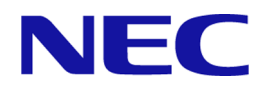

# iStorage Vシリーズ HA Command Suite Dynamic Link Manager ユーザーズガイド (Windows®用)

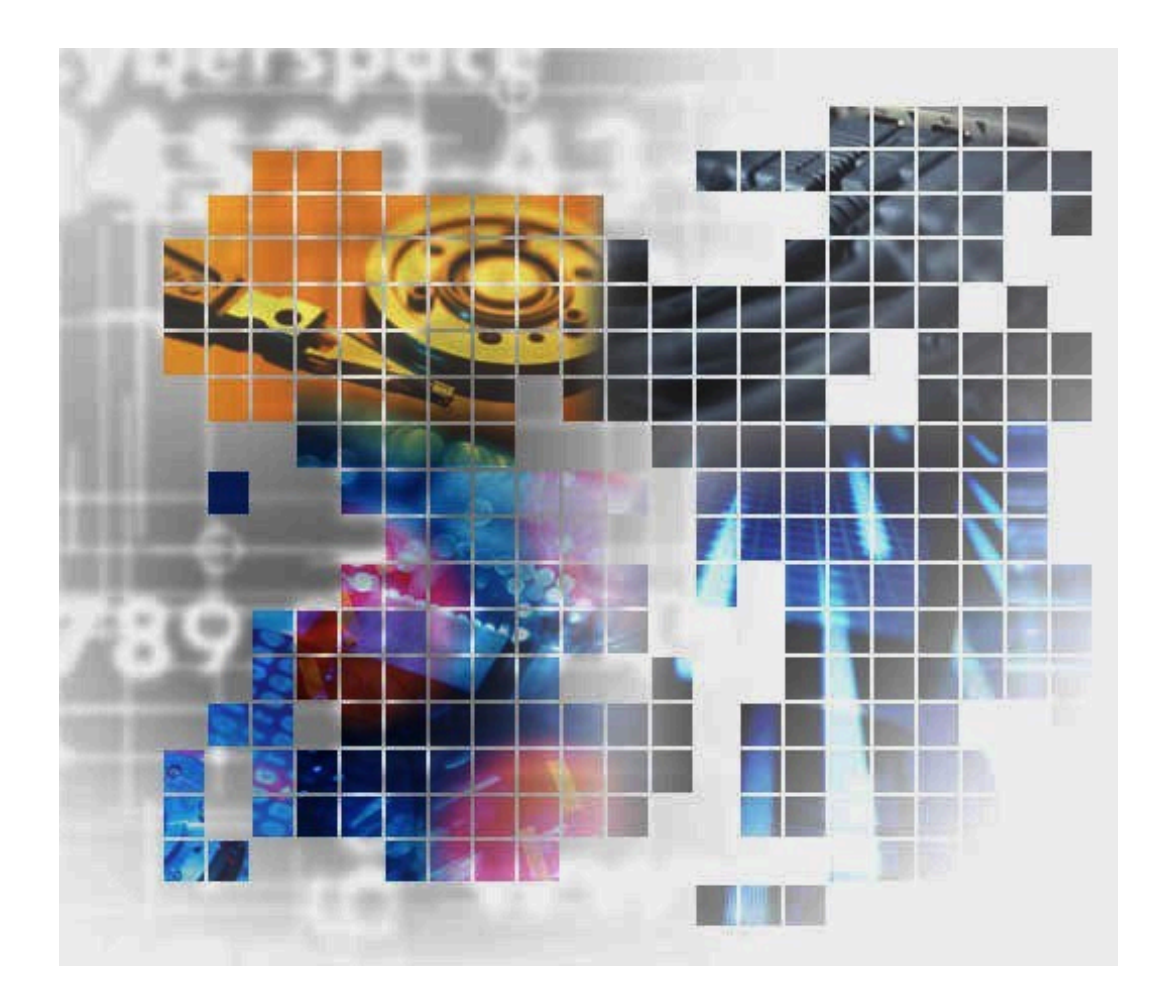

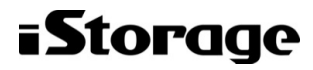

IV-UG-210-04

#### 対象製品

HA Dynamic Link Manager 8.7.9 適用OSの詳細については「ソフトウェア添付資料」でご確認ください。

#### 輸出時の注意

本製品を輸出される場合には、外国為替及び外国貿易法の規制並びに米国輸出管理規則など外国の輸出関連法規をご確認の上、必要な 手続きをお取りください。

なお、不明な場合は、弊社担当営業にお問い合わせください。

#### 商標類

Hyper-Vは,米国Microsoft Corporationの米国およびその他の国における登録商標または商標です。

Microsoft Edgeは,米国Microsoft Corporationの米国およびその他の国における登録商標または商標です。

Linuxは、Linus Torvalds氏の日本およびその他の国における登録商標または商標です。

Microsoftは,米国Microsoft Corporationの米国およびその他の国における登録商標または商標です。

MVSは,世界の多くの国で登録されたInternational Business Machines Corporationの商標です。

OracleとJavaは, Oracle Corporation 及びその子会社,関連会社の米国及びその他の国における登録商標です。文中の社名,商品名等 は各社の商標または登録商標である場合があります。

VeritasおよびVeritasロゴは,米国およびその他の国におけるVeritas Technologies LLCまたはその関連会社の商標または登録商標で す。

Veritas, VeritasロゴおよびBackup Execは、米国およびその他の国におけるVeritas Technologies LLCまたはその関連会社の商標また は登録商標です。

Veritas,VeritasロゴおよびVeritas Storage Foundationは,米国およびその他の国におけるVeritas Technologies LLCまたはその関 連会社の商標または登録商標です。

Visual C++は,米国Microsoft Corporationの米国およびその他の国における登録商標または商標です。

Visual Studioは,米国Microsoft Corporationの米国およびその他の国における登録商標または商標です。

Windowsは,米国Microsoft Corporationの米国およびその他の国における登録商標または商標です。

Windows Serverは,米国Microsoft Corporationの米国およびその他の国における登録商標または商標です。

その他記載の会社名,製品名などは,それぞれの会社の商標もしくは登録商標です。

#### 発行

2023年4月 (IV-UG-210)

#### 著作権

© NEC Corporation 2021-2023

## 目次

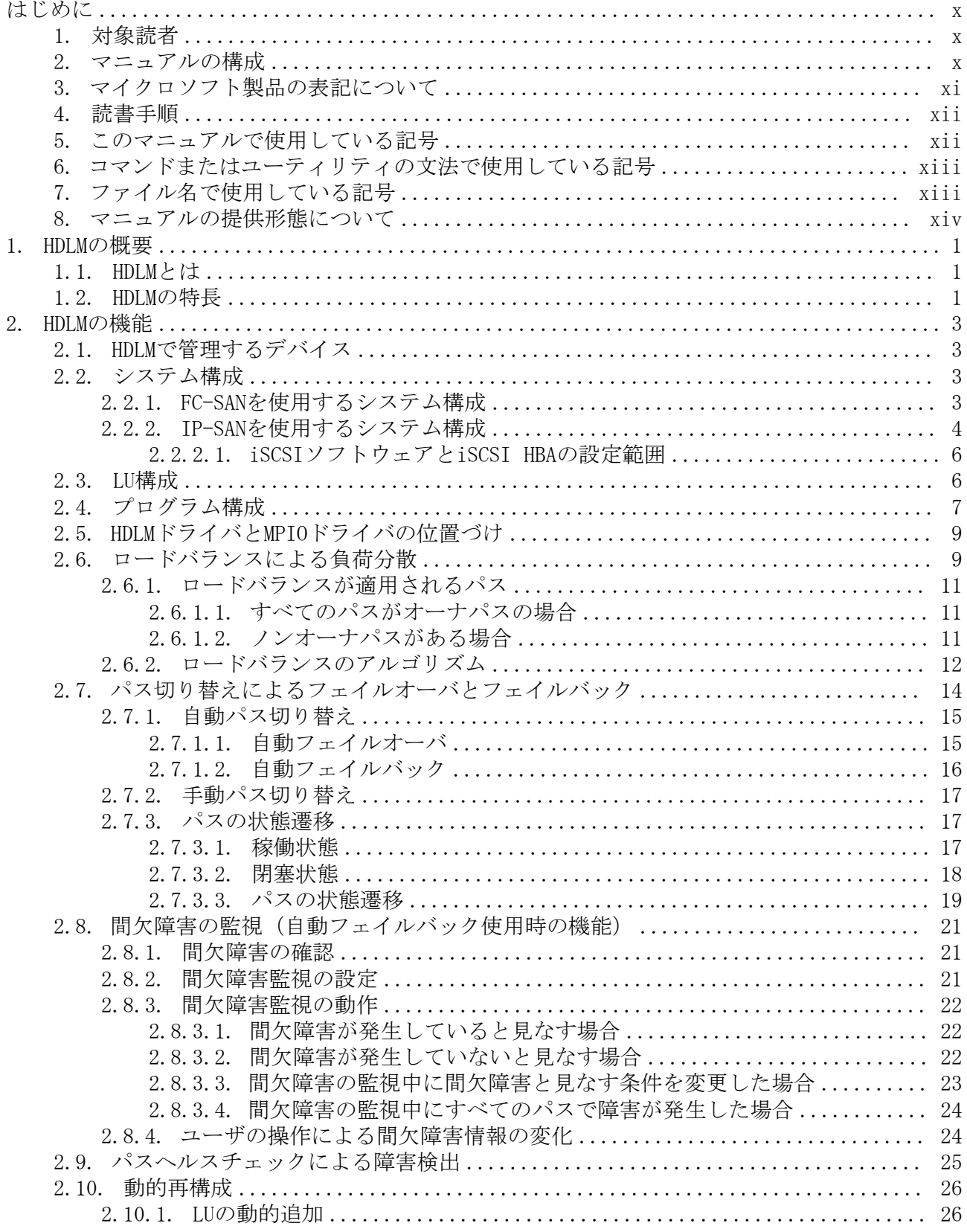

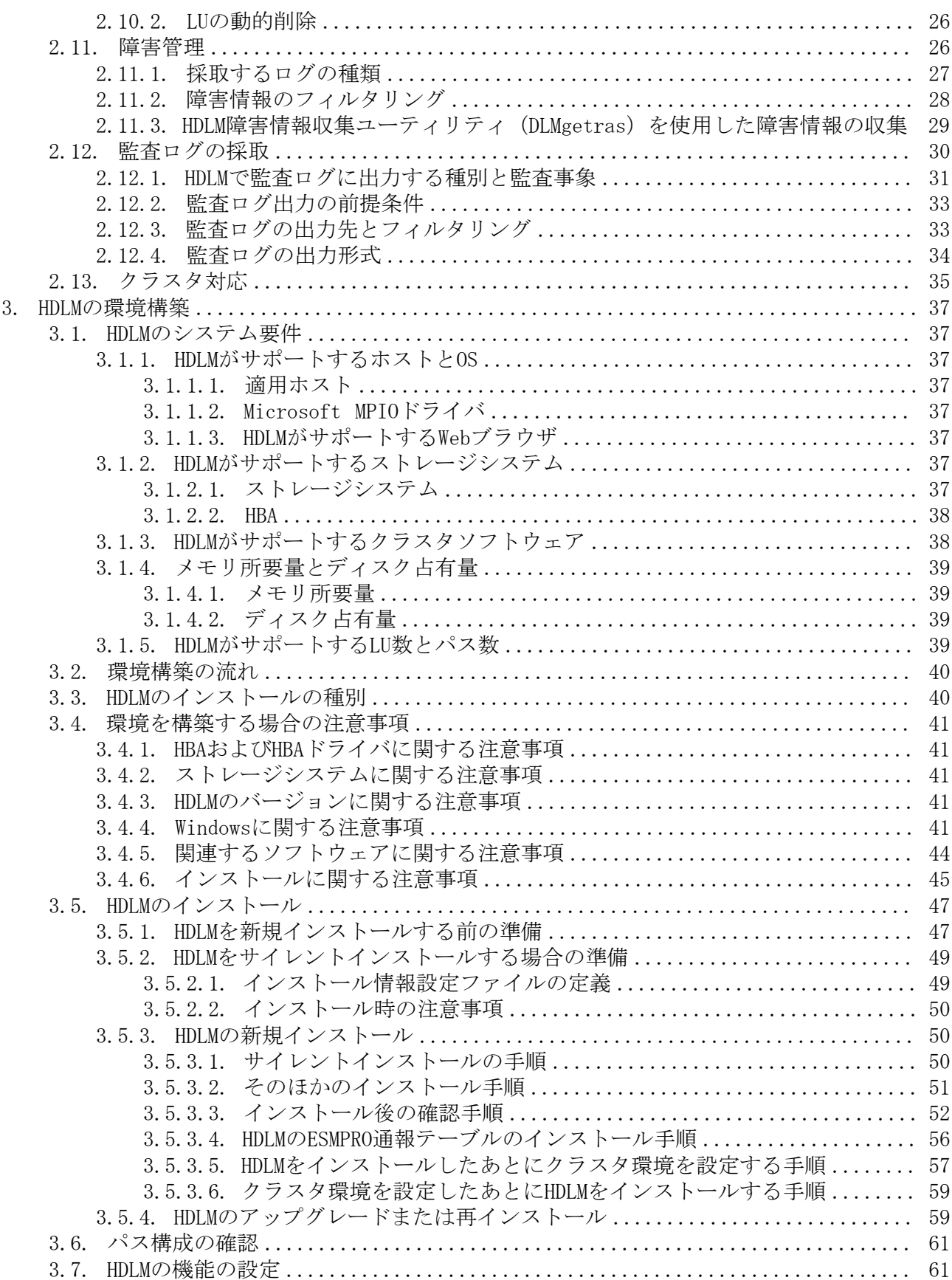

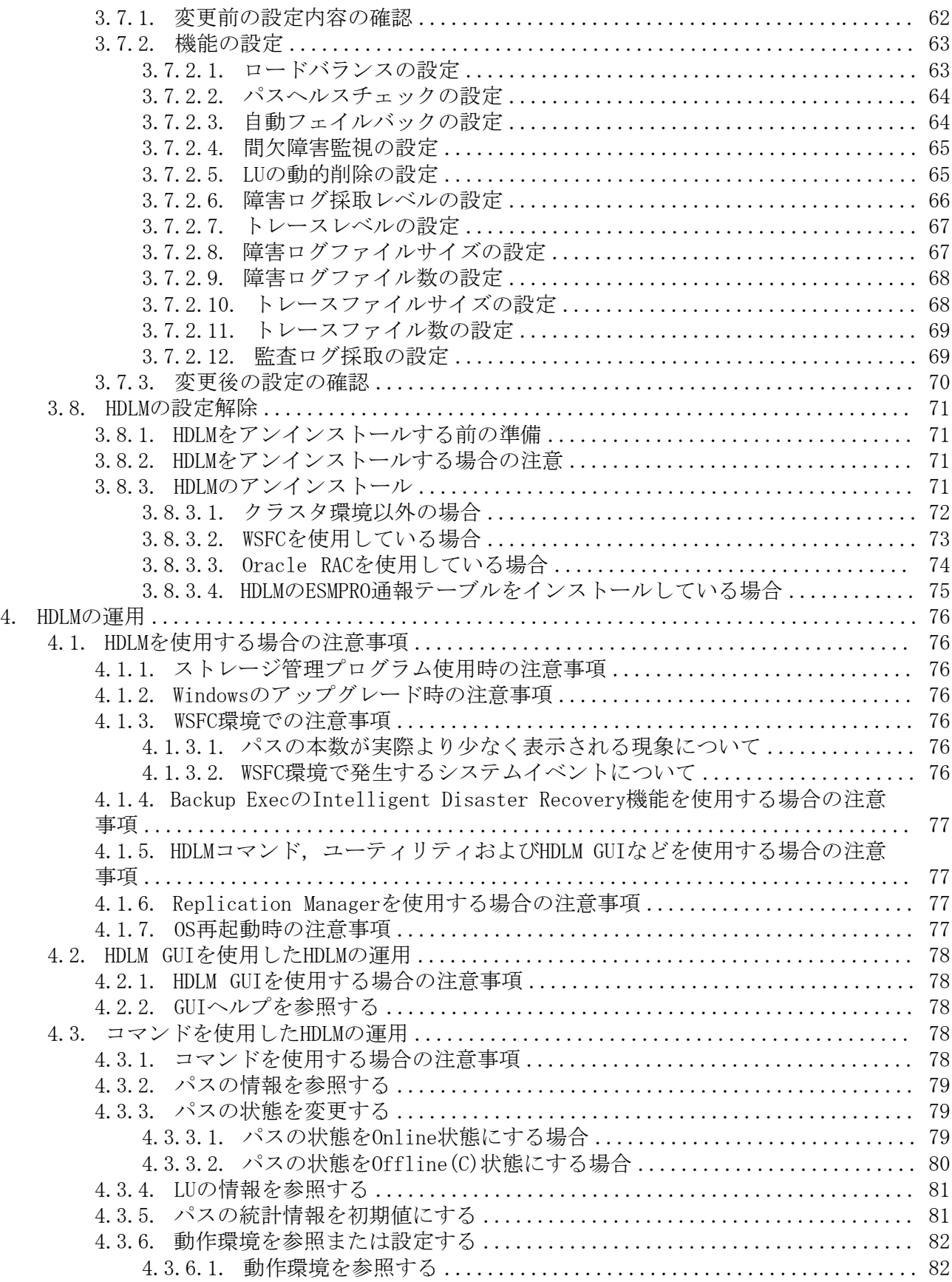

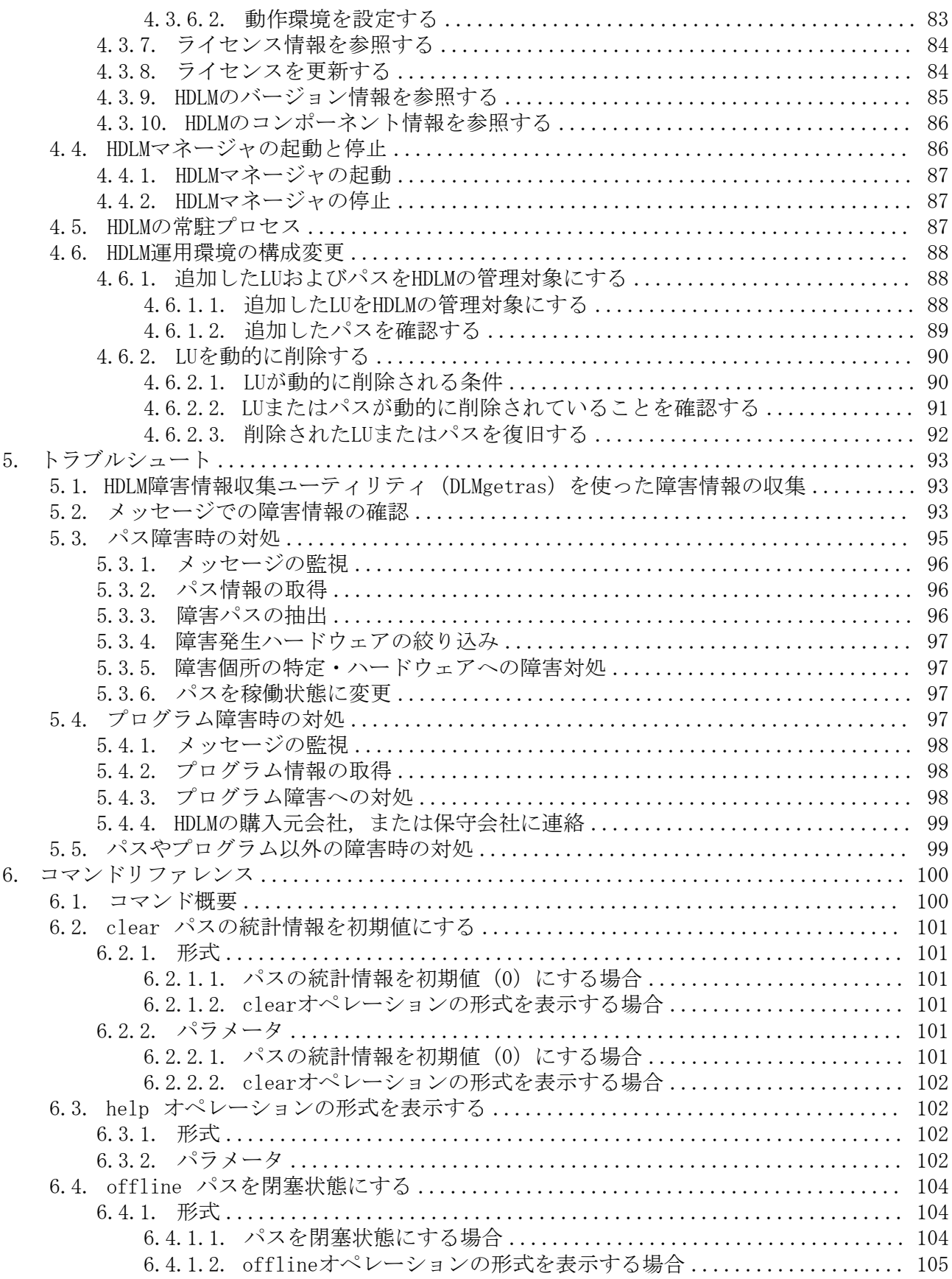

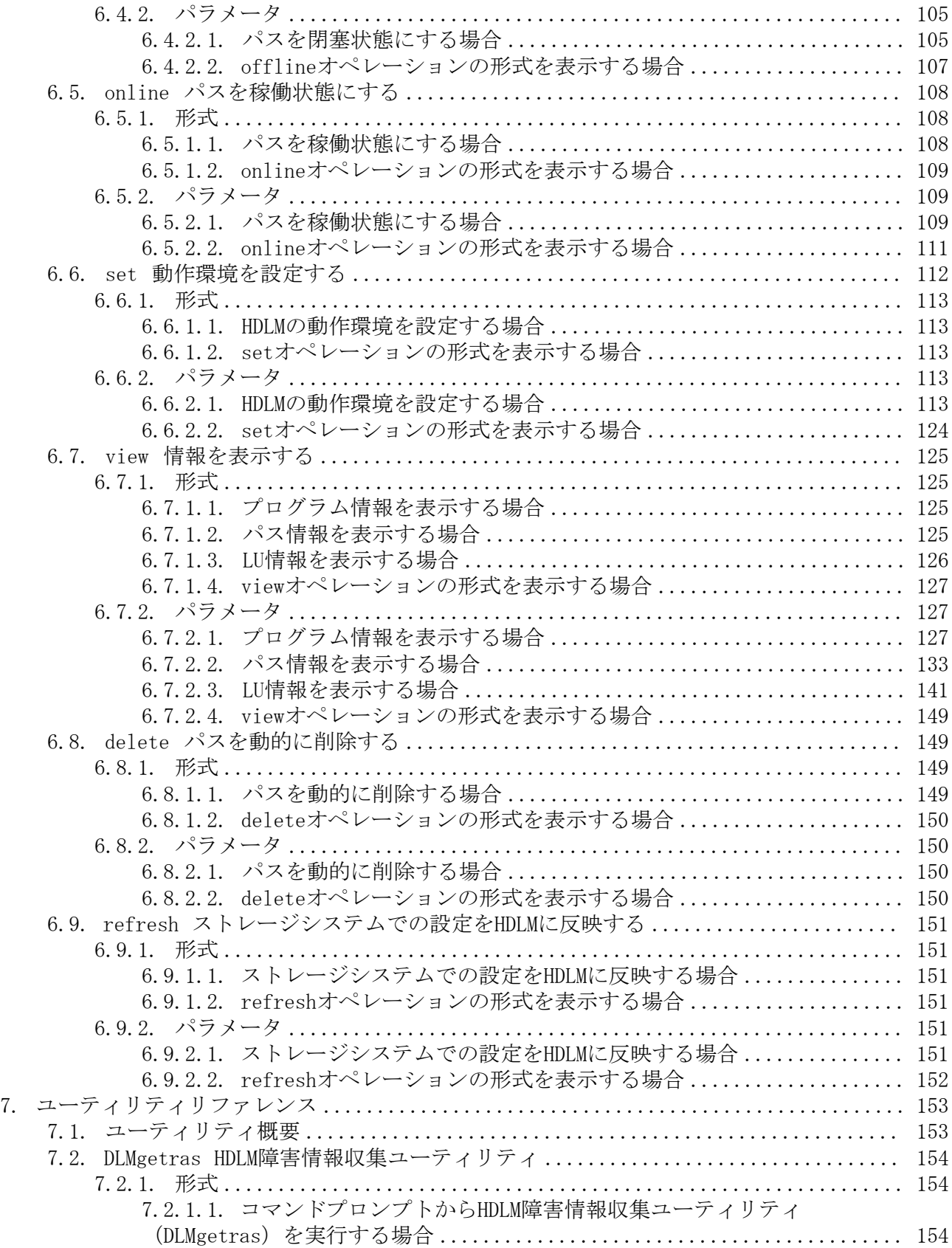

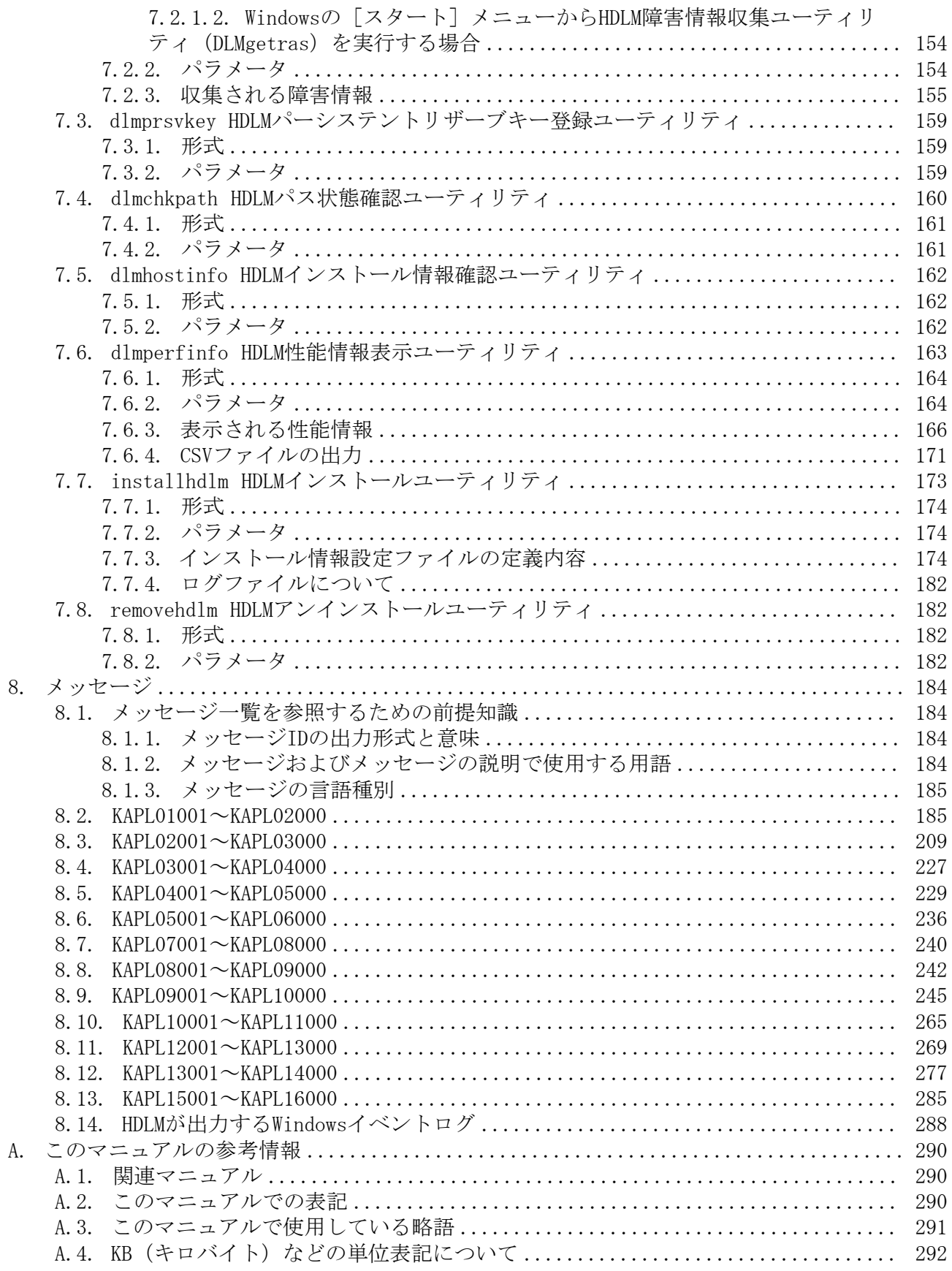

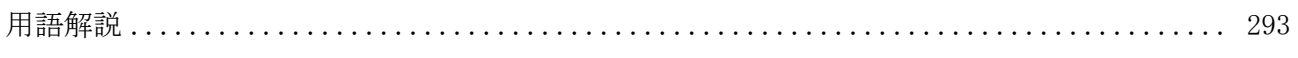

## <span id="page-9-0"></span>はじめに

このマニュアルは、次に示すプログラムプロダクトの機能と使用方法について説明したも のです。

・HA Dynamic Link Manager

### <span id="page-9-1"></span>1. 対象読者

このマニュアルは、HA Dynamic Link Manager (以降、HDLMと表記します)を使ってスト レージシステムの運用·管理をするシステム管理者を対象としています。また、次のこと について理解していることを前提としています。

- Windowsの概要および管理機能
- ストレージシステムの管理機能
- クラスタソフトウェアの機能
- ボリューム管理ソフトウェアの機能

### <span id="page-9-2"></span>2. マニュアルの構成

このマニュアルは、次に示す章と付録から構成されています。

[第1章 HDLMの概要](#page-14-0)

HDLMの概要と特長について説明しています。

[第2章 HDLMの機能](#page-16-0)

HDLMの管理対象,システム構成,基本的な用語,および機能について説明しています。

[第3章 HDLMの環境構築](#page-50-0)

HDLMの環境を構築する手順および設定を解除する手順について説明しています。

[第4章 HDLMの運用](#page-89-0)

HDLM GUI,HDLMのコマンドを使用してHDLMを操作する方法,HDLMマネージャを手動で起 動または停止するための操作手順について説明しています。また,パスが接続するHDLM 管理対象のデバイスの変更,パスを構成するハードウェアの交換など,HDLMを運用する 環境の構成を変更する場合の操作について説明しています。

Windowsの管理ツールを使用してパス情報を確認する方法についても説明しています。

[第5章 トラブルシュート](#page-106-0)

パスに障害が発生した場合,HDLMに障害が発生した場合,などの対処方法について説明 しています。

[第6章 コマンドリファレンス](#page-113-0)

HDLMで使用するコマンドについて説明しています。

[第7章 ユーティリティリファレンス](#page-166-0)

HDLMで使用するユーティリティについて説明しています。

[第8章 メッセージ](#page-197-0)

HDLMから出力されるメッセージを参照するときに知っておいてほしい情報について説明 しています。そのあと、HDLMから出力されるメッセージ、およびその対処について説明 しています。

[付録A このマニュアルの参考情報](#page-303-0)

このマニュアルを読むに当たっての参考情報について説明しています。

[用語解説](#page-306-0)

このマニュアルで使用している用語について説明しています。

### <span id="page-10-0"></span>3. マイクロソフト製品の表記について

このマニュアルでは,マイクロソフト製品の名称を次のように表記しています。

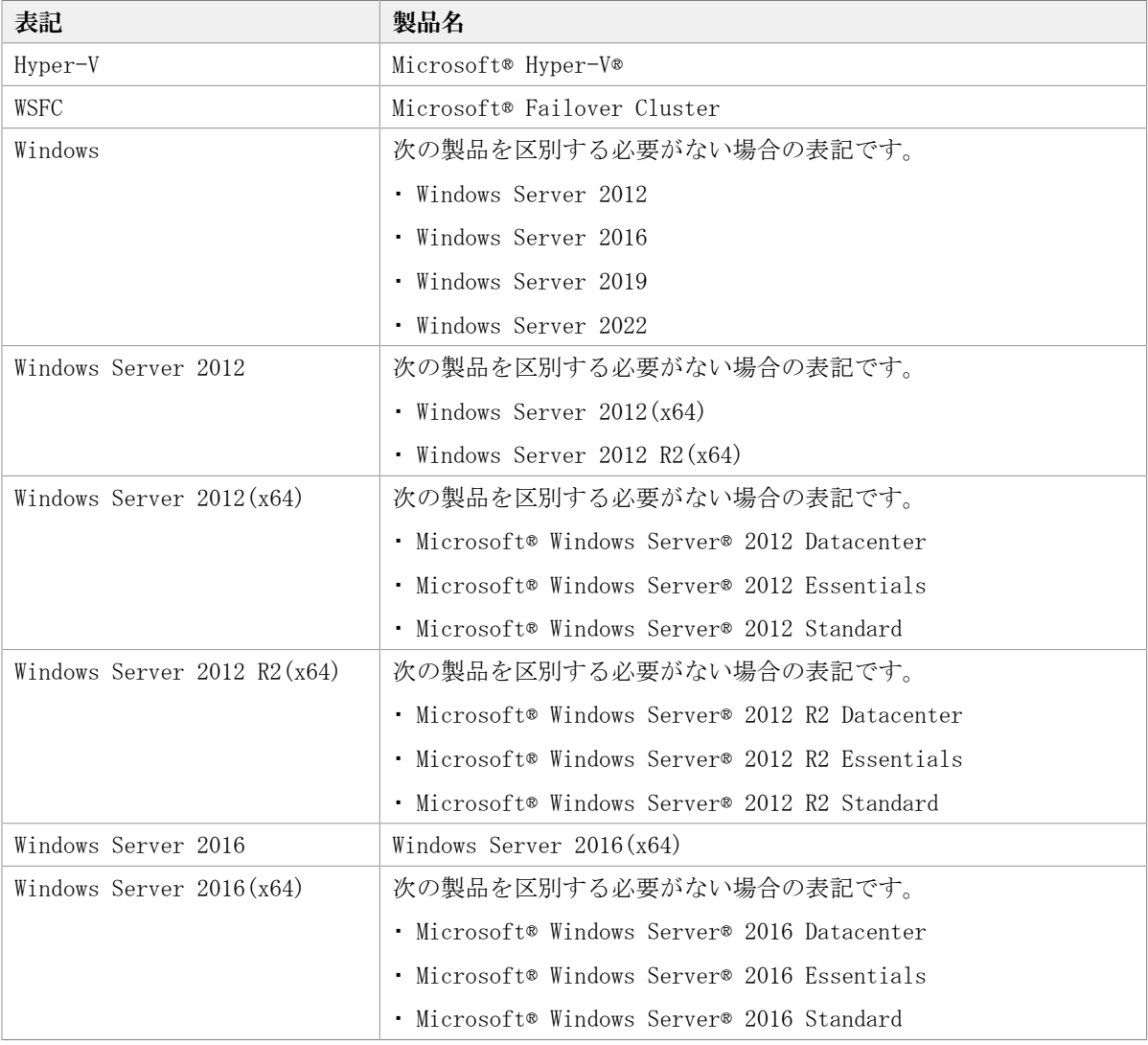

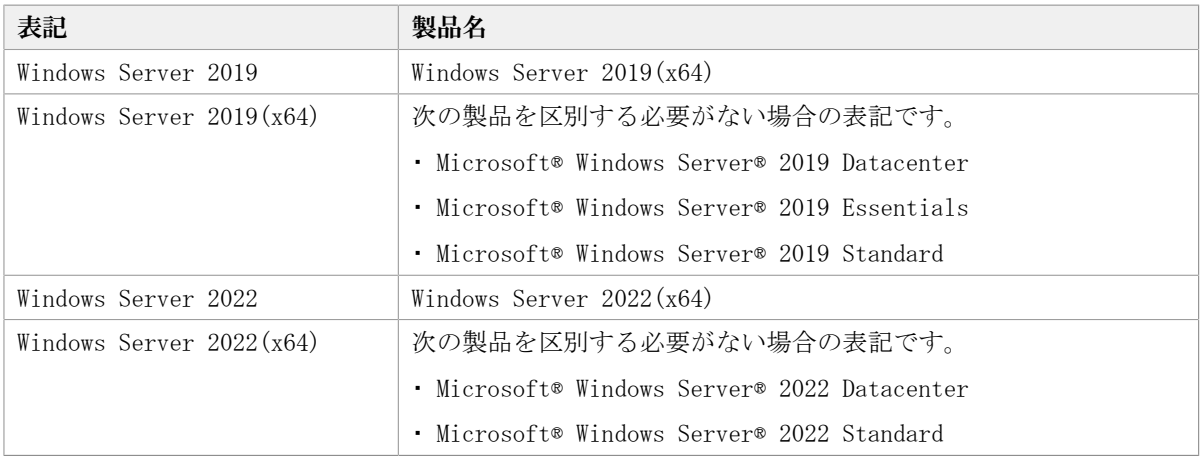

### <span id="page-11-0"></span>4. 読書手順

このマニュアルは,利用目的に合わせて直接章を選択して読むことができます。利用目的 別に,次の表に従ってお読みいただくことをお勧めします。

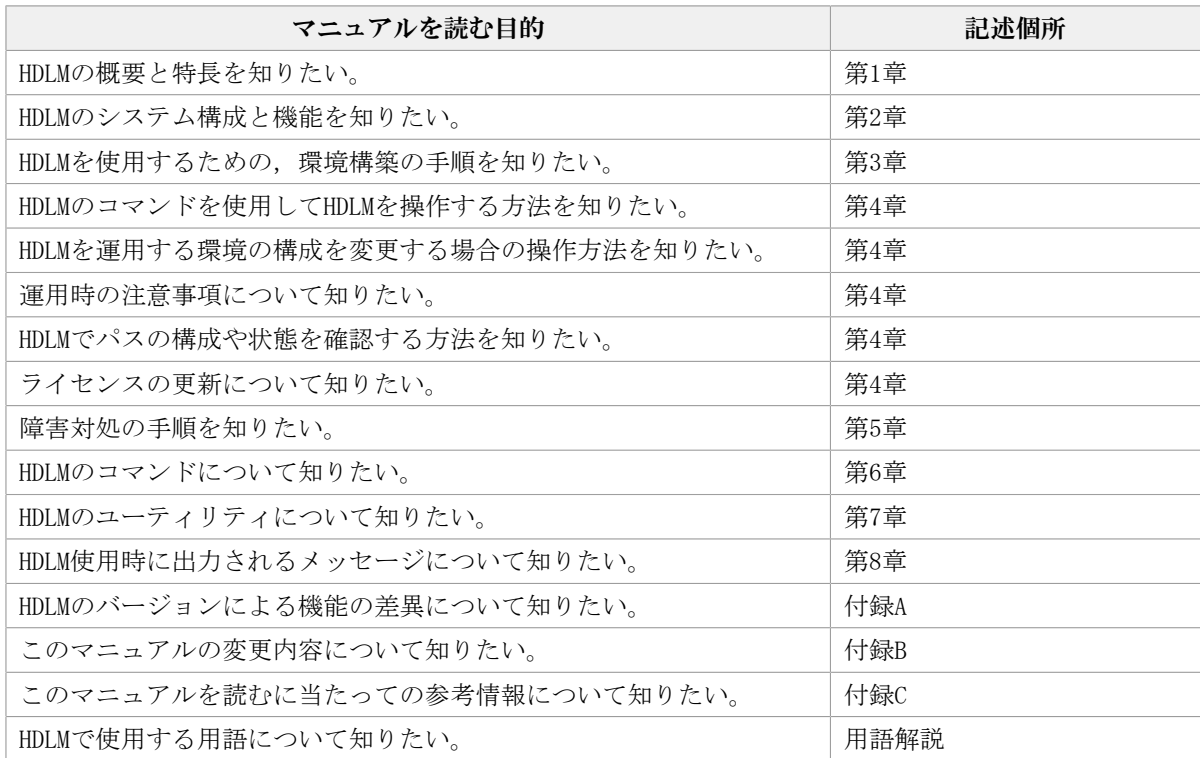

### <span id="page-11-1"></span>5. このマニュアルで使用している記号

このマニュアルでは、次に示す記号を使用しています。

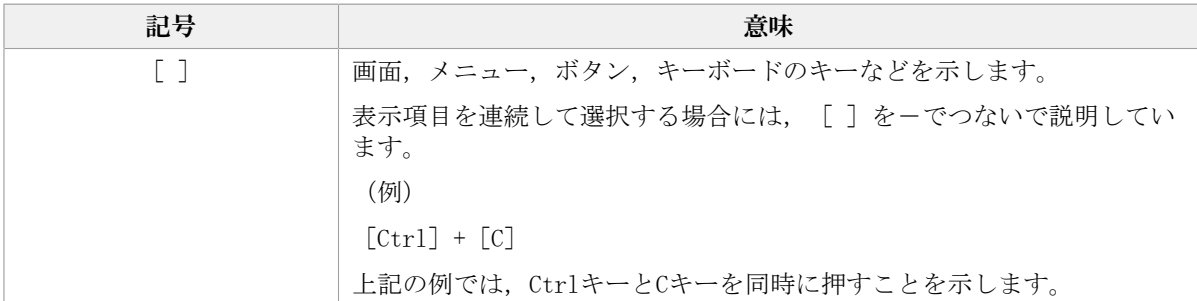

### <span id="page-12-0"></span>6. コマンドまたはユーティリティの文法で使用して いる記号

このマニュアルでは、次に示す記号をコマンドおよびユーティリティの文法説明に使用し ています。

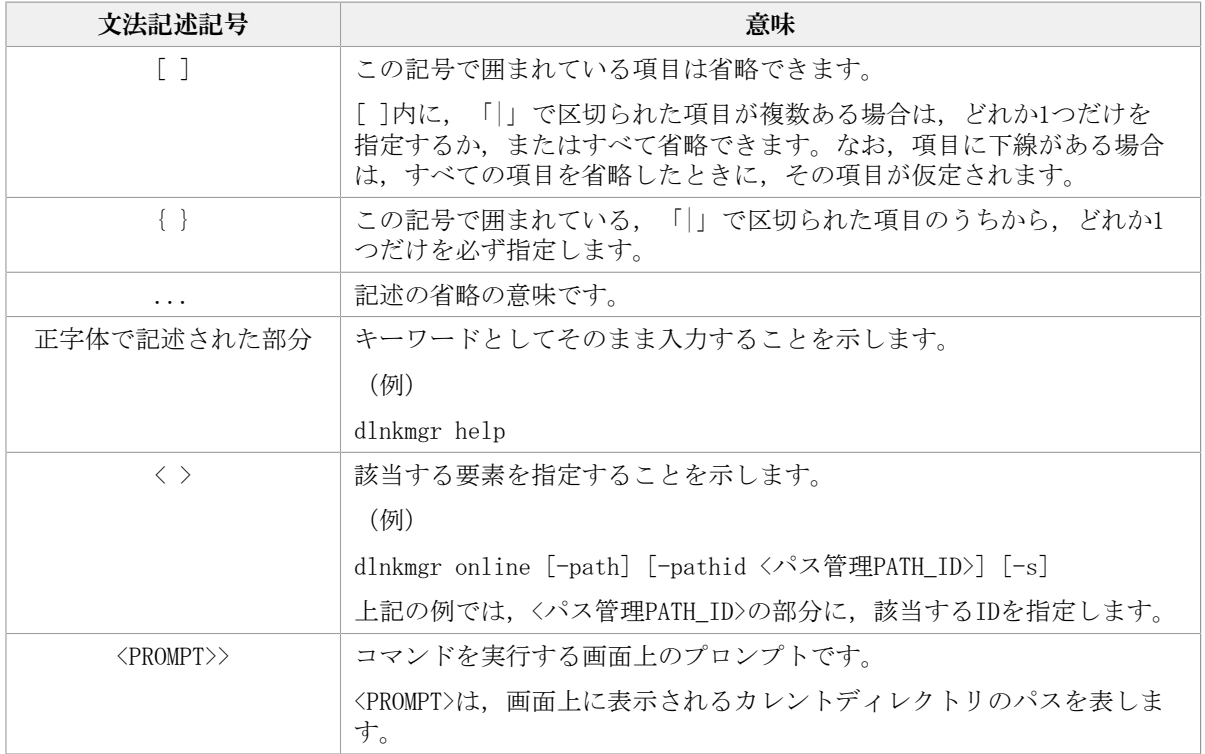

### <span id="page-12-1"></span>7. ファイル名で使用している記号

このマニュアルでは、次に示す記号をファイル名に使用しています。

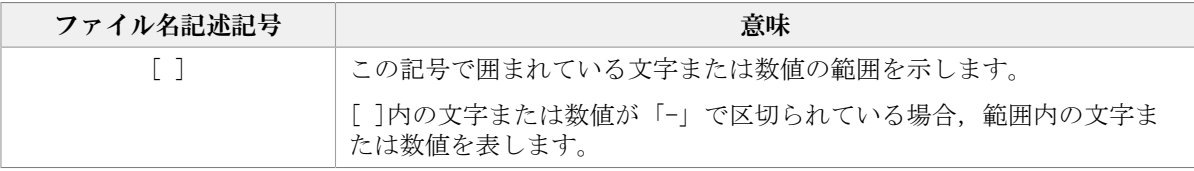

### <span id="page-13-0"></span>8. マニュアルの提供形態について

HDLMについては、次の説明資料を提供しています。

- 製品添付のマニュアル「HA Command Suite Dynamic Link Manager ユーザーズガイド (Windows®用)」
- 「HA Dynamic Link Manager GUIヘルプ」

HDLM GUIのパス管理ウィンドウの [ヘルプ] ボタンをクリックすると, HDLM GUIヘルプ をご覧になれます。

### <span id="page-14-0"></span>第1章 HDLMの概要

HDLMは,ストレージシステムとホストとを結ぶ経路を管理します。HDLMを使用すること で,経路に掛かる負荷を分散したり,障害発生時に経路を切り替えたりして,システムの 信頼性を向上できます。

この章では,HDLMの概要と特長について説明します。

### <span id="page-14-1"></span>1.1. HDLMとは

データウェアハウスの普及やマルチメディアデータの利用拡大によって,ネットワーク上 で大容量のデータを高速に利用する要求が高まっています。このような要求に応えるため に,SANなどのデータ転送専用のネットワークを使用してストレージシステムへアクセスす る運用が始められています。

HDLMはストレージシステムへのアクセス経路を管理するプログラムです。

HDLMは、経路に掛かる負荷を分散してバランスを取ったり、経路の障害時にほかの経路に 切り替えたりする機能を持ちます。HDLMを使用することでシステムの可用性と信頼性を向 上させることができます。

ホストとストレージシステムとの接続形態を次の図に示します。HDLMがインストールされ ているサーバを,ホストと呼びます。

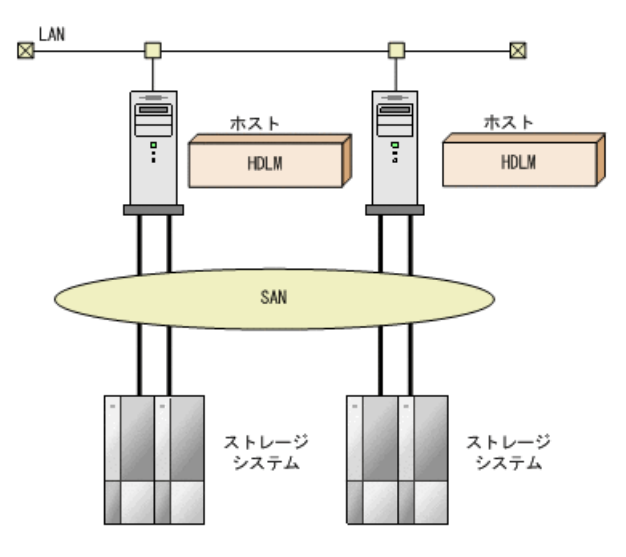

図1.1 ホストとストレージシステムとの接続形態

HDLMがサポートするストレージシステムについては,「[3.1.2. HDLMがサポートするスト](#page-50-6) [レージシステム」](#page-50-6)を参照してください。

### <span id="page-14-2"></span>1.2. HDLMの特長

HDLMには次の特長があります。

経路に掛かる負荷を分散できます (ロードバランス)

ホストとストレージシステムを複数の経路で接続している場合,負荷をそれぞれの経路 へ分散します。こうすることで,1つの経路に負荷が偏って処理速度が遅くなることを 防げます。

ロードバランスについては,「[2.6. ロードバランスによる負荷分散](#page-22-1)」を参照してくだ さい。

障害発生時にも処理を継続できます (フェイルオーバ)

ホストとストレージシステムを複数の経路で接続している場合,使用中の経路に障害が 発生したときに,自動的に経路が切り替えられます。こうすることで,経路に障害が発 生しても処理を継続できます。

フェイルオーバについては,「[2.7. パス切り替えによるフェイルオーバとフェイル](#page-27-0) [バック」](#page-27-0)を参照してください。

障害から回復した経路を稼働状態にできます(フェイルバック)

経路が障害から回復したときに、経路の状態を稼働状態にできます。こうすることで, 稼働状態の経路をできるだけ多く確保します。

経路のフェイルバックは,手動または自動で実行できます。自動フェイルバックは, ユーザによって物理的な経路の障害を復旧したあと,HDLMが経路を自動的に稼働状態に します。

フェイルバックについては,「[2.7. パス切り替えによるフェイルオーバとフェイル](#page-27-0) [バック」](#page-27-0)を参照してください。

一定の時間間隔で経路の状態を自動で確認できます(パスヘルスチェック)

ユーザが指定した時間間隔で経路の状態を確認し,障害を検出します。これによって, ユーザは経路の障害を把握し,必要な対処を取ることができます。

パスヘルスチェックについては,「[2.9. パスヘルスチェックによる障害検出](#page-38-0)」を参照 してください。

GUIでHDLMを視覚的に操作できます(HDLM GUI)

ホストとストレージシステムの経路情報を,構成図の形式や一覧の形式でGUIに表示で きます。また,GUIで経路の状態を変更できます。

さらに,GUIでHDLMの動作環境を設定できます。

HDLM GUIについては,「HA Dynamic Link Manager GUIヘルプ」を参照してください。

### <span id="page-16-0"></span>第2章 HDLMの機能

この章では,HDLMの機能について説明します。はじめにHDLMの管理対象,システム構成, および基本的な用語について説明します。そのあとで経路への負荷分散や経路切り替えな どの機能について説明します。

### <span id="page-16-1"></span>2.1. HDLMで管理するデバイス

HDLMが管理できるデバイスと,管理できないデバイスを次に示します。HDLMが管理するデ バイスをHDLM管理対象デバイスと呼びます。

HDLMが管理できるデバイス

「[1.1. HDLMとは](#page-14-1)」で示したストレージシステムの次のデバイスを管理します。

- SCSIデバイス
- コマンドデバイス(例:NEC製RAID Managerのコマンドデバイス)

HDLMが管理できないデバイス

- 「[1.1. HDLMとは](#page-14-1)」で示したストレージシステム以外のSCSIデバイス
- ホストの内蔵ディスク
- ディスク以外のデバイス(例:テープデバイス)

### <span id="page-16-2"></span>2.2. システム構成

HDLMは、FC-SANおよびIP-SANの2つのSAN環境で使用できます。

### <span id="page-16-3"></span>2.2.1. FC-SANを使用するシステム構成

FC-SANでは,ホストとストレージシステムは,ファイバケーブルで接続します。ホスト側 のケーブルの接続口はホストバスアダプタ (HBA), ストレージシステム側のケーブルの接 続口はチャネルアダプタ (CHA) の持つポート (P) です。

ストレージシステムにはホストからの入出力対象になる論理ユニット(LU)がありま す。LU内の領域をDevと呼びます。

ホストとLU内のDevを結ぶ経路をパスと呼びます。

HDLMは,管理するパスにIDを割り当てます。このIDをパス管理PATH\_IDと呼びます。また, パスを管理対象物と呼ぶこともあります。

FC-SANを使用するHDLMのシステム構成を次の図に示します。

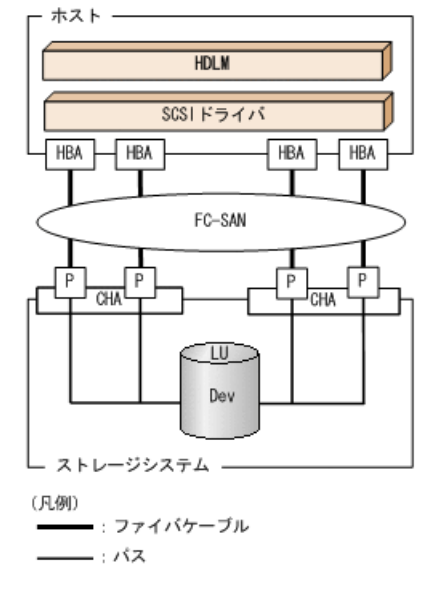

#### 図2.1 FC-SANを使用するHDLMのシステム構成

FC-SANを使用するHDLMのシステム構成要素を次の表に示します。

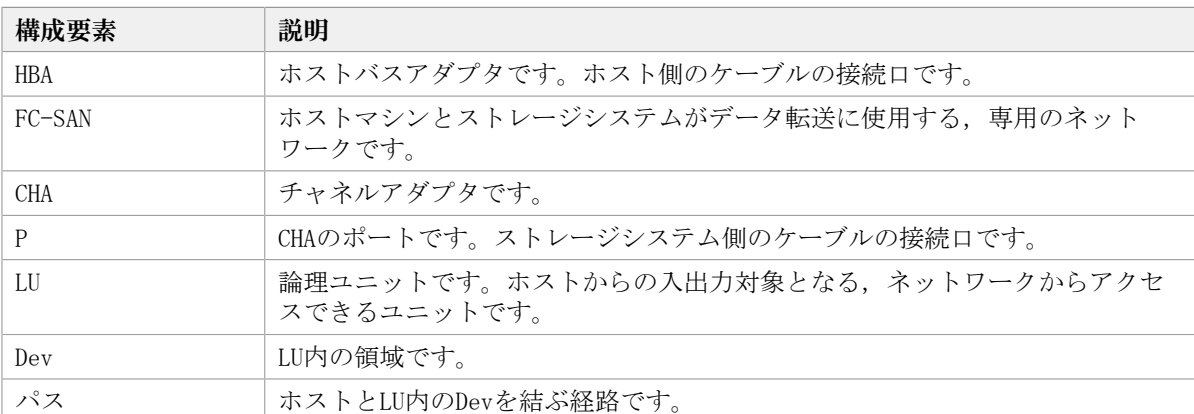

#### 表2.1 FC-SANを使用するHDLMのシステム構成要素

### <span id="page-17-0"></span>2.2.2. IP-SANを使用するシステム構成

IP-SANでは,ホストとストレージシステムは,LANケーブルで接続します。ホスト側の ケーブルの接続口はiSCSI用ホストバスアダプタ(iSCSI HBA)またはネットワークインタ フェースカード(NIC)です。NICを使用する場合は,ホストにiSCSIソフトウェアがインス トールされている必要があります。ストレージシステム側のケーブルの接続口は、iSCSI接 続に使用するチャネルアダプタ(CHA)の持つポート(P)です。

ストレージシステムには、ホストからの入出力対象になる論理ユニット(LU)がありま す。LU内の領域をDevと呼びます。

ホストとLU内のDevを結ぶ経路をパスと呼びます。

HDLMは,管理するパスにIDを割り当てます。このIDをパス管理PATH\_IDと呼びます。また, パスを管理対象物と呼ぶこともあります。

<span id="page-18-0"></span>iSCSI HBAを使用するIP-SANのシステム構成を[「図2.2 iSCSI HBAを使用するIP-SANのシス](#page-18-0) [テム構成」](#page-18-0)に示します。iSCSIソフトウェアおよびNICを使用するIP-SANのシステム構成を 「[図2.3 iSCSIソフトウェアとNICを使用するIP-SANのシステム構成」](#page-18-1)に示します。

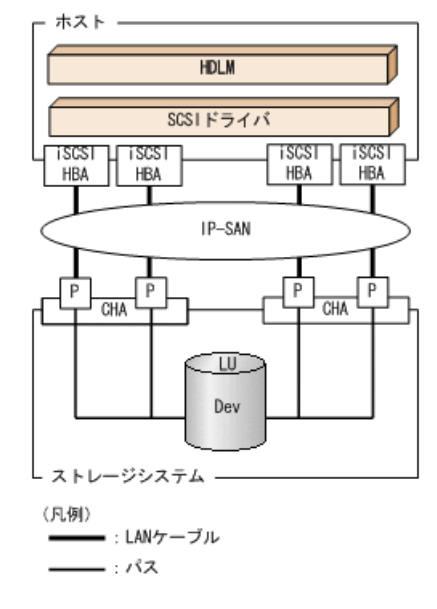

<span id="page-18-1"></span>図2.2 iSCSI HBAを使用するIP-SANのシステム構成

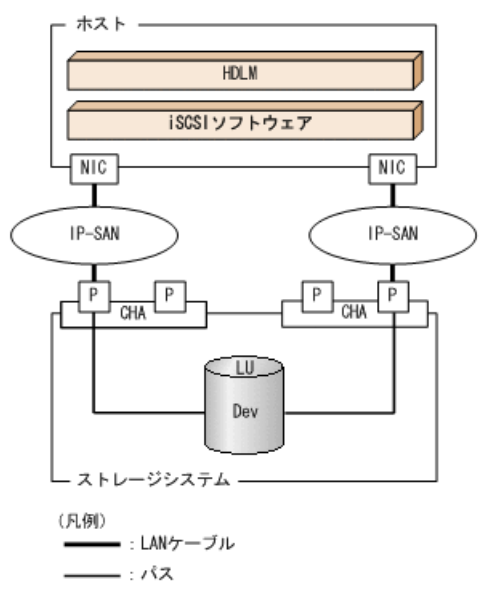

図2.3 iSCSIソフトウェアとNICを使用するIP-SANのシステム構成

IP-SANを使用するHDLMのシステム構成要素を次の表に示します。

表2.2 IP-SANを使用するHDLMのシステム構成要素

| 構成要素        | 説明                                                                        |
|-------------|---------------------------------------------------------------------------|
| iSCSIソフトウェア | iSCSIのイニシエータ機能を持つドライバソフトウェアです。                                            |
| iSCSI HBA   | iSCSIのイニシエータ機能を持つホストバスアダプタです。                                             |
|             | ホスト側のケーブルの接続口です。HDLMコマンド, HDLM GUIではHBAと表示しま<br>す。このマニュアルではHBAと呼ぶことがあります。 |

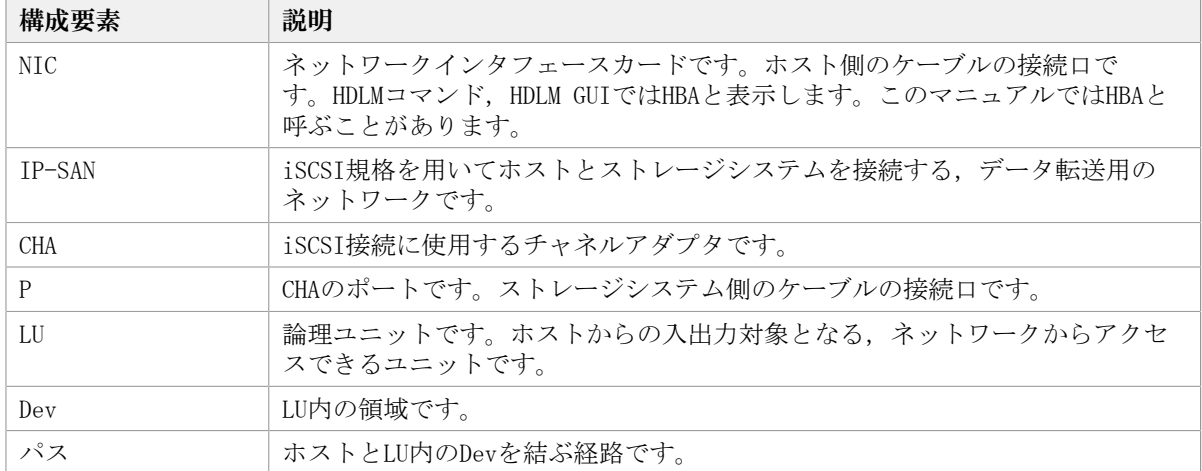

#### <span id="page-19-0"></span>2.2.2.1. iSCSIソフトウェアとiSCSI HBAの設定範囲

iSCSIソフトウェアとiSCSI HBAの設定範囲を,次に示します。設定するときの注意点 は,iSCSIソフトウェアおよびiSCSI HBAのマニュアルを参照してください。

· IPアドレスの設定

パスで接続するHBAとCHAポートのネットワークアドレスは,同一にしてください。

- その他
	- ほかのホストとIP-SANを共有できます。
	- 1つのHBAから複数のCHAポートへ接続できます。

iSCSIソフトウェアと複数のNICを使用する場合,それぞれのNICは別々のIPネットワーク を通じて,別々のCHAポートを使用してストレージシステムと接続してください。構成例 は「[図2.3 iSCSIソフトウェアとNICを使用するIP-SANのシステム構成」](#page-18-1)を参照してくださ い。

### <span id="page-19-1"></span>2.3. LU構成

HDLMをインストールすると,ホスト側でのLU構成の認識が,次のように変わります。

HDLMをインストールする前

ホストの「ディスクの管理」画面では、SCSIデバイスがパスごとに表示されます。

つまり、ストレージシステム側の1つのLUが、パスと同じ数だけ存在するように見えま す。

HDLMをインストールしたあと

パスごとに認識されるLUが,MPIOドライバによって,統合されます。ホストの「ディス クの管理」画面では,ストレージシステム側のLUと1対1で対応するディスクが表示され ます。

このため、ストレージシステム側の1つのLUが、ホスト側でも1つに見えます。

なお, SCSIデバイスは, Windowsの「デバイスマネージャ」画面で表示できます。

HDLMをインストールしたあとにホストが認識するLUをホストLU(HLU)と呼びます。スト レージシステム側のLU内のDevに対応する,ホストLU内の領域をホストデバイス(HDev)と 呼びます。

HDLMを使用したシステムでは、MPIOドライバによって統合されたディスク (Windowsの 「ディスクの管理」画面に表示されるディスク)にドライブレターを割り当てて,目的の LUにアクセスします。

HDLMをインストールしたあとに,ホスト側で認識されるLUの構成を次の図に示します。

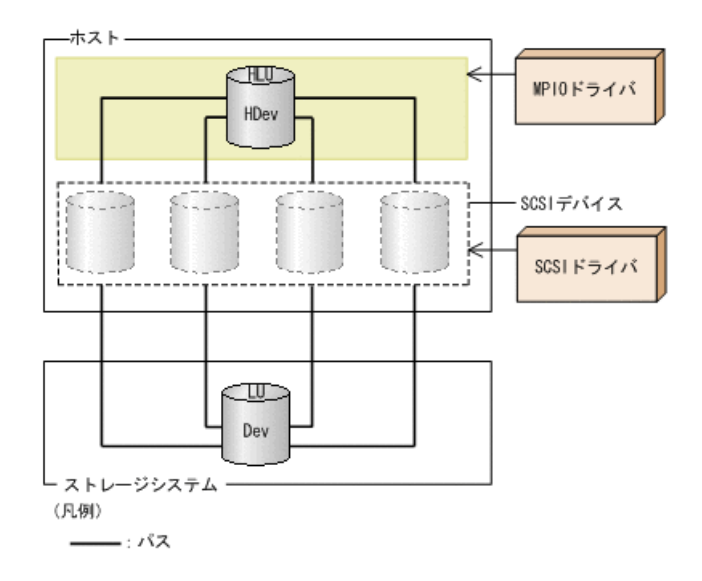

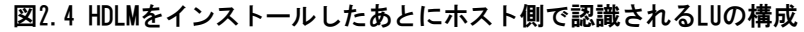

ホスト側で認識される要素を次の表に示します。

表2.3 ホスト側で認識される要素

| 構成要素 | 説明                                                                                         |
|------|--------------------------------------------------------------------------------------------|
| HLU  | HDLMドライバを通してホストが認識するLUです。ホストLUと呼びま<br>す。パスの数に関係なく、ストレージシステム側の1つのLUに対し<br>て1つのホストLUが認識されます。 |
| HDev | HDLMドライバを通してホストが認識する. LU内のDevです。ホスト<br>デバイスと呼びます。                                          |

### <span id="page-20-0"></span>2.4. プログラム構成

HDLMは幾つかのプログラムを組み合わせて動作します。HDLMの操作には各プログラムが関 わってくるため,それぞれの名称,位置づけ,役割を把握しておいてください。

HDLMのプログラム構成を次の図に示します。

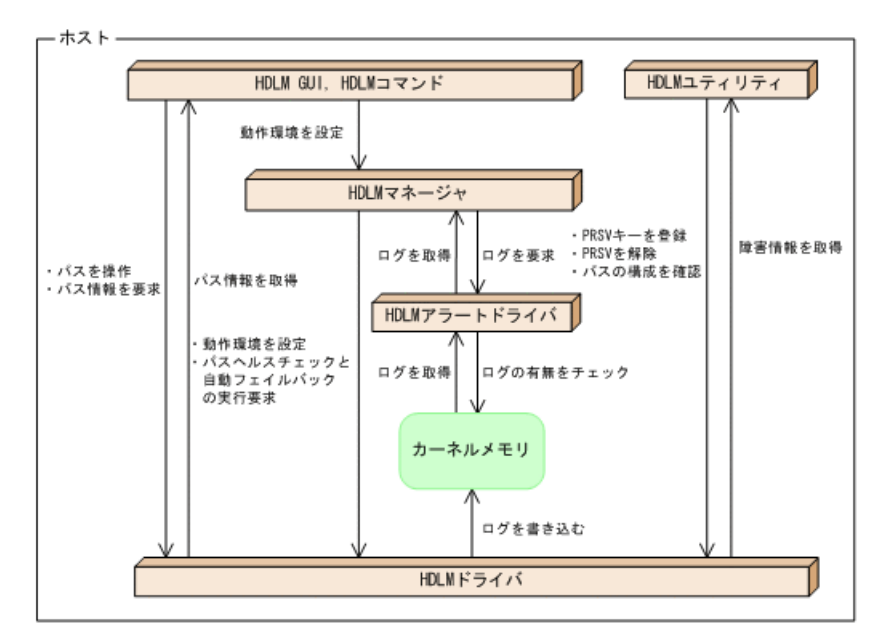

図2.5 HDLMのプログラム構成

各プログラムの役割を次の表に示します。

表2.4 HDLMの各プログラムの役割

| プログラム名       | 役割                                 |
|--------------|------------------------------------|
| HDLM GUI     | GUIを使った次の機能を提供します。                 |
|              | • パスの管理                            |
|              | • 障害情報の表示                          |
|              | · HDLMの動作環境の設定                     |
| HDLMコマンド     | コマンドを使った次の機能を提供します。                |
|              | ・パスの管理                             |
|              | ・ 障害情報の表示                          |
|              | ・HDLMの動作環境の設定                      |
| HDLMユーティリティ  | ユーティリティを使った次の機能を提供します。             |
|              | ・ 障害情報の収集                          |
|              | • パーシステントリザーブキーの登録                 |
|              | • パスの構成を確認                         |
|              | • インストール情報を確認                      |
|              | ・ HDLMのサイレントインストール                 |
|              | ・ HDLMのサイレントアンインストール               |
| HDLMマネージャ    | 次の機能を提供します。                        |
|              | ・HDLMの動作環境の設定                      |
|              | • パスヘルスチェックと自動フェイルバックの実行要求         |
|              | ・ 障害ログの採取                          |
| HDLMアラートドライバ | HDLMドライバが採取するログ情報をHDLMマネージャに通知します。 |
| HDLMドライバ     | 機能の制御、パスの管理、および障害検知をします。           |

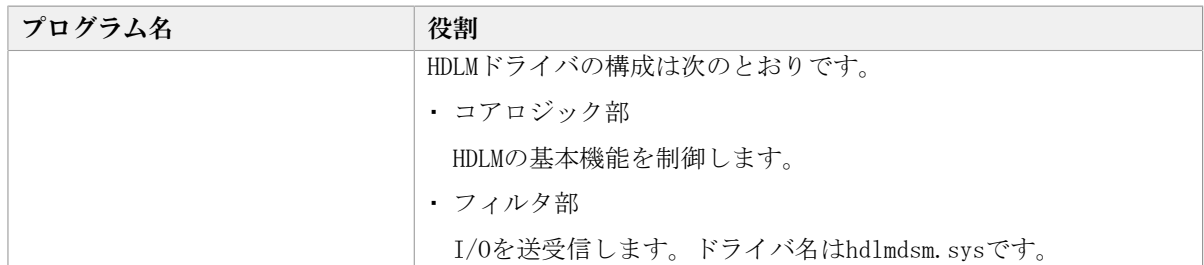

注

HDLM GUIを除くHDLMのプログラムを, HDLM Coreコンポーネントと呼びます。

### <span id="page-22-0"></span>2.5. HDLMドライバとMPIOドライバの位置づけ

HDLMドライバとMPIOドライバはSCSIドライバの上位に位置します。ホストの各アプリケー ションは,HDLMドライバとMPIOドライバを通してストレージシステム内のLUにアクセスし ます。

HDLMドライバとMPIOドライバの位置づけを次の図に示します。

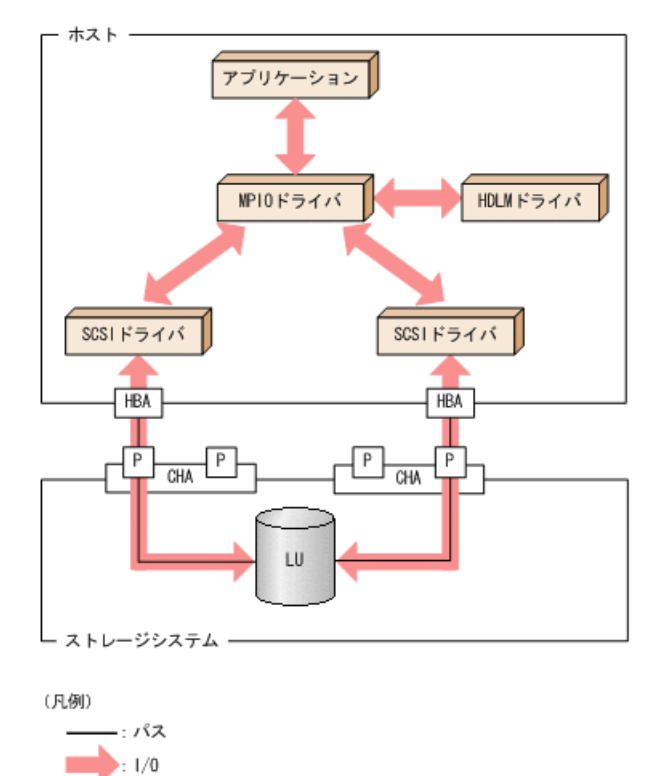

図2.6 HDLMドライバとMPIOドライバの位置づけ

### <span id="page-22-1"></span>2.6. ロードバランスによる負荷分散

LUに対して複数のパスが接続されている構成の場合,複数のパスを使用してI/Oを発行する ことで,パスに掛かる負荷を分散します。この機能をロードバランスと呼びます。この機 能によって,1つのパスに負荷が偏ってシステム全体の性能が劣化することを防げます。

ただし, HDLMが管理するI/Oには、パスごとに分配できるI/Oと分配できないI/Oがありま す。したがって,ロードバランス機能を使用してもパスごとにI/Oが均等に割り振られない 場合があります。例えば、RAID Managerがコマンドデバイスへ発行するIOCTLは、パスごと に分配できません。

注意事項

Microsoft iSCSI Software Initiatorのユーザインタフェースで設定するロードバラン ス機能は、使用しないでください。

<span id="page-23-0"></span>ロードバランス機能を使用していないときのI/Oの流れを[「図2.7 ロードバランス機能を使](#page-23-0) [用していない場合のI/Oの流れ](#page-23-0)」に,ロードバランス機能を使用しているときのI/Oの流れ を「[図2.8 ロードバランス機能を使用している場合のI/Oの流れ](#page-24-3)」に示します。どちらの図 も,複数のアプリケーションから同一のLUにI/Oが発行された場合の例です。

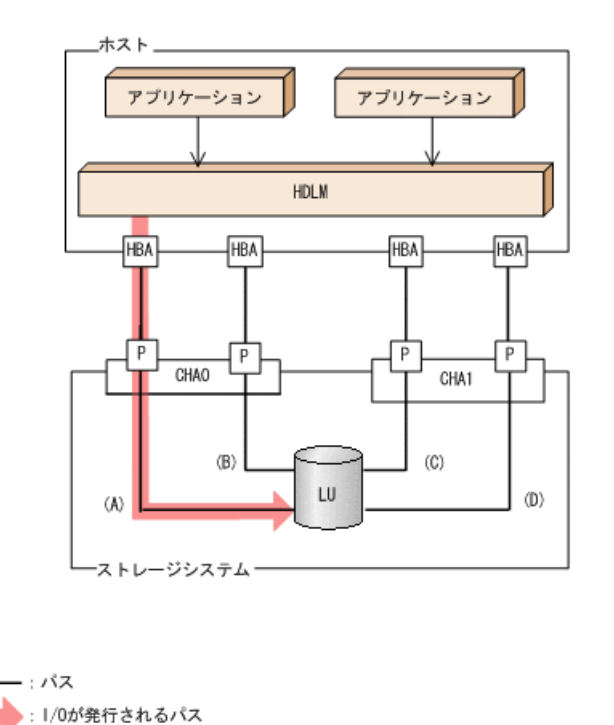

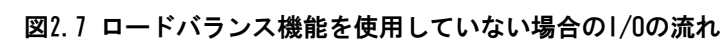

(凡例)

>: 1/0要求

ロードバランス機能を使用していない場合, (A)のパスにI/Oが集中して発行されます。(A) のパスへの負荷がボトルネックとなり,システム全体の性能が劣化する場合があります。

<span id="page-24-3"></span>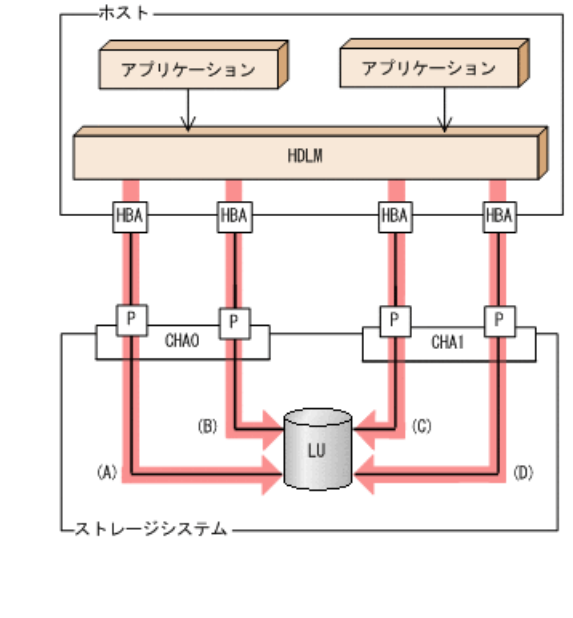

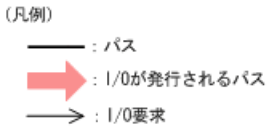

#### 図2.8 ロードバランス機能を使用している場合のI/Oの流れ

ロードバランス機能を使用している場合, I/Oは(A), (B), (C), (D)のパスへ分散して発行 されます。1つのパスに負荷が偏ってシステム全体の性能が劣化することを防げます。

### <span id="page-24-0"></span>2.6.1. ロードバランスが適用されるパス

ロードバランス機能を使用したときに適用されるパスについて、説明します。

#### <span id="page-24-1"></span>2.6.1.1. すべてのパスがオーナパスの場合

HDLMがサポートするストレージシステムは,通常すべてのパスがオーナパスになります。 この場合,同じLUにアクセスするすべてのパスの間でロードバランスが行われます。障害 などで,一部のパスが使用できなくなった場合,残りの使用できるパスの間でロードバラ ンスが行われます。

「[図2.8 ロードバランス機能を使用している場合のI/Oの流れ](#page-24-3)」の例で,LUにアクセスする 場合のロードバランスは, (A), (B), (C), (D)のパスの間で行われます。障害などで, ど れかのパスが使用できなくなった場合,残りのパスの間でロードバランスが行われます。

#### <span id="page-24-2"></span>2.6.1.2. ノンオーナパスがある場合

オーナパスとノンオーナパスがある場合,使用するパスはオーナパス,ノンオーナパスの 順で選択されます。システム全体の性能劣化を避けるために,オーナパスとノンオーナパ スとの間でのロードバランスは行いません。したがって,障害などで一部のオーナパスが 使用できなくなった場合,残りの使用できるオーナパスの間でロードバランスが行われま す。すべてのオーナパスが使用できなくなった場合,ノンオーナパスの間でロードバラン スが行われます。

<span id="page-25-1"></span>「[図2.9 オーナパスとノンオーナパスがある場合のロードバランス」](#page-25-1)の例で,(A)と(B)の パスがオーナパス,(C)と(D)のパスがノンオーナパスとします。このとき,LUにアクセス する場合のロードバランスは, (A)と(B)のパスの間 (オーナパス同士) で行われます。障 害などで, (A)のパスが使用できなくなった場合, (B)のパスだけでLUにアクセスします。 (A)と(B)のパスが使用できなくなった場合, (C)と(D)のパスの間(ノンオーナパス同士) で行われます。

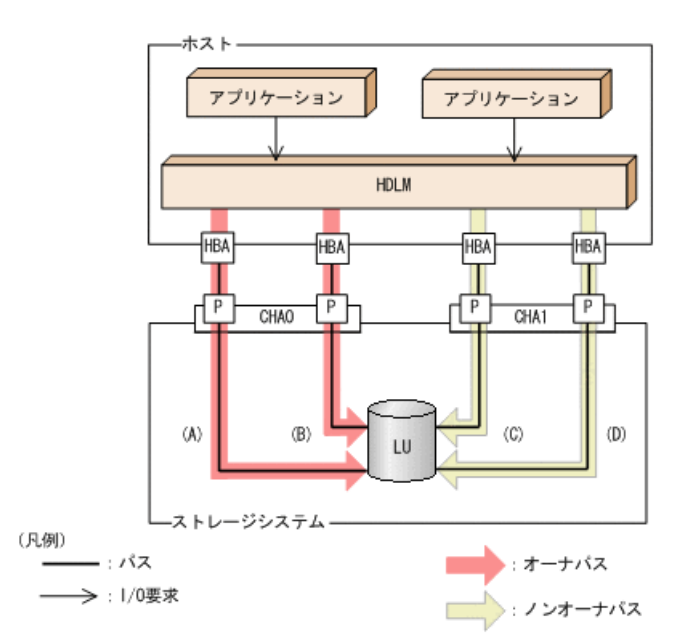

図2.9 オーナパスとノンオーナパスがある場合のロードバランス

ノンオーナパスがある場合について説明します。

・Active Mirrorを使用している場合で, non-preferred path optionを設定しているとき

Active Mirrorを使用している場合、ストレージシステムのデフォルトの設定では、すべ てのパスがオーナパスになり,Active Mirrorペアを構成する正副ボリュームにアクセス するすべてのパスの間でロードバランスが行われます。

しかし,正サイトと副サイトの距離が長距離の場合,ホストと異なるサイトにI/Oを発行 したときにI/O性能が低下することがあります。その場合は,ホストと異なるサイトの ストレージシステムでnon-preferred path optionを設定してください。non-preferred path optionを設定したパスはノンオーナパスとなり,すべてのオーナパスが使用できな くなるまで使用されません。

ストレージシステムでnon-preferred path optionを設定した場合は、HDLMコマンド のrefreshオペレーションを実行するか,またはホストを再起動してください。

### <span id="page-25-0"></span>2.6.2. ロードバランスのアルゴリズム

ロードバランスのアルゴリズムには、次の6つがあります。

- ラウンドロビン
- 拡張ラウンドロビン
- 最少I/O数
- 拡張最少I/O数
- 最少ブロック数
- 拡張最少ブロック数

上記のアルゴリズムは,処理方式によって2つに分類されます。それぞれのアルゴリズムに ついて説明します。

ラウンドロビン,最少I/O数,最少ブロック数

これらのアルゴリズムは、発行するI/Oごとに、使用するパスが選択されます。使用す るパスはそれぞれ次のように決定されます。

▪ ラウンドロビン:

接続しているすべてのパスが順番に選択されます。

▪ 最少I/O数:

接続しているすべてのパスのうち,処理中となっているI/O数が最も少ないパスが選 択されます。

▪ 最少ブロック数:

接続しているすべてのパスのうち,処理中となっているI/Oのブロック数が最も少な いパスが選択されます。

拡張ラウンドロビン,拡張最少I/O数,拡張最少ブロック数

これらのアルゴリズムは,発行するI/Oが1つ前に発行したI/Oと連続性があるかどうか (シーケンシャルなI/Oかどうか)を判別して,割り振るパスが決定されます。

1つ前に発行したI/Oと連続性がある場合,1つ前のI/Oを割り振ったパスが使用されま す。ただし,発行したI/O数が一定数に達したときは,次のパスに切り替わります。

1つ前に発行したI/Oと連続性がない場合,I/Oごとに使用するパスが選択されます。

・ 拡張ラウンドロビン :

接続しているすべてのパスが順番に選択されます。

▪ 拡張最少I/O数:

接続しているすべてのパスのうち, 処理中となっているI/O数が最も少ないパスが選 択されます。

• 拡張最少ブロック数:

接続しているすべてのパスのうち、処理中となっているI/0のブロック数が最も少な いパスが選択されます。

ロードバランスのアルゴリズムの特長を次の表に示します。

表2.5 ロードバランスのアルゴリズムの特長

| アルゴリズムの種別              | アルゴリズムの特長                                                                   |
|------------------------|-----------------------------------------------------------------------------|
| ・ ラウンドロビン <sup>※</sup> | 連続性がないI/0を多く発行する (シーケンシャルなI/0が少ない) 場合に                                      |
| ・ 最少I/0数               | 有効です。                                                                       |
| ・ 最少ブロック数              |                                                                             |
| ・ 拡張ラウンドロビン            | 1つ前のI/0と連続性があるI/0でそのI/0がRead要求の場合、ストレージシ                                    |
| • 拡張最少I/0数             | ステムのキャッシュ機能によって読み込み速度の向上が期待できます。連<br>続性があるI/0を多く発行する (シーケンシャルなI/0が多い) 場合に有効 |
| ・ 拡張最少ブロック数            | です。                                                                         |

注※

HDLMの管理するI/Oには、パスごとに分配ができるものとできないものがあります。し たがって、ラウンドロビンを設定しても、パスごとにI/0が均等に割り振られない場合 がありますのでご注意ください。

HDLMを新規にインストールしたときには、拡張最少I/O数がデフォルト値として設定されま す。アップグレードインストールしたときには従来の設定が引き継がれます。

使用しているシステム環境で,データアクセスの傾向に適したロードバランスのアルゴリ ズムを選択してください。データアクセスの傾向に特徴が見られない場合は,拡張最少I/O 数の適用を推奨します。

ロードバランス機能は,HDLM GUIのオプションウィンドウ,HDLMコマンドのsetオペレー ションで指定します。オプションウィンドウの操作,および表示される項目については, 「HA Dynamic Link Manager GUIヘルプ」を参照してください。setオペレーションについ ては,「[6.6. set 動作環境を設定する](#page-125-0)」を参照してください。

### <span id="page-27-0"></span>2.7. パス切り替えによるフェイルオーバとフェイル バック

LUに対して複数のパスが接続されている構成の場合,使用中のパスに障害が発生したとき に,残りの正常なパスに切り替えてシステムの運用を継続できます。この機能をフェイル オーバと呼びます。

また,障害が発生したパスが障害から回復した場合,使用するパスを,障害から回復した パスに切り替えられます。この機能をフェイルバックと呼びます。

次の2種類の方法でフェイルオーバ,およびフェイルバックができます。

- 自動パス切り替え
- 手動パス切り替え

フェイルオーバ,およびフェイルバックは,パスの状態を変更してパスを切り替える機能 です。パスの状態は、稼働状態と閉塞状態の2つに大別できます。稼働状態とは、パスに対 してI/Oを正常に発行できる状態です。閉塞状態とは、次に示す理由で、パスに対してI/O を発行できない状態です。

- ・ パスに障害が発生している
- · ユーザがHDLM GUIのパス管理ウィンドウで、パスに対してオフライン操作を実行した
- ユーザがHDLMコマンドのofflineオペレーションを実行した
- offlineオペレーションについては,[「6.4. offline パスを閉塞状態にする」](#page-117-0)を参照し てください。
- · ケーブル, HBAなどのハードウェアを取り外した

パスの状態と状態遷移については,「[2.7.3. パスの状態遷移](#page-30-1)」を参照してください。

### <span id="page-28-0"></span>2.7.1. 自動パス切り替え

自動的にパスを切り替える機能である,自動フェイルオーバと自動フェイルバックについ て説明します。

#### <span id="page-28-1"></span>2.7.1.1. 自動フェイルオーバ

使用中のパスで障害を検知した場合,そのパスを閉塞状態にして,ほかの稼働状態のパス を使用してシステムの運用を続けることができます。これを,自動フェイルオーバと呼び ます。自動フェイルオーバの対象となる障害は,パスに発生した次のレベルの障害です。

Critical

致命的で,システム停止の危険がある障害

Error

危険度は高いが,フェイルオーバなどで回避できる障害

障害レベルについては,「[2.11.2. 障害情報のフィルタリング」](#page-41-0)を参照してください。

切り替え先のパスは,同じLUにアクセスするオーナパス,ノンオーナパスの順で選択され ます。

HDLMがサポートするストレージシステムは、通常すべてのパスがオーナパスになるため, 同じLUにアクセスするすべてのパスが同時に切り替え先の候補になります。例えば,「[図](#page-29-1) [2.10 パスの切り替え](#page-29-1)」で(A)のパスだけでLUにアクセスしている場合, 使用中のパスが閉 塞状態になったあとは,(B),(C),(D)のパスのどれかが切り替え先になります。

ノンオーナパスがある場合,切り替え先のパスは同じLUにアクセスするオーナパス,ノン オーナパスの順で選択されます。例えば,「[図2.10 パスの切り替え](#page-29-1)」でLUのオーナコント ローラがCHA0であるとします。(A)のパスだけでLUにアクセスしている場合,使用中のパス が閉塞状熊になったあとは、(B)のパスが第1候補, (C)または(D)のパスが第2候補の切り替 え先になります。

注

ノンオーナパスがあるのは、次の場合です。

・Active Mirrorを使用している場合で, non-preferred path optionを設定していると き

<span id="page-29-1"></span>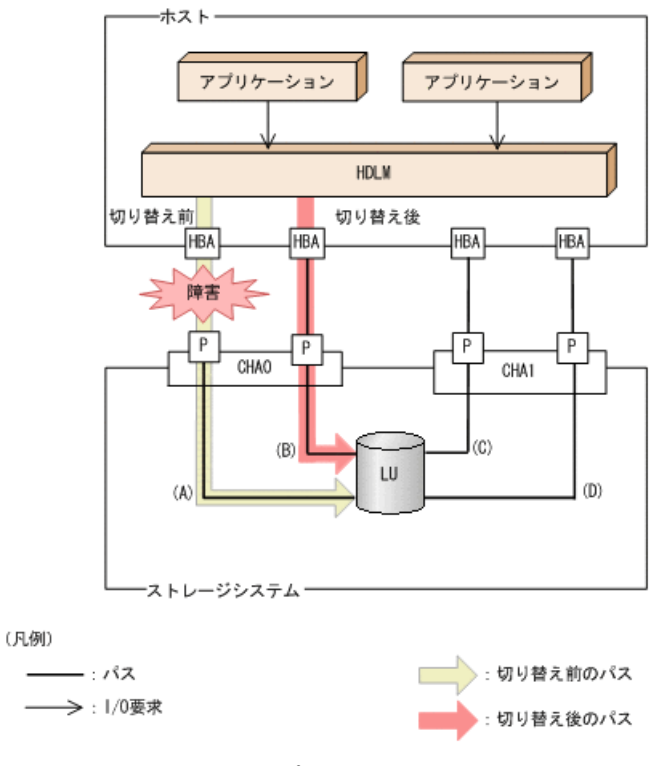

図2.10 パスの切り替え

#### <span id="page-29-0"></span>2.7.1.2. 自動フェイルバック

使用中のパスが障害で閉塞状態になった場合,障害回復後に自動的に稼働状態にできま す。これを,自動フェイルバックと呼びます。この機能を使用した場合,HDLMは定期的に 障害回復を監視します。

ノンオーナパスがある場合,使用するパスは,稼働状態のオーナパス,ノンオーナパスの 順で選択されます。すべてのオーナパスが閉塞状態でノンオーナパスを使用しているとき に,オーナパスの障害が回復して,自動的に稼働状態になると,使用するパスがオーナパ スに切り替わります。

なお、パスに間欠障害<sup>※</sup>が発生している場合,自動フェイルバックの設定をしていると, 閉塞状態と稼働状態を繰り返すため,I/Oの性能が低下することがあります。その場合は, 間欠障害監視を設定して,間欠障害と見なされたパスを自動フェイルバックの対象外にす ることをお勧めします。

自動フェイルバック機能,および間欠障害監視は,HDLM GUIのオプションウィンド ウ,HDLMコマンドのsetオペレーションで指定します。オプションウィンドウの操作につい ては,「HA Dynamic Link Manager GUIヘルプ」を参照してください。setオペレーション については,「[6.6. set 動作環境を設定する](#page-125-0)」を参照してください。

注

ノンオーナパスがあるのは、次の場合です。

· Active Mirrorを使用している場合で, non-preferred path optionを設定していると き

注※

間欠障害とは,ケーブルの接触不良などが原因で,断続的に発生する障害です。

### <span id="page-30-0"></span>2.7.2. 手動パス切り替え

パスを手動で稼働状態または閉塞状態にすることで,パスを切り替えられます。手動で一 時的にパスを切り替えることで,システムのメンテナンスなどができます。

次に示すどれかの方法で,パスを手動で稼働状態または閉塞状態にできます。

- · HDLM GUIのパス管理ウィンドウを使用する
- HDLMコマンドのonlineまたはofflineオペレーションを実行する

onlineについては「6.5. online パスを稼働状熊にする」を, offlineについては[「6.4.](#page-117-0) [offline パスを閉塞状態にする」](#page-117-0)を参照してください。

ただし,あるLUに対する最後の稼働状態のパスは,手動で閉塞状態に切り替えられませ ん。また,障害が復旧していないパスについては,稼働状態に切り替えられません。

切り替え先のパスについては,自動パス切り替えの場合と同じです。

通常,同じLUにアクセスするすべてのパスが同時に切り替え先の候補になります。ただ し,ノンオーナパスがある場合は,オーナパスが第1候補,ノンオーナパスが第2候補の切 り替え先になります。

閉塞状態にしたパスは,パス管理ウィンドウでパスの状態を稼働状態に変更する か,onlineオペレーションを実行することで稼働状態にできます。onlineオペレーション については,「[6.5. online パスを稼働状態にする」](#page-121-0)を参照してください。使用している パスにノンオーナパスがある場合は,使用するパスは,稼働状態のオーナパス,ノンオー ナパスの順で選択されます。

パス管理ウィンドウでパスの状態を変更する操作については「HA Dynamic Link Manager GUIヘルプ」を,参照してください。

注

- ノンオーナパスがあるのは、次の場合です。
- Active Mirrorを使用している場合で,non-preferred path optionを設定していると き

#### <span id="page-30-1"></span>2.7.3. パスの状態遷移

「[2.7. パス切り替えによるフェイルオーバとフェイルバック](#page-27-0)」で説明した稼働状態と閉塞 状態は、さらに稼働状態は4つ、閉塞状態は3つの状態に分けられます。7つの状態を、稼 働状態に含まれるものと閉塞状態に含まれるものとに分けて説明します。説明にある「オ フライン操作」とは,HDLM GUIのパス管理ウィンドウでオフライン操作をすることか, またはofflineオペレーションを実行することです。offlineオペレーションについては, 「[6.4. offline パスを閉塞状態にする](#page-117-0)」を参照してください。

#### <span id="page-30-2"></span>2.7.3.1. 稼働状態

稼働状態に含まれるものを次に示します。

- Online状態
	- 正常にI/Oを発行できます。
- Online(P)状態

Online状態のパスに対してOffline処理の実行待ちの状態です。

この状態は,クラスタ構成時にだけ発生します。

リザーブ処理中のLUに接続しているOnline状態のパスに対してオフライン操作をしたと きの状態です。リザーブ処理が完了するまで,正常にI/Oを発行できます。リザーブ処理 が完了するとoffline処理が実行され、Offline(C)状態になります。

Online(P)の「P」は待機属性を示します。待機属性とは、パスがoffline処理の実行待ち であることを示すものです。

▪ Online(E)状態

パスに障害が発生しています。また,同じLUにアクセスするほかのパスのうち に,Online状態のパスがありません。

1つのLUにアクセスするパスのうちにOnline状態のパスがなくなった場合,パスの1つは Online(E)状態になります。1つのLUにアクセスするパスがすべて閉塞状態になること はありません。これは,LUにアクセスできなくなることを防ぐためです。Online(E)の 「E」は,エラー属性を示します。エラー属性とは,パスに障害が発生していることを示 すものです。

▪ Online(EP)状態

クラスタ構成時,かつリザーブ処理中に次に示す過程を経るとOffline(P)状態のパスが この状態になります。

1. LUに接続するパスが2本のとき,ユーザがOffline(E)状態のパスにオフライン操作を して、Offline(P)状態にします。

もう1本のパスは、Online(E)状態になっています。

2. Offline(P)状態とOnline(E)状態のパスがある状態でHDLMがOnline(E)状態のパスで障 害を検知すると,それぞれのパスの状態は次のように遷移します。

Online(E)状態だったパスはOffline(E)状態に遷移します。

Offline(P)状態だったパスはOnline(EP)状態に遷移します。

Online(EP)状態からOffline(P)状態になったあとにリザーブ処理が完了すると、Offline 処理に成功してOffline(C)状態になります。

Online(EP)状態のままリザーブ処理が完了すると, Offline処理に失敗してOnline(E)状 態になります。

#### <span id="page-31-0"></span>2.7.3.2. 閉塞状態

閉塞状態に含まれるものを次に示します。

▪ Offline(C)状態

オペレーションの実行オフライン操作によって,パスが閉塞状態になっています。

Offline(C)の「C」は、コマンド属性を示します。コマンド属性とは、コマンドまたは GUIの操作によって,パスが閉塞状態になっていることを示すものです。

▪ Offline(E)状態

障害が発生したため、パスが閉塞状態になっています。

Offline(E)の「E」は、エラー属性を示します。エラー属性とは、パスに障害が発生して いることを示すものです。

• Offline(P)状態

この状態は,クラスタ構成時にだけ発生します。

リザーブ処理中のLUに接続しているOffline(E)状態のパスに対して,オフライン操作を したときの状態です。リザーブ処理が完了するとoffline処理が実行され、Offline(C)状 態になります。

Offline(P)の「P」は待機属性を示します。待機属性とは、パスがoffline処理の実行待 ちであることを示すものです。

#### <span id="page-32-0"></span>2.7.3.3. パスの状態遷移

<span id="page-32-1"></span>パスの状態遷移を次の図に示します。

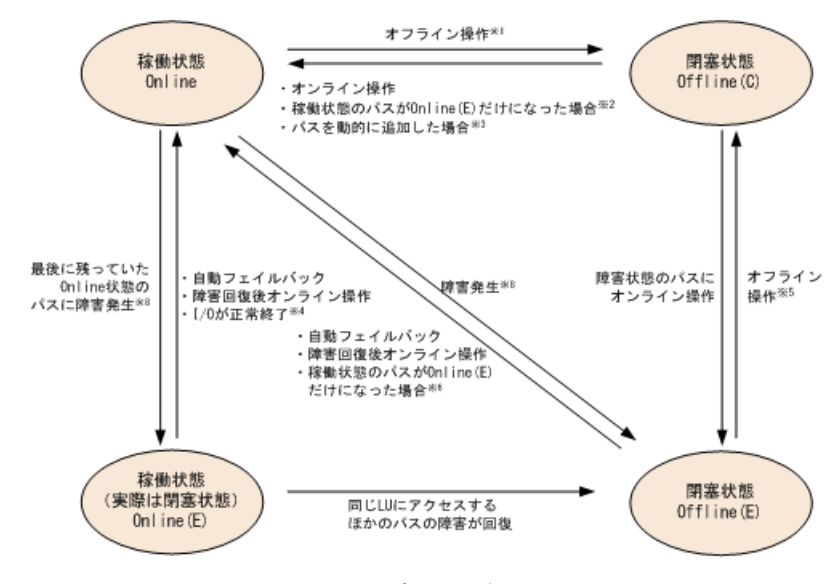

図2.11 パスの状態遷移

オンライン操作:パス管理ウィンドウでのオンライン操作,またはHDLMコマンド のonlineオペレーションの実行

オフライン操作:パス管理ウィンドウでのオフライン操作,またはofflineオペレー ションの実行

注※1

リザーブ処理中はOnlineからいったんOnline(P)になり,リザーブ処理完了後に Offline(C)になります。

注※2

次に示す条件を満たしている場合,接続しているOffline(C)のパスを自動的に稼働状態 へ切り替えます。

· 稼働状態のパスがOnline(E)だけになった状態で、かつOnline(E)のパスに対応する SCSIデバイスが削除されている。

<sup>(</sup>凡例)

- SCSIデバイスが接続状態で,かつ自動フェイルバック対象外のOffline(E)のパスがな い。
- Offline(C)のパスにSCSIデバイスが接続している。

注※3

パスを動的に追加すると,まずOffline(C)の状態で追加されます。その後,自動的に Onlineへ遷移します。パスの動的追加の詳細については,「[4.6.1. 追加したLUおよび](#page-101-1) [パスをHDLMの管理対象にする」](#page-101-1)を参照してください。

注※4

次の場合も,LUにI/Oが連続して発行され,I/Oが成功すると,Online(E)からOnlineに 遷移します。

- 自動フェイルバック機能が無効の場合。
- 自動フェイルバック機能が有効で,間欠障害と見なされたパスの場合。

注※5

リザーブ処理中はOffline(E)からいったんOffline(P)になり,リザーブ処理完了後に Offline(C)になります。

注※6

次に示す条件を満たしている場合、接続しているOffline(E)のパスを自動的に稼働状態 へ切り替えます。

- 稼働状態のパスがOnline(E)だけになった状態で,かつOnline(E)のパスに対応する SCSIデバイスが削除されている。
- Offline(E)のパスは間欠障害が発生したと見なされ,自動フェイルバック対象外に なっている。
- Offline(E)のパスにSCSIデバイスが接続している。

注※7

パスの状態が遷移する契機は,障害が発生しているパスにI/Oが発行された時です。

注※8

パスの状態が遷移する契機は,障害が発生しているパスにI/Oが発行された時,または パスヘルスチェックによってHDLMがパス障害を検知した時です。パスヘルスチェックに ついては,「[2.9. パスヘルスチェックによる障害検出](#page-38-0)」を参照してください。

各LUに対する最後の稼働状態のパスは,パス管理ウィンドウ,offlineオペレーショ ンでは閉塞状態にできません。これは,LUにアクセスできなくなることを防ぐためで す。offlineオペレーションについては,[「6.4. offline パスを閉塞状態にする」](#page-117-0)を参照 してください。1つのLUにアクセスするパスの中に、Onlineのパスがなくなった場合、パス の1つがOnline(E)になります。自動フェイルバック機能を使用している場合、パスが障害 から回復すると, Online(E)のパスは自動的にOnlineになります。ただし、次の例外があり ます。

- 間欠障害を監視している場合,間欠障害と見なされたパスは,自動フェイルバック機能 ではOnlineになりません。この場合,パスを手動でOnlineにしてください。
- · 自動フェイルバック機能を使用しなくても、自動的にパスが稼働状態になる場合があり ます。Windowsのプラグ アンド プレイ機能に対応したハードウェアを取り外すとパスが 閉塞状態になりますが,その後ハードウェアを戻すと自動的に稼働状態になります。た だし,ほかに閉塞状態となる原因がない場合です。自動フェイルバック機能を使用しな

くても自動的にパスが稼働状態になるので、パスを手動でOnlineにする必要はありませ  $h_n$ 

なお、LUの動的削除機能を使用している場合、Online(E)状態になったパスは削除されるた め, パス管理ウィンドウ,またはviewオペレーションでは, Online(E)状態のパスは表示さ れません。

注意事項

HDLMコマンド, HDLM GUIを使用してパスのオフライン操作を行った直後にパスに障害が 発生すると,一度Offline(C)となった状態がOffline(E)に遷移する場合があります。 オフライン操作を実行した場合は,一定時間(2分程度)待ってから再度HDLMコマン ド,HDLM GUIを使用してパスの状態を確認し,Offline(C)になっていることを確認して ください。Offline(E)になっている場合は,再度オフライン操作を実行してください。

### <span id="page-34-0"></span>2.8. 間欠障害の監視(自動フェイルバック使用時の 機能)

間欠障害とは,ケーブルの接触不良などが原因で断続的に障害が発生する状態です。自動 フェイルバックを使用しているときに間欠障害が発生すると,自動フェイルバックが繰り 返し行われてI/O性能が低下することがあります。このような現象を防ぐため、HDLMでは 間欠障害が発生しているパスを自動フェイルバックの対象から自動的に外すことができま す。これを間欠障害監視といいます。

自動フェイルバックを使用する場合は,間欠障害監視をあわせて使用することをお勧めし ます。

間欠障害監視を使用すると,一定の時間内に一定の回数の障害が発生したパスは,間欠障 害が発生していると見なされます。間欠障害が発生したと見なされたパスは,ユーザがオ ンライン操作を実行するまで障害状態のままで,自動フェイルバックは行われません。こ の状態を自動フェイルバック対象外と呼びます。

#### <span id="page-34-1"></span>2.8.1. 間欠障害の確認

パスが間欠障害と見なされているかどうかは,HDLMコマンドのviewオペレーションの実行 結果, HDLM GUIのパスリストビューで確認できます。

viewオペレーションについては,「[6.7. view 情報を表示する」](#page-138-0)を参照してくださ い。HDLM GUIのパスリストビューの操作,および表示される項目については,「HA Dynamic Link Manager GUIヘルプ」を参照してください。

### <span id="page-34-2"></span>2.8.2. 間欠障害監視の設定

間欠障害監視を設定する場合,まず有効にするか無効にするかを設定します。有効にした 場合,間欠障害かどうかを判定するための条件(障害監視時間と障害発生回数)を指定で きます。指定した監視時間内に,指定した回数の障害が発生すると,HDLMはそのパスに間 欠障害が発生していると見なします。例えば,障害監視時間に30,障害発生回数に3を指定 すると,30分以内に3回以上障害が発生したパスが,間欠障害が発生していると見なされま す。

間欠障害監視は,HDLMコマンドのsetオペレーション,HDLM GUIのオプションウィンドウで 設定できます。

間欠障害監視は,自動フェイルバックが有効に設定されている場合にだけ設定できます。 設定できる値は自動フェイルバックの設定値に依存します。設定方法については,「[6.6.](#page-125-0) [set 動作環境を設定する」](#page-125-0),または「HA Dynamic Link Manager GUIヘルプ」を参照してく ださい。

#### <span id="page-35-0"></span>2.8.3. 間欠障害監視の動作

間欠障害の監視は,パスごとに実施されます。間欠障害監視は,自動フェイルバックに よってパスが障害から回復した時点で開始されます。

- ここでは,間欠障害監視の動作を,次の場合に分けて説明します。
- 間欠障害が発生していると見なす場合
- 間欠障害が発生していないと見なす場合
- 間欠障害の監視中に間欠障害と見なす条件を変更した場合

#### <span id="page-35-1"></span>2.8.3.1. 間欠障害が発生していると見なす場合

指定した監視時間内に指定した回数の障害がパスに発生した場合,間欠障害が発生してい ると見なし,該当するパスの監視を終了します。そして,そのパスを自動フェイルバック の対象から外します。自動フェイルバックの対象から外されたパスは、ユーザによるオン ライン操作が成功するまで,障害状態のままです。ただし,一定の条件を満たす場合は, 自動的に稼働状態(Online)になります。条件については,「[図2.11 パスの状態遷移](#page-32-1)」を 参照してください。

パスに間欠障害が発生していると見なす場合の間欠障害監視の動作を次の図に示しま す。30分以内に3回以上障害が発生した場合に間欠障害と見なす設定をしているときの例で す。時間を示す矢印上に、1つのパスに発生するイベントを記載しています。

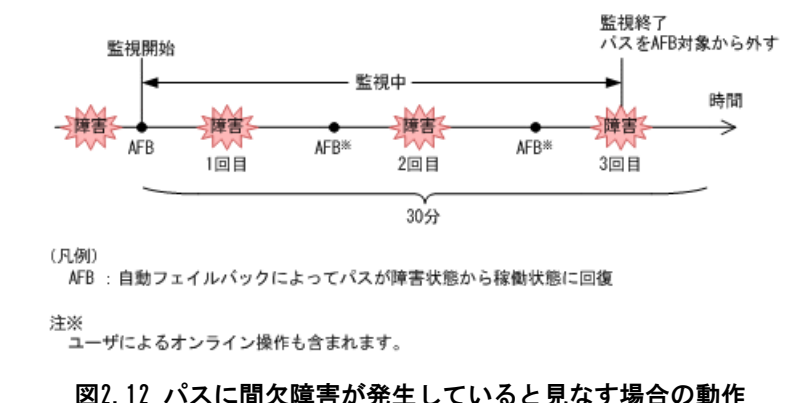

<span id="page-35-2"></span>2.8.3.2. 間欠障害が発生していないと見なす場合

### 指定した監視時間内に指定した回数の障害がパスに発生しない場合,間欠障害は発生し

ていないと見なします。その場合,監視時間が終了した段階で該当するパスの監視を終了
し,カウントした障害発生回数を0に初期化します。そのあとでパスに障害が発生し,自動 フェイルバックによってパスが障害から回復した場合,その時点から監視を再開します。

長い間隔を置いて発生する障害を間欠障害と見なすためには,障害監視時間を延ばすか, または障害発生回数を減らしてください。

<span id="page-36-0"></span>パスに間欠障害が発生していないと見なす場合の間欠障害監視の動作を次の図に示しま す。30分以内に3回以上障害が発生した場合に間欠障害と見なす設定をしているときの例で す。時間を示す矢印上に,1つのパスに発生するイベントを記載しています。

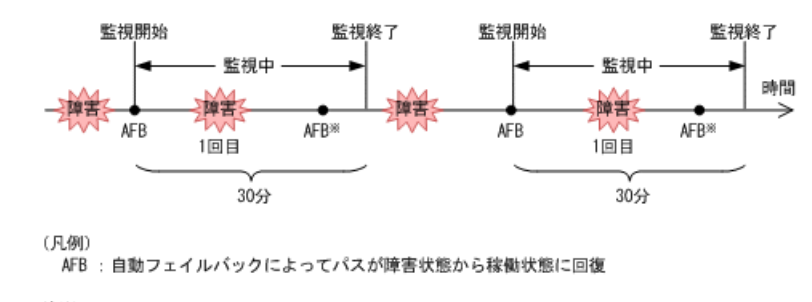

注※ …<br>ユーザによるオンライン操作も含まれます。

#### 図2.13 パスに間欠障害が発生していないと見なす場合の動作

障害発生回数は,障害が発生するとカウントされます。通常は「[図2.13 パスに間欠障害が](#page-36-0) [発生していないと見なす場合の動作」](#page-36-0)に示すように,間欠障害監視中に自動フェイルバッ クによって稼働状態に回復してから,障害が発生するごとに障害発生回数がカウントされ ます。

#### 2.8.3.3. 間欠障害の監視中に間欠障害と見なす条件を変更した場合

間欠障害の監視中に,間欠障害と見なす条件(障害監視時間または障害発生回数)を変更 した場合,それまでにカウントされた障害発生回数,および監視を開始してから経過した 時間が0に初期化されます。監視は終了されないで,変更した時点から,変更後の条件での 監視が開始されます。

監視時間外に条件を変更した場合,次に自動フェイルバックによってパスが障害から回復 した時点で,変更後の条件で監視が開始されます。

間欠障害の監視中に,間欠障害と見なす条件を変更した場合の間欠障害監視の動作を次の 図に示します。間欠障害と見なす障害の発生条件を,「30分以内に3回以上」から,「40分 以内に3回以上」に変更した場合の例です。時間を示す矢印上に,1つのパスに発生するイ ベントを記載しています。

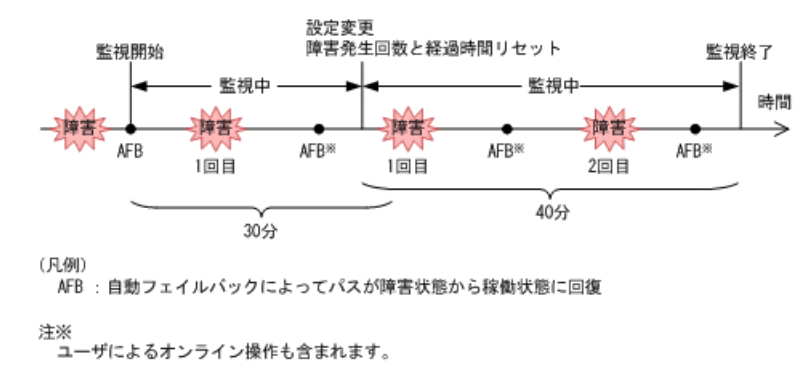

図2.14 間欠障害の監視中に間欠障害と見なす条件を変更した場合の動作

### 2.8.3.4. 間欠障害の監視中にすべてのパスで障害が発生した場合

断線などの障害によってすべてのパスがOffline(E),Online(E)またはOffline(C)となって いるLUに対してI/Oを継続して行った場合,自動フェイルバックでパスが回復していなく ても、間欠障害監視での障害発生回数 (dlnkmgr view -path -iemコマンド実行結果のIEP 欄の値)が加算されることがあります。また,これによって間欠障害が発生していなくて も、間欠障害とみなし自動フェイルバック対象外となる場合があります。障害回復後、該 当するパスが自動フェイルバック対象外となっており,オンライン状態とする場合には手 動でオンライン操作を実施してください。

# 2.8.4. ユーザの操作による間欠障害情報の変化

間欠障害の監視中にカウントされている障害発生回数,監視を開始してから経過した時 間、および間欠障害と見なされている(自動フェイルバック対象外)かどうかの情報は、 ユーザが間欠障害の設定値を変更したり,パスの状態を変更したりすると,初期化される ことがあります。ユーザがこれらの操作をしたときに,障害発生回数,監視を開始してか らの経過時間,および自動フェイルバック対象外の情報が初期化されるかどうかを,「[表](#page-37-0) [2.6 ユーザの操作による,間欠障害情報の変化」](#page-37-0)に示します。

パスが間欠障害監視中かどうかは,HDLMコマンドのview -pathオペレーションで-iemパラ メータを指定することによって表示されるIEP項目,HDLM GUIのパスリストビューの[間欠 障害パス]項目で判断できます。これらの項目に0以上の数値が表示された場合,間欠障害 監視中です。

<span id="page-37-0"></span>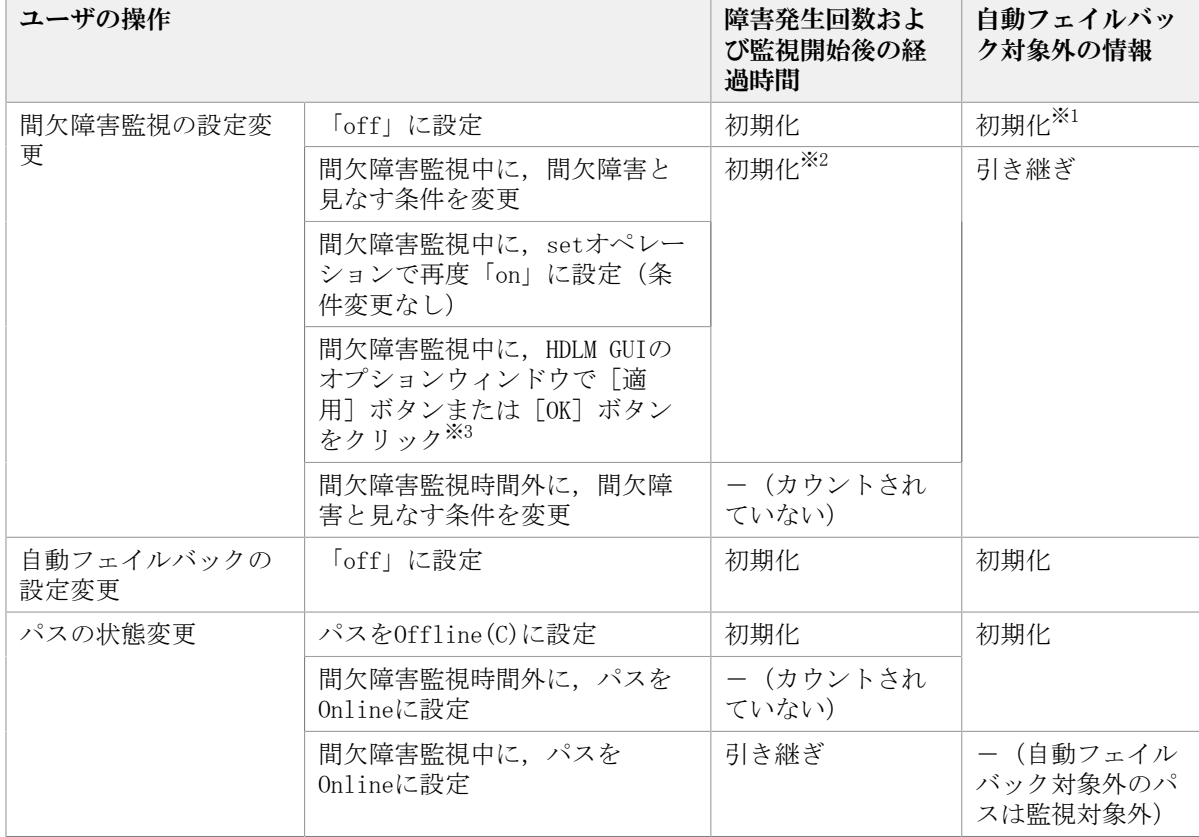

#### 表2.6 ユーザの操作による,間欠障害情報の変化

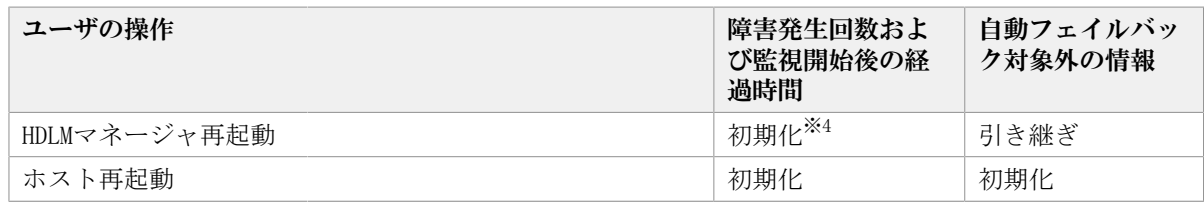

(凡例)

-:該当なし

注※1

間欠障害監視を無効にすると,自動フェイルバック対象外の情報は初期化されます。間 欠障害監視を無効にする場合に,自動フェイルバック対象外のパスを自動フェイルバッ ク対象外のままとしたいときは、パスを閉塞状態 (Offline(C)) にしてください。

注※2

障害発生回数,および監視を開始してから経過した時間が「0」に初期化され,変更後 の監視条件に従い、設定を変更した時点から改めて監視が開始されます。

注※3

間欠障害監視以外の機能の設定を変更した場合,または設定をまったく変更しなかった 場合でも、「適用]ボタン,または「OK]ボタンをクリックすると,障害発生回数およ び監視開始後の経過時間が初期化されます。

設定を変更しない場合は、[キャンセル]ボタンをクリックしてオプションウィンドウ を閉じてください。

間欠障害監視以外の機能の設定を変更したいが,間欠障害監視状態を初期化したくない 場合はHDLMコマンドを使用してください。

注※4

障害発生回数,および監視を開始してから経過した時間が「0」に初期化され,HDLMマ ネージャが起動した時点から改めて監視が開始されます。

# 2.9. パスヘルスチェックによる障害検出

HDLMは、I/Oが行われていないパスに対して、パスの状態を一定間隔で確認して、障害を検 出できます。この機能をパスヘルスチェックと呼びます。

通常,パスの状態はI/Oが発行されたときにチェックされるため,I/Oが発行されなければ 障害を検出できません。しかし、パスヘルスチェック機能を使用すると,I/Oの発行の有 無に関係なく,稼働状態(Online)のパスが一定間隔でチェックされます。障害発生時 はパスの状態がOffline(E),またはOnline(E)に変更されるため,ユーザはHDLMコマンド のviewオペレーション,HDLM GUIのパス管理ウィンドウでパスの障害を確認できます。

例えば,クラスタ構成の待機系ホストのパスや,ノンオーナパス※には,通常I/Oが発行さ れません。最新のパス状態を基にして,パスの切り替え先を選択できるよう,待機系ホス トやノンオーナパスに接続しているホストでは,パスヘルスチェック機能を使用して障害 を検出することをお勧めします。

パスヘルスチェック機能は,HDLM GUIのオプションウィンドウ,HDLMコマンドのsetオペ レーションで設定できます。オプションウィンドウについては「HA Dynamic Link Manager GUIヘルプ」を,setオペレーションについては「[6.6. set 動作環境を設定する](#page-125-0)」を参照し てください。

注※

ノンオーナパスがあるのは、次の場合です。

· Active Mirrorを使用している場合で, non-preferred path optionを設定していると き

# 2.10. 動的再構成

Windowsのプラグ アンド プレイ機能を使用して,HDLMがインストールされたホストの稼働 中にLUおよびパスを追加したり,削除したりできます。これを動的再構成と呼びます。動 的再構成の詳細については,「[4.6.1. 追加したLUおよびパスをHDLMの管理対象にする](#page-101-0)」を 参照してください。

### 2.10.1. LUの動的追加

LUの動的追加とは,HDLMがインストールされたホストの稼働中に,LUおよびパスを追加で きる機能です。

LUの動的追加の詳細については,「[4.6.1. 追加したLUおよびパスをHDLMの管理対象にす](#page-101-0) [る」](#page-101-0)を参照してください。

### 2.10.2. LUの動的削除

LUの動的削除とは,LUに接続されているすべてのパスが切断された場合に,HDLMの管理 対象からLUを削除する機能です。LUの動的削除は,HDLMコマンドのsetオペレーションでrmlu onパラメータを指定することで設定できます。また,HDLM GUIのオプションウィンド ウでも設定できます。setオペレーションについては,[「6.6. set 動作環境を設定する」](#page-125-0) を参照してください。HDLM GUIのオプションウィンドウについては,「HA Dynamic Link Manager GUIヘルプ」を参照してください。

LUの動的削除の詳細については,「[4.6.2. LUを動的に削除する](#page-103-0)」を参照してください。

# 2.11. 障害管理

HDLMでは,障害に対処するための情報をログファイルに採取します。障害情報は障害のレ ベルごとにフィルタリングして採取できます。HDLMが稼働するホストで障害情報を採取す るときのデータの流れを次の図に示します。

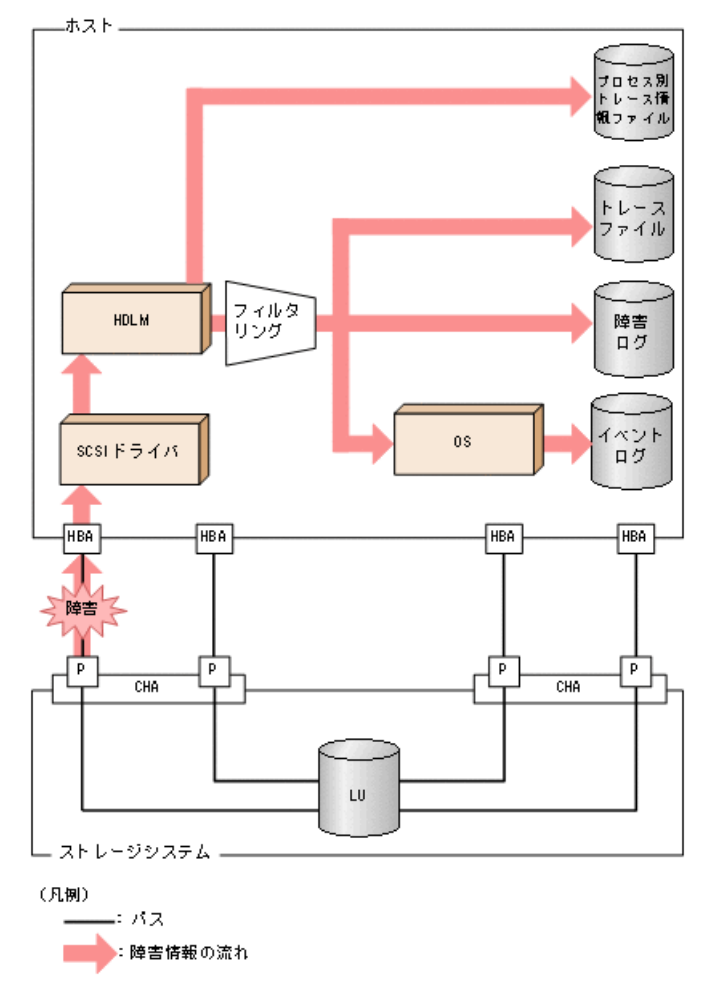

#### 図2.15 障害情報を採取するときのデータの流れ

SCSIドライバなどのHDLMの下位層でも、ログが採取される場合があります。それらのログ については,Windowsのマニュアルを参照してください。

# 2.11.1. 採取するログの種類

HDLMが検知した障害情報やトレース情報は,プロセス別トレース情報ファイル,トレース ファイル、障害ログおよびイベントログに採取されます。これらの障害情報から、障害状 況の把握や原因の解析ができます。

また,Windowsがシステムダウンしたときの情報は,システムメモリダンプファイルに出力 されます。

システムメモリダンプファイルとは,Windowsがシステムダウンしたときのシステムメモリ の内容を出力するファイルです。このファイルは、Windowsがシステムダウンしたときの調 査に必要です。システムメモリダンプファイルを出力するためには,次の指定をします。

コントロールパネルのシステムダイアログボックスの [詳細タブ]で, [起動回復]ボタ ンをクリックし,[デバッグ情報の書き込み]で「カーネルメモリダンプ」または「完全 メモリダンプ」を指定します。

それぞれのログで採取できる障害情報について次の表に示します。

表2.7 障害情報の種類

| ログ名                 | 内容                                                                                                    | 出力先                                                                                                    |
|---------------------|----------------------------------------------------------------------------------------------------|----------------------------------------------------------------------------------------------------|
| プロセス別トレー<br>ス情報ファイル | HDLMコマンドの動作ログが採取<br>されます。                                                                                     | HDLMコマンドの動作ログの名称を、次に示しま<br>す。                                                                                                    |
|                     |                                                                                                    | ¥Program Files\NEC\DynamicLinkManager\log<br>\dlnkmgr[1-2].log <sup>**</sup>                                                                                                    |
|                     |                                                                                                    | ファイル数は2です。ファイルサイズの上限<br>は, 2048KBです。                                                                                                    |
| トレースファイル            | HDLMマネージャのトレース情報<br>が、ユーザの設定したレベルで<br>採取されます。障害が発生した<br>ときに、設定を変更してトレー<br>ス情報を採取することがありま<br>す。                | トレースファイルの名称を、次に示します。<br>¥Program Files¥NEC¥DynamicLinkManager¥log                                                                                                    |
|                     |                                                                                                    | $\text{Hdlntr}[1-64].\log^{\mathcal{X}}$                                                                                                    |
|                     |                                                                                                    | デフォルトのファイル数は4です。デフォルトの<br>ファイルサイズの上限は, 1000KBです。                                                                                                    |
| 障害ログ                | 検知した障害の中で、ユーザが<br>設定したレベルの障害情報が採<br>取されます。 デフォルトでは,<br>検知したすべての障害情報が採<br>取されます。                               | HDLMマネージャのログ<br>¥Program Files¥NEC<br>¥DynamicLinkManager¥log<br>$\text{Halmmgr}[1-16].\log^*$<br>デフォルトのファイル数は2です。デフォ<br>ルトのファイルサイズの上限は, 9900KBで<br>す。ファイル数、ファイルサイズの上限を<br>変更するには、dlnkmgrコマンドを使用しま<br>す。<br>HDLM GUIのログ<br>¥Program Files¥NEC<br>¥DynamicLinkManager¥log<br>$\text{Kdlmgui}[1-2].\log^*$<br>デフォルトのファイル数は2です。デフォ<br>ルトのファイルサイズの上限は, 9900KB<br>です。ファイルサイズの上限を変更するに<br>は、dlnkmgrコマンドを使用します。 |
| イベントログ              | 検知した障害の中で、危険度の<br>高い障害情報 (Critical, およ<br>びErrorレベル)が採取されま<br>す。<br>イベントログは「イベント<br>ビューア]などの管理ツールで<br>確認できます。 | イベントログ (アプリケーションログ)                                                                                                    |

注※

下線部はインストール時に指定したフォルダです。

これらのファイルを取得する場合は,必ず別のファイルにコピーしてください。 障害レベルについては「[2.11.2. 障害情報のフィルタリング」](#page-41-0)を参照してください。

# <span id="page-41-0"></span>2.11.2. 障害情報のフィルタリング

HDLMが検知する障害はレベル分けされています。障害レベルを,システムに対する影響度 の高いレベルから低いレベルの順で次の表に示します。

表2.8 障害レベル

| 障害レベル       | 意味                                              | イベントビューアに表示<br>されるレベル |
|-------------|-------------------------------------------------|-----------------------|
| Critical    | 致命的な障害です。システム停止のおそれがありま<br>す。                   | エラー                   |
| Error       | システムに与える影響が大きい障害ですが、フェイ<br>ルオーバなどで回避できます。       | エラー                   |
| Warning     | システムは動作しますが、放置しておくとシステム<br>が正常に稼働しなくなるおそれがあります。 | 警告                    |
| Information | システムが正常に稼働しているときの稼働履歴を示<br>します。                 | 情報                    |

障害情報は、障害レベルごとにフィルタリングされて採取されます。

障害ログ,イベントログには、設定した採取レベルで障害情報が採取されます。採取レベ ルは次のとおりです。

障害ログ、およびイベントログの採取レベル

イベントログには常にErrorレベル以上の障害情報が採取されます。

障害ログには次に示すログ採取レベルで設定した障害情報が採取されます。

- 障害ログを採取しない
- · Errorレベル以上の障害情報を採取する
- Warningレベル以上の障害情報を採取する
- Informationレベル以上の障害情報を採取する
- · Informationレベル (保守情報も含む) 以上の障害情報を採取する

トレースファイルの採取レベル

- トレースを出力しない
- エラー情報だけ出力する
- プログラムの動作概略を出力する
- プログラムの動作詳細を出力する
- すべての情報を出力する

採取レベルの設定方法については,「[3.7.2. 機能の設定](#page-76-0)」を参照してください。

## 2.11.3. HDLM障害情報収集ユーティリティ(DLMgetras)を使用し た障害情報の収集

HDLMは、HDLM障害情報収集ユーティリティ (DLMgetras) を提供しています。

DLMgetrasユーティリティを実行すると,障害の解析に必要な障害ログ,統合トレースファ イル,プロセス別トレース情報ファイル,トレースファイル,定義ファイル,OSなどの情 報をまとめて収集できます。収集した情報は,HDLMの購入元会社,または保守会社への連 絡時に利用できます。

DLMgetrasユーティリティについては,[「7.2. DLMgetras HDLM障害情報収集ユーティリ](#page-167-0) [ティ」](#page-167-0)を参照してください。

# 2.12. 監査ログの採取

HDLMをはじめ、NECのストレージ関連製品では、法規制、セキュリティ評価基準、業界ごと の各種基準に従っていることなどを監査者や評価者に証明するために、監査ログを採取で きます。NECのストレージ関連製品で採取できる監査ログを次の表に示します。

表2.9 監査ログの種別と説明

| 種別                  | 説明                                                   |
|---------------------|------------------------------------------------------|
| StartStop           | ハードウェアまたはソフトウェアの起動と終了を示す事象。                          |
|                     | ・ OSの起動と終了                                           |
|                     | • ハードウェアコンポーネント (マイクロを含む) の起動と終了                     |
|                     | ・ ストレージシステム上のソフトウェア,HA Command Suite製品の起動と<br>終了     |
| Failure             | ハードウェアまたはソフトウェアの異常を示す事象。                             |
|                     | ・ ハードウェア障害                                           |
|                     | • ソフトウェア障害 (メモリエラーなど)                                |
| LinkStatus          | 機器間のリンク状態を示す事象。                                      |
|                     | ・ リンクアップまたはダウン                                       |
| ExternalService     | ストレージ関連製品と外部サービスとの通信結果を示す事象。                         |
|                     | • RADIUSサーバ, LDAPサーバ, NTPサーバ, DNSサーバとの通信             |
|                     | ・ 管理サーバとの通信 (SNMP)                                   |
| Authentication      | 機器、管理者、またはエンドユーザが、接続または認証を試みて成功また<br>は失敗したことを示す事象。   |
|                     | ・FCログイン                                              |
|                     | · 機器認証 (FC-SP認証, iSCSIログイン認証, SSLサーバ/クライアント認<br>証)   |
|                     | ・ 管理者またはエンドユーザ認証                                     |
| AccessControl       | 機器、管理者、またはエンドユーザがリソースへのアクセスを試みて成功<br>または失敗したことを示す事象。 |
|                     | ・ 機器のアクセスコントロール                                      |
|                     | • 管理者またはエンドユーザのアクセスコントロール                            |
| ContentAccess       | 重要なデータへのアクセスを試みて成功または失敗したことを示す事象。                    |
|                     | · NAS上の重要なファイルまたはHTTPサポート時のコンテンツへのアクセス               |
|                     | ・ 監査ログファイルへのアクセス                                     |
| ConfigurationAccess | 管理者が許可された運用操作を実行し,操作が正常終了または失敗したこ<br>とを示す事象。         |
|                     | · 構成情報の参照または更新                                       |
|                     | • アカウントの追加, 削除などのアカウント設定の更新                          |
|                     | • セキュリティの設定                                          |
|                     | - 監査ログ設定の参照または更新                                     |
| Maintenance         | 保守操作を実行し、操作が正常終了または失敗したことを示す事象。                      |
|                     | • ハードウェアコンポーネント増設または減設                               |

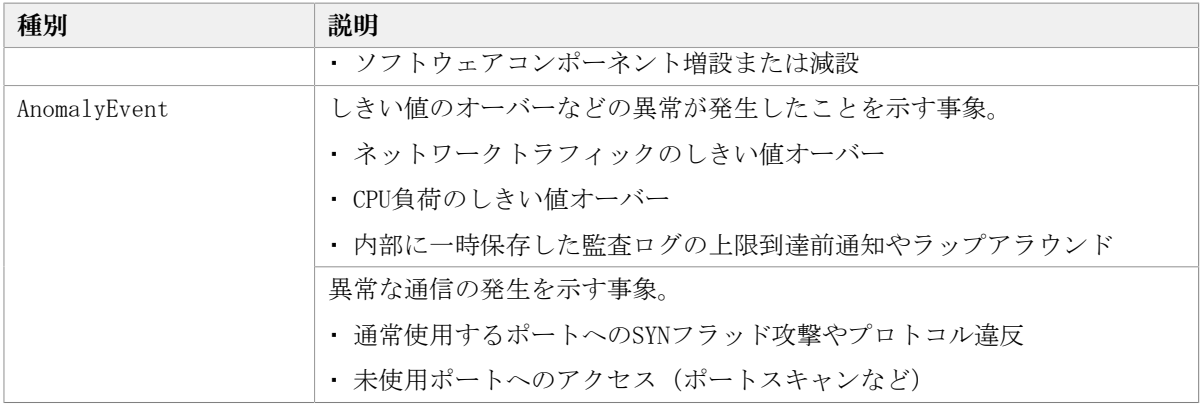

採取できる監査ログは,製品ごとに異なります。以降では,HDLMで採取できる監査ログに ついて説明します。ほかの製品の監査ログについては,それぞれのマニュアルを参照して ください。

# 2.12.1. HDLMで監査ログに出力する種別と監査事象

HDLMで監査ログに出力する種別と監査事象を次の表に示します。それぞれの監査事象に は,重要度(Severity)が設定されています。

| 種別                                        | 種別の説明                        | 監査事象                           | 重要度<br>(Severity) | <b>メッセージID</b> |
|-------------------------------------------|------------------------------|--------------------------------|-------------------|----------------|
| StartStop                                 | ソフトウェア<br>の起動と終了             | HDLMマネージャの起動成功                 | 6                 | KAPL15401-T    |
|                                           |                              | HDLMマネージャの起動失敗                 | $\overline{4}$    | KAPL15402-W    |
|                                           |                              | HDLMマネージャの停止                   | 6                 | KAPL15403-T    |
|                                           |                              | DLMgetrasユーティリティの開<br>始        | 6                 | KAPL15060-T    |
|                                           |                              | DLMgetrasユーティリティの終<br>$7^{32}$ | 6                 | KAPL15061-I    |
|                                           |                              | HDLM GUIの起動成功                  | 6                 | KAPL15201-T    |
|                                           |                              | HDLM GUIの起動失敗                  | $\overline{4}$    | KAPL15204-W    |
|                                           |                              | HDLM GUIの終了成功                  | 6                 | KAPL15202-T    |
|                                           | dlmperfinfoユーティリティの<br>起動成功  | 6                              | KAPL15320-I       |                |
|                                           |                              | dlmperfinfoユーティリティの<br>起動失敗    | $\overline{4}$    | KAPL15321-W    |
|                                           |                              | dlmperfinfoユーティリティの<br>停止      | 6                 | KAPL15322-I    |
|                                           |                              | dlmperfinfoユーティリティの<br>中断*2    | $\overline{4}$    | KAPL15323-W    |
| 管理者または<br>Authentication<br>エンドユーザ<br>の認証 |                              | HDLMコマンドの実行権限なし                | $\overline{4}$    | KAPL15111-W    |
|                                           |                              | HDLMユーティリティの実行権限<br>なし         | $\overline{4}$    | KAPL15010-W    |
|                                           | HDLMマネージャの起動または停<br>止の実行権限なし | $\overline{4}$                 | KAPL15404-W       |                |

表2.10 監査ログに出力する種別と監査事象

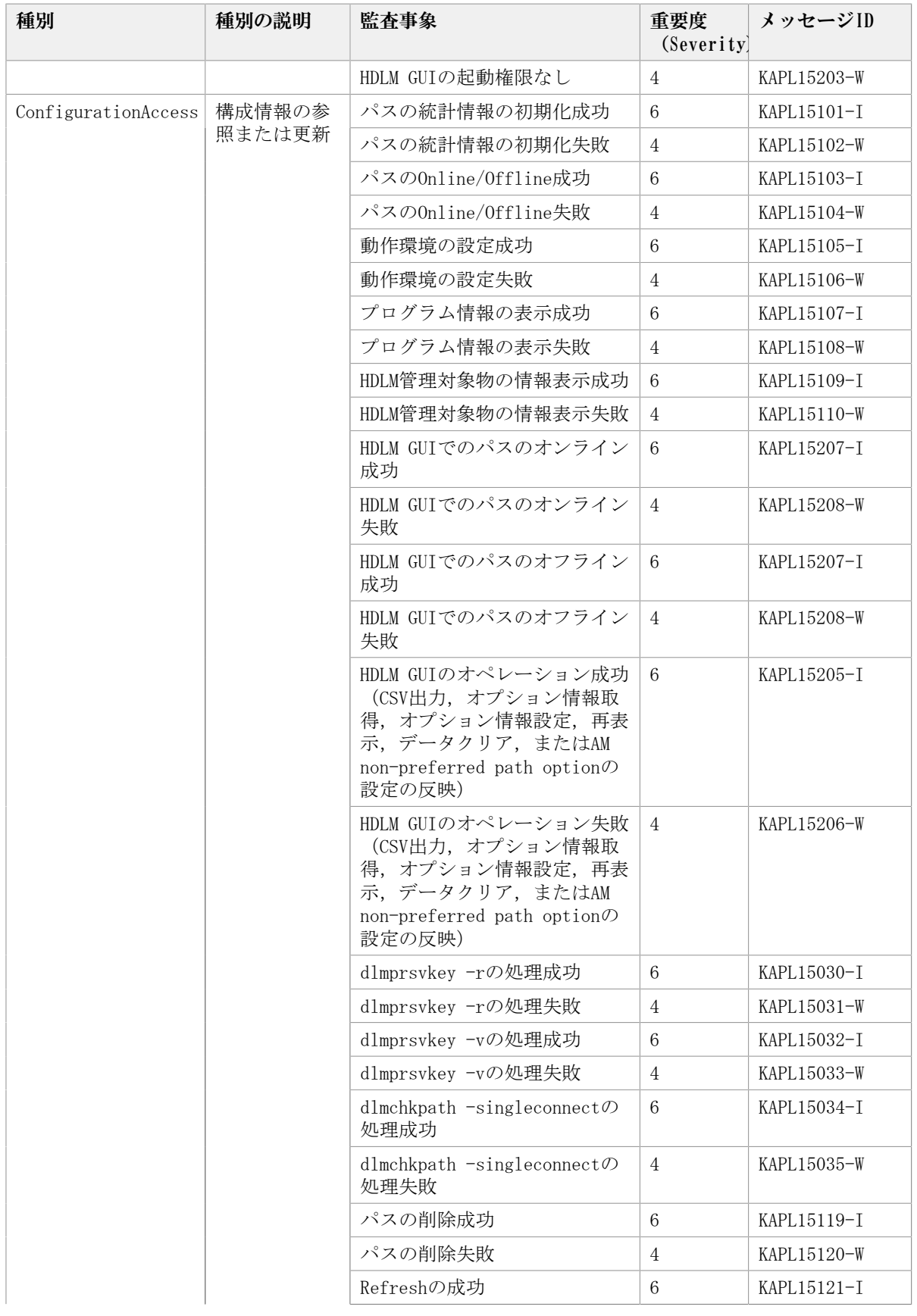

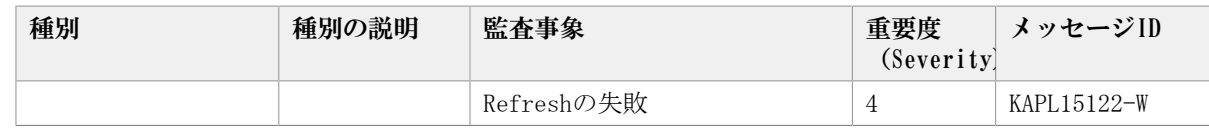

注※1

重要度(Severity)の意味は次のとおりです。

4:Warning 6:Information

注※2

ユーティリティの実行中に, [Ctrl] + [C] でユーティリティを中断した場合は, ユー ティリティの終了を示す監査ログは出力されません。

# 2.12.2. 監査ログ出力の前提条件

監査ログを出力するには,次に示す条件をすべて満たしている必要があります。

- イベントログのサービスが起動していること
- HDLMコマンドのsetオペレーションで監査ログの出力を有効にしていること

ただし,上記の条件に関係なく,外部媒体からHDLMのユーティリティなどを実行した場 合, 監査ログが出力されることがあります\*。

注※

次の内容で監査ログが出力されます。

- ・出力される種別:StartStop, Authentication, ConfigurationAccess
- 出力される重要度(Severity):6(Error,Warning,Information)

注意事項

# 2.12.3. 監査ログの出力先とフィルタリング

監査ログはイベントログに出力されます。

また,HDLMコマンドのsetオペレーションで監査ログの重要度(Severity)と種別を指定す ることによってフィルタリングして出力できます。

重要度(Severity)によるフィルタリング

指定できる重要度を次の表に示します。

#### 表2.11 指定できる重要度(Severity)

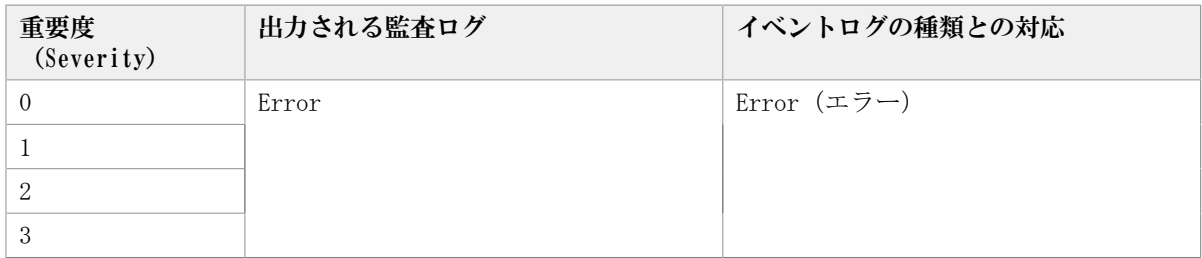

<sup>▪</sup> 監査ログは大量に出力されるおそれがあるので,ログサイズの変更,採取したログの 退避,保管などを実施してください。

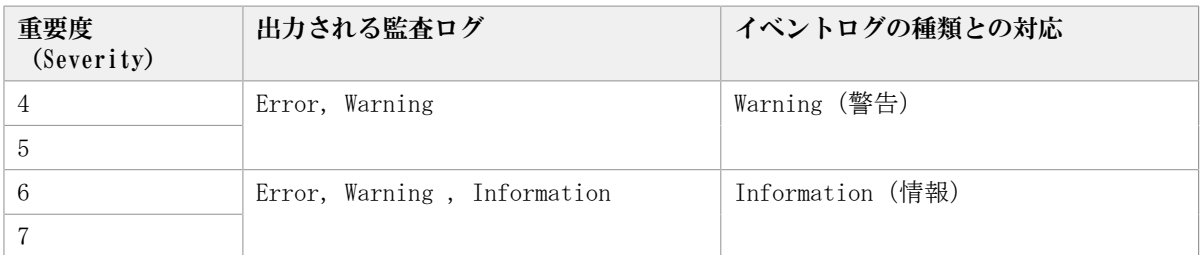

種別によるフィルタリング

指定できる種別を次に示します。

- StartStop
- Authentication
- ConfigurationAccess
- 上記のすべての種別

監査ログの設定方法については,「[3.7.2. 機能の設定](#page-76-0)」を参照してください。

# 2.12.4. 監査ログの出力形式

監査ログの出力形式を説明します。

- 「イベントビューア] [アプリケーションログ]で,イベントを開いたときに表示され る[イベントのプロパティ]-[説明]の内容
	- <プログラム名> [<プロセスID>]: <メッセージ部>
- メッセージ部の出力形式と内容を説明します。
- メッセージ部の出力形式

<統一識別子>,<統一仕様リビジョン番号>,<通番>,<メッセージID>,<日付・時刻>,<検出 エンティティ>,<検出場所>,<監査事象の種別>,<監査事象の結果>,<監査事象の結果><サ ブジェクト識別情報>,<ハードウェア識別情報>,<発生場所情報>,<ロケーション識別情 報>,<FQDN>,<冗長化識別情報>,<エージェント情報>,<リクエスト送信元ホスト>,<リク エスト送信元ポート番号>、<リクエスト送信先ホスト>、<リクエスト送信先ポート番号 >,<一括操作識別子>,<ログ種別情報>,<アプリケーション識別情報>,<予約領域>,<メッ セージテキスト>

メッセージ部には,半角で950文字まで表示されます。

項目<sup>※</sup> 内容 統一識別子 | 「CELFSS」固定 統一仕様リビジョン番号 「1.1」固定 通番 アンチョン のうしゅう くんじゅう いんじょう メッセージID メッセージID 「KAPL15<nnn>-<1>」の形式で出力されます。 日付・時刻 オンセージが出力された日付と時刻 「<vvvv>-<mm>-<dd>T<hh>:<mm>:<ss>.<s><タイムゾーン>」の形式で出力 されます。

表2.12 メッセージ部に出力される情報

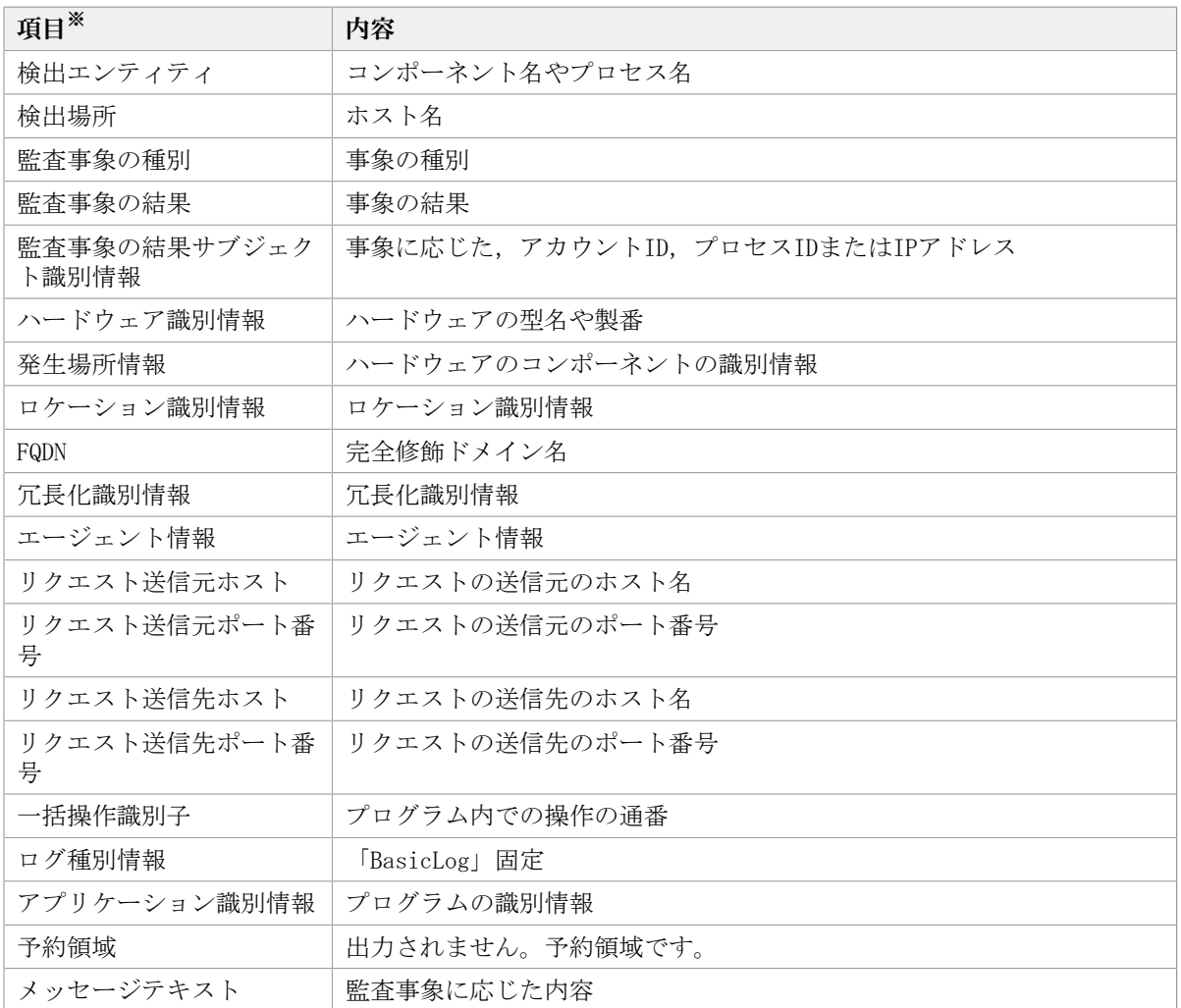

注※ 監査事象によっては,出力されない項目もあります。

監査事象「HDLM管理対象物の情報表示成功」で出力されるメッセージ部の例

CELFSS,1.1,0,KAPL15109-I,2021-09-09T10:18:40.6+09:00,

HDLMCommand,hostname=moon,ConfigurationAccess,Success,pid=3292,,,,,,,,,,,,,,,,, "Information about HDLM-management targets was successfully displayed. Command Line = dlnkmgr view -path  $"$ 

# 2.13. クラスタ対応

HDLMはクラスタ構成時にも使用できます。

HDLMがサポートするクラスタソフトウェアについては,「[3.1.3. HDLMがサポートするクラ](#page-51-0) [スタソフトウェア」](#page-51-0)の「???」を参照してください。

HDLMがサポートするクラスタソフトウェアでロードバランス機能を使用する場合,HDLMは 主系ホストのパスを使用してLUにアクセスします。例えば「[図2.16 クラスタ構成時のパス](#page-49-0) [切り替え」](#page-49-0)で,主系ホストの(A)のパスを経由するパスでLU内のデバイスにアクセスしてい る場合,1つのパスが閉塞状態になったあとは,主系ホストの(B)のパスを経由するパスに 切り替えて処理を継続します。

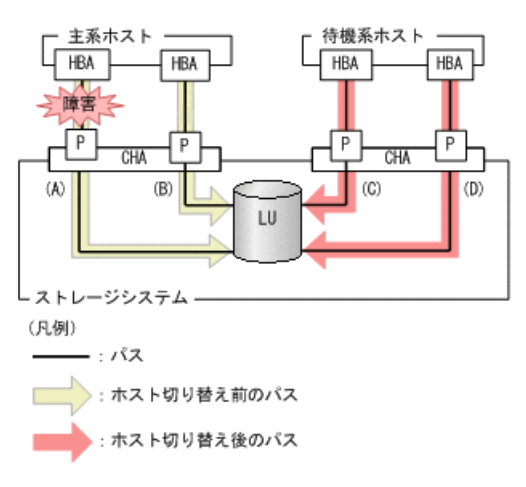

<span id="page-49-0"></span>ノードの切り替えの契機は,クラスタソフトウェアに依存します。

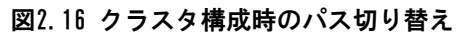

# 第3章 HDLMの環境構築

この章では,HDLMの環境を構築する手順および設定を解除する手順について説明します。 HDLMのインストールおよび機能の設定は必ず行ってください。

# 3.1. HDLMのシステム要件

HDLMをインストールする前に、次の項目を確認してください。

なお、ここの記載内容は、本バージョンの製品の初期出荷時点でサポートする動作環境で す。最新の情報については、PP・サポートサービス(事前の登録が必要)により、提供し ています。

# 3.1.1. HDLMがサポートするホストとOS

HDLMがサポートするホストとOS, Microsoft MPIOドライバ, Webブラウザ, およびJREにつ いて、次に示します。

### 3.1.1.1. 適用ホスト

HDLMをインストールできるホストは次の表に示すOSが動作するホストです。

| <sub>0</sub> s                  | <b>SP</b> |
|---------------------------------|-----------|
| Windows Server $2012(x64)$      | SPなし      |
| Windows Server $2012$ $R2(x64)$ | SPなし      |
| Windows Server $2016(x64)$      | SPなし      |
| Windows Server $2019(x64)$      | SPなし      |
| Windows Server $2022(x64)$      | SPなし      |

表3.1 ホストの適用OS

# 3.1.1.2. Microsoft MPIOドライバ

HDLMは、Windows ServerのMPIOの機能を使用します。

## 3.1.1.3. HDLMがサポートするWebブラウザ

HDLMがサポートするWebブラウザは, Microsoft Edgeです。

# 3.1.2. HDLMがサポートするストレージシステム

HDLMがサポートするストレージシステムについて、次に示します。

## 3.1.2.1. ストレージシステム

HDLMは,「[表3.2 適用ストレージシステム」](#page-51-1)に示すストレージシステムに適用できます。 適用できるストレージシステムは,デュアルコントローラ構成が前提です。HUB接続環境

で使用する場合,接続されているすべてのホスト,およびすべてのストレージのループID を一意に設定してください。なお,HDLMを使用するために必要なマイクロプログラムバー ジョンについては,HDLMのソフトウェア添付資料を参照してください。ストレージの設定 情報についてはストレージシステムのマニュアルを参照してください。

表3.2 適用ストレージシステム

<span id="page-51-1"></span>

| 適用ストレージシステム <sup>※</sup> | インタフェース   |
|--------------------------|-----------|
| • iStorage V100          | FC I/F    |
| • iStorage V300          | iSCSI I/F |

(凡例)

FC I/F:FC Interface

iSCSI I/F:iSCSI Interface

注※

デュアルコントローラ構成であることが前提です。

#### ストレージの設定情報一覧

HDLMを使用するためには次の表に示すストレージシステムの設定が必要です。表中の「 ] は設定項目を示します。「 ]に続く設定項目を選択することで、次の設定項目が表示され ます。設定値列の値を設定してください。

そのほかの設定内容については,ストレージシステムのマニュアルを参照してください。

表3.3 ストレージの設定情報一覧

| 項目            | 設定項目                     | 設定値     |
|---------------|--------------------------|---------|
| ゛ト識別モート<br>ホス | $\overline{\phantom{a}}$ | OCまたは2C |

#### 3.1.2.2. HBA

適用できるHBAについては,HDLMのソフトウェア添付資料を参照してください。

# <span id="page-51-0"></span>3.1.3. HDLMがサポートするクラスタソフトウェア

HDLMをクラスタ構成で使用する場合,そのクラスタを構成するすべてのノードには同じ バージョンのHDLMをインストールしてください。異なるバージョンがインストールされて いる場合,クラスタが正常に動作しないおそれがあります。次に示すコマンドを実行して 表示される「HDLM Version」および「Service Pack Version」が一致する場合,同じバー ジョンのHDLMになります。

dlnkmgr view -sys -sfunc

クラスタ構成を構築する場合の関連プログラムについては,以下のURL で公開している資 料の「HDLM(Windows)のCLUSTERPROサポート」,「HDLM(Windows)のOracle RACサポート」 シートを参照してください。

<https://www.support.nec.co.jp/View.aspx?id=3140108319>

# 3.1.4. メモリ所要量とディスク占有量

メモリ所要量とディスク占有量について説明します。

#### 3.1.4.1. メモリ所要量

ホストのメモリ所要量を次の表に示します。

表3.4 ホストのメモリ所要量

| HDLM GUIの使用 | <b>OS</b> | メモリ所要量 |
|-------------|-----------|--------|
| ↑ 使用していないとき | Windows   | 40MB   |
| 使用しているとき    | Windows   | 240MB  |

### 3.1.4.2. ディスク占有量

ホストのディスク占有量を次の表に示します。

表3.5 ホストのディスク占有量

| フォルダ             | ディスク占有量                                    |
|------------------|--------------------------------------------|
| HDLMのインストール先フォルダ | ・ HDLM Coreコンポーネントだけを使用する場合                |
|                  | $15MB+pMB*1+qMB*2+1MB$                     |
|                  | ・HDLM GUIを使用しない場合                          |
|                  | $220MB + pMB^{3/2} + qMB^{3/2} + 1MB$      |
|                  | ・HDLM GUIを使用する場合                           |
|                  | $220MB+20MB+pMB \times 1+qMB \times 2+1MB$ |

注※1

最大30000MBで,ログファイルの設定に依存します。

pは、障害ログファイルサイズをs(デフォルト値は9900),障害ログファイル数を m (デフォルト値は2) とすると, p= (s×m) ÷1024 (切り上げ) (単位:MB) として計 算します。

注※2

最大1000MBで,トレースファイルの設定に依存します。

qは、トレースファイルサイズをt(デフォルト値は1000),トレースファイル数を n(デフォルト値は4)とすると, q= (t×n) ÷1024(切り上げ) (単位:MB)として計 算します。

# 3.1.5. HDLMがサポートするLU数とパス数

HDLMがサポートするLU数とパス数を次の表に示します。

#### 表3.6 HDLMがサポートするLU数とパス数

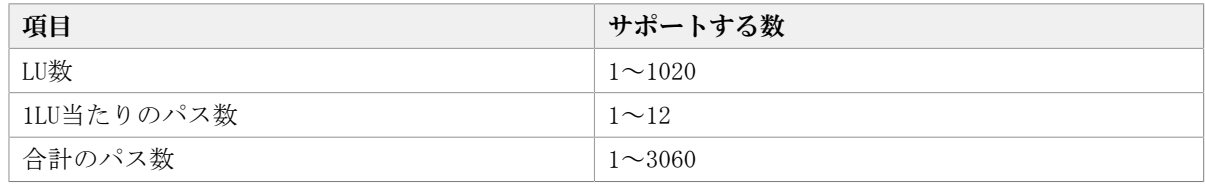

# 3.2. 環境構築の流れ

次の流れに従って,HDLMを使用する環境を構築してください。

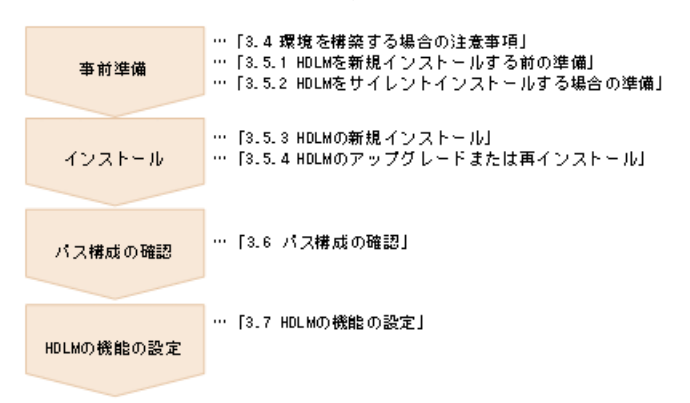

図3.1 環境構築の流れ

# 3.3. HDLMのインストールの種別

HDLMの新規インストール,アップグレードインストール,移行,および再インストールに ついて説明します。

HDLMの新規インストール

HDLMがインストールされていないサーバにHDLMをインストールすることを,HDLMの新規 インストールと呼びます。

HDLMのアップグレードインストール

すでにインストールされている古いバージョンのHDLMをアンインストールしないまま, 新しいバージョンのHDLMをインストールすることを,HDLMのアップグレードインストー ルと呼びます。

HDLMの再インストール

すでにインストールされているHDLMを修復するために,アンインストールしないまま再 度同じバージョンのHDLMをインストールすることを,HDLMの再インストールと呼びま す。

また,HDLMをインストールする場合,インストールするHDLMのプログラムを選択すること ができます。選択できる内容を次に示します。

▪ HDLM Coreコンポーネント

HDLM GUIを除くHDLMのプログラムをインストールします。

▪ HDLMのすべてのコンポーネント

HDLMのプログラムすべてをインストールします。

なお,HDLMはDVDからインストールするほかに,次の方法でインストールできます。

▪ あらかじめ情報をファイルに定義しておくことで,ダイアログに対する応答やHDLMの機 能の設定を省略できるサイレントインストール

それぞれの詳細については,「[3.5. HDLMのインストール](#page-60-0)」を参照してください。

# <span id="page-54-0"></span>3.4. 環境を構築する場合の注意事項

ここでは,HDLMの環境を構築する場合の注意事項について説明します。

HDLMを運用する場合の注意事項については,「[4.1. HDLMを使用する場合の注意事項](#page-89-0)」を参 照してください。

# 3.4.1. HBAおよびHBAドライバに関する注意事項

▪ 複数のHBAを使用する場合は,同一種類のものを使用してください。また,HBAのファー ムウェアバージョンおよびHBAのドライバのバージョンも合わせてください。

# 3.4.2. ストレージシステムに関する注意事項

- ホストとストレージシステムをファイバチャネルスイッチを使用して接続した構成 では,接続形態をPoint To Pointにしてください。接続形態をFC-AL(Fibre Channel Arbitrated Loop)にした場合,予期しないパス障害を検出することがあります。
- Windowsが認識できるLUNは0~254の範囲です。したがって,ストレージシステムの管理 ソフトウェアでLUNを設定するときも,0~254の範囲で設定してください。

# 3.4.3. HDLMのバージョンに関する注意事項

· HDLMをクラスタ構成で使用する場合, そのクラスタを構成するすべてのノードには同じ バージョンのHDLMをインストールしてください。異なるバージョンがインストールされ ている場合,クラスタが正常に動作しないおそれがあります。次に示すコマンドを実行 して表示される「HDLM Version」および「Service Pack Version」が一致する場合, 同 じバージョンのHDLMになります。

dlnkmgr view -sys -sfunc

# 3.4.4. Windowsに関する注意事項

- OSとHDLMは,ホストの内蔵ディスクにインストールすることを推奨します。HDLMの管理 対象ディスクにインストールした場合,次の現象が発生するおそれがあります。
	- OSのクラッシュダンプや障害情報をディスクに格納できなくなることがあります。
	- HDLMをアンインストールしたあとに,ファイルが削除されないことがあります。
- Windowsに日本語名でログインすると,環境変数「TMP」に日本語が入ります。環境変数 「TMP」に日本語(2バイト文字)が含まれている場合,HDLMをインストールできませ ん。日本語(2バイト文字)を含まないフォルダを環境変数「TMP」にしてインストール してください。
- · Windowsをインストールしたシステムディスクを、バックアップからリストアする場合 は,シングルパス構成でリストアしてください。

リストアをしたあとに,HDLMが正常に動作していることを確認してから,マルチパス構 成に変更してください。

▪ システム環境変数「Path」のサイズが2047バイト以上の環境では,HDLMマネージャを起 動できないおそれがあります。HDLMマネージャを起動できなかった場合,次に示すメッ セージがWindowsのイベントログ(システム)に出力されます。

ソース:Service Control Manager 種類:エラー イベントID:7000 説明:DLMManagerサービスは次のエラーのため開始できませんでした:そのサービスは 指定時間内に開始要求または制御要求に応答しませんでした。

HDLMマネージャを起動できなかった場合は,システム環境変数「Path」にHDLMが必要と する次のパスが1024バイト以内に収まるよう,不要なパスの文字列を削除してくださ い。

<HDLMのインストール先フォルダ>\bin

<HDLMのインストール先フォルダ>\lib

- HDLMはインストール中にWindows Installerサービスを使用します。したがって,HDLMを インストールするときは次に示す設定および確認をしてください。
	- 1. Windows Installerサービスの[スタートアップの種類]は「手動」または「自動」 に設定してください。
	- 2. HDLMをインストールするときは,ほかのプログラムがWindows Installerサービスを 使用していないことを確認してください。

Windows Installerサービスの「スタートアップの種類]を「無効」に設定した状態、ま たはほかのプログラムがWindows Installerサービスを使用している状態でHDLMをインス トールすると,次に示すKAPL09034-Eメッセージが出力されてインストールに失敗するお それがあります。

KAPL09034-E HDLMインストーラで内部エラーが発生しました。コード = -99 <nnnnn>

新規インストール時にこの現象が発生した場合

上記の1および2の状態になっているかどうかを確認してから,再度HDLMをインストー ルしてください。

アップグレードまたは再インストールしようとしたときにこの現象が発生した場合 上記の1および2の状態になっているかどうかを確認してから,再度アップグレードま たは再インストールしてください。

アップグレードまたは再インストールに失敗しても,「アプリケーションの追加と削 除」ウィンドウ上ではHDLMが正常にインストールされたように見えます。しかし実際 はアップグレードまたは再インストールに失敗しているので注意が必要です。

- 次に示すどちらかの条件を満たした状態でHDLMのインストールを実行した場合,Windows の「ディスクの管理」上のミラーディスクにエラーが表示されることがあります。
	- HDLM管理対象デバイスにダイナミックディスクを使用したミラーディスクボリューム がある場合

• dmaadminサービスを使用するアプリケーションが実行中の場合

このエラーが発生しても、HDLM管理対象デバイスのデータに影響しません。ホストを再 起動したあと,Windowsの「ディスクの管理」でディスクをアクティブ化するとエラーは 表示されなくなります。このエラーが発生しないようにする場合は,HDLMをインストー ルする前に次のことを実行してください。

• HDLM管理対象デバイスにダイナミックディスクを使用したミラーディスクボリューム がある場合

ディスクの管理コンソールを閉じてください。

• dmaadminサービスを使用するアプリケーションを実行している場合

dmaadminサービスを使用するアプリケーションを停止してください。

- GPT(GUID Partition Table)を使用したブートディスク環境のサポートは,使用してい るサーバ・HBAに依存します。
- · HDLMをインストールする場合, HDLMのインストール先フォルダ, およびそのすべての親 フォルダの名前は、次のすべての条件を満たすものにしてください。
	- OSで規定された予約名ではない。
		- OSで規定された予約名には,CON,AUX,COM1~COM9,LPT1~LPT9,PRN,NULなどがあ ります。
	- 次の文字によって構成される。
		- A~Z, a~z, 0~9, 「-」, 「\_」, 「.」, 「@」, 「(」, 「)」, 半角スペース
	- 末尾が半角スペースではない。
	- 半角スペースが2文字以上続いていない。

これらの条件を満たさないフォルダを指定してインストールした場合、次の表に示す現 象が発生するおそれがあります。その場合,それぞれに示す対処方法に従ってHDLMを再 インストールしてください。

表3.7 条件を満たさないフォルダを指定してHDLMをインストールした場合に発生する現象および対処

| 発生する現象                       | 対処                      |
|------------------------------|-------------------------|
| インストール中に内部エラーが発生して、イン        | 上記の条件を満たすフォルダを指定して再度イ   |
| ストールが中断される。                  | ンストールしてください。            |
| インストールが正常に終了したあと、HDLM障害      | HDLMをアンインストールしたあと、上記の条件 |
| 情報収集ユーティリティ (DLMgetras) を実行し | を満たすフォルダを指定して再度インストール   |
| た場合に障害情報が収集できない。             | してください。                 |

- HDLMをインストールする場合は,アプリケーションからHDLMの管理対象ディスクにアク セスできないように,インストールする前に次の操作を行ってください。
	- ディスクをWSFCのリソースとして登録していない場合

Windowsの「ディスクの管理」でディスクをオフラインにしてください。

• ディスクをWSFCのリソースとして登録している場合

「[3.5.3. HDLMの新規インストール](#page-63-0)」の[「3.5.3.6. クラスタ環境を設定したあとに](#page-72-0) [HDLMをインストールする手順」](#page-72-0)に従ってください。

- Administratorsグループ以外の管理者権限がないユーザで,次に示すHDLMをインストー ルまたはアンインストールするプログラムを実行する場合は,ユーザアカウント制御 (UAC)により実行が制限されるため,「管理者として実行」から実行するか,「管理者 として実行」から実行した「管理者:コマンドプロンプト」で実行してください。
	- $·$  setup.exe
	- installhdlm(installhdlmユーティリティ)
	- removehdlm(removehdlmユーティリティ)
- Hyper-V機能を使用した場合,ホストOSにHDLMのインストールまたはアンインストールを 実行する場合, Hyper-Vマネージャコンソールを終了してください。Hyper-Vマネージャ コンソールが起動している場合,HDLMのインストールまたはアンインストールが停止し ます。この場合, Hyper-Vマネージャコンソールを終了することで, HDLMのインストール やアンインストールを続行できます。
- Hyper-V機能を使用した場合,ゲストOSにHDLM管理対象デバイスを物理ハードディスク として割り当てていて,ホストOS上でHDLMを新規インストール,アップグレードインス トール,またはアンインストールするときは,いったんゲストOSに割り当てていたHDLM 管理対象デバイスの物理ハードディスクを解除してください。HDLMを新規インストー ル,アップグレードインストール,またはアンインストールしたあと,ゲストOSに物理 ハードディスクを再度割り当て直してください。

# 3.4.5. 関連するソフトウェアに関する注意事項

- HDLM以外のマルチパス管理ソフトウェアはインストールしないでください。 HDLM以外の マルチパス管理ソフトウェアがホストにインストールされている場合は,HDLM以外のマ ルチパス管理ソフトウェアをアンインストールしてホストを再起動したあとに,HDLMを インストールしてください。
- Windows版のHDLMとVMware版のHDLMを,同一のホスト上で使用することはできません。
- ホストとOracle RACの投票ディスク(Voting Disk)を複数のパスで接続しているとき, それらのパスの一部でI/Oタイムアウトが発生すると,通常のパスと同様にHDLMはフェイ ルオーバ処理を実行します。

ただし,Oracle RACの設定状態によっては,HDLMのフェイルオーバ処理が完了する前に Oracle RAC側でノード障害が発生したと見なし,クラスタを再構成してしまうおそれが あります。

したがって,Oracle RACの投票ディスクの接続先をHDLMデバイスとする場合,スト レージシステムの種別や運用条件に応じて,Oracle RAC 10g 10.1.0.3.0以降では

「MISSCOUNT」の値を, Oracle RAC 10g 10.2.0.2.0以降, Oracle RAC 11g, Oracle RAC 12c,Oracle RAC 18cまたはOracle RAC 19cでは「MISSCOUNT」と「DISKTIMEOUT」の値を 変更してください。

ストレージに対する可用性を優先する場合

「MISSCOUNT」には,ハートビートが認識できないと判定されるまでの最大許容時間 を指定します。また,「DISKTIMEOUT」には,投票ディスクへのディスクI/Oが実行 できないと判定されるまでの最大許容時間を指定します。設定する値は、次に示す 「[表3.8 「MISSCOUNT」の計算式](#page-58-0)」および[「表3.9 「DISKTIMEOUT」の計算式」](#page-58-1)に従っ て計算し、算出した値以上に変更してください。可用性を考慮した場合、パス数が 多くなればなるほど「MISSCOUNT」および「DISKTIMEOUT」に指定する値が大きくな り,Oracle RACの再構成開始までの時間も長くなります。

Oracle RACでの再構成開始までの時間を優先する場合

Oracle RACの再構成開始までの時間を短くすることを優先する場合,再構成開始まで の最大時間から「MISSCOUNT」および「DISKTIMEOUT」の値を決定してください。この 場合「MISSCOUNT」および「DISKTIMEOUT」の値が計算式より小さくなることがありま すが,HDLMの動作に影響はありません。ただし,タイムアウトなど検知に時間を必要 とするエラーが発生すると,「MISSCOUNT」および「DISKTIMEOUT」の値がOnlineパス へフェイルオーバが完了するまでの時間よりも小さくなり,フェイルオーバが可能で あるにもかかわらず,Oracle RACの再構成が開始される可能性が高くなります。

なお,次の「MISSCOUNT」および「DISKTIMEOUT」の計算式で示すパス数は,

「MISSCOUNT」および「DISKTIMEOUT」を設定するホストから投票ディスクに接続してい るパスの数です。設定対象のホストから投票ディスクに2パス接続している場合, パス数 は2となります。

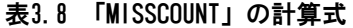

<span id="page-58-0"></span>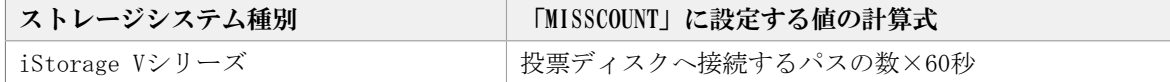

<span id="page-58-1"></span>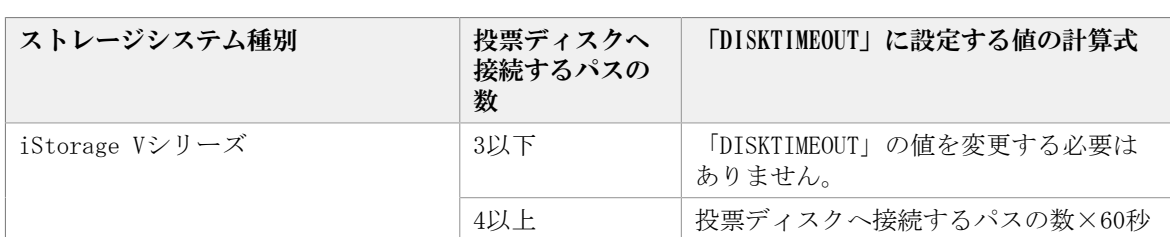

#### 表3.9 「DISKTIMEOUT」の計算式

注

「MISSCOUNT」と「DISKTIMEOUT」の関係が「MISSCOUNT」≧「DISKTIMEOUT」となる場 合,Oracleの仕様によってエラーとなる場合があります。この場合,「MISSCOUNT」 の値の変更に加え,「DISKTIMEOUT」の値を「MISSCOUNT」+1するなど「MISSCOUNT」 よりも大きな値になるように設定してください。

詳細については、Oracleサポートサービスを契約した会社へお問い合わせください。

なお,上記の構成からHDLMをアンインストールする場合,変更した「MISSCOUNT」や 「DISKTIMEOUT」の設定値を元の値に戻す必要があるため,変更する前のそれぞれの設定 値を控えておいてください。

- Oracle Cluster File SystemにOracle RACをインストールする構成はサポートしていま せん。
- ウィルスチェックプログラムなどの常駐型ソフトウェアが動作しているときにHDLMをイ ンストールすると,正常に動作しないおそれがあります。HDLMをインストールする場 合,常駐型ソフトウェアを含むすべてのソフトウェアを停止してから開始してくださ い。

## 3.4.6. インストールに関する注意事項

▪ HDLMのインストールは,ほかのアプリケーションがHDLMの管理対象であるLUを使用中で ないことを確認してから実行してください。

・HDLMを新規にインストールした場合,次に示す説明のイベントが発生してイベントログ に出力されますが,システムおよびHDLMの動作上問題はありません。

説明

イベントプロパティが対象クラス"WMIEvent"が存在しないクエリ"select \* from WMIEvent"を登録しようとしました。 クエリは無視されるためです。

▪ HDLMを新規インストールする場合は,「[3.5.3. HDLMの新規インストール](#page-63-0)」の中で指示 されるまで,ホストとストレージシステムを1本のケーブルだけで接続してください。 「[3.5.3. HDLMの新規インストール](#page-63-0)」の中で指示されている個所以外でホストとストレー ジシステムが複数のパスで接続されている状態(マルチパス構成)にしてホストを再起 動すると,ディスクの内容が不正になるおそれがあります。

アップグレードインストールまたは再インストールの場合は,マルチパス構成の状態で インストールできます。

- 同じLUに対し,FC-SANとIP-SANのパスが混在するマルチパス構成はサポートしていませ  $h_{\circ}$
- アップグレードインストールの場合で, ディスク番号が変更され, かつそのディスクが アプリケーションに使用されているときは,アプリケーションが使用するディスク番号 を,変更後の番号に変更してください。
- HDLMを新規インストールする場合,またはライセンスの有効期限が過ぎている状態で アップグレードインストールをするとき,ライセンスキーが必要です。HDLMのライセン スを更新する場合は,HDLMコマンドのset -licオペレーションを実行します。ライセン スキーの期限は,ライセンスキーファイルに記述されているライセンスキーまたは入力 したライセンスキーの種別によって設定されます。ライセンスキーの種別およびsetオペ レーションについては,「[6.6. set 動作環境を設定する](#page-125-0)」を参照してください。
- HDLMをインストールする場合,一時ファイルを作成するためシステムドライブに空き容 量が70MB必要です。
- · HDLMをインストールする前に、実行中のプログラムをすべて終了してください。
- HDLMのインストール先フォルダを選択したあとに別のインストール先フォルダを選択し た場合,最後に選択したインストール先フォルダ以外のフォルダが作成される場合があ ります。最後に選択したインストール先フォルダ以外のフォルダは不要なので、削除し てください。
- HDLMをリモートインストールする場合でも,インストール後はホストを再起動する必要 があります。
- リモートデスクトップまたはターミナルクライアント経由のインストールをサポートし ます。ただし,その場合はコンソール接続セッションにしてください。
- HDLMのインストールは,環境に応じて数分から数十分の時間を必要とします。インス トール時にプログレスバーが表示されている間は,インストール処理を中断しないでく ださい。インストールに必要な時間の概算を次に示します。

5秒×接続されているパス数

- HDLMのインストール中にKAPL09016-Eメッセージが出力されて異常終了した場合,同じド ライブにほかのOSにインストールされているHDLMがあるかどうかを確認してください。
	- ほかのOSのHDLMがインストールされている場合

インストールされているHDLMをアンインストールして,インストールプログラムを再 実行してください。

- ほかのOSのHDLMがインストールされていない場合 次の手順に従って再度インストールを実行してください。
	- 1. 「エクスプローラ]で「ツール] 「フォルダ オプション] を選択します。 「フォルダ オプション」画面が表示されます。
	- 2. 「表示]タブをクリックして、「詳細設定]の「ファイルとフォルダの表示]の [すべてのファイルとフォルダを表示する]をチェック状態にします。
	- 3. 次に示すフォルダを削除します。

<OSのインストール先ドライブ>:\Program Files (x86)\InstallShield Installation Information\{DFF378A1-240E-11D5-8A43-0000E2382F13}

- 4. 手順2で変更した[ファイルとフォルダの表示]の設定を変更前に戻します。
- 5. HDLMのインストールプログラムを再実行します。
- HDLM Coreコンポーネントだけをインストールしたい場合は,サイレントインストールに よってHDLMをインストールしてください。サイレントインストールについては,「[7.7.](#page-186-0) [installhdlm HDLMインストールユーティリティ」](#page-186-0)を参照してください。
- すべてのHDLMコンポーネントがインストールされているホストに対し,HDLM Coreコン ポーネントだけの構成になるようHDLMをアップグレードインストール,または再インス トールすることはできません。この場合は,いったんHDLMをアンインストールしてから サイレントインストールによってHDLMを新規インストールしてください。

# <span id="page-60-0"></span>3.5. HDLMのインストール

初めに,インストール先のホストに,HDLMがすでにインストールされているかどうかを確 認してください。HDLMがすでにインストールされているホストの場合,「[3.5.4. HDLMの](#page-72-1) [アップグレードまたは再インストール」](#page-72-1)の手順に従ってください。

ブートディスクをHDLMの管理対象デバイスとする場合でも,ここで説明している手順に 従ってインストールしてください。

# 3.5.1. HDLMを新規インストールする前の準備

HDLMを新規インストールする前に必要な操作を次に説明します。

FC接続の場合は、接続方式 (Fabric, ALなど) を確認し、接続方式に合わせて設定してく ださい。

1. ホストとストレージシステムを1本のケーブルだけで接続して、シングルパス構成にし ます。

HDLMをインストールしない状態で,ホストとストレージシステムを複数のパスで接続 (マルチパス構成)すると,Windowsの動作が不安定になるおそれがあります。HDLMを インストールするまでは,シングルパス構成にしてください。

シングルパス構成,およびマルチパス構成を次の図に示します。

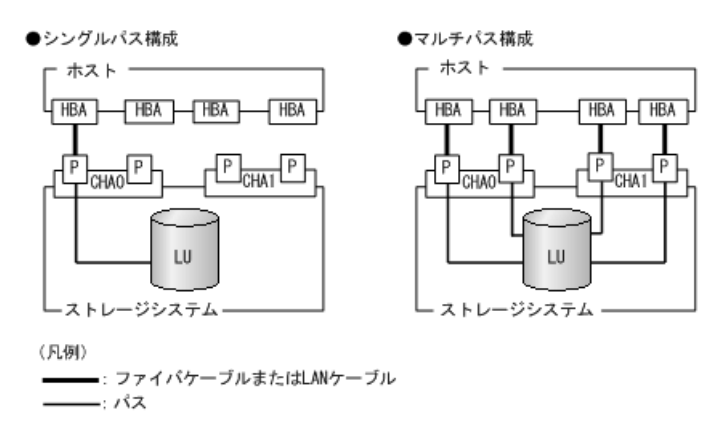

#### 図3.2 シングルパス構成およびマルチパス構成

2. ストレージシステムを設定します。

LUを各ポートへ割り当ててください。

ストレージシステムのマニュアルに記載されている内容に従って,ストレージシステ ムの設定を変更してください。

3. HBAをホストに設置します。

使用するすべてのHBAを設置してください。

クラスタ構成にするホストには,同一メーカーの同一種類のHBAを設置してください。 また,HBAのマイクロプログラムのバージョンも統一してください。

4. スイッチを設定します。

設定方法については,スイッチのマニュアルを参照してください。スイッチを使用し ない場合,この操作は不要です。

5. HBAを設定します。

ホストからストレージシステムのLUを認識するため,パスの有無に関係なく,すべて のHBAについて必要な設定をしてください。

設定内容は,使用するトポロジーなどに依存します。設定方法については,HBAのマ ニュアルを参照してください。

6. Windowsをインストールし、HDLM以外のドライバ類をインストールします。

各製品のマニュアルに従って、Windows,およびHDLM以外のドライバをインストールし てください。

- 7. HBAを設定します。 HBAのマニュアルを参照して,記載された事項を必ず設定してください。
- 8. IP-SANを使用する構成の場合, iSCSIイニシエータ (iSCSIソフトウェアまたはHBA) の インストールと設定をします。

設定方法については,iSCSIイニシエータのマニュアル,HBAのマニュアル,またはス トレージシステムのマニュアルを参照してください。

9. LUを準備します。

LUをWindowsのディスクとして使用する場合は,Windowsの指示に従い,署名の書き込 み,パーティションの作成,およびフォーマットを行ってください。シングルパス構 成なので,すべてのLUに対して署名を書き込んでも問題ありません。

10. ホストを再起動します。

11. ホストの動作を確認します。

# 3.5.2. HDLMをサイレントインストールする場合の準備

サイレントインストールとは,HDLMのインストール時に,ダイアログに対する応答やHDLM の機能の設定を省略することができるインストール方法です。ダイアログへの応答内容を あらかじめインストール情報設定ファイルに定義しておきます。サイレントインストール を使った処理の流れを、次に示します。

- 1. インストールに必要な情報を,インストール情報設定ファイルに定義します。
- 2. HDLMインストールユーティリティ(installhdlm)を実行します。
- 3. ダイアログの応答やHDLMの機能の設定は,インストール情報設定ファイルの内容に従っ て自動的に行われます。
- 4. インストールが完了します。インストールの状況や結果について、ログが出力されま す。
- ここでは、次に示すサイレントインストールについて説明します。
- インストール情報設定ファイルの定義方法
- インストール時の注意事項

installhdlmユーティリティについては,[「7.7. installhdlm HDLMインストールユーティ](#page-186-0) [リティ」](#page-186-0)を参照してください。

サイレントインストールの手順については,「[3.5.3. HDLMの新規インストール](#page-63-0)」で説明し ます。

### 3.5.2.1. インストール情報設定ファイルの定義

インストール情報設定ファイルには,インストール時に必要なライセンスキーファイル, インストール先フォルダ,およびそのほかの情報をあらかじめ定義しておきます。

HDLMでは,インストール情報設定ファイルの編集を容易にするため,サンプルファイルを 提供しています。このサンプルファイルは,DVDに同梱されています。

次に,インストール情報設定ファイルの編集方法を示します。

1. DVDに同梱されている,インストール情報設定ファイルのサンプルファイルを任意の フォルダにコピーします。

サンプルファイルの格納先を次に示します。

 $\langle$ インストールDVDが入ったドライブ>:\DLM\HDLM\_Windows\DLMTools \sample\_installhdlm.ini

2. 手順1でコピーしたサンプルファイルをテキストエディタで編集し,インストール情報 設定ファイルを作成します。

インストール設定情報ファイルに定義する内容は,「[7.7.3. インストール情報設定](#page-187-0) [ファイルの定義内容」](#page-187-0)を参照してください。

### 3.5.2.2. インストール時の注意事項

- · サイレントインストールを実行中は、installhdlmユーティリティを強制終了しない でください。[Ctrl]+[C]などによって,installhdlmユーティリティを強制終了 した場合,HDLMのインストールは中止されません。インストール情報設定ファイル のrestartキーに,yが指定されていた場合で,インストールが正常終了したときは,コ ンピュータが再起動されます。installhdlmユーティリティを強制終了した場合は、必 ずinstallhdlm.logで,インストール結果を確認してください。
- installhdlmユーティリティの実行に必要なディスク容量を次に示します。

workdirキーに指定したフォルダ(workdirキーを指定しなかった場合は,環境変数TMPま たはTEMPで指定したフォルダ)に,20KBの空き容量が必要です。

▪ インストール情報設定ファイルで定義できるHDLMの動作情報は,HDLMコマンドのsetオペ レーションを使用しても設定できます。この場合,「[3.7. HDLMの機能の設定](#page-74-0)」を参照し て,サイレントインストールの終了後に動作情報を設定してください。

インストール情報設定ファイルで定義できるHDLMの動作情報については,「[7.7.3. イン](#page-187-0) [ストール情報設定ファイルの定義内容」](#page-187-0)を参照してください。

HDLMコマンドのsetオペレーションについては,[「6.6. set 動作環境を設定する」](#page-125-0)を参 照してください。

# <span id="page-63-0"></span>3.5.3. HDLMの新規インストール

注意事項

- Server Core環境を適用している場合は,サイレントインストールしてください。
- ライセンスキーを用意してから,HDLMをインストールしてください。
- サイレントインストールする場合は,あらかじめインストールに必要な情報を定義し たインストール情報設定ファイルを用意しておいてください。
- 新規インストールの場合は,シングルパス構成で起動してください。すでにHDLMをイ ンストールしている場合は,マルチパス構成のままでもインストールできます。
- HDLMをインストールする前にストレージシステムのマニュアルに記載されている内容 に従って,ストレージシステムの設定を変更してください。

### <span id="page-63-1"></span>3.5.3.1. サイレントインストールの手順

- 1. ホストを起動します。
- 2. Windowsに, Administratorsグループのユーザでログオンします。
- 3. Windowsをインストールしているドライブの直下に,ライセンスキーファイルを格納し ます。

<インストール先ドライブ>:\hdlm\_license

HDLMをインストールするすべてのホストにライセンスキーファイルを格納してくださ い。サイレントインストールの場合は,インストール情報設定ファイルでライセンス キーファイルの格納先を指定することもできます。

4. サイレントインストールする場合は,installhdlmユーティリティを実行します。

コマンドプロンプトから、次に示すコマンドを実行してください。

<インストールDVDが入ったドライブ>:\DLM\HDLM\_Windows\DLMTools\installhdlm -f < インストール情報設定ファイル>

HDLMがすでにインストールされているかチェックされます。KAPL09183-Iのメッセージ が表示された場合は,アップグレードまたは再インストールが実行されます

5. サイレントインストールの結果を確認します。

インストール情報設定ファイルのrestartキーで, n (再起動しない)を指定した場合 は,インストール結果をコマンドプロンプトのinstallhdlm.exeの実行結果で確認して ください。

インストール情報設定ファイルのrestartキーで,y(再起動する)を指定した場合 は、installhdlm.logにKAPL09181-Iのメッセージが出力されていることを確認してく ださい。

インストールが終了したら,「[3.5.3.3. インストール後の確認手順](#page-65-0)」へ進んでくださ い。

### <span id="page-64-0"></span>3.5.3.2. そのほかのインストール手順

- 1. ホストを起動します。
- 2. Windowsに, Administratorsグループのユーザでログオンします。
- 3. インストーラーを起動します。

DVDをセットします。

<インストールDVDが入ったドライブ>:\DLM¥HDLM\_Windows¥setup.exeを実行します。

4. Microsoft Visual C++ 2015 - 2019再頒布可能パッケージ(Microsoft Visual C++ 2015 - 2019 Redistributable Package (x64))をインストールします。

インストーラーの指示に従って,インストールしてください。

再頒布可能パッケージのインストールが完了した時点で再起動を要求される場合があ ります。その場合は,再起動後にHDLMのインストールが開始されます。

インストール先の環境に,すでに同じバージョン以上のMicrosoft Visual C++ 2015 - 2019再頒布可能パッケージがインストールされている場合,この手順はスキップしま す。

5. HDLMがすでにインストールされているかチェックされます。KAPL09173-Wのメッセージ が表示された場合は,「[3.5.4. HDLMのアップグレードまたは再インストール](#page-72-1)」の注意 事項に従ってください。

HDLMが正常にインストールできている場合は手順9に進みます。

6. 画面に表示されるメッセージに従って,ライセンスキーファイルを指定,またはライ センスキーを入力します。

ライセンスキーファイルを使用しない場合は,ライセンスキーを直接入力してくださ い。

7. 画面に表示されるメッセージに従って,インストール先のフォルダを指定します。 注意事項

インストール先フォルダを指定する際,notepad.exeなどのプログラムからインス トール先フォルダを示すパスをコピーアンドペーストなどで入力すると,不正な文 字が含まれている場合があります。

8. パーシステントリザーブキー登録ユーティリティ (dlmprsvkey) が自動的に実行さ れ,PRSVキーが生成されます。

PRSVキーの入力を求めるダイアログボックスが表示された場合<sup>※</sup>は、ダイアログボッ クスの説明に従って,PRSVキーを入力してください。

KAPL09128-Wメッセージが表示された場合は,再度PRSVキーの入力を求めるダイアログ ボックスが表示されます。再度PRSVキーを入力してください。

PRSVキーに問題がない場合は,インストールが終了する前に,PRSVキーが登録され ます。ただし、PRSVキーの登録に失敗した場合は、KAPL09131-Wのメッセージが表 示されるので,インストール終了後に,「[3.5.3.3. インストール後の確認手順](#page-65-0)」 で,dlmprsvkeyユーティリティを使用して,PRSVを登録してください。

注※

NICが存在しない場合など,PRSVキーの生成に失敗することがあります。PRSVキー が時刻情報だけで生成された場合,または生成に失敗した場合は,PRSVキーの入力 を求めるダイアログボックスが表示されます。

9. インストールが終了するとホストの再起動を求めるメッセージが表示されます。 アップグレードまたは,再インストールの場合は,ここで再起動してください。 新規インストールの場合,「[3.5.3.3. インストール後の確認手順](#page-65-0)」で再起動するた め,ここで再起動する必要はありません。

インストールが終了したら,「[3.5.3.3. インストール後の確認手順](#page-65-0)」へ進んでくださ い。

### <span id="page-65-0"></span>3.5.3.3. インストール後の確認手順

- 1. Microsoft Visual C++ 2015 2019再頒布可能パッケージがインストールされたか確 認します。 インストールに失敗している場合, KAPL09616-Eのメッセージが表示されます。 サイレントインストール,リモートインストールの場合は,installhdlm.logに KAPL09616-Eのメッセージが表示されていないことを確認してください。
- 2. ライセンスキーファイルを確認します。

ライセンスキーファイルを<インストール先ドライブ>:\hdlm\_licenseに格納してイン ストールしている場合は,インストールが終了すると削除されます。 ライセンスキーファイルの削除に失敗した場合はKAPL09115-Wのメッセージが表示され ます。

その場合はエクスプローラなどを使用して,手動で削除してください。

それ以外の場合は,インストールの際に指定したライセンスキーファイルが不要であ れば,エクスプローラなどを使用して,手動で削除してください。

3. PRSVキーを確認します。

インストールの最後にKAPL09131-Wのメッセージが表示された場合,またはPRSVキーを 入力を求められた場合はdlmprsvkeyユーティリティを使用して,PRSVキーを登録しま す。

注意事項

PRSVキーは、HDLMの機能が正常に動作するために必要です。また、ほかのホストと 値が重複しない必要があります。

-vパラメータを指定して,dlmprsvkeyユーティリティを実行します。

次に示すコマンドを実行してください。

<HDLMのインストール先フォルダ>\bin\dlmprsvkey -v

dlmprsvkevユーティリティの実行によって表示されたPRSVキーが、SAN内のほかのホ ストのPRSVキーと重複していないか確認してください。PRSVキーが重複している場 合,PRSVキーが登録されていない場合,またはKAPL09131-Wのメッセージが表示され た場合は,-rパラメータを指定してdlmprsvkeyユーティリティを実行し,再度登録し てください。PRSVキーが登録されていない場合,HDLMの機能が正常に動作しないこと があります。dlmprsvkeyユーティリティの詳細については,「[7.3. dlmprsvkey HDLM](#page-172-0) [パーシステントリザーブキー登録ユーティリティ」](#page-172-0)を参照してください。

注意事項

登録したPRSVキーは,ホストを再起動するまで有効にはなりません。

4. ホストを再起動します。

サイレントインストールでインストール情報設定ファイルのrestartキーに、y(再起 動する)を指定した場合,再起動する必要はありません。

- 5. Windowsに,Administratorsグループのユーザでログオンします。
- 6. HDLMコマンドのviewオペレーションを実行して,各プログラムの状態を表示します。

コマンドの実行例を、次に示します。

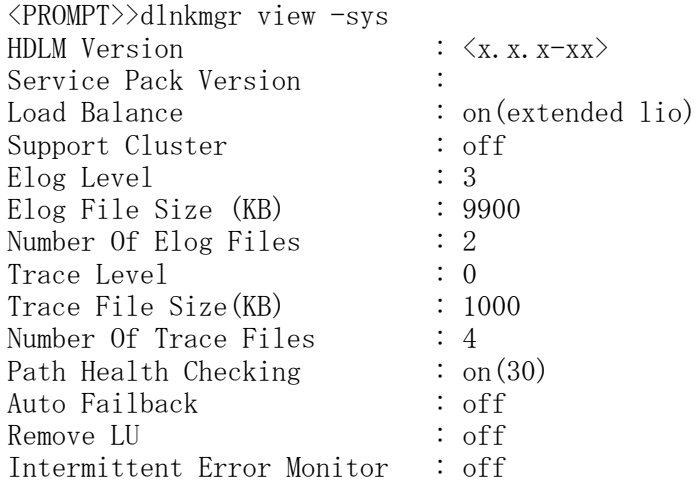

HDLM Manager Ver WakeupTime Alive  $\langle x. x. x-xx \rangle$   $\langle yyyy\rangle/\langle mm\rangle/\langle dd\rangle \langle hh\rangle:\langle mm\rangle:\langle ss\rangle$ HDLM Alert Driver Ver WakeupTime ElogMem Size Alive  $\langle x, x, x-xx \rangle$   $\langle yyyy \rangle / \langle mm \rangle / \langle dd \rangle \langle hh \rangle : \langle mm \rangle : \langle ss \rangle$  128 HDLM Driver Ver WakeupTime Alive  $\langle x. x. x-xx \rangle$   $\langle yyyy\rangle/\langle mm\rangle/\langle dd\rangle \langle hh\rangle$ : $\langle mm\rangle$ : $\langle ss\rangle$ License Type Expiration Permanent -KAPL01001-I HDLMコマンドが正常終了しました。オペレーション名 = view, 終了時刻  $= \langle \gamma \gamma \gamma \rangle / \langle m m \rangle / \langle dd \rangle$   $\langle hh \rangle : \langle mm \rangle : \langle ss \rangle$ <PROMPT>>

注意事項

上記の実行例は,クラスタ環境以外の場合です。クラスタ環境の場合は, 「Support Cluster」の表示内容は次のとおりになります。

- WSFCがインストールされている場合は,「Support Cluster」に「on MSCS」が表 示されていることを確認してください。
- WSFC以外のクラスタソフトウェアを使用していても,「Support Cluster」には 「off」と表示されます。しかし,クラスタ対応機能は問題なく動作します。

WSFCがインストールされている場合のコマンドの実行例を、次に示します。

```
<PROMPT>>dlnkmgr view -sys
HDLM Version : \langle x, x, x-xx \rangleService Pack Version : 
Load Balance : on (extended lio)
Support Cluster : on MSCS
Elog Level : 3
Elog File Size (KB) : 9900
Number Of Elog Files : 2
Trace Level : 0
Trace File Size(KB) : 1000
Number Of Trace Files : 4
Path Health Checking : on(30)
Auto Failback : off
Remove LU : off
Intermittent Error Monitor : off
HDLM Manager Ver WakeupTime
Alive \langle x. x. x-xx \rangle \langle yyyy\rangle/\langle mm\rangle/\langle dd\rangle \langle hh\rangle:\langle mm\rangle:\langle ss\rangleHDLM Alert Driver Ver WakeupTime ElogMem Size
Alive \langle x. x. x-xx \rangle \langle yyyy \rangle / \langle mm \rangle / \langle dd \rangle \langle hh \rangle : \langle mm \rangle : \langle ss \rangle 128
HDLM Driver Ver WakeupTime
Alive \langle x, x, x-xx \rangle \langle yyyy \rangle / \langle mm \rangle / \langle dd \rangle \langle hh \rangle : \langle mm \rangle : \langle ss \rangleLicense Type Expiration
Permanent -
KAPL01001-I HDLMコマンドが正常終了しました。オペレーション名 = view, 終了
時刻 = <yyyy>/<mm>/<dd> <hh>:<mm>:<ss>
```
<PROMPT>>

HDLMのバージョンを確認します。

「HDLM Version」に「<x.x.x-xx>」が表示されていれば,正しいバージョンがインス トールされています。

プログラムが正常に動作しているか確認します。

「HDLM Manager」,「HDLM Alert Driver」,および「HDLM Driver」がすべて 「Alive」であれば、プログラムが正常に動作しています。

注意事項

「HDLM Version」,「HDLM Manager」,「HDLM Alert Driver」,および「HDLM Driver」のそれぞれの「<x.x.x-xx>」の値はソフトウェア添付資料で確認します。

7. 「[3.6. パス構成の確認](#page-74-1)」に記述されている手順に従ってパス情報を確認し,シングル パス構成でHDLMを正常にインストールできたかどうかを確認します。

注意事項

アップグレードまたは再インストールでマルチパス構成の場合は,この手順は必要 ありません。

次に示すコマンドを実行してください。

<HDLMのインストール先フォルダ>\bin\dlnkmgr view -path > <リダイレクト先のファ イル>

<リダイレクト先のファイル>を開いて,パス構成を確認します。

表示される項目と説明については,「[6.7. view 情報を表示する」](#page-138-0)を参照してくださ い。

8. すべてのHBAにケーブルを接続して,マルチパス構成に変更します。

注意事項

アップグレードまたは再インストールでマルチパス構成の場合は,この手順は必要 ありません。

9. 「[3.6. パス構成の確認](#page-74-1)」に記述されている手順に従ってパス情報を確認し、正常にマ ルチパス構成が構築できたかどうかを確認します。

次に示すコマンドを実行してください。

<HDLMのインストール先フォルダ>\bin\dlnkmgr view -path > <リダイレクト先のファ イル>

<リダイレクト先のファイル>を開いて,パス構成を確認します。

表示される項目と説明については,「[6.7. view 情報を表示する」](#page-138-0)を参照してくださ い。

シングルパス構成,およびマルチパス構成を次の図に示します。

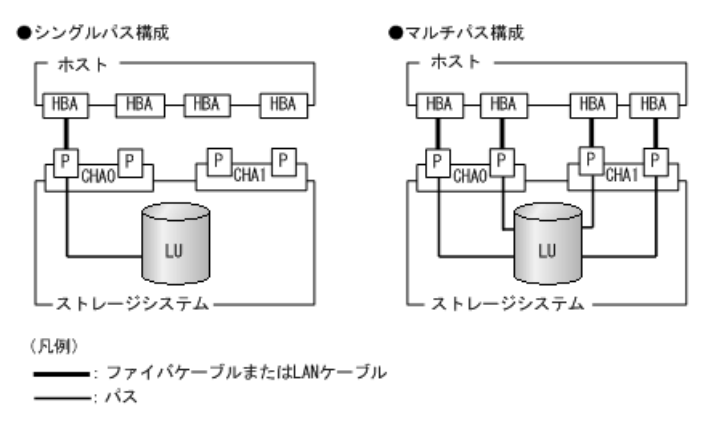

図3.3 シングルパス構成およびマルチパス構成

### 3.5.3.4. HDLMのESMPRO通報テーブルのインストール手順

1. DVDをセットします。

<インストールDVDが入ったドライブ>:\DLM¥ESMPRO\_AlertTable\for\_HDLM\_Windows ¥setup.exeを実行します。

2. ESMPRO/ServerManagerをインストールしたサーバに対して、HDLMのアラートタイプを レジストリに登録します。

以下のキー、名前、データをレジストリに登録してください。

[HKEY\_LOCAL\_MACHINE\SOFTWARE\Wow6432Node\NEC\NVBASE\AlertViewer\AlertType \StoragePath]

 WavDefault : REG\_SZ : Server.wav AniDefault : REG\_SZ : Default.bmp Image : REG\_SZ : Default.bmp SmallImage : REG\_SZ : Default.bmp

3. 上で登録したアラートタイプのキーにアクセス権を設定します。 以下のキー、名前、データをレジストリに登録してください。

 [HKEY\_LOCAL\_MACHINE\SOFTWARE\Wow6432Node\NEC\NVBASE\AlertViewer\AlertType \StoragePath]

 Administrators : フルコントロール Everyone : 読み取り SYSTEM : フルコントロール "ESMPRO ユーザグループ" : フルコントロール

#### 補足

ESMPRO ユーザグループは,ESMPRO/ServerMagagerインストール時に指定した ESMPROを使用するユーザを管理するためのグループ名です。

以下のレジストリのデータを参照しグループ名を取得してください。

[HKEY\_LOCAL\_MACHINE\SOFTWARE\Wow6432Node\NEC\NVBASE] LocalGroup

## 3.5.3.5. HDLMをインストールしたあとにクラスタ環境を設定する手順

HDLMをインストールしたあとにWSFC環境またはそれ以外のクラスタ環境を設定する場合に ついて説明します。

- 1. すべてのホストをシャットダウンします。
- 2. クラスタシステムを構成するすべてのホストが完全にシャットダウンされていること を確認します。
- 3. インストール方法に応じて,「[3.5.3.1. サイレントインストールの手順](#page-63-1)」, 「[3.5.3.2. そのほかのインストール手順](#page-64-0)」のどれかと,[「3.5.3.3. インストール後](#page-65-0) [の確認手順」](#page-65-0)の手順に従って、1台ずつホストを起動し、すべてのホストに、HDLMをイ ンストールしてください。

HDLMをインストールした後は,ホストはシャットダウンします。

注意事項

クラスタのディスクリソースとして利用するディスクを,クラスタをインストール する前に複数のホストから同時にアクセスさせないように、次の点に注意してくだ さい。

- 1台目のホストにHDLMをインストールする場合は,2台目以降のホストは,シャッ トダウンしてください。
- 1台目のホストにHDLMをインストールできたら,1台目のホストをシャットダウン してください。
- 4. ホストを1台ずつ起動して,すべてのホストにクラスタソフトウェアをインストール, および必要に応じて構成を設定します。クラスタのインストール方法は,各製品の手 順に従ってください。

クラスタソフトウェアの設定に関する注意事項を次に示します。

- Oracle RACの場合,次に示す条件を満たすときは,Oracle RACの設定を変更する必 要があります。
	- Oracle RAC 10gの10.1.0.3.0以降, Oracle RAC 11g, Oracle RAC 12c, Oracle RAC 18cまたはOracle RAC 19cを使用する
	- FC-SAN環境でホストと投票ディスク(Voting Disk)を複数のパスで接続(マルチ パス構成)する

詳細については,「[3.4. 環境を構築する場合の注意事項](#page-54-0)」を参照してください。

▪ CLUSTERPROの場合,モニタリソースは「ディスクTUR監視リソース」を使用してくだ さい。

WSFCまたはそれ以外のクラスタソフトウェアをインストールした後は,ホストを シャットダウンします。

- 5. ホストを1台ずつ起動して、Windowsに、Administratorユーザで再度ログオンします。
- 6. すべてのホストでHDLMコマンドのviewオペレーションを実行して,各プログラムの状 態を表示して,Support Clusterの表示を確認してください。

```
コマンドの実行例を、次に示します。
```
WSFCの場合

```
<PROMPT>>dlnkmgr view -sys
HDLM Version : \langle x, x, x-xx \rangleService Pack Version : 
Load Balance : on (extended lio)
Support Cluster : on MSCS
Elog Level : 3
Elog File Size (KB) : 9900
Number Of Elog Files : 2
Trace Level : 0
Trace File Size(KB) : 1000
Number Of Trace Files : 4
Path Health Checking : on(30)
Auto Failback : off
Remove LU : off
Intermittent Error Monitor : off
HDLM Manager Ver WakeupTime
Alive \langle x. x. x \rightarrow x \rangle \langle yyyy\rangle / \langle mm \rangle / \langle dd \rangle \langle hh \rangle : \langle mm \rangle : \langle ss \rangleHDLM Alert Driver Ver WakeupTime ElogMem Size
Alive \langle x. x. x-xx \rangle \langle yyyy\rangle/\langle mm\rangle/\langle dd\rangle \langle hh\rangle:\langle mm\rangle:\langle ss\rangle 128
HDLM Driver Ver WakeupTime
Alive \langle x. x. x-xx \rangle \langle yyyy\rangle/\langle mm\rangle/\langle dd\rangle \langle hh\rangle:\langle mm\rangle:\langle ss\rangleLicense Type Expiration
Permanent
KAPL01001-I HDLMコマンドが正常終了しました。オペレーション名 = view, 終了時刻
 = \langle vyyyy\rangle/\langle mm\rangle/\langle dd\rangle \quad \langle hh\rangle:\langle mm\rangle:\langle ss\rangle<PROMPT>> 
Support Clusterにon MSCSが表示されていることを確認してください。
Oracle RACの場合
<PROMPT>>dlnkmgr view -sys
HDLM Version : \langle x. x. x \rangleService Pack Version :
Load Balance : on (extended lio)
Support Cluster : off
Elog Level : 3
Elog File Size (KB) : 9900
Number Of Elog Files : 2
Trace Level : 0
Trace File Size(KB) : 1000
Number Of Trace Files : 4
Path Health Checking : on(30)
Auto Failback : off
Remove LU : off
Intermittent Error Monitor : off
HDLM Manager Ver WakeupTime
Alive \langle x. x. x \rightarrow x \rangle \langle yyyy\rangle / \langle mm \rangle / \langle dd \rangle \langle hh \rangle : \langle mm \rangle : \langle ss \rangleHDLM Alert Driver Ver WakeupTime ElogMem Size
```
Alive  $\langle x, x, x-xx \rangle$   $\langle yyyy \rangle / \langle mm \rangle / \langle dd \rangle \langle hh \rangle : \langle mm \rangle : \langle ss \rangle$  128 HDLM Driver Ver WakeupTime Alive  $\langle x, x, x-xx \rangle$   $\langle yyyy \rangle / \langle mm \rangle / \langle dd \rangle \langle hh \rangle : \langle mm \rangle : \langle ss \rangle$ License Type Expiration Permanent KAPL01001-I HDLMコマンドが正常終了しました。オペレーション名 = view, 終了時刻  $= \langle vyyzy \rangle / \langle mm \rangle / \langle dd \rangle$   $\langle hh \rangle : \langle mm \rangle : \langle ss \rangle$ <PROMPT>> クラスタソフトウェアを使用していても,「Support Cluster」には「off」と表示さ れます。しかし,クラスタ対応機能は問題なく動作します。

### 3.5.3.6. クラスタ環境を設定したあとにHDLMをインストールする手順

WSFC環境またはそれ以外のクラスタ環境を設定したあとにHDLMをインストールする場合に ついて説明します。

注意事項

- HDLMをインストールするホストは,ディスクリソースのオーナにしないよう,クラス タリソース,クラスタグループを操作してください。
- クラスタリソース,クラスタグループの自動フェイルバックなどのホストに起動停止 に伴いディスクリソースのオーナが移動する設定は,すべてのホストへのインストー ルが完了するまで停止してください。
- 各ホストにHDLMをインストールしている間は,一時的に各ホスト間でHDLMのバージョ ンが不一致でも問題ありません。
- 1. クラスタ環境を設定します。 WSFC環境の場合は、WSFCをインストールしてください。
- 2. ホストを再起動します。
- 3. インストール方法に応じて,「[3.5.3.1. サイレントインストールの手順](#page-63-0)」, 「[3.5.3.2. そのほかのインストール手順](#page-64-0)」のどれかと,[「3.5.3.3. インストール後](#page-65-0) [の確認手順」](#page-65-0)の手順に従って,1台目のホストへHDLMをインストールします。
- 4. 1台目のホストへのHDLMのインストールが成功しマルチパス構成にできたら,1台目の ホストをディスクリソースのオーナにしてください。
- 5. 2台目以降のホストへも,1台ずつ「[3.5.3.1. サイレントインストールの手順](#page-63-0)」, 「[3.5.3.2. そのほかのインストール手順](#page-64-0)」のどれかと,[「3.5.3.3. インストール後](#page-65-0) [の確認手順」](#page-65-0)の手順に従って,HDLMをインストールしてください。
- 6. すべてのホストにHDLMをインストールした後は,クラスタの設定を元に戻してくださ い。

### 3.5.4. HDLMのアップグレードまたは再インストール

アップグレードまたは再インストールは,次に示す手順を除いて新規インストールと同じ 手順です。

- インストール前にHDLMのGUIを終了させてください。
- パス構成

すでにHDLMがインストールされている場合は,マルチパス構成のままでもインストール できます。

またマルチパス構成のままでインストールした場合は,シングルパス構成でHDLMを正常 にインストールできたかどうかを確認する手順はなくなります。

· HDLMパス状態確認ユーティリティ (dlmchkpath) の実行

インストールプログラム (setup.exe) が起動すると, dlmchkpathユーティリティが自動 的に実行されます。dlmchkpathユーティリティは,シングルパス構成になっているかど うかを判定します。

dlmchkpathユーティリティの詳細については,「[7.4. dlmchkpath HDLMパス状態確認](#page-173-0) [ユーティリティ」](#page-173-0)を参照してください。

- ライセンスキーの入力 使用中のライセンスが正常であれば,ライセンスキーファイルの指定,またはライセン スキーの入力は求められません。
- インストール先フォルダの指定 更新インストールの場合,インストール先のフォルダの指定は求められません。
- PRSVキーチェック PRSVキーの登録が正常であれば,PRSVキーの入力手順はスキップされます。 適切なPRSVキーがある場合は,インストール終了後にPRSVキーが重複しているか確認す る手順は必要ありません。
- ストレージシステムの設定

HDLMのアップグレードまたは再インストールだけを実行する場合は,ストレージシステ ムの設定を変更する必要はありません。 ストレージシステムの追加またはパスの構成変 更など,システムの構成を変更したことに伴い,HDLMのアップグレードまたは再インス トールをする場合には,適宜設定の見直しをしてください。

▪ HDLMのESMPRO通報テーブル

「[3.8.3.4. HDLMのESMPRO通報テーブルをインストールしている場合](#page-88-0)」の手順に従っ て,HDLMのESMPRO通報テーブルをアンインストールしてください。

注意事項

- アップグレードまたは再インストールしたあとにホストを再起動するまでは,HDLMマ ネージャを起動しないでください。
- HDLM Coreコンポーネントがインストールされているホストに対して,すべてのHDLM コンポーネントをインストールしたい場合は,サイレントインストールを使用してく ださい。

サイレントインストールを使用しないでHDLMをインストールした場合は,以前の環境 と同様にHDLM Coreコンポーネントだけがインストールされます。サイレントインス トールについては,「[7.7. installhdlm HDLMインストールユーティリティ](#page-186-0)」を参照 してください。

▪ HDLM性能情報表示ユーティリティ(dlmperfinfo)を実行中の場合は, [Ctrl]+[C]でdlmperfinfoユーティリティを中止してからアップグレードまたは 再インストールを実行してください。

## 3.6. パス構成の確認

ロードバランスやフェイルオーバなどのHDLMの機能は,1つのHDLM管理対象デバイスに対し て複数の稼働状態のパスがあるときにだけ使用できます。HDLMのインストール後,および ハードウェア構成の変更後には,パスの構成や状態を確認してください。

パス情報は,HDLMコマンドのviewオペレーション,HDLM GUIのパス管理ウィンドウのパス リストビューで確認できます。パスリストビューについては「HA Dynamic Link Manager GUIヘルプ」を参照してください。

HDLMコマンドのviewオペレーションでパス情報を確認する手順について,次に説明しま す。viewオペレーションの詳細については,「[6.7. view 情報を表示する」](#page-138-0)を参照してく ださい。

-pathパラメータを指定して出力した情報を確認する 次に示すコマンドを実行します。

dlnkmgr view -path > <リダイレクト先のファイル>

<リダイレクト先のファイル>を開いて、次のことを確認します。

▪ パスがアクセスするLUがあるか

パスは「PathName」で特定できます。パスがアクセスするLUは「DskName」と「iLU」 の組み合わせで特定できます。

• パスはすべてOnline状態か

「PathStatus」が「Online」であることを確認してください。Online状態ではないパ スが存在する場合は,「Reduced」と表示されます。

▪ 同じLUにアクセスするパスが経由するCHAポート(「ChaPort」)とHBAポート (「PathName」に表示された<ホストポート番号>および<バス番号>)の組み合わせが 異なっているか(マルチパス構成の場合)

「PathName」のうち,左端の番号が<ホストポート番号>です。<ホストポート番号>の 右側にあるピリオドから2番目のピリオドまでの番号が,<バス番号>です。

・ 物理的なHBAのポートの数だけ, 異なる<ホストポート番号>.<バス番号>があるか(マ ルチパス構成の場合)

#### 手順3.1 マルチパス構成を構築できなかった場合は、次に示す手順を実行します。

- 1. Windowsの「デバイスマネージャ」画面で [ディスクドライブ] を選択して, [ハード ウェア変更のスキャン]を実行してください。
- 2. Windowsの「ディスクの管理」画面で「ディスクの再スキャン]を実行してください。

### 3.7. HDLMの機能の設定

HDLMには,ロードバランス,自動フェイルバック,障害ログの採取,監査ログの採取など の機能があります。これらの機能は,HDLMコマンドのsetオペレーション,HDLM GUIのオプ

ションウィンドウで設定できます。ここでは,HDLMコマンドのsetオペレーションで,HDLM の機能を設定する手順を説明します。オプションウィンドウについては,「HA Dynamic Link Manager GUIヘルプ」を参照してください。

#### 注意事項

- · HDLMコマンドは、次のどれかの手段で実行してください。
	- Administratorsグループの管理者権限があるユーザで実行する。
	- Administratorsグループ以外のユーザの場合,「管理者として実行」から実行した 「管理者:コマンドプロンプト」で実行する。
- Server Core環境にHDLMをインストールしている場合は,HDLM GUIを使用できませ ん。HDLMコマンドのsetオペレーションを使用して,HDLMの機能を設定してください。

### 3.7.1. 変更前の設定内容の確認

HDLMコマンドのviewオペレーションを使って変更前の設定内容を確認する方法について説 明します。

次のコマンドを実行して現在の設定内容を確認してください。

<PROMPT>>dlnkmgr view -sys -sfunc HDLM Version :  $\langle x. x. x \rangle$ Service Pack Version : Load Balance : on(extended lio) Support Cluster : off Elog Level : 3 Elog File Size(KB) : 9900 Number Of Elog Files : 2 Trace Level : 0<br>Trace File Size(KB) : 0<br>: 1000  $Trace$  File Size $(KB)$ Number Of Trace Files : 4 Path Health Checking : on(30) Auto Failback : off Remove LU : off Intermittent Error Monitor : off KAPL01001-I HDLMコマンドが正常終了しました。オペレーション名 = view, 終了時刻  $= \langle v v v v \rangle / \langle m m \rangle / \langle dd \rangle$   $\langle hh \rangle$ : $\langle mm \rangle$ : $\langle ss \rangle$ <PROMPT>>

監査ログの現在の設定内容を確認する場合は,次のコマンドを実行してください。

<PROMPT>>dlnkmgr view -sys -audlog Audit Log : off Audit Log Category : -KAPL01001-I HDLMコマンドが正常終了しました。オペ レーション名 = view, 終了時刻 = <yyyy>/<mm>/<dd>  $\langle hh\rangle$ : $\langle mm\rangle$ : $\langle ss\rangle$ <PROMPT>>

### <span id="page-76-1"></span>3.7.2. 機能の設定

HDLMで設定できる各機能について次の表にまとめています。各機能の詳細は「[3.7.2.1.](#page-76-0) [ロードバランスの設定」](#page-76-0)以降を参照してください。

各機能の設定値には,デフォルト値と推奨値があります。HDLM GUIのオプションウィンド ウ,またはHDLMコマンドのsetオペレーションで機能を設定しない場合,機能の設定値には デフォルト値が適用されます。推奨値は,機能を設定する場合の目安となる値です。

機能 さいせい デフォルト値 かいしょう 推奨値 ロードバランス on アルゴリズムは拡張最少I/O数 on アルゴリズムの推奨値は運用環境 によって異なります。 パスヘルスチェック on チェック間隔30(分) on チェック間隔の推奨値は運用環境 によって異なります。 自動フェイルバック  $\circ$  off  $\circ$  off  $\circ$  off  $\circ$ 間欠障害監視 off off LUの動的削除 off off 障害ログ採取レベル 3:Informationレベル以上の障害情 報を採取 3:Informationレベル以上の障害 情報を採取 トレースレベル 0:トレースを出力しない 0:トレースを出力しない 障害ログファイルサイズ | 9900 (KB) | 9900 (KB) | 9900 (KB) 障害ログファイル数  $2$ トレースファイルサイズ | 1000 (KB) | 1000 (KB) トレースファイル数  $4 \t 4$ **監査ログ採取 besteried and heating off the controlleries and the transferably the transferably interval to the transferable transferable transferable transferable transferable transferable transferable transferable transfe** ます。 監査ログを採取したい場合「on」 を設定してください。

表3.10 各機能のデフォルト値と推奨値

#### <span id="page-76-0"></span>3.7.2.1. ロードバランスの設定

ロードバランス機能を使用するかどうかを設定します。

▪ setオペレーションでの設定方法 ロードバランスを設定する例を,次に示します。

dlnkmgr set -lb on -lbtype exlio

ロードバランスを使用する場合は,「on」を,使用しない場合は「off」を指定します。 「on」を指定した場合,-lbtypeオプションのあとに,次に示すアルゴリズムを指定しま す。

• ラウンドロビンの場合は「rr」

- 拡張ラウンドロビンの場合は「exrr」
- 最少I/O数の場合は「lio」
- 拡張最少I/O数の場合は「exlio」
- 最少ブロック数の場合は「lbk」
- 拡張最少ブロック数の場合は「exlbk」

-lbtypeで設定したアルゴリズムは,-lb offを指定してロードバランス機能を無効にし ても,記憶されています。そのため,再度ロードバランス機能を有効にし,アルゴリズ ムを指定しなかった場合,記憶されているアルゴリズムでロードバランスが実行されま す。

### 3.7.2.2. パスヘルスチェックの設定

パスヘルスチェック機能を使用するかどうかを設定します。

▪ setオペレーションでの設定方法

パスヘルスチェックを設定する例を,次に示します。

dlnkmgr set -pchk on -intvl 10

パスヘルスチェックを使用する場合は,「on」を,使用しない場合は「off」を指定しま す。「on」を指定した場合、-intvlパラメータでチェック間隔を指定できます。チェッ ク間隔を指定しない場合は,前回指定した設定値になります。例えば,チェック間隔を 15分に設定して実行したあと、パスヘルスチェックに「off」を設定して実行します。こ のあと,再度チェック間隔を指定しないでパスヘルスチェックに「on」を設定して実行 した場合,前回指定した設定値の15分を再び使用します。

#### <span id="page-77-0"></span>3.7.2.3. 自動フェイルバックの設定

自動フェイルバック機能を使用するかどうかを設定します。

間欠障害監視を使用して「障害発生回数」が「2」以上の場合,次の条件が満たされている 必要があります。

間欠障害の障害監視時間 >=

自動フェイルバックのチェック間隔×間欠障害監視で指定する障害発生回数

この条件が満たされない場合はエラーとなり、KAPL01080-Wのメッセージが表示されます。

エラーになった場合は、自動フェイルバックのチェック間隔、間欠障害の監視時間、ま たは間欠障害監視で指定する障害発生回数のどれかを変更してください。障害発生回数に 「1」を指定した場合,上記の条件を満たす必要はありません。

· setオペレーションでの設定方法

自動フェイルバックを設定する例を、次に示します。

dlnkmgr set -afb on -intvl 10

自動フェイルバックを使用する場合は「on」を,使用しない場合は「off」を指定しま す。「on」を指定した場合、-intvlパラメータでパスの状態をチェックする間隔を指 定できます。チェック間隔を指定しない場合は,前回指定した設定値になります。例え ば,チェック間隔を5分に設定して実行したあと,自動フェイルバックに「off」を設 定して実行します。このあと,再度チェック間隔を指定しないで自動フェイルバックに 「on」を設定して実行した場合,前回指定した設定値の5分を再び使用します。

#### 3.7.2.4. 間欠障害監視の設定

間欠障害監視は,自動フェイルバック機能を使用しているときだけ設定できます。間欠障 害が発生したときのI/O性能の低下を防ぐため、自動フェイルバックを使用する場合は、間 欠障害を監視することをお勧めします。

間欠障害監視を使用した場合,「障害監視時間」および「障害発生回数」で,間欠障害と 見なす条件を指定できます。障害監視時間のデフォルト値は「30」,障害発生回数のデ フォルト値は「3」です。

間欠障害の監視が開始されてから指定した時間(分)が経過するまでの間に,指定した回 数の障害が発生した場合に,該当するパスに間欠障害が発生していると見なします。間 欠障害が発生していると見なされたパスは,自動フェイルバックの対象外になります。な お,間欠障害の監視は,自動フェイルバックによってパスが障害から回復した時点で開始 されます。監視は,パスごとに実施されます。

「障害発生回数」に「2」以上の値を指定した場合,[「3.7.2.3. 自動フェイルバックの設](#page-77-0) [定」](#page-77-0)に示す条件が満たされている必要があるので,参照してください。

パスが間欠障害と見なされているかどうかは,HDLMコマンドのviewオペレーションの実行 結果で確認できます。

· setオペレーションでの設定方法

間欠障害監視を設定する例を,次に示します。

dlnkmgr set -iem on -intvl 20 -iemnum 2

間欠障害を監視する場合は「on」を,監視しない場合は「off」を指定します。「on」を 指定した場合,-intvlパラメータおよび-iemnumパラメータで,間欠障害と見なす条件を 指定できます。-intvlパラメータでは障害監視時間を、-iemnumパラメータでは障害発生 回数を指定します。条件の指定を省略すると,30分以内に3回以上障害が発生した場合に 間欠障害と見なします。

#### 3.7.2.5. LUの動的削除の設定

LUの動的削除機能を使用するかどうかを設定します。

LUの動的削除の詳細については,「[4.6.2. LUを動的に削除する](#page-103-0)」を参照してください。

LUの動的削除の設定値とその説明を次の表に示します。

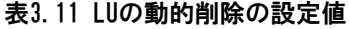

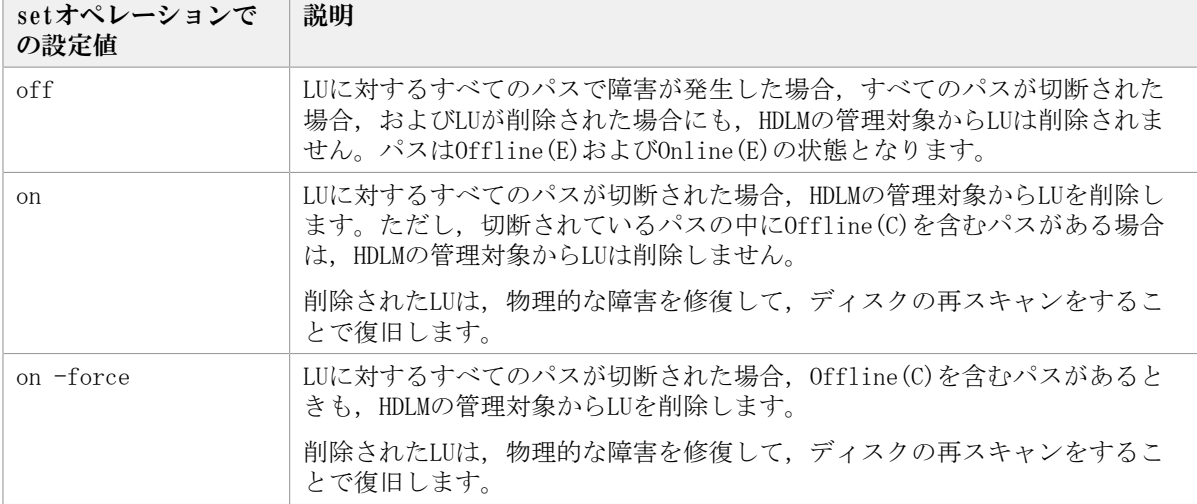

· setオペレーションでの設定方法

LUの動的削除を設定する例を,次に示します。

dlnkmgr set -rmlu on -force

LUの動的削除を使用する場合は,「on」を指定します。LUの動的削除を使用しない場合 は、「off」を指定します。「on」を指定した場合, -forceパラメータで動的削除の条件 を指定できます。

#### 3.7.2.6. 障害ログ採取レベルの設定

障害ログ(HDLMマネージャのログ(dlmmgr[1-16].log))を採取するレベルを設定しま す。

障害ログには、HDLMマネージャのログ (dlmmgr[1-16].log), HDLM GUIのログ (dlmgui[1-2].log)があります。障害ログ採取レベルの設定値とその説明を次の表に示し ます。

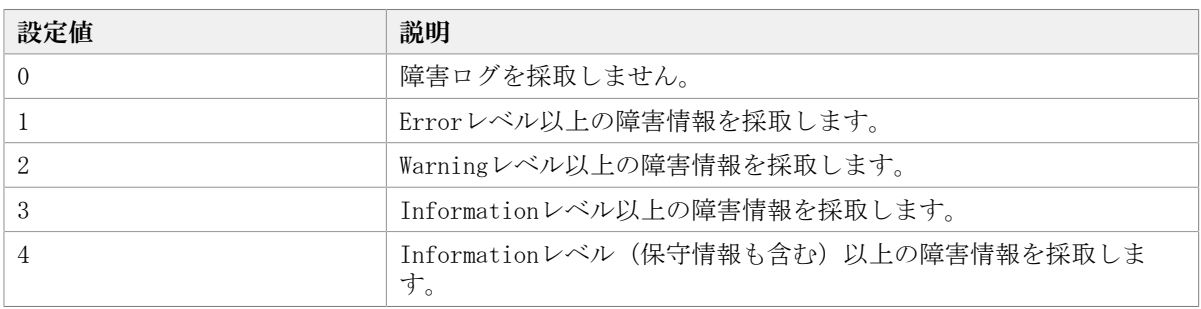

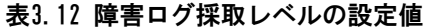

障害が発生したときは,障害ログ採取レベルに「1」以上を設定してログを採取します。設 定値が大きいほど出力される情報量が多くなります。ログの出力量が多いと,古い障害ロ グファイルが新しい情報で上書きされるまでの時間が短くなります。

· setオペレーションでの設定方法

障害ログ採取レベルを設定する例を、次に示します。

dlnkmgr set -ellv 2

障害ログを採取するレベルを数字で指定します。

### 3.7.2.7. トレースレベルの設定

トレースを出力するレベルを設定します。

トレースレベルを設定できるトレースファイルは,hdlmtr[1-64].logです。

トレースレベルの設定値とその説明を次の表に示します。

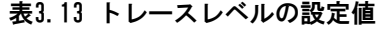

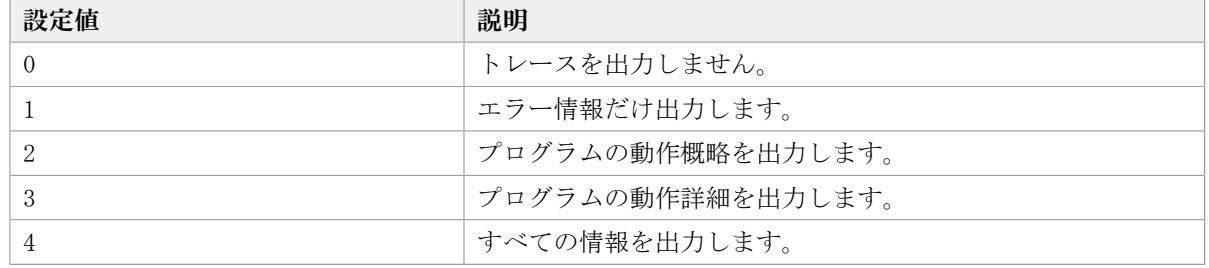

障害が発生したときは,トレースレベルに「1」以上を設定してトレース情報を採取しま す。設定値が大きいほど出力される情報量が多くなります。トレース情報の出力量が多い と,古いトレースファイルが新しい情報で上書きされるまでの時間が短くなります。

通常の運用では,トレースレベルに「0」を設定することを推奨します。必要以上にトレー スレベルの設定値を大きくすると,HDLMの処理性能が低下したり,障害の要因分析に必要 なトレース情報が上書きされたりするおそれがあります。

· setオペレーションでの設定方法

トレースレベルを設定する例を、次に示します。

dlnkmgr set -systflv 1

トレースの出力レベルを数字で指定します。

### 3.7.2.8. 障害ログファイルサイズの設定

障害ログファイルのサイズを設定します。

ログファイルには,HDLMマネージャのログ(dlmmgr[1-16].log),HDLM GUI(dlmgui[1-2].log)のログがあります。

障害ログファイルサイズには,キロバイト単位で100~2000000の値を指定します。ただ し,HDLM GUIのログの場合,ファイルサイズの有効範囲は100~9900です。9901以上を指定 した場合は9900KBになります。HDLMマネージャのログには指定値が反映されます。

各障害ログファイルが設定サイズに達すると,最も古い障害ログファイルから順に新しい ログ情報が上書きされます。障害ログファイル数の指定と合わせて,採取できる障害ログ の合計サイズの最大値は32000000KB(約30GB)です。

▪ setオペレーションでの設定方法

障害ログファイルサイズを設定する例を、次に示します。

dlnkmgr set -elfs 1000

障害ログファイルのサイズを,キロバイト単位で指定します。

#### 3.7.2.9. 障害ログファイル数の設定

障害ログのファイル数を設定します。

障害ログファイルには、HDLMマネージャのログ (dlmmgr[1-16].log), HDLM GUIのログ (dlmgui<sup>[1-2].log) があります。このうち、オプションウィンドウ, setオペレーショ</sup> ンでファイル数を設定できるのは,HDLMマネージャのログ(dlmmgr[1-16].log)だけで す。HDLM GUIのログ(dlmgui[1-2].log)のログファイル数は,固定で「2」です。障害 ログファイル数 (HDLMマネージャのログファイル数)には、2~16の値を指定します。障 害ログファイルサイズの指定と合わせて,採取できる障害ログの合計サイズの最大値は 32000000KB (約30GB) です。

· setオペレーションでの設定方法

障害ログファイル数を設定する例を、次に示します。

dlnkmgr set -elfn 5

障害ログファイルの数を数字で指定します。

#### 3.7.2.10. トレースファイルサイズの設定

トレースファイルのサイズを設定します。

ファイルサイズを設定できるトレースファイルは,hdlmtr[1-64].logです。トレースファ イルは固定長です。したがって,書き込まれるトレース情報が設定したファイルサイズに 満たない場合でも,出力されるトレースファイル1つ当たりのファイルサイズは常に固定で す。

トレースファイルサイズには,キロバイト単位で100~16000の値を指定します。設定され ている値よりも小さい値を指定した場合,実行を確認するKAPL01097-Wのメッセージが表示 されてトレースファイルはいったん削除されます。すべてのトレースファイルにトレース が書き込まれると,最も古いトレースファイルに新しいトレースが上書きされます。

トレースファイル数の指定と合わせて,採取できるトレースの合計サイズの最大値は 1024000KBです。

· setオペレーションでの設定方法

トレースファイルサイズを設定する例を、次に示します。

dlnkmgr set -systfs 2000

トレースファイルのサイズをキロバイト単位で指定します。

### 3.7.2.11. トレースファイル数の設定

トレースファイルの数を設定します。

ファイル数を設定できるトレースファイルは,hdlmtr[1-64].logです。

トレースファイル数には,2~64の値を指定します。設定されている値よりも小さい値を指 定した場合,実行を確認するKAPL01097-Wのメッセージが表示されてトレースファイルは いったん削除されます。

トレースファイルサイズの指定と合わせて,採取できるトレースの合計サイズの最大値は 1024000KBです。

· setオペレーションでの設定方法

トレースファイル数を設定する例を,次に示します。

dlnkmgr set -systfn 10

トレースファイルの数を数字で指定します。

### 3.7.2.12. 監査ログ採取の設定

監査ログを採取するかどうか設定します。

監査ログを採取する場合には、監査ログ採取レベルおよび監査ログ種別を設定します。

監査ログの採取レベルの設定値とその説明を次の表に示します。監査ログ採取レベルは重 要度 (Severity) で設定します。デフォルトの設定値は「6」です。

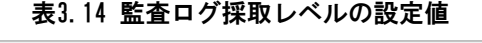

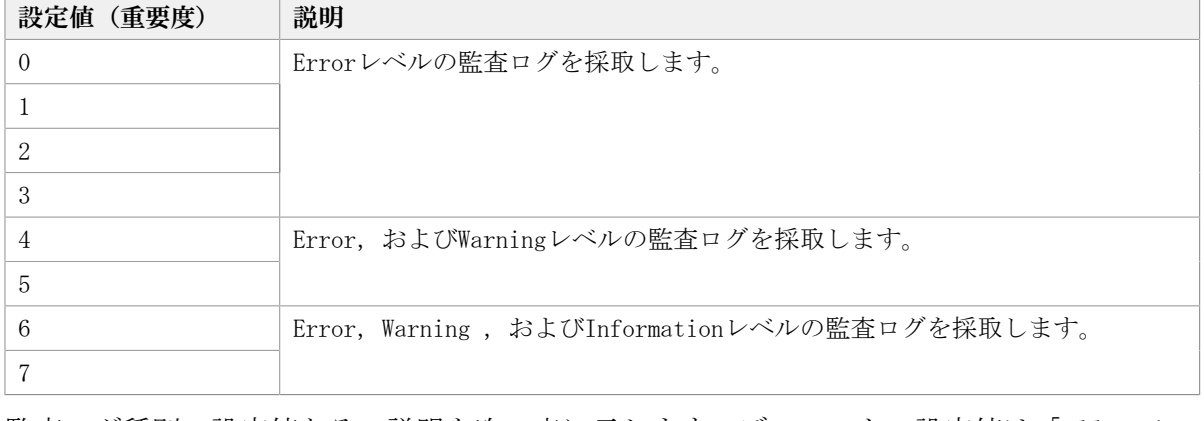

監査ログ種別の設定値とその説明を次の表に示します。デフォルトの設定値は「all」で す。

表3.15 監査ログ種別の設定値

| 設定値       | 説明                                                              |
|-----------|-----------------------------------------------------------------|
| <b>SS</b> | StartStopの監査ログ事象を採取します。                                         |
| a         | Authenticationの監査ログ事象を採取します。                                    |
| cа        | ConfigurationAccessの監査ログ事象を採取します。                               |
| a11       | StartStop, Authentication, およびConfigurationAccessの監査ログ事象を採取します。 |

監査ログ採取を設定する例を,次に示します。

dlnkmgr set -audlog on -audlv 6 -category all

監査ログを採取する場合は「on」を,採取しない場合は「off」を指定します。「on」を指 定した場合,-audlvパラメータで監査ログ採取レベルを,-categoryパラメータで監査ログ 種別を指定できます。

### 3.7.3. 変更後の設定の確認

HDLMコマンドのsetオペレーションを使って設定した内容を確認する方法について説明しま す。

変更後のHDLMの機能設定情報を表示します。実行例を次に示します。

<PROMPT>>dlnkmgr view -sys -sfunc HDLM Version :  $\langle x, x, x-xx \rangle$ Service Pack Version : Load Balance : on (extended lio) Support Cluster : off Elog Level : 2 Elog File Size(KB) : 1000 Number Of Elog Files : 5 Trace Level : 1 Trace File Size(KB) : 2000 Number Of Trace Files : 10 Path Health Checking : on(10) Auto Failback : on (10) Remove LU : on Intermittent Error Monitor : on $(2/20)$ KAPL01001-I HDLMコマンドが正常終了しました。オペレーション名 = view, 終了時刻  $= \langle yyyy \rangle / \langle mm \rangle / \langle dd \rangle$   $\langle hh \rangle : \langle mm \rangle : \langle ss \rangle$ <PROMPT>> 監査ログ採取を設定した場合は,次のコマンドで確認してください。 <PROMPT>>dlnkmgr view -sys -audlog Audit Log : on (6) Audit Log Category : all KAPL01001-I HDLMコマンドが正常終了しました。オペレーション名 = view, 終了時刻

 $= \langle \text{yyyy} \rangle / \langle \text{mm} \rangle / \langle \text{dd} \rangle$   $\langle \text{hh} \rangle$ : $\langle \text{mm} \rangle$ : $\langle \text{ss} \rangle$ <PROMPT>>

## 3.8. HDLMの設定解除

HDLMをインストールする前の環境に戻すための作業について説明します。

### 3.8.1. HDLMをアンインストールする前の準備

- HDLMがインストールされているホストの内容をテープなどにバックアップしてくださ い。また,必要に応じて,HDLM管理対象のデバイスの内容をテープなどにバックアップ してください。
- HDLM GUIを終了してください。

### 3.8.2. HDLMをアンインストールする場合の注意

HDLMをアンインストールする場合,次の点に注意してください。

▪ HDLMのアンインストールは,環境に応じて数分から数十分の時間を必要とします。アン インストール時にプログレスバーが表示されている間は,アンインストール処理を中断 しないでください。アンインストールに必要な時間の概算を次に示します。

1秒×接続されていたパス数<sup>※</sup>

注※

アンインストール時には必ずシングルパス構成にしておく必要がありますが,シン グルパス構成に変更する処理時間は,アンインストール時間には反映されません。ア ンインストール時間は,ユーザ環境で増設できるパスの上限値に依存します。このた め,概算にはユーザ環境で増設できるパスの上限値を使用してください。

- · HDLMのアンインストールは、ほかのアプリケーションが、HDLMの管理対象であるLUを使 用中でないことを確認したあとに実行してください。
- HDLMのアンインストール時に,Microsoft Visual C++ 2015 2019再頒布可能パッケー ジ (Microsoft Visual C++ 2015 - 2019 Redistributable Package (x64)) は, アン インストールされません。ほかの製品がMicrosoft Visual C++ 2015 - 2019再頒布可能 パッケージを使用していない場合は、コントロールパネルの「プログラムと機能]から アンインストールすることができます。
- ウィルスチェックプログラムなどの常駐型ソフトウェアが動作しているときにHDLMをア ンインストールすると,正常に動作しないおそれがあります。HDLMをアンインストール する場合,常駐型ソフトウェアを含むすべてのソフトウェアを停止してから開始してく ださい。
- HDLMアンインストールユーティリティ(removehdlm)を実行する場合,-wパラメータに 指定したフォルダ(-wパラメータを指定しなかったときは,環境変数TMPまたはTEMPで指 定したフォルダ)に, 20KBの空き容量が必要です。

### 3.8.3. HDLMのアンインストール

<HDLMのインストール先フォルダ>のデフォルトは<Windowsのインストール先フォルダ>: \Program Files\NEC\DynamicLinkManagerです。 HDLMをアンインストールする方法を,次に示します。

### 3.8.3.1. クラスタ環境以外の場合

1. Windowsにログオンします。

Administratorsグループのユーザでログオンしてください。

2. HDLMの管理対象パスを使用しているプロセス,およびサービスをすべて停止します。

DBMSなどの、各種アプリケーションのプロセスおよびサービスが、HDLMの管理対象パ スを使用している場合,それらをすべて停止します。

3. 複数のパスがストレージシステムに接続している場合は、パスを1本にしてシングルパ ス構成にします。

アンインストール後,ホストとストレージシステムが複数のパスで接続されている状 態(マルチパス構成)でホストを起動すると,ディスクの内容が不正になるおそれが あります。

シングルパス構成,およびマルチパス構成を次の図に示します。

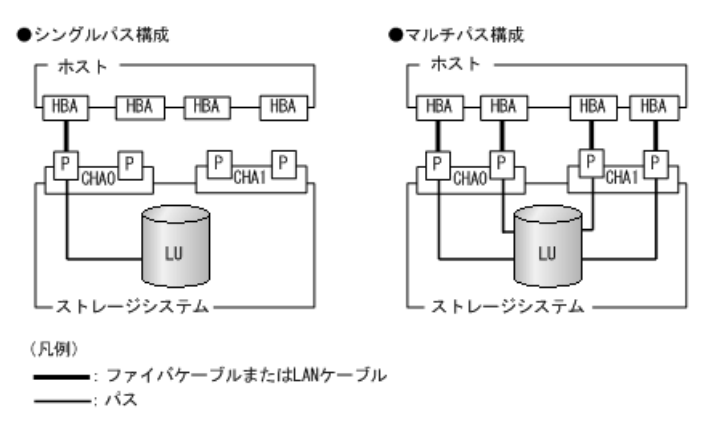

図3.4 シングルパス構成およびマルチパス構成

4. アンインストールプログラムを起動します。

Server Core環境の場合は,「Server Core環境の場合」を参照してください。

Server Core環境以外の場合は、コントロールパネルの「プログラムと機能]を起動 します。プログラムの一覧から「Dynamic Link Manager」を選択して,[アンインス トール]ボタンをクリックします。

Server Core環境の場合

HDLMアンインストールユーティリティ(removehdlm)を実行します。

removehdlmユーティリティは,コマンドプロンプトで実行してくださ い。removehdlmユーティリティについては,「[7.8. removehdlm HDLMアンインス](#page-195-0) [トールユーティリティ」](#page-195-0)を参照してください。

- 5. HDLMパス状態管理ユーティリティ (dlmchkpath) が自動的に実行されます。警告ダイ アログボックスが表示された場合は,次に示す手順に従って対処します。
	- アンインストールを中止して,シングルパス構成に変更してから再度アンイン ストールを実行します。dlmchkpathユーティリティの詳細については,「[7.4.](#page-173-0) [dlmchkpath HDLMパス状態確認ユーティリティ](#page-173-0)」を参照してください。
	- 警告ダイアログボックスが表示されない場合は,次の手順に進んでください。

6. 画面に表示されるメッセージに従って操作を進めます。

KAPL09005-Eのメッセージが出力された場合は,[「4.4.2. HDLMマネージャの停止」](#page-100-0) の手順に従って,HDLMマネージャを停止してください。HDLMマネージャを停止したあ と,再度アンインストールプログラムを起動してください。

7. アンインストールが終了すると,再起動するかどうかを問い合わせるダイアログが表 示されます。

「はい」をクリックして,ホストを再起動してください。

#### 3.8.3.2. WSFCを使用している場合

- 1. Windowsにログオンします。 Administratorsグループのユーザでログオンしてください。
- 2. HDLMの管理対象パスを使用しているプロセス,およびサービスをすべて停止します。 DBMSなどの各種アプリケーションのプロセスおよびサービスがHDLMの管理対象パスを 使用している場合,それらをすべて停止します。
- 3. クラスタを構成するすべてのホストでWSFCを停止します。

次に示す手順は、WSFCの場合です。

[管理ツール] - [サービス] を起動し, サービスの一覧で [Cluster Service] を右 クリックします。それから、「操作]メニューの「停止]をクリックしてサービスを 停止します。

再起動を求めるメッセージが表示されますが,ここでは[いいえ(N)]を選択してくだ さい。

4. 複数のパスがストレージシステムに接続している場合は、パスを1本にしてシングルパ ス構成にします。

アンインストール後,ホストとストレージシステムが複数のパスで接続されている状 態(マルチパス構成)でホストを起動すると,ディスクの内容が不正になるおそれが あります。

<span id="page-86-0"></span>シングルパス構成,およびマルチパス構成を次の図に示します。

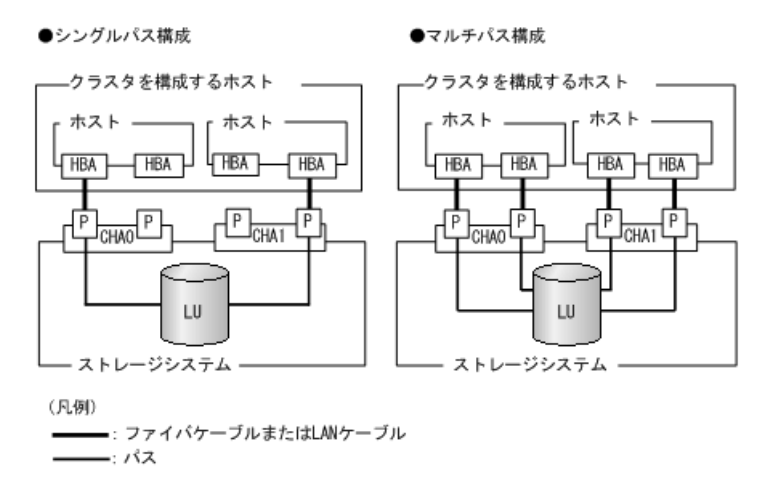

図3.5 シングルパス構成およびマルチパス構成

5. アンインストールプログラムを起動します。

Server Core環境の場合は,「Server Core環境の場合」を参照してください。

Server Core環境以外の場合は、コントロールパネルの「プログラムと機能]を起動 します。プログラムの一覧から「Dynamic Link Manager」を選択して,[アンインス トール]ボタンをクリックします。

Server Core環境の場合

HDLMアンインストールユーティリティ(removehdlm)を実行します。

removehdlmユーティリティは,コマンドプロンプトで実行してくださ い。removehdlmユーティリティについては,「[7.8. removehdlm HDLMアンインス](#page-195-0) [トールユーティリティ」](#page-195-0)を参照してください。

- 6. HDLMパス状態管理ユーティリティ(dlmchkpath)が自動的に実行されます。警告ダイ アログボックスが表示された場合は,次に示す手順に従って対処します。
	- アンインストールを中止して,シングルパス構成に変更してから再度アンイン ストールを実行します。dlmchkpathユーティリティの詳細については,「[7.4.](#page-173-0) [dlmchkpath HDLMパス状態確認ユーティリティ](#page-173-0)」を参照してください。
	- 警告ダイアログボックスが表示されない場合は、次の手順に進んでください。
- 7. 画面に表示されるメッセージに従って操作を進めます。 クラスタを構成するすべてのホストから,HDLMをアンインストールしてください。 KAPL09005-Eのメッセージが出力された場合は,[「4.4.2. HDLMマネージャの停止」](#page-100-0) の手順に従って,HDLMマネージャを停止してください。HDLMマネージャを停止したあ と,再度アンインストールプログラムを起動してください。
- 8. アンインストール終了後,クラスタを構成するすべてのホストの電源をOFFにします。
- 9. すべてのホストの電源がOFFになっていること、シングルパス構成になっていることを 確認します。
- 10. クラスタを構成するホストを,1台ずつ起動します。

#### 3.8.3.3. Oracle RACを使用している場合

- 1. Windowsに、Administratorsグループのユーザでログオンします。
- 2. HDLMをアンインストールするホストのOracle RACインスタンスを停止します。
- 3. 複数のパスがストレージシステムに接続している場合は、パスを1本にしてシングルパ ス構成にします。

アンインストール後,ホストとストレージシステムが複数のパスで接続されている状 態(マルチパス構成)でホストを起動すると,ディスクの内容が不正になるおそれが あります。

シングルパス構成,およびマルチパス構成については,「[図3.5 シングルパス構成お](#page-86-0) [よびマルチパス構成」](#page-86-0)を参照してください。

4. アンインストールプログラムを起動します。

コントロールパネルの「プログラムの追加と削除]を起動し, [プログラムの変更と 削除]を選択します。プログラムの一覧から「Dynamic Link Manager」を選択して, [変更と削除] ボタンをクリックします。

- 5. HDLMパス状態管理ユーティリティ (dlmchkpath) が自動的に実行されます。警告ダイ アログボックスが表示された場合は,次に示す手順に従って対処します。
	- アンインストールを中止して,シングルパス構成に変更してから再度アンイン ストールを実行します。dlmchkpathユーティリティの詳細については,「[7.4.](#page-173-0) [dlmchkpath HDLMパス状態確認ユーティリティ](#page-173-0)」を参照してください。
	- 警告ダイアログボックスが表示されない場合は、次の手順に進んでください。
- 6. 画面に表示されるメッセージに従って操作を進めます。

KAPL09005-Eのメッセージが出力された場合は,[「4.4.2. HDLMマネージャの停止」](#page-100-0) の手順に従って,HDLMマネージャを停止してください。HDLMマネージャを停止したあ と,再度アンインストールプログラムを起動してください。

- 7. アンインストール終了後,ホストを再起動します。
- 8. ホストのOracle RACインスタンスを開始します。
- 9. 手順1から手順8までを,クラスタシステムを構成するすべてのホストで実施します。
- 10. Oracle RAC  $10g\mathcal{O}10.1.0.3.0\%$ , Oracle RAC  $11g$ , Oracle RAC 12c, Oracle RAC 18cまたはOracle RAC 19cを使用している場合は,投票ディスクのI/Oタイムアウトの しきい値である「MISSCOUNT」および「DISKTIMEOUT」を,HDLMをインストールする前 の値に戻す必要があります。

「MISSCOUNT」および「DISKTIMEOUT」を設定する方法については、Oracleサポート サービスを契約した会社へお問い合わせください。

### <span id="page-88-0"></span>3.8.3.4. HDLMのESMPRO通報テーブルをインストールしている場合

- 1. Windowsに、Administratorsグループのユーザでログオンします。
- 2. コントロールパネルの「プログラムの追加と削除]を起動し、「プログラムの変更と 削除]を選択します。

プログラムの一覧から「Alert Table for Dynamic Link ManagerバージョンX.X.X」を 選択して、「変更と削除]ボタンをクリックします。

# 第4章 HDLMの運用

この章では,HDLMの運用方法について説明します。運用方法には,HDLMの操作方法,HDLM マネージャの操作方法および運用環境の構成変更が含まれます。

## 4.1. HDLMを使用する場合の注意事項

運用時の注意事項を説明します。

### 4.1.1. ストレージ管理プログラム使用時の注意事項

ストレージシステムのベンダIDおよびプロダクトIDを変更しないでください。変更する と,HDLMがストレージシステムを認識できなくなります。

### 4.1.2. Windowsのアップグレード時の注意事項

Windowsをアップグレードする場合,事前のHDLMのアンインストールは不要です。Windows をアップグレードインストールする場合は,アップグレード後のWindowsをHDLMがサポート している必要があります。アップグレード後のWindowsをサポートしているHDLMのバージョ ンになるよう,事前にHDLMをアップグレードインストールしてください。

### 4.1.3. WSFC環境での注意事項

#### 4.1.3.1. パスの本数が実際より少なく表示される現象について

パスを表示した場合,パスの本数が実際より少なく表示されることがあります。これは一 方のホストがLUを占有するため、ほかのホストからLU内のデバイス情報を取得できないた めです。LU内のデバイス情報が参照できるようになるとすべてのパスが表示されるように なります。

#### 4.1.3.2. WSFC環境で発生するシステムイベントについて

待機系ノードを起動したとき、または待機系ノードでパスが障害から回復したときに、次 に示すイベントが発生してシステムイベントログへ出力されますが、運用上の問題はあり ません。

ソース:mpio イベントID:20 説明:A Path Verification request to a device on \Device\MPIODisk $\langle n \rangle$  that is controlled by Hdlm Device-Specific Module has failed. This may indicate a Path Failure.

このイベントは、MPIOがディスクを初期化するためにディスクを確認したとき、主系ノー ドがLUを占有して待機系ノードがLUを使用できないと発生します。

### 4.1.4. Backup ExecのIntelligent Disaster Recovery機能を使用 する場合の注意事項

Backup ExecのIntelligent Disaster Recovery機能を使用すると、次に示す現象が発生す るおそれがあります。

▪ すべてのパスに障害が発生したあと,一部またはすべてのパスがWindowsに認識される と,ディスク番号がホスト起動時から変更されることがあります。この場合,ホスト を再起動すると元のディスク番号に戻ります。Backup ExecのIntelligent Disaster Recovery機能は,ディスク番号を元に戻したあとに使用してください。

### 4.1.5. HDLMコマンド,ユーティリティおよびHDLM GUIなどを使用 する場合の注意事項

HDLMが提供する機能は、次のどれかの手段で実行してください。

- Administratorsグループの管理者権限があるユーザで実行する。
- Administratorsグループ以外の管理者権限がないユーザで,HDLMコマンドまたはユー ティリティを実行する場合は,「管理者:コマンドプロンプト」で実行する。
- Administratorsグループ以外の管理者権限がないユーザで,HDLM GUIまたは障害情報の 取得を実行する場合は,「管理者として実行」で実行する。

上記の方法以外でHDLMの機能を実行すると,管理者権限を確認するダイアログボックスが 表示されます。適宜ダイアログボックスに応答してから,HDLMの機能を実行してくださ い。

### 4.1.6. Replication Managerを使用する場合の注意事項

Replication Managerで副ボリュームの隠ぺい操作を実施すると,Windowsからは対象 のディスクにアクセスできなくなります。HDLMのパスは閉塞されるため、パスの状態が Offline(E)またはOnline(E)になり、パス障害のメッセージがアプリケーションイベントロ グに出力されることがありますが,運用上の問題はありません。

### 4.1.7. OS再起動時の注意事項

サーバがシャットダウンしてから起動するまでの間にパス障害などにより冗長性が失われ てしまう場合があります。サーバ再起動時には,dlnkmgr view -pathコマンドで冗長性を 確認してください。

## 4.2. HDLM GUIを使用したHDLMの運用

この章では,HDLM GUIのウィンドウを操作する手順について説明します。各ウィンドウに 表示される項目については,「HA Dynamic Link Manager GUIヘルプ」を参照してくださ い。

### 4.2.1. HDLM GUIを使用する場合の注意事項

ここでは,HDLM GUIのウィンドウを使用する場合の注意事項を説明します。必ずお読みく ださい。

- HDLM GUIは,画面解像度をXGA以上で起動したマシン上で起動してください。画面解像度 をVGAで起動したマシン上では,HDLM GUIを使用できません。
- 画面の表示色の設定は,フルカラーにしてください。表示色の設定を256色にしている場 合は,HDLM GUIを起動したときにHDLM GUIの表示色の色合を正しく再現できません。
- Server Core環境にHDLMをインストールした場合は,HDLM GUIを使用できません。

### 4.2.2. GUIヘルプを参照する

- ここでは,「HA Dynamic Link Manager GUIヘルプ」を参照する手順について説明します。
- 1. Windowsにログオンします。 Administratorsグループのユーザでログオンしてください。
- 2. [スタート] [プログラム] [Dynamic Link Manager] [HDLM GUI] を選択し ます。

パス管理ウィンドウのパスリストビューが表示されます。

Administratorsグループの管理者権限があるユーザ以外でログオンした場合は,「管 理者として実行」から実行した「管理者:コマンドプロンプト」で実行してくださ  $V_{0}$ 

3. [ヘルプ]ボタンをクリックします。

ヘルプウィンドウ(Webブラウザ)が起動し,ヘルプウィンドウに「HA Dynamic Link Manager GUIヘルプ」が表示されます。

## 4.3. コマンドを使用したHDLMの運用

この節では,HDLMコマンドで,HDLMの機能を使用する手順について説明します。各コマン ドについては,「[第6章 コマンドリファレンス」](#page-113-0)を参照してください。

### 4.3.1. コマンドを使用する場合の注意事項

▪ パラメータで指定する値にスペースが含まれる場合には,値全体を「"」(引用符)で囲 んでください。

・ダイナミックディスクへのI/Oの負荷が高いときにviewオペレーションを実行すると, 応 答に時間が掛かることがあります。

### 4.3.2. パスの情報を参照する

HDLMコマンドでパスの情報を参照する手順について説明します。

パスの情報を参照するには、HDLMコマンドのviewオペレーションに-pathパラメータを指定 して実行します。コマンドの実行例を次に示します。

dlnkmgr view -path

指定したホストデバイスにアクセスするパスの情報だけを参照する場合は,HDLMコマンド のviewオペレーションに-path -hdevパラメータを指定して実行します。コマンドの実行例 を次に示します。

PROMPD-dinkmgr view-path-hdev f Paths:000002 0nlinePaths:000002 PathStatus 10-Count 10-Errors Online 1486 PathLD PathName DskName iLU ChaPort Status Type 10-Count 10-Errors DNum HDevName 000000 0004.0001.00000000000000000.0001 NEC .STORAGE ARRAY  $.0051 0005 10$  $0 \t 0$  F 1427 Online Own 000003 0005.0001.0000000000000007A.0001 NEC. .STORAGE ARRAY  $.0051 0005$ 18  $0$  –  $0$  -F Online Non 59 hh: mm: ss<br>PROMP T>

表示される項目と説明については,「[6.7. view 情報を表示する」](#page-138-0)を参照してください。

### 4.3.3. パスの状態を変更する

パスの状態を変更する手順について,次に説明します。

#### 4.3.3.1. パスの状態をOnline状態にする場合

1. 現在のパスの状態を確認します。

パスをHBAポート単位, CHAポート単位, パス単位, またはHBAポートWWN単位でOnline 状態にする場合は、パス名またはパス管理PATH\_IDを確認してください。

コマンドの実行例を次に示します。

dlnkmgr view -path

2. パスの状態をOnline状態にするには,HDLMコマンドのonlineオペレーションを実行し ます。

Online状態にするパスは、HBAポート単位、CHAポート単位, パス単位, またはHBAポー トWWN単位で指定できます。パスの指定については,[「6.5. online パスを稼働状態に](#page-121-0) [する」](#page-121-0)を参照してください。

例えば,特定のHBAポートを通るすべてのパスをOnline状態にする場合は,HDLMコマン ドのonlineオペレーションに-hbaパラメータを指定して実行します。コマンドの実行 例を次に示します。

<PROMPT>>dlnkmgr online -hba 1.1 KAPL01057-I 指定されたHBAを通る全てのパスをOnlineにします。よろしいですか?  $\lceil v/n \rceil$  : v KAPL01061-I 3本のパスをOnlineにしました。失敗したパス = 0本。オペレーション名 = online <PROMPT>>

3. 変更したパスの状態を確認します。 コマンドの実行例を次に示します。

dlnkmgr view -path

### 4.3.3.2. パスの状態をOffline(C)状態にする場合

1. 現在のパスの状態を確認します。 パスをHBAポート単位,CHAポート単位,パス単位,またはHBAポートWWN単位で Offline(C)状態にする場合は、パス名またはパス管理PATH\_IDを確認してください。 コマンドの実行例を次に示します。

dlnkmgr view -path

2. パスの状態をOffline(C)状態にするには,HDLMコマンドのofflineオペレーションを実 行します。

Offline(C)状態にするパスは、HBAポート単位、CHAポート単位、パス単位,またはHBA ポートWWN単位で指定できます。パスの指定については,[「6.4. offline パスを閉塞](#page-117-0) [状態にする」](#page-117-0)を参照してください。

例えば,特定のHBAポートを通るすべてのパスをOffline(C)状態にする場合は,HDLMコ マンドのofflineオペレーションに-hbaパラメータを指定して実行します。コマンドの 実行例を次に示します。

<PROMPT>>dlnkmgr offline -hba 1.1 KAPL01055-I 指定されたHBAを通る全てのパスをOffline(C)にします。よろしいです か? [y/n] :y KAPL01056-I 指定されたHBAを通る全てのパスがOffline(C)になってもよい場合はyを 入力してください。そうでない場合はnを入力してください。 [y/n] :y KAPL01061-I 3本のパスをOffline(C)にしました。失敗したパス = 0本。オペレーショ ン名 = offline

<PROMPT>>

3. 変更したパスの状態を確認します。 コマンドの実行例を次に示します。

dlnkmgr view -path

### 4.3.4. LUの情報を参照する

HDLMコマンドでLUの情報を参照する手順について説明します。

LUの情報を参照するには,HDLMコマンドのviewオペレーションに-luパラメータを指定して 実行します。コマンドの実行例を次に示します。

<PROMPT>>dlnkmgr view -lu Product : V\_Series SerialNumber : 210945  $LUs$  : 3 iLU HDevName PathID Status 0960 - 000000 Online 000003 Online 0961 - 000001 Online 000004 Online 0962 - 000002 Online 000005 Online Product : V Series SerialNumber : 10051  $LUs$  : 3 iLU HDevName PathID Status 001836 - 000006 Online 000009 Online 001837 - 000007 Online 000010 Online 001838 - 000008 Online 000011 Online KAPL01001-I HDLMコマンドが正常終了しました。オペレーション名 = view, 終了時刻  $= \langle v v v v \rangle / \langle m m \rangle / \langle dd \rangle$   $\langle hh \rangle : \langle mm \rangle : \langle ss \rangle$ <PROMPT>>

表示される項目と説明については,「[6.7. view 情報を表示する」](#page-138-0)を参照してください。

### 4.3.5. パスの統計情報を初期値にする

HDLMが管理するすべてのパスについて,統計情報(I/O回数,およびI/O障害回数)の値を 初期値(0)にする手順について説明します。

この手順は,I/0回数やI/0障害回数を初期値(0)にした時点から,I/0やI/0障害が何回発 生するかを調査したい場合に役立ちます。

1. 現在のパスの状態を確認します。 コマンドの実行例を次に示します。

dlnkmgr view -path

2. HDLMが管理する,すべてのパスの統計情報(I/O回数,I/O障害回数)の値を初期値に するには,HDLMコマンドのclearオペレーションに-pdstパラメータを指定して実行し ます。

コマンドの実行例を次に示します。

<PROMPT>>dlnkmgr clear -pdst KAPL01049-I オペレーションを開始します。オペレーション名 = clear。よろしいで すか? [y/n] : y KAPL01001-I HDLMコマンドが正常終了しました。オペレーション名 = clear, 終了時 刻 =  $\langle yyyy\rangle/\langle mm\rangle/\langle dd\rangle$   $\langle hh\rangle:\langle mm\rangle:\langle ss\rangle$ <PROMPT>>

3. パスの統計情報が初期値になったかどうかを確認します。 コマンドの実行例を次に示します。

dlnkmgr view -path

### 4.3.6. 動作環境を参照または設定する

HDLMの動作環境を参照,または設定する手順について説明します。

#### <span id="page-95-0"></span>4.3.6.1. 動作環境を参照する

動作環境を参照するには,HDLMコマンドのviewオペレーションに-sys -sfuncパラメータを 指定して実行します。

コマンドの実行例を次に示します。

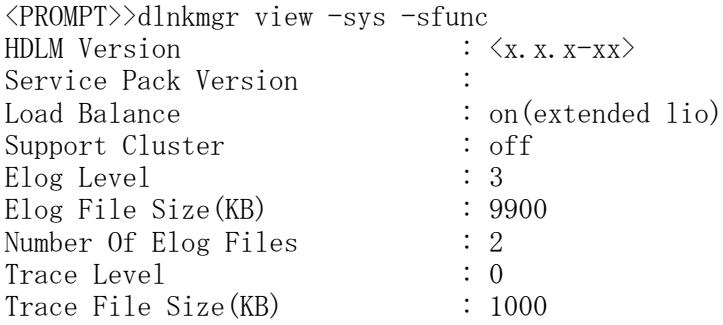

Number Of Trace Files : 4 Path Health Checking : on(30) Auto Failback : off Remove LU : on Intermittent Error Monitor : off KAPL01001-I HDLMコマンドが正常終了しました。オペレーション名 = view, 終了時刻  $= \langle \text{yyyy}\rangle / \langle \text{mm}\rangle / \langle \text{dd}\rangle$   $\langle \text{hh}\rangle$ : $\langle \text{mm}\rangle$ : $\langle \text{ss}\rangle$ <PROMPT>> 監査ログの動作環境を参照するには,HDLMコマンドのviewオペレーションに-sys audlogパラメータを指定して実行します。

コマンドの実行例を次に示します。

<PROMPT>>dlnkmgr view -sys -audlog Audit Log : off Audit Log Category : -KAPL01001-I HDLMコマンドが正常終了しました。オペ レーション名 = view, 終了時刻 = <yyyy>/<mm>/<dd>  $\langle hh\rangle$ : $\langle mm\rangle$ : $\langle ss\rangle$ <PROMPT>>

表示される項目と説明については,「[6.7. view 情報を表示する」](#page-138-0)を参照してください。

#### 4.3.6.2. 動作環境を設定する

HDLMの動作環境を設定するには,HDLMコマンドのsetオペレーションを実行します。HDLMコ マンドのsetオペレーションで次の機能を設定できます。

- ロードバランス機能
- パスヘルスチェック機能
- 自動フェイルバック機能
- 間欠障害監視機能
- 物理ストレージシステム情報の表示機能
- LUの動的削除機能
- 障害ログ採取レベル
- トレースレベル
- 障害ログファイルサイズ
- 障害ログファイル数
- トレースファイルサイズ
- トレースファイル数
- 監査ログ採取
- ロードバランスの同一パス使用回数

▪ 拡張ロードバランスの同一パス使用回数(シーケンシャルI/O)

• 拡張ロードバランスの同一パス使用回数 (ランダムI/O)

各機能の設定については,「[6.6. set 動作環境を設定する](#page-125-0)」を参照してください。

例えば、障害ログ採取レベルを設定する場合は、HDLMコマンドのsetオペレーションにellvパラメータを指定して実行します。確認メッセージに対して,コマンドを実行する場 合は「y」を,実行しない場合は「n」を入力してください。

コマンドの実行例を次に示します。

<PROMPT>>dlnkmgr set -ellv 1 KAPL01049-I オペレーションを開始します。オペレーション名 = set。よろしいですか?  $\lceil v/n \rceil$  :  $v$ 

KAPL01001-I HDLMコマンドが正常終了しました。オペレーション名 = set, 終了時刻  $= \langle \gamma \gamma \gamma \rangle / \langle m m \rangle / \langle dd \rangle$   $\langle hh \rangle : \langle mm \rangle : \langle ss \rangle$ <PROMPT>>

設定した内容が反映されているかどうか確認するには,「[4.3.6.1. 動作環境を参照する](#page-95-0)」 の手順を実行してください。

### 4.3.7. ライセンス情報を参照する

ライセンス情報を参照する手順について説明します。

ライセンス情報を参照するには,HDLMコマンドのviewオペレーションに-sys -licパラメー タを指定して実行します。

コマンドの実行例を次に示します。

<PROMPT>>dlnkmgr view -sys -lic License Type Expiration Permanent KAPL01001-I HDLMコマンドが正常終了しました。オペレーション名 = view, 終了時刻  $= \langle yyyy \rangle / \langle mm \rangle / \langle dd \rangle$   $\langle hh \rangle : \langle mm \rangle : \langle ss \rangle$ <PROMPT>>

表示される項目と説明については,「[6.7. view 情報を表示する」](#page-138-0)を参照してください。

### 4.3.8. ライセンスを更新する

ライセンスを更新する手順について説明します。

ライセンスを更新するには,HDLMコマンドのsetオペレーションに-licパラメータを指定し て実行します。確認メッセージに対して,コマンドを実行する場合は「y」を,実行しない 場合は「n」を入力してください。ライセンスキーファイルがない場合は,ライセンスキー の入力を求めるメッセージが表示されます。ライセンスキーの入力を求めるメッセージに 対して,ライセンスキーを入力してください。

注意事項

HDLMコマンドのsetオペレーションに-licパラメータを指定してライセンスのインス トールを実行する場合は,必ず単独で実行してください。HDLMコマンドのsetオペレー

ションに-licパラメータを含むHDLMコマンドを複数同時に実行しないでください。複数 同時に実行した場合,次のメッセージを出力してHDLMが異常終了することがあります。

KAPL01075-E HDLM内で重大エラーが発生しました。システム環境が不正です。

このメッセージが出力された場合は,HDLMコマンドのviewオペレーションに-sys licパラメータを指定して実行し,ライセンスが正しくインストールされているかを確 認してください。

コマンドの実行例を次に示します。

<PROMPT>>dlnkmgr set -lic KAPL01049-I オペレーションを開始します。オペレーション名 = set。よろしいですか?  $\lceil y/n \rceil$  : y KAPL01071-I 永久ライセンスがインストールされました。 <PROMPT>>

### 4.3.9. HDLMのバージョン情報を参照する

HDLMのバージョン情報を参照する手順について、次に説明します。

HDLMのバージョン情報を参照するには、HDLMコマンドのviewオペレーションに-sysパラ メータを指定して実行します。コマンドの実行例を次に示します。

```
<PROMPT>>dlnkmgr view -sys
HDLM Version : \langle x, x, x-xx \rangleService Pack Version : 
Load Balance : on (extended lio)
Support Cluster : off
Elog Level : 3
Elog File Size (KB) : 9900
Number Of Elog Files : 2
Trace Level : 0
Trace File Size(KB) : 1000
Number Of Trace Files : 4
Path Health Checking : on(30)
Auto Failback : off
Remove LU : on
Intermittent Error Monitor : off
HDLM Manager Ver WakeupTime
Alive \langle x. x. x-xx \rangle \langle yyyy\rangle/\langle mm\rangle/\langle dd\rangle \langle hh\rangle:\langle mm\rangle:\langle ss\rangleHDLM Alert Driver Ver WakeupTime ElogMem Size
Alive \langle x, x, x-xx \rangle \langle yyyy \rangle / \langle mm \rangle / \langle dd \rangle \langle hh \rangle:\langle mm \rangle:\langle ss \rangle 128
HDLM Driver Ver WakeupTime
Alive \langle x, x, x-xx \rangle \langle yyyy \rangle / \langle mm \rangle / \langle dd \rangle \langle hh \rangle : \langle mm \rangle : \langle ss \rangleLicense Type Expiration
Permanent
KAPL01001-I HDLMコマンドが正常終了しました。オペレーション名 = view, 終了時刻
= \langle \gamma \gamma \gamma \gamma \rangle / \langle m m \rangle / \langle dd \rangle \langle hh \rangle : \langle mm \rangle : \langle ss \rangle<PROMPT>>
```
「HDLM Version」に表示されているバージョンがHDLMのバージョンです。

### 4.3.10. HDLMのコンポーネント情報を参照する

HDLMのコンポーネント情報を参照する手順について、次に説明します。

HDLMのコンポーネント情報を参照するには,HDLMコマンドのviewオペレーションに-sysパ ラメータを指定して実行します。コマンドの実行例を次に示します。

<PROMPT>>dlnkmgr view -sys HDLM Version :  $\langle x. x. x-xx \rangle$ Service Pack Version : Load Balance : on (extended lio) Support Cluster : off Elog Level : 3 Elog File Size (KB) : 9900 Number Of Elog Files : 2 Trace Level : 0 Trace File Size(KB) : 1000 Number Of Trace Files : 4<br>Path Health Checking : on(30) Path Health Checking Auto Failback : off Remove LU : on Intermittent Error Monitor : off HDLM Manager Ver WakeupTime Alive  $\langle x. x. x \rightarrow x \rangle$   $\langle yyyy\rangle / \langle mm \rangle / \langle dd \rangle$   $\langle hh \rangle : \langle mm \rangle : \langle ss \rangle$ HDLM Alert Driver Ver WakeupTime ElogMem Size Alive  $\langle x, x, x-x \rangle$   $\langle yyyy \rangle / \langle mm \rangle / \langle dd \rangle$   $\langle hh \rangle : \langle mm \rangle : \langle ss \rangle$  128 HDLM Driver Ver WakeupTime Alive  $\langle x, x, x-xx \rangle$   $\langle yyyy \rangle / \langle mm \rangle / \langle dd \rangle$   $\langle hh \rangle : \langle mm \rangle : \langle ss \rangle$ License Type Expiration Permanent KAPL01001-I HDLMコマンドが正常終了しました。オペレーション名 = view, 終了時刻  $= \langle \text{yyyy} \rangle / \langle \text{mm} \rangle / \langle \text{dd} \rangle$   $\langle \text{hh} \rangle : \langle \text{mm} \rangle : \langle \text{ss} \rangle$ <PROMPT>> 表示される項目のうち, 「HDLM Manager」, 「HDLM Alert Driver」, および「HDLM Driver」がHDLMのコンポーネント情報です。 また,HDLMのコンポーネントごとに情報を参照できます。HDLMコマンドのviewオペレー ションに-sysパラメータと後続パラメータを指定して実行します。コマンドの実行例を次 に示します。

dlnkmgr view -sys -msrv dlnkmgr view -sys -adrv dlnkmgr view -sys -pdrv

## 4.4. HDLMマネージャの起動と停止

HDLMのプログラムに障害が発生した場合などに,HDLMマネージャを手動で起動,または停 止して対処することがあります。

### 4.4.1. HDLMマネージャの起動

HDLMマネージャは,インストール時にWindowsのサービスとして登録され,スタートアップ の種類が「自動]に設定されます。このため, Windowsを起動するとHDLMマネージャが自動 的に起動されます。

HDLMマネージャが停止している場合には、次の操作によって起動できます。

Administratorユーザでログオンし、コントロールパネルの「管理ツール]から「サービ ス] を起動します。サービスの一覧で「DLMManager」をダブルクリックして、「開始]ボ タンをクリックします。

HDLMマネージャが起動しているかどうかは,次に示すHDLMコマンドのviewオペレーション で確認してください。

<PROMPT>>dlnkmgr view -sys -msrv HDLM Manager Ver WakeupTime Alive  $\langle x. x. x-xx \rangle$   $\langle yyyy\rangle/\langle mm\rangle/\langle dd\rangle$   $\langle hh\rangle:\langle mm\rangle:\langle ss\rangle$ KAPL01001-I HDLMコマンドが正常終了しました。オペレーション名 = view, 終了時刻  $= \langle \text{yyyy}\rangle / \langle \text{mm}\rangle / \langle \text{dd}\rangle \quad \langle \text{hh}\rangle \colon \langle \text{mm}\rangle \colon \langle \text{ss}\rangle$ <PROMPT>>

「HDLM Manager」が「Alive」であれば、マネージャが起動しています。

### <span id="page-100-0"></span>4.4.2. HDLMマネージャの停止

HDLMをアンインストールする場合や,HDLMがすでにインストールされている状態でアップ グレードまたは再インストールする場合,HDLMマネージャは自動的に停止されます。

HDLMマネージャが自動的に停止されない場合は,次の操作によって停止できます。

Administratorユーザでログオンし、コントロールパネルの「管理ツール]から「サービ ス]を起動します。サービスの一覧で「DLMManager」をダブルクリックして, [停止]ボ タンをクリックします。

HDLMマネージャが停止しているかどうかは、次に示すHDLMコマンドのviewオペレーション を実行して確認してください。

<PROMPT>>dlnkmgr view -sys -msrv HDLM Manager Ver WakeupTime Dead KAPL01001-I HDLMコマンドが正常終了しました。オペレーション名 = view, 終了時刻  $= \langle yyyy\rangle/\langle mm\rangle/\langle dd\rangle \quad \langle hh\rangle$ : $\langle mm\rangle$ : $\langle ss\rangle$ <PROMPT>>

「HDLM Manager」が「Dead」であれば,マネージャが停止しています。

## 4.5. HDLMの常駐プロセス

HDLMの常駐プロセスを次の表に示します。システムの運用でHDLMのプロセスを監視する必 要がある場合は、次のプロセスを指定してください。

表4.1 HDLMの常駐プロセス一覧

| プロセス名      | 卄ードマ攵      | 説明             |
|------------|------------|----------------|
| dlmmgr.exe | DLMManager | HDLMマネージャのプロセス |

## 4.6. HDLM運用環境の構成変更

この節では,LUおよびパスの構成変更について説明します。

Windowsのプラグ アンド プレイ機能を使用して、HDLMがインストールされているホスト の稼働中にLUおよびパスを追加したり,削除したりできます。これを動的再構成と呼びま す。

### 4.6.1. 追加したLUおよびパスをHDLMの管理対象にする

追加したLUおよびパスをHDLMの管理対象にする手順を説明します。

この追加したLUをHDLMの管理対象にする手順は,ストレージの増設に伴うLU追加および既 設のストレージに対するLU追加のどちらの場合でも同じになります。

LUを新規に追加する場合,HDLMが正常に新規LUを認識できたかどうかを確認するまでは, シングルパス構成のままにしてください。

追加したLUをWindowsのディスクとして使用する場合は,Windowsの指示に従い, 署名の書 き込み,パーティションの作成,およびフォーマットを行ってください。

### 4.6.1.1. 追加したLUをHDLMの管理対象にする

#### WSFCを使用していない場合

1. LUを追加します。

使用するストレージシステムによっては,ストレージシステムの再起動が必要です。 各ストレージシステムのマニュアルに従って作業してください。

- 2. 「ディスクの管理]を起動します。
- 3. LUがディスク管理の画面に表示されていない場合は、次に示す手順を実行するとLUが 管理対象のデバイスとして追加されます。
	- · Windowsの「デバイスマネージャ」画面で「ディスクドライブ]を選択して、「ハー ドウェア変更のスキャン]を実行してください。
	- · Windowsの「ディスクの管理」画面で [ディスクの再スキャン] を実行してくださ い。
- 4. dlnkmgr view -pathコマンド,またはHDLM GUIで,PathIDが追加されていることを確 認します。

LUの追加をコマンドで確認する例を次に示します。HDLM GUIについては,「HA Dynamic Link Manager GUIヘルプ」を参照してください。

HDLMの運用

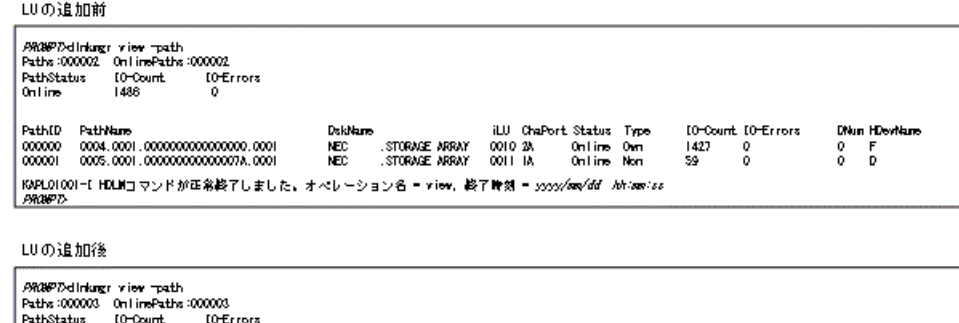

| Paths (000003 = 0n1 insPaths (000003)  |          |                 |                                  |                 |                                                                                   |                  |                |                                |            |      |                           |   |               |  |
|----------------------------------------|----------|-----------------|----------------------------------|-----------------|-----------------------------------------------------------------------------------|------------------|----------------|--------------------------------|------------|------|---------------------------|---|---------------|--|
| PathStatus                             |          | <b>ID-Count</b> |                                  | <b>IDErrors</b> |                                                                                   |                  |                |                                |            |      |                           |   |               |  |
| 0n line.                               |          | 1609            |                                  |                 |                                                                                   |                  |                |                                |            |      |                           |   |               |  |
| PathED                                 | PathName |                 |                                  |                 | Dakhlama                                                                          |                  |                | <b>iLU</b> ChaPort Status Type |            |      | <b>ID-Count ID-Errors</b> |   | DNun HDevName |  |
| 000000                                 |          |                 | 0004.0001.00000000000000000.0001 |                 | NEC                                                                               | . STORAGE ARRAY  | 0010 28        |                                | Online Own | 1427 |                           |   |               |  |
| 000001                                 |          |                 | 0005.0001.000000000000007A.0001  |                 | NEC                                                                               | . STORAGE ARRAY. | <b>ODII IA</b> |                                | Online Non | 59.  |                           |   |               |  |
| 000002 0006.0001.000000000000007A.0001 |          |                 |                                  |                 | <b>IEC</b>                                                                        | STORAGE ARRAY    | <b>0020 IA</b> |                                | Online Non | 123  | $\mathbf{0}$              | 0 | -             |  |
| <b>PROPT-</b>                          |          |                 |                                  |                 | KAPLO1001-EHDLMコマンドが正常終了しました。オペレーション名 - view, 終了時刻 - <i>ssas/km/dd - khiamiss</i> |                  |                |                                |            |      |                           |   |               |  |
|                                        |          |                 |                                  |                 |                                                                                   |                  |                |                                |            |      |                           |   |               |  |

#### 図4.1 LUの追加をコマンドで確認する例

5. 新規LUに対して、署名の書き込み、パーティションの作成、およびフォーマットを行 います。

#### 注意事項

PathIDは、番号の小さい順に、空いている番号に追加されます。このため、いったんパ スを削除して,もう一度追加したときは,削除する前のPathIDと異なる番号になること があります(以前の番号に戻るとは限りません)。

#### WSFCを使用している場合

- 1. LUを追加します。
- 2. ノードBを停止します。
- 3. ノードAで「WSFCを使用していない場合」に示す手順を実行します。
- 4. ノードAを停止してから,ノードBを起動します。
- 5. ノードBで「WSFCを使用していない場合」に示す手順を実行します。 パーティションを作成するとき,手順3.でノードAに割り当てたドライブレターと同じ
- ドライブレターを割り当ててください。
- 6. ノードBを停止してから,ノードAを起動します。
- 7. ノードAで新規LUをWSFCに登録,設定します。
- 8. ノードBを起動します。

#### 4.6.1.2. 追加したパスを確認する

HDLMがインストールされているホストの稼働中に,既存のLUに対してケーブルを新たに増 設するなどによってパスを追加できます。

パスを追加しただけで,LUの追加がない場合は,ディスクの管理上の表示は変わりませ  $h_n$ 

追加したパスは,HDLMコマンドのviewオペレーション,またはHDLM GUIで確認できます。 パスの追加をコマンドで確認する例を次に示します。HDLM GUIでパスの追加を確認する例 については,「HA Dynamic Link Manager GUIヘルプ」を参照してください。

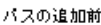

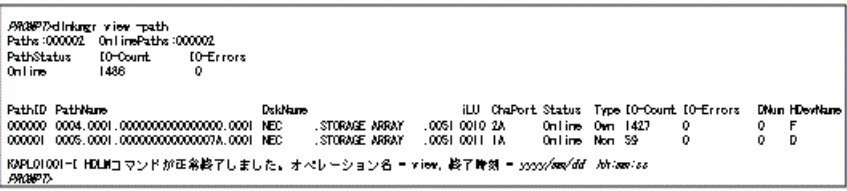

パスの追加後

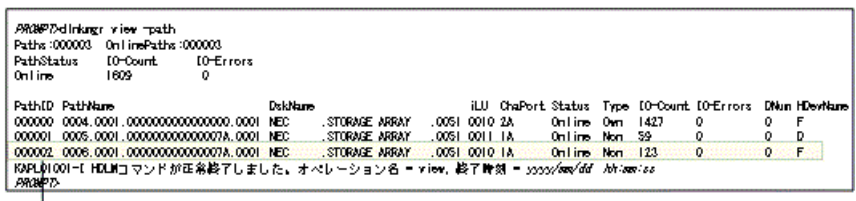

│ │<br>追加されたパスの情報

#### 図4.2 パスの追加をコマンドで確認する例

#### 注意事項

- · PathIDは、番号の小さい順に、空いている番号に追加されます。このため、いったん パスを削除して,もう一度追加したときは,削除する前のPathIDと異なる番号になる ことがあります(以前の番号に戻るとは限りません)。
- Windowsに一度も認識されていないパスを,はじめてLUに追加した場合,次に示す メッセージが出力されることがあります。
	- KAPL08019-EおよびKAPL08022-E
	- KAPL05301-E

これは、Windowsの動作による現象で、障害ではありません。

### <span id="page-103-0"></span>4.6.2. LUを動的に削除する

LUの動的削除とは,LUに接続されているすべてのパスが切断された場合に,HDLMの管理対 象からLUを自動的に削除する機能です。

LUの動的削除は,HDLMコマンドのsetオペレーションで-rmlu onパラメータを指定すること で設定できます。または,HDLM GUIのオプションウィンドウで設定できます。setオペレー ションについては,「[3.7.2. 機能の設定](#page-76-1)」を参照してください。オプションウィンドウに ついては,「HA Dynamic Link Manager GUIヘルプ」を参照してください。

#### 4.6.2.1. LUが動的に削除される条件

LUに接続されていたすべてのパスが切断された場合に,LUが削除されます。「すべてのパ スが切断された場合」とは、HLUが削除された状態のことです。

HDLMコマンドのsetオペレーションでLUの動的削除を使用する場合、設定値によって次に示 す違いがあります。

- -rmlu onパラメータを指定した場合は,切断されているパスの中にOffline(C)を含むパ スがあるとき,HDLMの管理対象からLUを削除しません。
- -rmlu on -forceパラメータを指定した場合は,切断されているパスの中にOffline(C)を 含むパスがあるときも,HDLMの管理対象からLUを削除します。

#### <span id="page-104-0"></span>4.6.2.2. LUまたはパスが動的に削除されていることを確認する

LUの動的削除によってLUまたはパスが削除されていることを確認するための操作を,ユー ザが意識的にLUまたはパスを削除したときと,すべてのパスが切断されたためにLUまたは パスが削除されるときとに分けて説明します。

#### ユーザが意識的にLUまたはパスを削除したとき

LUまたはパスが正しく削除されていることを,ディスクアドミニストレータ,およびHDLM コマンドまたはHDLM GUIで確認します。

#### パスの切断によってLUまたはパスが削除されたとき

パスの切断によってLUまたはパスが削除されると, HDLMは, KAPL05301-Eのメッセージをイ ベントログに出力します。

注意事項

LUの動的削除機能を使用してHDLMの管理対象からLUが削除された場合,イベントログへ KAPL08022-Eメッセージが出力されないことがあります。HDLMの管理対象からLUが削除 された場合は,KAPL05301-Eメッセージの内容でパスの情報を確認してください。

KAPL05301-Eの表示例を次に示します。

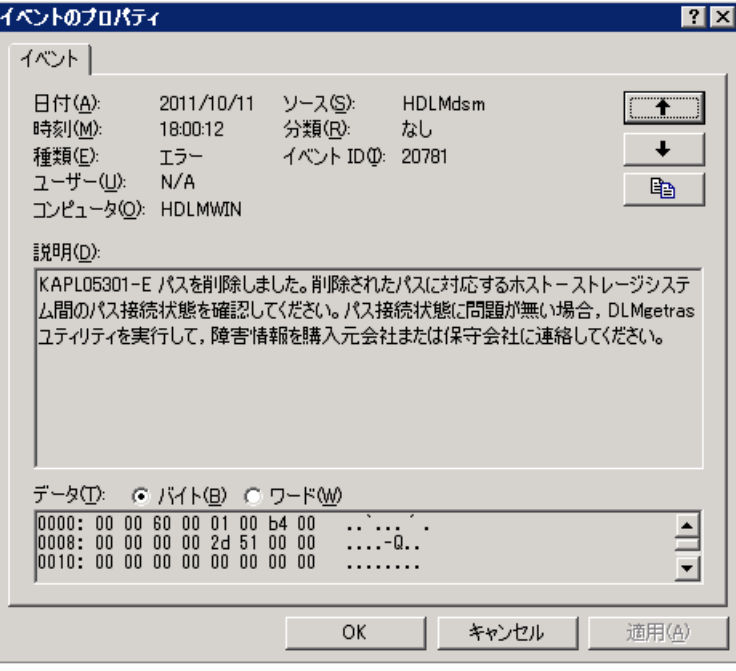

図4.3 KAPL05301-Eの表示例

イベントビューアのデータには削除されたパスの情報が「PathID PathName DskName iLU ChaPort」の形式で表示されます。

KAPL05301-Eメッセージに出力されるデータの例を次に示します。

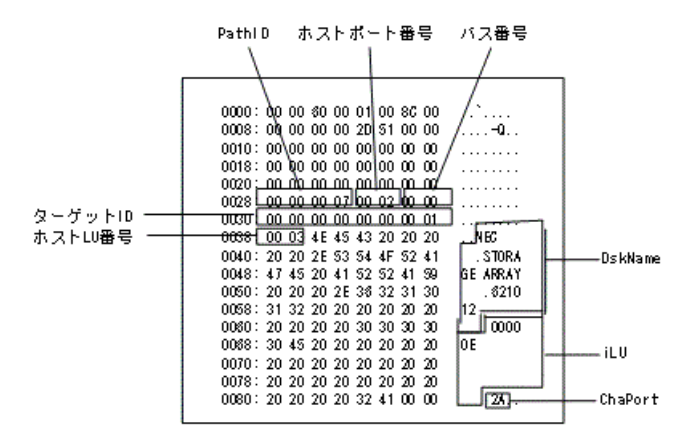

図4.4 KAPL05301-Eメッセージに出力されるデータの例

KAPL05301-Eメッセージに表示されるパス情報の項目とその説明を次の表に示します。

| 項目       | 説明                                                                          |
|----------|-----------------------------------------------------------------------------|
| PathID   | パス管理PATH_IDです。                                                              |
| ホストポート番号 | パス名(PathName)を構成する項目です。                                                     |
| バス番号     |                                                                             |
| ターゲットID  |                                                                             |
| ホストLU番号  |                                                                             |
| DskName  | ストレージシステム名です。ストレージシステム名は,ベンダID,プロダク<br>トID, およびシリアル番号が、ピリオドで区切った文字列で表示されます。 |
| iLU      | ストレージシステム内のLU番号が、16進数で表示されます。                                               |
| ChaPort  | CHAポート番号です。                                                                 |

表4.2 KAPL05301-Eメッセージに表示されるパス情報の項目と説明

パス情報の内容から,どのLUが削除されたのかを明確にし,パス障害に対処してくださ い。パス障害への対処方法については「[5.3. パス障害時の対処](#page-108-0)」を参照してください。

### 4.6.2.3. 削除されたLUまたはパスを復旧する

削除されたLUは,物理的な障害を修復してから次に示すことを実行すると,復旧します。 パス障害の場合は,パス障害の原因を取り除いたあとに次に示すことを実行すると,復旧 します。ただし,次に示すことを実行しなくても自動的に復旧する場合もあります。

- · Windowsの「デバイスマネージャ」画面で [ディスクドライブ] を選択して, [ハード ウェア変更のスキャン]を実行。
- Windowsの「ディスクの管理」画面で[ディスクの再スキャン]を実行。

# 第5章 トラブルシュート

この章では、まずHDLMの障害情報を確認する方法について説明します。そのあとで, HDLM に障害が発生した場合の対処方法について説明します。対処方法は,パスの障害,HDLMの プログラムの障害,およびこれら以外が原因の障害の場合に分けて説明します。障害情報 の確認および対処方法は,HDLMコマンドを使用した方法で説明しています。HDLM GUIを使 用した方法については,「HA Dynamic Link Manager GUIヘルプ」を参照してください。

### 5.1. HDLM障害情報収集ユーティリティ(DLMgetras) を使った障害情報の収集

エラーが発生した場合,直ちにDLMgetrasユーティリティを実行して障害情報を収集してく ださい。DLMgetrasユーティリティの実行前にマシンを再起動すると,障害情報が削除され てしまい,情報を収集できなくなるおそれがあります。

DLMgetrasユーティリティで収集できる障害情報,およびDLMgetrasユーティリティについ ては,「[7.2. DLMgetras HDLM障害情報収集ユーティリティ](#page-167-0)」を参照してください。

## 5.2. メッセージでの障害情報の確認

パスの障害は,イベントログに出力されるKAPL08<xxx>のメッセージから確認できます。 パスについての詳細な情報を得たい場合は,メッセージの情報を基にviewオペレーション の実行結果を確認してください。 viewオペレーションについては,「[6.7. view 情報を表示する」](#page-138-0)を参照してください。 次にメッセージの例を示します。

• パスに障害が発生したときに出力されるメッセージ

KAPL08022-E パスの異常が発生しました。ErrorCode = aa....aa, PathID = bb...bb, PathName =  $cc.$ .. $cc.$ dd...dd.ee...ee.ff...ff, DNum =  $gg.$ ..gg, HDevName = hh...hh

KAPL08019-E パス(aa....aa)が障害(bb...bb)を検知しました。(cc...cc)

▪ LUに対するOnline状態のパスがなくなったときに出力されるメッセージ

KAPL08026-E LUへの全てのパスで障害が発生しています。PathID =aa...aa

▪ LUの動的削除機能を使用している場合に,LUに対するOnline状態のパスがなくなったと きに出力されるメッセージ

KAPL05301-E パスを削除しました。削除されたパスに対応するホストーストレージシス テム間のパス接続状態を確認してください。パス接続状態に問題が無い場合,DLMgetras

ユーティリティを実行して,障害情報を購入元会社または保守会社に連絡してくださ い。

注意事項

- Windowsに一度も認識されていないパスを,はじめてLUに追加した場合,次に示す メッセージが出力されることがあります。
	- KAPL08019-EおよびKAPL08022-E
	- KAPL05301-E

これは、Windowsの動作による現象で、障害ではありません。

▪ LUの動的削除機能を使用してHDLMの管理対象からLUが削除された場合,イベントロ グへKAPL08022-Eメッセージが出力されないことがあります。HDLMの管理対象からLU が削除された場合は、KAPL05301-Eメッセージの内容でパスの情報を確認してくださ い。

メッセージの各項目について説明します。

KAPL05301-Eメッセージの詳細については,[「4.6.2. LUを動的に削除する」](#page-103-0)の「[4.6.2.2.](#page-104-0) [LUまたはパスが動的に削除されていることを確認する」](#page-104-0)に記載されている,「パスの切断 によってLUまたはパスが削除されたとき」を参照してください。

ErrorCode

Windowsがパスの障害を検出したときのエラー番号を示します。

Windowsのプラグ アンド プレイ機能によって、SCSIデバイスがWindowsから削除された パスが閉塞状態になった場合は,エラー番号が0x00000000となります。この場合,自動 フェイルバック機能を使用しなくても, パスが回復してSCSIデバイスがWindowsに認識 されたときに,自動的にパスが稼働状態になります。

#### PathID

パスに付けられたIDで,パス管理PATH\_IDと呼びます。ホストの再起動時に割り当てら れます。

これは,パス管理ウィンドウのパスリストビューで表示されるパスIDと同じです。

また,コマンドのviewオペレーションで表示される「PathID」と同じです。viewオペ レーションについては,「[6.7. view 情報を表示する」](#page-138-0)を参照してください。

PathName

パスを表す項目で,パス名と呼びます。システムの構成を変更する場合やハードウェア を交換する場合は,パス名を参照して影響を受けるパスを確認してください。

次に示す4つの項目をピリオドで区切ったものが、パス名として表示されます。

- · ホストポート番号 (16進数)
- · バス番号 (16進数)
- ターゲットID (16進数)
- ホストLU番号 (16進数)

パス名は,コマンドのviewオペレーションで表示される「PathName」と同じです。パス 名の詳細については,「[6.7. view 情報を表示する」](#page-138-0)を確認してください。
DNum

Dev番号です。

LU全体を示すDevとして「0」が表示されます。これはviewオペレーションで表示される 「DNum」と同じです。viewオペレーションについては,「[6.7. view 情報を表示する」](#page-138-0) を参照してください。

HDevName

ホストデバイス名です。

ドライブレターが表示されます。ドライブレターが割り当てられていない場合は, 「-」 (ハイフン)が表示されます。

これはviewオペレーションで表示される「HDevName」と同じです。viewオペレーション については,「[6.7. view 情報を表示する」](#page-138-0)を参照してください。

# 5.3. パス障害時の対処

HDLMでパスの障害を検出した場合,直ちにその障害に対処して,パスを復旧してくださ い。

パスの障害は,I/Oが発行されたとき,またはWindowsのプラグ アンド プレイ機能がパス の断線などを検出したときにチェックされます。ノンオーナパスなど,通常I/Oが発行され ないパスがある場合,パスヘルスチェック機能を有効にして,I/Oの有無に関わらず,障害 を検出できるようにしてください。パスヘルスチェック機能の詳細については「[2.9. パス](#page-38-0) [ヘルスチェックによる障害検出」](#page-38-0)を参照してください。

HDLMは、パスの障害を検知した場合、パスのフェイルオーバをするとともに、KAPL08022-Eのメッセージを出力します。このメッセージが出力された場合,次の図に示す,パスを構 成する部分に障害が発生しています。

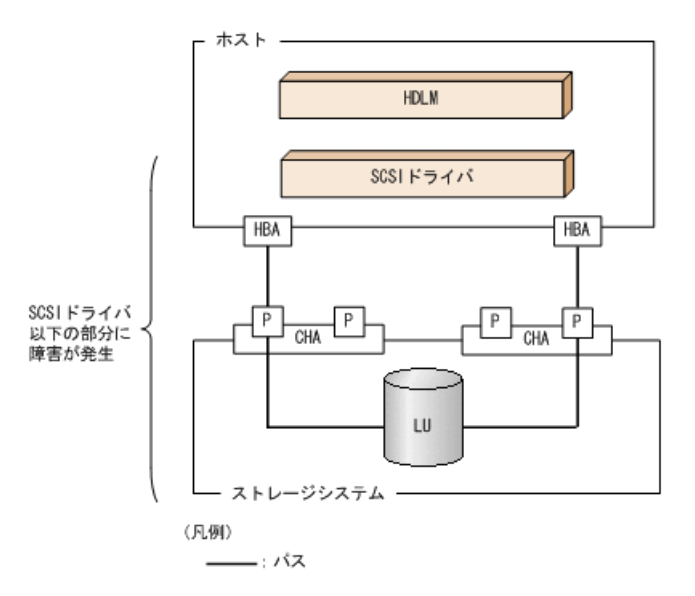

#### 図5.1 KAPL08022-Eが出力される場合の障害個所

KAPL08022-Eのメッセージが出力された場合の対処手順を次の図に示します。

トラブルシュート

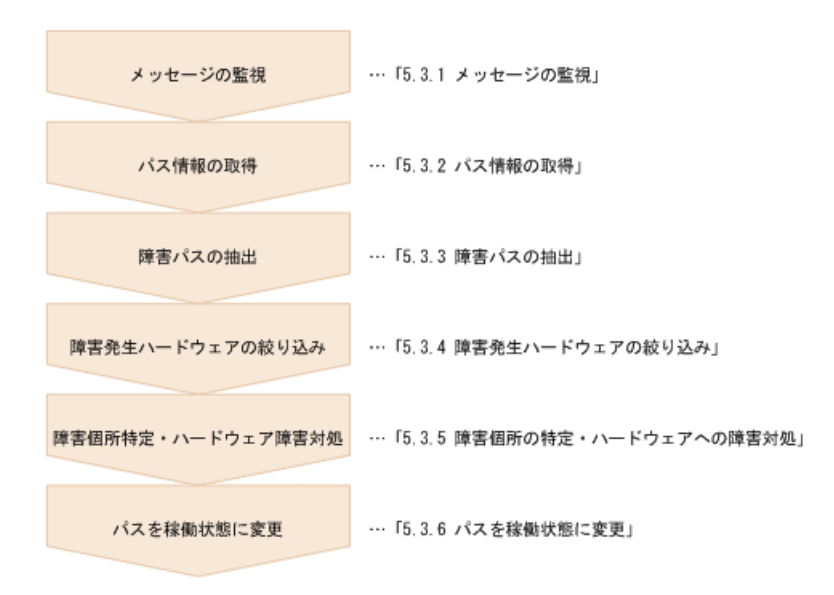

#### 図5.2 パス障害時の対処手順

HDLMコマンドを使用してパス障害に対処する手順を次に説明します。

## 5.3.1. メッセージの監視

ホストのイベントログに出力されるメッセージを監視します。KAPL08022-Eのメッセージが 出力された場合,そのメッセージの内容を参照して,障害が発生したパスを確認してくだ さい。メッセージ内容については「[5.2. メッセージでの障害情報の確認](#page-106-0)」を参照してくだ さい。

なお, LUへのすべてのパスに障害が発生している場合は、KAPL08022-Eのメッセージのほか に, KAPL08026-Eのメッセージが表示されます。

また,LUの動的削除機能を使用している場合に,すべてのパスが削除されたとき は、KAPL05301-Eのメッセージが表示されます。

# 5.3.2. パス情報の取得

パスの情報を取得します。

次のコマンドを実行してください。

dlnkmgr view -path -iem -hbaportwwn  $\geq$  pathinfo.txt

pathinfo.txtはリダイレクト先のファイル名です。ファイル名は環境に合わせて決めてく ださい。

## 5.3.3. 障害パスの抽出

取得したパス情報を確認して、障害パスを探します。「Status」が「Offline(E)」,また は「Online(E)」のパスが障害パスです。

# 5.3.4. 障害発生ハードウェアの絞り込み

障害パスの「DskName」,「iLU」,「ChaPort」,および「HBAPortWWN」を確認して,障 害が発生した可能性があるハードウェアを絞り込みます。「DskName」,「iLU」,および 「ChaPort」は、ストレージシステムの管理プログラムで参照して、物理的に特定してくだ さい。

# 5.3.5. 障害個所の特定・ハードウェアへの障害対処

Windows,およびハードウェアの管理ツールなどで障害個所を特定して,障害に対処しま す。パスに障害が発生した場合,ホストのイベントログにはHDLMが出力するエラーメッ セージのほかに,障害が発生したパスの情報が出力されます。

ハードウェアの保守については,ハードウェアの購入元会社,または保守契約があれば保 守会社に連絡してください。

## 5.3.6. パスを稼働状態に変更

障害回復後、障害のために閉塞状態になったパスをHDLMコマンドのonlineオペレーション で稼働状態にします。onlineオペレーションについては,「[6.5. online パスを稼働状態](#page-121-0) [にする」](#page-121-0)を参照してください。次のコマンドを実行してください。

dlnkmgr online

このコマンドを実行すると、すべての閉塞状態のパスが稼働状態になります。

障害が原因で稼働状熊にできないパスがあった場合は, KAPL01039-Wのメッセージが表示さ れます。稼働状態にできないパスを無視して処理を継続する場合は「v」を, 処理を中断す る場合は「n」を入力してください。

稼働状態にできないパスについては,再度状態を確認し,障害回復のための対処をしてく ださい。

注意事項

すべてのパスに障害が発生したあと,一部またはすべてのパスがWindowsに認識される と,ディスク番号がホスト起動時から変更されることがあります。この場合,ホスト を再起動すると元のディスク番号に戻ります。Backup ExecのIntelligent Disaster Recovery機能は,ディスク番号を元に戻したあとに使用してください。

# 5.4. プログラム障害時の対処

HDLMのプログラムで障害が発生した場合の対処について説明します。対処手順を次の図に 示します。

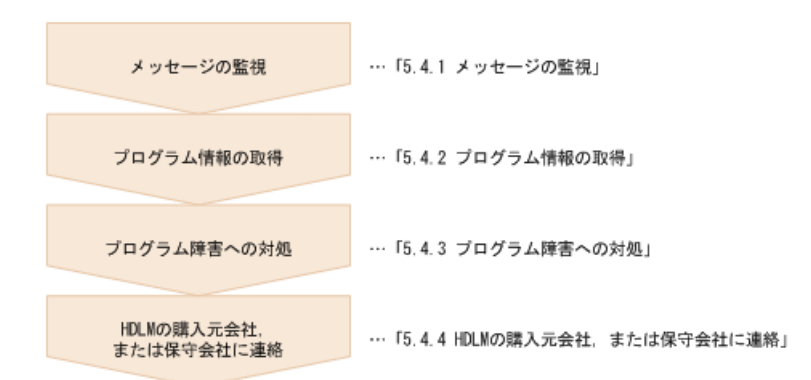

図5.3 プログラム障害時の対処手順

HDLMコマンドを使用してプログラム障害に対処する手順を次に説明します。

## 5.4.1. メッセージの監視

ホストのイベントログに出力されるメッセージを監視します。HDLMのプログラムで障害が 発生すると, KAPL08<xxx>以外のメッセージがイベントログに出力されます。メッセージの 内容を参照して、メッセージのレベルが「E」 (Errorレベル) 以上の場合,対処が必要で す。

# 5.4.2. プログラム情報の取得

HDLMの購入元会社,または保守会社に連絡する情報を取得します。

HDLM障害情報収集ユーティリティ(DLMgetras)を使用して,障害情報を収集してくださ い。DLMgetrasユーティリティで収集できる情報,およびDLMgetrasユーティリティについ ては,「[7.2. DLMgetras HDLM障害情報収集ユーティリティ](#page-167-0)」を参照してください。

DLMgetrasユーティリティが収集する情報の中には,ホストの再起動時にクリアされるもの があります。障害発生時はDLMgetrasユーティリティを速やかに実行してください。

HDLM GUIに障害が発生した場合は,障害発生時のスクリーンショットを採取してくださ い。

## 5.4.3. プログラム障害への対処

「[第8章 メッセージ」](#page-197-0)を参照して対処してください。

対処しても同じエラーが発生する場合は,HDLMコマンドのviewオペレーションでHDLMの プログラムの状態を確認して,エラーに対処します。viewオペレーションについては, 「[6.7. view 情報を表示する」](#page-138-0)を参照してください。

次に示すコマンドを実行します。

dlnkmgr view -sys

コマンド実行後, KAPL01012-Eのメッセージが出力された場合 次に, KAPL01012-Eのメッセージを示します。

KAPL01012-E HDLMマネージャとの接続に失敗しました。オペレーション名 = view

この場合,HDLMマネージャを起動します。

HDLMマネージャの起動方法については,「[4.4.1. HDLMマネージャの起動](#page-100-0)」を参照して ください。

コマンド実行後, KAPL01013-Eのメッセージが出力された場合 次に, KAPL01013-Eのメッセージを示します。

KAPL01013-E HDLMコマンド内部処理で障害が発生しました。オペレーション名 = view, 詳細 =  $aa...aa$ 

aa...aaには、文字列が表示されます。この場合、ホストを再起動します。

対処しても同じエラーが発生する場合は,「[5.4.4. HDLMの購入元会社,または保守会社に](#page-112-0) [連絡」](#page-112-0)に進んでください。

# <span id="page-112-0"></span>5.4.4. HDLMの購入元会社,または保守会社に連絡

エラーが解決されない場合,HDLM障害情報収集ユーティリティ(DLMgetras)で取得した情 報を,HDLMの購入元会社,またはHDLMの保守契約があれば保守会社に連絡してください。

# 5.5. パスやプログラム以外の障害時の対処

HDLMに関連すると思われる障害の原因が,パスでもプログラムでもない場合は,HDLM障害 情報収集ユーティリティ(DLMgetras)を実行して,情報を収集してください。そのあと で,取得した情報を,HDLMの購入元会社,またはHDLMの保守契約があれば保守会社に連絡 してください。DLMgetrasユーティリティで収集できる情報,およびDLMgetrasユーティリ ティについては,「[7.2. DLMgetras HDLM障害情報収集ユーティリティ](#page-167-0)」を参照してくださ い。

# 第6章 コマンドリファレンス

この章では,HDLMで使用するコマンドについて説明します。

# 6.1. コマンド概要

ここでは、HDLMで使用するコマンドの入力形式、およびオペレーションについて説明しま す。

#### コマンドの入力形式

コマンドの入力形式を次に示します。 dlnkmgr <オペレーション名> 「<パラメータ> 「<パラメータ値>]] dlnkmgr:コマンド名 <オペレーション名>:dlnkmgrに続けて入力する操作の種類 <パラメータ>:オペレーションによって必要になる値 <パラメータ値>:パラメータによって必要になる値

### HDLMコマンドのオペレーション

HDLMコマンドのオペレーション,およびその機能を「[表6.1 HDLMコマンドのオペレーショ](#page-113-0) [ン一覧」](#page-113-0)に示します。

<span id="page-113-0"></span>

| オペレーション | 機能                                                                                                    |
|---------|----------------------------------------------------------------------------------------------------|
| clear   | HDLMシステムが管理する、すべてのパスの統計情報 (I/0回数, I/0障害回数) の値<br>を初期値 (0) にします。詳細については、「6.2. clear パスの統計情報を初期値<br>にする」を参照してください。 |
| help    | HDLMで使用するオペレーションの形式が表示されます。詳細については,「6.3.<br>help オペレーションの形式を表示する」を参照してください。                                      |
| offline | 稼働状熊のパスを閉塞状熊にします。詳細については,「6.4. offline パスを閉<br> 塞状熊にする  を参照してください。                                               |
| online  | 閉塞状熊のパスを稼働状熊にします。詳細については,「6.5. online パスを稼働<br>状態にする」を参照してください。                                                  |
| set.    | HDLMの動作環境を設定します。詳細については,「6.6. set 動作環境を設定す<br>る」を参照してください。                                                       |
| view    | HDLMのプログラム情報, パス情報, およびLU情報が表示されます。詳細について<br>は,「6.7. view 情報を表示する」を参照してください。                                     |
| delete  | パスをHDLMの管理対象から動的に削除します。詳細については,「6.8. delete パ<br>スを動的に削除する」を参照してください。                                            |
| refresh | ストレージシステムでの設定をHDLMに反映します。詳細については,「6.9.<br>refresh ストレージシステムでの設定をHDLMに反映する」を参照してください。                             |

表6.1 HDLMコマンドのオペレーション一覧

注意事項

- 「[4.1.5. HDLMコマンド,ユーティリティおよびHDLM GUIなどを使用する場合の注意](#page-90-0) [事項」](#page-90-0)を参照してください。
- パラメータで指定する値にスペースが含まれる場合には,値全体を「"」(引用符) で囲んでください。

# <span id="page-114-0"></span>6.2. clear パスの統計情報を初期値にする

HDLMシステムが管理する、すべてのパスの統計情報 (I/O回数, I/O障害回数) の値を初期 値 (0) にします。

# 6.2.1. 形式

#### 6.2.1.1. パスの統計情報を初期値(0)にする場合

dlnkmgr clear -pdst [-s]

#### 6.2.1.2. clearオペレーションの形式を表示する場合

dlnkmgr clear -help

# 6.2.2. パラメータ

#### 6.2.2.1. パスの統計情報を初期値(0)にする場合

-pdst

HDLMが管理する、すべてのパスの統計情報 (I/O回数, I/O障害回数) の値を初期値にし ます。

使用例

<PROMPT>>dlnkmgr clear -pdst KAPL01049-I オペレーションを開始します。オペレーション名 = clear。よろしい ですか? [y/n] : y KAPL01001-I HDLMコマンドが正常終了しました。オペレーション名 = clear, 終了 時刻 = <yyyy>/<mm>/<dd> <hh>:<mm>:<ss> <PROMPT>>

 $-\mathbf{s}$ 

コマンド実行の確認メッセージを表示しないで実行します。シェルスクリプトやバッチ ファイルでコマンドを実行する場合など,確認メッセージへの入力を省略したいときに 指定します。

使用例

```
<PROMPT>>dlnkmgr clear -pdst -s
KAPL01001-I HDLMコマンドが正常終了しました。オペレーション名 = clear, 終了
時刻 = <yyyy>/<mm>/<dd> <hh>:<mm>:<ss>
<PROMPT>>
```
#### 6.2.2.2. clearオペレーションの形式を表示する場合

-help

clearオペレーションの形式が表示されます。

使用例

```
<PROMPT>>dlnkmgr clear -help
clear:
  Format
    dlnkmgr clear -pdst [-s]
KAPL01001-I HDLMコマンドが正常終了しました。オペレーション名 = clear, 終了
時刻 = <yyyy>/<mm>/<dd> <hh>:<mm>:<ss>
<PROMPT>>
```
# <span id="page-115-0"></span>6.3. help オペレーションの形式を表示する

HDLMコマンド,およびHDLMコマンドの各オペレーションの形式が表示されます。

# 6.3.1. 形式

dlnkmgr help [<オペレーション名>] [<オペレーション名>] ...

# 6.3.2. パラメータ

<オペレーション名>

形式を知りたいオペレーション名を指定します。

オペレーション名は、複数指定できます。複数のオペレーション名を指定した場合、指 定した順に形式が表示されます。

指定できるオペレーション名は,次に示すどれかです。

- clear
- help
- offline
- online
- set
- view
- delete
- refresh

オペレーション名を省略すると,HDLMコマンドで使用できる,すべてのオペレーション 名が表示されます。

#### 使用例

```
使用例1
```

```
HDLMコマンドで使用できるすべてのオペレーション名を表示する場合
```

```
<PROMPT>>dlnkmgr help
dlnkmgr:
   Format
      dlnkmgr { clear | help | offline | online | set | view | delete |
  refresh }
KAPL01001-I HDLMコマンドが正常終了しました。オペレーション名 = help, 終了時刻
 = \langle yyyy \rangle / \langle mm \rangle / \langle dd \rangle \langle hh \rangle : \langle mm \rangle : \langle ss \rangle<PROMPT>>
```

```
使用例2
```

```
複数のオペレーションの形式を表示する場合
```

```
「AutoPATH_ID」はパス管理PATH_IDを示します。
```

```
<PROMPT>>dlnkmgr help online offline help
online:
   Format
    dlnkmgr online [-path] [-s]
   dlnkmgr online [-path] -hba HBAPortNumber.BusNumber [-s]
   dlnkmgr online [-path] -cha -pathid AutoPATH_ID [-s] dlnkmgr online [-path] [-pathid AutoPATH_ID] [-s]
    dlnkmgr online [-path] [-hbaportwwn HBA_Port_WWN
                           [\text{-tid Target ID } -hlun Host LUN]] [-s] Valid value
   AutoPATH_ID { 000000 - 999999 }(Decimal)
   Host LUN \{ 0000 - \text{FFF} \} (Hexadecimal)
offline:
   Format
    dlnkmgr offline [-path] -hba HBAPortNumber.BusNumber [-s]
    dlnkmgr offline [-path] -cha -pathid AutoPATH_ID [-s]
    dlnkmgr offline [-path] -pathid AutoPATH_ID [-s]
    dlnkmgr offline [-path] -hbaportwwn HBA_Port_WWN
                           [\negtid Target ID \neghlun Host LUN] [\neg s] Valid value
    AutoPATH_ID { 000000 - 999999 }(Decimal)
   Host_LUN \{ 0000 - FFFF \} (Hexadecimal)
help:
```
Format

 dlnkmgr help { clear | offline | online | set | view | delete | refresh } KAPL01001-I HDLMコマンドが正常終了しました。オペレーション名 = help, 終了時刻  $= \langle \gamma \gamma \gamma \gamma \rangle / \langle m m \rangle / \langle dd \rangle$   $\langle hh \rangle : \langle mm \rangle : \langle ss \rangle$ <PROMPT>>

使用例3

helpオペレーションで指定できるオペレーション名を表示する場合

```
<PROMPT>>dlnkmgr help help
help:
   Format
       dlnkmgr help { clear | offline | online | set | view | delete | refresh }
KAPL01001-I HDLMコマンドが正常終了しました。オペレーション名 = help, 終了時刻
 = \langle \text{yyyy}\rangle / \langle \text{mm}\rangle / \langle \text{dd}\rangle \langle \text{hh}\rangle : \langle \text{mm}\rangle : \langle \text{ss}\rangle<PROMPT>>
```
# <span id="page-117-0"></span>6.4. offline パスを閉塞状態にする

稼働状態のパスを閉塞状態にします。HBAポート単位, CHAポート単位, パス単位, または HBAポートWWN単位で,閉塞状態にするパスを指定します。

各LUにアクセスする最後のパスは閉塞状態にできません。

なお, offlineオペレーションによって閉塞状態 (Offline(C)状態) にしたパスは, ホスト の再起動時には状態が引き継がれません。ホストの再起動時にパスが正常であれば、パス は稼働状態 (Online状態)になります。

多くのパスを閉塞状態にすると,障害発生時にパスを切り替えられなくなることがありま す。パスを閉塞状態にする前に,viewオペレーションでパスの稼働状態を確認してくだ さい。viewオペレーションについては,「[6.7. view 情報を表示する」](#page-138-0)を参照してくださ い。

クラスタ構成の場合,リザーブ処理中にofflineオペレーションを実行すると,offline 処理は,リザーブ処理が完了するまで実行待ち状態(Online(P),Online(EP),または Offline(P))になります。

## 6.4.1. 形式

## 6.4.1.1. パスを閉塞状態にする場合

dlnkmgr offline

[-path] {-hba <ホストポート番号.バス番号> |-cha -pathid <パス管理PATH\_ID> |-pathid <パス管理PATH\_ID>

|-hbaportwwn <HBAポートWWN> [-tid <ターゲットID> -hlun <ホストLU番号>]}  $[-s]$ 

## 6.4.1.2. offlineオペレーションの形式を表示する場合

dlnkmgr offline -help

# 6.4.2. パラメータ

## 6.4.2.1. パスを閉塞状態にする場合

-path

HDLMが管理しているパスを操作することを指定します。

offlineオペレーションの対象物はパスだけなので,この指定は省略できます。

-hba,-cha,-pathid,または-hbaportwwnパラメータで,閉塞状態にするパスを必ず指 定します。

-hba <ホストポート番号>.<バス番号>

HBAポート単位でパスを閉塞状態にする場合に指定します。指定した番号のHBAポートを 通るすべてのパスを閉塞状態にします。

viewオペレーションで表示されるパス名のうち,ホストポート番号,バス番号をピリオ ドで区切って指定します。viewオペレーションについては,「[6.7. view 情報を表示す](#page-138-0) [る」](#page-138-0)を参照してください。ホストポート番号,およびバス番号の,左側の桁から0詰め されている0は省略できます。ただし,ホストポート番号,またはバス番号「0000」を 指定する場合は,「0000」または「0」を指定してください。

使用例

コマンド実行の確認をして,特定のHBAポート(ホストポート番号「0001」,バス 番号「0001」)を通るすべてのパスを閉塞状態にする場合

<PROMPT>>dlnkmgr offline -hba 1.1 KAPL01055-I 指定されたHBAを通る全てのパスをOffline(C)にします。よろしいで すか? [y/n] :y KAPL01056-I 指定されたHBAを通る全てのパスがOffline(C)になってもよい場合はy を入力してください。そうでない場合はnを入力してください。 [y/n] :y KAPL01061-I 3本のパスをOffline(C)にしました。失敗したパス = 0本。オペレー ション名 = offline <PROMPT>>

-cha -pathid <パス管理PATH\_ID>

CHAポート単位でパスを閉塞状態にする場合に指定します。-pathidパラメータで指定し たパスが経由しているCHAポートを通る,すべてのパスを閉塞状態にします。物理スト レージシステムの物理CHAポート単位でパスが閉塞状態になります。

viewオペレーションで表示される,現在のパス管理PATH\_IDを指定してくださ い。viewオペレーションについては,「[6.7. view 情報を表示する」](#page-138-0)を参照してくださ い。パス管理PATH\_IDの,左側の桁から0詰めされている0は省略できます(000001と1は

同値です)。ただし,パス管理PATH\_ID「000000」を指定する場合は,「000000」また は「0」を指定してください。

パス管理PATH\_IDは,ホストの再起動時に新しく割り当てられます。必ずviewオペ レーションを実行して、閉塞状熊にするパスの現在のパス管理PATH\_IDを確認してか ら,offlineオペレーションを実行してください。

使用例

コマンド実行の確認をして,CHAポート「1A」を通るすべてのパスを閉塞状態にす る場合(パス管理PATH\_ID「000001」がCHAポート「1A」を通っているとき)

<PROMPT>>dlnkmgr offline -cha -pathid 000001 KAPL01055-I 指定されたCHA portを通る全てのパスをOffline(C)にします。よろし いですか? [y/n] :y KAPL01056-I 指定されたCHA portを通る全てのパスがOffline(C)になってもよい場 合はyを入力してください。そうでない場合はnを入力してください。 [y/n] :y KAPL01061-I 2本のパスをOffline(C)にしました。失敗したパス = 0本。オペレー ション名 = offline <PROMPT>>

-pathid <パス管理PATH\_ID>

単一のパスを閉塞状態にする場合に指定します。

viewオペレーションで表示される、現在のパス管理PATH\_IDを指定します。viewオペ レーションについては,「[6.7. view 情報を表示する」](#page-138-0)を参照してください。パス管理 PATH\_IDの,左側の桁から0詰めされている0は省略できます(000001と1は同値です)。 ただし、パス管理PATH\_ID「000000」を指定する場合は, 「000000」または「0」を指定 してください。

パス管理PATH\_IDは,ホストの再起動時に新しく割り当てられます。必ずviewオペ レーションを実行して,閉塞状態にするパスの現在のパス管理PATH\_IDを確認してか ら、offlineオペレーションを実行してください。

-hbaportwwn <HBAポートWWN> [-tid <ターゲットID> -hlun <ホストLU番号>]

HBAポートWWNで指定したHBAポートに接続されている,パスを閉塞状態にする場合に指 定します。-tidパラメータおよび-hlunパラメータを指定しない場合は、指定したHBA ポートWWNを通るすべてのパスを閉塞状態にします。指定できるパラメータ値は1つだけ です。

HBAポートWWNには,HBAPortWWNを指定します。英字の大文字,小文字は区別されませ  $\mathcal{W}_{\alpha}$ 

ターゲットIDには,PathNameからターゲットIDに該当する値を指定します。ターゲット IDの,左側の桁から0詰めされている0は省略できます(0000000000000001と1は同値で す)。英字の大文字,小文字は区別されません。

ホストLU番号には,PathNameからホストLU番号に該当する値を指定します。ホストLU番 号の,左側の桁から0詰めされている0は省略できます(0001と1は同値です)。

HBAPortWWNおよびPathNameは,次に示すviewオペレーションを実行すると表示されま す。

dlnkmgr view -path -hbaportwwn

viewオペレーションを実行してHBAポートWWNおよびパス名を表示する方法について は,「[6.7.2. パラメータ](#page-140-0)」の[「6.7.2.2. パス情報を表示する場合」](#page-146-0)を参照してくださ い。

使用例

コマンド実行の確認をして,HBAポートWWN「10000000C93213BA」,ターゲット ID「0000000000000001」,およびホストLU番号「0000」を通るパスを閉塞状態にす る場合

<PROMPT>>dlnkmgr offline -path -hbaportwwn 10000000C93213BA -tid 1 -hlun 0 KAPL01052-I 指定されたパスをOffline(C)にします。よろしいですか? [y/n]:y KAPL01053-I 指定されたパスがOffline(C)になってもよい場合はyを入力してくだ さい。そうでない場合はnを入力してください。 [y/n]:y KAPL01061-I 1本のパスをOffline(C)にしました。失敗したパス = 0本。オペレー ション名 = offline <PROMPT>>

 $-\mathbf{s}$ 

コマンド実行の確認メッセージを表示しないで実行します。シェルスクリプトやバッチ ファイルでコマンドを実行する場合など,確認メッセージへの入力を省略したいときに 指定します。

使用例

コマンド実行の確認をしないで, パス管理PATH\_ID「000001」のパスを閉塞状態に する場合

```
\langlePROMPT\rangle>dlnkmgr offline -pathid 1 -s
KAPL01061-I 1本のパスをOffline(C)にしました。失敗したパス = 0本。オペレー
ション名 = offline
<PROMPT>>
```
### 6.4.2.2. offlineオペレーションの形式を表示する場合

```
-help
```

```
offlineオペレーションの形式が表示されます。
```
使用例

```
<PROMPT>>dlnkmgr offline -help
offline:
  Format
  dlnkmgr offline [-path] -hba HBAPortNumber.BusNumber [-s]
   dlnkmgr offline [-path] -cha -pathid AutoPATH_ID [-s]
   dlnkmgr offline [-path] -pathid AutoPATH_ID [-s]
   dlnkmgr offline [-path] -hbaportwwn HBA_Port_WWN
                         [-tid~Target~ID~-hlun Host LUN] [-s] Valid value
  AutoPATH ID \{ 000000 - 999999 \} (Decimal)Host_LUN \{0000 - \text{FFF} \} (Hexadecimal)
KAPL01001-I HDLMコマンドが正常終了しました。オペレーション名 = offline, 終
了時刻 = <yyyy>/<mm>/<dd> <hh>:<mm>:<ss>
```
<PROMPT>>

#### 参考

HDLMコマンドのviewオペレーションとWindowsのコマンドを組み合わせて実行すると,特定 のHBAポート,またはCHAポートで,パスの情報を絞り込んで表示できます。viewオペレー ションについては,「[6.7. view 情報を表示する」](#page-138-0)を参照してください。

HBAポート単位,またはCHAポート単位でパスを閉塞状態にする前に,次のコマンドを実行 して,閉塞状態にするパスの情報を確認することをお勧めします。

例1

特定のHBAポート(ホストポート番号「0004」,バス番号「0001」)を通るすべてのパ スを確認する場合

dlnkmgr view  $-path$  | find  $"0004.0001"$ 

指定したHBAポートを通るパスの情報だけが表示されます。

例2

iStorage VシリーズのCHAポート「1B」を通るすべてのパスを確認する場合

dlnkmgr view -path -stname | find "V\_Series" | find "1B"

指定したCHAポートを通るパスの情報だけが表示されます。

#### 注意事項

LUの動的削除機能を使用している場合には,パス障害などによってパスが削除された状態 になっていることがあります。このときは,パスの状態を変更しようとしてもエラーにな ります。状態を変更しようとしていたパスが削除されていることを確認し、パス障害に対 処してください。詳細については「[4.6.2. LUを動的に削除する](#page-103-0)」を参照してください。

# <span id="page-121-0"></span>6.5. online パスを稼働状態にする

閉塞状態のパスを稼働状態にします。稼働状態にするパスは,HBAポート単位,CHAポート 単位,パス単位,またはHBAポートWWN単位で指定できます。

# 6.5.1. 形式

### 6.5.1.1. パスを稼働状態にする場合

dlnkmgr online [-path]

[-hba <ホストポート番号.バス番号> |-cha -pathid <パス管理PATH\_ID> |-pathid <パス管理PATH\_ID> |-hbaportwwn <HBAポートWWN> [-tid <ターゲットID> -hlun <ホストLU番号>]]  $[-s]$ 

### 6.5.1.2. onlineオペレーションの形式を表示する場合

dlnkmgr online -help

# 6.5.2. パラメータ

### 6.5.2.1. パスを稼働状態にする場合

-path

HDLMが管理しているパスを操作することを指定します。

onlineオペレーションの対象物はパスだけなので,この指定は省略できます。

-hba, -cha, -pathid, または-hbaportwwnパラメータで,稼働状態にするパスを指定 できます。これらのパラメータを省略した場合は,すべての閉塞状態のパスを稼働状態 にします。稼働状態にできないパスがあった場合,処理を継続するかどうかを確認する メッセージが表示されます。稼働状態にできなかったパスを閉塞状態のままにして処理 を継続する場合は「y」を,処理を中断する場合は「n」を入力してください。

-hba <ホストポート番号>.<バス番号>

HBAポート単位でパスを稼働状態にする場合に指定します。指定した番号のHBAポートを 通るすべてのパスを稼働状態にします。

viewオペレーションで表示されるパス名のうち,ホストポート番号,バス番号をピリオ ドで区切って指定します。viewオペレーションについては,「[6.7. view 情報を表示す](#page-138-0) [る」](#page-138-0)を参照してください。ホストポート番号,およびバス番号の,左側の桁から0詰め されている0は省略できます。ただし,ホストポート番号,またはバス番号「0000」を 指定する場合は,「0000」または「0」を指定してください。

使用例

コマンド実行の確認をして、特定のHBAポート(ホストポート番号「0001」,バス 番号「0001」)を通るすべてのパスを稼働状態にする場合

<PROMPT>>dlnkmgr online -hba 1.1 KAPL01057-I 指定されたHBAを通る全てのパスをOnlineにします。よろしいです か? [y/n] :y KAPL01061-I 3本のパスをOnlineにしました。失敗したパス = 0本。オペレーショ ン名 = online

<PROMPT>>

-cha -pathid <パス管理PATH\_ID>

CHAポート単位でパスを稼働状態にする場合に指定します。-pathidパラメータで指定し たパスが経由しているCHAポートを通る,すべてのパスを稼働状態にします。物理スト レージシステムの物理CHAポート単位でパスが稼働状態になります。

viewオペレーションで表示される,現在のパス管理PATH\_IDを指定します。viewオペ レーションについては,「[6.7. view 情報を表示する」](#page-138-0)を参照してください。パス管理 PATH\_IDの,左側の桁から0詰めされている0は省略できます(000001と1は同値です)。 ただし、パス管理PATH\_ID「000000」を指定する場合は、「000000」または「0」を指定 してください。

パス管理PATH\_IDは,ホストの再起動時に新しく割り当てられます。必ずviewオペ レーションを実行して、稼働状態にするパスの現在のパス管理PATH\_IDを確認してか ら,onlineオペレーションを実行してください。

使用例

コマンド実行の確認をして,CHAポート「1A」を通るすべてのパスを稼働状態にす る場合(パス管理PATH\_ID「000002」がCHAポート「1A」を通っているとき)

<PROMPT>>dlnkmgr online -cha -pathid 000002 KAPL01057-I 指定されたCHA portを通る全てのパスをOnlineにします。よろしいで すか? [y/n] :y KAPL01061-I 2本のパスをOnlineにしました。失敗したパス = 0本。オペレーショ ン名 = online <PROMPT>>

-pathid <パス管理PATH\_ID>

単一のパスを稼働状態にする場合に指定します。

viewオペレーションで表示される,現在のパス管理PATH\_IDを指定します。viewオペ レーションについては,「[6.7. view 情報を表示する」](#page-138-0)を参照してください。パス管理 PATH\_IDの,左側の桁から0詰めされている0は省略できます(000001と1は同値です)。 ただし,パス管理PATH\_ID「000000」を指定する場合は,「000000」または「0」を指定 してください。

パス管理PATH\_IDは,ホストの再起動時に新しく割り当てられます。必ずviewオペ レーションを実行して、稼働状熊にするパスの現在のパス管理PATH\_IDを確認してか ら,onlineオペレーションを実行してください。

-hbaportwwn <HBAポートWWN> [-tid <ターゲットID> -hlun <ホストLU番号>]

HBAポートWWNで指定したHBAポートに接続されているパスを稼働状態にする場合に指定 します。-tidパラメータおよび-hlunパラメータを指定しない場合は、指定したHBAポー トWWNを通るすべてのパスを稼働状態にします。指定できるパラメータ値は1つだけで す。

HBAポートWWNには、HBAPortWWNを指定します。英字の大文字,小文字は区別されませ  $h_{\alpha}$ 

ターゲットIDには,PathNameからターゲットIDに該当する値を指定します。ターゲット IDの,左側の桁から0詰めされている0は省略できます(0000000000000001と1は同値で す)。英字の大文字,小文字は区別されません。

ホストLU番号には,PathNameからホストLU番号に該当する値を指定します。ホストLU番 号の、左側の桁から0詰めされている0は省略できます (0001と1は同値です)。

HBAPortWWNおよびPathNameは,次に示すviewオペレーションを実行すると表示されま す。

dlnkmgr view -path -hbaportwwn

viewオペレーションを実行してHBAポートWWNおよびパス名を表示する方法について は,「[6.7.2. パラメータ](#page-140-0)」の[「6.7.2.2. パス情報を表示する場合」](#page-146-0)を参照してくださ い。

使用例

コマンド実行の確認をして,HBAポートWWN「10000000C93213BA」,ターゲット ID「0000000000000001」,およびホストLU番号「0000」を通るパスを稼働状態にす る場合

<PROMPT>>dlnkmgr online -path -hbaportwwn 10000000C93213BA -tid 1 -hlun 0 KAPL01050-I 指定されたパスをOnlineにします。よろしいですか? [y/n]:y KAPL01061-I 1本のパスをOnlineにしました。失敗したパス = 0本。オペレーショ ン名 = online <PROMPT>>

#### $-\mathbf{s}$

コマンド実行の確認メッセージを表示しないで実行します。シェルスクリプトやバッチ ファイルでコマンドを実行する場合など,確認メッセージへの入力を省略したいときに 指定します。

使用例

コマンド実行の確認をしないで, パス管理PATH\_ID「000002」のパスを稼働状態に する場合

 $\langle$ PROMPT $\rangle$ >dlnkmgr online -pathid 2 -s KAPL01061-I 1本のパスをOnlineにしました。失敗したパス = 0本。オペレーショ ン名 = online <PROMPT>>

### 6.5.2.2. onlineオペレーションの形式を表示する場合

```
-help
```

```
onlineオペレーションの形式が表示されます。
使用例
   <PROMPT>>dlnkmgr online -help
   online:
     Format
       dlnkmgr online [-path] [-s]
      dlnkmgr online [-path] -hba HBAPortNumber.BusNumber [-s]
```

```
 dlnkmgr online [-path] -cha -pathid AutoPATH_ID [-s]
    dlnkmgr online [-path] [-pathid AutoPATH_ID] [-s]
    dlnkmgr online [-path] [-hbaportwwn HBA_Port_WWN
                          [-tid Target_ID -hlun Host_LUN]] [-s]
  Valid value
    AutoPATH_ID { 000000 - 999999 }(Decimal)
   Host LUN \{ 0000 - \text{FFF} \} (Hexadecimal)
KAPL01001-I HDLMコマンドが正常終了しました。オペレーション名 = online, 終
了時刻 = <yyyy>/<mm>/<dd> <hh>:<mm>:<ss>
<PROMPT>>
```
#### 参考

HDLMコマンドのviewオペレーションとWindowsのコマンドを組み合わせて実行すると,特定 のHBAポート,またはCHAポートで,パスの情報を絞り込んで表示できます。viewオペレー ションについては,「[6.7. view 情報を表示する」](#page-138-0)を参照してください。

HBAポート単位,またはCHAポート単位でパスを稼働状態にする前に,次のコマンドを実行 して,稼働状態にするパスの情報を確認することをお勧めします。

例1

特定のHBAポート(ホストポート番号「0004」,バス番号「0001」)を通るすべてのパ スを確認する場合

dlnkmgr view  $-path$  | find  $"0004.0001"$ 

指定したHBAポートを通るパスの情報だけが表示されます。

例2

iStorage VシリーズのCHAポート「1B」を通るすべてのパスを確認する場合

dlnkmgr view -path -stname | find "V Series" | find "1B"

指定したCHAポートを通るパスの情報だけが表示されます。

#### 注意事項

LUの動的削除機能を使用している場合には,パス障害などによってパスが削除された状態 になっていることがあります。このときは,パスの状態を変更しようとしてもエラーにな ります。状態を変更しようとしていたパスが削除されていることを確認し、パス障害に対 処してください。詳細については「[4.6.2. LUを動的に削除する](#page-103-0)」を参照してください。

# <span id="page-125-0"></span>6.6. set 動作環境を設定する

HDLMの動作環境を設定します。

# 6.6.1. 形式

### 6.6.1.1. HDLMの動作環境を設定する場合

```
dlnkmgr set \{-1\} {on \lceil -1btype \{rr \mid \text{expr} \mid 1\text{io} \mid \text{exli} \mid 1\text{bk} \mid \text{exlk} \} \rceil \| off}
   |-ellv <障害ログ採取レベル>
   |-elfs <障害ログファイルサイズ>
   |-elfn <障害ログファイル数>
   |-systflv <トレースレベル>
   |-systfs <トレースファイルサイズ>
   |-systfn <トレースファイル数>
   |-pchk {on [-intvl <チェック間隔>]|off}
   |-afb {on [-intvl <チェック間隔>]|off}
   |-iem {on [-intvl <障害監視時間>] [-iemnum <障害発生回数>]|off}
   |-lic
   |\text{-rmlu} {on [\text{-force}] | off}
   |-audlog {on [-audlv <監査ログ採取レベル>] [-category [[ss] [a] [ca]|all]]|
   off}
   |-lbpathusetimes <同一パス使用回数>
   |-expathusetimes <同一パス使用回数>
   |-exrndpathusetimes <同一パス使用回数>
   |-pstv {on|off}
   }
   [-s]
```
### 6.6.1.2. setオペレーションの形式を表示する場合

dlnkmgr set -help

# 6.6.2. パラメータ

### 6.6.2.1. HDLMの動作環境を設定する場合

各設定のデフォルト値と推奨値を次の表に示します。setオペレーションで設定値を変更し た場合,その値は直ちに有効になります。

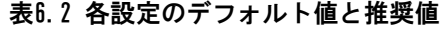

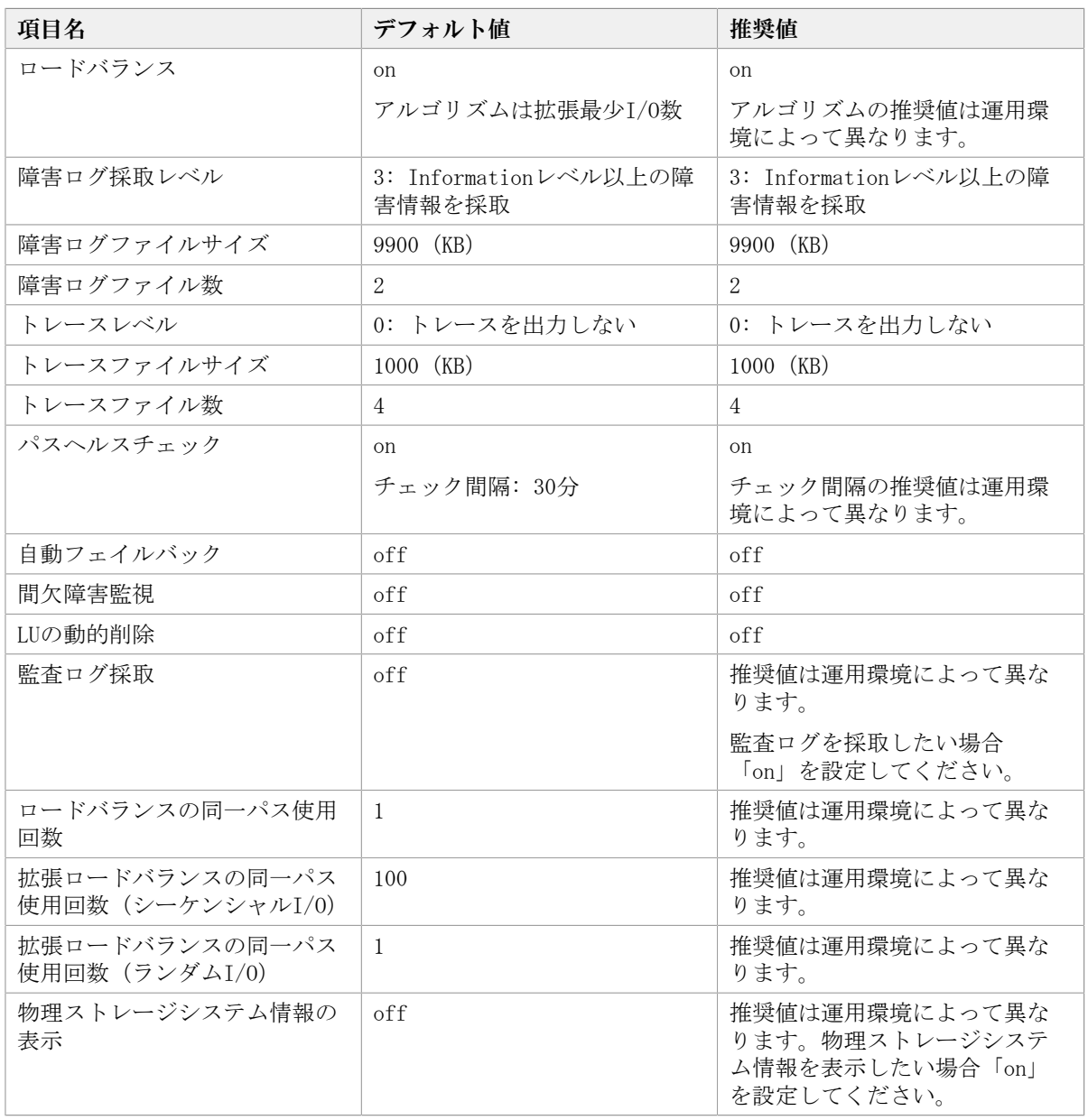

-lb {on [-lbtype {rr|exrr|lio|exlio|lbk|exlbk}]|off} ロードバランス機能を有効,または無効にします。

on:有効

off:無効

-lbtype {rr|exrr|lio|exlio|lbk|exlbk} ロードバランスのアルゴリズムを選択します。 rr:ラウンドロビン exrr:拡張ラウンドロビン lio:最少I/O数 exlio:拡張最少I/O数

lbk:最少ブロック数

exlbk:拡張最少ブロック数

-lbtypeで設定したアルゴリズムは,-lb offを指定してロードバランス機能を無効 にしても,記憶されています。そのため,再度ロードバランス機能を有効にし,ア ルゴリズムを指定しなかった場合、記憶されているアルゴリズムでロードバランス が実行されます。

-ellv <障害ログ採取レベル>

障害ログとして採取する障害情報のレベルを設定します。

障害ログ採取レベルを設定できるログファイルは、次のとおりです。

HDLMマネージャのログ

dlmmgr $\lceil 1-16 \rceil$ . log

HDLM GUIのログ

dlmgui $[1-2]$ . log

障害ログ採取レベルの設定値とその説明を「[表6.3 障害ログ採取レベルの設定値」](#page-128-0)に示 します。なお,障害が発生したときは,障害ログ採取レベルに「1」以上を選択してロ グを採取します。

表6.3 障害ログ採取レベルの設定値

<span id="page-128-0"></span>

| 設定値 | 説明                                    |
|-----|---------------------------------------|
|     | 障害ログを採取しません。                          |
|     | Errorレベル以上の障害情報を採取します。                |
| 2   | Warningレベル以上の障害情報を採取します。              |
|     | Informationレベル以上の障害情報を採取します。          |
| 4   | Informationレベル(保守情報も含む)以上の障害情報を採取します。 |

設定値が大きいほど出力されるログの量が多くなります。ログの出力量が多い場合,古 い障害ログファイルに上書きされるまでの時間が短くなります。

使用例

<PROMPT>>dlnkmgr set -ellv 1 KAPL01049-I オペレーションを開始します。オペレーション名 = set。よろしいで すか? [y/n] : y KAPL01001-I HDLMコマンドが正常終了しました。オペレーション名 = set, 終了時 刻 =  $\langle v v v v \rangle / \langle m m \rangle / \langle dd \rangle$  <hh>: $\langle m m \rangle$ :<ss> <PROMPT>>

-elfs <障害ログファイルサイズ>

障害ログファイルのサイズをキロバイト単位で設定します。100~2000000の値を 指定します。ファイルサイズを設定できるログファイルは,HDLMマネージャのログ (dlmmgr[1-16].log)およびHDLM GUIのログ(dlmgui[1-2].log)です。ただし,HDLM GUIのログの場合,ファイルサイズの有効範囲は100~9900です。9901以上を指定し た場合は9900KBになります。HDLMマネージャのログには指定値が反映されます。障 害ログファイル数の指定と合わせて,採取できる障害ログの合計サイズの最大値は 32000000KB(約30GB)です。

すべてのログファイルが設定サイズに達すると,いちばん古いログファイルから順に新 しいログ情報が上書きされます。

-elfn <障害ログファイル数>

障害ログファイルの数を設定します。2~16の値を指定します。障害ログファイルサ イズの指定と合わせて、採取できる障害ログの合計サイズの最大値は32000000KB (約 30GB)です。ファイル数を設定できるログファイルは,HDLMマネージャのログ (dlmmgr[1-16].log)だけです。HDLM GUIのログ(dlmgui[1-2].log)のログファイル 数は,固定で「2」です。

-systflv <トレースレベル>

トレースの出力レベルを設定します。トレースレベルを設定できるトレースファイル は, hdlmtr[1-64].logです。トレースレベルの設定値とその説明を「[表6.4 トレースレ](#page-129-0) [ベルの設定値」](#page-129-0)に示します。なお,障害が発生したときは,トレースレベルに「1」以 上を選択してログを採取します。

<span id="page-129-0"></span>

| 設定値 | 説明                |
|-----|-------------------|
|     | トレースを出力しません。      |
|     | エラー情報だけ出力します。     |
|     | プログラムの動作概略を出力します。 |
|     | プログラムの動作詳細を出力します。 |
|     | すべての情報を出力します。     |

表6.4 トレースレベルの設定値

設定値が大きいほど出力されるログの量が多くなります。ログの出力量が多い場合、古 い障害ログファイルに上書きされるまでの時間が短くなります。

#### -systfs <トレースファイルサイズ>

トレースファイルのサイズをキロバイト単位で設定します。100~16000の値を指定しま す。トレースファイル数の指定と合わせて,採取できるトレースの合計サイズの最大値 は1024000KBです。なお、設定されている値よりも小さい値を指定した場合、実行を確 認するKAPL01097-Wのメッセージが表示されてトレースファイルはいったん削除されま す。ファイルサイズを設定できるトレースファイルは,hdlmtr[1-64].logです。トレー スファイルは固定長です。したがって,書き込まれるトレース情報が設定したファイル サイズに満たない場合でも,出力されるトレースファイル1つ当たりのファイルサイズ は常に固定です。すべてのトレースファイルにトレースが書き込まれると,いちばん古 いトレースファイルから順に新しいトレースが上書きされます。

-systfn <トレースファイル数>

トレースファイルの数を設定します。2~64の値を指定します。トレースファイルサイ ズの指定と合わせて,採取できるトレースの合計サイズの最大値は1024000KBです。な お,設定されている値よりも小さい値を指定した場合,実行を確認するKAPL01097-Wの メッセージが表示されてトレースファイルはいったん削除されます。ファイル数を設定 できるトレースファイルは,hdlmtr[1-64].logです。

-pchk {on [-intvl <チェック間隔>]|off}

パスヘルスチェック機能を有効,または無効にします。

on:有効

off:無効

パスヘルスチェックの対象となるのは,「Online」状態のパスです。待機系ホストで は、I/Oが発行されないパスの障害を検出するために、パスヘルスチェック機能を有効 にすることをお勧めします。「on」を指定した場合,パスヘルスチェックのチェック間 隔を,後続パラメータで指定します。チェック間隔の指定を省略した場合,チェック間 隔は次のとおりになります。

▪ これまでにチェック間隔を一度も指定していない場合

30分間隔(デフォルトの設定)になります。

• これまでにチェック間隔を指定している場合

前回指定したチェック間隔になります。

パスヘルスチェックのチェック間隔を指定する後続パラメータの形式を,次に示しま す。

-intvl <チェック間隔>

パスヘルスチェックのチェック間隔を,分単位で指定します。使用している環境 に合わせて1~1440の値を指定します。チェック間隔を変更した場合,変更後の チェック間隔が直ちに有効になります。チェック間隔を短くした場合,前回のパ スヘルスチェックの実行終了時から、すでに変更後のチェック間隔を経過してい るときには,直ちにパスヘルスチェックが始まります。このパラメータで設定した チェック間隔は,-pchk offを指定してパスヘルスチェック機能を無効にしても, 記憶されています。そのため、再度パスヘルスチェック機能を有効にし、チェック 間隔を指定しなかった場合,記憶されているチェック間隔でパスヘルスチェックが 実行されます。

-afb {on [-intvl <チェック間隔>]|off}

障害パスの自動フェイルバック機能を有効,または無効にします。

on:有効

off:無効

自動フェイルバック機能を有効にすると,保守作業などのためにユーザが意識的に障害 状態にしていたパスが、自動的に稼働状態になってしまうことがあります。また、スト レージやパスで間欠障害が発生した場合,パスの状態が,閉塞状態と稼働状態を繰り返 すため, I/0の性能が低下することがあります。

自動フェイルバックの対象となるのは、障害が発生してKAPL08022-Eのメッセージが出 力されたパス,およびHDLMマネージャの起動時に障害となっているパスです。間欠障 害が発生したときのI/O性能の低下を防ぐため,自動フェイルバックを有効にする場合 は,間欠障害監視を有効にすることをお勧めします。間欠障害監視は,自動フェイル バックが有効なときにだけ設定できます。自動フェイルバックと間欠障害監視の設定の 関係については、「表6.5 自動フェイルバックおよび間欠障害監視の設定状況と、実行 [できる操作の関係」](#page-133-0)を参照してください。

「on」を指定した場合,パスの状態を確認するチェック間隔を後続パラメータで指定し ます。チェック間隔の指定を省略した場合,チェック間隔は次のとおりになります。

• これまでにチェック間隔を一度も指定していない場合

1分間隔(デフォルトの設定)になります。

• これまでにチェック間隔を指定している場合

前回指定したチェック間隔になります。

パスの状態確認のチェック間隔を指定する後続パラメータの形式を,次に示します。

-intvl <チェック間隔>

パスの状態確認の終了から,次回のパスの状態確認を開始するまでのチェック間隔 を,分単位で指定します。1~1440の値を指定します。デフォルト値は「1」です。 システムの運用方法に合わせて設定してください。

間欠障害監視の設定が「on」で障害発生回数が「2」以上の場合,次の条件が満た されている必要があります。

間欠障害の障害監視時間 >= 自動フェイルバックのチェック間隔×間欠障害監視で指定する障害発生回数

この条件が満たされない場合はKAPL01080-Wエラーになります。エラーになった場 合は,自動フェイルバックのチェック間隔,間欠障害の監視時間,または間欠障害 監視で指定する障害発生回数のどれかを変更してください。

障害発生回数に「1」を指定した場合,上記の条件を満たす必要はありません。

チェック間隔を変更した場合,変更後のチェック間隔が直ちに有効になります。 チェック間隔を短くした場合,前回のパスの状態確認が終了したときから,すでに 変更後のチェック間隔を経過しているときには,直ちにパスの状態確認が始まりま す。

このパラメータで設定したチェック間隔は,-afb offを指定して自動フェイルバッ ク機能を無効にしても,記憶されています。そのため,再度自動フェイルバック機 能を有効にし,チェック間隔を指定しなかった場合,記憶されているチェック間隔 でパスの状態確認が実行されます。

-iem {on [-intvl <障害監視時間>] [-iemnum <障害発生回数>]|off} 間欠障害監視を有効,または無効にします。

- on:有効
- off:無効

間欠障害監視は,自動フェイルバックが「on」のときにだけ設定できます。間欠障害が 発生したときのI/O性能の低下を防ぐため,自動フェイルバックを有効にする場合は, 間欠障害監視を有効にすることをお勧めします。「on」を指定した場合,障害監視時間 および障害発生回数を,後続パラメータで指定します。間欠障害の監視が開始されてか ら指定した時間が経過するまでの間に、指定した回数の障害が発生した場合に、該当す るパスに間欠障害が発生していると見なします。間欠障害が発生していると見なされた パスは,自動フェイルバックの対象外になります。間欠障害監視は,パスごとに実施さ れます。また,間欠障害監視は,自動フェイルバックによってパスが障害から回復した 時点から開始されます。

障害監視時間または障害発生回数の指定を省略した場合,それぞれの値は次のとおりに なります。

▪ これまでに障害監視時間または障害発生回数を一度も指定していない場合 障害監視時間は30分,障害発生回数は3回になります。

▪ これまでに障害監視時間または障害発生回数を指定している場合

前回指定した値になります。

障害監視時間と障害発生回数の設定値は障害発生回数が「2」以上の場合,次の条件を 満たしている必要があります。

間欠障害の障害監視時間 >=

自動フェイルバックのチェック間隔×間欠障害監視で指定する障害発生回数

この条件が満たされない場合はKAPL01080-Wエラーになります。エラーになった場合 は,自動フェイルバックのチェック間隔,間欠障害の監視時間,または間欠障害監視で 指定する障害発生回数のどれかを変更してください。

障害発生回数が「1」の場合,上記の条件を満たす必要はありません。

間欠障害の監視時間と障害の発生回数を指定する後続パラメータの形式を,次に示しま す。

-intvl <障害監視時間>

間欠障害の監視時間を分単位で指定します。1~1440の値を指定します。デフォル ト値は「30」です。

間欠障害の監視中に障害監視時間を変更した場合,変更前までにカウントされた障 害発生回数,および監視を開始してから経過した時間が0に初期化されます。そし て,変更後の設定で監視が開始されます。間欠障害の監視時間外に障害監視時間を 変更した場合,次に自動フェイルバックが成功した時点から,変更後の障害監視時 間が有効になります。監視時間外は障害発生回数はカウントされていないため、回 数の変更はありません。

このパラメータで設定した障害監視時間は、-iem offを指定して間欠障害監視を無 効にしても記憶されています。そのため,再度間欠障害監視を有効にし,障害監視 時間を指定しなかった場合,記憶されている障害監視時間で間欠障害監視が実行さ れます。

-iemnum <障害発生回数>

障害の発生回数を指定します。1~99の値を指定します。デフォルト値は「3」で す。

間欠障害の監視中に障害発生回数を変更した場合,変更前までにカウントされた障 害発生回数,および監視を開始してから経過した時間が0に初期化されます。そし て,変更後の設定で監視が開始されます。間欠障害の監視時間外に障害発生回数を 変更した場合,次に自動フェイルバックが成功した時点から変更後の障害発生回数 が有効になります。監視時間外は障害発生回数はカウントされていないため,回数 の変更はありません。

このパラメータで設定した障害発生回数は、-iem offを指定して間欠障害監視を無 効にしても,記憶されています。そのため,再度,間欠障害監視を有効にし,障害 発生回数を指定しなかった場合,記憶されている障害発生回数で間欠障害監視が実 行されます。

間欠障害の監視中にset -iem onオペレーションを実行した場合,障害監視時間または 障害発生回数を変更していなくても、それまでにカウントされた障害発生回数、および 監視を開始してから経過した時間が初期化されます。間欠障害監視は継続されます。

間欠障害監視を「on」に設定しているときに,自動フェイルバックを「off」に設定す ると,間欠障害監視は無効になります。ただし,view -sysオペレーションでHDLMの機 能の設定情報を表示した場合,間欠障害監視(Intermittent Error Monitor)の設定は 「on」と表示されます。再度自動フェイルバックを「on」に設定すると,間欠障害監視 が有効になります。

自動フェイルバックおよび間欠障害監視について実行できる操作は,それらの機能の設 定状況に依存します。自動フェイルバックおよび間欠障害監視の設定状況と,それらの 機能について実行できる操作の関係を,次の表に示します。

<span id="page-133-0"></span>

| 設定状況       |                                | 実行できる操作      | 操作の結果                                                                                               |
|------------|--------------------------------|--------------|----------------------------------------------------------------------------------------------------|
| <b>AFB</b> | <b>IEM</b>                     |              |                                                                                                    |
| on         | on                             | AFBを「on」にする  | AFBとIEMの動作には変化なし                                                                                    |
|            |                                | AFBの設定値を変更する | AFBは変更後の設定で動作する <sup>※1</sup>                                                                       |
|            |                                | AFBを「off」にする | ・AFBおよびIEMが無効になる                                                                                    |
|            |                                |              | ・ カウントされた障害発生回数,監視経過時<br>間、および自動フェイルバック対象外の情報<br>が初期化される                                            |
|            |                                | IEMを「on」にする  | • 間欠障害監視中のパスは、カウントされた障<br>害発生回数と監視経過時間が「0」に初期化さ<br>れ、改めて間欠障害監視が開始される                                |
|            |                                |              | ・ 間欠障害監視時間外のパスは、変化なし                                                                                |
|            |                                | IEMの設定値を変更する | ・ 間欠障害監視中のパスは、カウントされた障<br>害発生回数と監視経過時間が「0」に初期化さ<br>れ、変更後の監視条件に従って、改めて間欠<br>障害監視が開始される <sup>※1</sup> |
|            |                                |              | · 間欠障害監視時間外のパスは障害発生後、自<br>動フェイルバックによって回復したときから<br>設定値が有効となる                                         |
|            |                                | IEMを「off」にする | • IEMが無効になる                                                                                         |
|            |                                |              | • カウントされた障害発生回数、監視経過時<br>間、および自動フェイルバック対象外の情報<br>が初期化される                                            |
|            | off                            | AFBを「on」にする  | AFBとIEMの動作には変化なし                                                                                    |
|            |                                | AFBの設定値を変更する | AFBは変更後の設定で動作する                                                                                     |
|            |                                | AFBを「off」にする | AFBが無効になる                                                                                           |
|            |                                | IEMを「on」にする  | IEMが有効になる <sup>※1</sup>                                                                             |
| off        | $\text{on}^{\text{$\times2$}}$ | AFBを「on」にする  | AFBおよびIEMが有効になる <sup>※1</sup>                                                                       |
|            |                                | AFBを「off」にする | AFBとIEMの動作には変化なし                                                                                    |
|            | off                            | AFBを「on」にする  | AFBが有効になる                                                                                           |
|            |                                | AFBを「off」にする | AFBとIEMの動作には変化なし                                                                                    |

表6.5 自動フェイルバックおよび間欠障害監視の設定状況と,実行できる操作の関係

(凡例)

AFB:自動フェイルバック

IEM:間欠障害監視

#### 注※1

自動フェイルバックのチェック間隔の設定値と間欠障害監視の設定値の条件を満たさな い場合,KAPL01080-Wエラーになります。KAPL01080-Wエラーとなった場合は間欠障害監 視状態に変化はありません。

注※2

自動フェイルバックの設定が「off」なので,間欠障害監視は無効です。

使用例

間欠障害監視を有効にする場合

<PROMPT>>dlnkmgr set -iem on -intvl 20 -iemnum 2 KAPL01049-I オペレーションを開始します。オペレーション名 = set。よろしいで すか? [y/n] : y KAPL01001-I HDLMコマンドが正常終了しました。オペレーション名 = set, 終了時 刻 =  $\langle vyyy\rangle/\langle mm\rangle/\langle dd\rangle$   $\langle hh\rangle:\langle mm\rangle:\langle ss\rangle$ <PROMPT>>

#### -lic

ライセンスを更新する場合に指定します。ライセンスは,ライセンスキーまたはライセ ンスキーファイルで提供されます。ライセンスキーファイルは,ライセンスキーを格納 したファイルです。

ライセンスキーファイルを使用する場合

ライセンスキーファイルを,Windowsがインストールされたドライブの直下に 「hdlm\_license」という名称で格納してから、set -licオペレーションを実行しま す。ライセンスキーファイルに記述されているライセンスキーの種別に応じて,ラ イセンスキーが登録された旨のメッセージが出力されます。

ライセンスキーファイルを使用しない場合

set -licオペレーションを実行すると、ユーザにライセンスキーの入力を求める KAPL01068-Iのメッセージが出力されます。それに対して,ライセンスキーを入力 します。入力したライセンスキーの種別に応じて,ライセンスキーが登録された旨 のメッセージが表示されます。

ライセンスキーの種別を次の表に示します。

#### 表6.6 ライセンスキー種別

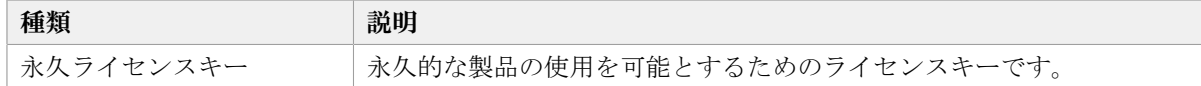

 $-$ rmlu { on [  $-$ force ] | off }

LUの動的削除機能を有効,または無効にします。

on:有効

off:無効

LUの動的削除機能の動作を指定する後続パラメータの形式を,次に示します。

-force

LUに対するすべてのパスが切断された場合, Offline(C)を含むパスがあるとき も,HDLMの管理対象からLUを削除します。

LUの動的削除機能の詳細については,「[4.6.2. LUを動的に削除する](#page-103-0)」を参照してくだ さい。LUの動的削除機能の設定値とその説明を次の表に示します。

#### 表6.7 LUの動的削除機能の設定値

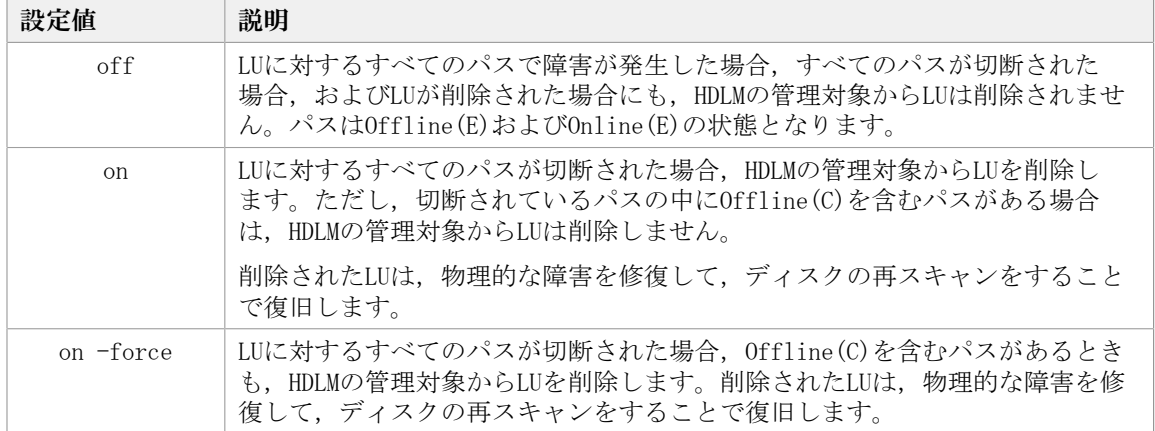

-audlog {on [-audlv 〈監査ログ採取レベル〉] [-category [[ss] [a] [ca]|all]]|off} 監査ログの採取を指定します。

on:採取する

off:採取しない

-audlv <監査ログ採取レベル>

監査ログとして採取する重要度(Severity)のレベルを設定します。設定値を次の 表に示します。デフォルトの設定値は「6」です。

表6.8 監査ログ採取レベルの設定値

| 設定値(重要度)      | 説明                                            |
|---------------|-----------------------------------------------|
| $\theta$      | Errorレベルの監査ログを採取します。                          |
|               |                                               |
| $\mathcal{D}$ |                                               |
| 3             |                                               |
| 4             | Error, およびWarningレベルの監査ログを採取します。              |
| 5             |                                               |
| 6             | Error, Warning, およびInformationレベルの監査ログを採取します。 |
|               |                                               |

-category [[ss] [a] [ca]|all]

監査ログとして採取する種別を設定します。設定値を次の表に示します。デフォル トの設定値は「all」です。-categoryを指定して設定値を省略した場合は「all」 が指定されたものと見なされます。

表6.9 監査ログ種別の設定値

| 設定値 | 説明                                |
|-----|-----------------------------------|
| SS  | StartStopの監査ログ事象を採取します。           |
|     | Authenticationの監査ログ事象を採取します。      |
| ca  | ConfigurationAccessの監査ログ事象を採取します。 |

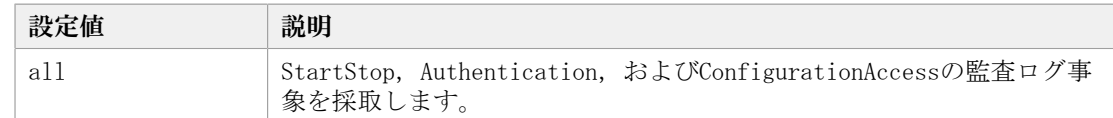

-lbpathusetimes <同一パス使用回数>

ロードバランスのアルゴリズムに,ラウンドロビン(rr),最少I/O数(lio),または 最少ブロック数(lbk)を適用する場合,I/Oに同一のパスを使用する回数を指定しま す。

10進数で0~999999の値を指定できます。デフォルトの設定値は「1」です。 0を指定す ると,ロードバランス機能を無効にした場合と同じです。

-expathusetimes <同一パス使用回数>

ロードバランスのアルゴリズムに、拡張ラウンドロビン (exrr),拡張最少I/O数 (exlio),または拡張最少ブロック数(exlbk)を適用する場合,シーケンシャルI/O に同一のパスを使用する回数を指定します。

10進数で0~999999の値を指定できます。デフォルトの設定値は「100」です。 0を指定 すると,シーケンシャルI/Oが続く間は同一パスを使い続けます。

-exrndpathusetimes <同一パス使用回数>

ロードバランスのアルゴリズムに、拡張ラウンドロビン (exrr),拡張最少I/O数 (exlio),または拡張最少ブロック数(exlbk)を適用する場合,ランダムI/Oに同一 のパスを使用する回数を指定します。

10進数で0~999999の値を指定できます。デフォルトの設定値は「1」です。 0を指定す ると,ランダムI/Oが続く間は同一パスを使い続けます。

-pstv {on|off}

物理ストレージシステム情報の表示機能を有効,または無効にします。デフォルト値は 「off」です。

on:有効

off:無効

物理ストレージシステム情報の表示機能を有効にすると,物理ストレージシステムの情 報が表示されます。物理ストレージシステム情報の表示機能を無効にすると,OSに認識 されているストレージシステムの情報が表示されます。仮想化されているストレージシ ステムは仮想情報が表示され,仮想化されていないストレージシステムは物理情報が表 示されます。

物理ストレージシステム情報の表示機能の有効/無効によって,viewオペレーションの 表示結果が異なります。表示結果が異なる表示項目を次の表に示します。

#### 表6.10 -pstvパラメータの指定によってviewオペレーションの表示結果が異なる表示項目

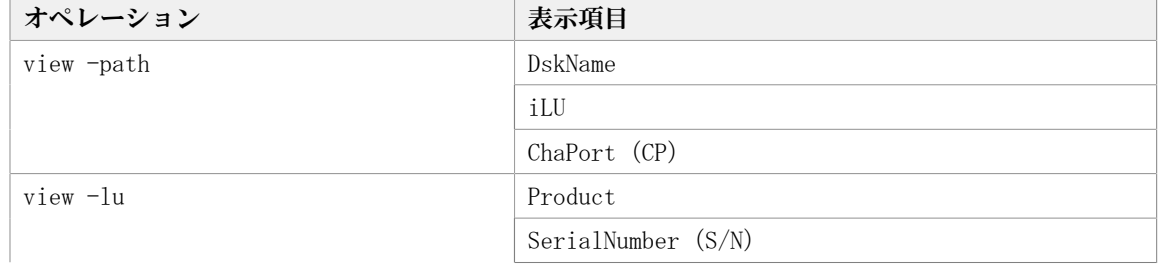

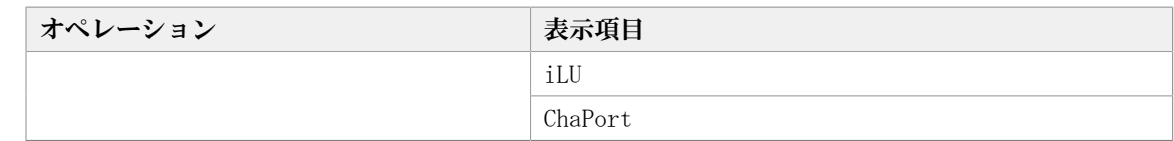

 $-\mathrm{s}$ 

コマンド実行の確認メッセージを表示しないで実行します。シェルスクリプトやバッチ ファイルでコマンドを実行する場合など,確認メッセージへの入力を省略したいときに 指定します。

## 6.6.2.2. setオペレーションの形式を表示する場合

-help

setオペレーションの形式が表示されます。

#### 使用例

```
<PROMPT>>dlnkmgr set -help
set:
   Format
    dlnkmgr set { -lb on [ -lbtype { rr | exrr | lio | exlio | lbk | exlbk } ]
                   -lb off
                    | -ellv ElogLevel
                    | -elfs ElogFileSize
                    | -elfn Number-Of-ElogFiles
                    | -systflv TraceLevel
                    | -systfs TraceFileSize
                    | -systfn Number-Of-TraceFiles
                    | -pchk on [ -intvl Interval-Time ]
                    | -pchk off
                    | -afb on [ -intvl Interval-Time ]
                   -afb off
                    | -iem on
                           [ -intvl Error-Monitor-Interval ]
                           [ -iemnum Number-Of-Times ]
                    | -iem off
                   -lic
                    | -rmlu on [ -force ]
                    | -rmlu off
                    | -audlog on
                             [ -audlv AudlogLevel ]
                             [ -category Category-Value ]
                   -audlog off
                    | -lbpathusetimes Number-Of-PathUseTimes
                    | -expathusetimes Number-Of-ExPathUseTimes
                    | -exrndpathusetimes Number-Of-ExRndPathUseTimes
                   -pstv \{ on \mid off \} }
                 [-s]
```
Valid value

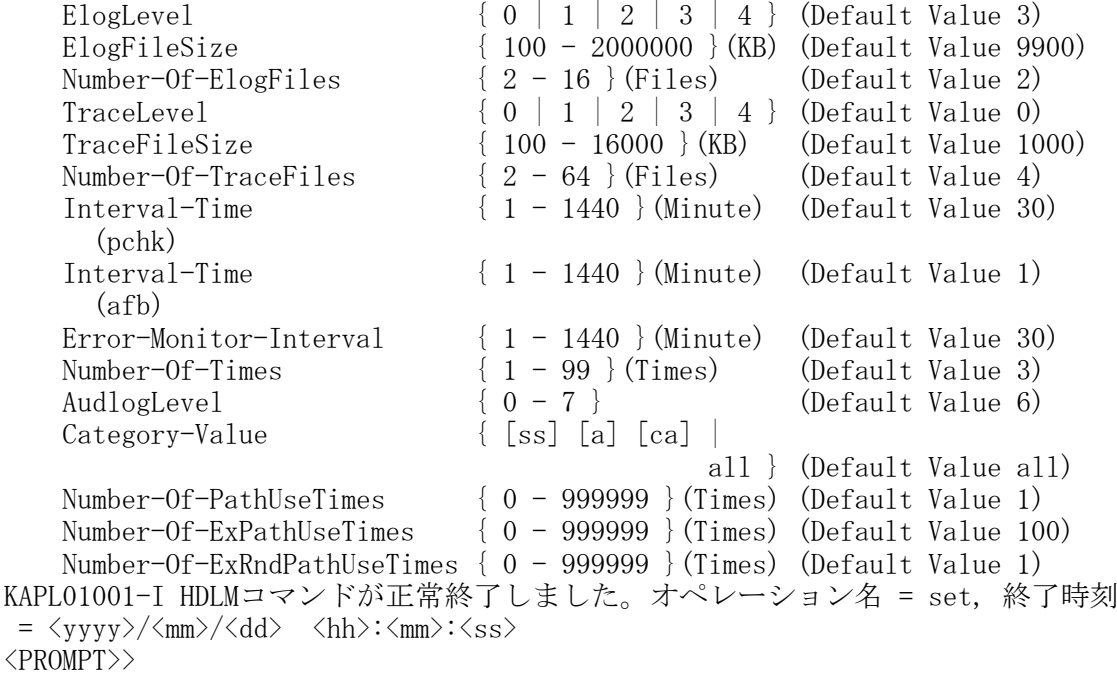

# <span id="page-138-0"></span>6.7. view 情報を表示する

HDLMのプログラム情報,パス情報,およびLU情報を表示します。ダイナミックディスクへ のI/0の負荷が高いときにviewオペレーションを実行すると、応答に時間が掛かることがあ ります。

# 6.7.1. 形式

# 6.7.1.1. プログラム情報を表示する場合

```
dlnkmgr view -sys
   [-sfunc|-msrv|-adrv|-pdrv|-lic|-audlog|-lbpathusetimes|-expathusetimes|-
   exrndpathusetimes|-pstv]
   [-t]
```
# 6.7.1.2. パス情報を表示する場合

#### パス情報表示

```
dlnkmgr view -path
   [-pstv|-vstv]
   [-hdev <ホストデバイス名>]
```
[-stname] [-iem]  $[-srt \{pn|lu|cp\}]$ [-hbaportwwn]  $[-t]$ 

## パス情報表示(表示項目を選択する場合)

```
dlnkmgr view -path -item
   [pn] [dn] [lu] [cp] [type] [ic] [ie] [dnu] [hd] [iep] [hbaportwwn] [phys]
   [virt]
   [-pstv|-vstv]
   [-hdev <ホストデバイス名>]
   [-stname]
   [-srt \{pn|lu|cp\}][-t]
```
### パス情報の概略表示

```
dlnkmgr view -path -c
   [-pstv|-vstv]
   [-stname]
   [-srt \{lu|cp\}][-t]
```
# 6.7.1.3. LU情報を表示する場合

### LU情報表示

```
dlnkmgr view -lu
   [-pstv|-vstv]
   [-hdev <ホストデバイス名>|-pathid <パス管理PATH_ID>]
   [-t]
```
### LU情報表示(表示項目を追加する場合)

```
dlnkmgr view -lu -item
   [ [slpr] [pn] [cp] [clpr] [type] [ic] [ie] [dnu] [iep] [phys] [virt]
```

```
 |all ]
[-pstv|-vstv]
[-hdev <ホストデバイス名>|-pathid <パス管理PATH_ID>]
[-t]
```
#### LU情報の概略表示

```
dlnkmgr view -lu -c
   [-pstv|-vstv]
   [-t]
```
#### LU情報の概略表示(表示項目を追加する場合)

```
dlnkmgr view -lu -c -item
   [s][-pstv|-vstv]
   [-t]
```
### 6.7.1.4. viewオペレーションの形式を表示する場合

dlnkmgr view -help

# <span id="page-140-0"></span>6.7.2. パラメータ

ここでは、viewオペレーションのパラメータを次の順に説明します。

- [6.7.2.1. プログラム情報を表示する場合](#page-140-1)
- [6.7.2.2. パス情報を表示する場合](#page-146-0)
- [6.7.2.3. LU情報を表示する場合](#page-154-0)
- [6.7.2.4. viewオペレーションの形式を表示する場合](#page-162-1)

## <span id="page-140-1"></span>6.7.2.1. プログラム情報を表示する場合

-sys [-sfunc|-msrv|-adrv|-pdrv|-lic|-audlog|-lbpathusetimes|-expathusetimes| exrndpathusetimes|-pstv]

HDLMのプログラム情報が表示されます。

後続パラメータで,情報を表示する対象を指定します。後続パラメータを省略した場合 は,監査ログ採取の設定情報,ロードバランスの同一パス使用回数,拡張ロードバラン スの同一パス使用回数,および物理ストレージシステム情報の表示機能の設定状態を除 くすべてのプログラム情報が表示されます。指定するパラメータ、表示される情報,表 示される項目,およびその説明を「[表6.11 プログラム情報の表示項目](#page-141-0)」に示します。

-t

各情報の項目名を表示しません。

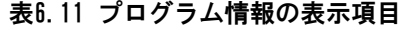

<span id="page-141-0"></span>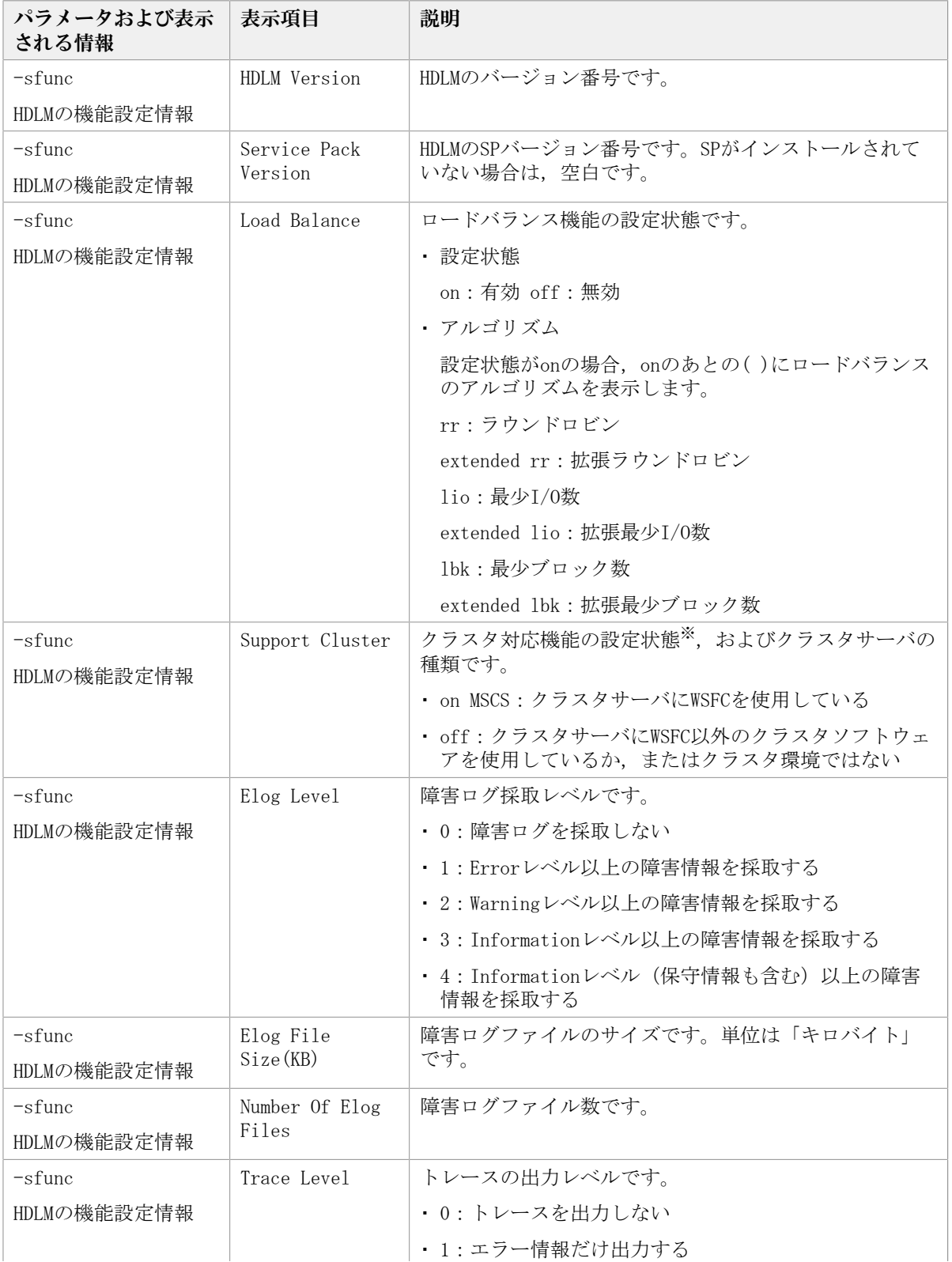

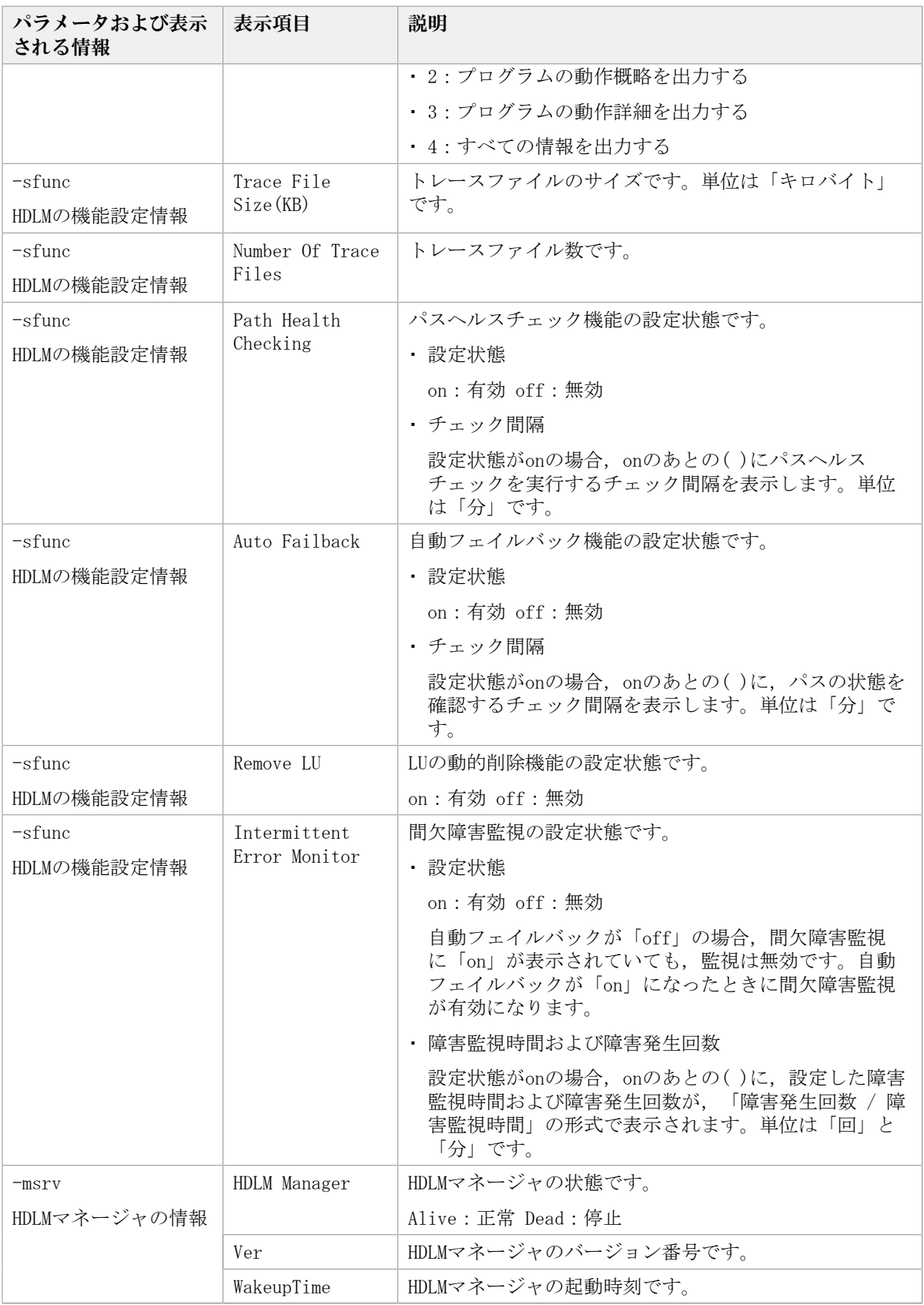

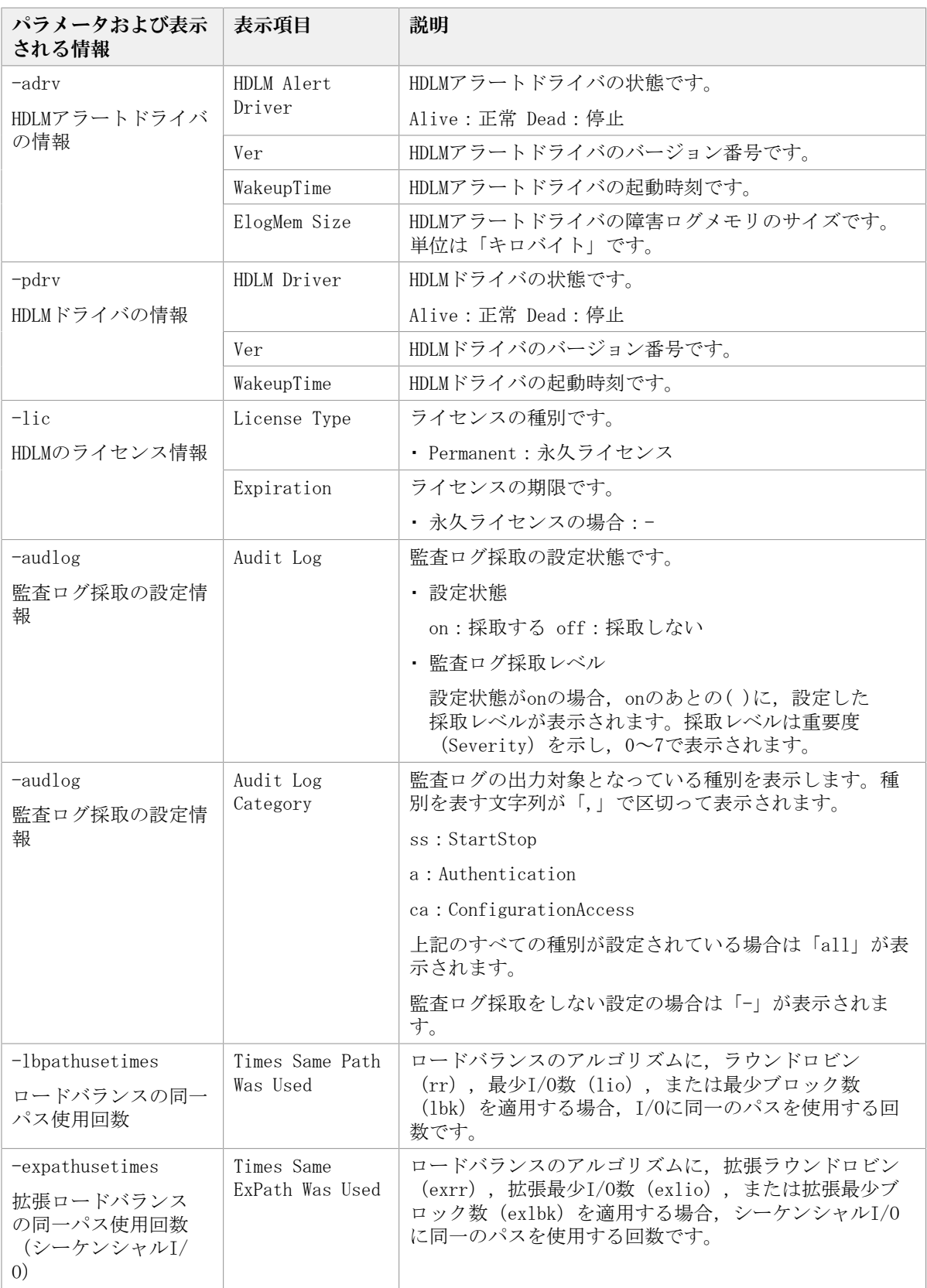
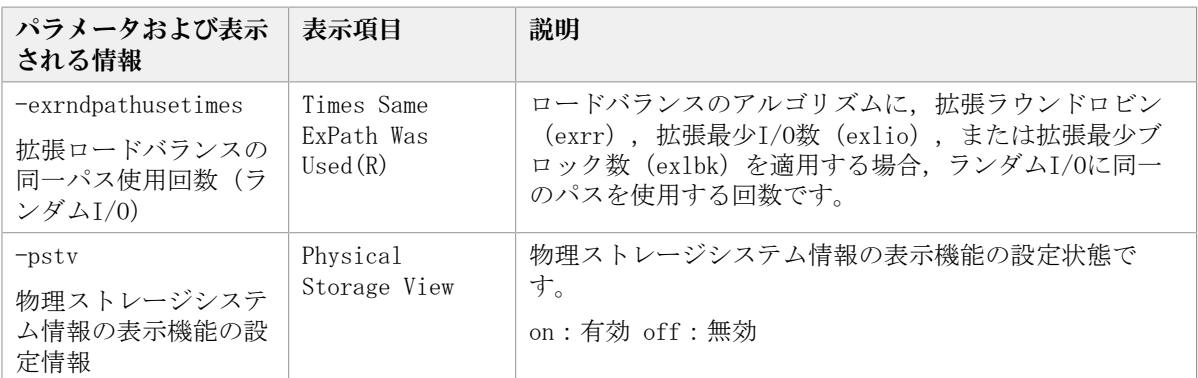

注※

HDLMは、HDLMマネージャ起動時に自動的にクラスタ構成を認識します。

### 使用例

使用例1

HDLMの機能設定情報を表示する場合

<PROMPT>>dlnkmgr view -sys -sfunc HDLM Version :  $\langle x. x. x \rangle$ Service Pack Version : Load Balance : on (extended lio) Support Cluster : off Elog Level : 3<br>Elog File Size(KB) : 9900 Elog File Size $(KB)$ Number Of Elog Files : 2 Trace Level : 0 Trace File Size(KB) : 1000 Number Of Trace Files : 4 Path Health Checking : on(30) Auto Failback : off Remove LU : on Intermittent Error Monitor : off KAPL01001-I HDLMコマンドが正常終了しました。オペレーション名 = view, 終了時刻  $= \langle \gamma \gamma \gamma \rangle / \langle m m \rangle / \langle dd \rangle$   $\langle hh \rangle : \langle mm \rangle : \langle ss \rangle$ <PROMPT>>

### 使用例2

HDLMマネージャの情報を表示する場合

```
<PROMPT>>dlnkmgr view -sys -msrv
HDLM Manager Ver WakeupTime
Alive \langle x. x. x \rightarrow x \rangle \langle yyyy\rangle / \langle mm \rangle / \langle dd \rangle \langle hh \rangle : \langle mm \rangle : \langle ss \rangleKAPL01001-I HDLMコマンドが正常終了しました。オペレーション名 = view, 終了時刻
 = \langle \text{yyyy}\rangle / \langle \text{mm}\rangle / \langle \text{dd}\rangle \langle \text{hh}\rangle:\langle \text{mm}\rangle:\langle \text{ss}\rangle<PROMPT>>
```
#### 使用例3

HDLMアラートドライバの情報を表示する場合

<PROMPT>>dlnkmgr view -sys -adrv HDLM Alert Driver Ver WakeupTime ElogMem Size Alive  $\langle x. x. x-xx \rangle$   $\langle yyyy\rangle/\langle mm\rangle/\langle dd\rangle \langle hh\rangle$ : $\langle mm\rangle$ : $\langle ss\rangle$  128 KAPL01001-I HDLMコマンドが正常終了しました。オペレーション名 = view, 終了時刻  $= \langle v v v v \rangle / \langle m m \rangle / \langle dd \rangle$   $\langle hh \rangle$ : $\langle mm \rangle$ : $\langle ss \rangle$ <PROMPT>>

#### 使用例4

HDLMドライバの情報を表示する場合

<PROMPT>>dlnkmgr view -sys -pdrv HDLM Driver Ver WakeupTime Alive  $\langle x, x, x-xx \rangle$   $\langle yyyy \rangle / \langle mm \rangle / \langle dd \rangle \langle hh \rangle : \langle mm \rangle : \langle ss \rangle$ KAPL01001-I HDLMコマンドが正常終了しました。オペレーション名 = view, 終了時刻  $= \langle yyyy \rangle / \langle mm \rangle / \langle dd \rangle$   $\langle hh \rangle : \langle mm \rangle : \langle ss \rangle$ <PROMPT>>

#### 使用例5

HDLMのライセンス情報を表示する場合

```
<PROMPT>>dlnkmgr view -sys -lic
License Type Expiration
Permanent
KAPL01001-I HDLMコマンドが正常終了しました。オペレーション名 = view, 終了時刻
 = \langle vyyyy\rangle/\langle mm\rangle/\langle dd\rangle \quad \langle hh\rangle:\langle mm\rangle:\langle ss\rangle<PROMPT>>
```
### 使用例6

監査ログの設定情報を表示する場合

```
<PROMPT>>dlnkmgr view -sys -audlog
Audit Log : off
Audit Log Category : -
KAPL01001-I HDLMコマンドが正常終了しました。オペレーション名 = view, 終了時刻
 = \langle yyyy \rangle / \langle mm \rangle / \langle dd \rangle \quad \langle hh \rangle : \langle mm \rangle : \langle ss \rangle<PROMPT>>
```
#### 使用例7

ロードバランスの同一パス使用回数を表示する場合

```
<PROMPT>>dlnkmgr view -sys -lbpathusetimes
Times Same Path Was Used : 1
KAPL01001-I HDLMコマンドが正常終了しました。オペレーション名 = view, 終了時刻
 = \langle yyyy \rangle / \langle mm \rangle / \langle dd \rangle \langle hh \rangle : \langle mm \rangle : \langle ss \rangle<PROMPT>>
```
#### 使用例8

```
拡張ロードバランスの同一パス使用回数を表示する場合(シーケンシャルI/O)
```

```
<PROMPT>>dlnkmgr view -sys -expathusetimes
Times Same ExPath Was Used : 100
KAPL01001-I HDLMコマンドが正常終了しました。オペレーション名 = view, 終了時刻
 = \langle yyyy \rangle / \langle mm \rangle / \langle dd \rangle \langle hh \rangle : \langle mm \rangle : \langle ss \rangle<PROMPT>>
```
使用例9

拡張ロードバランスの同一パス使用回数を表示する場合(ランダムI/O)

<PROMPT>>dlnkmgr view -sys -exrndpathusetimes Times Same ExPath Was Used(R): 1 KAPL01001-I HDLMコマンドが正常終了しました。オペレーション名 = view, 終了時刻  $= \langle \gamma \gamma \gamma \rangle / \langle m/m \rangle / \langle dd \rangle$   $\langle hh \rangle : \langle mm \rangle : \langle ss \rangle$ <PROMPT>>

使用例10

物理ストレージシステム情報の表示機能の設定情報を表示する場合

<PROMPT>>dlnkmgr view -sys -pstv Physical Storage View : off KAPL01001-I HDLMコマンドが正常終了しました。オペレーション名 = view, 終了時刻  $= \langle v v v v \rangle / \langle m m \rangle / \langle dd \rangle$   $\langle hh \rangle : \langle mm \rangle : \langle ss \rangle$ <PROMPT>>

### 6.7.2.2. パス情報を表示する場合

パス情報を表示する場合,-pathパラメータと同時に-itemパラメータや-cパラメータを 指定すると,項目を選択して表示したり,パス情報の概略を表示したりできます。ここで は,それぞれのパラメータの説明をしたあとに,パス情報の表示項目を説明します。

### パス情報表示

-path

-pathパラメータと同時に、-cパラメータ,-itemパラメータのどちらも指定しない場 合,表示項目の短縮や選択を行わないで,HDLMが管理するパスの情報が表示されます。 後続パラメータで表示するパスを絞り込んだり (-hdev), パスの情報をソートしたり (-srt)できます。-hdevパラメータ,および-srtパラメータを省略した場合は,すべ てのパスの情報がパス管理PATH\_ID順に表示されます。

各表示項目の内容については,「[表6.13 パス情報の表示項目](#page-151-0)」を参照してください。

-pathパラメータを指定した場合に表示されるパス管理PATH\_ID (PathID) は、ホスト起 動時のパス検出の順番によって変わります。このため,パスを特定する場合は,必ずパ ス名(PathName)を使用してください。

後続パラメータの形式を次に示します。

-pstv|-vstv

-pstvパラメータを指定すると物理ストレージシステムの情報を表示し、-vstvパラ メータを指定するとOSに認識されているストレージシステムの情報を表示します。 どちらのパラメータも指定しない場合は,setオペレーションの-pstvパラメータで 指定された値に従って表示します。

-pstvパラメータと-vstvパラメータの指定によって表示結果が異なる表示項目につ いては,「[6.6.2. パラメータ](#page-126-0)」の[「表6.10 -pstvパラメータの指定によってview](#page-136-0) [オペレーションの表示結果が異なる表示項目」](#page-136-0)を参照してください。

-hdev <ホストデバイス名>

指定したホストデバイスにアクセスするパスの情報だけが表示されます。

ホストデバイス名をドライブレターで指定します。ドライブレターが割り当 てられていない場合,指定はできません。英字の大文字,小文字は区別されま す。KAPL01064-WまたはKAPL01013-Eのメッセージを出力して終了した場合は,それ ぞれのメッセージの対処に従ってください。

-stname

プロダクトIDにストレージシステムのモデルIDが表示されます。指定しない場合 は,プロダクトIDが表示されます。

プロダクトIDの表示内容については,「[表6.15 プロダクトIDの表示内容](#page-154-0)」を参照 してください。

-iem

パス情報の項目にIEPが追加され,間欠障害に関する情報が表示されます。

 $-$ srt  $\{pn|lu|cp\}$ 

パス情報が,指定したキーで昇順にソートして表示されます。

パス情報は,ストレージシステム名(DskName)を第1キー,-srtパラメータで指定 した項目を第2キー,パス管理PATH\_IDを第3キーとしてソートされます。第2キーと して指定できる項目は,パス名(pn),ストレージシステム内のLU番号(lu),ま たはCHAポート番号(cp)です。

-srtパラメータを省略した場合, パス情報はパス管理PATH\_ID順に表示されます。

-hbaportwwn

ストレージシステムと接続しているHBAのポートWWN情報が表示されます。

 $-t$ 

各情報の項目名が非表示になります。

使用例

ホストデバイス「f」にアクセスするパス情報を表示する場合

```
PROMP DdInkmgr view -path -hdev f
Paths:000002 On LinePaths:000002
PathStatus 10-Count 10-Errors
Online
                1486
PathLD PathName
                                        Dick Name
                                                                    iLII
                                                                          ChaPort
  Status Type 10-Count 10-Errors DNum HDevName
000000 0004.0001.00000000000000000.0001 NEC
                                                .STORAGE ARRAY
                                                                  00510.005
                    1427
                                     0 FOnline Own
                                   \Omega000003 0005.0001.0000000000000007A.0001
                                        .<br>NEC
                                               .STORAGE ARRAY
                                                                  .0051 - 000516
 Online Non
                     59
                                      0.5- Sirine Won<br>KAPL01001-I HDLMコマンドが正常終了しました。オペレーション名 = view, 終了時刻 = yyyy/mm/dd
hh: mm: ss
PROMPT
```
### パス情報表示(表示項目を選択する場合)

-path -item

-pathパラメータと同時に-itemパラメータを指定した場合,HDLMが管理するパスの情報 のうち、-itemのパラメータ値で指定した項目だけを表示します。

-itemパラメータでパラメータ値を何も指定しないで実行した場合,PathIDとStatusだ けが表示されます。

-itemパラメータで選択できる表示項目と、-itemパラメータの後続に指定するパラメー タ値との対応を次の表に示します。

| 選択できる表示項目           | 後続パラメータ    |
|---------------------|------------|
| PathID*             | なし         |
| PathName            | pn         |
| DskName             | dn         |
| iLU                 | 1u         |
| ChaPort             | cp         |
| Status <sup>*</sup> | なし         |
| Type                | type       |
| I0-Count            | ic         |
| I0-Errors           | ie         |
| <b>DNum</b>         | dnu        |
| HDevName            | hd         |
| IEP                 | iep        |
| HBAPortWWN          | hbaportwwn |
| Physical-LDEV       | phys       |
| Virtual-LDEV        | virt       |

表6.12 -path -itemパラメータで選択できる表示項目と指定する後続パラメータ

#### 注※

PathIDとStatusは常に表示される項目なので,パラメータ値の指定は不要です。

また、後続パラメータで表示するパスを絞り込んだり (-hdev), 情報をソートしたり (-srt)できます。-hdevパラメータおよび-srtパラメータを省略した場合は,すべて のパスの情報がパス管理PATH\_ID順に表示されます。

後続パラメータの形式を次に示します。

-pstv|-vstv

-pstvパラメータを指定すると物理ストレージシステムの情報を表示し,-vstvパラ メータを指定するとOSに認識されているストレージシステムの情報を表示します。 どちらのパラメータも指定しない場合は,setオペレーションの-pstvパラメータで 指定された値に従って表示します。

-pstvパラメータと-vstvパラメータの指定によって表示結果が異なる表示項目につ いては,「[6.6.2. パラメータ](#page-126-0)」の[「表6.10 -pstvパラメータの指定によってview](#page-136-0) [オペレーションの表示結果が異なる表示項目」](#page-136-0)を参照してください。

-hdev <ホストデバイス名>

指定したホストデバイスにアクセスするパスの情報だけが表示されます。

ホストデバイス名をドライブレターで指定します。ドライブレターが割り当てられ ていない場合,指定はできません。英字の大文字,小文字は区別されます。このパ

ラメータを指定した場合,-itemパラメータの値にhdを指定しなくても,HDevName が表示されます。KAPL01064-WまたはKAPL01013-Eのメッセージを出力して終了した 場合は,それぞれのメッセージの対処に従ってください。

-stname

プロダクトIDにストレージシステムのモデルIDが表示されます。指定しない場合 は,プロダクトIDが表示されます。

プロダクトIDの表示内容については,「[表6.15 プロダクトIDの表示内容](#page-154-0)」を参照 してください。

このパラメータを指定した場合,-itemパラメータの値にdnを指定しなくて も,DskNameが表示されます。

 $-$ srt  $\{pn|1u|cp\}$ 

パス情報が,指定したキーで昇順にソートして表示されます。

パス情報は,ストレージシステム名(DskName)を第1キー,-srtパラメータで指定 した項目を第2キー,パス管理PATH\_IDを第3キーとしてソートされます。第2キーと して指定できる項目は、パス名 (pn), ストレージシステム内のLU番号 (lu), ま たはCHAポート番号(cp)です。

-srtパラメータを省略した場合、パス情報はパス管理PATH\_ID順に表示されます。 このパラメータを指定した場合,-itemパラメータで指定しなくても,ソートの キー項目が,パス情報として表示されます。

 $-t$ 

各情報の項目名が非表示になります。

#### 使用例

パス情報の表示項目のうちIO-Countを選択して,LUで昇順にソートして表示する場 合

```
PROMPD-dinkmgr view -path -item ic -srt lu -stname
Paths:000012 0nlinePaths:000012
PathStatus 10-Count
                        10 – Er ror s
             1459
Online
                         \mathbf{0}Path | D DskName
                                                   iП
                                                                 CP Status
                                                                               10-Count
                                                   0.0001B
               V Series
                                .621012412
000000 NEC
                                                                 2A On Line
000002 NEC
               .V<sub>es</sub>00001B
                                .6210122A Online
                                                                                       300
                                                                 2A On line
000001 NEC
               V_Series
                                .621012000010
                                                                                       413
000003 NEC
               .V Series
                                621012
                                                   noon to:
                                                                 2A On Line
                                                                                      299
000004 NEC
               .V Series
                                -621012000010
                                                                 2A Online
                                                                                       -35
000005 NEC
                . V<sup>-</sup>Series
                                 621012
                                                   000010
                                                                 2A On Line
KAPL01001-1 HDLMコマンドが正常終了しました。オペレーション名 = view, 終了時刻 = yyyy/mm/dd
hh and ssPROMPT
```
### パス情報の概略表示

 $-$ path  $-c$ 

-pathパラメータと同時に-cパラメータを指定した場合,HDLMが管理するパスの情報の うちPathID, DskName, iLU, CP, Status, Typeだけを表示します。表示内容を短縮して 1つのパスの情報が1行で表示されます。

各表示項目の内容については,「[表6.13 パス情報の表示項目](#page-151-0)」を参照してください。

DskNameに表示できるプロダクトIDは,10文字以下です。プロダクトIDの文字数が11文 字以上の場合,プロダクトIDの8文字目以降は短縮形(...)で表示されます。

後続パラメータの形式を次に示します。

-pstv|-vstv

-pstvパラメータを指定すると物理ストレージシステムの情報を表示し,-vstvパラ メータを指定するとOSに認識されているストレージシステムの情報を表示します。 どちらのパラメータも指定しない場合は,setオペレーションの-pstvパラメータで 指定された値に従って表示します。

-pstvパラメータと-vstvパラメータの指定によって表示結果が異なる表示項目につ いては,「[6.6.2. パラメータ](#page-126-0)」の[「表6.10 -pstvパラメータの指定によってview](#page-136-0) [オペレーションの表示結果が異なる表示項目」](#page-136-0)を参照してください。

-stname

プロダクトIDにストレージシステムのモデルIDが表示されます。指定しない場合 は,プロダクトIDが表示されます。

プロダクトIDの表示内容については,「[表6.15 プロダクトIDの表示内容](#page-154-0)」を参照 してください。

 $-$ srt  $\{lu|cb\}$ 

パス情報が,指定したキーで昇順にソートして表示されます。

パス情報は,ストレージシステム名(DskName)を第1キー,-srtパラメータで指定 した項目を第2キー,パス管理PATH\_IDを第3キーとしてソートされます。第2キーと して指定できる項目は,ストレージシステム内のLU番号(lu),またはCHAポート 番号(cp)です。-srtパラメータを省略した場合,パス情報はパス管理PATH\_ID順 に表示されます。

 $-t$ 

各情報の項目名が非表示になります。

使用例

パス情報の概略をiLUの順番に表示する場合

PROWPDdlnkmgr view-path -c -srt lu Paths: 000012 On LinePaths: 000012 PathStatus 10-Count 10-Errors Online 1616 PathLD DskName  $11H$ CP Status Tupe .STORAGE....621012 000018 2A On Line 000000 NEC 0 un 000002 NEC .STORAGE....621012 00001B 1A Online 0 un 000001 NFC .STORAGE....621012 0.000.10 2A Online 0 un 000003 NEC .STORAGE....621012 000010 1A Online 0 vn 000004 NEC  $.5TORAGE. \ldots 621012$ 000010 2A Online 0 un 000005 NEC .STORAGE....621012 000010 1A Online  $0<sub>W</sub>$ KAPL01001-1 HDLMコマンドが正常終了しました。オペレーション名 = view, 終了時刻 = yyyy/mm/dd hit and ss **PROMPT** 

### パス情報の表示項目

パス情報の表示項目とその説明を「[表6.13 パス情報の表示項目](#page-151-0)」に示します。表の見出し について,次に説明します。

▪ 概略表示しない場合:-pathまたは-path -itemパラメータを指定した場合を示します。

▪ 概略表示する場合:-path -cパラメータを指定した場合を示します。

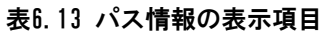

<span id="page-151-0"></span>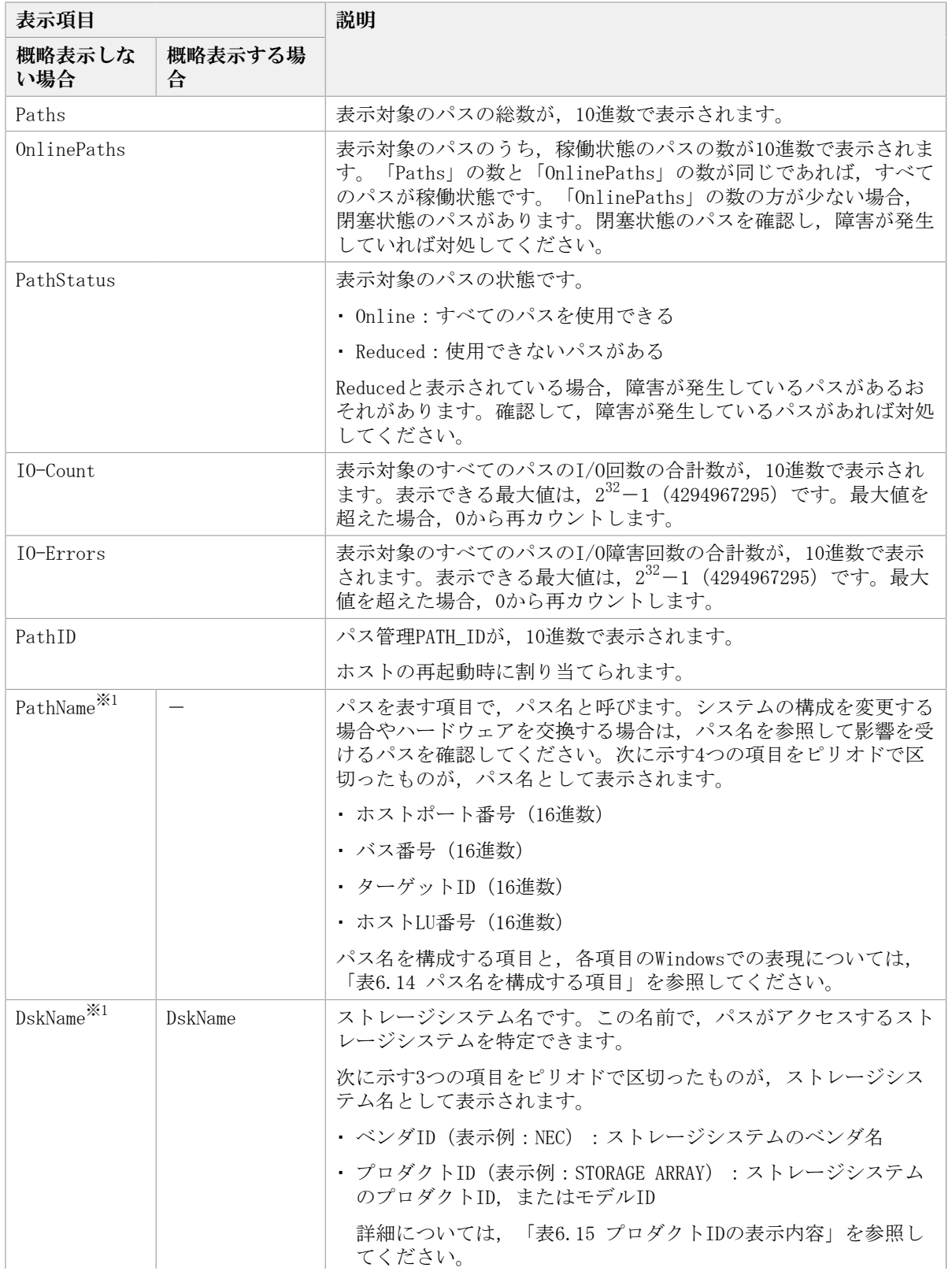

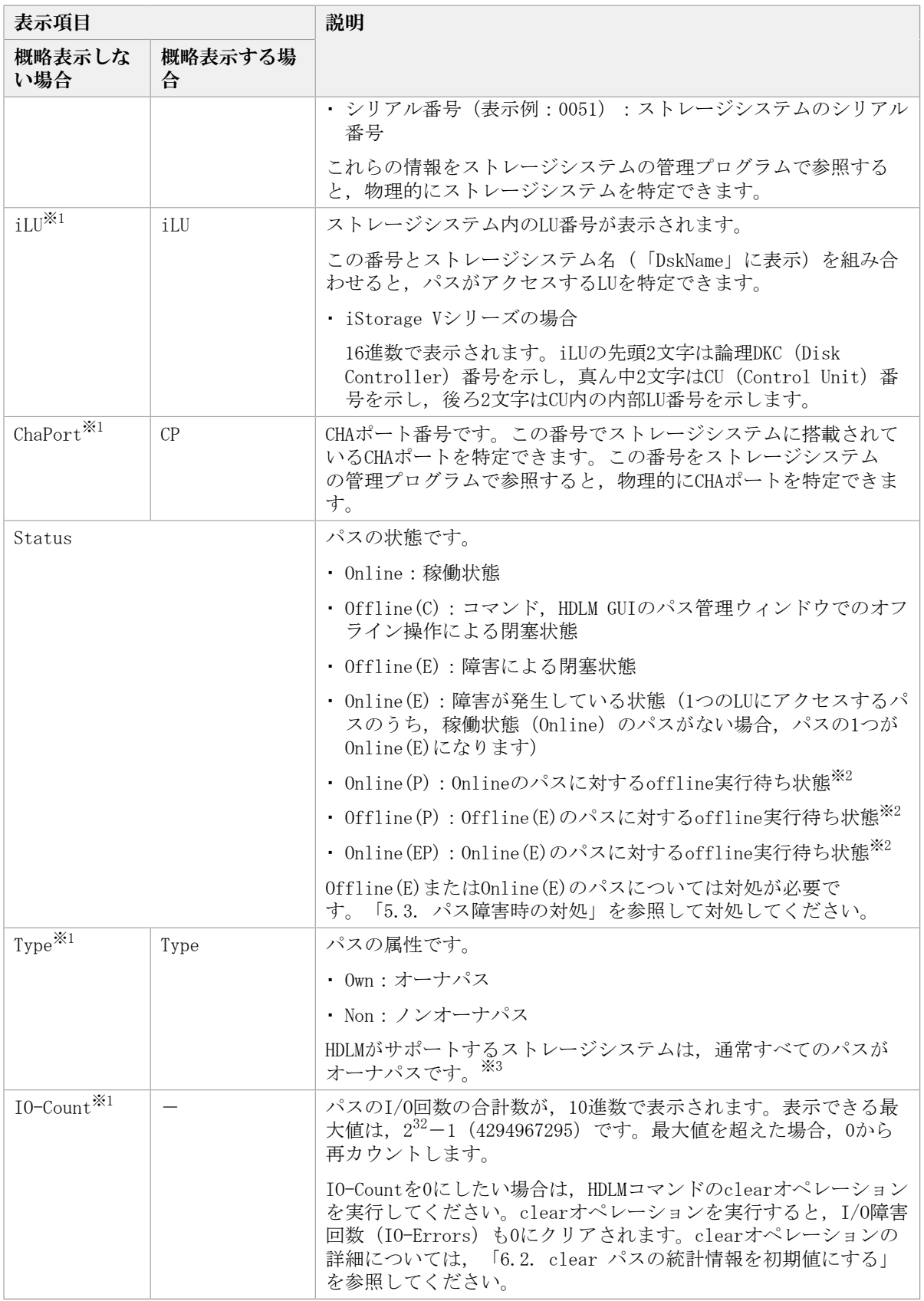

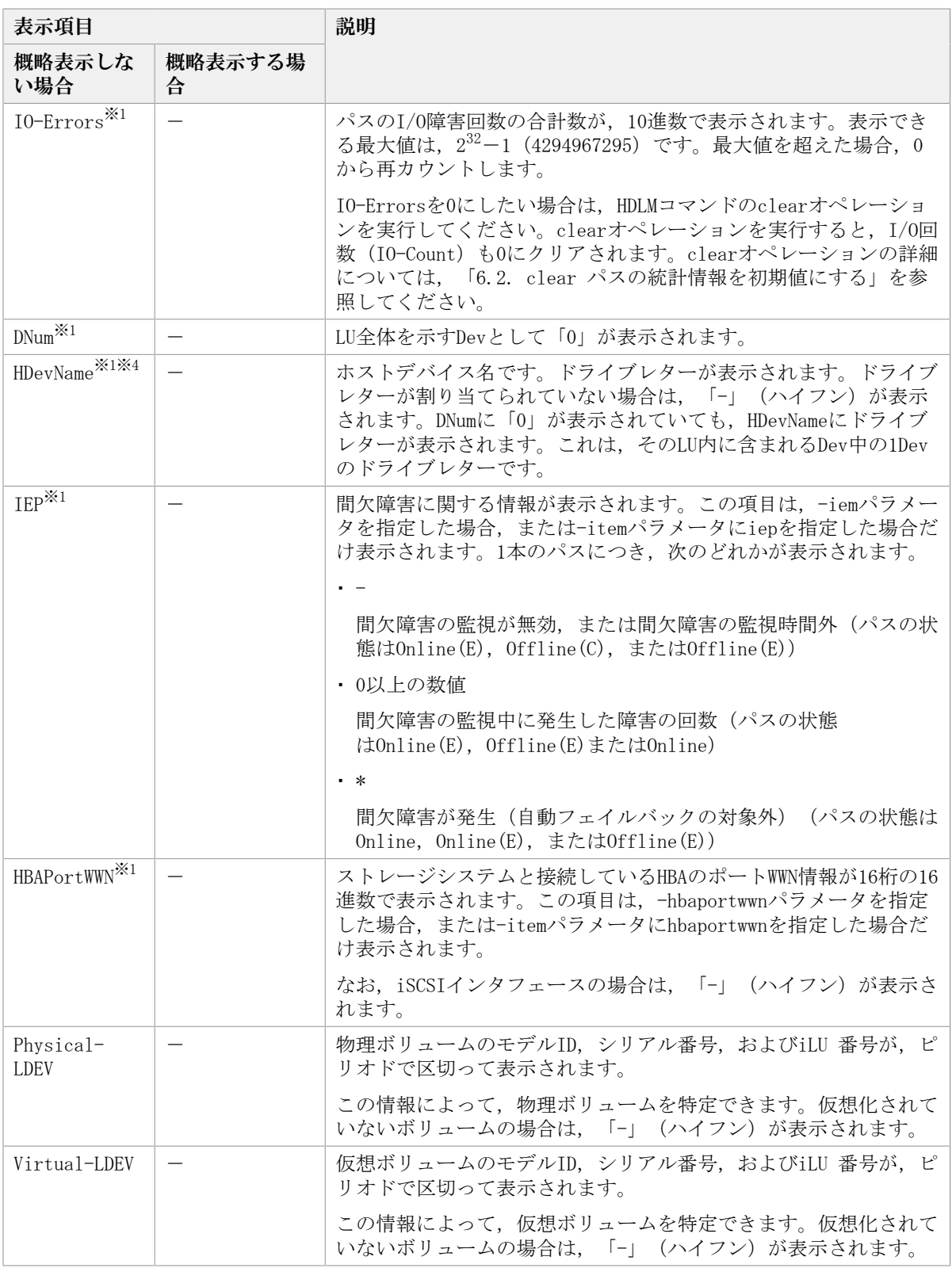

### (凡例)

-:表示されない項目

注※1

-path -itemパラメータの場合、パラメータ値に指定したときだけ表示されます。

注※2

クラスタ構成の場合,リザーブ処理中に要求されたoffline処理は,リザーブ処理が完 了するまで実行待ち状態になります。

注※3

ノンオーナパスがあるのは、次の場合です。

▪ Active Mirrorを使用している場合で,non-preferred path optionを設定していると き

注※4

ダイナミックディスクのボリュームに割り当てたドライブレターは表示されません。

表6.14 パス名を構成する項目

<span id="page-154-1"></span>

| 項目                                 | Windowsでの表現             |
|------------------------------------|-------------------------|
| ホストポート番号(16進数)(表示例:<br>0004, 0005) | SCSI Port番号             |
| バス番号(表示例:0001)                     | SCSI Bus番号              |
| ターゲットID(表示例:                       | Target Id               |
| ホストLU番号(表示例:0001)                  | Logical Unit Id, またはLUN |

パス名は,次に示す情報に対応しています。

▪ [コンピュータの管理]で表示される情報

• 次のレジストリの情報

HKEY\_LOCAL\_MACHINE\HARDWARE\DEVICEMAP\Scsi

注意事項

FCを使用する場合, SCSIのターゲットIDは、HBAの設定に従います。ターゲットIDを知 る必要がある場合には,HBAのマニュアルなどを参照してください。

表6.15 プロダクトIDの表示内容

<span id="page-154-0"></span>

| ストレージシステム      | 表示内容                 |                                  |          |
|----------------|----------------------|----------------------------------|----------|
|                | -stnameパラメータ<br>指定なし | -stnameパラメータ指定時(下記のモデルID<br>を表示) |          |
|                |                      | 概略表示しない場合                        | 概略表示する場合 |
| iStorage Vシリーズ | プロダクト $ID^*$         | V Series                         | V Series |

注※

- -path -cパラメータで概略表示した場合,文字数が11文字以上のときは,8文字目以 降が短縮形(...)で表示されます。
- コマンドデバイスの場合,プロダクトIDのあとに「-CM」が表示されます。(表示 **例: DF600F-CM)**

### 6.7.2.3. LU情報を表示する場合

LU情報を表示する場合, -luパラメータと同時に-itemパラメータや-cパラメータ, -c itemパラメータを指定すると,項目を追加して表示したり,LU情報の概略を表示したりで きます。ここでは,それぞれのパラメータの説明をしたあとに,LU情報の表示項目を説明 します。

### LU情報表示

 $-1<sub>u</sub>$ 

-luパラメータと同時に-cパラメータまたは-itemパラメータのどちらも指定しない場 合,HDLMが認識しているLUの情報が表示されます。iLUをキーとして,そのiLUの構成情 報がLUごとに表示されます。

各表示項目の内容については,「[表6.18 LU情報の表示項目](#page-159-0)」を参照してください。

後続パラメータの形式を次に示します。

-pstv|-vstv

-pstvパラメータを指定すると物理ストレージシステムの情報を表示し、-vstvパラ メータを指定するとOSに認識されているストレージシステムの情報を表示します。 どちらのパラメータも指定しない場合は,setオペレーションの-pstvパラメータで 指定された値に従って表示します。

-pstvパラメータと-vstvパラメータの指定によって表示結果が異なる表示項目につ いては,「[6.6.2. パラメータ](#page-126-0)」の[「表6.10 -pstvパラメータの指定によってview](#page-136-0) [オペレーションの表示結果が異なる表示項目」](#page-136-0)を参照してください。

-hdev <ホストデバイス名>|-pathid <パス管理PATH\_ID>

-hdevパラメータを指定すると,指定したホストデバイス名に対応するLUの情報だ けが表示されます。

ホストデバイス名をドライブレターで指定します。ドライブレターが割り当 てられていない場合,指定はできません。英字の大文字,小文字は区別されま す。KAPL01064-WまたはKAPL01013-Eのメッセージを出力して終了した場合は、それ ぞれのメッセージの対処に従ってください。

-pathidパラメータを指定すると、指定したパス管理PATH\_IDを持つパスがアクセス するLUの情報だけが表示されます。

 $-t$ 

各情報の項目名が非表示になります。

使用例

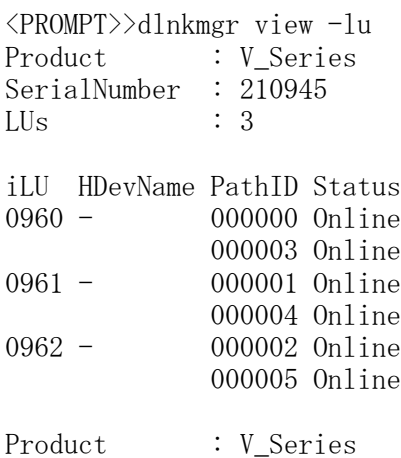

SerialNumber : 10051  $LUs$  : 3 iLU HDevName PathID Status 001836 - 000006 Online 000009 Online 001837 - 000007 Online 000010 Online 001838 - 000008 Online 000011 Online KAPL01001-I HDLMコマンドが正常終了しました。オペレーション名 = view, 終了 時刻 = <yyyy>/<mm>/<dd> <hh>:<mm>:<ss> <PROMPT>>

### LU情報表示(表示項目を追加する場合)

 $-1u$   $-i$ tem

-itemで指定した項目が-luの表示項目に追加して表示されます。

-itemパラメータでパラメータ値を何も指定しない場合,またはパラメータ値にallを指 定した場合, Physical-LDEV, Virtual-LDEVを除く追加できる項目がすべて表示されま す。

-itemパラメータで追加できる表示項目と,-itemパラメータの後続に指定するパラメー タ値との対応を次の表に示します。

| 追加できる表示項目     | 後続パラメータ |
|---------------|---------|
| <b>SLPR</b>   | slpr    |
| PathName      | pn      |
| ChaPort       | cp      |
| <b>CLPR</b>   | clpr    |
| Type          | type    |
| I0-Count      | ic      |
| I0-Errors     | ie      |
| <b>DNum</b>   | dnu     |
| IEP           | iep     |
| Physical-LDEV | phys    |
| Virtual-LDEV  | virt    |
| すべての項目        | al1     |

表6.16 -lu -itemパラメータで追加できる表示項目と指定する後続パラメータ

各表示項目の内容については,「[表6.18 LU情報の表示項目](#page-159-0)」を参照してください。

後続パラメータの形式を次に示します。

-pstv|-vstv

-pstvパラメータを指定すると物理ストレージシステムの情報を表示し,-vstvパラ メータを指定するとOSに認識されているストレージシステムの情報を表示します。 どちらのパラメータも指定しない場合は,setオペレーションの-pstvパラメータで 指定された値に従って表示します。

-pstvパラメータと-vstvパラメータの指定によって表示結果が異なる表示項目につ いては,「[6.6.2. パラメータ](#page-126-0)」の[「表6.10 -pstvパラメータの指定によってview](#page-136-0) [オペレーションの表示結果が異なる表示項目」](#page-136-0)を参照してください。

-hdev <ホストデバイス名>|-pathid <パス管理PATH\_ID>

-hdevパラメータを指定すると,指定したホストデバイス名に対応するLUの情報だ けが表示されます。

ホストデバイス名をドライブレターで指定します。ドライブレターが割り当 てられていない場合,指定はできません。英字の大文字,小文字は区別されま す。KAPL01064-WまたはKAPL01013-Eのメッセージを出力して終了した場合は,それ ぞれのメッセージの対処に従ってください。

-pathidパラメータを指定すると,指定したパス管理PATH\_IDを持つパスがアクセス するLUの情報だけが表示されます。

 $-<sup>+</sup>$ 

各情報の項目名が非表示になります。

使用例

LU情報の表示項目に, SLPR, PathName, ChaPort, CLPR, Type, IO-Count, IO-Errors, DNum, およびIEPを追加して表示する場合

```
PROMPTOdinkngn view - lu -item sipn pn op cipn type ic ie dau
```
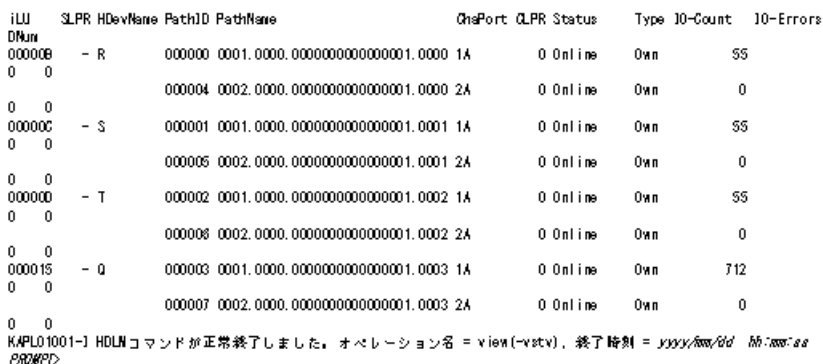

### LU情報の概略表示

 $-lu$  -c

-luパラメータと同時に-cパラメータを指定した場合,LUの構成情報の概略が1行で表示 されます。各LUに対して,認識されているパスの総数および稼働状態のパスの本数も表 示されます。-cパラメータを指定する場合,-hdevパラメータまたは-pathidパラメータ を同時に指定できません。

各表示項目の内容については,「[表6.18 LU情報の表示項目](#page-159-0)」を参照してください。

後続パラメータの形式を次に示します。

-pstv|-vstv

-pstvパラメータを指定すると物理ストレージシステムの情報を表示し,-vstvパラ メータを指定するとOSに認識されているストレージシステムの情報を表示します。 どちらのパラメータも指定しない場合は,setオペレーションの-pstvパラメータで 指定された値に従って表示します。

-pstvパラメータと-vstvパラメータの指定によって表示結果が異なる表示項目につ いては,「[6.6.2. パラメータ](#page-126-0)」の[「表6.10 -pstvパラメータの指定によってview](#page-136-0) [オペレーションの表示結果が異なる表示項目」](#page-136-0)を参照してください。

 $-t$ 

各情報の項目名が非表示になります。

使用例

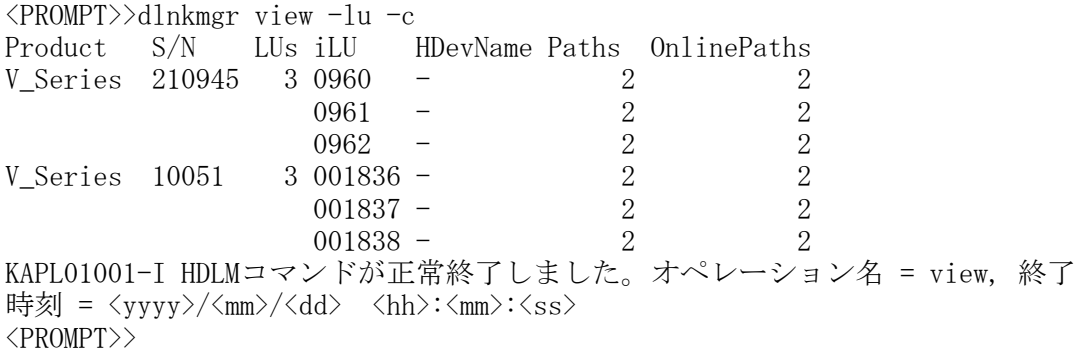

#### LU情報の概略表示(表示項目を追加する場合)

 $-lu$  -c -item

-itemで指定した項目が-lu -cの表示項目に追加して表示されます。

-itemパラメータでパラメータ値を何も指定しない場合,追加できる項目がすべて表示 されます。各表示項目の内容については,「[表6.18 LU情報の表示項目](#page-159-0)」を参照してく ださい。

-itemパラメータで追加できる表示項目と、-itemパラメータの後続に指定するパラメー タ値との対応を次の表に示します。

### 表6.17 -lu -c -itemパラメータで追加できる表示項目と指定する後続パラメータ

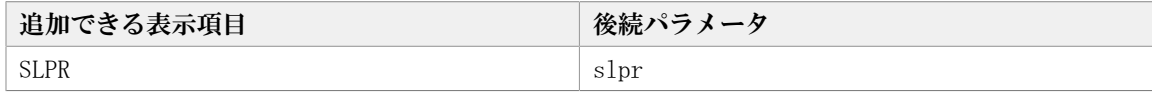

後続パラメータの形式を次に示します。

-pstv|-vstv

-pstvパラメータを指定すると物理ストレージシステムの情報を表示し,-vstvパラ メータを指定するとOSに認識されているストレージシステムの情報を表示します。 どちらのパラメータも指定しない場合は,setオペレーションの-pstvパラメータで 指定された値に従って表示します。

-pstvパラメータと-vstvパラメータの指定によって表示結果が異なる表示項目につ いては,「[6.6.2. パラメータ](#page-126-0)」の[「表6.10 -pstvパラメータの指定によってview](#page-136-0) [オペレーションの表示結果が異なる表示項目」](#page-136-0)を参照してください。

 $-t$ 

各情報の項目名が非表示になります。

使用例

LU情報の概略表示項目に、SLPRを追加して表示する場合

%%%%Ddlnkmgrview-lu-c-item<br>Product S/N LUs iLU SLPRHDevNamePaths OnlinePaths<br>V\_Series 621012 3000018 - F 2 2<br>000010 - G 2 2 00001D  $\sim$   $\sim$  $\sqrt{2}$  $\overline{2}$ KAPL01001-I HDLMコマンドが正常終了しました。オペレーション名 = view, 終了時刻 = jyyy/mm/dd **PROMPT** 

### LU情報の表示項目

LU情報を表示する場合に,表示される項目とその説明を「[表6.18 LU情報の表示項目](#page-159-0)」に示 します。見出しについて,次に説明します。

- 概略表示しない場合: -luまたは-lu -itemパラメータを指定した場合を示します。
- 概略表示する場合: -lu -cまたは-lu -c -itemパラメータを指定した場合を示します。

<span id="page-159-0"></span>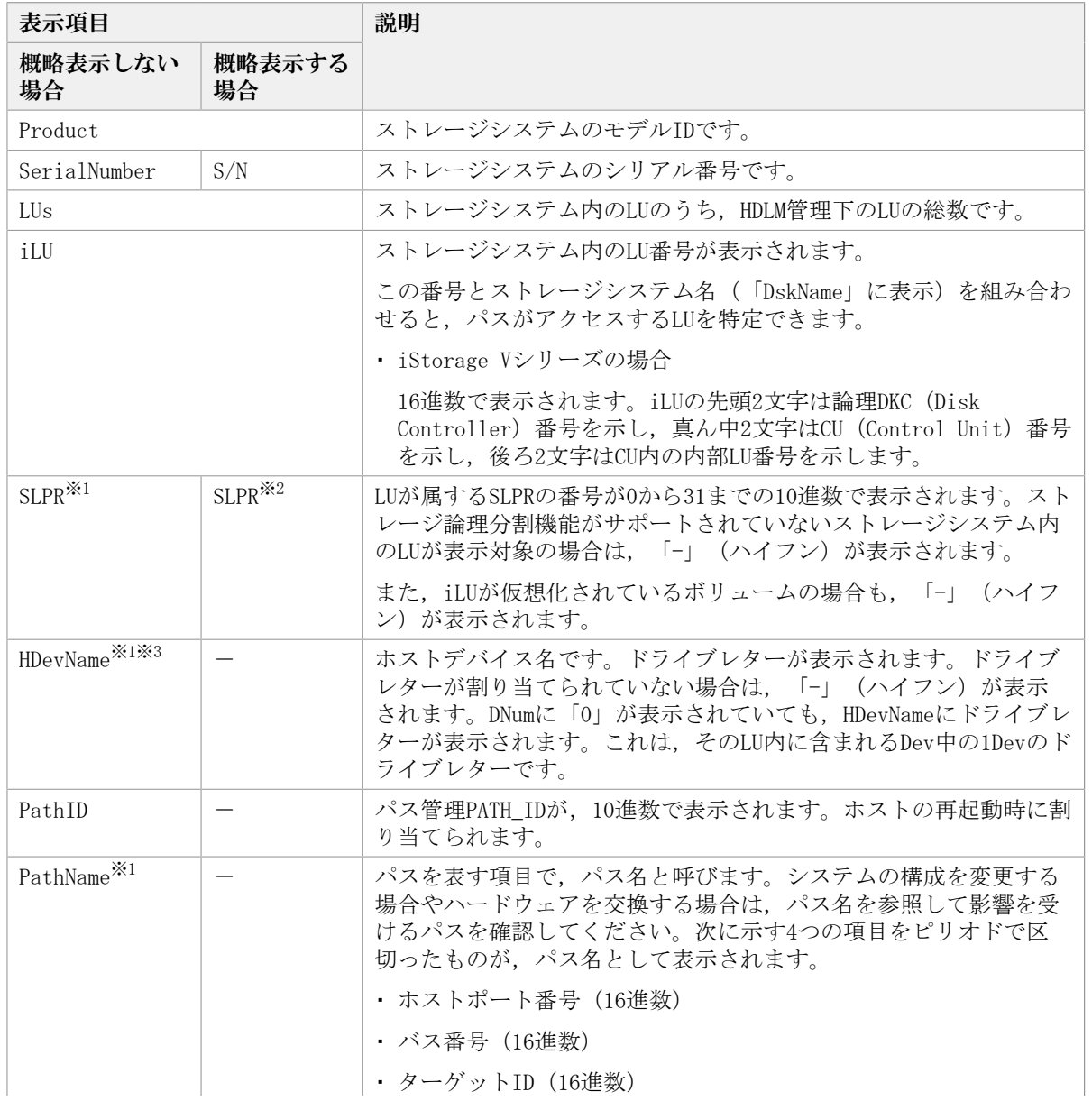

#### 表6.18 LU情報の表示項目

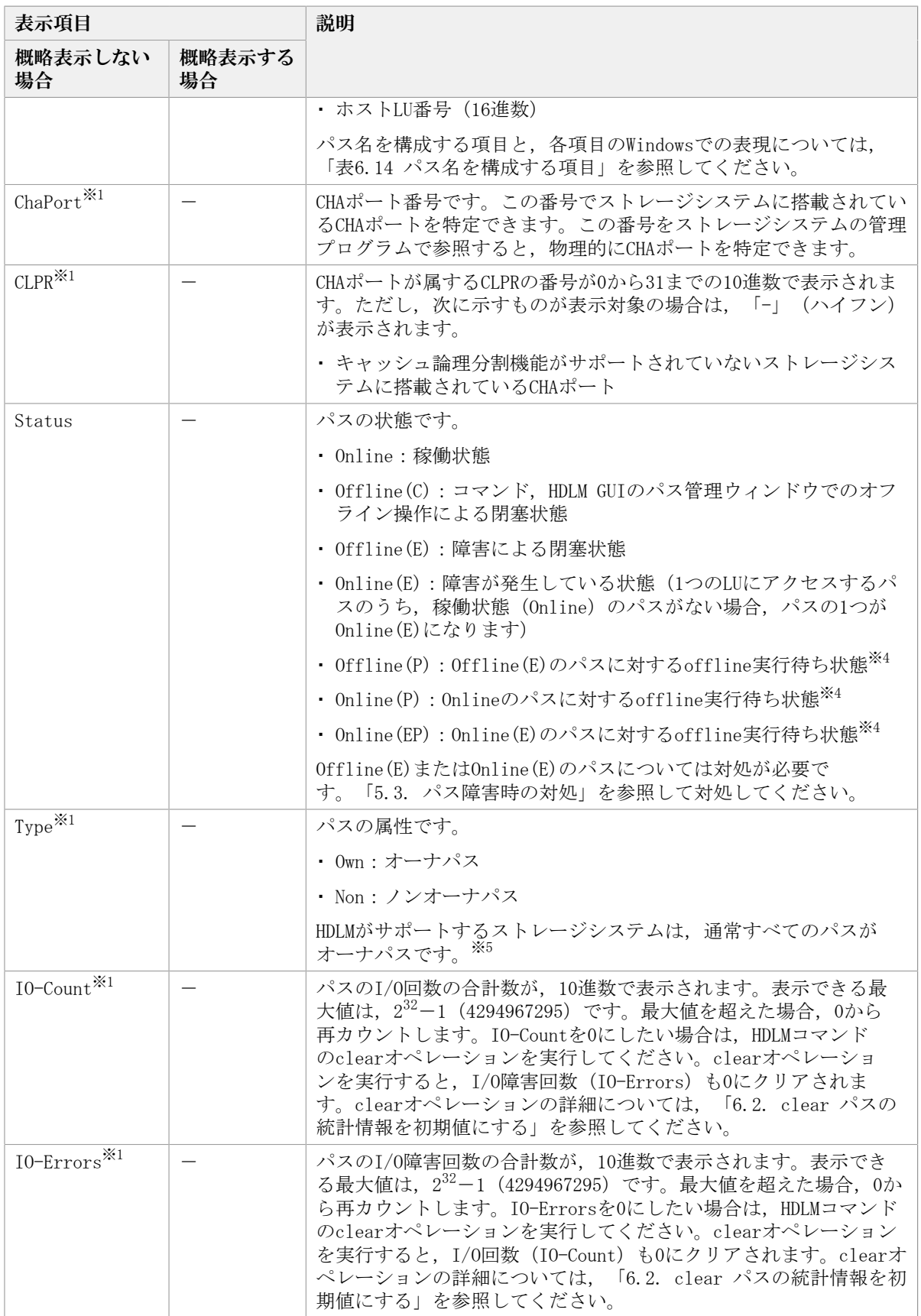

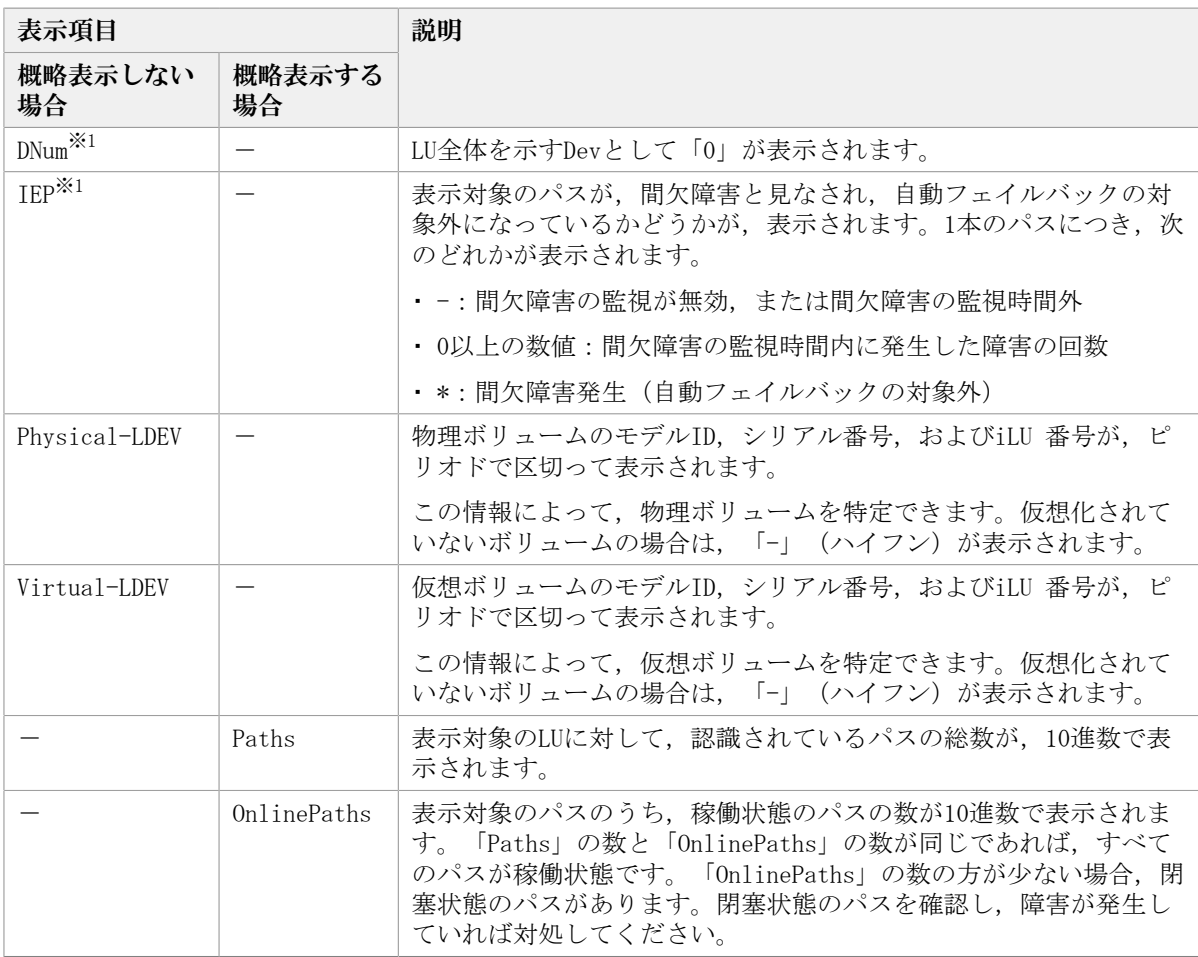

### (凡例)

-:表示されない項目

注※1

-lu -itemパラメータを使用してパラメータ値に表示項目もしくはallを指定した場合, またはパラメータ値に何も指定しなかった場合だけ表示されます。

注※2

-lu -c -itemパラメータを使用してパラメータ値に表示項目を指定した場合,またはパ ラメータ値に何も指定しなかった場合だけ表示されます。

注※3

ダイナミックディスクのボリュームに割り当てたドライブレターは表示されません。

注※4

クラスタ構成の場合,リザーブ処理中に要求されたoffline処理は,リザーブ処理が完 了するまで実行待ち状態になります。

注※5

ノンオーナパスがあるのは,次の場合です。

· Active Mirrorを使用している場合で, non-preferred path optionを設定していると き

### 6.7.2.4. viewオペレーションの形式を表示する場合

 $-$ help

viewオペレーションの形式が表示されます。

### 使用例

```
<PROMPT>>dlnkmgr view -help
view:
   Format
    dlnkmgr view -sys [ -sfunc | -msrv | -adrv | -pdrv | -lic | -audlog
                                 | -lbpathusetimes | -expathusetimes
                                 | -exrndpathusetimes | -pstv ] [-t]
     dlnkmgr view -path [-pstv | -vstv] [ -hdev HostDeviceName ] [-stname]
                               [-iem] [-srt \{pn \mid lu \mid cp\}] [-hbaportwm] [-t] dlnkmgr view -path
                   -item [pn] [dn] [lu] [cp] [type] [ic] [ie] [dnu]
                                [hd] [iep] [hbaportwwn] [phys] [virt]
                   [-pstv | -vstv] [-hdev HostDeviceName] [-stname]
                                              [-srt \{pn \mid lu \mid cp\}] [-t]dlnkmgr view -path -c [-stv] [-stv] [-stname] [-st' [lu] [cb] [-t] dlnkmgr view -lu [-pstv | -vstv]
                     [ -hdev HostDeviceName | -pathid AutoPATH_ID ] [-t]
     dlnkmgr view -lu
                   -item [ [slpr] [pn] [cp] [clpr] [type] [ic] [ie] [dnu]
                            [iep] [phys] [virt] | all ]
                  [-pstv | -vstv] [ -hdev HostDeviceName | -pathid AutoPATH_ID ] [-t]
    dlnkmgr view -lu -c [-stv ]-vstv] [-t] dlnkmgr view -lu -c -item [slpr] [-pstv | -vstv] [-t]
KAPL01001-I HDLMコマンドが正常終了しました。オペレーション名 = view, 終了時刻
= \langle vyyyy\rangle/\langle mm\rangle/\langle dd\rangle \langle hh\rangle:\langle mm\rangle:\langle ss\rangle<PROMPT>>
```
# 6.8. delete パスを動的に削除する

Offline(C)状態かつ切断されているパスを一括してHDLM管理対象から削除します。このコ マンドは,既存のパスへの影響なしに動的に実行できます。

# 6.8.1. 形式

### 6.8.1.1. パスを動的に削除する場合

dlnkmgr delete  $-path [-s]$ 

### 6.8.1.2. deleteオペレーションの形式を表示する場合

dlnkmgr delete -help

# 6.8.2. パラメータ

### 6.8.2.1. パスを動的に削除する場合

-path

```
HDLMが管理しているパスを操作することを指定します。
```
使用例

```
<PROMPT>>dlnkmgr delete -path
KAPL01161-I パス構成変更を実行します。よろしいですか? [y/n] :y
KAPL01165-I パスを削除しました。パスID = 00010, ストレージ =
NEC. V Series. 9100163, iLU = 0030
 :
KAPL01164-I 2パスを削除しました。終了時刻 = <yyyy>/<mm>/<dd> <hh>:<mm>:<ss>
```
 $-s$ 

コマンド実行の確認メッセージを表示しないで実行します。シェルスクリプトやバッチ ファイルでコマンドを実行する場合など,確認メッセージへの入力を省略したいときに 指定します。

### 使用例

<PROMPT>>dlnkmgr delete -path -s KAPL01165-I パスを削除しました。パスID = 00010, ストレージ = NEC. V Series. 9100163, iLU = 0030 :

```
KAPL01164-I 2パスを削除しました。終了時刻 = <yyyy>/<mm>/<dd> <hh>:<mm>:<ss>
```
#### 注意事項

コマンド実行前に,HDLMの管理対象から除外するパスが,OSから削除されている必要が あります。

### 6.8.2.2. deleteオペレーションの形式を表示する場合

```
-help
```

```
deleteオペレーションの形式が表示されます。
```
使用例

```
<PROMPT>>dlnkmgr delete -help
delete:
   Format
      dlnkmgr delete -path [-s]
KAPL01001-I HDLMコマンドが正常終了しました。オペレーション名 = help, 終了時刻
 = \langle yyyy \rangle / \langle mm \rangle / \langle dd \rangle \langle hh \rangle : \langle mm \rangle : \langle ss \rangle
```
# 6.9. refresh ストレージシステムでの設定をHDLMに 反映する

ストレージシステムでの設定をHDLMに反映します。

# 6.9.1. 形式

### 6.9.1.1. ストレージシステムでの設定をHDLMに反映する場合

dlnkmgr refresh -am

### 6.9.1.2. refreshオペレーションの形式を表示する場合

dlnkmgr refresh -help

# 6.9.2. パラメータ

### 6.9.2.1. ストレージシステムでの設定をHDLMに反映する場合

 $-nm$ 

Active Mirrorペアのボリュームへのパスに設定したnon-preferred path option が,HDLMのパスの属性に反映されます。non-preferred path optionを設定しているパ スはノンオーナパスに,設定していないパスはオーナパスになります。

refreshオペレーションで-amパラメータを指定する場合は、Active Mirrorペアのボ リュームへのパスの状態をすべてOnlineとしてください。

ホストを再起動した場合は,再起動したときの設定が,HDLMのパスの属性に反映されま す。

使用例

Active Mirrorボリュームへのパスの属性を反映する場合

<PROMPT>>dlnkmgr view -lu -item type phys Product : V Series SerialNumber : 10051  $LUs$  : 1 iLU HDevName PathID Status Type Physical-LDEV<br>001910 D 000000 Online 0wn V Series.1005 000000 Online Own V Series.10051.001910 000001 Online Own V\_Series.10051.001910 000002 Online 0wn V Series.10057.001A10 000003 Online Own V\_Series.10057.001A10 KAPL01001-I HDLMコマンドが正常終了しました。オペレーション名 = view( vstv), 終了時刻 = <yyyy>/<mm>/<dd> <hh>:<mm>:<ss>

<PROMPT>>

```
<PROMPT>>dlnkmgr refresh -am
KAPL01001-I HDLMコマンドが正常終了しました。オペレーション名 = refresh, 終
了時刻 = \langle vyyy\rangle/\langle mm\rangle/\langle dd\rangle <hh>:\langle mm\rangle:<ss>
<PROMPT>>
<PROMPT>>dlnkmgr view -lu -item type phys
Product : V_Series
SerialNumber : 10051
LUs : 1
iLU HDevName PathID Status Type Physical-LDEV
001910 D 000000 Online 0wn V_Series.10051.001910
               000001 Online 0wn V Series.10051.001910
               000002 Online Non V Series.10057.001A10
               000003 Online Non V Series. 10057.001A10
KAPL01001-I HDLMコマンドが正常終了しました。オペレーション名 = view(-
vstv), 終了時刻 = <yyyy>/<mm>/<dd> <hh>:<mm>:<ss>
<PROMPT>>
```
# 6.9.2.2. refreshオペレーションの形式を表示する場合

-help

```
refreshオペレーションの形式が表示されます。
```
使用例

```
<PROMPT>>dlnkmgr refresh -help
refresh:
   Format
     dlnkmgr refresh -am 
KAPL01001-I HDLMコマンドが正常終了しました。オペレーション名 = refresh, 終
了時刻 = \langle vyyy\rangle/\langle mm\rangle/\langle dd\rangle <hh>:\langle mm\rangle:<ss>
<PROMPT>>
```
# 第7章 ユーティリティリファレンス

この章では、HDLMで使用するユーティリティについて説明します。

# 7.1. ユーティリティ概要

HDLMは、次に示すユーティリティを提供します。

· HDLM障害情報収集ユーティリティ (DLMgetras)

障害発生時に,HDLMの購入元会社,または保守会社に連絡する必要がある情報を持つ ファイルを収集します。DLMgetrasユーティリティについては,[「7.2. DLMgetras HDLM](#page-167-0) [障害情報収集ユーティリティ」](#page-167-0)を参照してください。

· HDLMパーシステントリザーブキー登録ユーティリティ (dlmprsvkey)

PRSVキーを登録,表示します。dlmprsvkeyユーティリティについては,「[7.3.](#page-172-0) [dlmprsvkey HDLMパーシステントリザーブキー登録ユーティリティ](#page-172-0)」を参照してくださ い。

• HDLMパス状態確認ユーティリティ (dlmchkpath)

パスがシングル構成かどうかをチェックします。dlmchkpathユーティリティについて は,「[7.4. dlmchkpath HDLMパス状態確認ユーティリティ」](#page-173-0)を参照してください。

▪ HDLMインストール情報確認ユーティリティ(dlmhostinfo)

HDLMインストール情報を表示,またはファイルに出力します。dlmhostinfoユーティリ ティについては,「[7.5. dlmhostinfo HDLMインストール情報確認ユーティリティ](#page-175-0)」を参 照してください。

▪ HDLM性能情報表示ユーティリティ(dlmperfinfo)

HDLMで管理しているパスの性能情報を収集して表示,またはファイルに出力しま す。dlmperfinfoユーティリティについては,[「7.6. dlmperfinfo HDLM性能情報表示](#page-176-0) [ユーティリティ」](#page-176-0)を参照してください。

▪ HDLMインストールユーティリティ(installhdlm)

HDLMの新規インストール,アップグレードインストールまたは再インストールする場合 に,サイレントインストールを実行できます。また,インストール時に設定した情報を 表示できます。installhdlmユーティリティについては,[「7.7. installhdlm HDLMイン](#page-186-0) [ストールユーティリティ」](#page-186-0)を参照してください。

▪ HDLMアンインストールユーティリティ(removehdlm)

HDLMをアンインストールする場合に,サイレントアンインストールを実行できま す。removehdlmユーティリティについては,「[7.8. removehdlm HDLMアンインストール](#page-195-0) [ユーティリティ」](#page-195-0)を参照してください。

注意事項

ユーティリティを実行する場合は,「[4.1.5. HDLMコマンド,ユーティリティおよび](#page-90-0) [HDLM GUIなどを使用する場合の注意事項」](#page-90-0)を参照してください。

# <span id="page-167-0"></span>7.2. DLMgetras HDLM障害情報収集ユーティリティ

HDLMで発生した障害の解析に必要な障害ログ,統合トレースファイル,トレースファイ ル, 定義ファイル, OSなどの情報を収集します。

なお,HDLM障害情報収集ユーティリティ(DLMgetras)が収集する情報には,ホストの再起 動時に消去されてしまうものもあります。障害発生時は,速やかにこのユーティリティを 実行してください。

このユーティリティの格納場所を次に示します。

<HDLMのインストール先フォルダ>\bin

および

<インストールDVDが入ったドライブ>:\DLM¥HDLM\_Windows\DLMTools※

注※

インストールDVDと同じバージョンのHDLMがインストールされている環境で使用してく ださい。

# 7.2.1. 形式

### 7.2.1.1. コマンドプロンプトからHDLM障害情報収集ユーティリティ (DLMgetras)を実行する場合

DLMgetras {[<収集情報出力先フォルダ>] [-eventlogtime <年/月/日> | -eventlogsize {all |<最大ファイル長>}] | -h}

ユーティリティ名には次のように小文字(dlmgetras)も使用できます。

dlmgetras {[<収集情報出力先フォルダ>] [-eventlogtime <年/月/日> | -eventlogsize {all |<最大ファイル長>}] | -h}

### 7.2.1.2. Windowsの[スタート]メニューからHDLM障害情報収集ユーティリ ティ(DLMgetras)を実行する場合

Windowsの「スタート] メニューー「プログラム] - [Dynamic Link Manager] - [HDLM障 害情報収集]

「<Windowsのインストール先ドライブ>:\hdlmtemp」は, [HDLM障害情報収集]のプロパ ティの「リンク先」から変更できます。

# 7.2.2. パラメータ

パラメータは,コマンドプロンプトからHDLM障害情報収集ユーティリティ(DLMgetras)を 実行した場合だけ指定できます。

<収集情報出力先フォルダ>

HDLM障害情報収集ユーティリティ(DLMgetras)で収集した情報の出力先フォルダ を指定します。指定したフォルダ内に,「[表7.1 HDLM障害情報収集ユーティリティ](#page-168-0) [\(DLMgetras\)が収集する障害情報の一覧](#page-168-0)」に示す出力先フォルダが生成され,各種情 報が収集されます。

-eventlogtime <年/月/日>

アプリケーション,システム,およびセキュリティのイベントログのそれぞれについ て,<年月日>で指定した日の0時0分以降のログを取得します。日付は,yyyy/mm/ddの形 式で指定します。

-eventlogsize {all 〈最大ファイル長>}

all

すべてのアプリケーション,システム,およびセキュリティのイベントログを取得 します。

<最大ファイル長>

アプリケーション,システム,およびセキュリティのイベントログのそれぞれにつ いて,最新のものから<最大ファイル長>で指定したサイズになるまでログを取得し ます。指定する<最大ファイル長>の単位はMBです。指定できる値は,1から4096ま でです。

 $-h$ 

DLMgetrasユーティリティの形式を表示します。

注意事項

- -eventlogsize {all |<最大ファイル長>} と-eventlogtime <年/月/日>は同時に指定 できません。
- -eventlogsize {all |<最大ファイル長>} または-eventlogtime <年/月/日>を指定し ない場合は、最大8MBのイベントログを収得します。

# 7.2.3. 収集される障害情報

HDLM障害情報収集ユーティリティ(DLMgetras)実行時に障害情報収集先フォルダ内に収集 される障害情報の一覧を次の表に示します。

<span id="page-168-0"></span>

| 収集したファイルを格納するフォルダ <sup>※1</sup>                                                                                      | ファイル                             | 説明                                                |
|----------------------------------------------------------------------------------------------------|----------------------------------|---------------------------------------------------|
| <収集情報出力先フォルダ>の直下                                                                                                    | getras <i>i</i> n > log          | $DLMgetras-2$<br>ティリティ実行<br>時のログファイ<br>ル          |
| <収集情報出力先フォルダ>\ <hdlmのイン<br>ストール先ドライブ&gt; <u>\Program Files\NEC</u><br/>\DynamicLinkManager<sup>※2</sup></hdlmのイン<br> | hdlmservicepack                  | HDLMのSPバー<br>ジョン番号                                |
|                                                                                                    | hdlmversion                      | HDLMのバージョ<br>ン番号                                  |
| <収集情報出力先フォルダ>¥ <hdlmのイン<br>ストール先ドライブ&gt; ¥Program Files¥NEC<br/>¥DynamicLinkManager¥log<sup>※2</sup></hdlmのイン<br>    | dlmmgr $\langle n \rangle$ . log | HDLMマネージャ<br>のログ(ドラ<br>イバのログを含<br>$\downarrow$ b) |
|                                                                                                    | dlmperfinfo $[1-2]$ . $\log$     | $dl$ mperfinfo $\rightarrow$<br>ティリティ実行<br>時のログ   |
|                                                                                                    | dlmstn $\langle n \rangle$ . log | ストレージシス<br>テム名設定機能<br>のログファイル                     |

表7.1 HDLM障害情報収集ユーティリティ(DLMgetras)が収集する障害情報の一覧

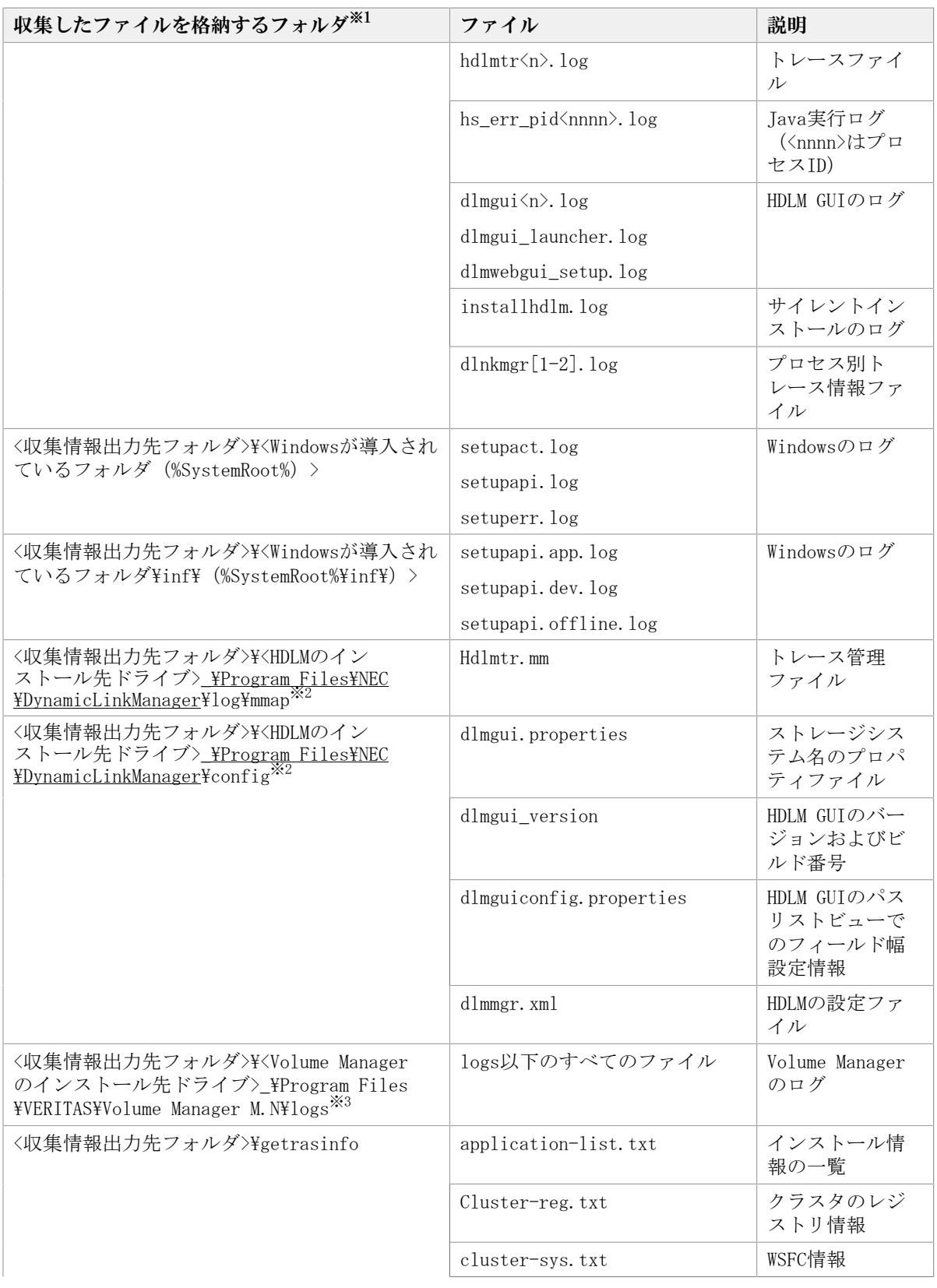

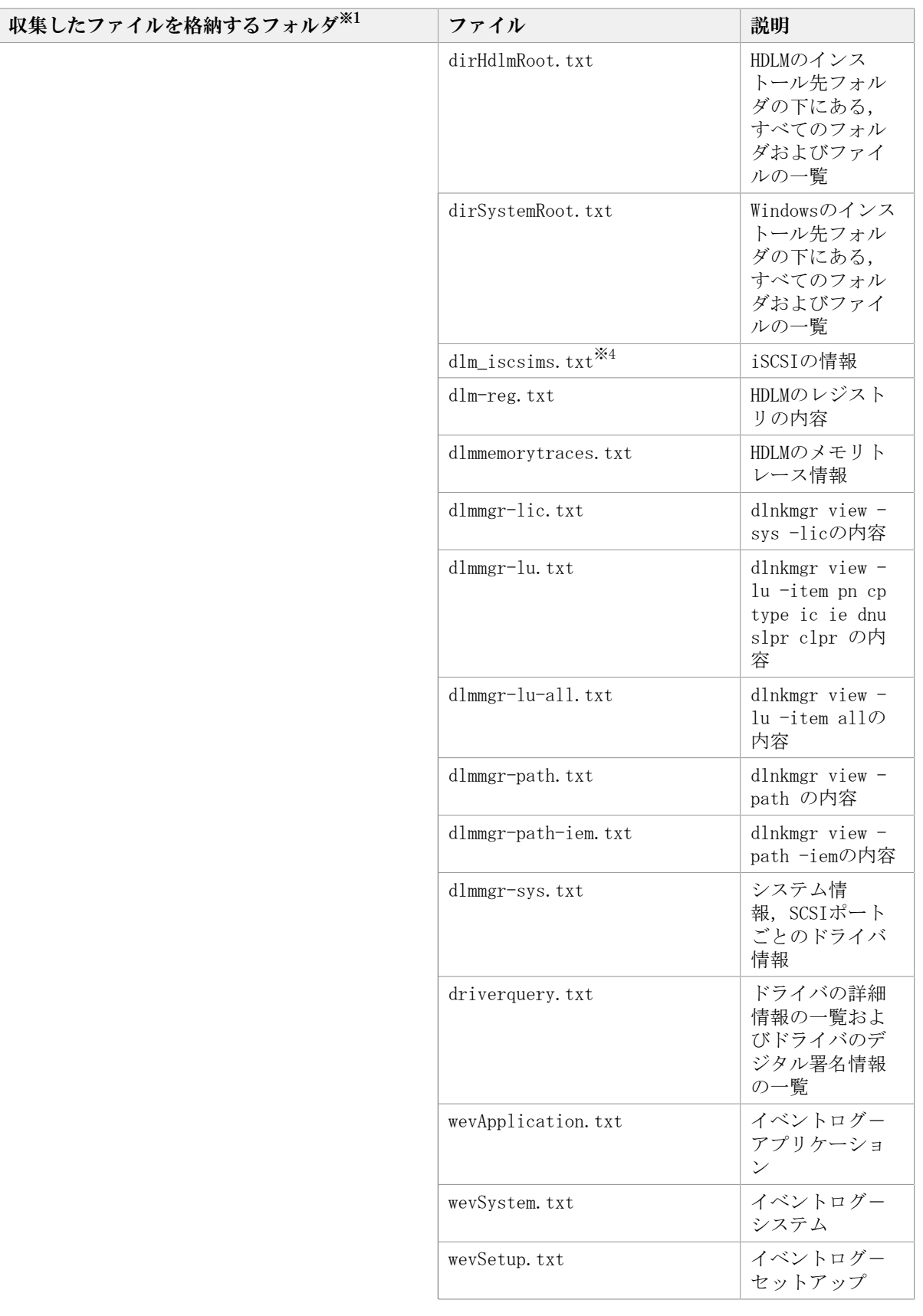

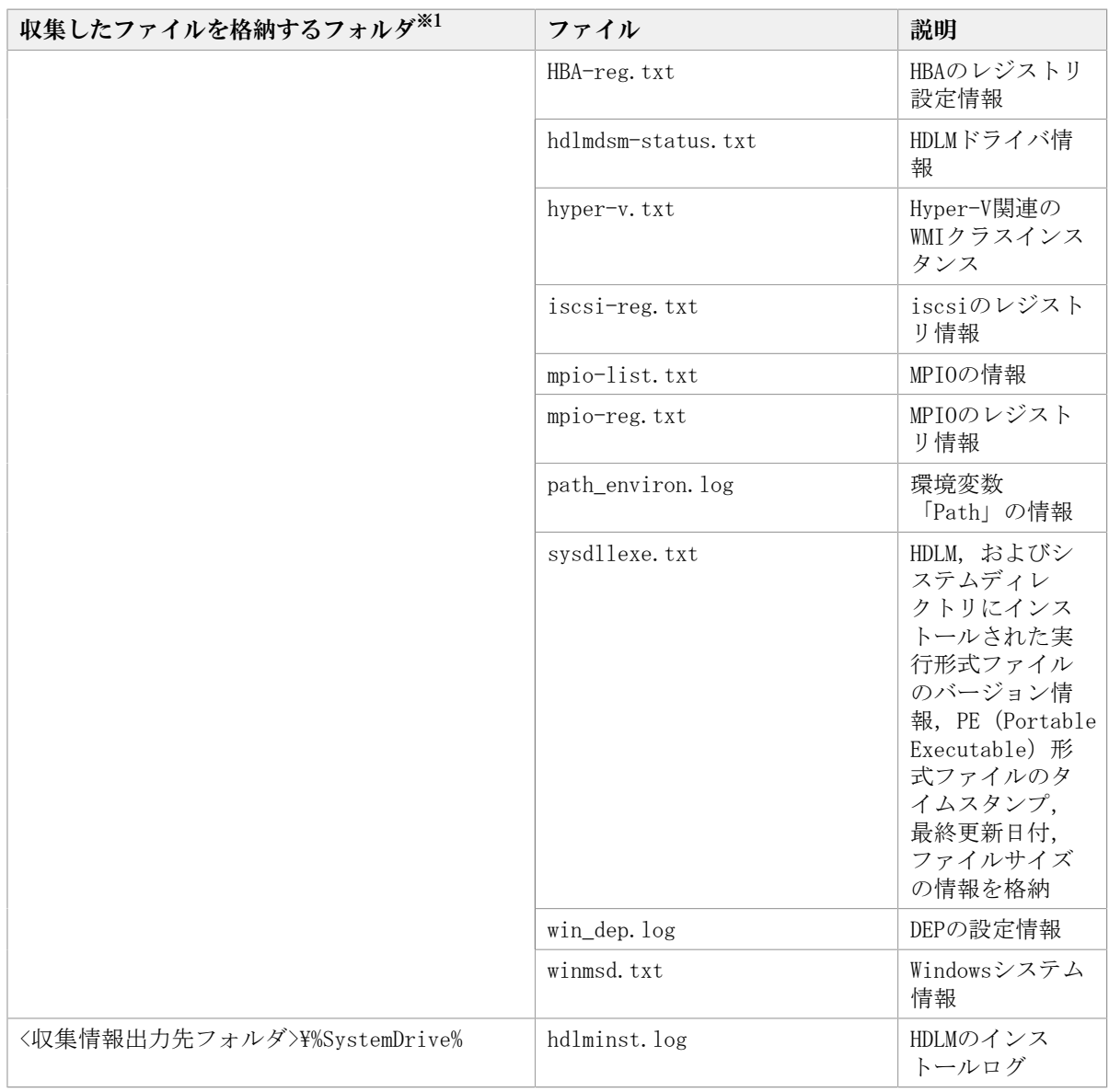

#### 注※1

それぞれの障害情報収集先フォルダは,DLMgetrasユーティリティ実行時にユーザが指 定したく収集情報出力先フォルダ>内に作成されます。

<収集情報出力先フォルダ>の指定をしないで,コマンドプロンプトからDLMgetrasユー ティリティを実行した場合,またはWindowsの[スタート]メニューからDLMgetrasユー ティリティを実行した場合のデフォルトの<収集情報出力先フォルダ>は,「<Windowsの インストール先ドライブ>:\hdlmtemp\hdlmgetras\_<nn>」です。<nn>は00~99の数字で す。

注※2

下線部はインストール時に指定したフォルダです。

注※3

<M.N>はVxVMまたはVxVMを含むVeritas Storage Foundation for Windowsのバージョン を示します。例えば,5.1はVeritas Storage Foundation for Windows 5.1を示しま す。

注※4

iSCSIソフトウェアがインストールされている場合だけ取得できます。

# <span id="page-172-0"></span>7.3. dlmprsvkey HDLMパーシステントリザーブキー登 録ユーティリティ

HDLMのホストにPRSVキーを登録,または表示します。PRSVキーはHDLMの機能が正常に動作 するために必要です。このユーティリティは,HDLMをインストールするときは自動的に 実行されます。登録したPRSVキーは,ホストを再起動したあとから有効になります。この ユーティリティの格納場所を次に示します。

<HDLMのインストール先フォルダ>\bin

# 7.3.1. 形式

dlmprsvkey {-r [<ユーザが指定する><PRSVキー>][-s]| -v | -h}

# 7.3.2. パラメータ

- -r [<ユーザが指定する><PRSVキー>][-s] ホストにPRSVキーを登録する場合,指定します。
	- <ユーザが指定する><PRSVキー>

16進数表記で最大16桁の英数字を指定できます。

▪ <ユーザが指定する><PRSVキー>を省略した場合,またはHDLMをインストールする ときに自動的に実行された場合

HDLMパーシステントリザーブキー登録ユーティリティ(dlmprsvkey)がNICのMAC アドレスと,dlmprsvkeyユーティリティを実行した時刻の情報を使用して,PRSV キーを生成します。NICのMACアドレスを取得できなかった場合,dlmprsvkeyユー ティリティを実行した時刻の情報を使用してPRSVキーを生成します。

· <ユーザが指定する><PRSVキー>を指定した場合

16桁に満たない値を指定する場合,入力された値の左側を0で満たして16桁にし ます。指定する値は,次に示す条件を満たしている必要があります。

- SAN内のホスト固有の値。
- 指定できる値は,半角の数字,a~f,またはA~Fの英字です。すべて0で指定 することはできません。

使用例

PRSVキーを指定しないでホストに登録する例

<PROMPT>>dlmprsvkey -r

KAPL12104-I PRSVキー登録オペレーションを開始します。よろしいですか(y/n)? y KAPL12106-I PRSVキーの登録に成功しました。PRSVキー = 0123456789abcdef <PROMPT>> PRSVキーを指定してホストに登録する例

<PROMPT>>dlmprsvkey -r 0123456789abcdef KAPL12104-I PRSVキー登録オペレーションを開始します。よろしいですか(y/n)? y KAPL12106-I PRSVキーの登録に成功しました。PRSVキー = 0123456789abcdef <PROMPT>>

 $-S$ 

dlmprsvkeyユーティリティの実行時に確認メッセージを表示しない場合に,指定し ます。

 $-v$ 

登録されたPRSVキーを表示する場合に指定します。

使用例

<PROMPT>>dlmprsvkey -v KAPL12116-I 登録済みのPRSVキーを表示します。PRSVキー = 0123456789ABCDEF <PROMPT>>

 $-h$ 

```
dlmprsvkeyユーティリティの形式を表示します。
```
パラメータを指定しない場合は,警告メッセージを表示します。

# <span id="page-173-0"></span>7.4. dlmchkpath HDLMパス状態確認ユーティリティ

インストール,アンインストール時にマルチパス構成になっているとディスクの内容が不 正になる場合があるため,シングルパス構成になっていることをHDLMパス状態確認ユー ティリティ(dlmchkpath)を使って確認します。dlmchkpathユーティリティは,アップグ レードインストール,再インストール,またはアンインストールするとき自動的に実行さ れます。シングルパス構成の場合、何も表示しないでアップグレードインストール、再イ ンストール,またはアンインストールを続行します。マルチパス構成の場合,警告ダイア ログボックスを表示します。

ただし、次に示すインストール方法で、マルチパスと判定された場合は、警告ダイアログ ボックスを表示しないでインストールを終了します。

- リモートアップグレードインストール
- リモート再インストール
- サイレントインストールを使用したアップグレードインストール
- サイレントインストールを使用した再インストール

手動でdlmchkpathユーティリティを実行した場合は,「[7.4.2. パラメータ](#page-174-0)」の使用例に示 すメッセージを表示します。このユーティリティの格納場所を次に示します。

<HDLMのインストール先フォルダ>\bin

# 7.4.1. 形式

dlmchkpath  $\{-\text{singleconnect} \mid -\text{h}\}$ 

# <span id="page-174-0"></span>7.4.2. パラメータ

-singleconnect

HDLM管理対象のLUとホストを接続するパスが1本かどうかをチェックします。

使用例

シングルパス構成と判定された場合の例

<PROMPT>>dlmchkpath -singleconnect KAPL12401-I HDLMの管理対象のすべてのLUはシングルパス構成です。 <PROMPT>>

マルチパス構成と判定された場合の例

<PROMPT>>dlmchkpath -singleconnect KAPL12402-W iLU(0100)はマルチパス構成です。PathID = 0,3 KAPL12402-W iLU(0101)はマルチパス構成です。PathID = 1,4 KAPL12402-W iLU(0102)はマルチパス構成です。PathID = 5,2 <PROMPT>>

マルチパス構成と判定された場合にviewオペレーションを実行したときの例を,次 に示します。viewオペレーションの詳細については,「[6.7. view 情報を表示す](#page-138-0) [る」](#page-138-0)を参照してください。

```
<PROMPT>>dlnkmgr view -path -c
Paths:000006 OnlinePaths:000006
PathStatus IO-Count IO-Errors
Online 152579 30
PathID DskName iLU CP Status Type
000000 NEC .STORAGE....5455 0100 2C Online Own
000001 NEC .STORAGE....5455 0101 2C Online Own
000002 NEC .STORAGE....5455 0102 2C Online Non
000003 NEC .STORAGE....5455 0100 1C Online Non
000004 NEC .STORAGE....5455 0101 1C Online Non
000005 NEC .STORAGE....5455 0102 1C Online Own
KAPL01001-I HDLMコマンドが正常終了しました。オペレーション名 = view,終了時
刻 = \langle yyyy\rangle/\langle mm\rangle/\langle dd\rangle \langle hh\rangle:\langle mm\rangle:\langle ss\rangle<PROMPT>>
```

```
-h
```
dlmchkpathユーティリティの形式を表示します。

パラメータを表示しない場合は,警告メッセージを表示します。

# <span id="page-175-0"></span>7.5. dlmhostinfo HDLMインストール情報確認ユー ティリティ

HDLMのインストール情報として,インストール先フォルダとバージョンをコマンドプロン プトに表示,またはファイルに出力します。HDLMがインストールされていない場合,イン ストール情報は出力されません。

このユーティリティの格納場所を次に示します。

<HDLMのインストール先フォルダ>\bin

および

<インストールDVDが入ったドライブ>:¥DLM\HDLM\_Windows\DLMTools※

注※

インストールDVDと同じバージョンのHDLMがインストールされている環境で使用してく ださい。

# 7.5.1. 形式

dlmhostinfo [-output <インストール情報ファイル> | -h]

# 7.5.2. パラメータ

-output <インストール情報ファイル>

指定したファイルにインストール情報が出力されます。指定したファイルが存在する場 合,インストール情報は出力されません。

使用例

-outputパラメータを指定する場合

<PROMPT>>dlmhostinfo -output <インストール情報ファイル> KAPL13801-I HDLMインストール情報確認ユーティリティが正常終了しました。 <PROMPT>>

```
「<インストール情報ファイル>の内容]
"installDirectory","C:\Program Files\NEC\DynamicLinkManager"
"version", "\langle x, x, x-xx \rangle"
```
 $-h$ 

dlmhostinfoユーティリティの形式を表示します。

なし

インストール情報を表示します。

使用例

-outputパラメータを指定しない場合

```
<PROMPT>>dlmhostinfo
 \gammainstallDirectory\degree,\degreeC:\Program Files\NEC\DynamicLinkManager\degree"version", "\langle x. x. x \rightarrow xx \rangle"
KAPL13801-I HDLMインストール情報確認ユーティリティが正常終了しました。
<PROMPT>>
```
インストール情報として出力する項目を次の表に示します。

表7.2 インストール情報

| 項目名              | 値                                  |
|------------------|------------------------------------|
| installDirectory | HDLMのインストール先フォルダ                   |
| vers1on          | インストールされているHDLMのバージョン <sup>※</sup> |

注※

HDLMコマンドのviewオペレーションに-sysを指定して実行したときに,「HDLM Version」に表示されるバージョンが出力されます。ただし、Service Packがインス トールされている場合は,「Service Pack Version」に表示されるバージョンが出力さ れます。

項目名と値は,それぞれ「"」(引用符)で囲まれ,1行のコンマ区切りで出力されます (CSV形式)。

インストール情報が正常に出力された場合,dlmhostinfoユーティリティの終了コードとし て,環境変数「ERRORLEVEL」に0が設定されます。インストール情報が出力されなかった場 合は,-1が設定されます。

# <span id="page-176-0"></span>7.6. dlmperfinfo HDLM性能情報表示ユーティリティ

HDLMで管理しているパスの性能情報を収集して表示,またはファイルに出力します。

運用開始時にあらかじめ性能情報を取得しておき,運用中に再度性能情報を取得して比較 することで,各パスの性能を確認できます。

このユーティリティの格納場所を次に示します。

<HDLMのインストール先フォルダ>\bin

注意事項

▪ このユーティリティで使用するメモリ使用量を次に示します。

1.5MB + (3000バイト × パス数)

- · dlmperfinfoユーティリティ実行中は、パス構成を変更しないでください。変更した 場合は,性能情報の取得を中止します。
- dlmperfinfoユーティリティのRead I/OおよびWrite I/Oの応答時間の計測に使用して いるタイマーは,一般的なWindows Serverの構成では,約1/64秒おきに更新されてい ます。このため,応答時間の最大値やI/Oの発行数が少ない場合の応答時間の平均値

は,約1/64秒(15625マイクロ秒)の倍数(15625,31250,46875...)に近い値にな る場合があります。

# 7.6.1. 形式

#### 1回だけ,または回数を指定して実行する場合

dlmperfinfo {[-i<性能情報収集時間間隔>] [-c <回数>] [-f <CSVファイル名> [-o]] [a]  $[-t]$   $-h$ }

### ユーザが中止するまで継続して実行する場合

dlmperfinfo -c 0 {[-i <性能情報収集時間間隔>] [-f <CSVファイル名> [-m <ファイルあ たりの測定回数>] [-r <総ファイル数>]] [-a] [-t] | -h}

# 7.6.2. パラメータ

- -i <性能情報収集時間間隔> 性能情報を収集したい時間間隔を,秒単位で指定します。ユーティリティの実行開始時 間を開始時間とし,指定した時間間隔内の性能情報を収集して,表示します。パラメー タを省略した場合はデフォルト値が適用されます。
	- デフォルト値:300 (5分)
	- 最小値:1(1秒)
	- 最大値:3600(1時間)
- -c <回数>

-iパラメータで指定した時間間隔で複数回収集する場合に指定します。このパラメータ を省略した場合はデフォルト値が適用されます。

また、「0」を指定した場合はユーザがユーティリティの実行を中止しないかぎり、連 統実行します。ユーティリティを終了するには [Ctrl] + [C] で処理を中止してくださ い。

- デフォルト値:1
- 最小値:0
- 最大値:1440
- -f <CSVファイル名>

CSVファイルに性能情報を出力する場合に指定します。このパラメータを指定した場 合,標準出力には出力されません。

また、-cパラメータに「0」を指定した場合は、指定したCSVファイル名の後 に<\_YYYYMMDDhhmmss.csv>が付いたファイルに出力されます。<YYYYMMDDhhmmss>は, ファイルを作成した日時(協定世界時)です。

例

-c 0 -f dlmperfinfo.csvを指定して,協定世界時2018年4月1日9時30分00秒にファ イルが作成された場合のファイル名

dlmperfinfo.csv\_20180401093000.csv

 $-\Omega$ 

-fパラメータで指定したファイルが存在する場合に,上書きします。省略した場合は, 上書きしないで,処理を中止します。

このパラメータは、-fパラメータを指定した場合に有効です。

また,-cパラメータに「0」を指定した場合は,-oパラメータの指定の有無に関係なく 常に上書きします。

-m <ファイルあたりの測定回数>

1つのCSVファイルに出力する測定回数を指定します。指定した値を超える回数に達した 場合,新たにCSVファイルを作成します。

このパラメータは,-cパラメータに「0」を指定した場合だけ指定できます。

- デフォルト値:60
- 最小値:1
- 最大値:1440
- -r <総ファイル数>

CSVファイルの総数の上限を指定します。CSVファイルの総数が,指定した値を超える数 に達した場合,一番古いCSVファイルを削除します。

このパラメータは、-cパラメータに「0」を指定した場合だけ指定できます。

- デフォルト値:192
- 最小値:2
- 最大値:10000

-a

すべての性能情報の項目を表示する場合に指定します。

表示される項目については,「[表7.3 出力内容一覧」](#page-180-0)を参照してください。

-t

性能情報のヘッダー部分を表示しない場合に指定します。

 $-h$ 

dlmperfinfoユーティリティの形式を表示します。

使用例

<PROMPT>>dlmperfinfo -i 300 -c 2 KAPL13031-I HDLM 性能情報表示ユティリティ(dlmperfinfo)を開始します。開始時刻 = 2017/08/25 16:36:18

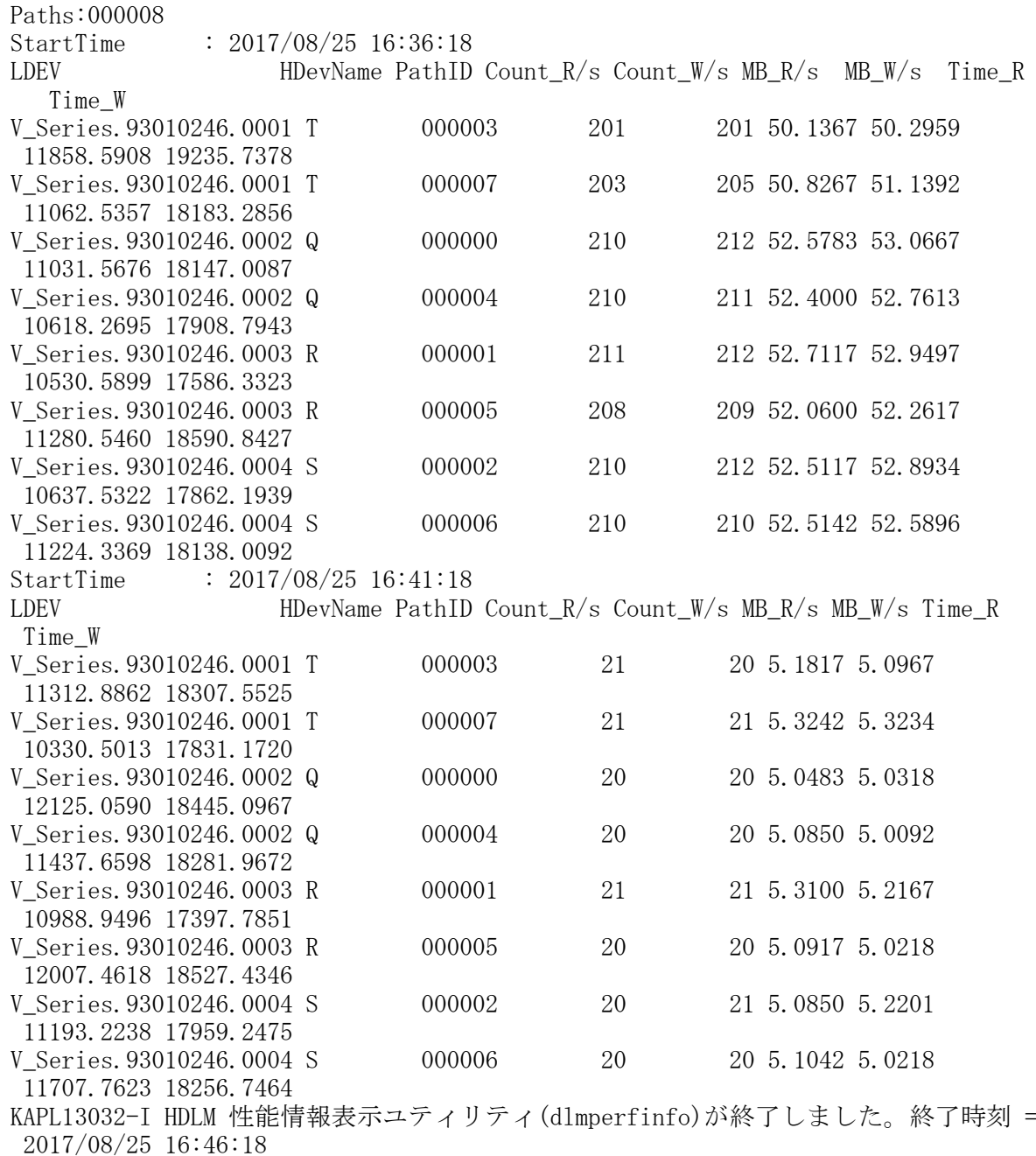

# 7.6.3. 表示される性能情報

dlmperfinfoユーティリティを実行すると,次の情報が表示されます。

- I/O回数
- I/Oの転送量
- I/Oの応答時間
- · 処理中となっているI/O数およびI/Oのブロック数

表示される情報の詳細を次の表に示します。
表7.3 出力内容一覧

<span id="page-180-0"></span>

| 項目          | 説明                                                           |
|-------------|--------------------------------------------------------------|
| Paths       | 測定対象のパス数です。                                                  |
|             | ーtパラメータを指定した場合は出力されません。                                      |
| StartTime   | 性能測定開始時間です。                                                  |
|             | -cパラメータで指定した回数分出力されます。                                       |
|             | コンソール画面にのみ表示されます。                                            |
| <b>UTC</b>  | 協定世界時です。                                                     |
|             | <yyyymmdd>T<hhmmss>の形式で出力されます。</hhmmss></yyyymmdd>           |
|             | 例:20170707T123000                                            |
|             | ーfパラメータを指定した場合にCSVファイルに出力されます。                               |
| Date        | 計測開始時刻(年月日)です。                                               |
|             | <yyyymmdd>の形式で出力されます。</yyyymmdd>                             |
|             | 例:20170707                                                   |
|             | ーfパラメータを指定した場合にCSVファイルに出力されます。                               |
| Time        | 計測開始時刻(時分秒)です。                                               |
|             | <hhmmss>の形式で出力されます。</hhmmss>                                 |
|             | ーfパラメータを指定した場合にCSVファイルに出力されます。                               |
| LDEV        | LDEV情報です。                                                    |
|             | ストレージシステムのモデルID, シリアル番号、およびiLU番号が,<br>ピリオドで区切った文字列で表示されます。   |
|             | 常に出力されます。                                                    |
| HDevName    | ホストデバイス名です。                                                  |
|             | ドライブレターが表示されます。ドライブレターが割り当てられてい<br>ない場合は、「-」 (ハイフン) が表示されます。 |
|             | 常に出力されます。                                                    |
| Device      | -fパラメータを指定した場合に、CSVファイルに「-」 (ハイフン) が<br>出力されます。              |
|             | -fパラメータを指定しない場合は、Device項目は出力されません。                           |
| PathID      | パス管理PATH_IDです。                                               |
|             | 常に出力されます。                                                    |
| PathName    | パス名です。                                                       |
|             | -aパラメータを指定した場合に出力されます。                                       |
| HBAPortWWN  | HBAのポートWWN 情報です。                                             |
|             | -aパラメータを指定した場合に出力されます。                                       |
| ChaPort     | CHAポート番号です。                                                  |
|             | -aパラメータを指定した場合に出力されます。                                       |
| Status      | パスの状態です。                                                     |
|             | -aパラメータを指定した場合に出力されます。                                       |
| $Count_R/s$ | 1秒当たりのRead I/0回数です。                                          |

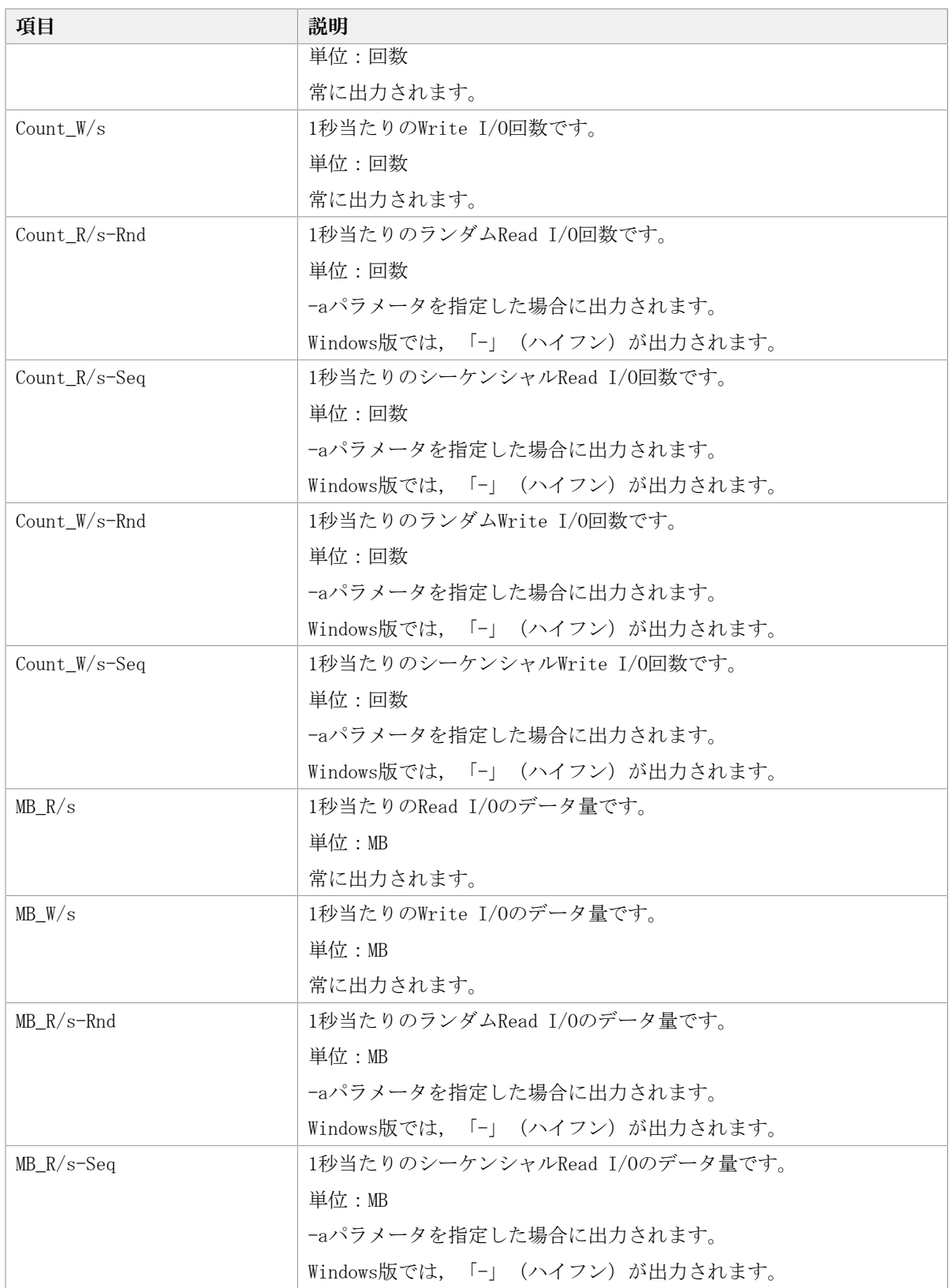

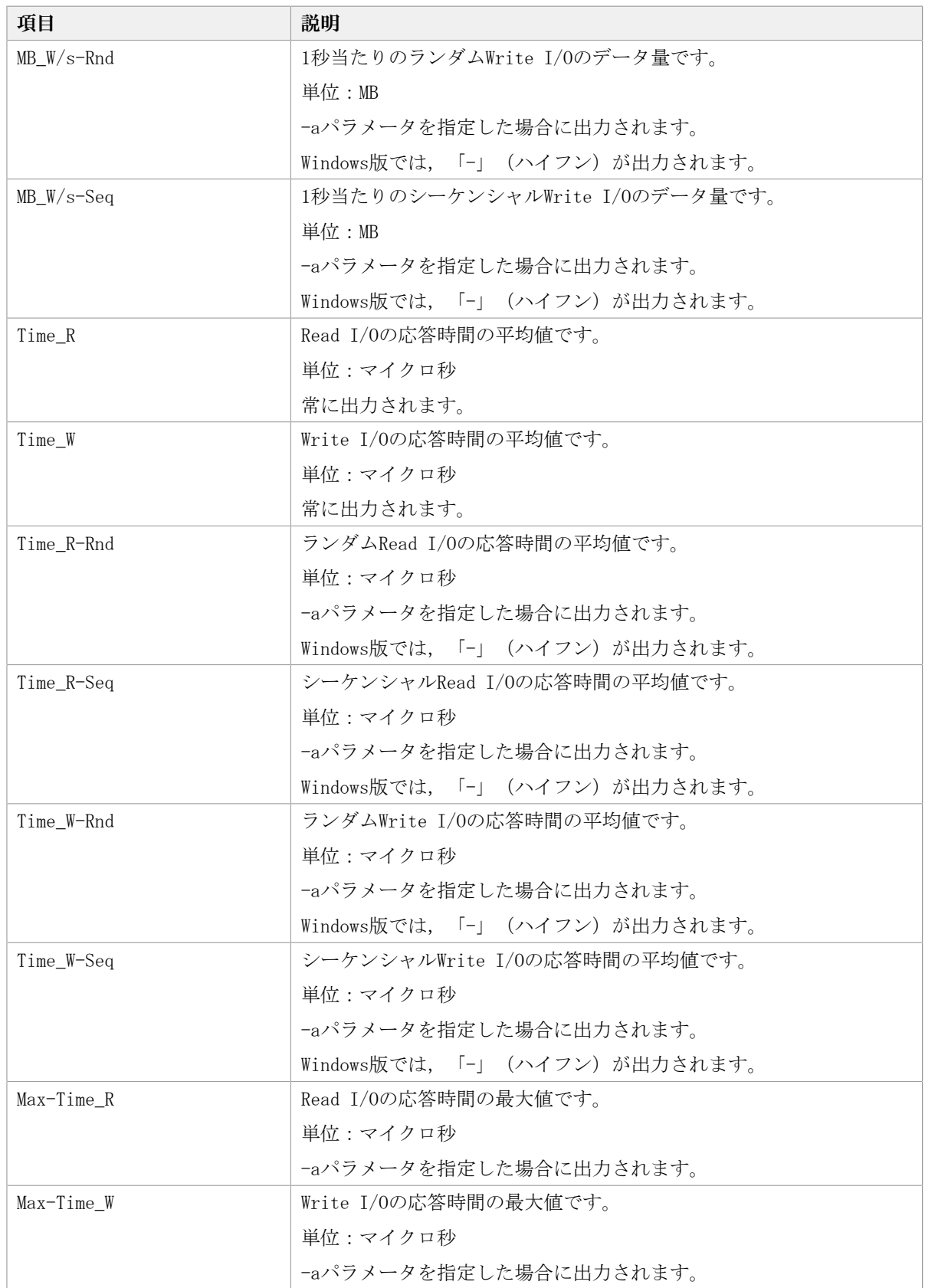

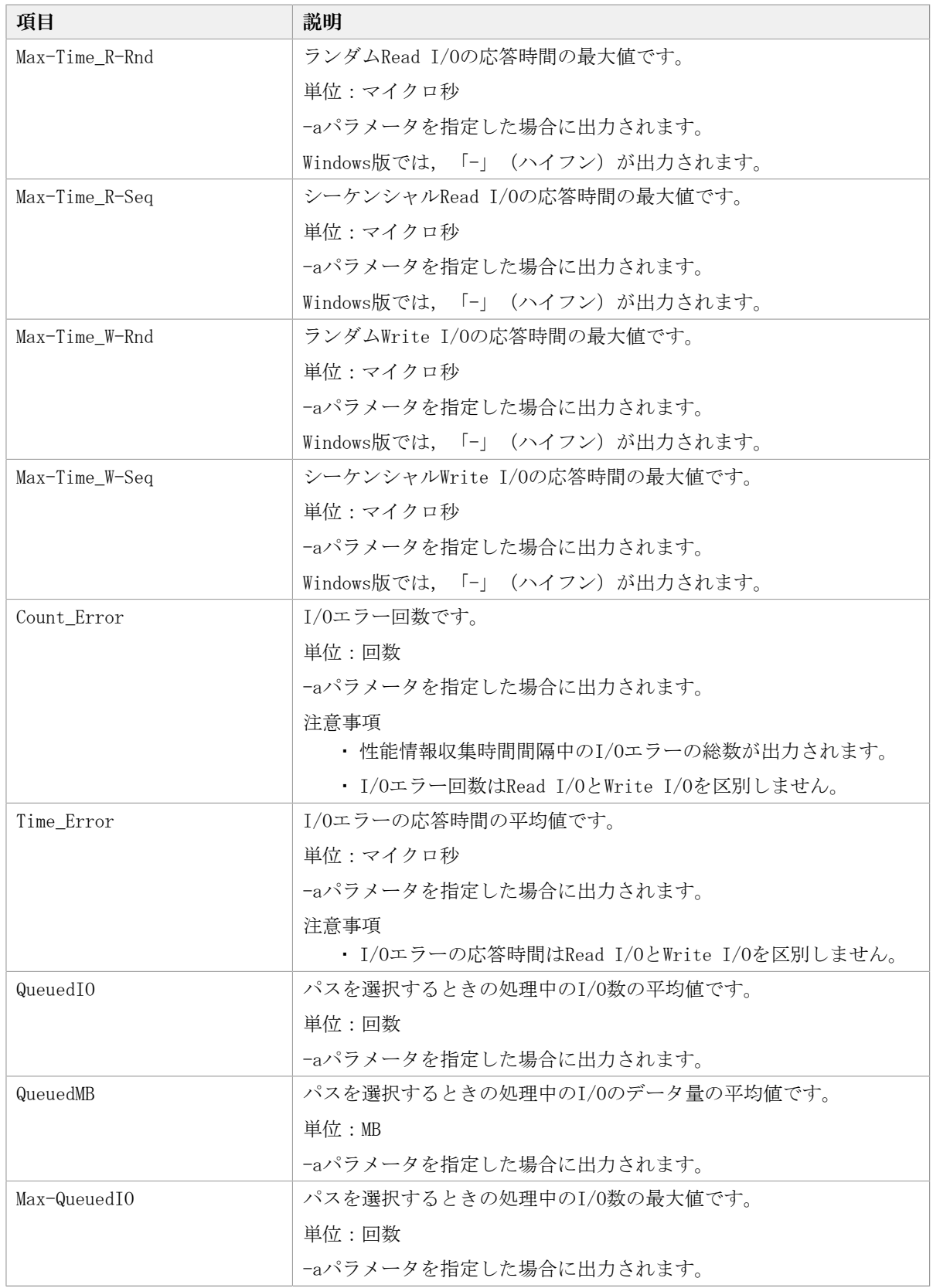

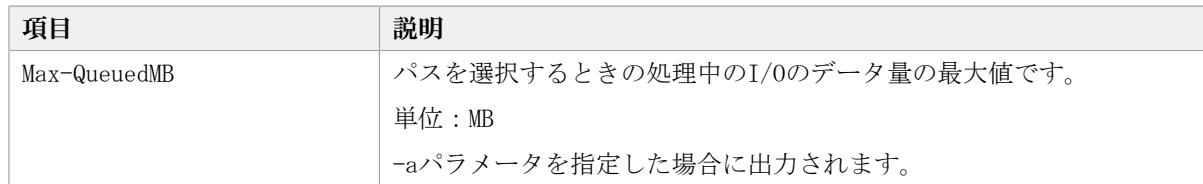

### 7.6.4. CSVファイルの出力

dlmperfinfoユーティリティに-fパラメータを指定すると、指定したファイル<sup>※</sup>に性能情報 を出力します。項目名と値は,それぞれ「"」(引用符)で囲まれ,コンマ区切りで出力さ れます(CSV形式)。出力する内容は[「表7.3 出力内容一覧](#page-180-0)」を参照してください。

注※

-cパラメータに「0」を指定した場合は,指定したCSVファイル名の後 に<\_YYYYMMDDhhmmss.csv>が付いたファイルに出力されます。<YYYYMMDDhhmmss>は, ファイルを作成した日時(協定世界時)です。

CSVファイルの出力例を次に示します。

#### 実行例

<PROMPT>>dlmperfinfo -i 300 -c 2 -f <CSVファイル名> KAPL13031-I HDLM 性能情報表示ユティリティ(dlmperfinfo)を開始します。開始時刻 = 2017/08/25 16:54:43 KAPL13047-I 性能情報を計測中です。(1 / 2) KAPL13047-I 性能情報を計測中です。(2 / 2) KAPL13032-I HDLM 性能情報表示ユティリティ(dlmperfinfo)が終了しました。終了時刻 = 2017/08/25 17:04:43

CSVファイルの出力例

[Paths:000008] "UTC","Date","Time","LDEV","HDevName","Device","PathID","Count\_R/s","Count\_W/ s","MB\_R/s","MB\_W/s","Time\_R","Time\_W" "20170825T075443","20170825","165443","V\_Series.93010246.0001","T","-","000003", "201","203","50.1858","50.8025","11706.6535","19000.2065" "20170825T075443","20170825","165443","V\_Series.93010246.0001","T","-","000007", "204","206","51.0742","51.5142","10797.2242","18219.6545" "20170825T075443","20170825","165443","V\_Series.93010246.0002","Q","-","000000", "206","207","51.5683","51.7892","11296.0631","18445.5682" "20170825T075443","20170825","165443","V\_Series.93010246.0002","Q","-","000004", "207","207","51.7850","51.8575","10786.2675","17964.4305" "20170825T075443","20170825","165443","V\_Series.93010246.0003","R","-","000001", "214","214","53.3809","53.4808","10383.1501","17372.4913" "20170825T075443","20170825","165443","V\_Series.93010246.0003","R","-","000005", "208","209","52.1050","52.2542","11197.5802","18404.2627" "20170825T075443","20170825","165443","V\_Series.93010246.0004","S","-","000002", "207","207","51.7492","51.7484","10897.4646","17949.8596" "20170825T075443","20170825","165443","V\_Series.93010246.0004","S","-","000006", "206","208","51.5575","52.0141","11350.0425","18365.4392"

"UTC","Date","Time","LDEV","HDevName","Device","PathID","Count\_R/s","Count\_W/ s","MB\_R/s","MB\_W/s","Time\_R","Time\_W" "20170825T075943","20170825","165943","V\_Series.93010246.0001","T","-","000003", "205","205","51.2650","51.1525","11799.3009","18927.1717" "20170825T075943","20170825","165943","V\_Series.93010246.0001","T","-","000007", "208","206","51.8992","51.5050","10871.5228","17950.4893" "20170825T075943","20170825","165943","V\_Series.93010246.0002","Q","-","000000", "209","209","52.1266","52.1417","11433.0480","18151.6177" "20170825T075943","20170825","165943","V\_Series.93010246.0002","Q","-","000004", "209","208","52.3025","51.9699","11077.6041","17975.6254" "20170825T075943","20170825","165943","V\_Series.93010246.0003","R","-","000001", "212","214","53.1176","53.5400","10465.4595","17251.6228" "20170825T075943","20170825","165943","V\_Series.93010246.0003","R","-","000005", "211","210","52.8133","52.6158","11491.4614","18302.5468" "20170825T075943","20170825","165943","V\_Series.93010246.0004","S","-","000002", "206","208","51.5583","51.9783","11196.7805","18079.7360" "20170825T075943","20170825","165943","V\_Series.93010246.0004","S","-","000006", "205","205","51.2042","51.1567","11764.4349","18439.9283"

#### 注意事項

- -cパラメータに「0」を指定した場合,ユーザがユーティリティの実行を中止しないかぎ り、連続実行します。ユーティリティを終了するには「Ctrl] + [C] で処理を中止して ください。
- · CSVファイルを出力する場合は、ファイル出力先のディスクを圧迫しないように、次の計 算式で必要なディスク容量を計算してください。また,不要になったCSVファイルは適宜 削除するようにしてください。
	- -cパラメータに「0」を指定した場合
		- -aパラメータを指定した場合
			- 1025バイト×((パス数+1)×-m<パラメータで指定する値>+1)×-r<パラメータで 指定する値>(バイト)
		- -aパラメータを指定しない場合
		- 671バイト×((パス数+1)×-m<パラメータで指定する値>+1)×-r<パラメータで 指定する値>(バイト)
	- -cパラメータに「0」以外を指定した場合
		- -aパラメータを指定した場合
			- 1025バイト×((パス数+1)×-c<パラメータで指定する値>+1)(バイト)
		- -aパラメータを指定しない場合

671バイト×((パス数+1)×-c<パラメータで指定する値>+1) (バイト)

- (例1) パス数が3060の環境で、-aパラメータを指定して288回収集する場合
	- dlmperfinfo -c 288 -f <CSVファイル名> -aを実行する場合で,ファイルサイズは次 のとおりです。

1025×((3060+1)×288+1)=903608225(バイト)(約862MB)

(例2) パス数が500の環境で, -aパラメータを指定して, 1分の時間間隔で1日分を1ファ イルとして,1年間分のファイルを収集する場合

-mパラメータは,60分×24時間=1440,-rパラメータは,1年の日数+1=366 なの で,dlmperfinfo -i 60 -c 0 -f <CSVファイル名> -m 1440 -r 366 -aを実行する場 合で,ファイルサイズは次のとおりです。

1025×(500+1) × (1440+1) ×366=270836166150 (バイト) (約252.2GB)

(例3) パス数が1000の環境で, -aパラメータを指定して, ファイルあたりの測定回数を 1440として,ファイル容量を2TB以内にする場合

-rパラメータの値=2×1024<sup>4</sup>÷ (1025×1001×1441) ≒1487.3 (ファイル)

そのため,ファイル容量を2TB以内にするには1487ファイルまで作成できるの で,dlmperfinfo -c 0 -f <CSVファイル名> -m 1440 -r 1487 -aを実行できます。

▪ CSV出力ファイルの行数は次の計算で求められます。次の計算式で1ファイル当たりの出 力行数を算出し、測定回数を調整してください。

• -cパラメータに「0」を指定した場合

(パス数+1)×-m<パラメータで指定する値>+1

ただし,ヘッダー部分を表示しないように-tパラメータを指定して実行した場合は, 次のようになります。

パス数×-m<パラメータで指定する値>

• -cパラメータに「0」以外を指定した場合

(パス数+1)×-c<パラメータで指定する値>+1

ただし,ヘッダー部分を表示しないように-tパラメータを指定して実行した場合は, 次のようになります。

パス数×-c<パラメータで指定する値>

(例1) パス数が500の環境で、ヘッダー部分を表示しないで1ファイルに500回分測定結 果を出力する場合の行数

 $(500+0) \times 500+0=250000$  (行)

(例2)パス数が1000の環境で,ヘッダー部分も表示して1048576行までに抑える測定回 数

 $(1048576-1)$   $\div$   $(1000+1)$   $\div$ 1047.5 (回)

そのため,1ファイルに1047回まで測定結果を出力できます。

## 7.7. installhdlm HDLMインストールユーティリティ

HDLMの新規インストール,アップグレードインストールまたは再インストールする場合 に,サイレントインストールを実行できます。応答処理やHDLMの機能の設定の内容は,あ らかじめインストール情報設定ファイルに定義しておきます。

また,このユーティリティを使ってインストール時に設定した情報をあとから確認できま す。

サイレントインストールを実行する場合の,ユーティリティの格納場所を次に示します。 <インストールDVDが入ったドライブ>:\DLM¥HDLM\_Windows\DLMTools

インストール時に設定した情報を表示する場合の,ユーティリティの格納場所を次に示し ます。

<HDLMのインストール先フォルダ>\bin

サイレントインストールの手順については,「[3.5.3. HDLMの新規インストール](#page-63-0)」を参照し てください。

### 7.7.1. 形式

installhdlm {-f <インストール情報設定ファイル名> [-c ]| -v| -h}

## 7.7.2. パラメータ

-f <インストール情報設定ファイル名> インストールに必要な情報を設定します。 インストール情報設定ファイルについては,「[7.7.3. インストール情報設定ファイル](#page-187-0)

[の定義内容」](#page-187-0)を参照してください。

 $-c$ 

インストールを実行しないで,インストール情報設定ファイルの定義内容,ライセンス などをチェックします。

 $-v$ 

インストール時に設定した情報を表示します。

サイレントインストール機能を使用しないでインストールをした場合は,ダイアログな どで指定した情報が表示されます。

使用例

<PROMPT>>installhdlm -v installdir=C:\Program Files\NEC\DynamicLinkManager HDLM\_core=n <PROMPT>>

各表示項目の内容については,「[表7.4 セクション\[INSTALLATION\\_SETTINGS\]のキー](#page-188-0)」 を参照してください。

 $-h$ 

installhdlmユーティリティの形式を表示します。

### <span id="page-187-0"></span>7.7.3. インストール情報設定ファイルの定義内容

インストール情報設定ファイルで定義する内容について、次に示します。

インストール情報設定ファイルの設定方法については,「[3.5.2. HDLMをサイレントインス](#page-62-0) [トールする場合の準備」](#page-62-0)を参照してください。

### セクション[INSTALLATION\_SETTINGS]

installhdlmユーティリティの動作情報を定義します。なお,[「表7.4 セクション](#page-188-0) [\[INSTALLATION\\_SETTINGS\]のキー](#page-188-0)」に示した項目以外の定義は変更しないでください。 セクション[INSTALLATION\_SETTINGS]で定義するキーの一覧を次の表に示します。

<span id="page-188-0"></span>

| キー名                     | 説明                                                                                                    | 定義の要否                  |                             | 指定できる<br>長さ <sup>※1</sup> |
|-------------------------|----------------------------------------------------------------------------------------------------|------------------------|-----------------------------|---------------------------|
|                         |                                                                                                    | 新規イン アップグ<br>ストール レードイ | ンストー<br>ルまたは<br>再インス<br>トール |                           |
| installfile location    | インストールDVDが入ったドライブの絶<br>対パス名称を指定します。指定しない<br>場合は、次のフォルダを使用します。<br><インストールDVDが入ったドライブ>:                                                                                    | 省略可                    | 省略可                         | 100                       |
| workdir                 | ¥DLM¥HDLM_Windows¥<br>インストール中のログ情報、およ<br>び作業用のファイルを出力するフォ<br>ルダを、絶対パス名称で指定しま<br>す。 <sup>※2※3</sup> 指定しない場合は、環境変数<br>TMPまたはTEMPで定義されているフォル<br>ダを使用します。                    | 省略可                    | 省略可                         | 100                       |
| licensekeyfile          | ホストに格納されているライセンス<br>キーファイル名を、絶対パス名称で指<br>定します <sup>※2※3</sup> 。指定しない場合は、次<br>に示すライセンスキーファイルを使用<br>します。<br><windowsのインストール先ドライブ>:<br/>¥hdlm_license</windowsのインストール先ドライブ> | 省略可 <sup>※4</sup>      | 省略可 <sup>※4</sup>           | 100                       |
| installdir              | HDLMのインストール先フォルダを、絶<br>対パス名称で指定します。 <sup>※2※3</sup> 指定し<br>ない場合は、次に示すフォルダを使用<br>します。<br>〈Windowsのインストール先ド<br>ライブ>:\Program Files\NEC<br>¥DynamicLinkManager              | 省略可                    | 不要                          | 100                       |
| HDLM_core <sup>※5</sup> | インストールするHDLMのコンポーネン<br>トを、次の値で指定します。<br>y: HDLM Coreコンポーネントだけをイ<br>ンストールします。HDLM GUIはインス<br>トールされません。<br>n:すべてのHDLMコンポーネントをイン<br>ストールします (デフォルト)。                        | 省略可                    | 省略可                         | 1                         |
| restart                 | インストール終了後に、ホストの再起<br>動を行うかどうかを、次の値で指定し<br>ます。※2<br>y:再起動します。                                                                                                    | 省略可                    | 省略可                         | 1                         |

表7.4 セクション[INSTALLATION\_SETTINGS]のキー

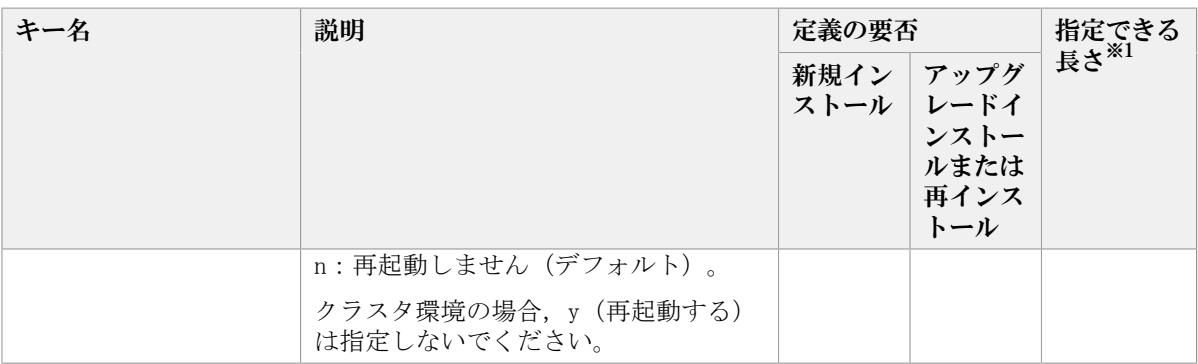

(凡例)

省略可:キーまたは設定値を指定しない場合は,デフォルト値が適用されます。

不要:キーまたは設定値の指定は不要です。キーまたは設定値を指定していても無視さ れます。

#### 注※1

最大値を超える場合は,エラーとなります。

#### 注※2

定義できる内容以外を指定した場合は,エラーとなります。

注※3

指定した値が空白を含む場合でも,その値を「"」で囲む必要はありません。

注※4

HDLMを新規インストールする場合は,ライセンスキーファイルを用意してください。

注※5

- · すべてのHDLMコンポーネントがインストールされているホストに対 し, HDLM\_coreキーに「y」を指定してHDLMをアップグレードインストール, および再 インストールすることはできません。この場合は,HDLMをアンインストールしてから 新規インストールしてください。
- HDLM CoreコンポーネントだけがインストールされたHDLMに対してすべてのHDLMコン ポーネントをインストールしたい場合は,HDLM\_coreキーに「n」を指定してくださ い。

#### セクション[ENVIRONMENT SETTINGS]

HDLMの動作情報を定義します。このセクションは省略できます。このセクションの定義を 省略した場合,次のようになります。

- ・新規インストールの場合は,次の「[表7.5 セクション\[ENVIRONMENT\\_SETTINGS\]のキー」](#page-190-0) に示す各キーのデフォルト値が適用されます。
- · アップグレードまたは再インストールの場合は、以前のHDLMの設定情報が引き継がれま す。

なお, 「表7.5 セクション「ENVIRONMENT SETTINGS]のキー」に示した項目以外の定義は変 更しないでください。

セクション[ENVIRONMENT\_SETTINGS]で定義するキーの一覧を次の表に示します。

<span id="page-190-0"></span>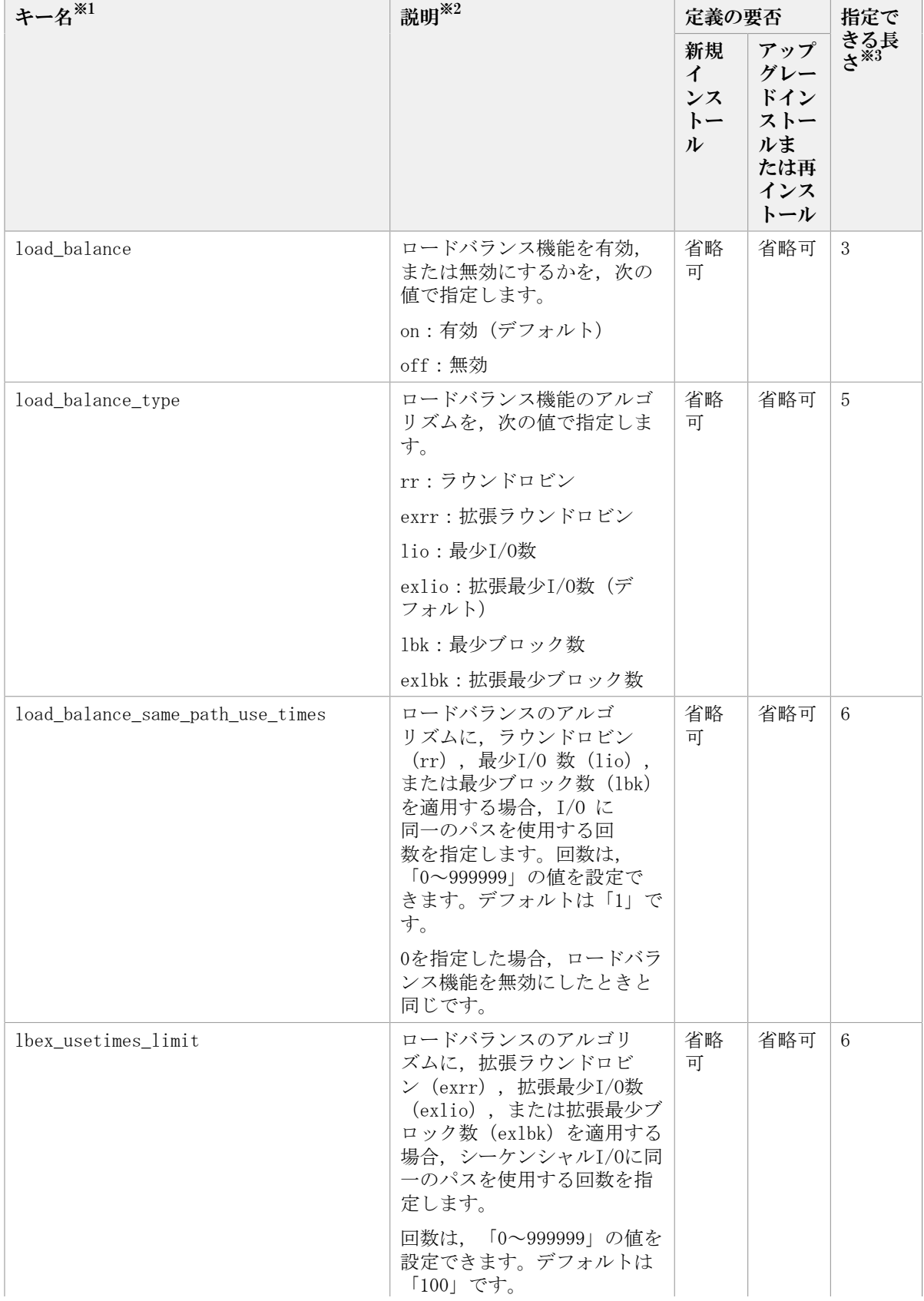

### 表7.5 セクション[ENVIRONMENT\_SETTINGS]のキー

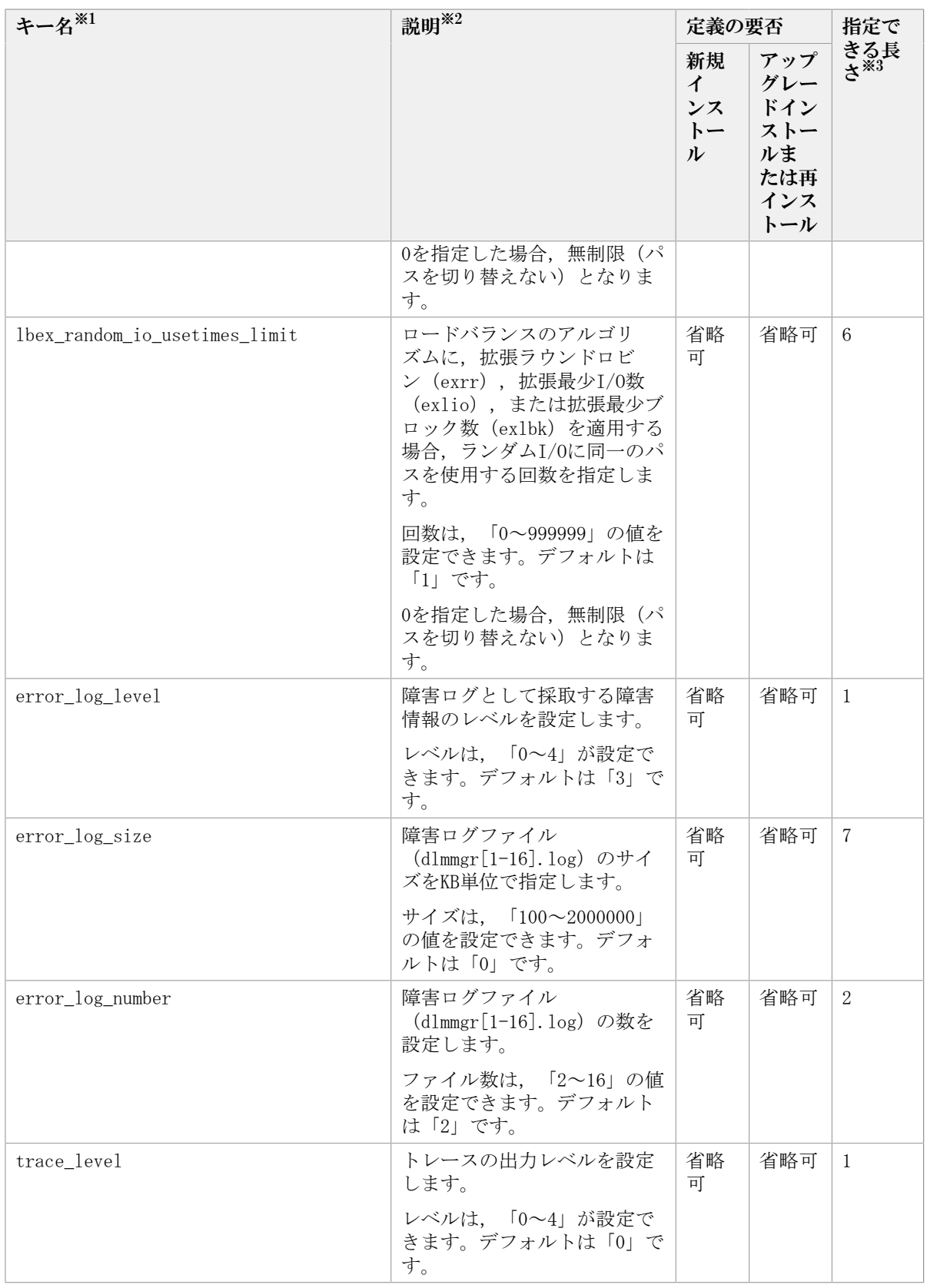

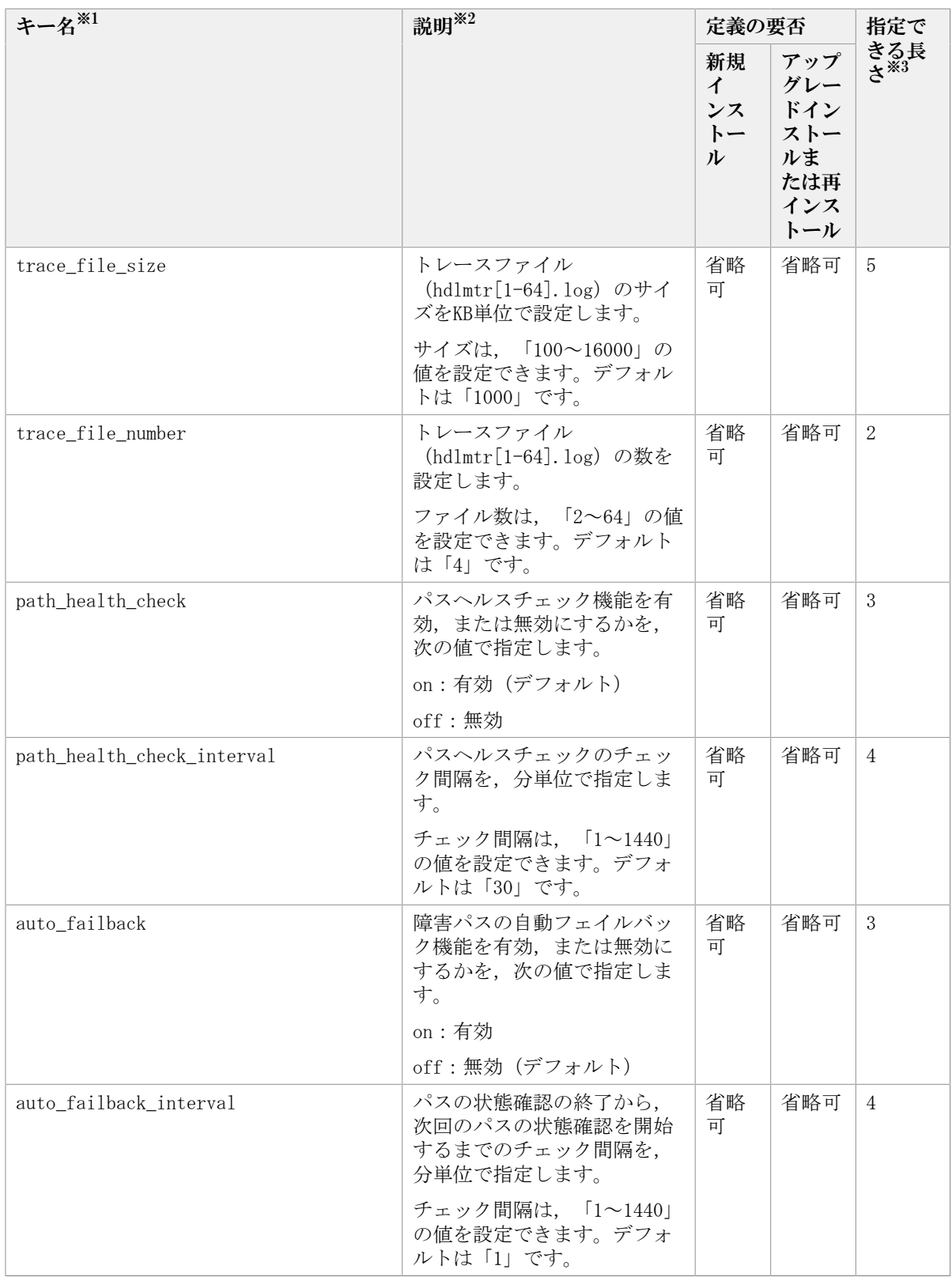

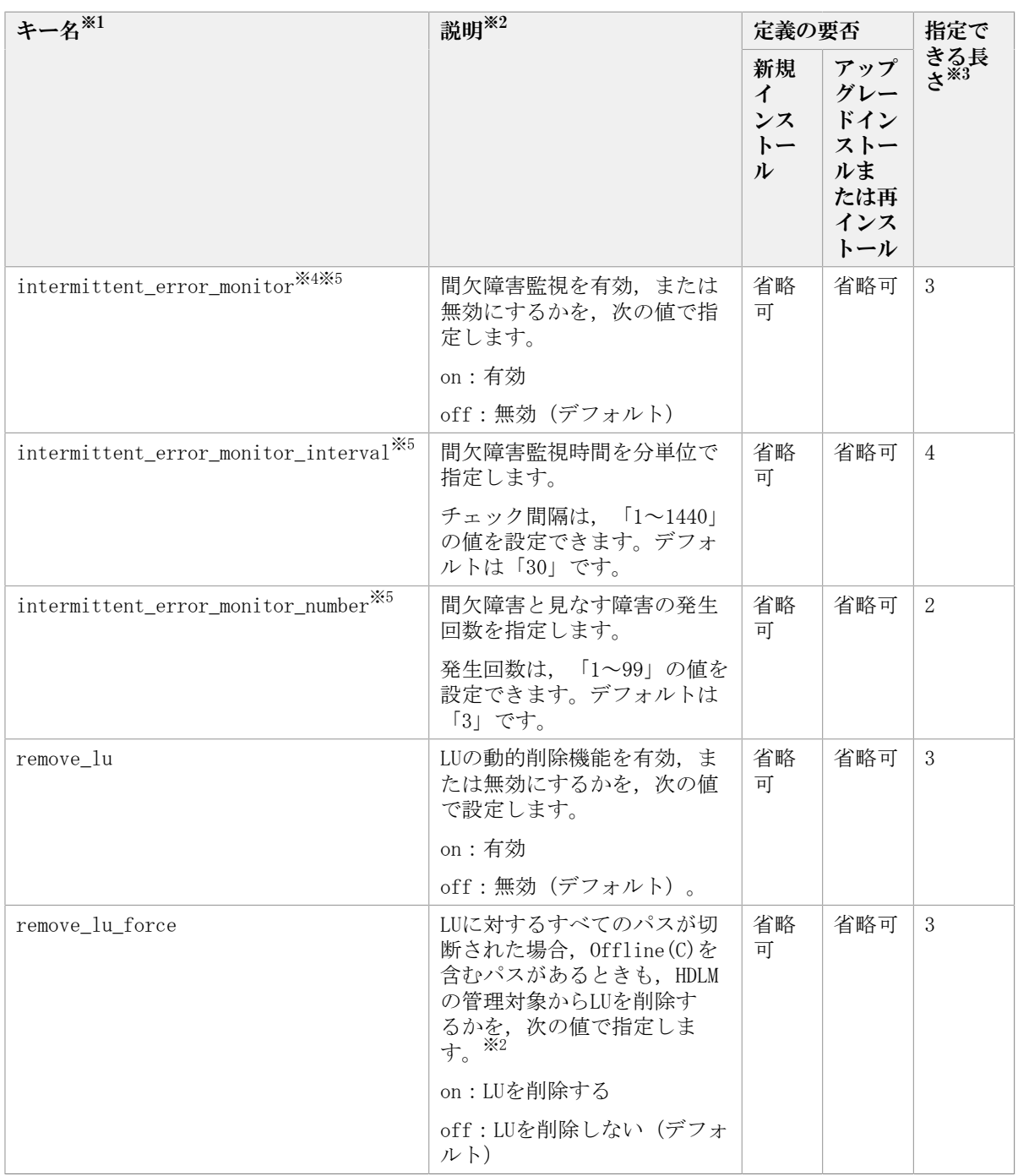

(凡例)

省略可:

▪ 新規インストールの場合

キーまたは設定値を指定しない場合,デフォルト値が適用されます。

• アップグレードインストールまたは再インストールの場合

キーまたは設定値を指定しない場合,以前のHDLMの設定情報が引き継がれます。

注※1

アップグレードまたは再インストールする場合にキーが指定されていないときは、設定 値が引き継がれます。

注※2

定義できる内容以外を指定した場合は,エラーとなります。

設定する機能の詳細については,「[6.6. set 動作環境を設定する](#page-125-0)」を参照してくださ  $V_{\alpha}$ 

注※3

最大値を超える場合は,エラーとなります。

注※4

次に示す場合だけ,キーを指定できます。

• 新規インストールの場合

インストール情報設定ファイルのauto\_failbackキーに「on」を指定している。

• アップグレードインストールまたは再インストールの場合

インストール情報設定ファイルのauto failbackキーに「on」を指定しているか,ま たはインストール前の設定で,自動フェイルバック機能を有効にしている。

注※5

間欠障害監視を有効にする場合は, auto failbackキー, およ びauto\_failback\_intervalキーのあとに指定してください。

インストール情報設定ファイルの編集例を,次に示します。

[INSTALLATION\_SETTINGS]

installfile\_location= workdir= licensekeyfile=C:\temp\hdlm\_license installdir=D:\Program Files\NEC\DynamicLinkManager HDLM\_core=n restart=n [ENVIRONMENT\_SETTINGS] load\_balance=on load balance type=exlio load balance same path use times=1 lbex\_usetimes\_limit=100 lbex random io usetimes limit=1 error\_log\_level=3 error\_log\_size=9900 error log number=2 trace\_level=0 trace\_file\_size=1000 trace\_file\_number=4 path\_health\_check=on path health check interval=30 auto\_failback=off #auto failback interval=1 #intermittent\_error\_monitor=off #intermittent\_error\_monitor\_interval=30

```
#intermittent error monitor number=3
remove_lu=off
remove_lu_force=off
```
#### 注意事項

- インストール情報設定ファイルで,行の先頭に「#」がある場合は,その行をコメン ト行と見なします。
- キーまたは設定値を指定しない場合は,キーを定義している行の先頭に「#」を付け てください。

## 7.7.4. ログファイルについて

サイレントインストールを使用したインストールでは,インストール処理状況を示すログ ファイル(installhdlm.log)が出力されます。

installhdlm.logファイルについて、次に示します。

- installhdlm.logファイルは,インストール情報設定ファイルのworkdirキーの値に指定 したフォルダに出力されます。
- · すでにinstallhdlm.logファイルが存在している場合は、ログ情報が追記されます。ログ 出力フォルダの容量については,「[3.5.2. HDLMをサイレントインストールする場合の準](#page-62-0) [備」](#page-62-0)を参照してください。

注意事項

- installhdlm.logファイルは,HDLMのアンインストールと同時に削除されることはあ りません。したがって、installhdlm.logファイルが不要になったときは、手動で削 除してください。
- · installhdlm.logファイルが出力先のディスク容量不足などで出力できなかった場合 は、installhdlmユーティリティの終了直前にメッセージが出力されます。

## 7.8. removehdlm HDLMアンインストールユーティリ ティ

HDLMをアンインストールします。-sパラメータを指定してremovehdlmユーティリティを実 行した場合は,ダイアログを出力しないでアンインストールを行います(サイレントアン インストール)。

### 7.8.1. 形式

removehdlm [-s [-r] [-w <作業フォルダ>] | -h]

### 7.8.2. パラメータ

-s [-r] [-w <作業フォルダ>] サイレントアンインストールを実行します。  $-r$ 

アンインストール後に,ホストを再起動します。

-w <作業フォルダ>

removehdlm.logおよび作業用のファイルを出力するフォルダを指定します。フォ ルダの名にスペースが含まれる場合は,値全体を「"」(引用符)で囲んでくださ い。

指定しない場合は,環境変数TMPまたはTEMPに定義されているフォルダを使用しま す。

-h

removehdlmユーティリティの形式を表示します。

パラメータを指定しないでHDLMアンインストールユーティリティ(removehdlm)を実行し た場合は,「プログラムの追加と削除」で「Dynamic Link Manager」をアンインストール する場合と同様に,「アンインストール時の注意事項」「アンインストールの完了」など のダイアログを出力します。

注意事項

- · removehdlmユーティリティは、removehdlmユーティリティの実行後、ホストを再起動 したあとに削除されます。
- removehdlmユーティリティの実行後,コマンドプロンプトおよびremovehdlm.logに 出力されているメッセージを基に,HDLMがアンインストールされたか確認してくだ さい。removehdlm.logは環境変数TMPまたはTEMPで定義されているフォルダ,またはwパラメータで指定したフォルダに出力されます。
- -rパラメータでホストの再起動を指定した場合,コマンドプロンプトではHDLMのアン インストール結果を確認できません。HDLMのアンインストール結果は,ホストの再起 動後にremovehdlm.logの内容を確認してください。

# 第8章 メッセージ

この章では,HDLMから出力されるメッセージを参照するときに知っておいてほしい情報に ついて説明します。そのあと,HDLMの運用に関わるメッセージと対処を説明します。

## 8.1. メッセージ一覧を参照するための前提知識

ここでは,「[8.2. KAPL01001~KAPL02000](#page-198-0)」以降に記載するメッセージ一覧を参照するため に必要な、次の情報について説明します。

- メッセージIDの出力形式と意味
- メッセージおよびメッセージの説明で使用する用語
- メッセージの言語種別

上記の情報について,次に説明します。

### 8.1.1. メッセージIDの出力形式と意味

各メッセージにはメッセージIDが付いています。メッセージIDの形式と意味を次の表に示 します。

| 形式                       | 意味                    |
|--------------------------|-----------------------|
| KAPL.                    | HDLMのメッセージであることを示します。 |
| $\langle$ nnnn $\rangle$ | モジュール別のメッセージの通し番号です。  |
| $\langle 1 \rangle$      | メッセージのレベルです。          |
|                          | C: Critical           |
|                          | E : Error             |
|                          | $W:$ Warning          |
|                          | I: Information        |

表8.1 メッセージID (KAPL<nnnnn>-<l>) の形式と意味

### 8.1.2. メッセージおよびメッセージの説明で使用する用語

メッセージに表示される用語,およびメッセージの説明(意味,説明,対処)で使用する 用語を次の表に示します。

| 用語                       | 意味                                                                    |
|--------------------------|-----------------------------------------------------------------------|
| $\langle$ aaaa $\rangle$ | 変数 (1つのメッセージに2つ以上の変数がある場合, <bbbb>, <cccc>の<br/>ように続きます)</cccc></bbbb> |
| F <sub>0</sub>           | フェイルオーバ                                                               |
| オペレーション名                 | コマンド名「dlnkmgr」に続けて入力する操作の種類                                           |
| サービスステータス                | サービスの稼働状熊                                                             |
| マウントドライブ                 | ファイルシステムに見えるドライブ                                                      |

表8.2 メッセージとメッセージの説明で使用する用語

## 8.1.3. メッセージの言語種別

HDLMからは,英語,または日本語のメッセージが出力されます。HDLMから出力されるメッ セージの言語種別は, Windowsの言語種別に従います。

# <span id="page-198-0"></span>8.2. KAPL01001~KAPL02000

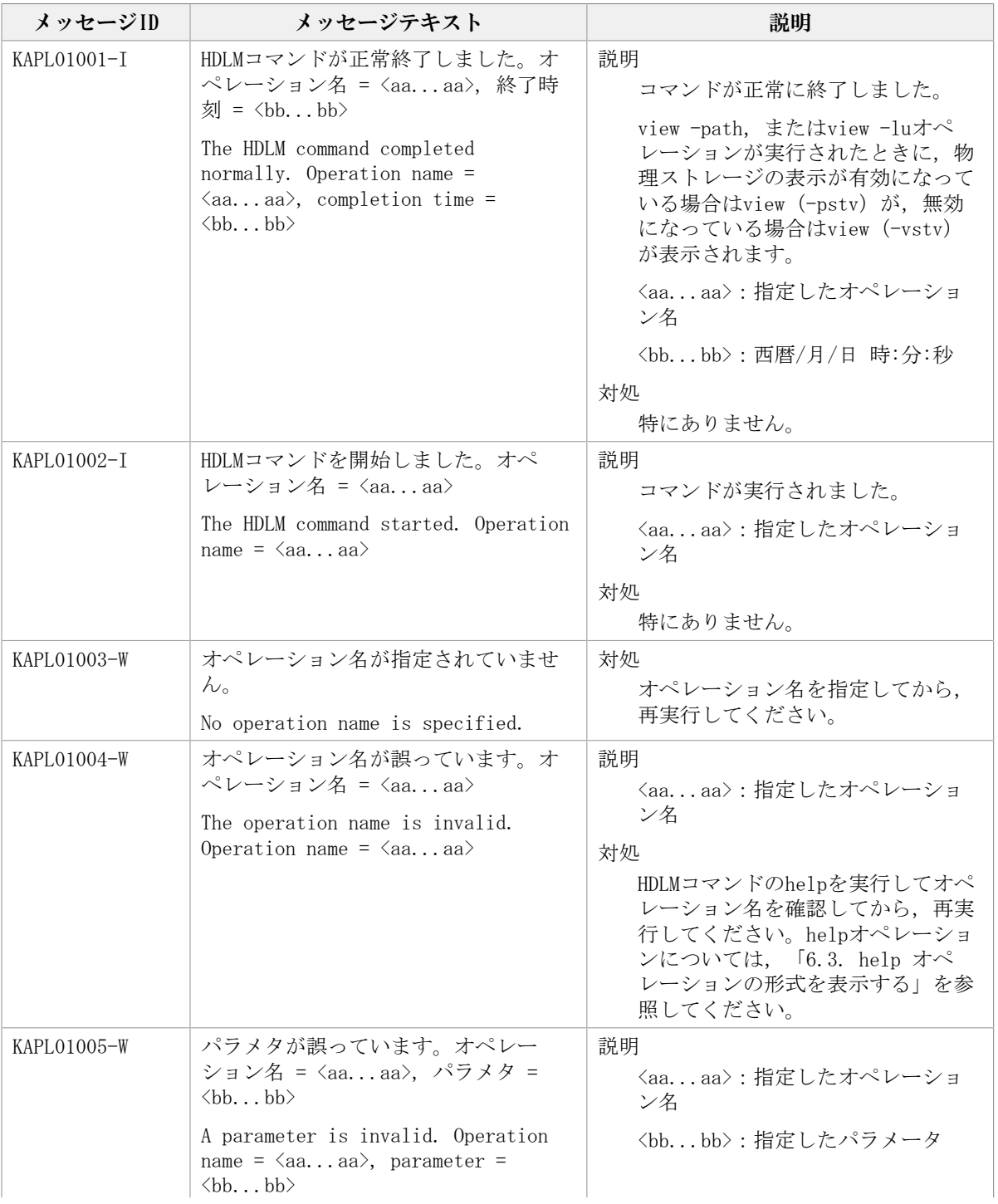

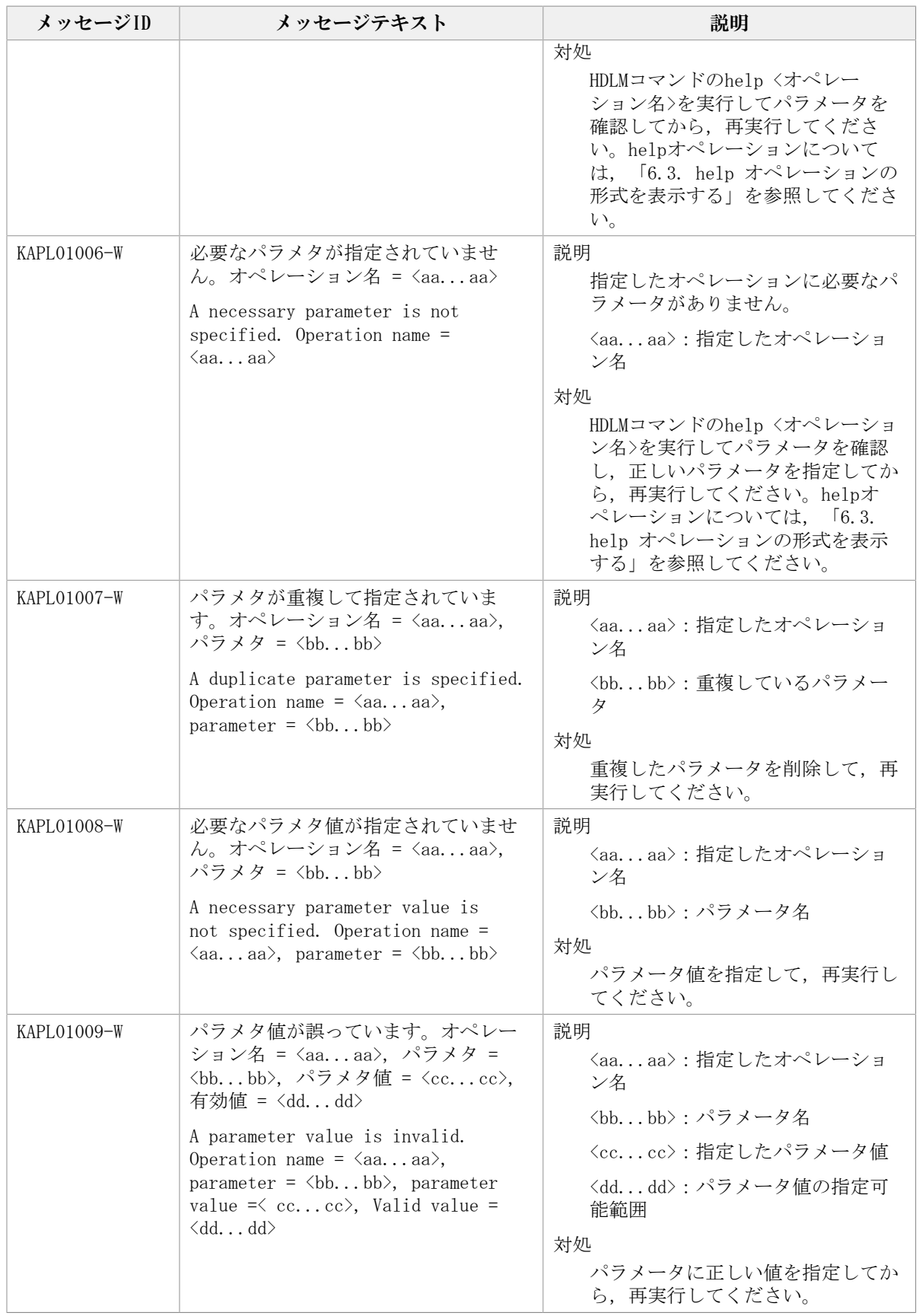

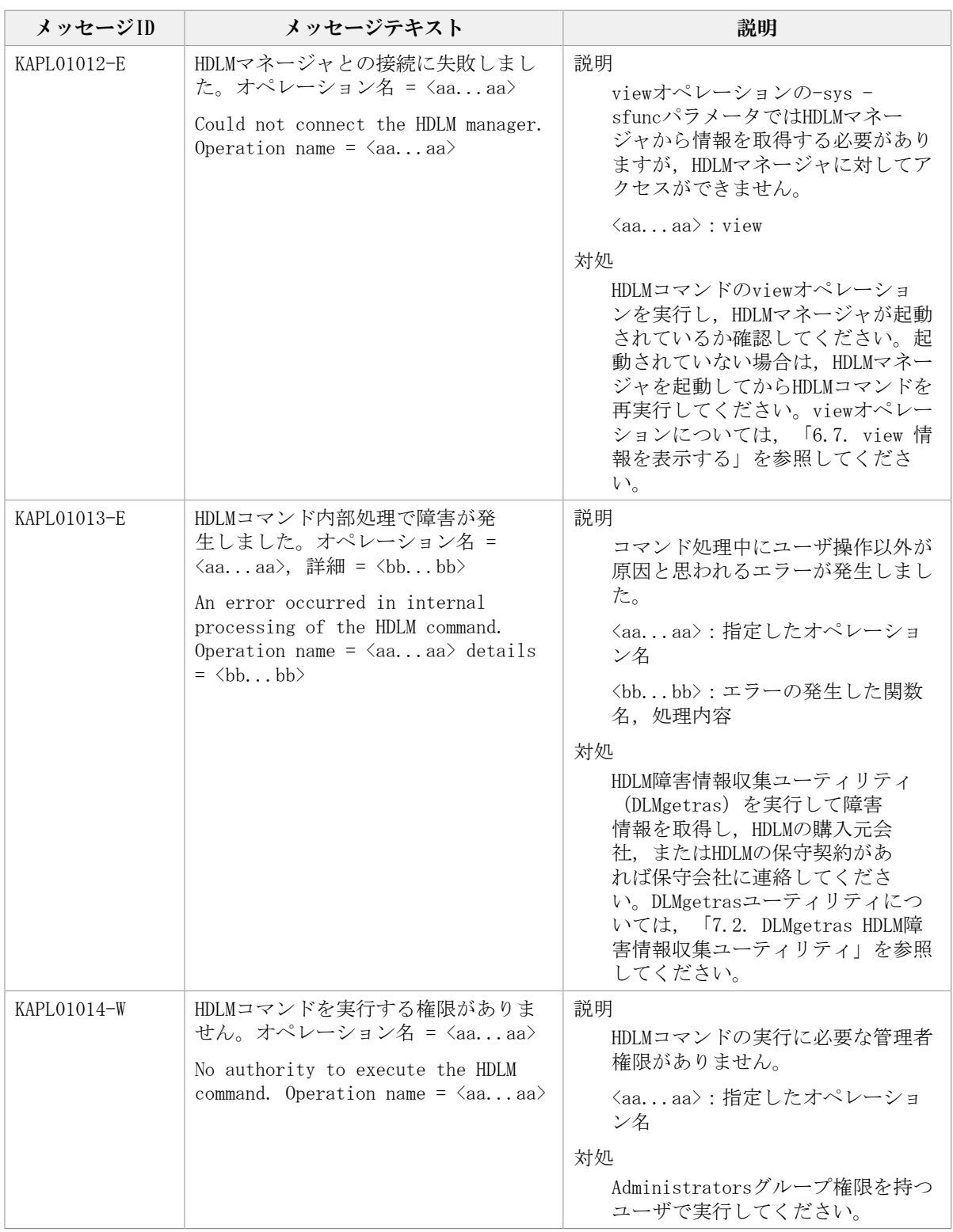

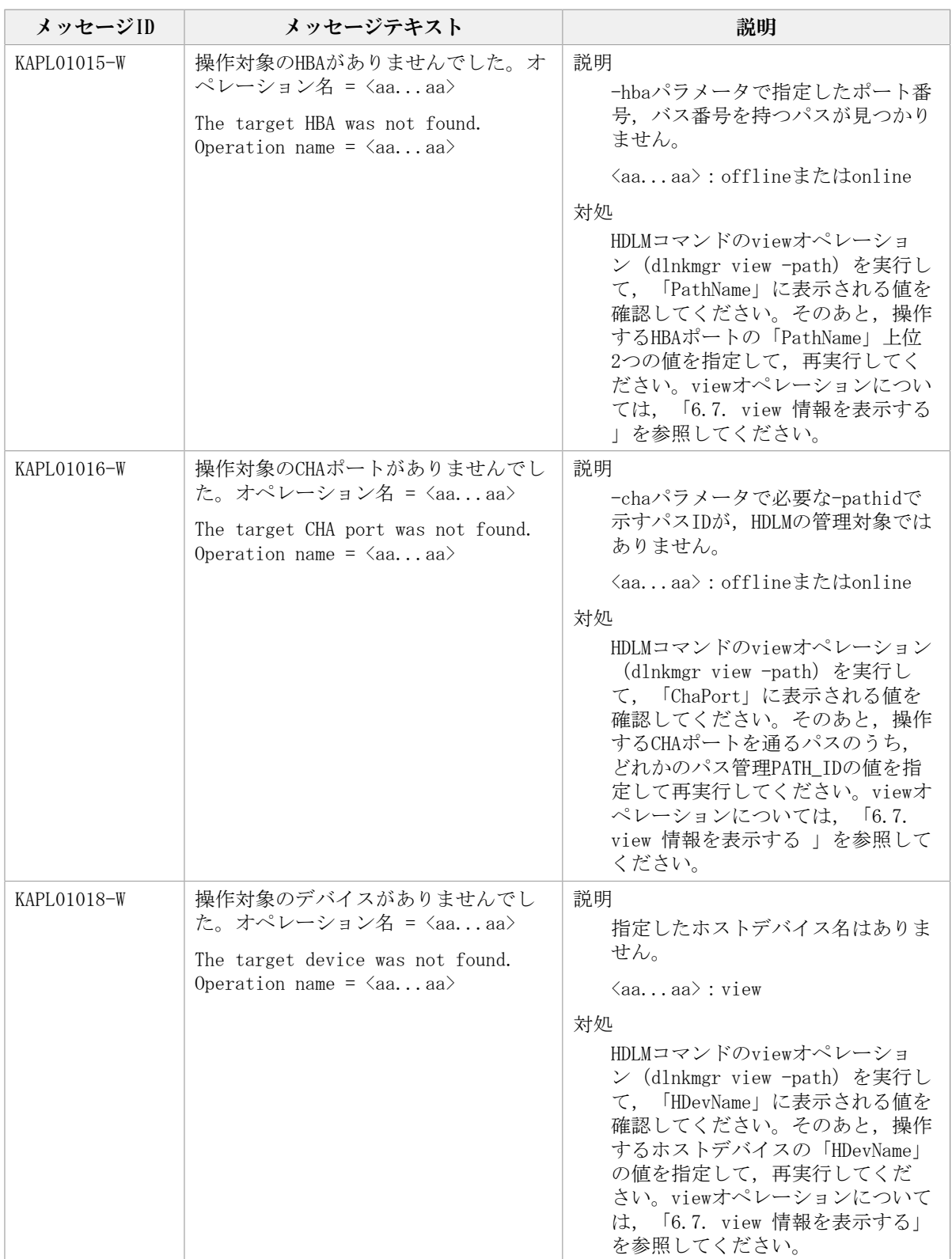

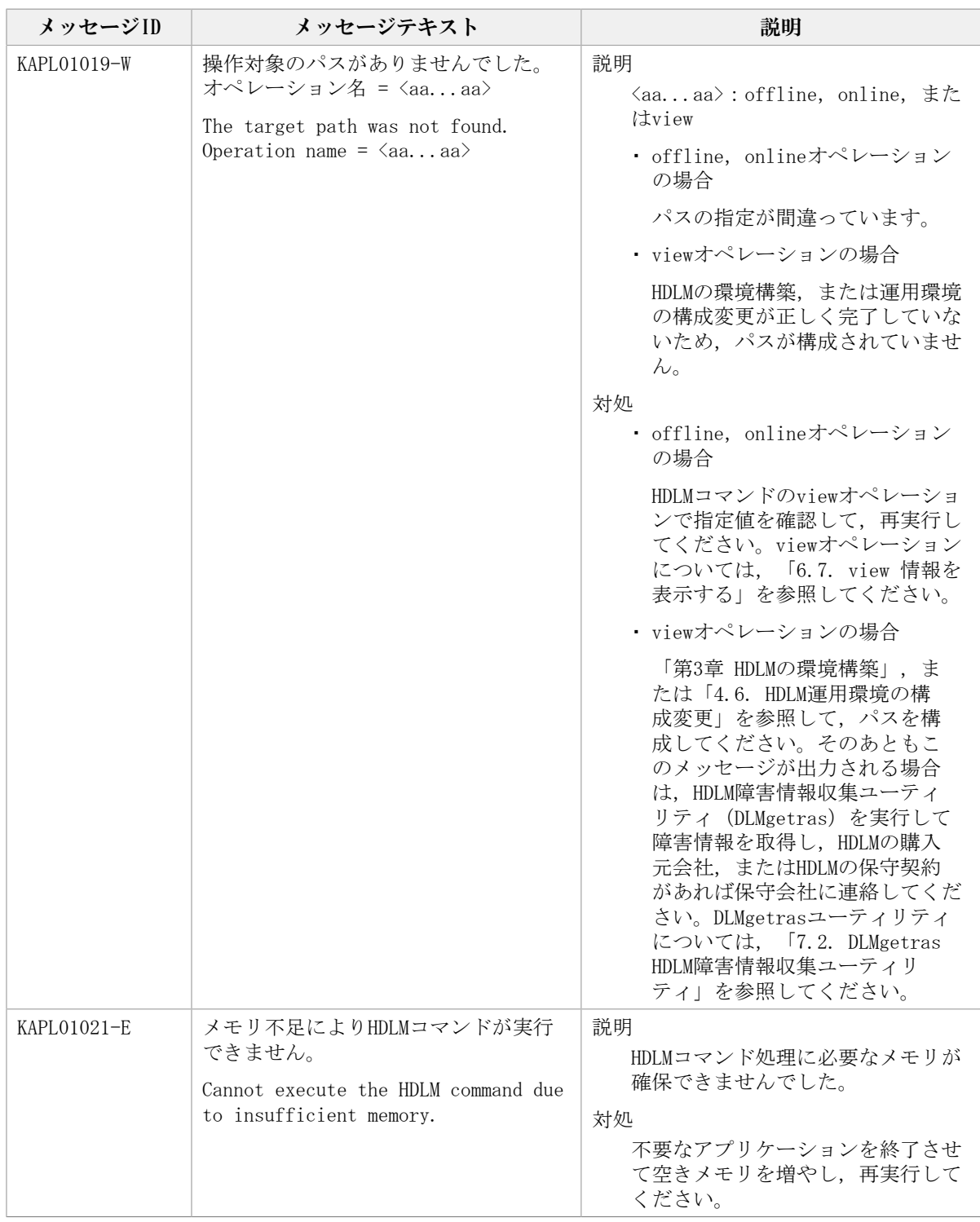

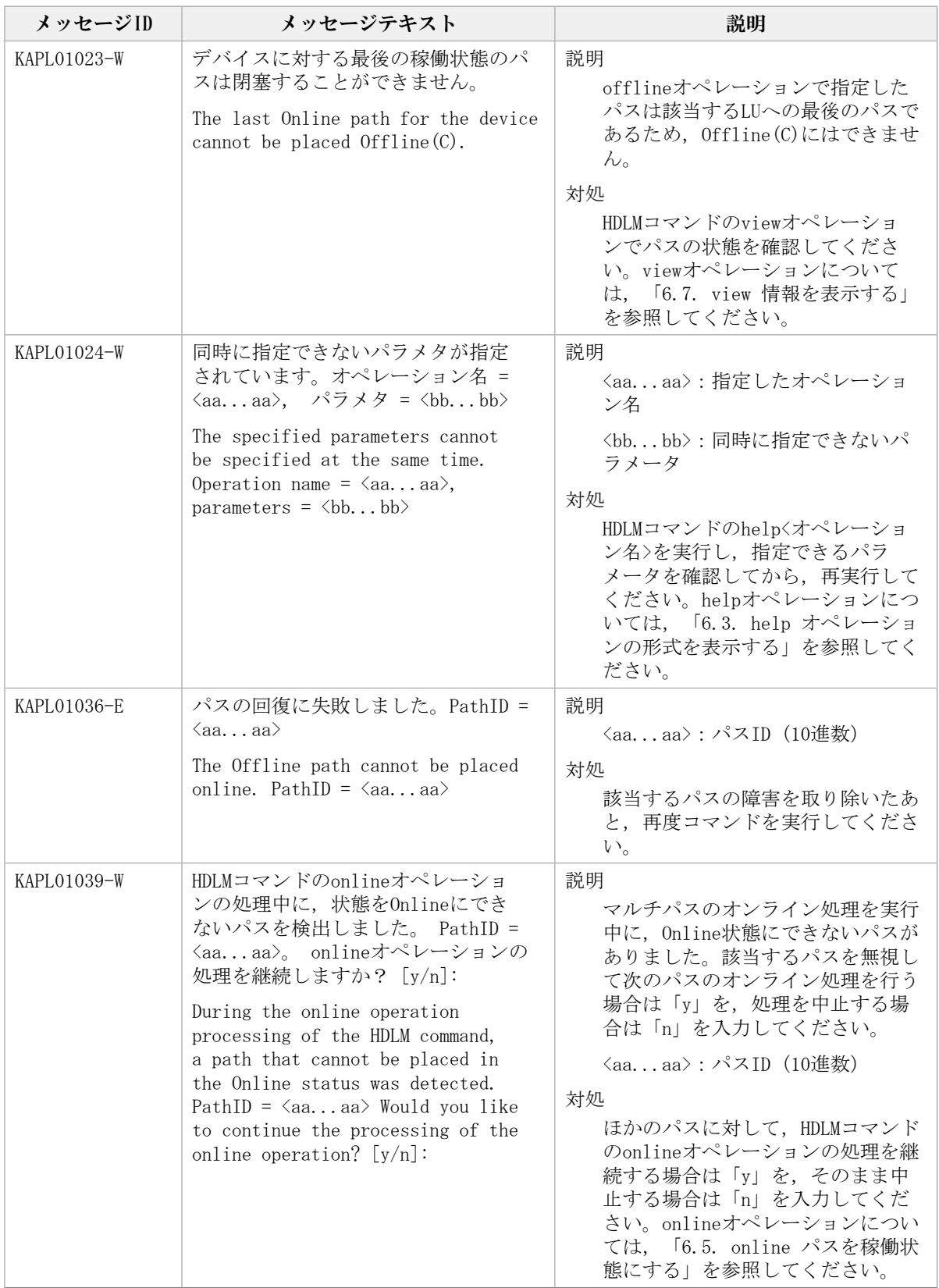

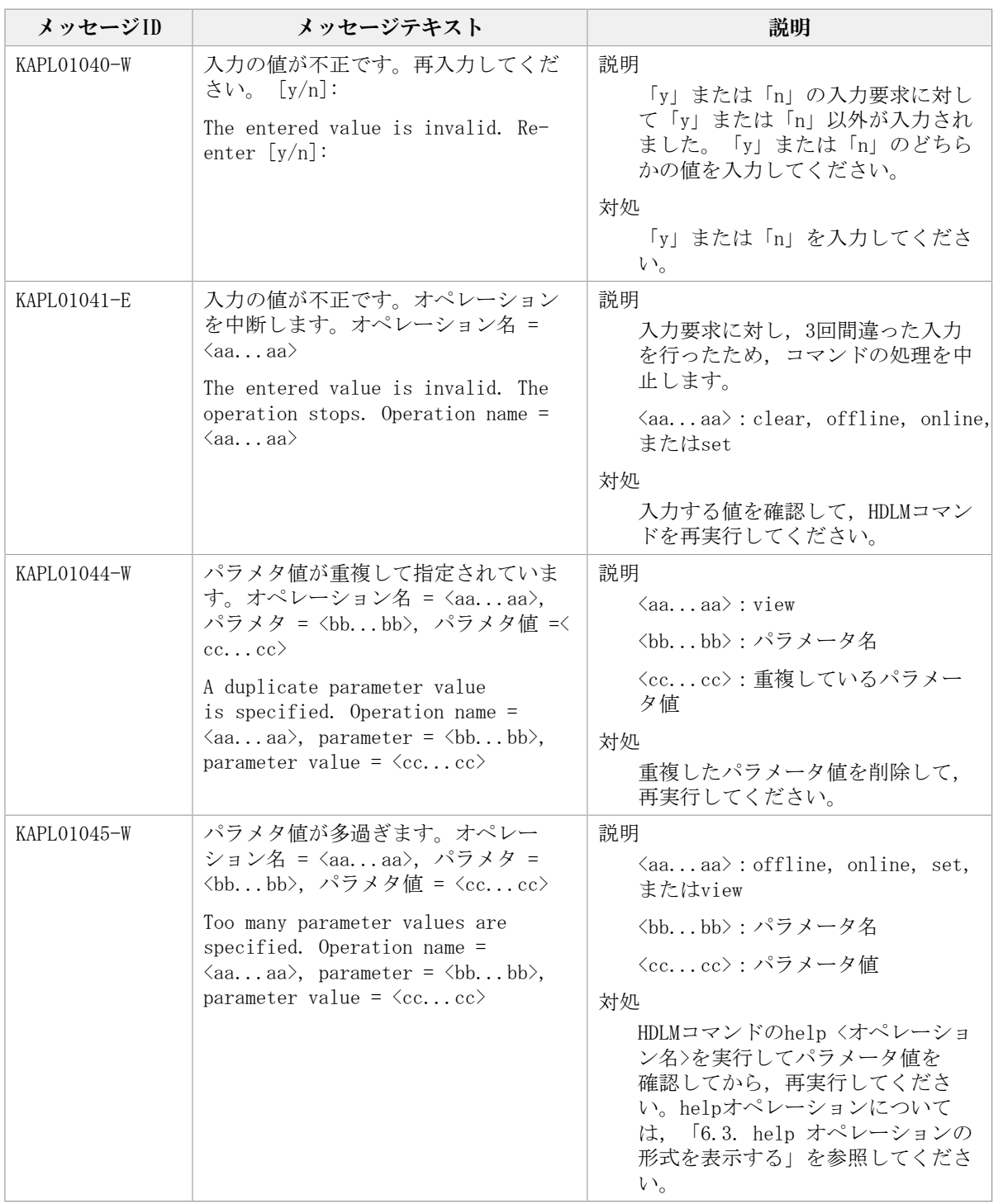

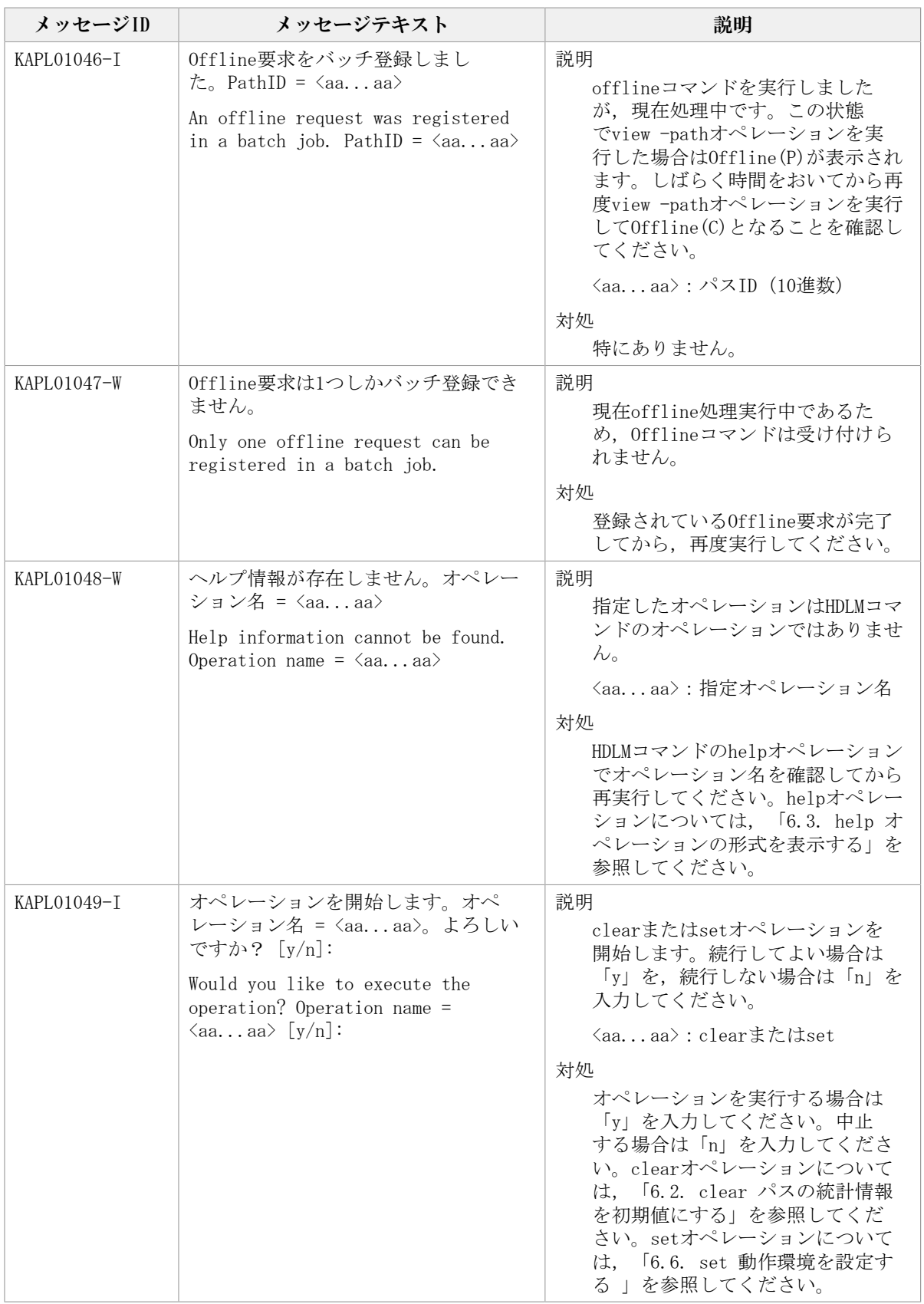

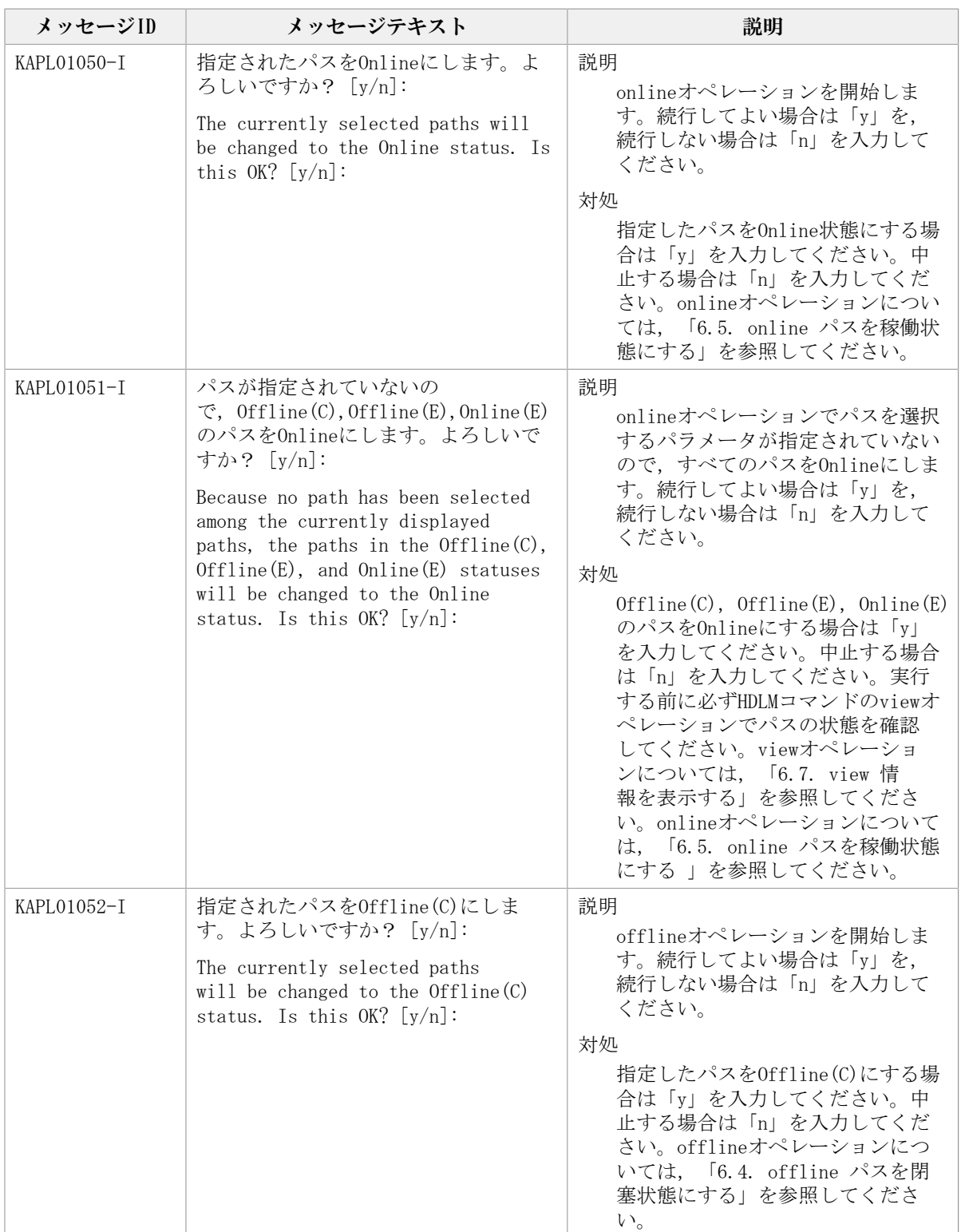

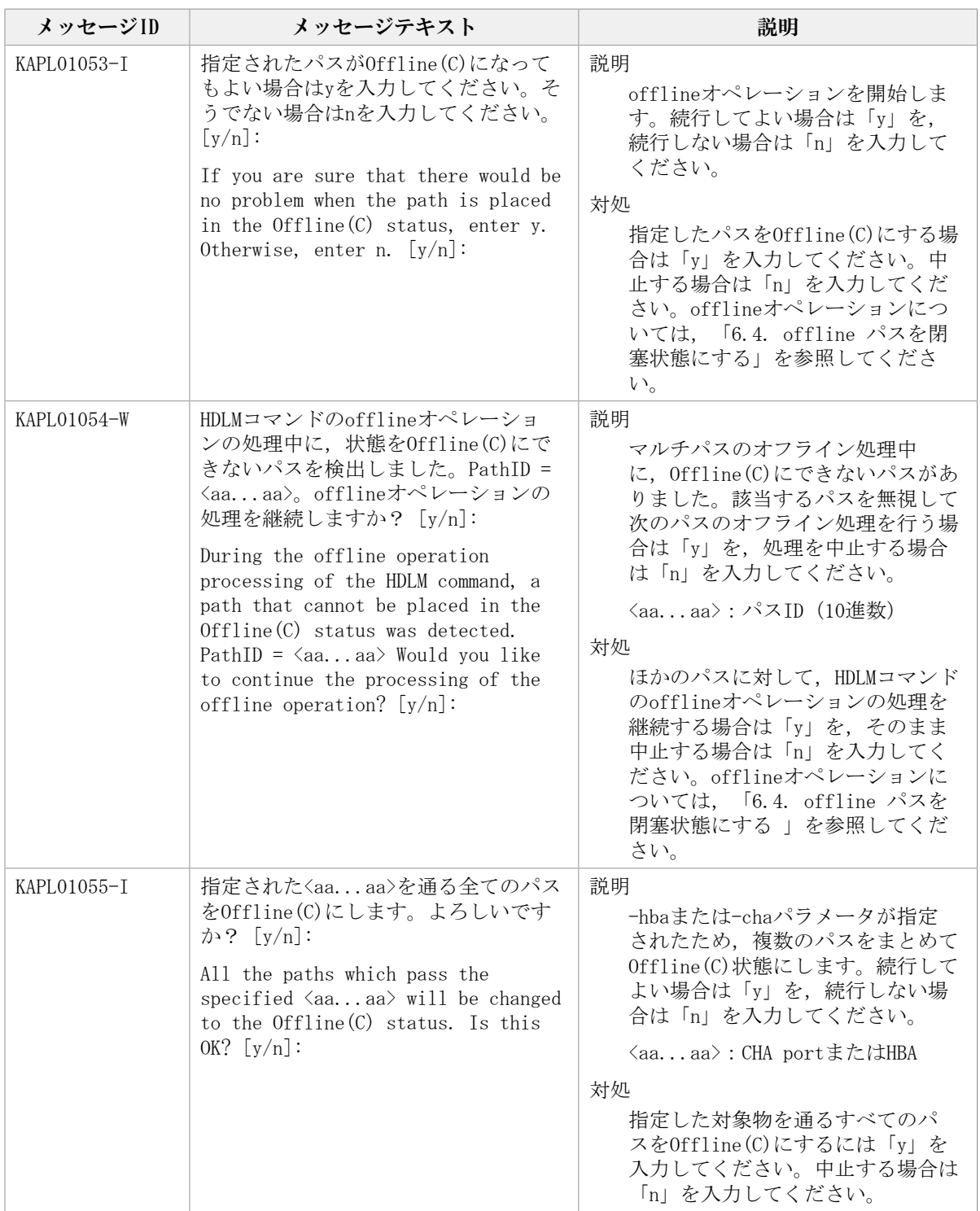

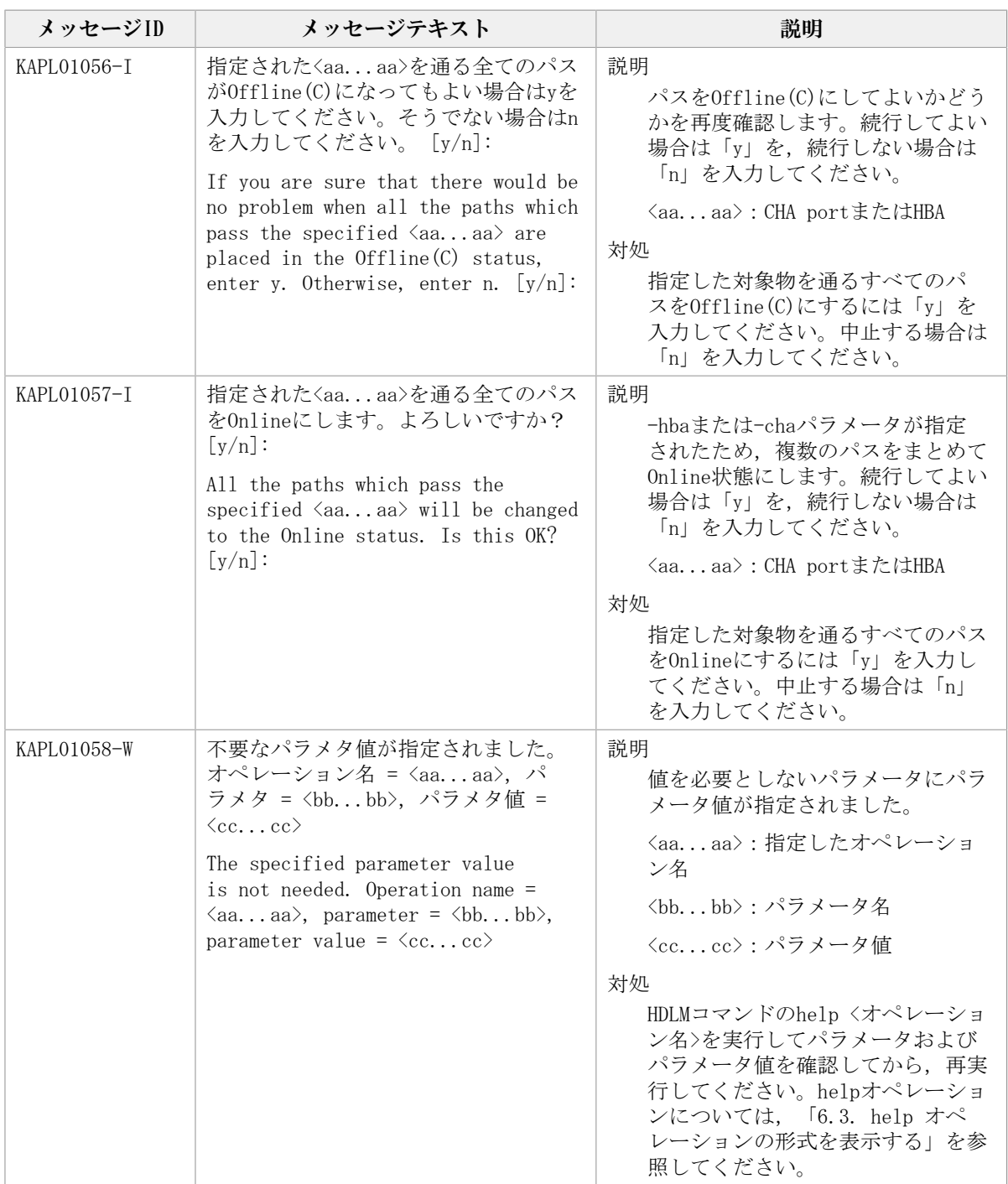

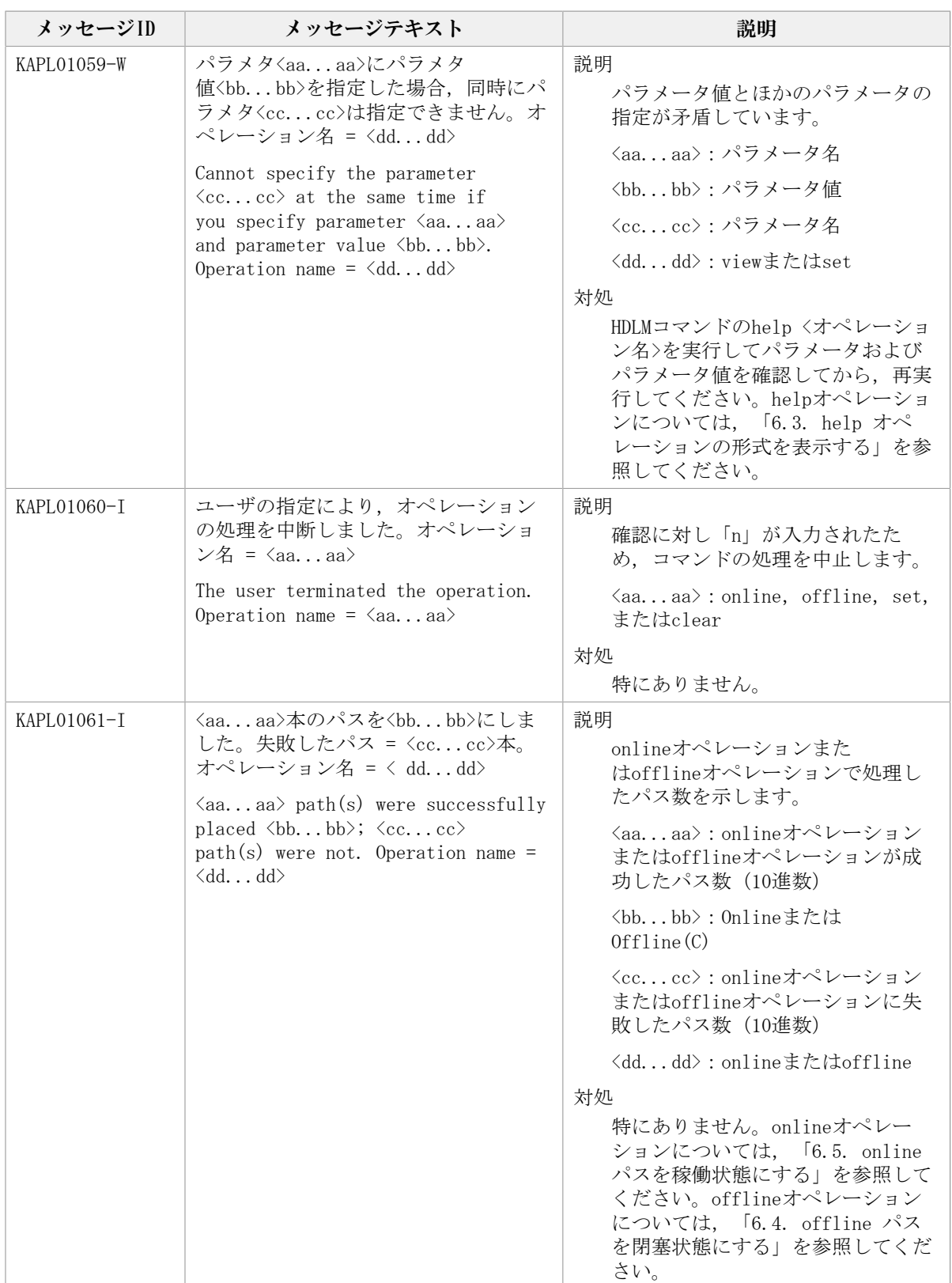

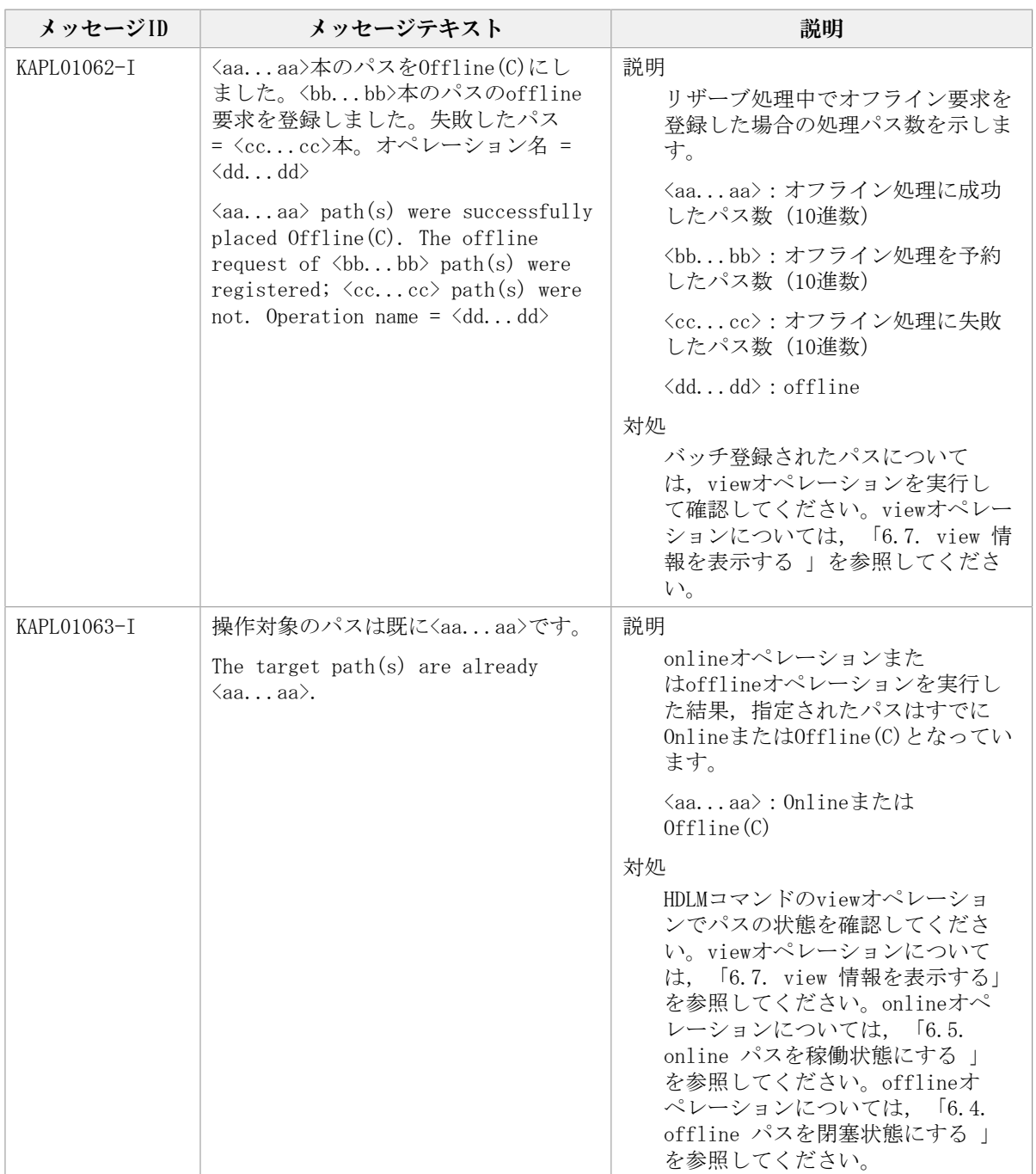

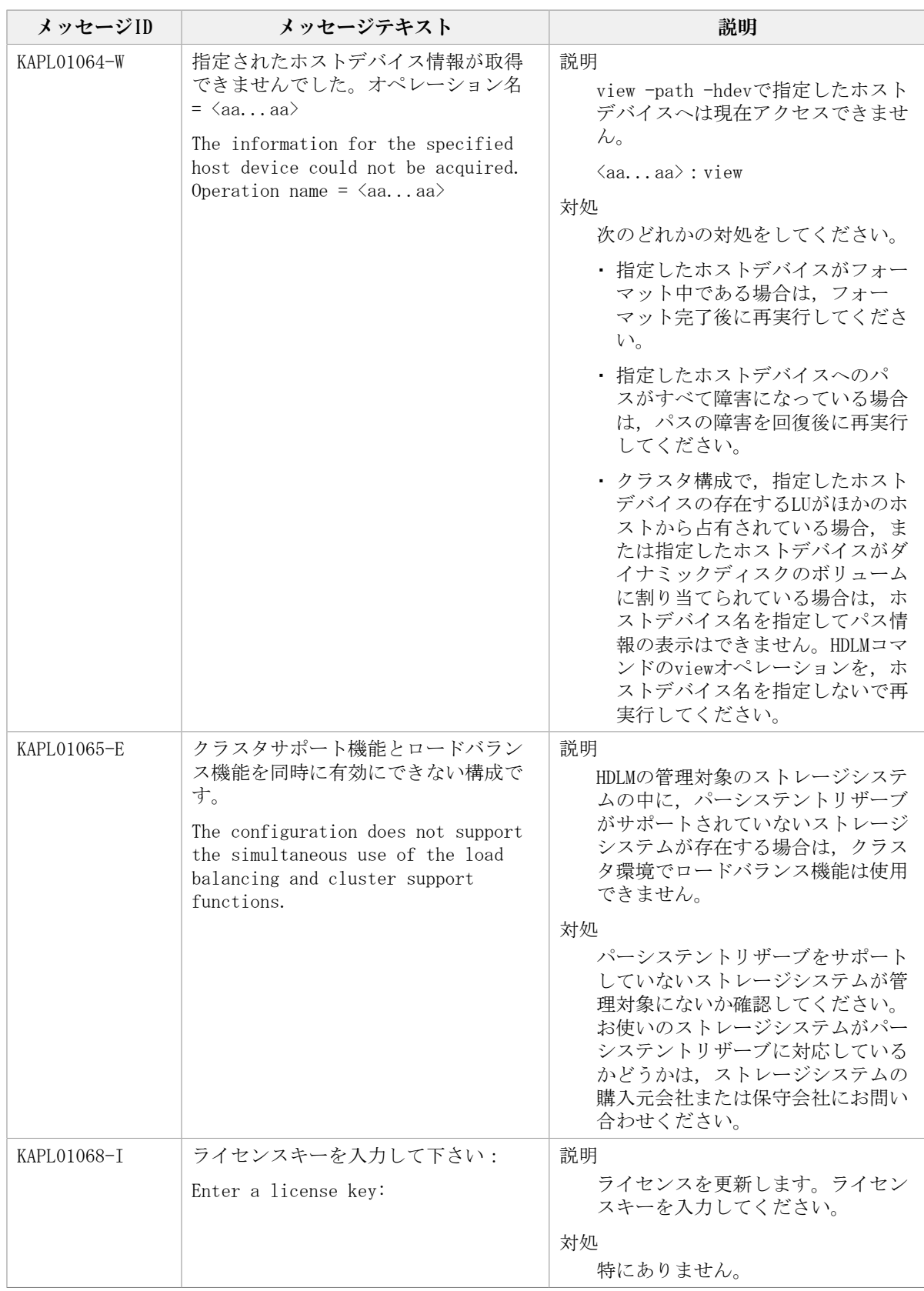

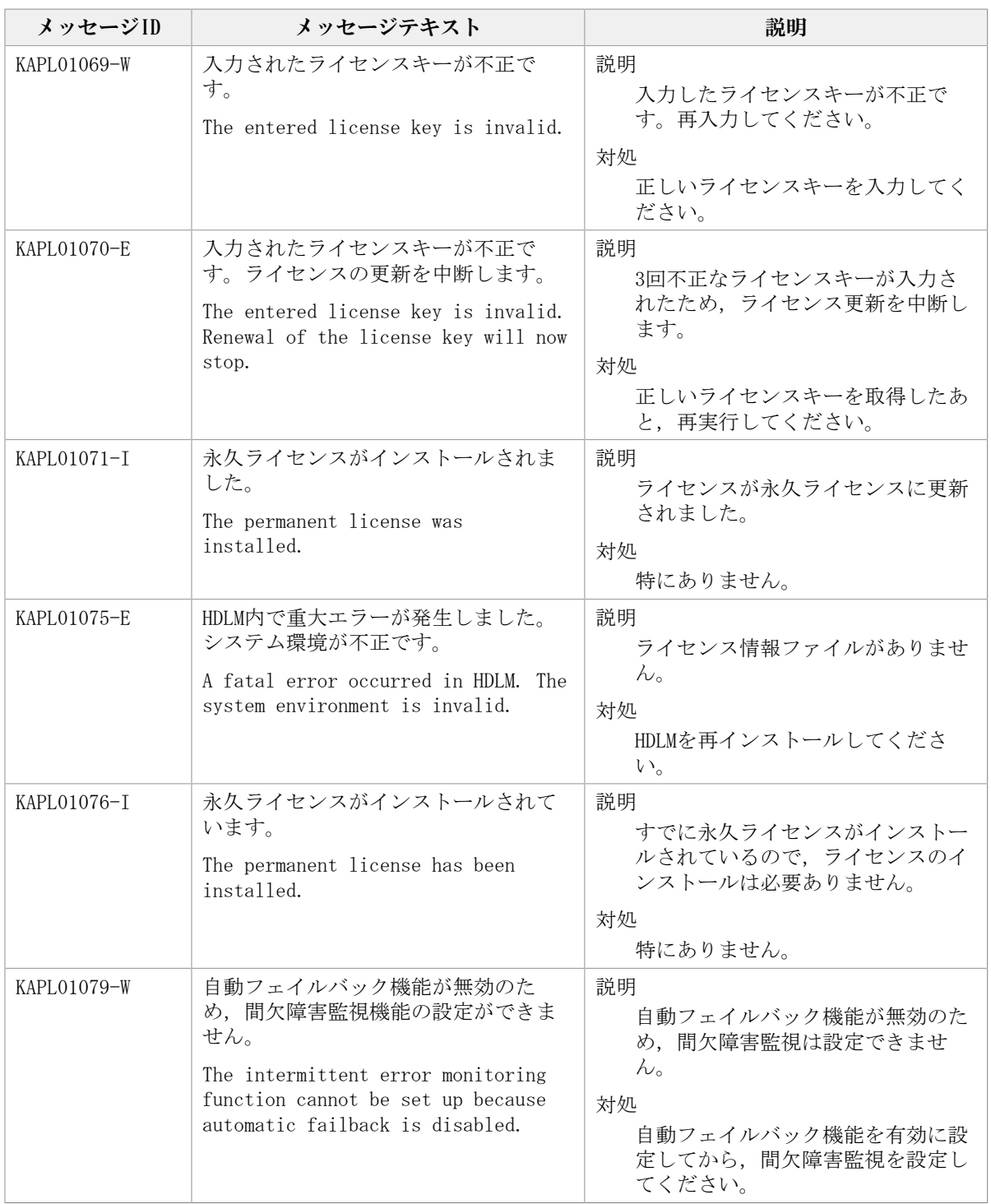

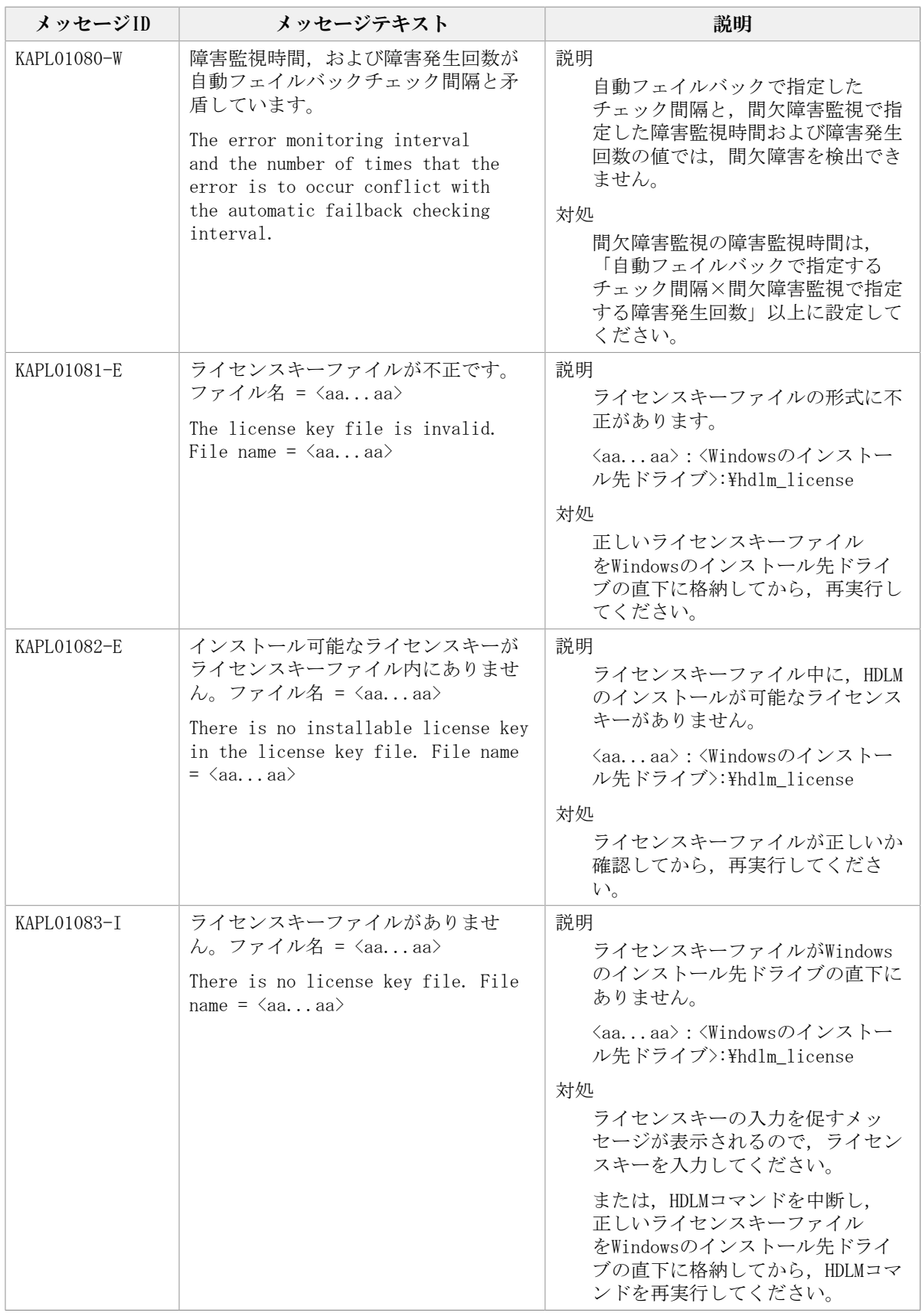

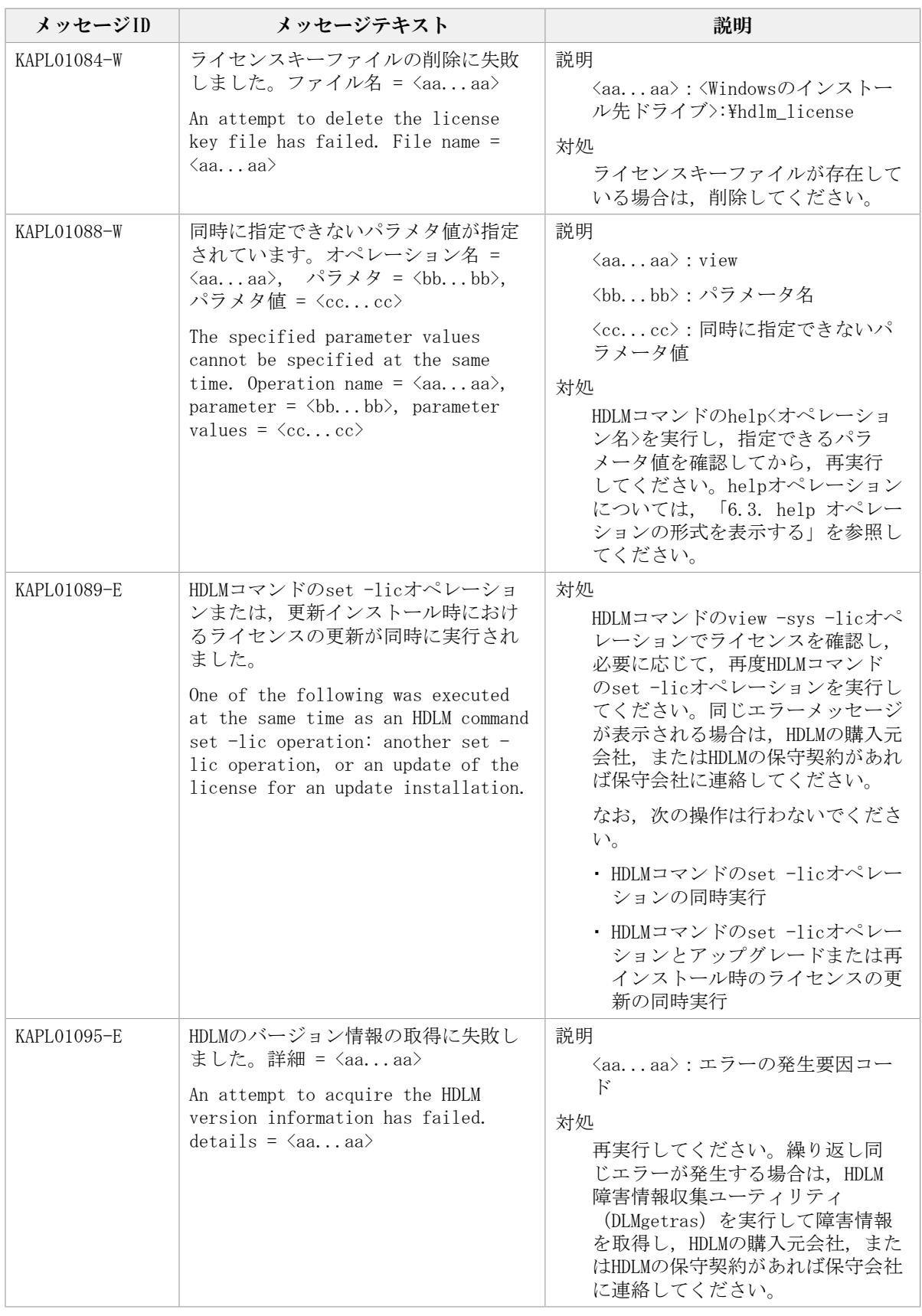

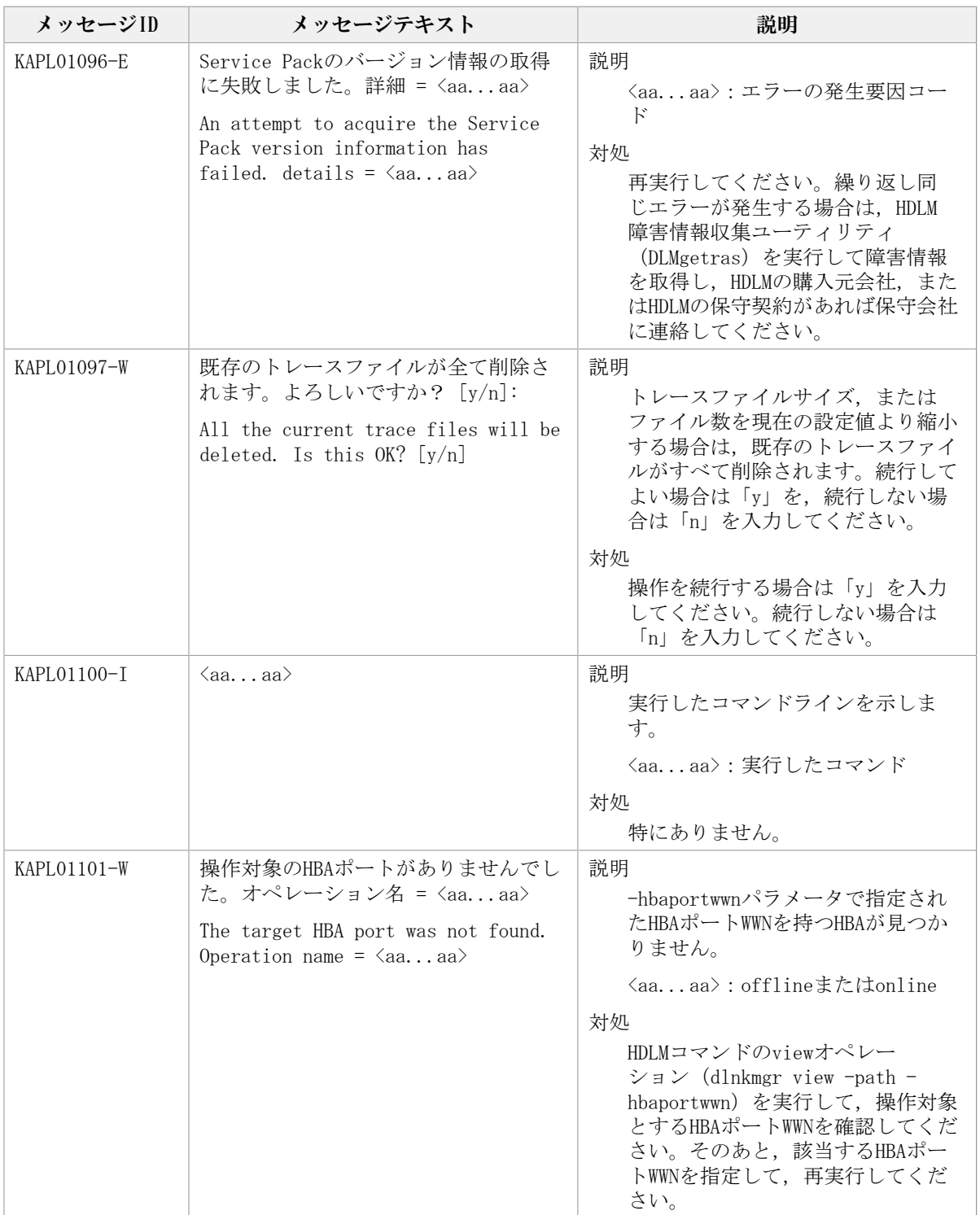
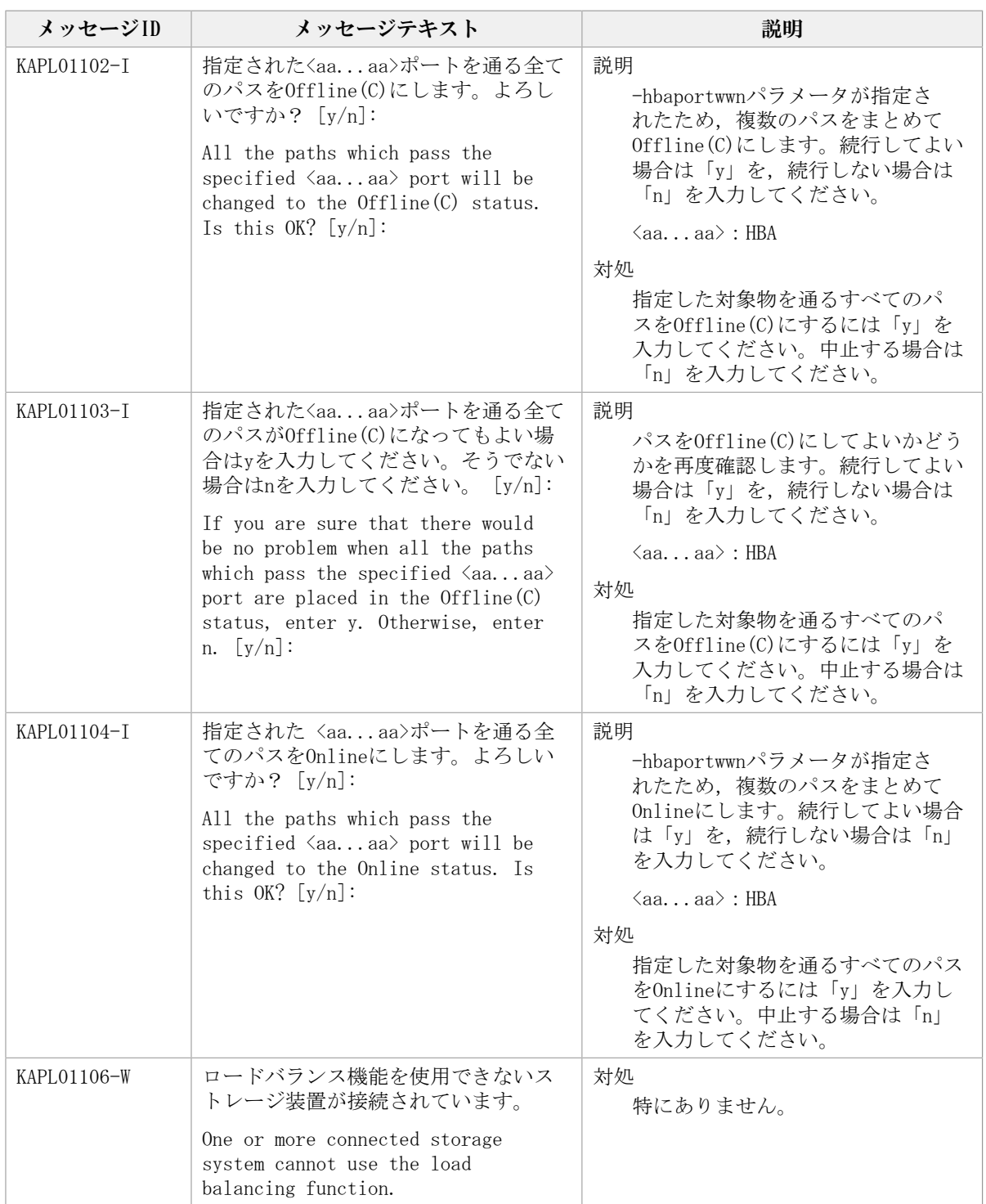

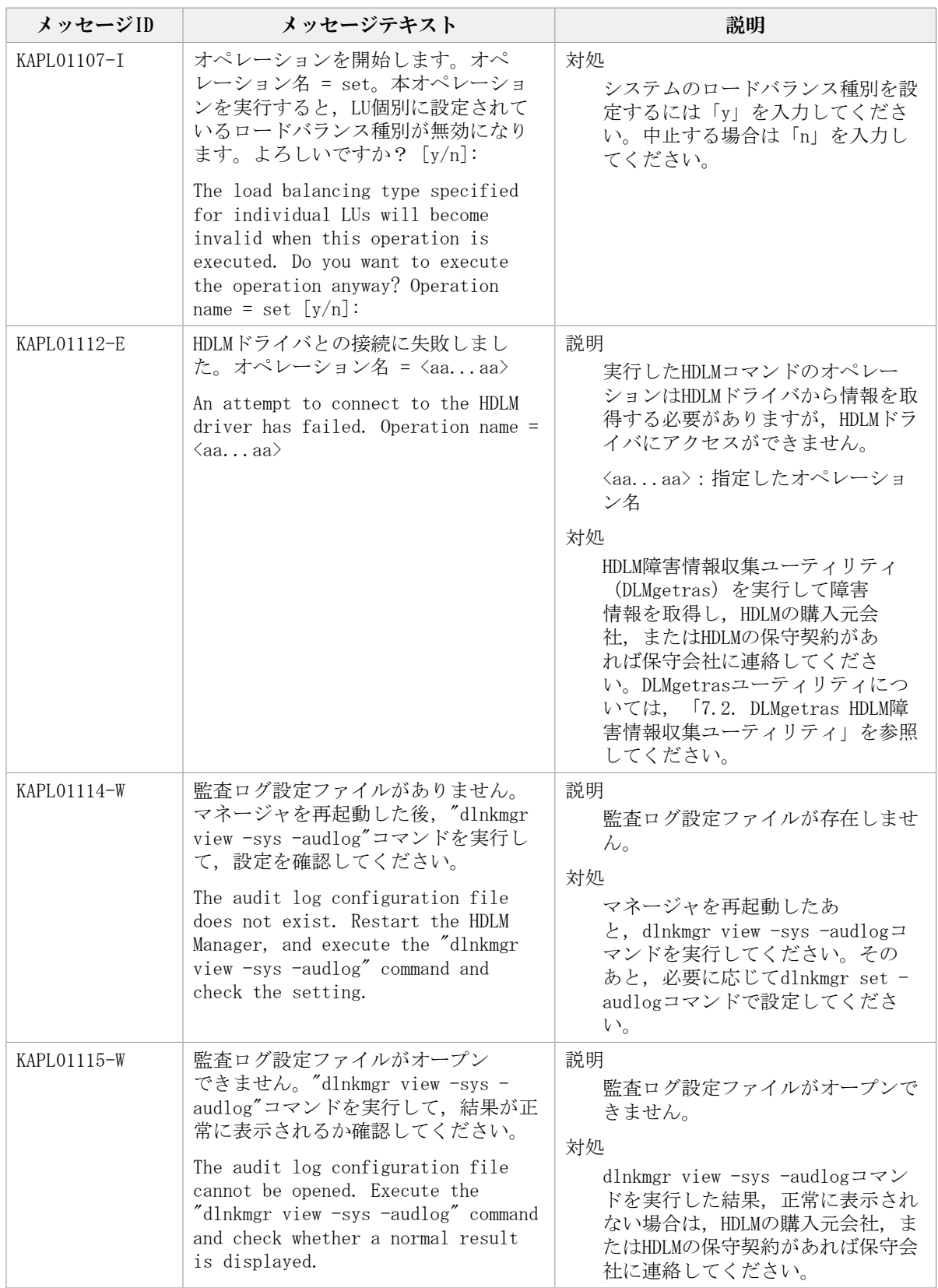

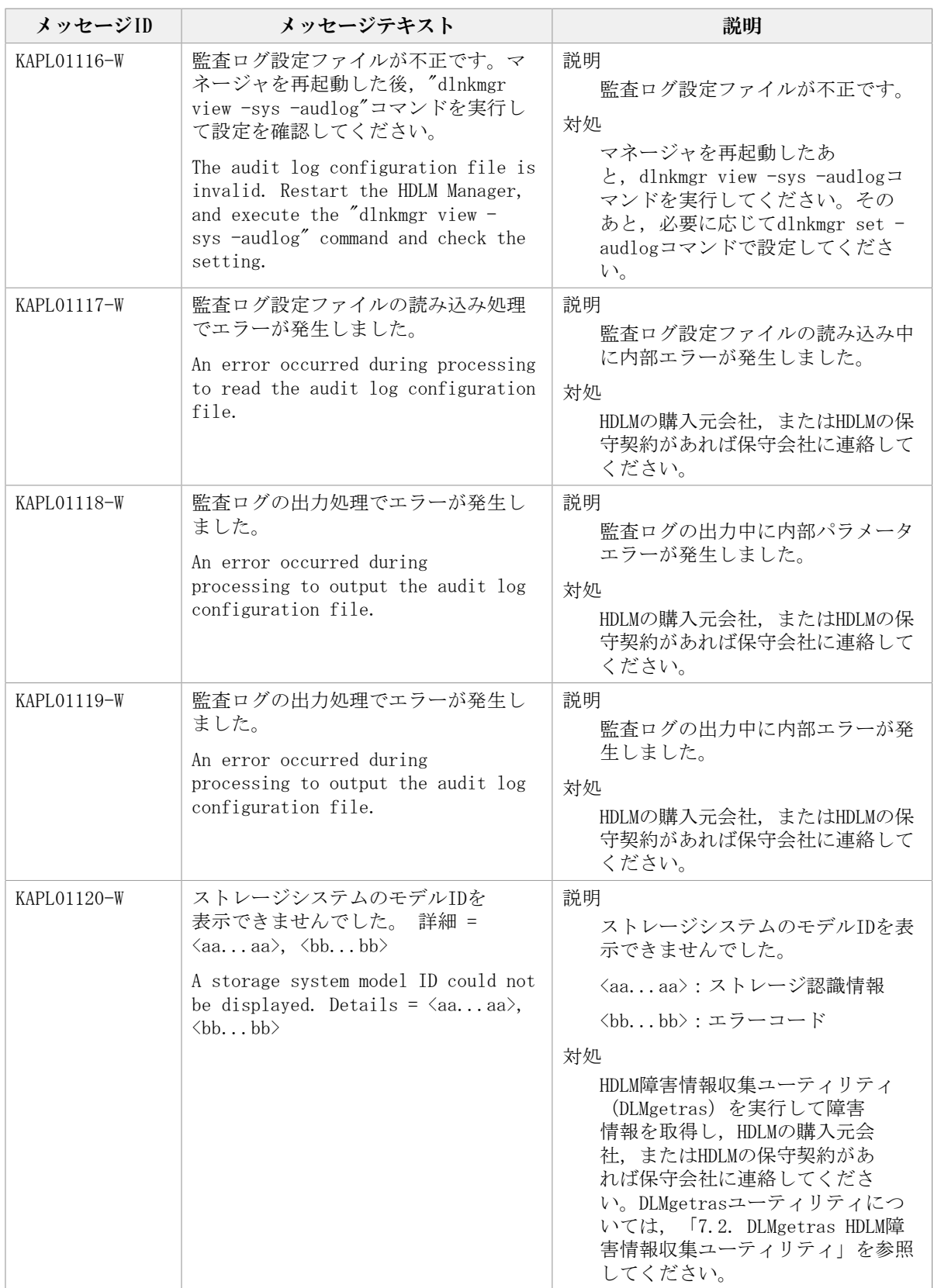

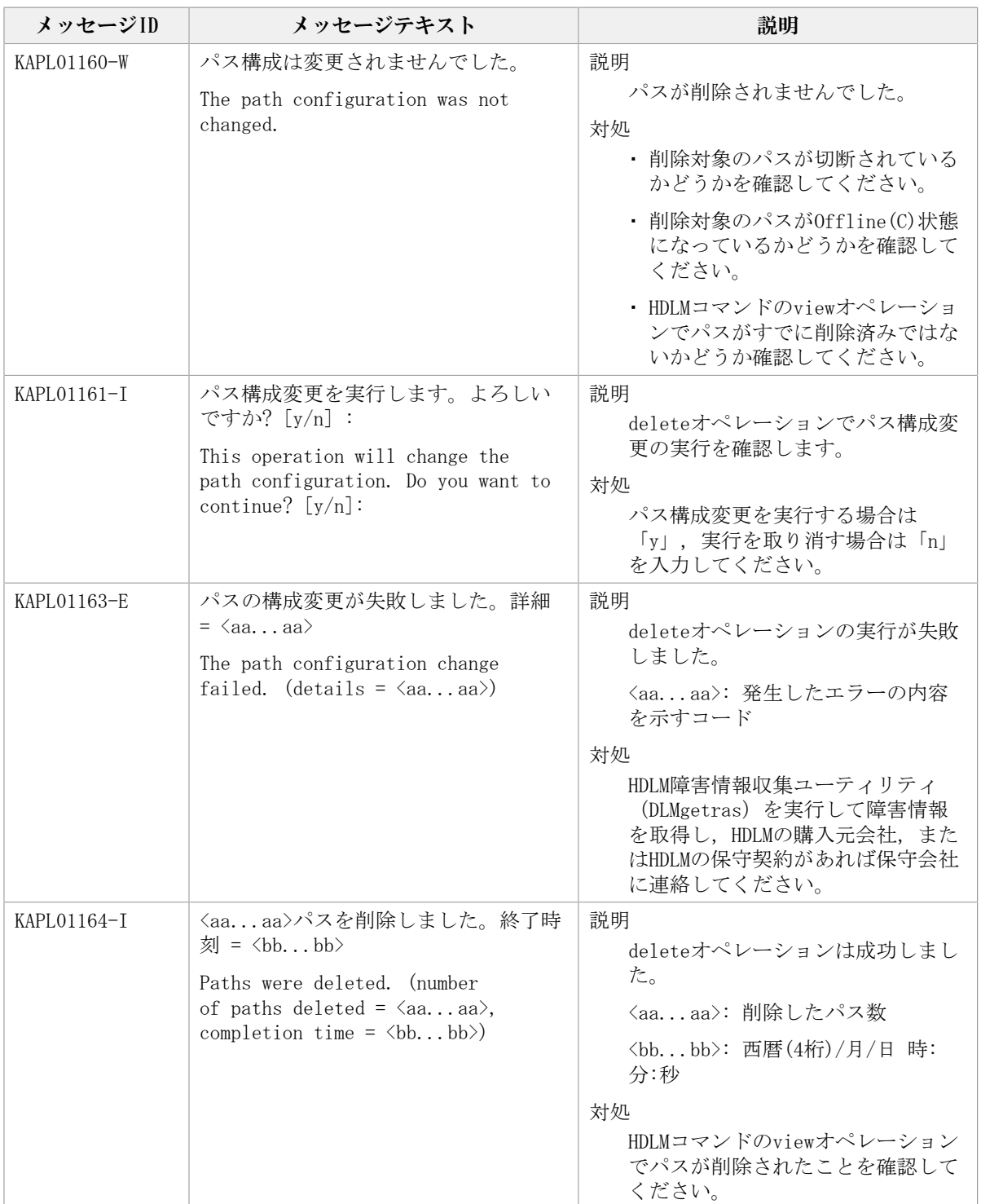

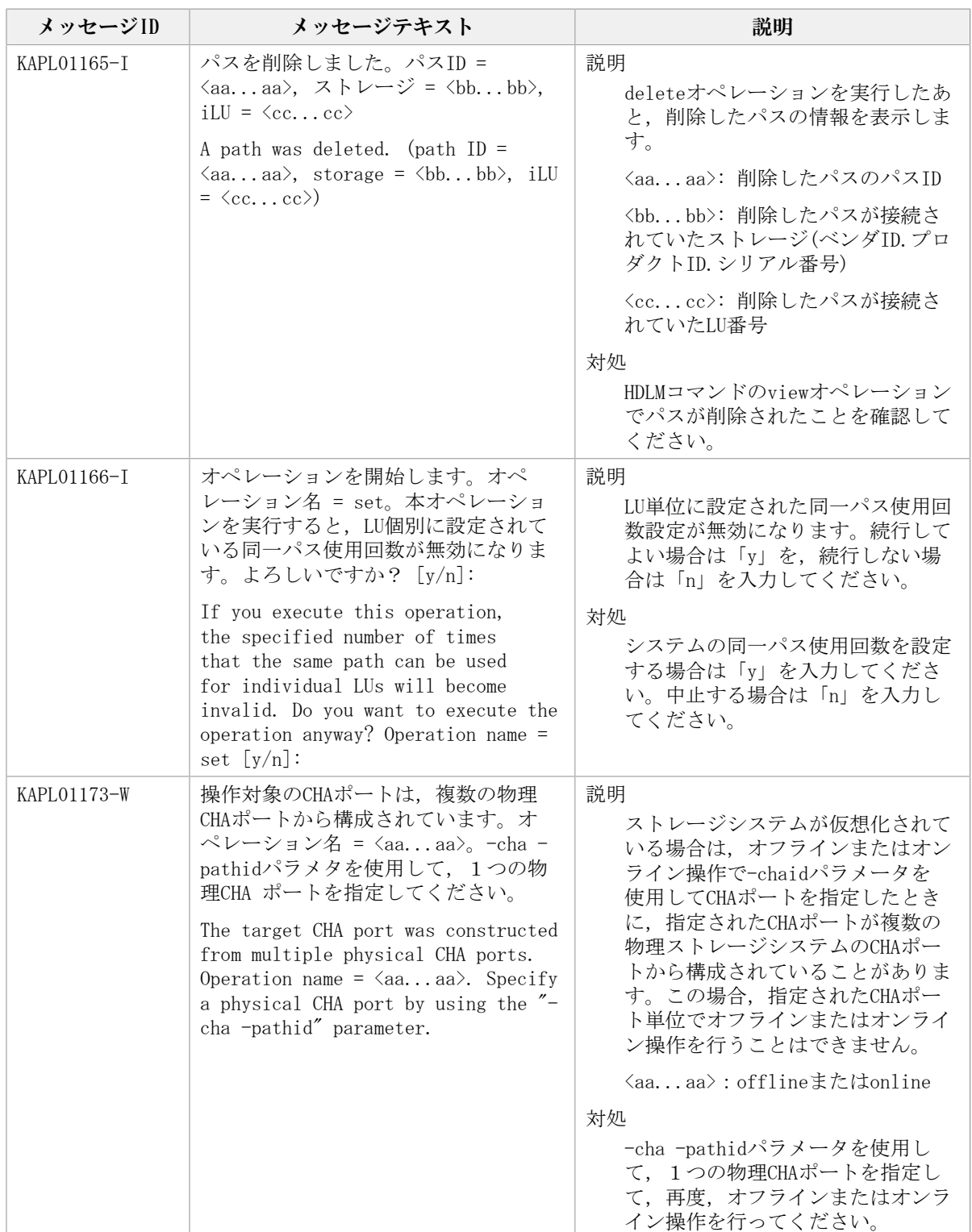

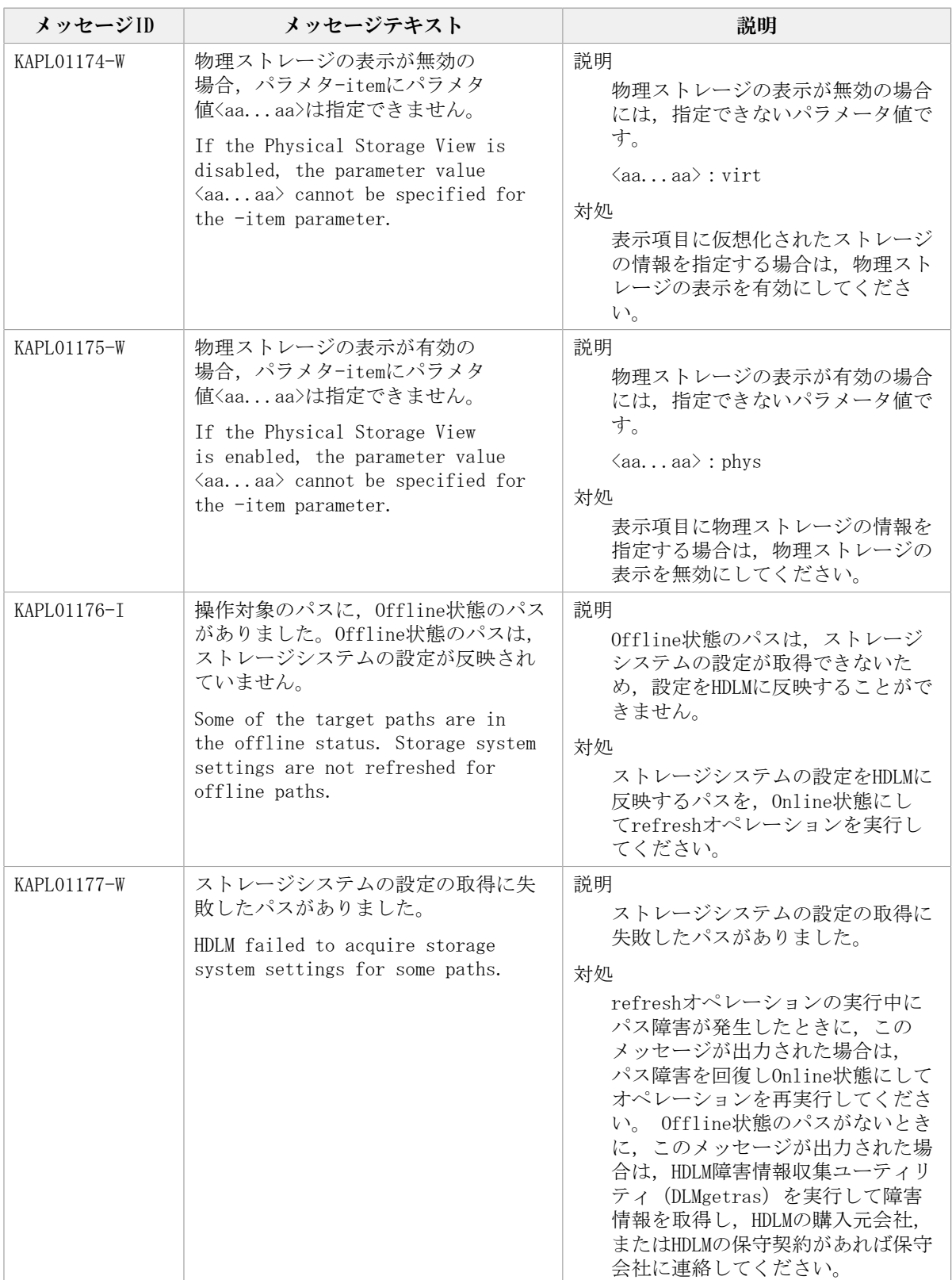

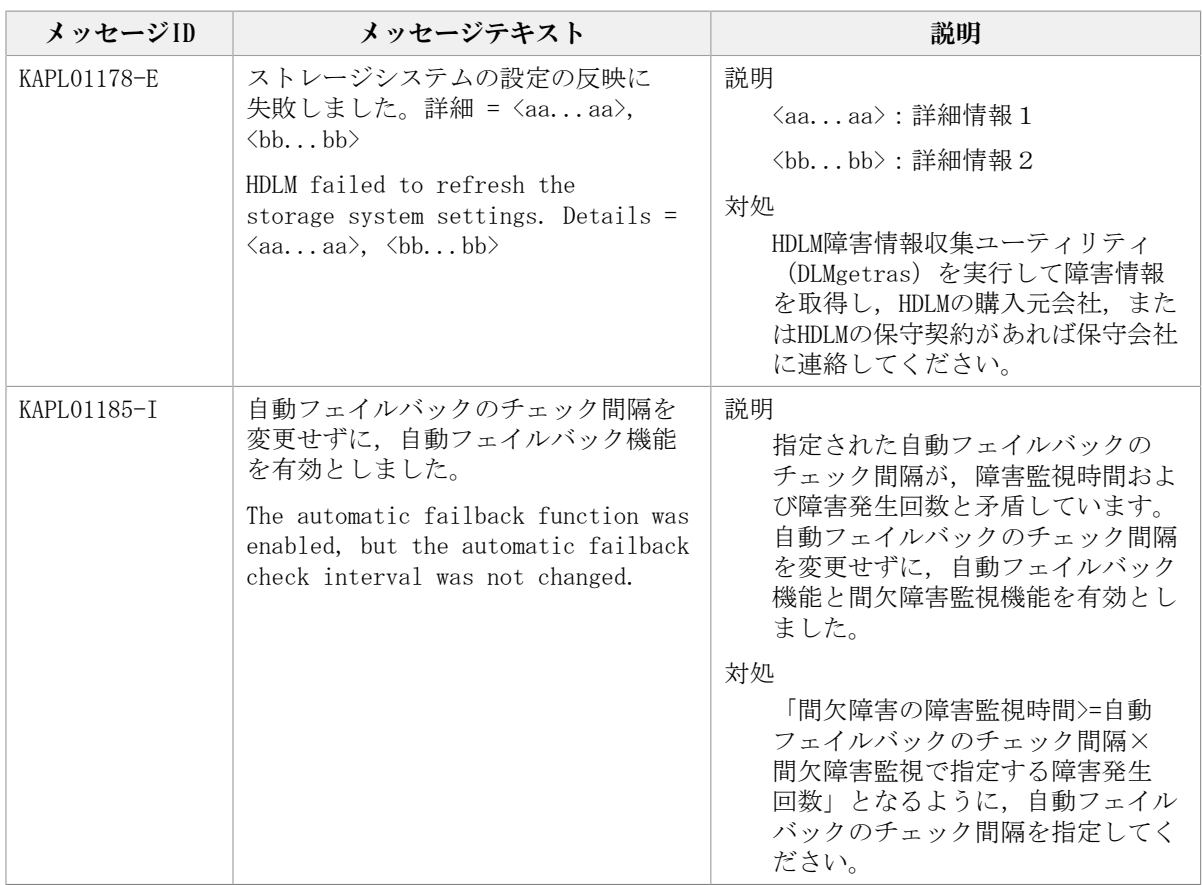

## 8.3. KAPL02001~KAPL03000

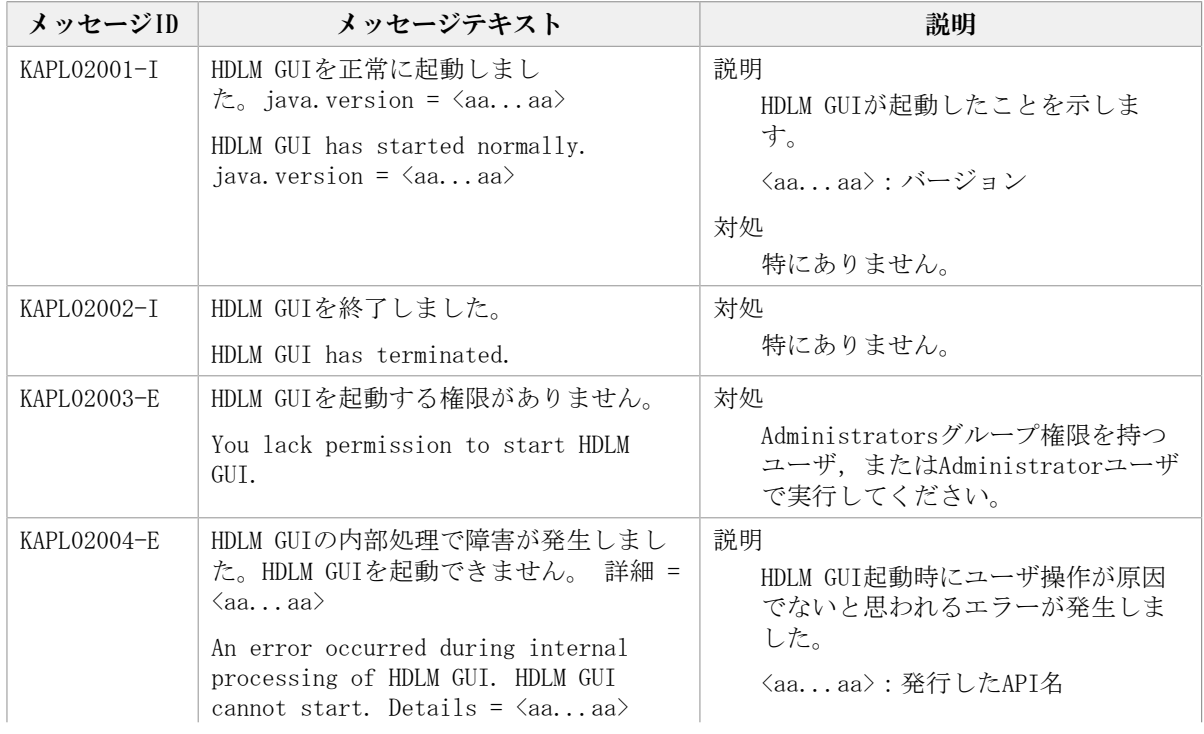

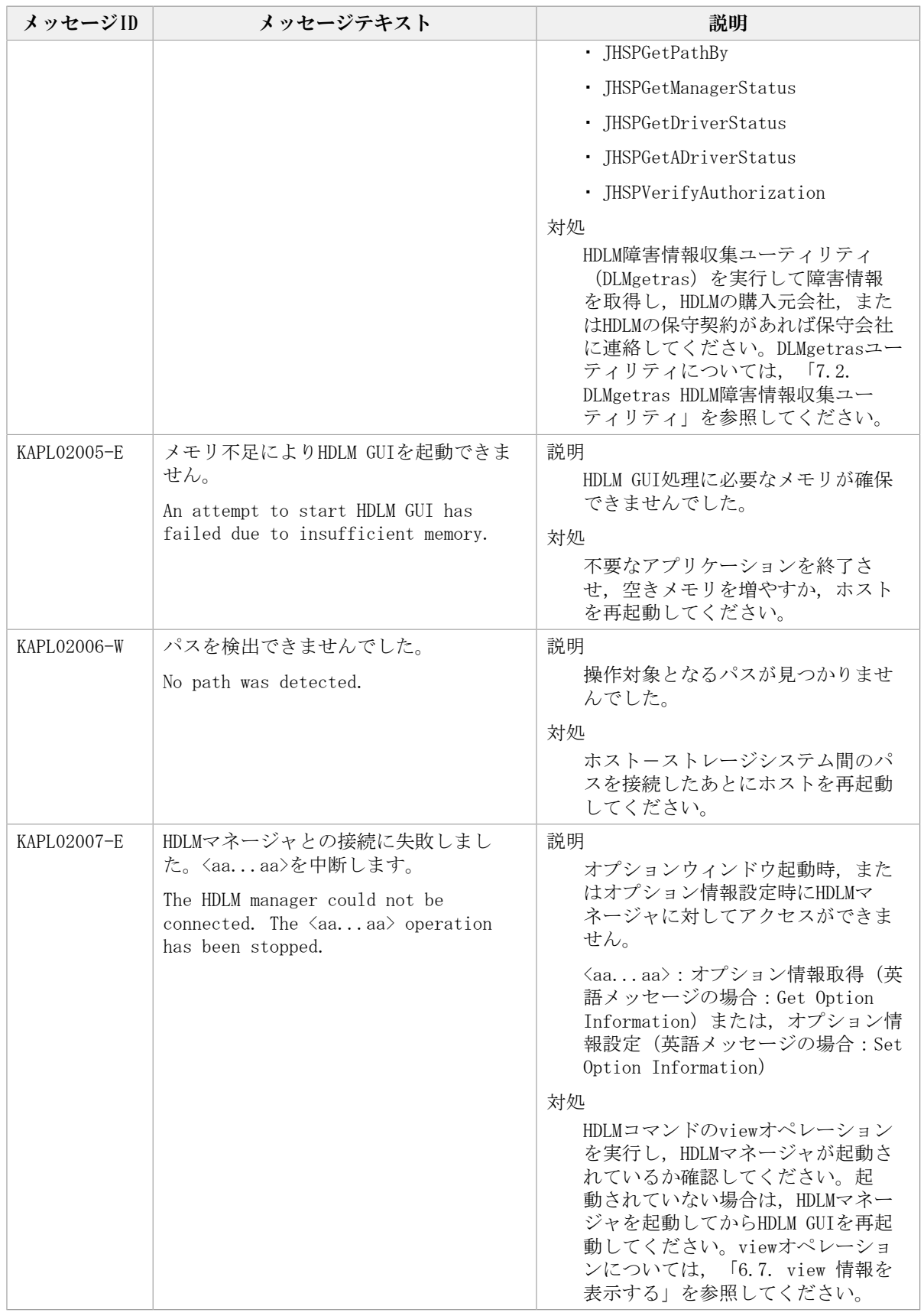

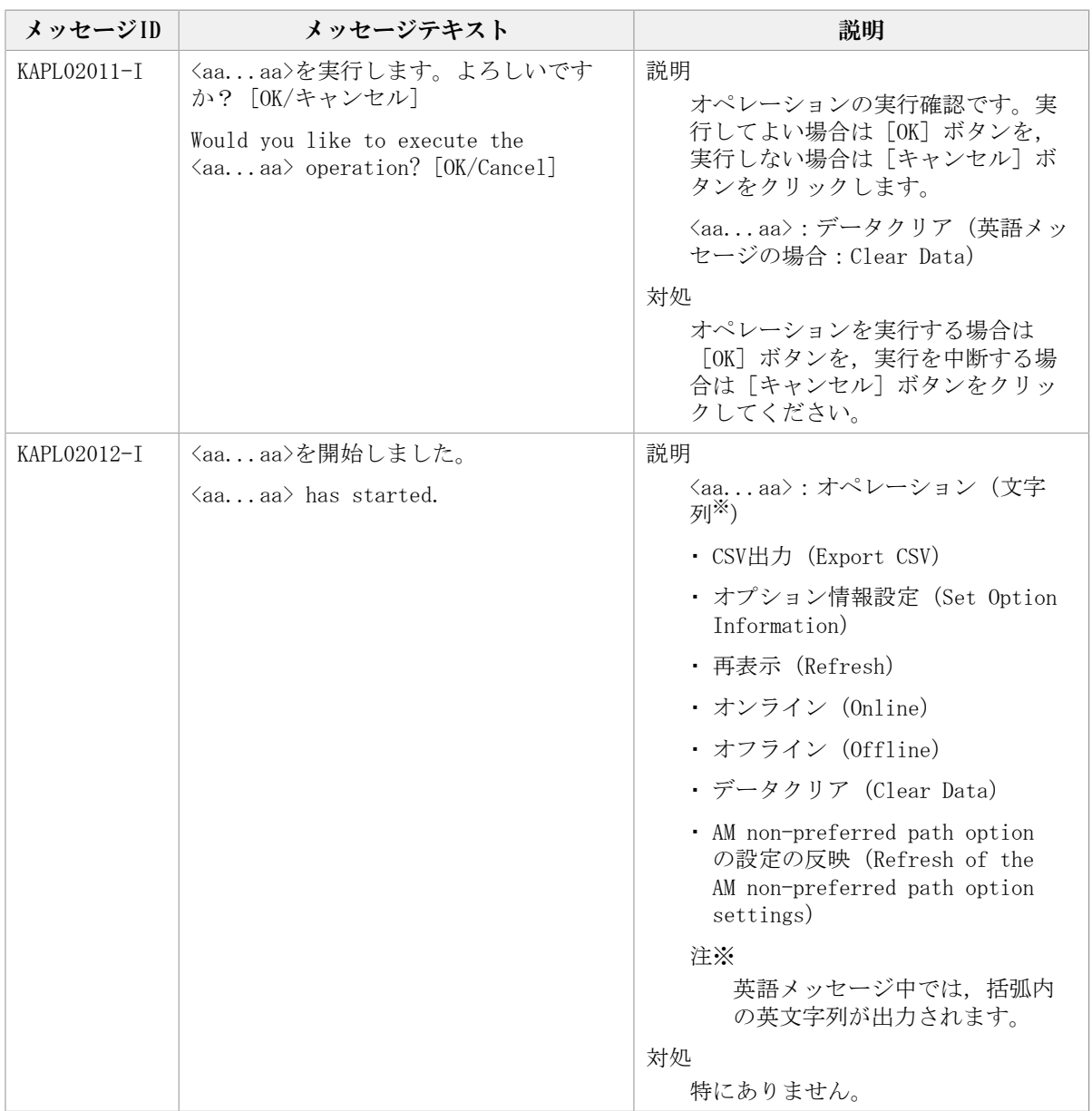

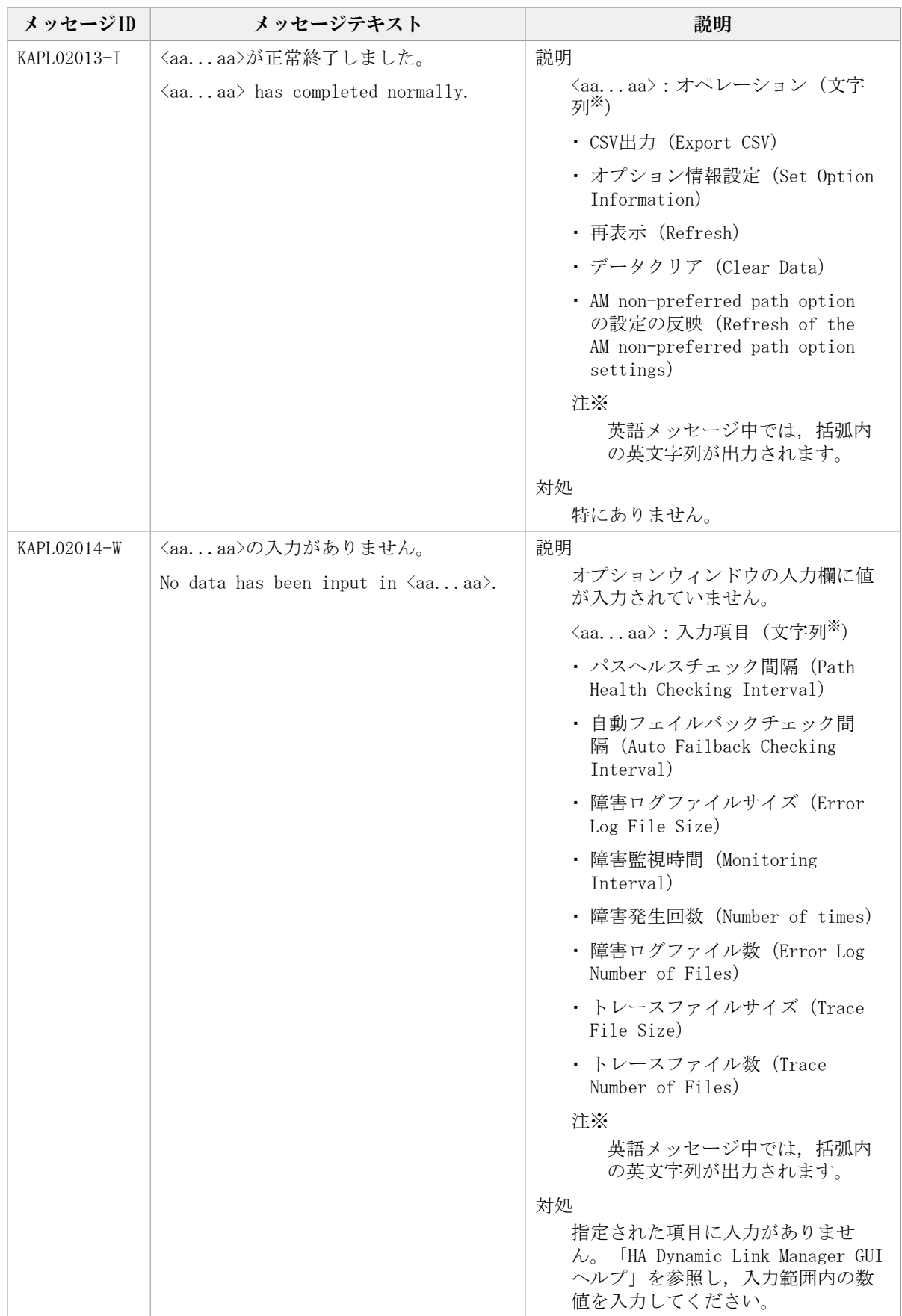

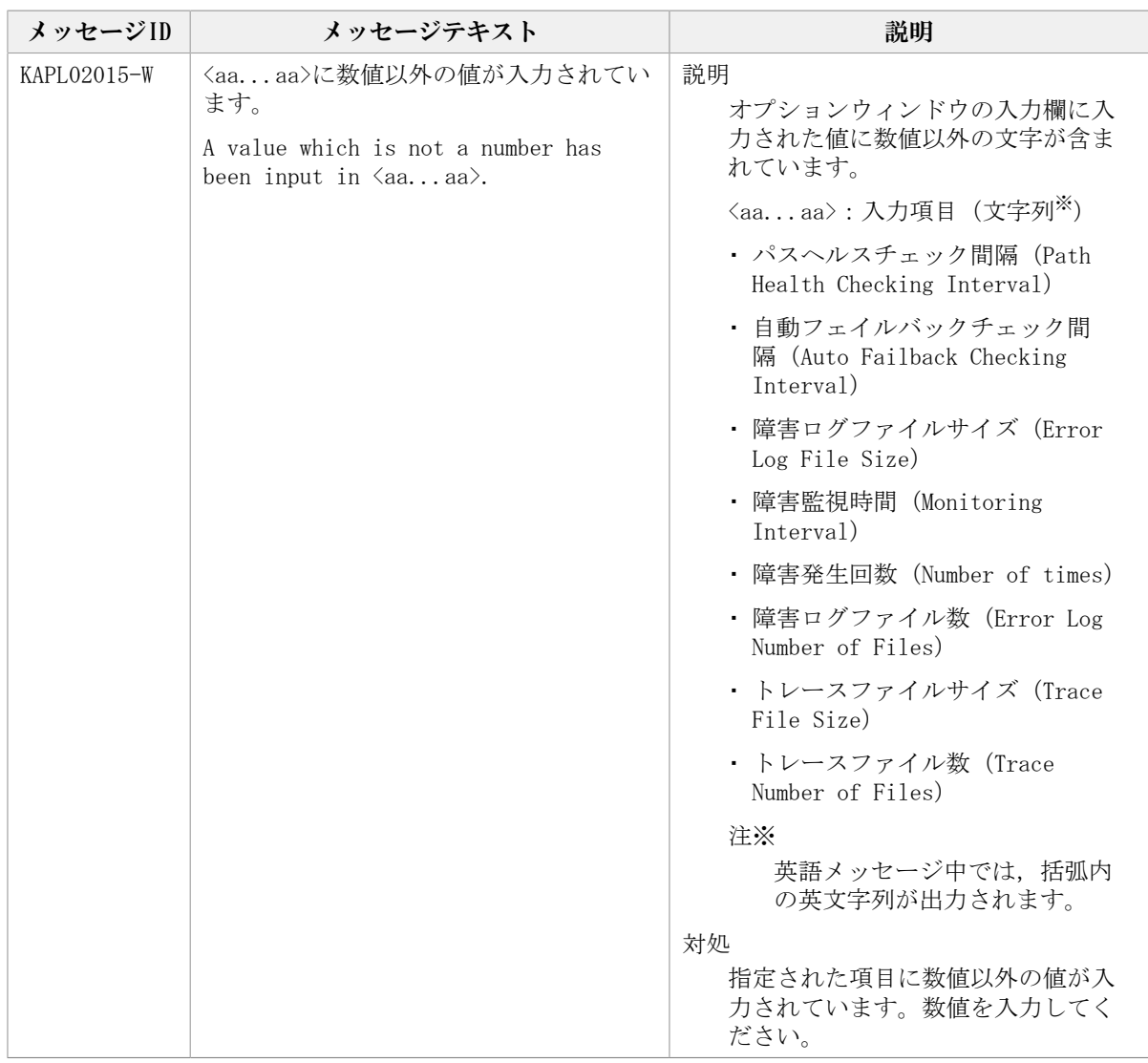

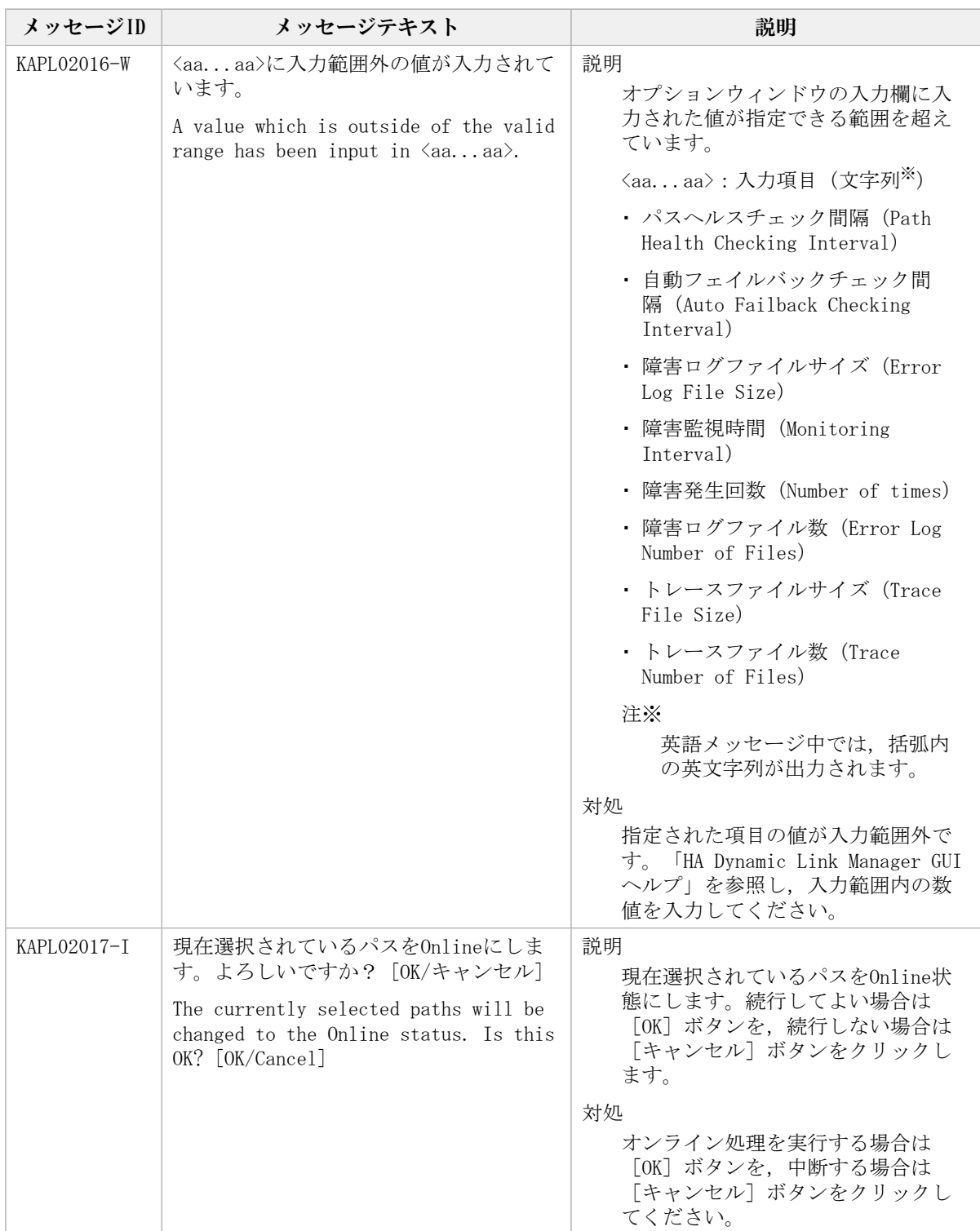

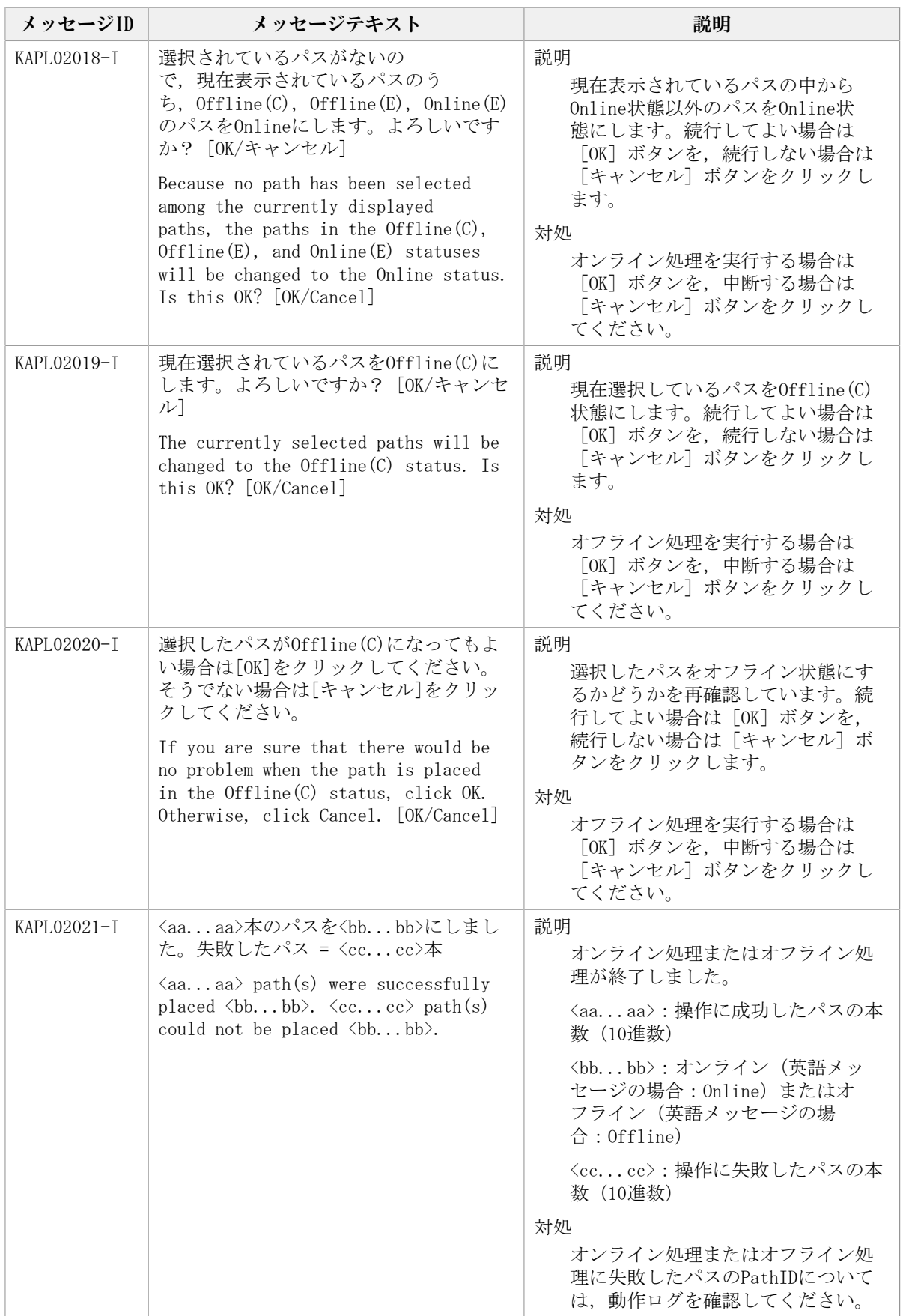

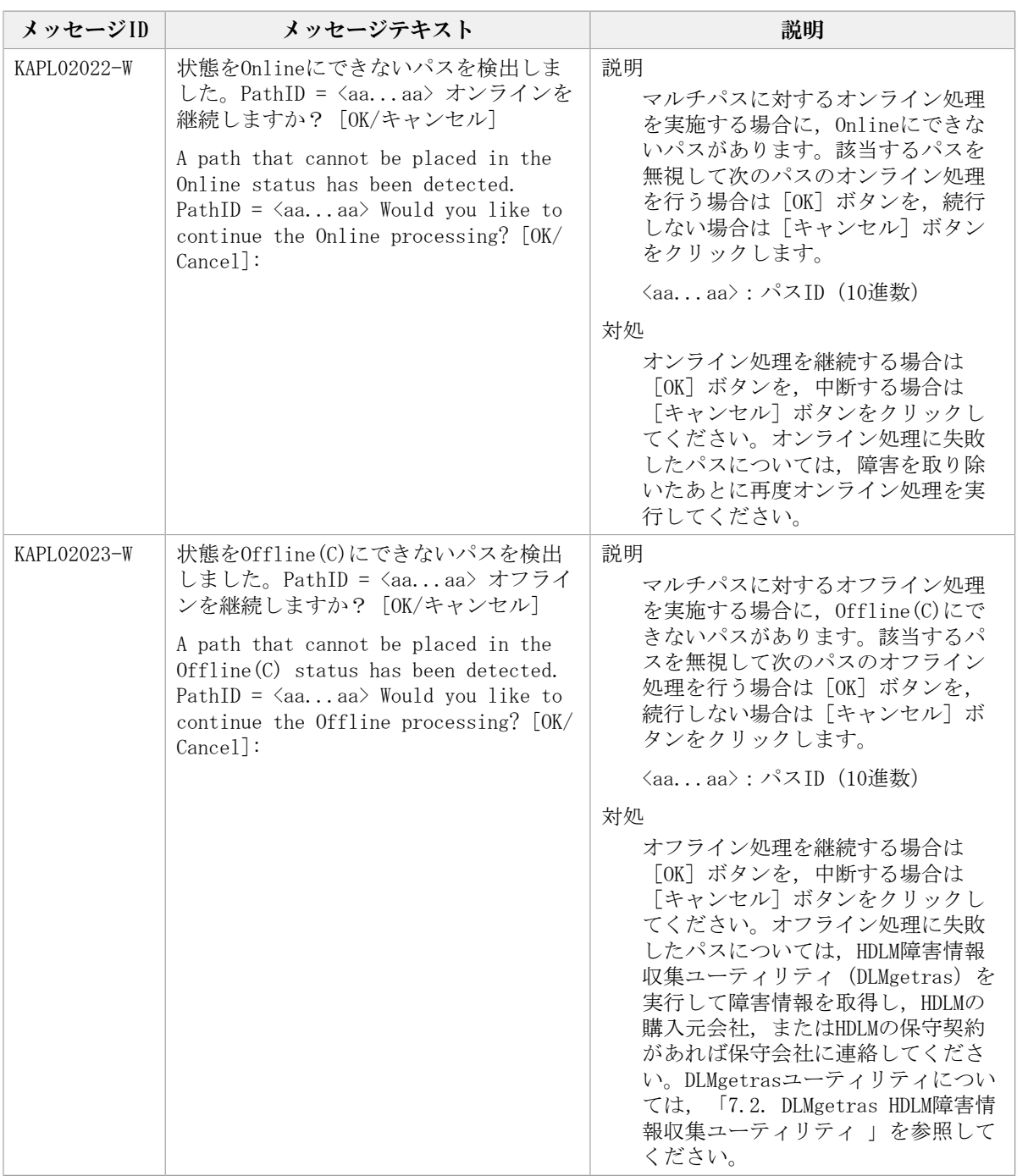

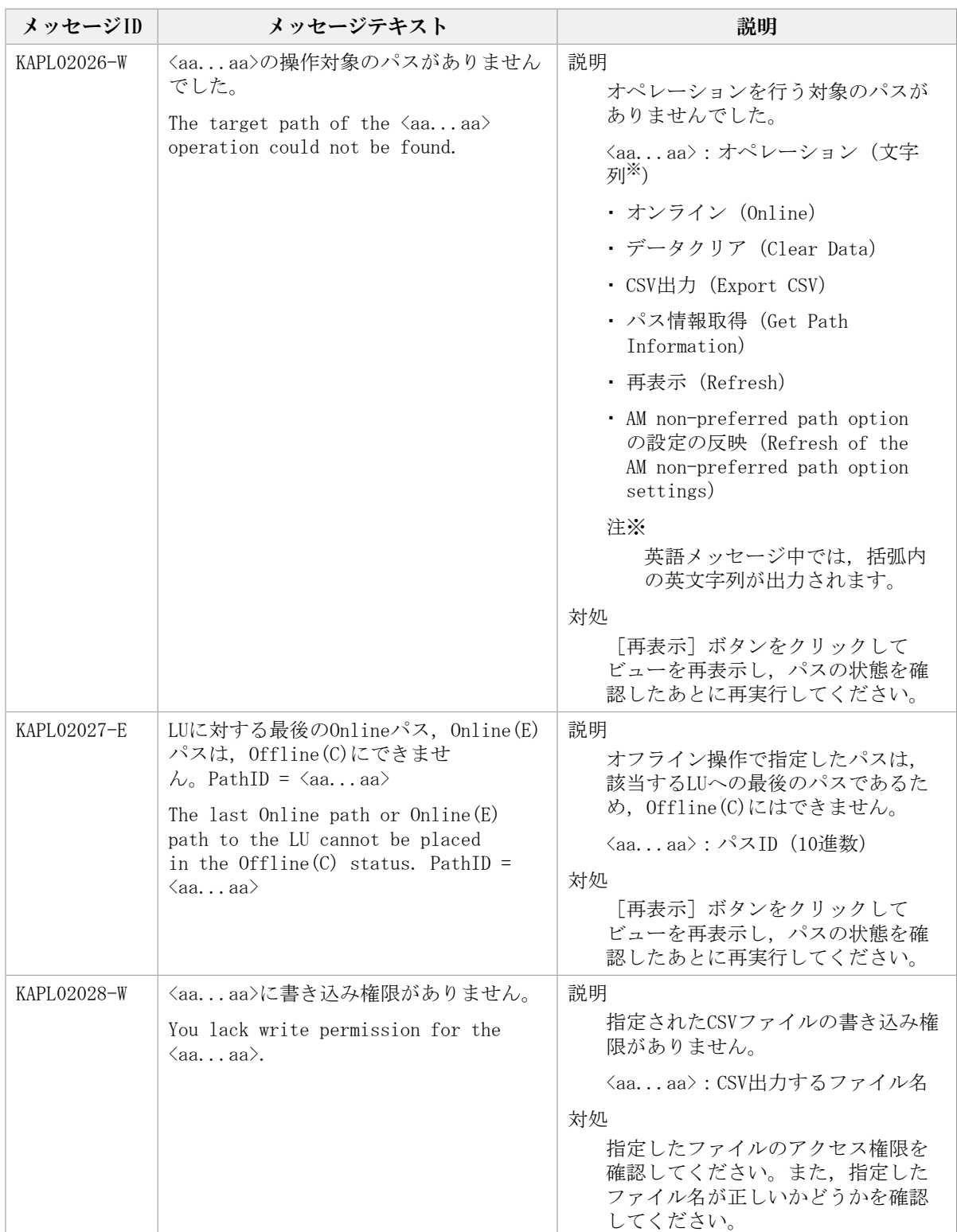

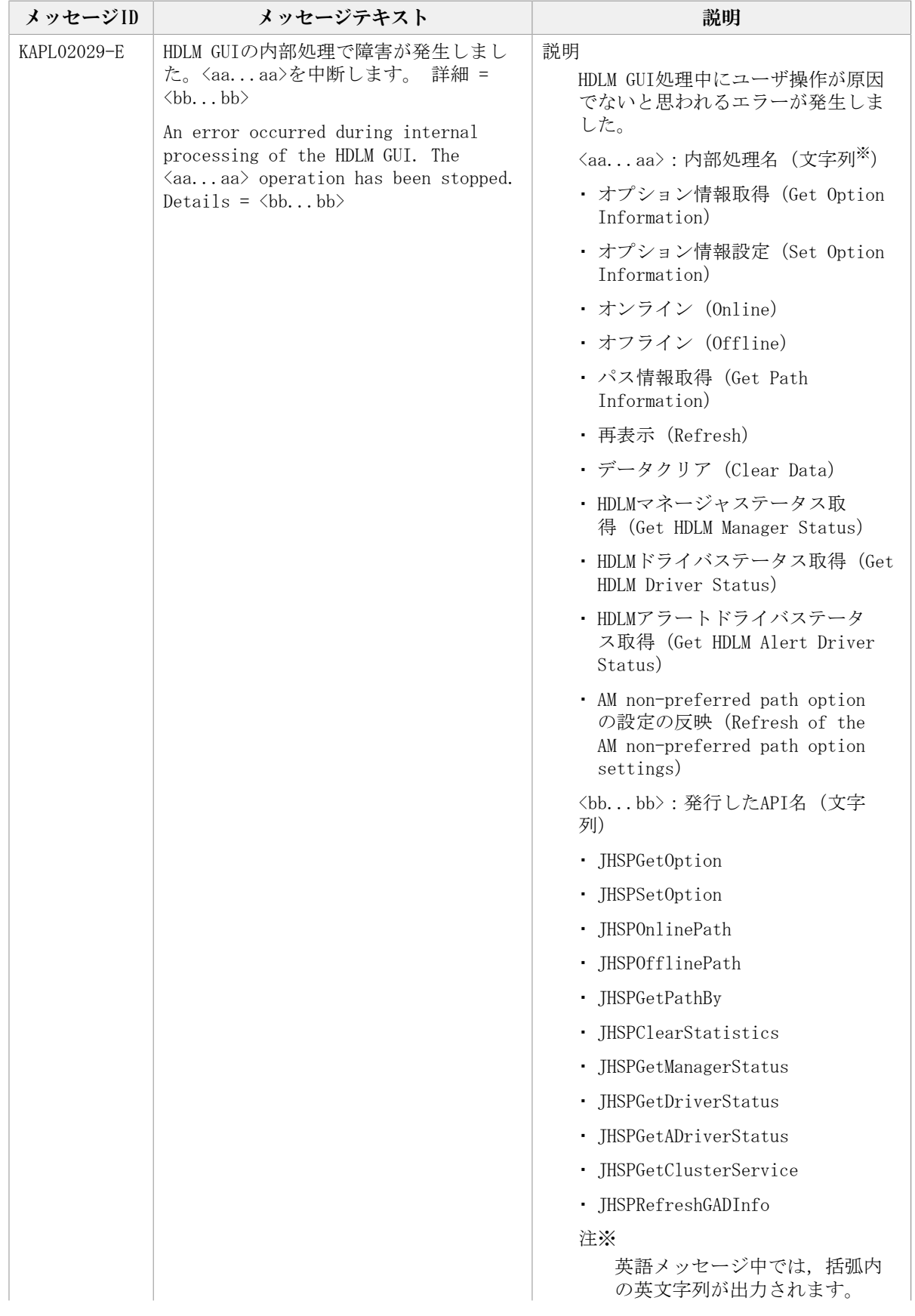

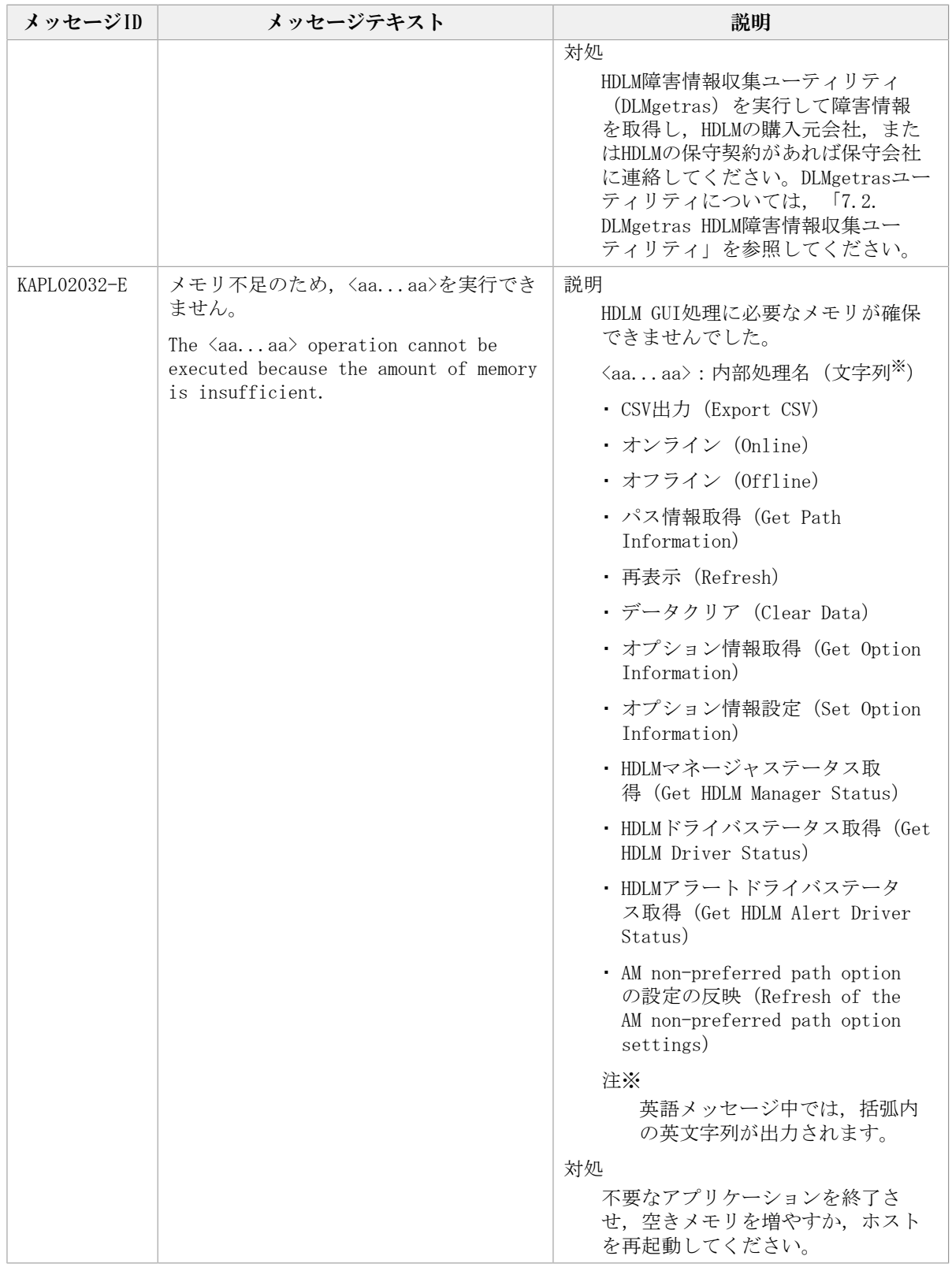

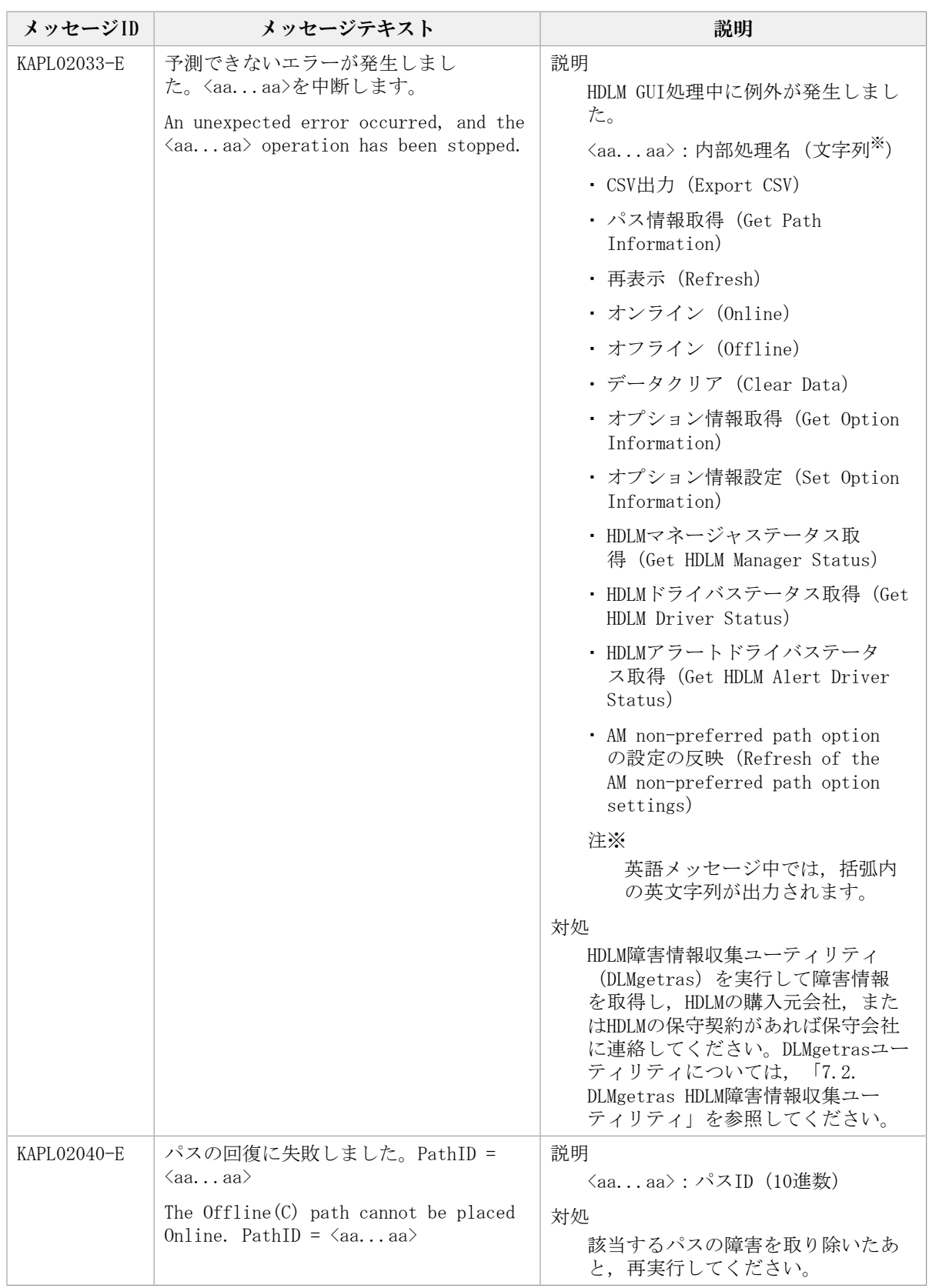

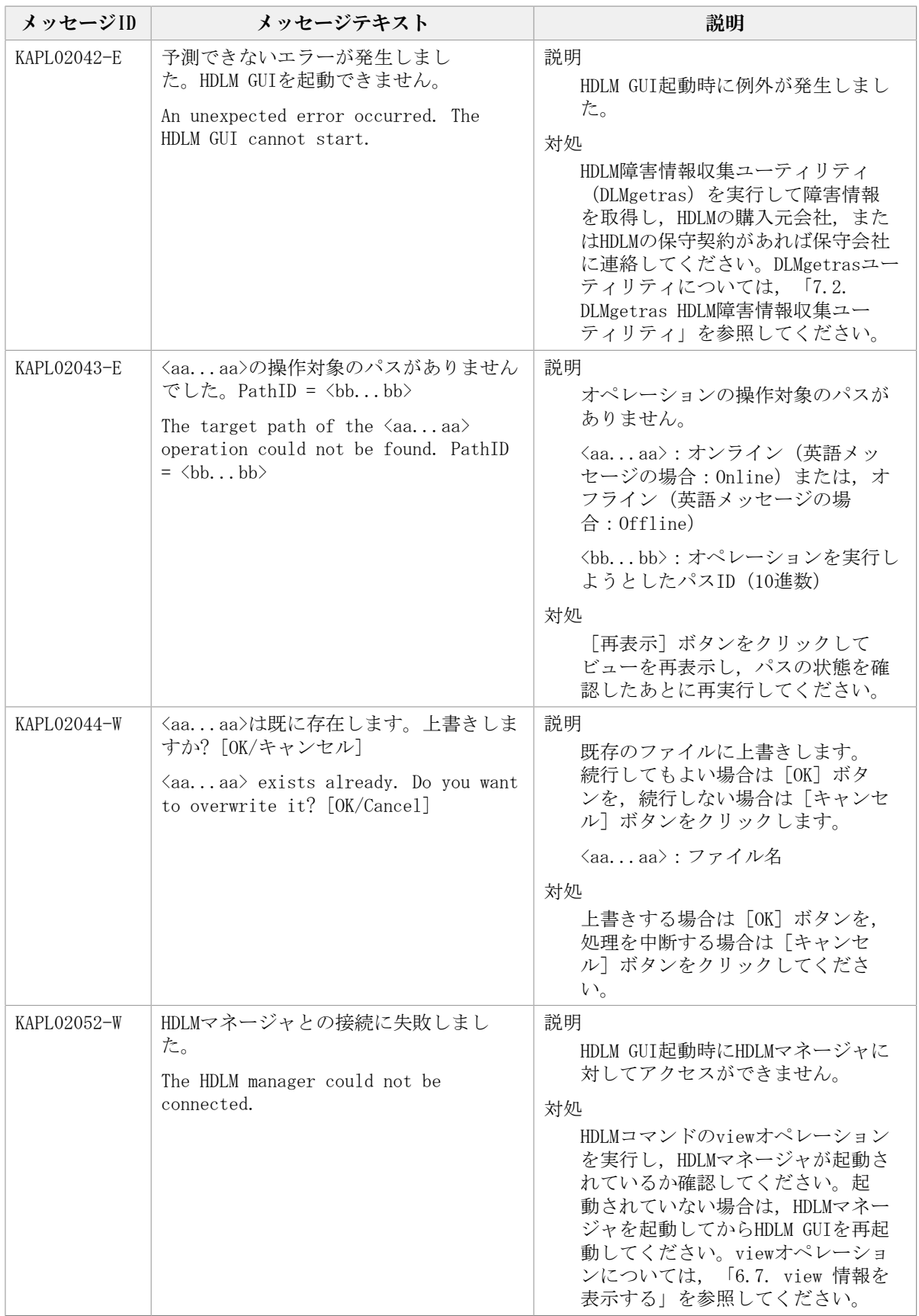

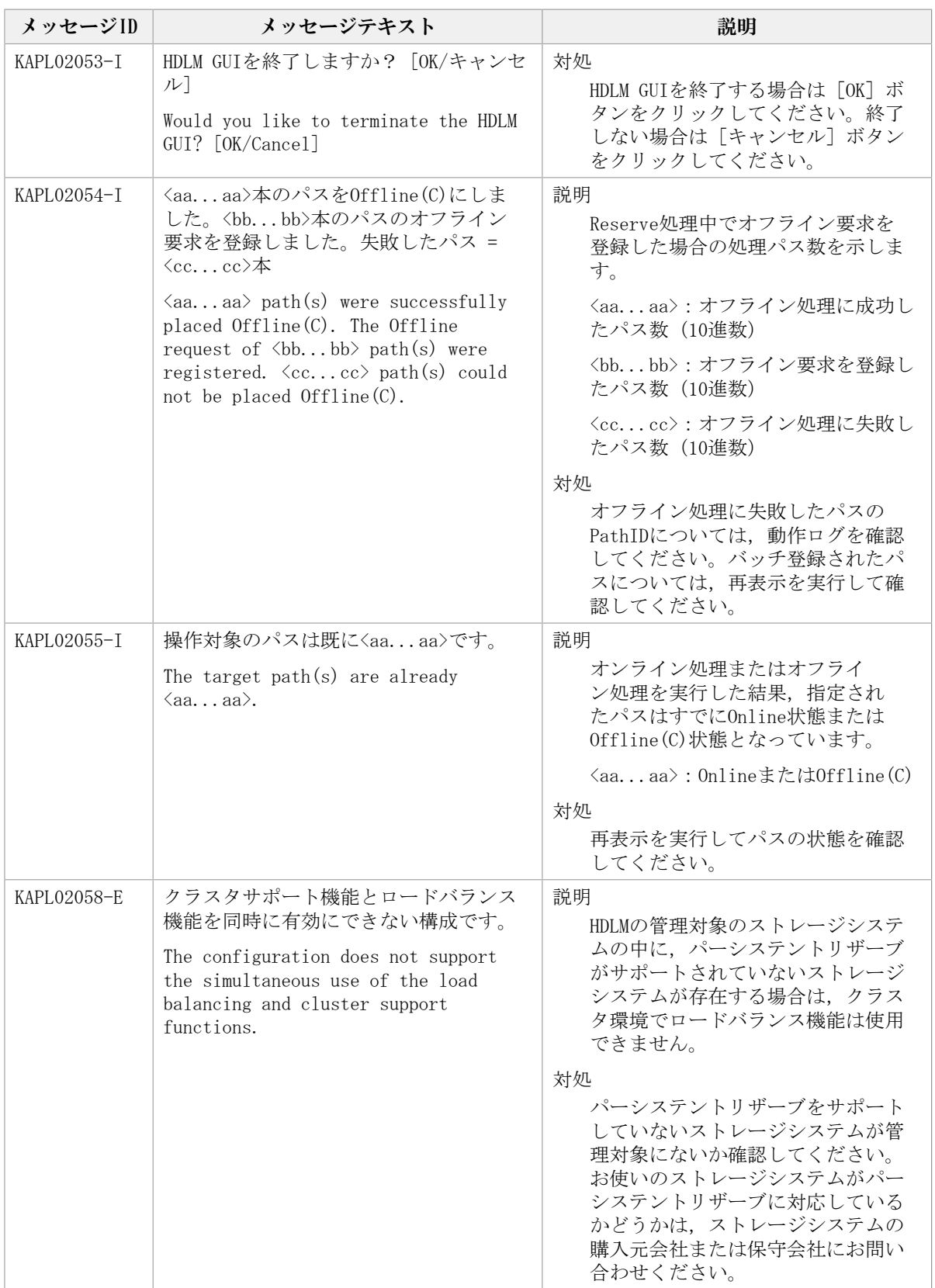

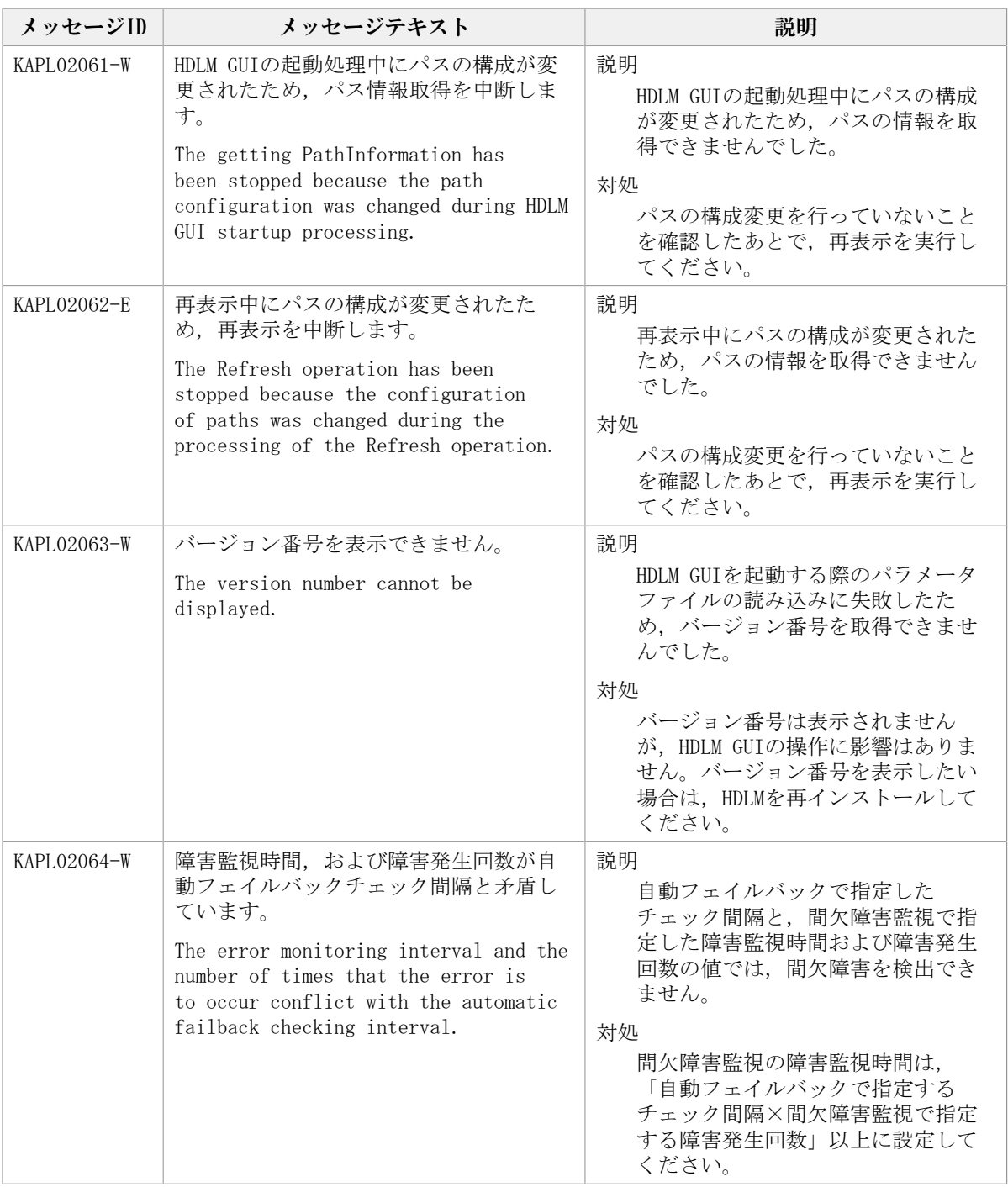

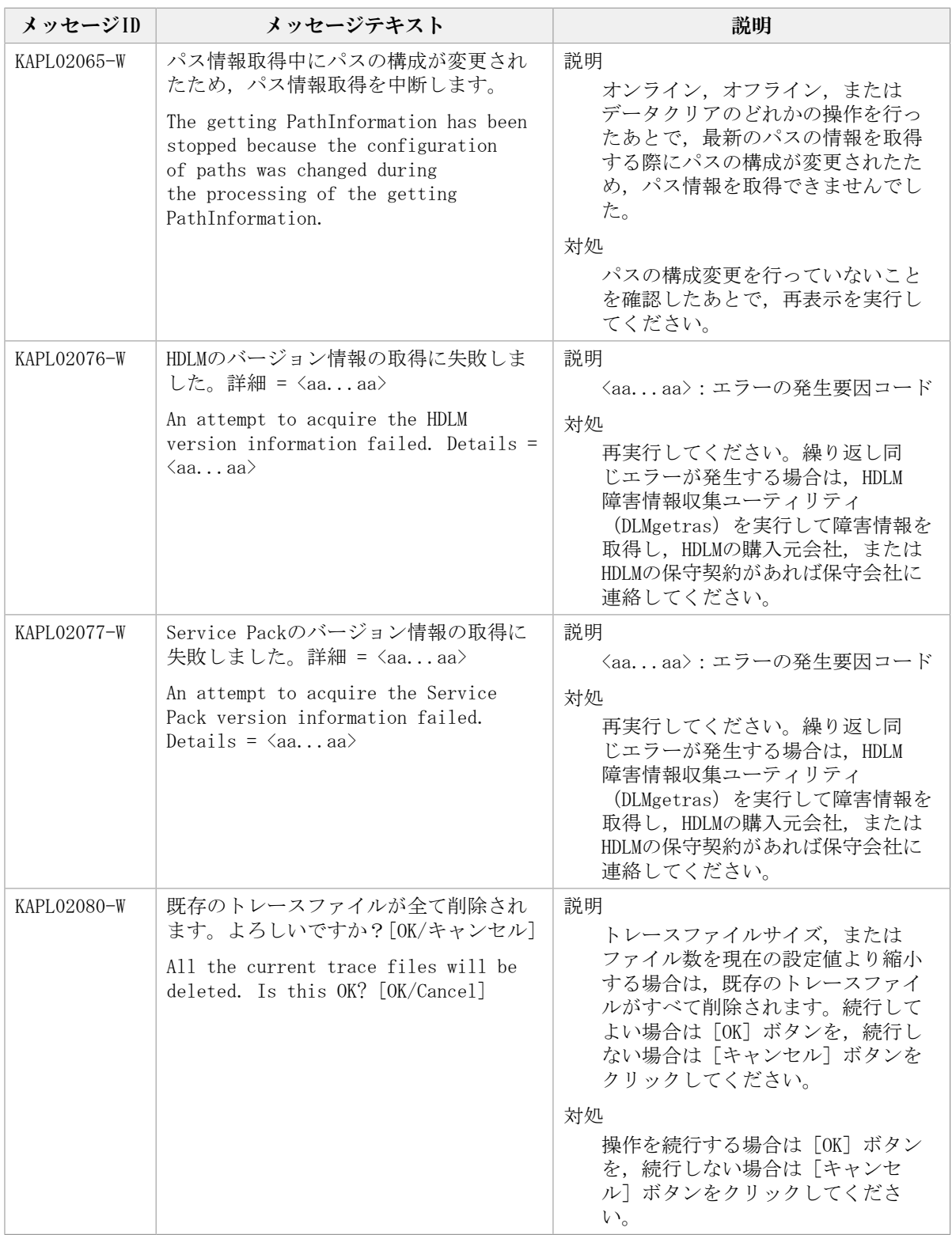

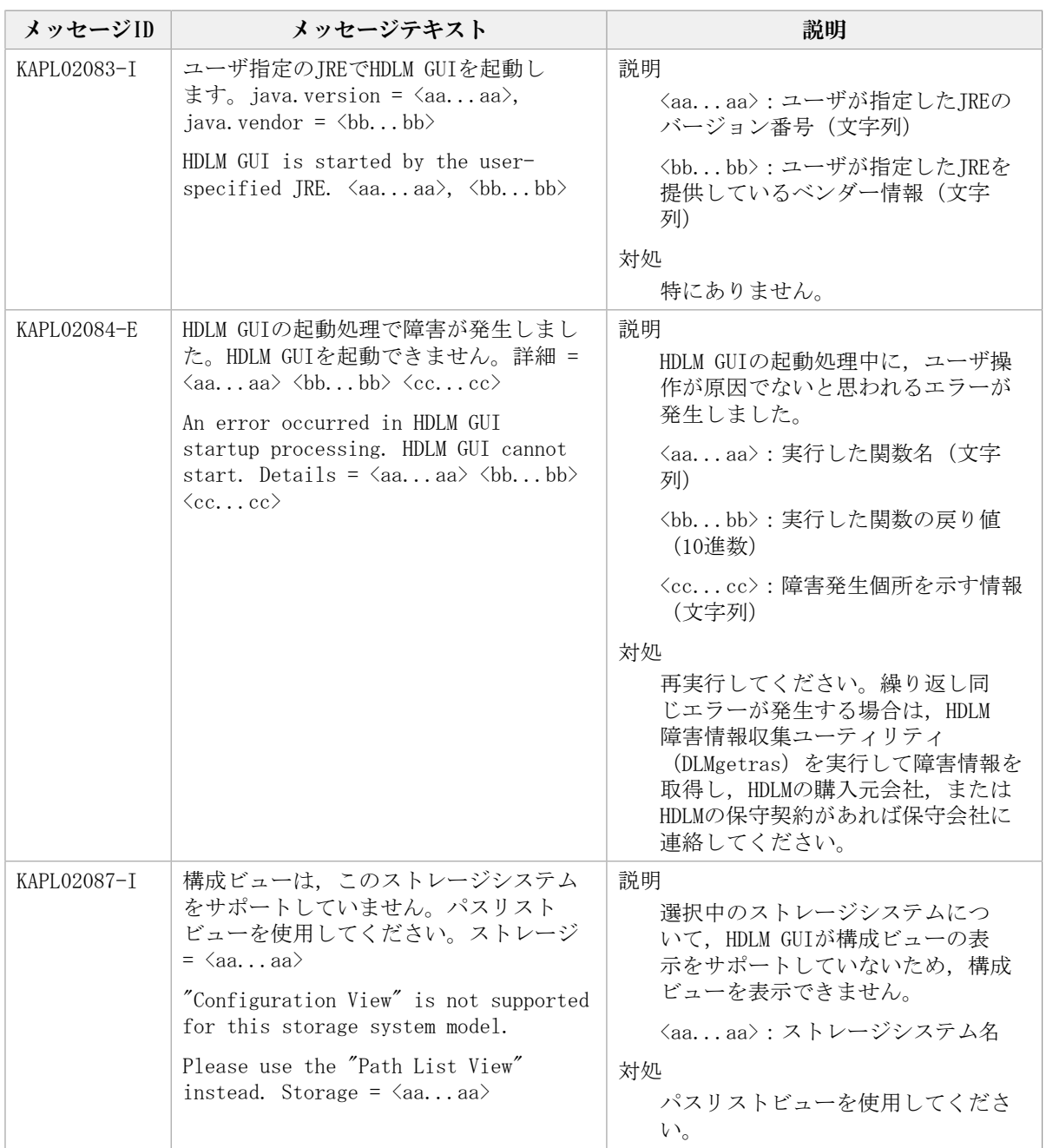

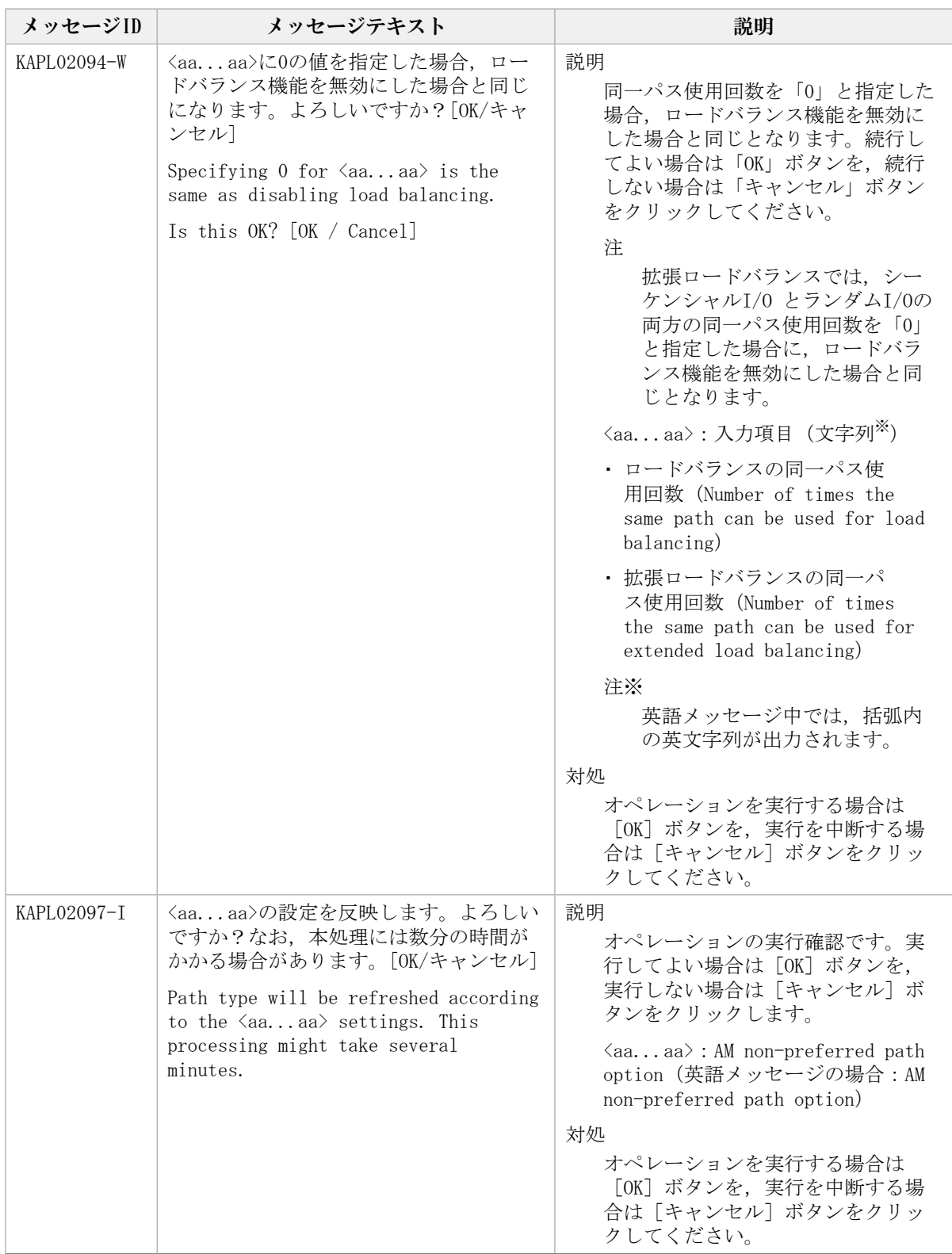

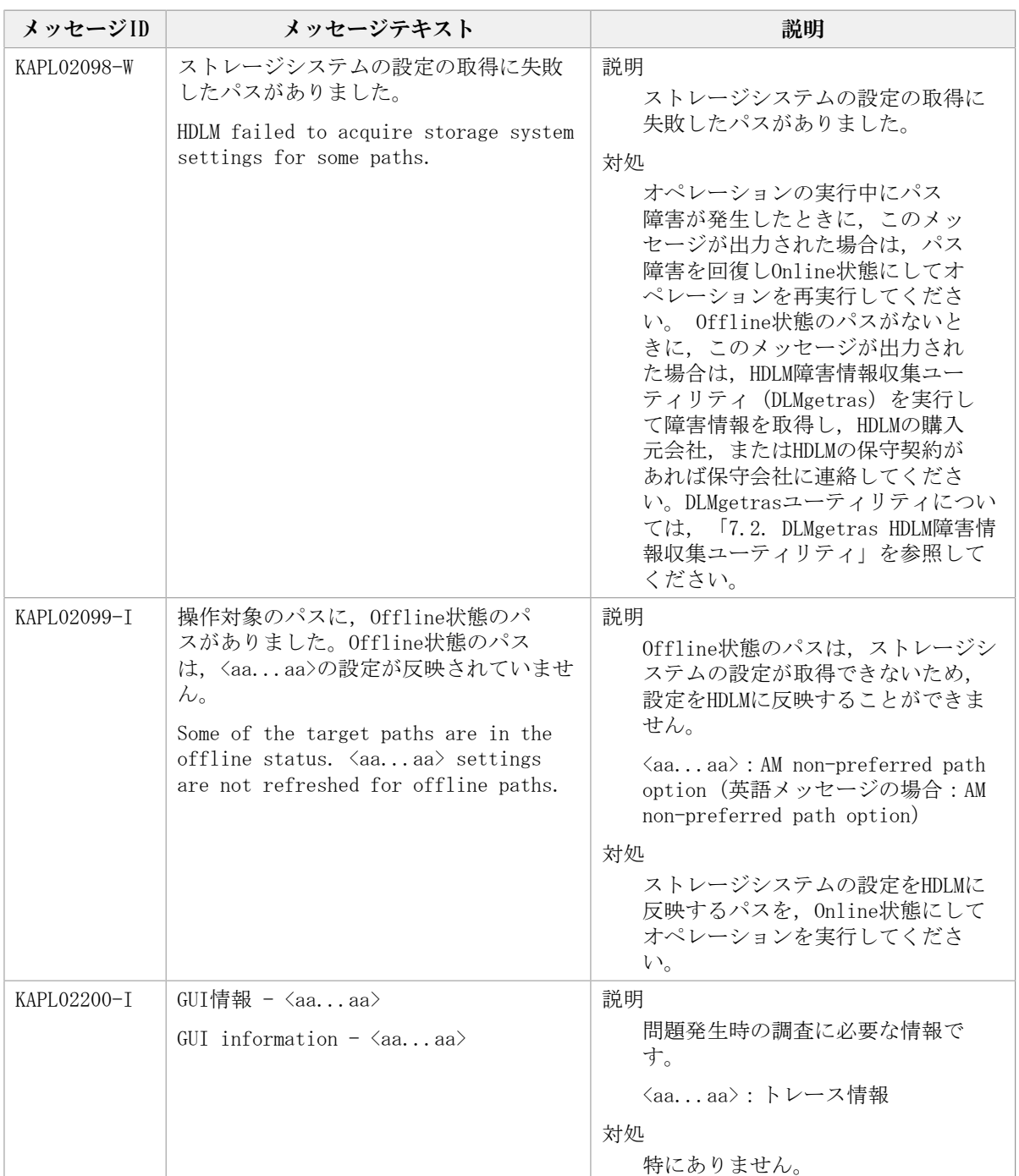

## 8.4. KAPL03001~KAPL04000

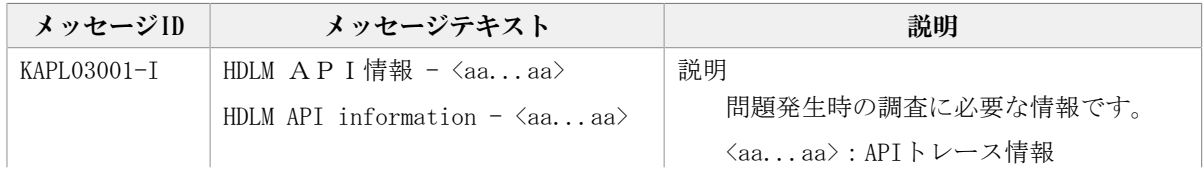

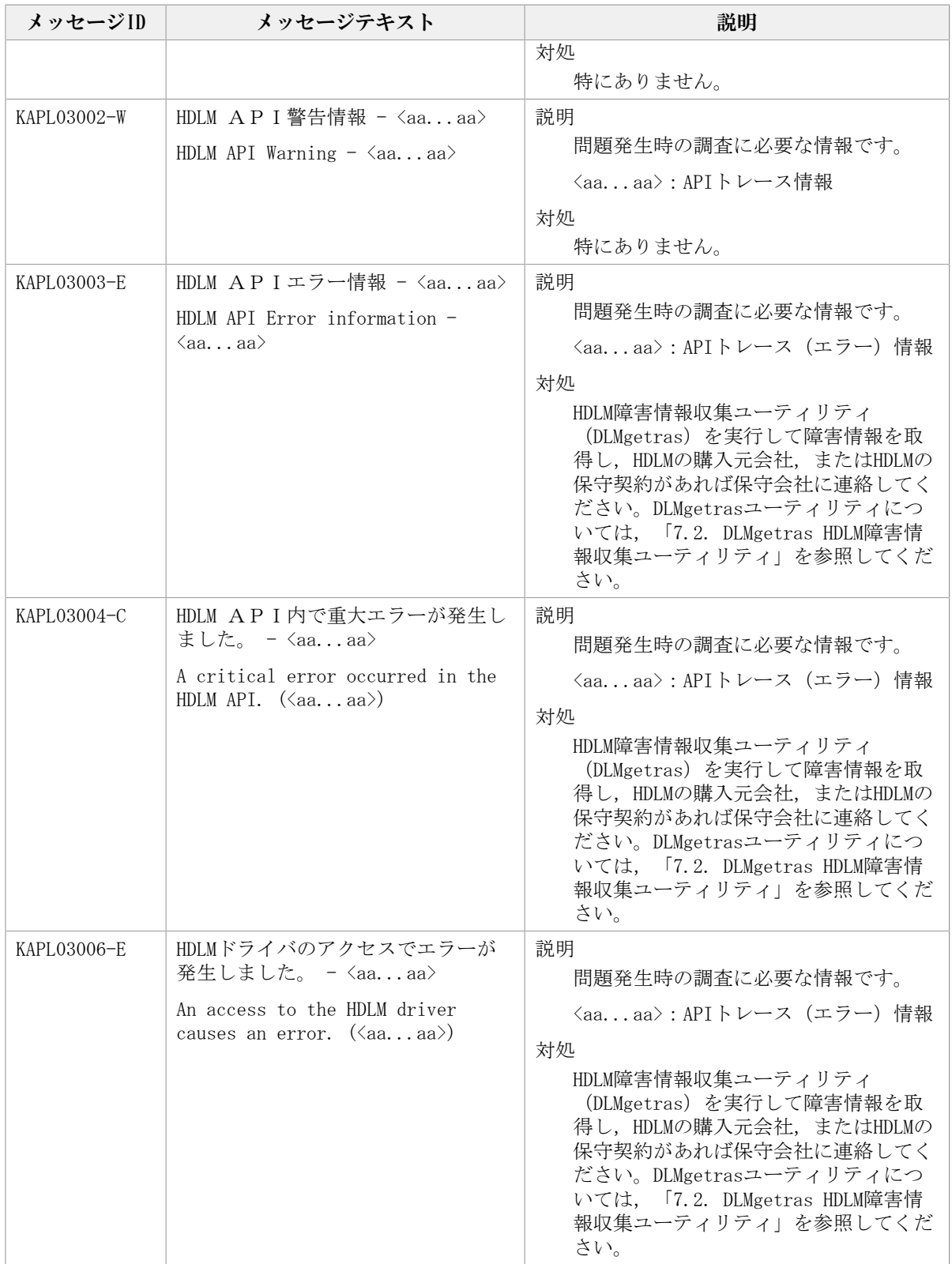

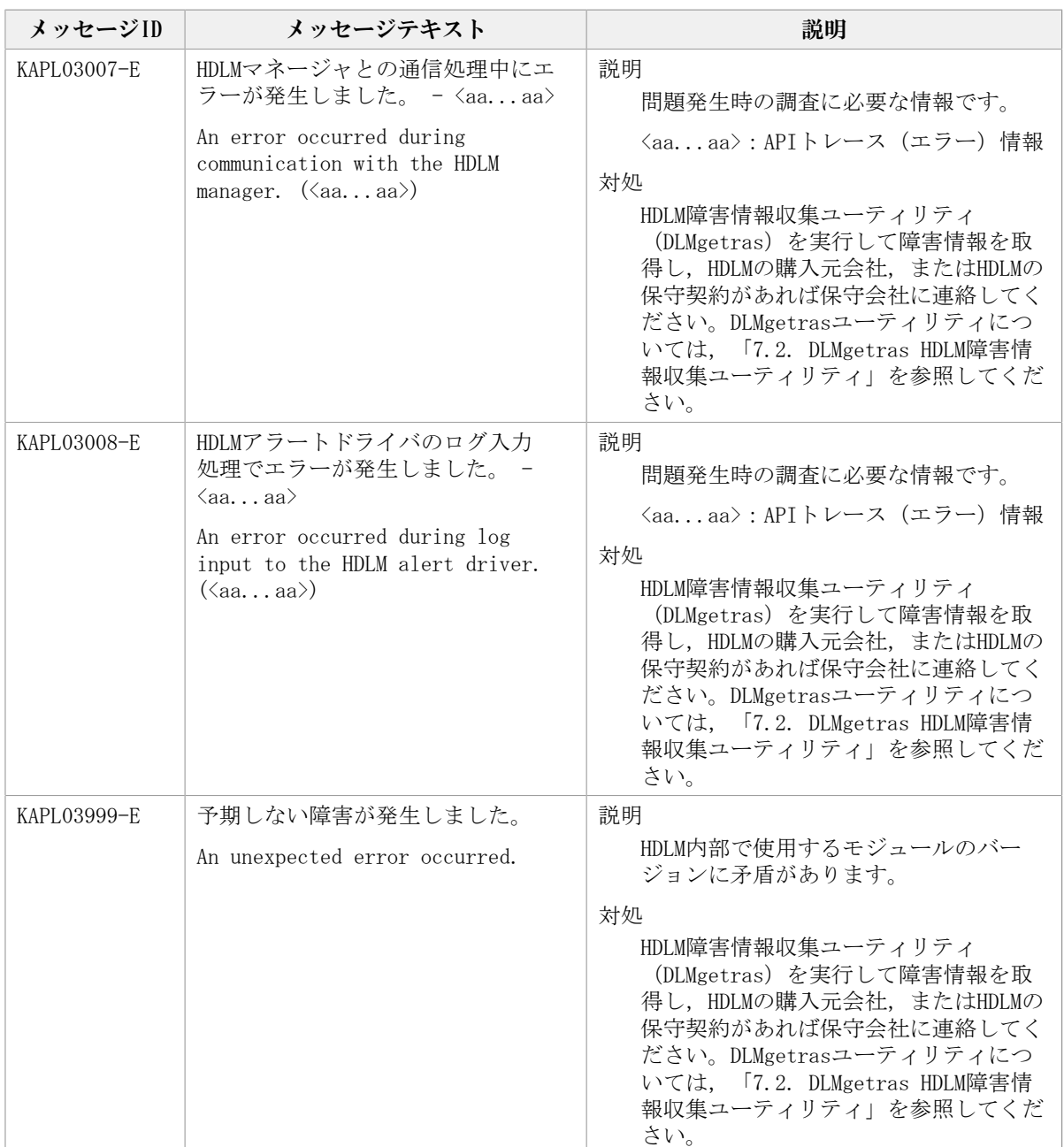

## 8.5. KAPL04001~KAPL05000

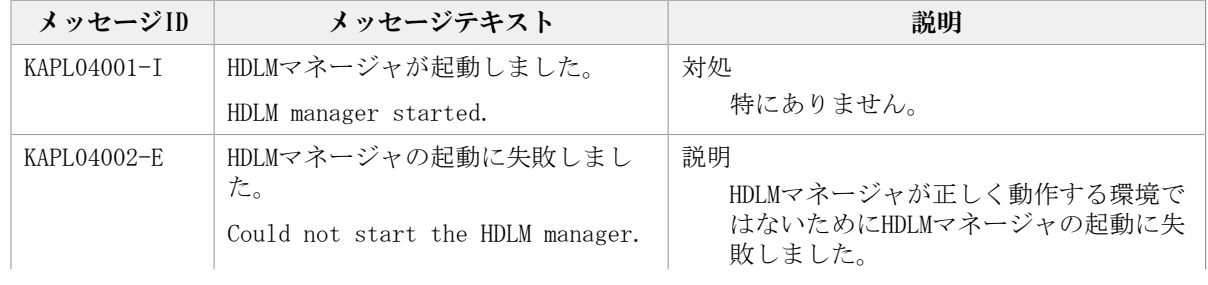

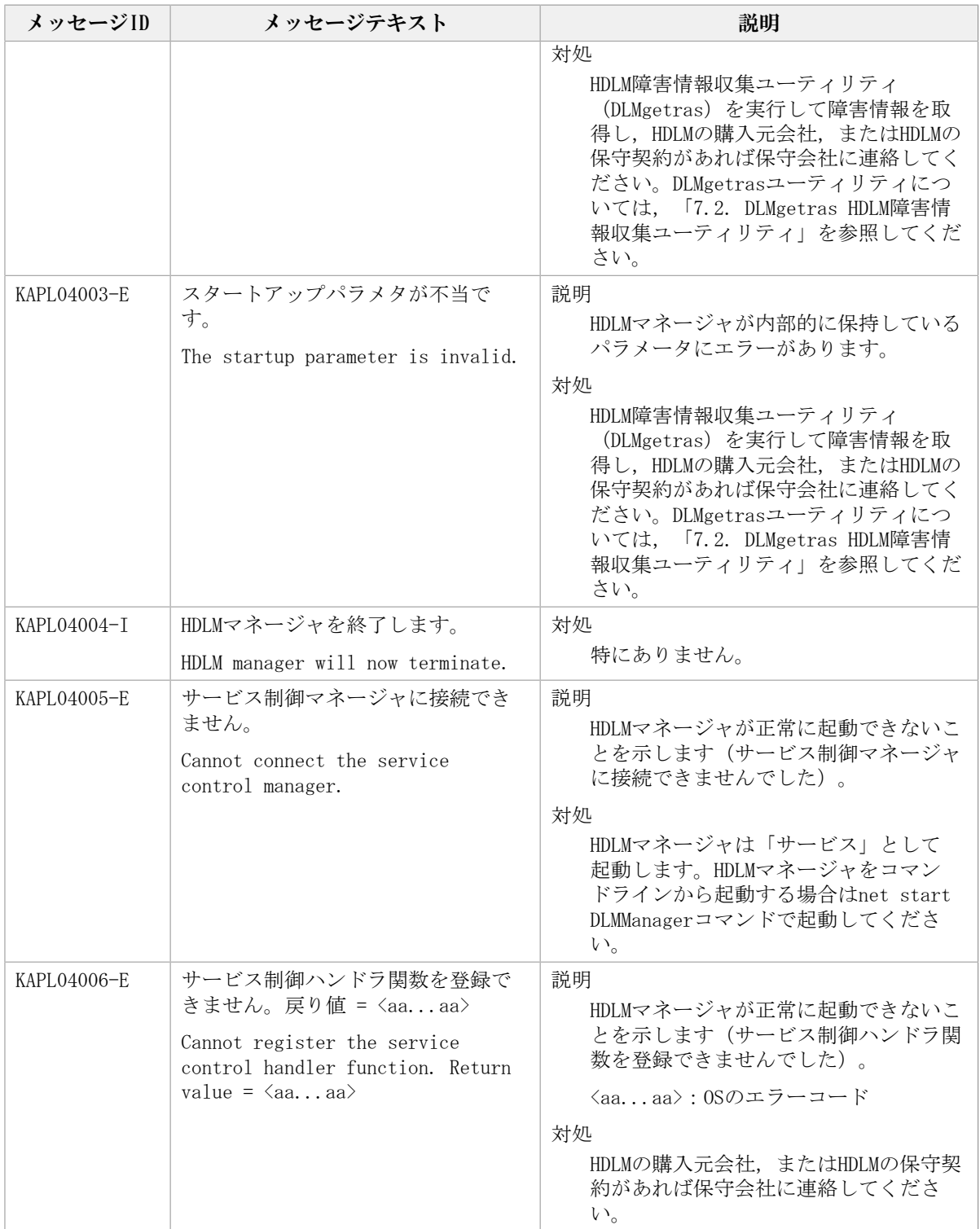

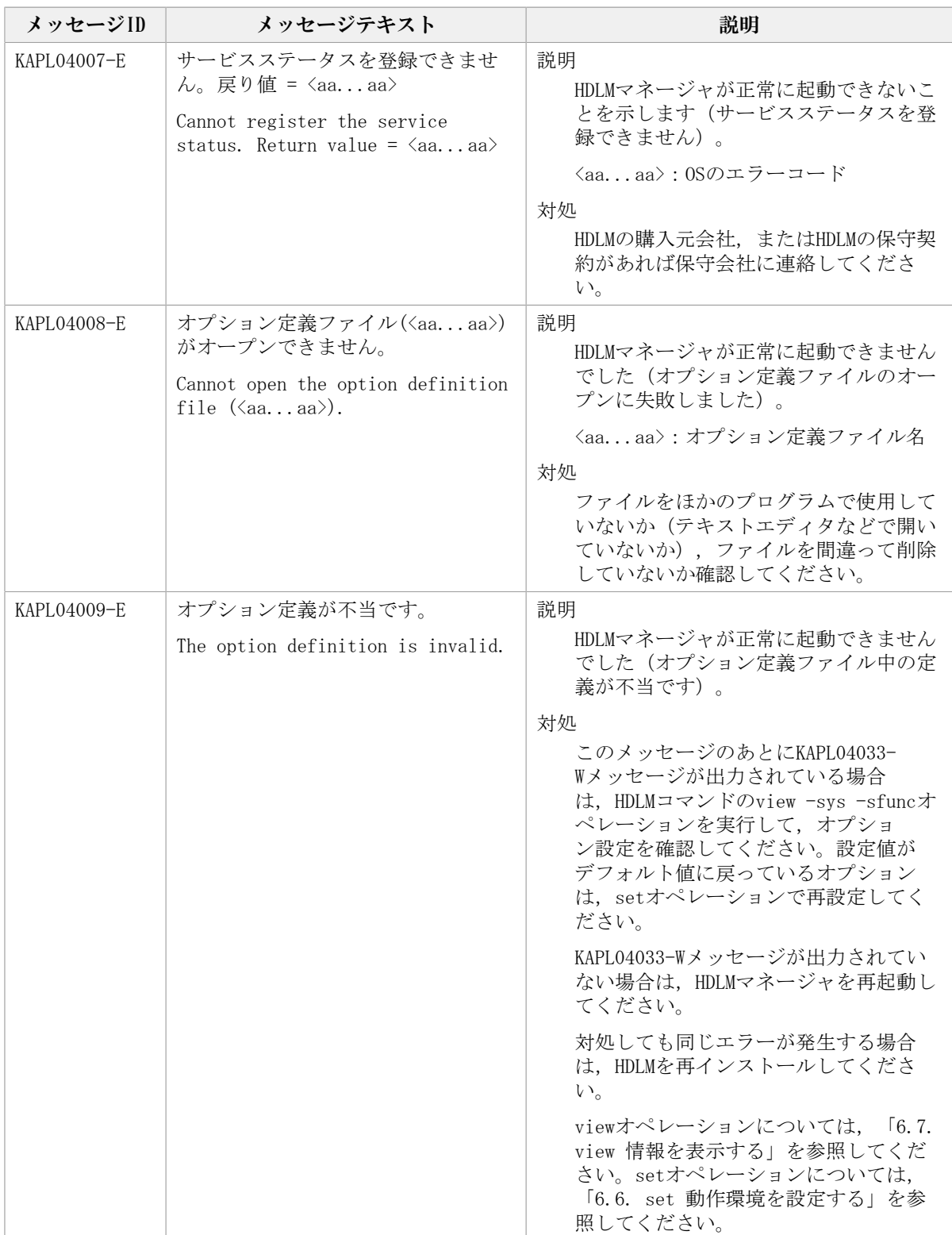

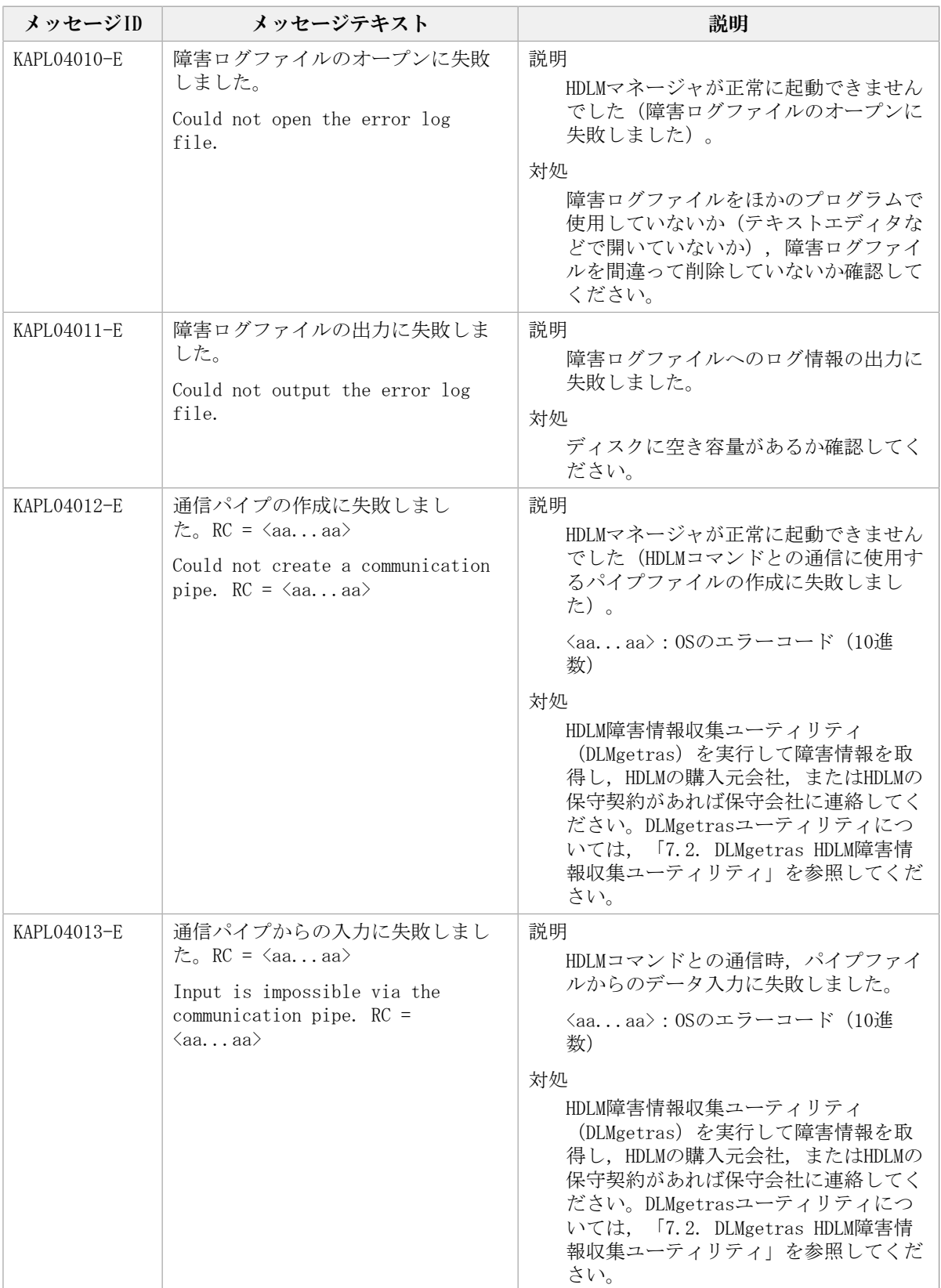

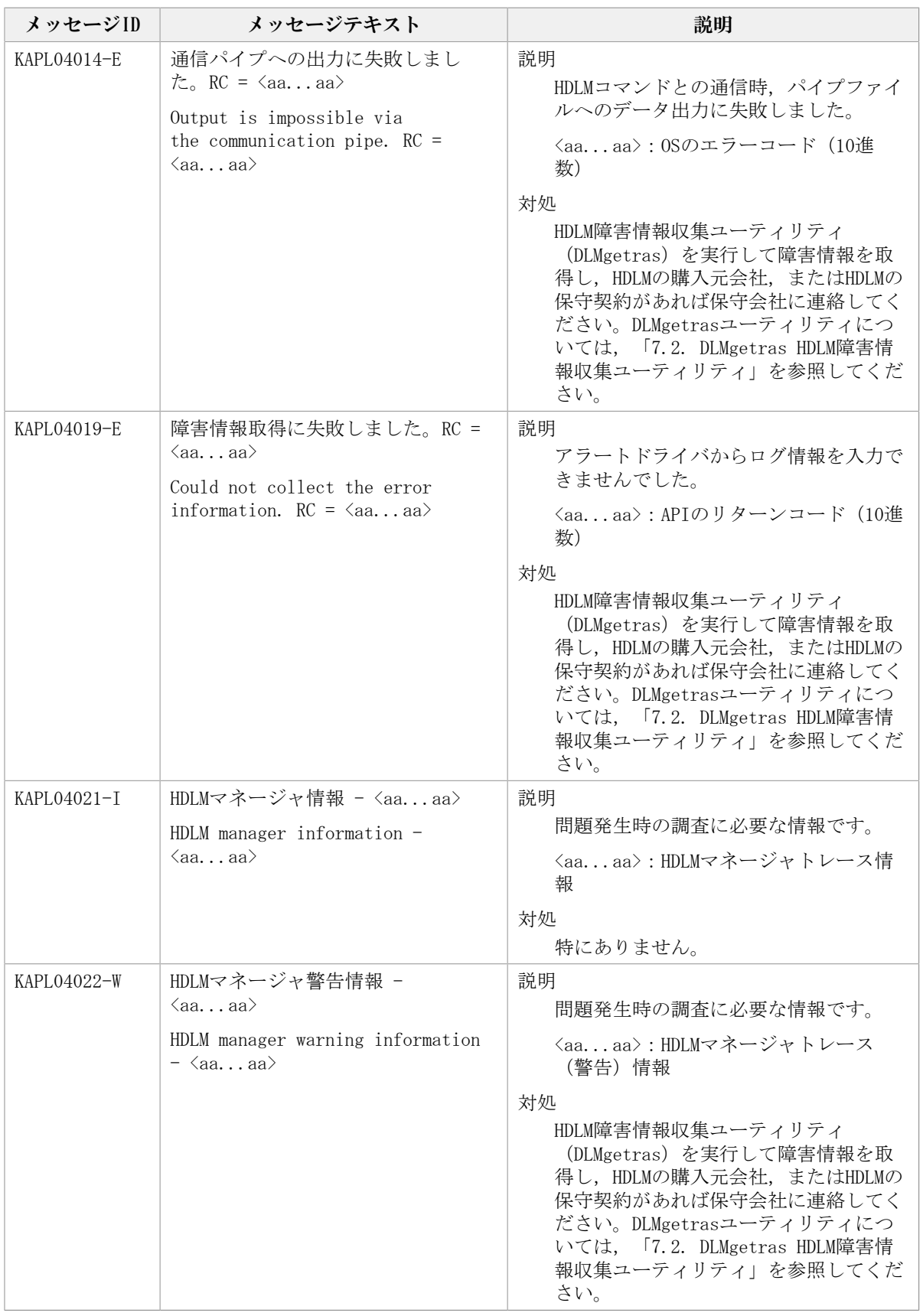

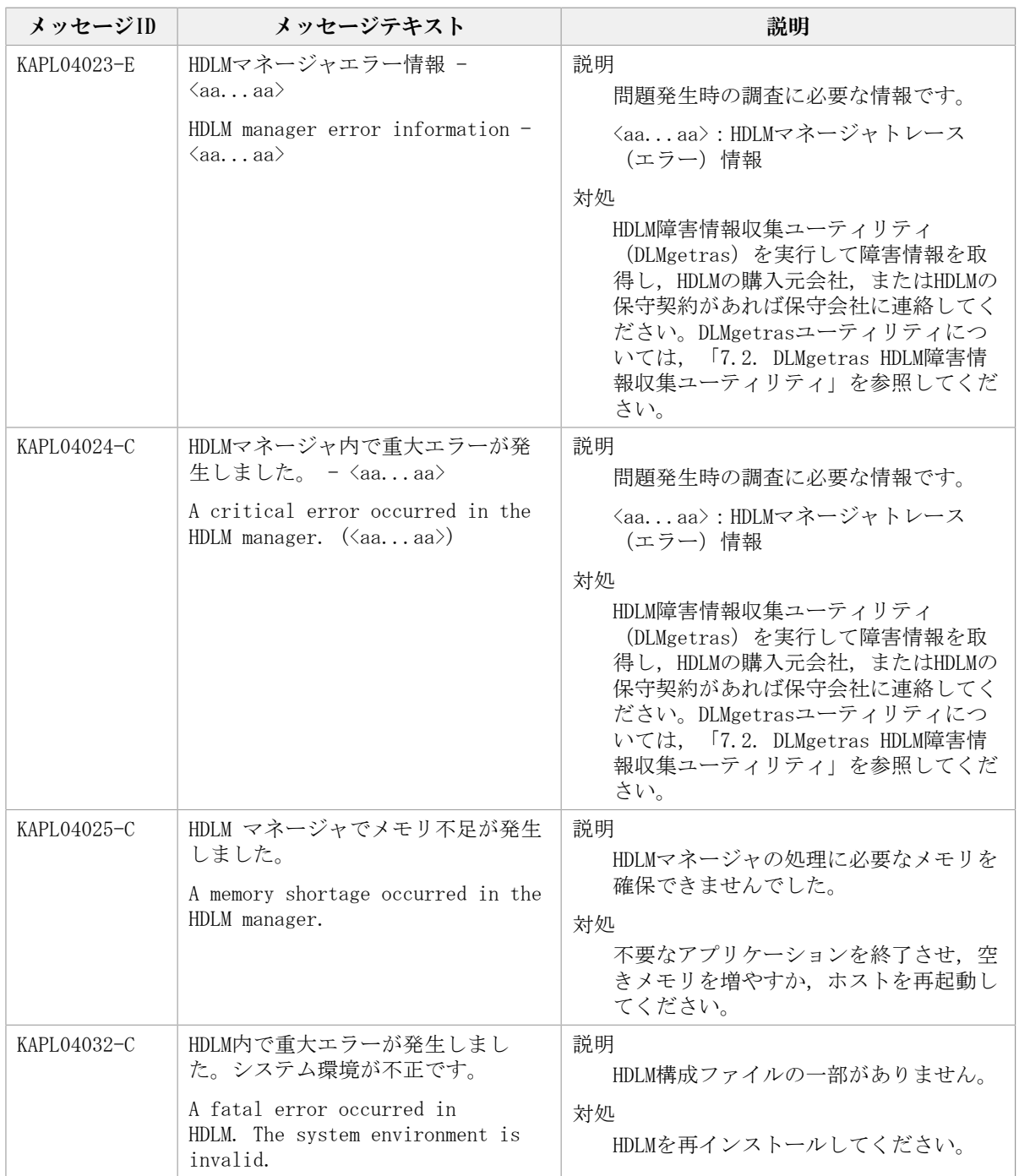

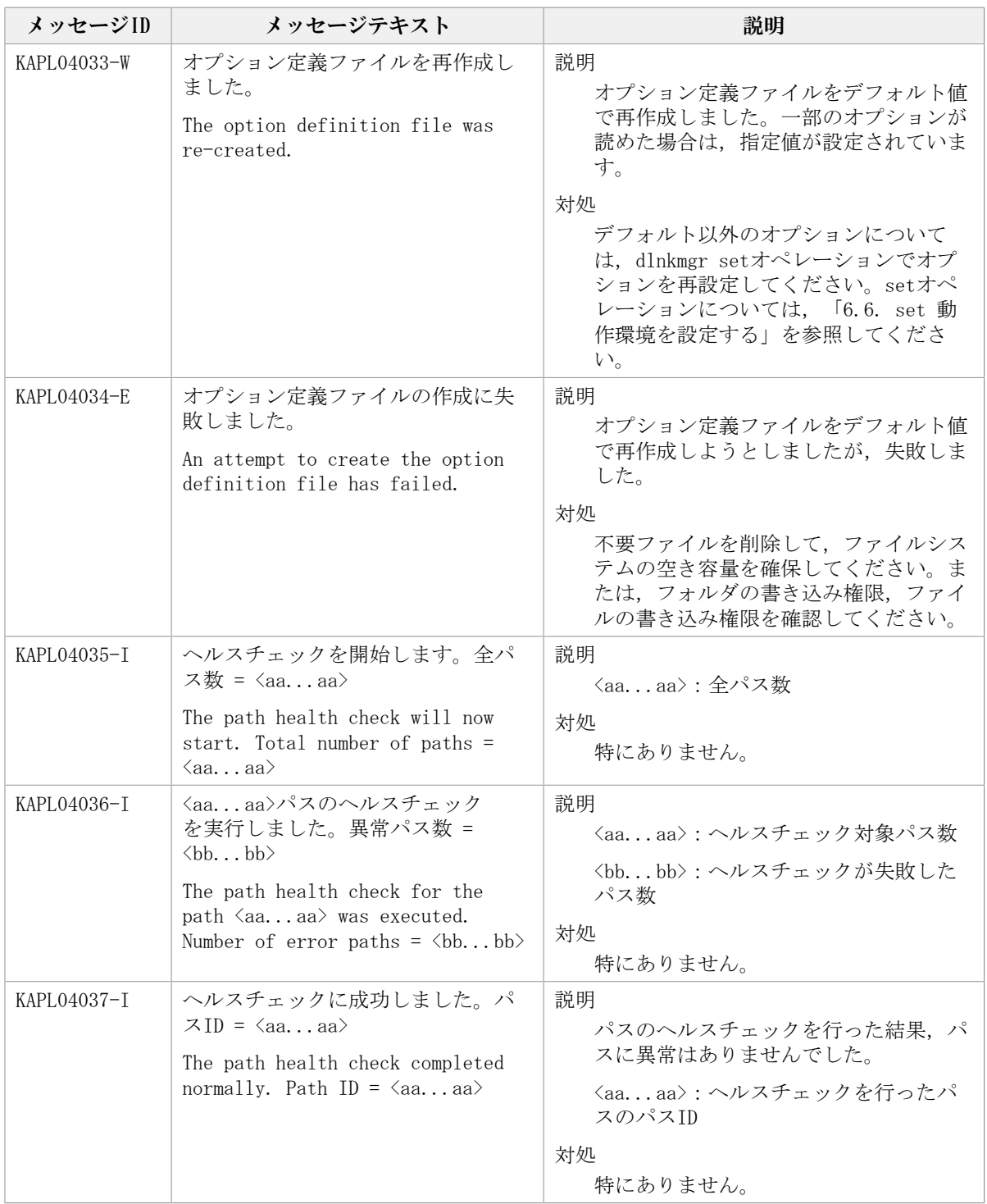

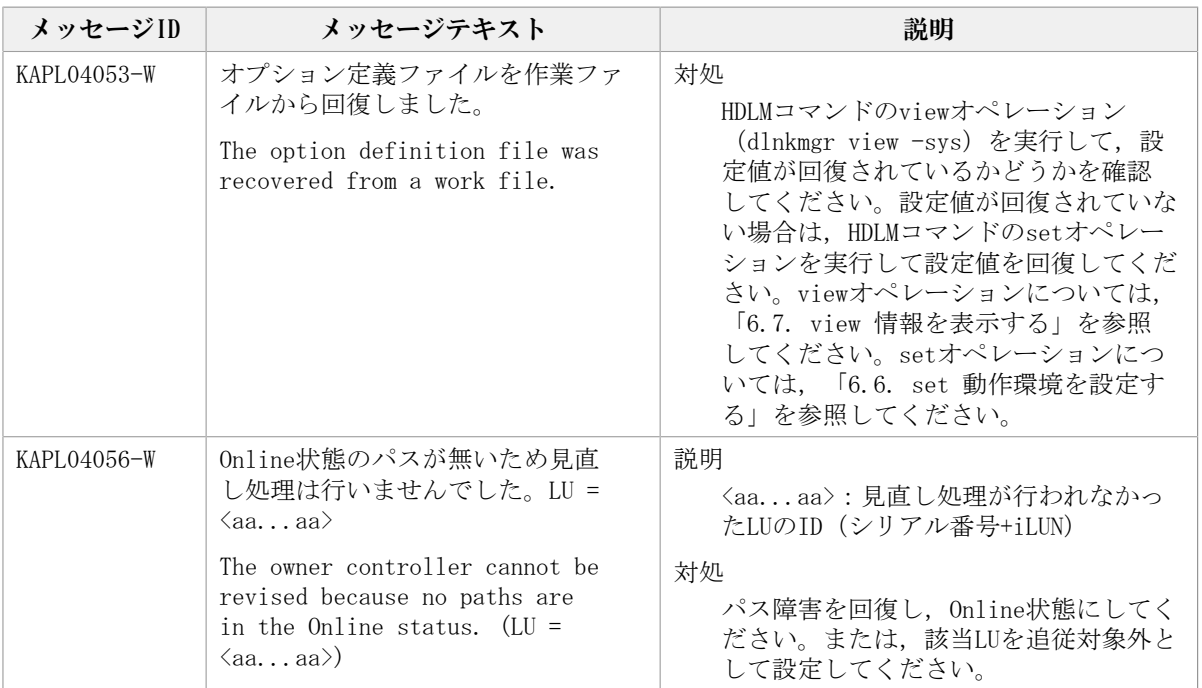

## 8.6. KAPL05001~KAPL06000

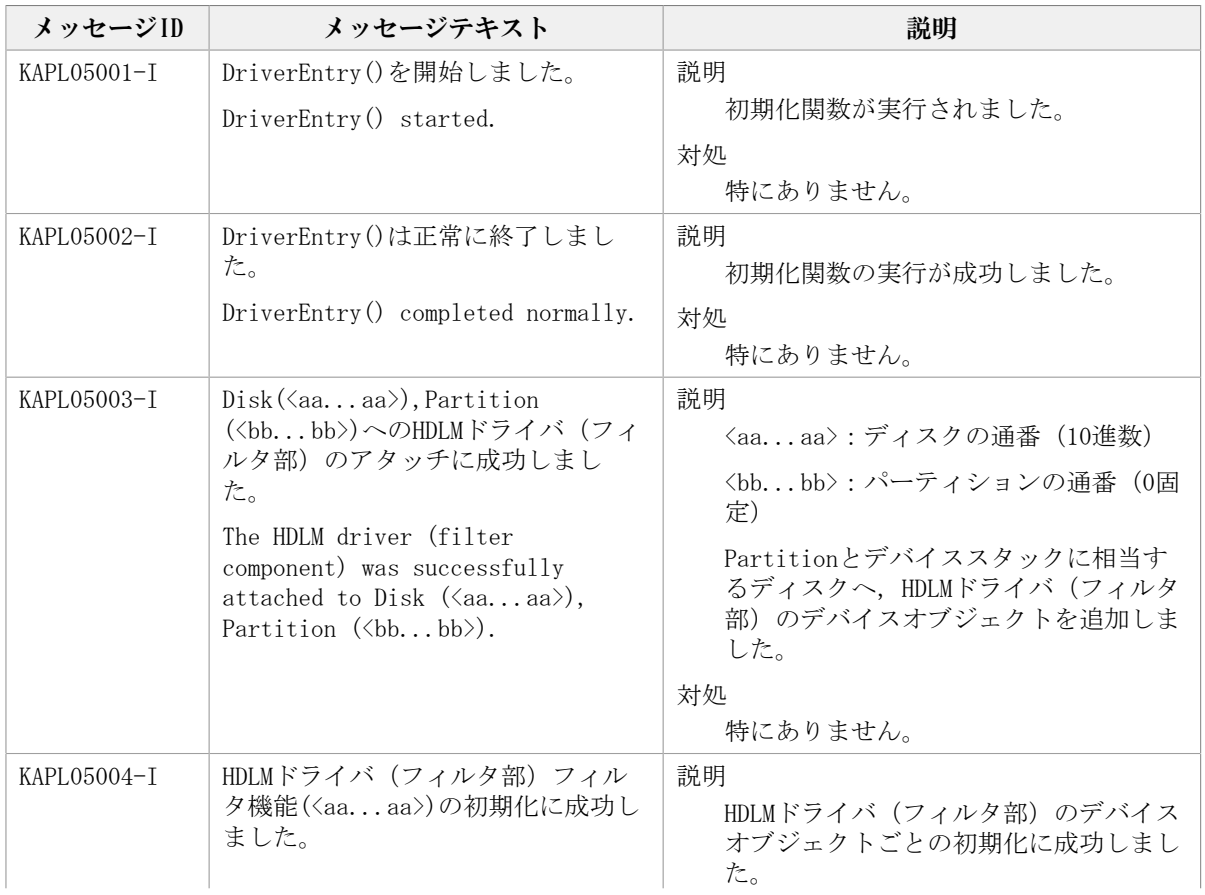

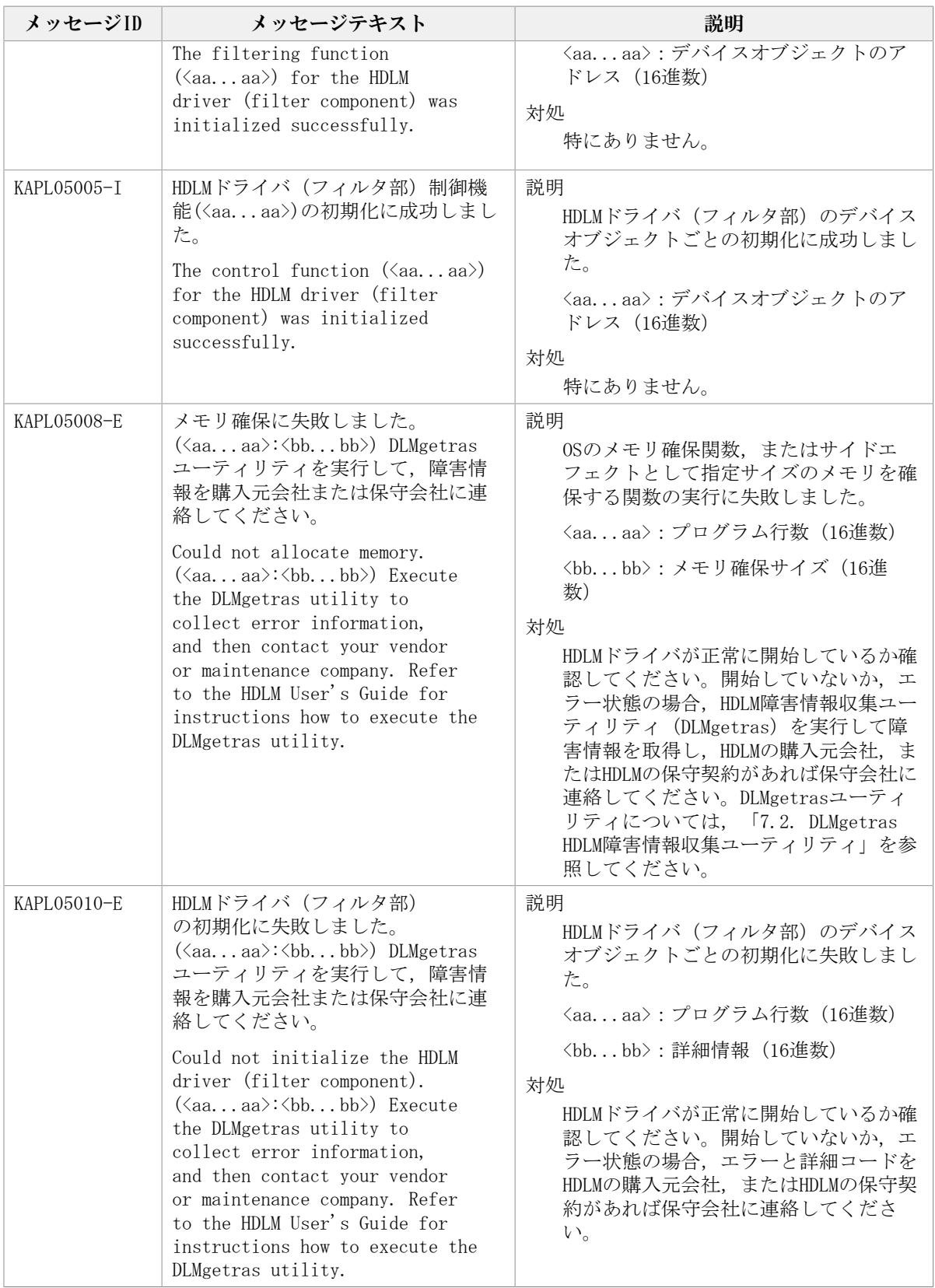

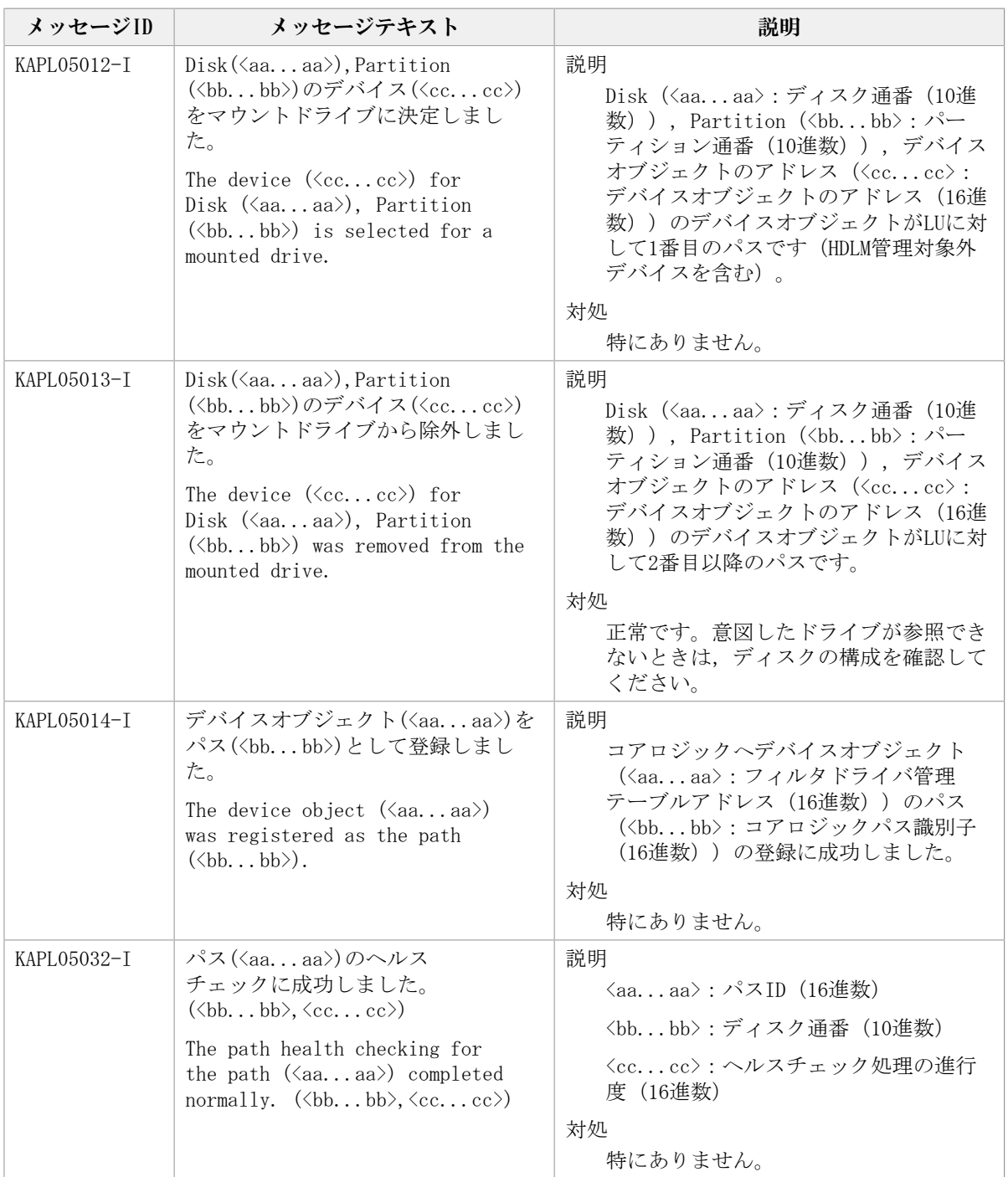
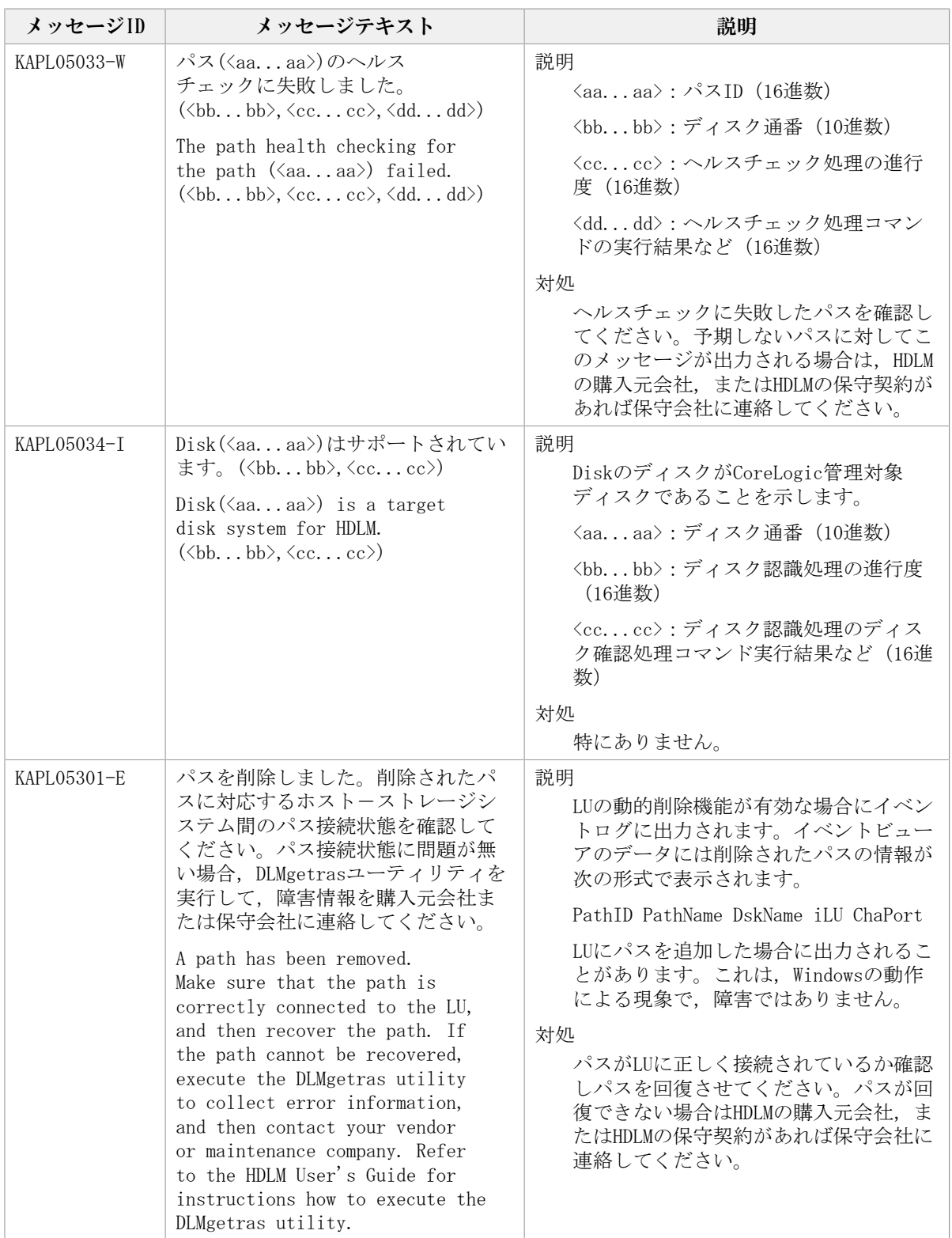

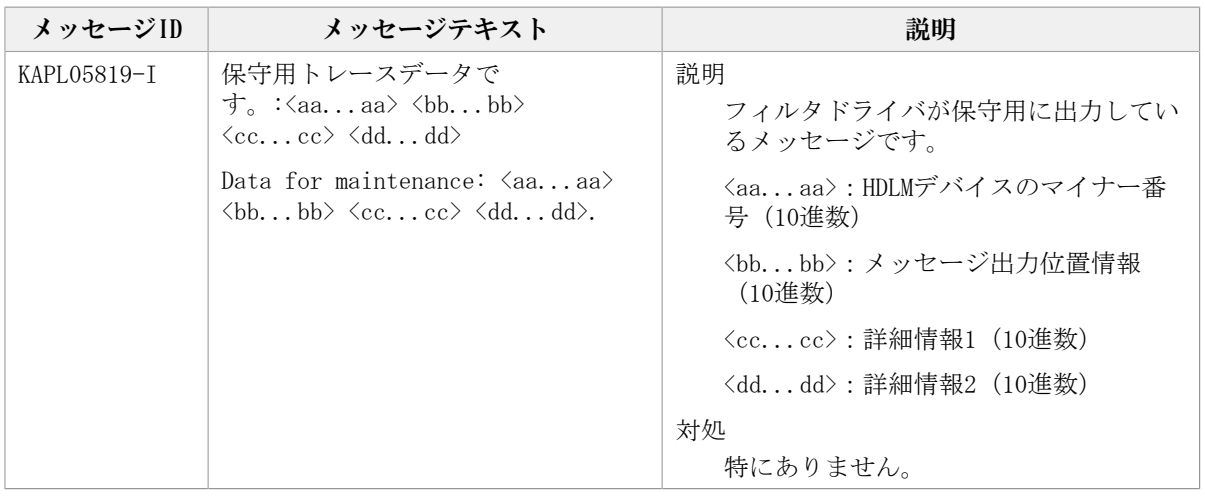

#### 8.7. KAPL07001~KAPL08000

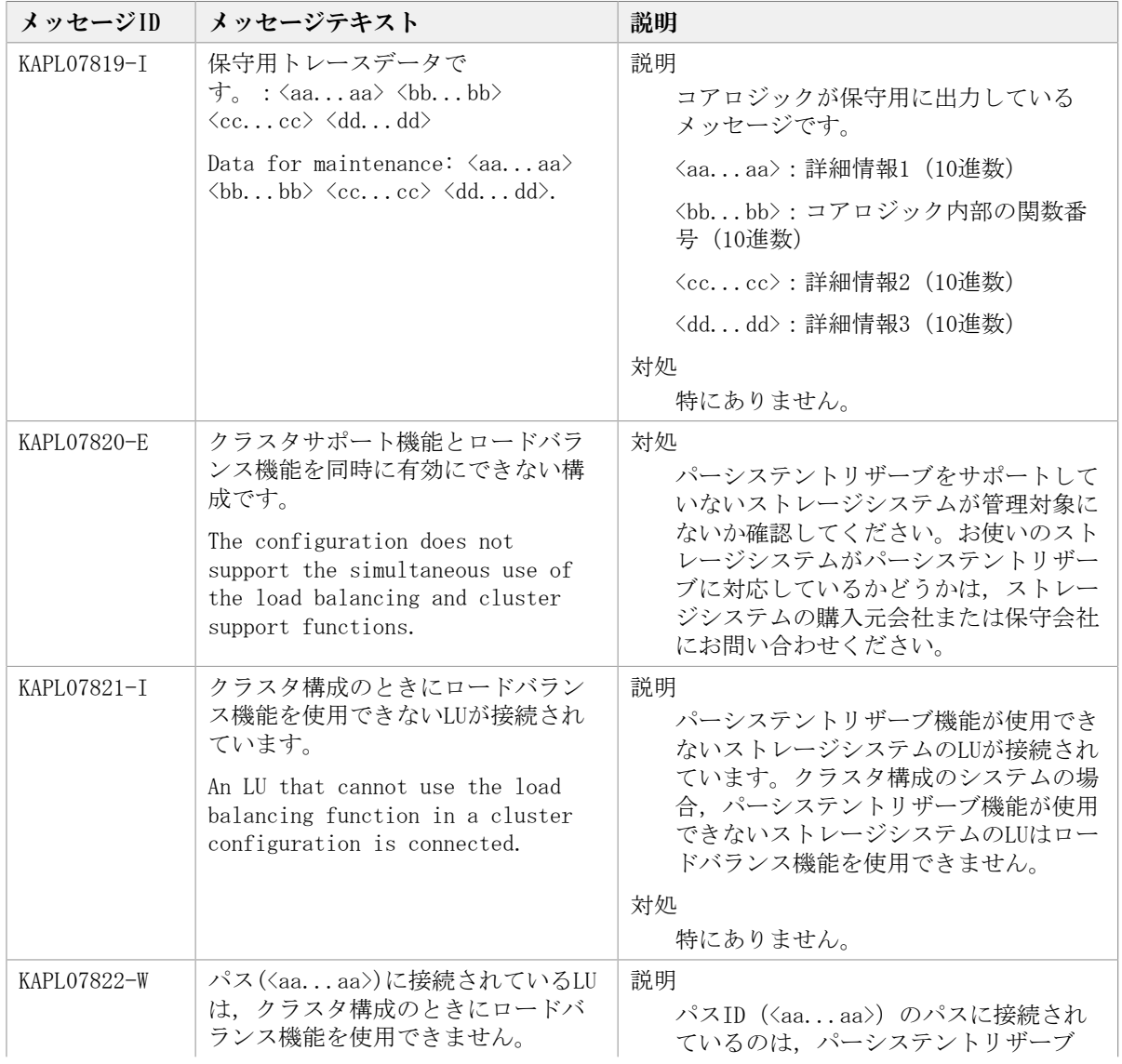

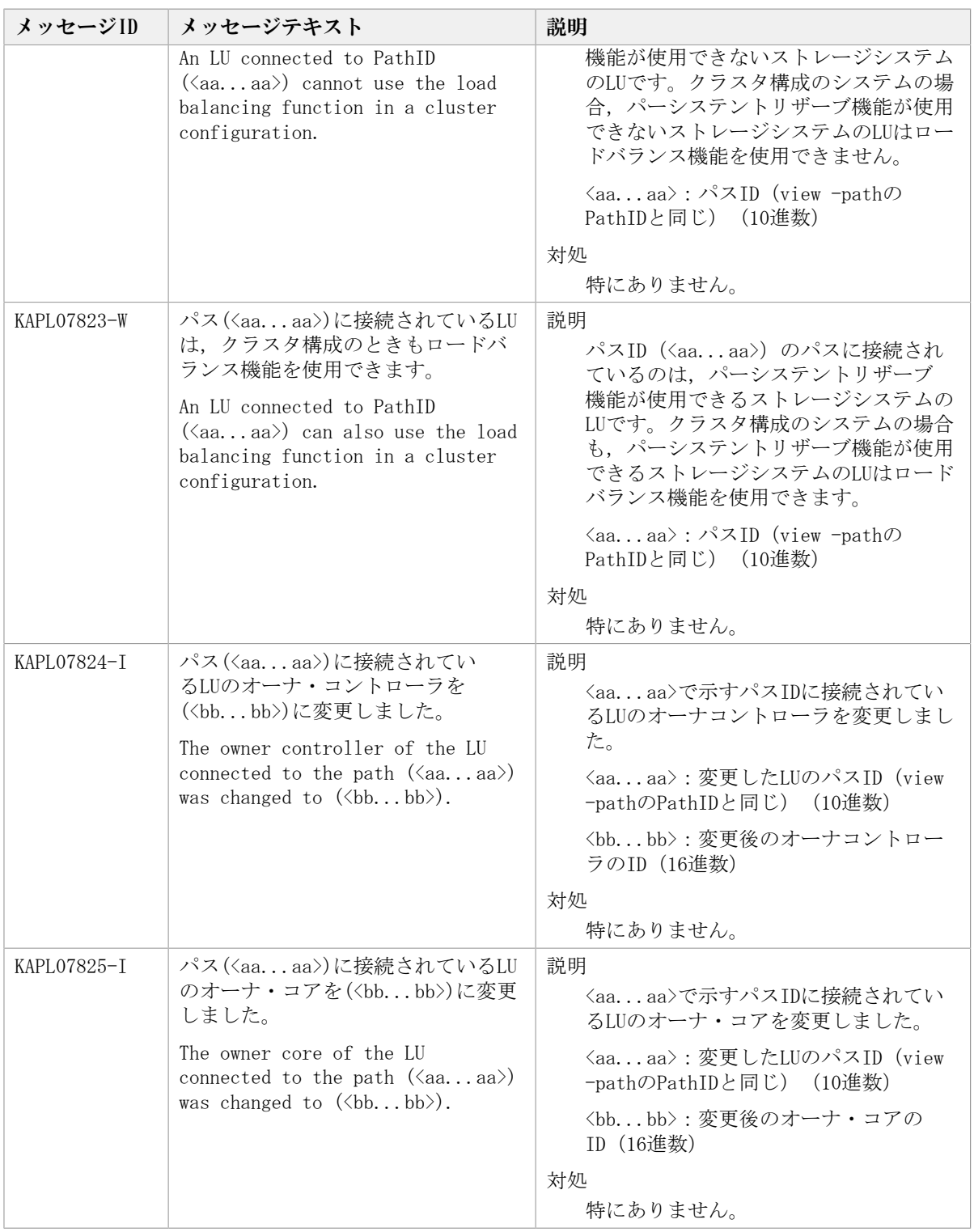

## 8.8. KAPL08001~KAPL09000

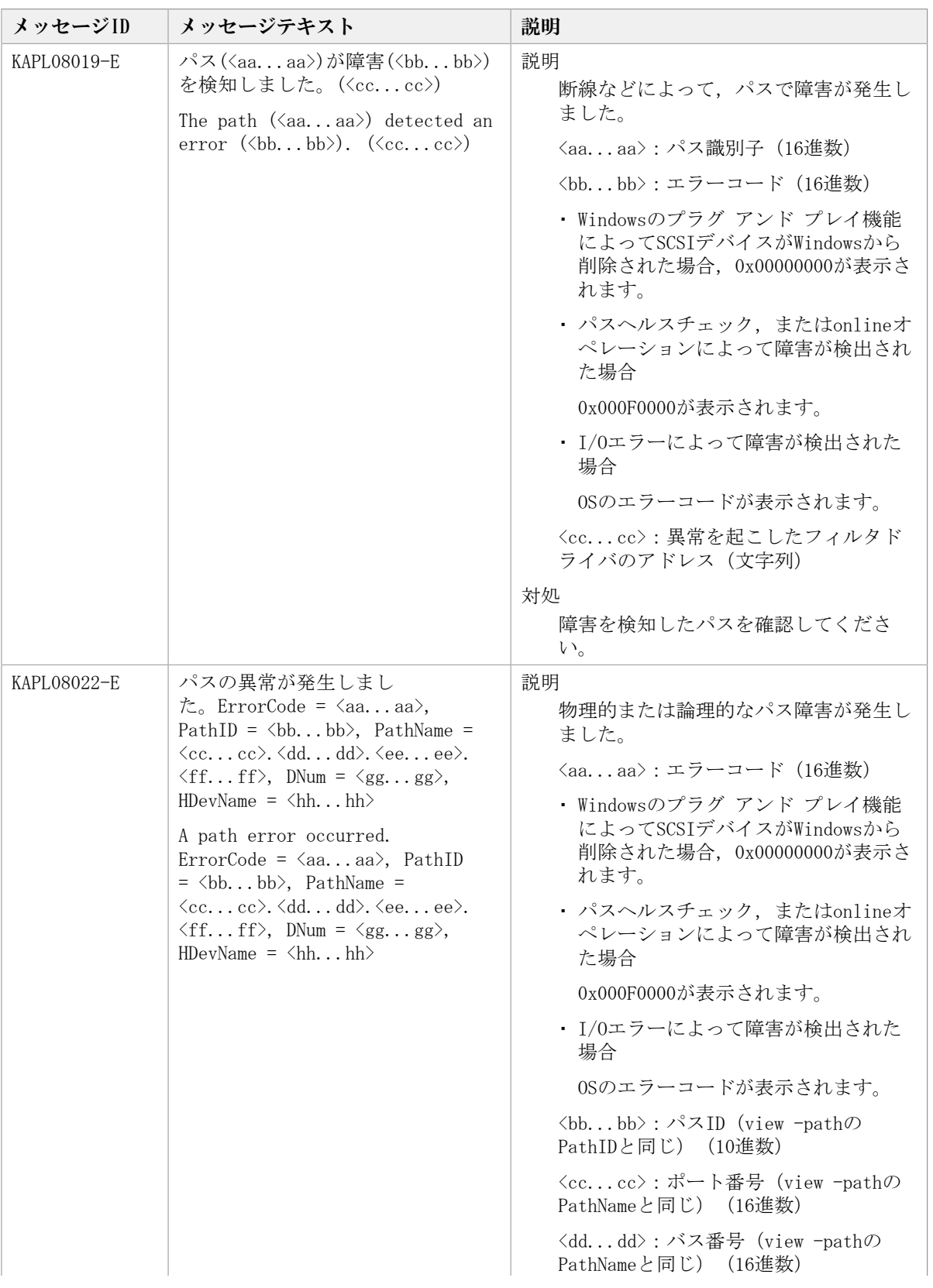

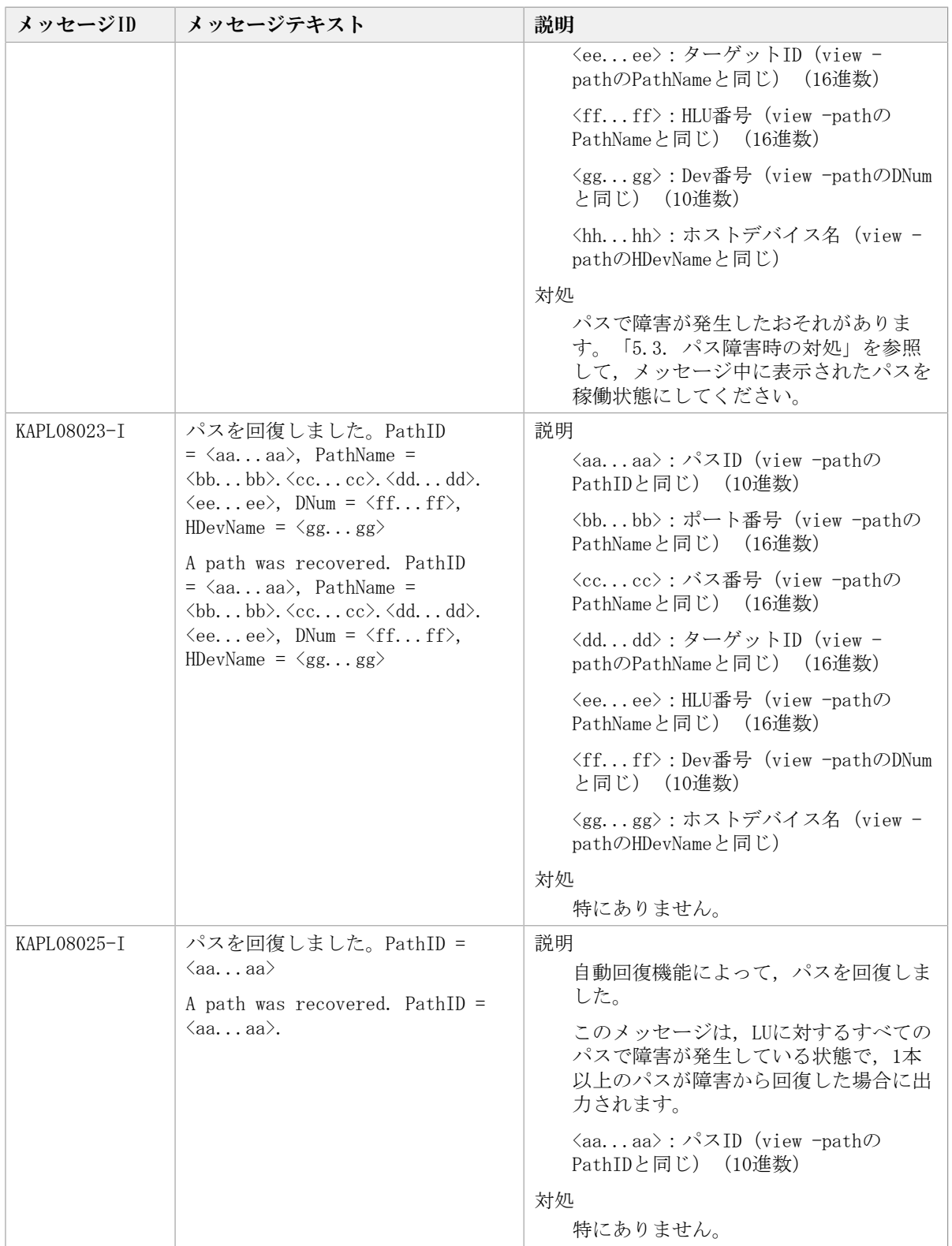

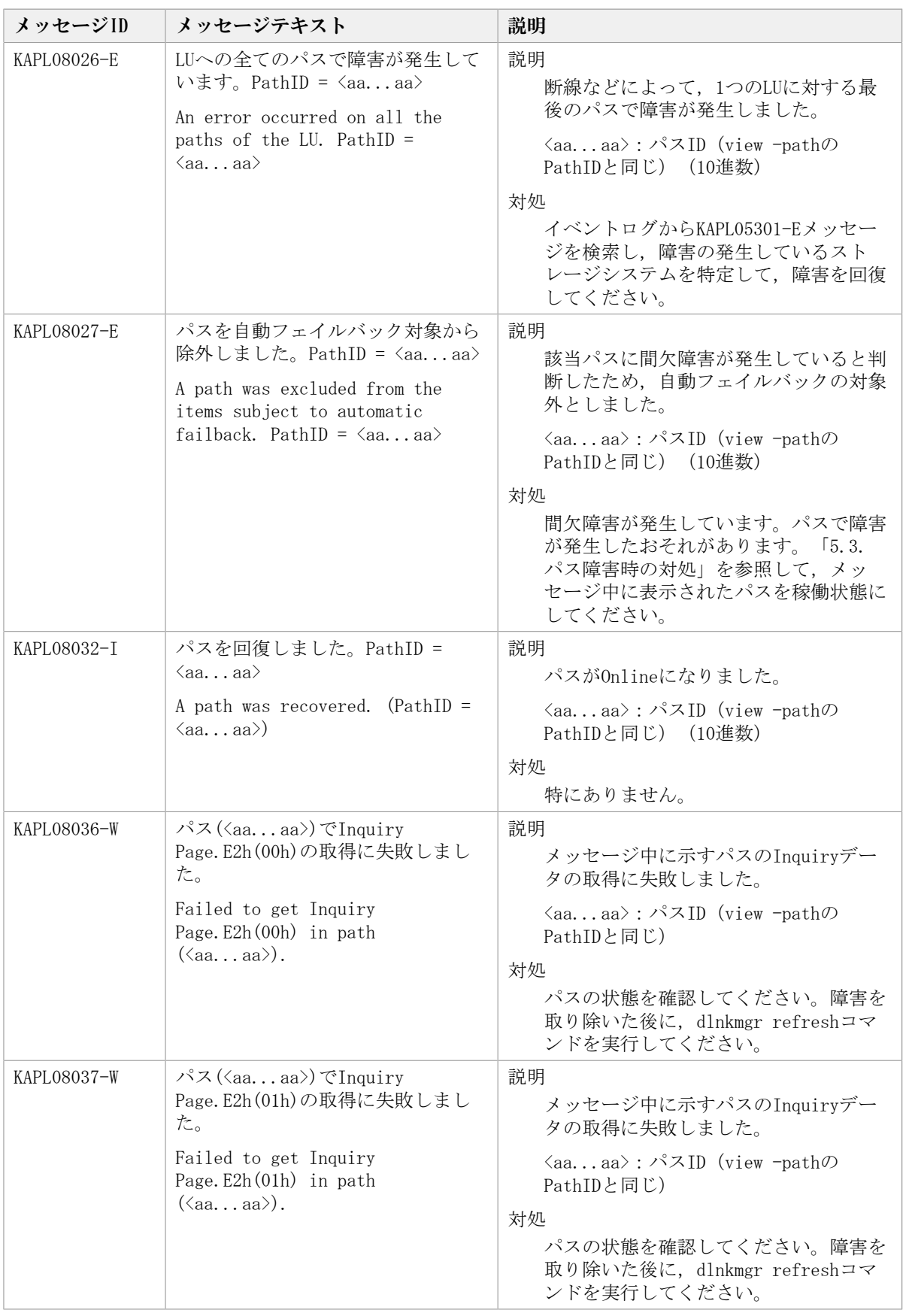

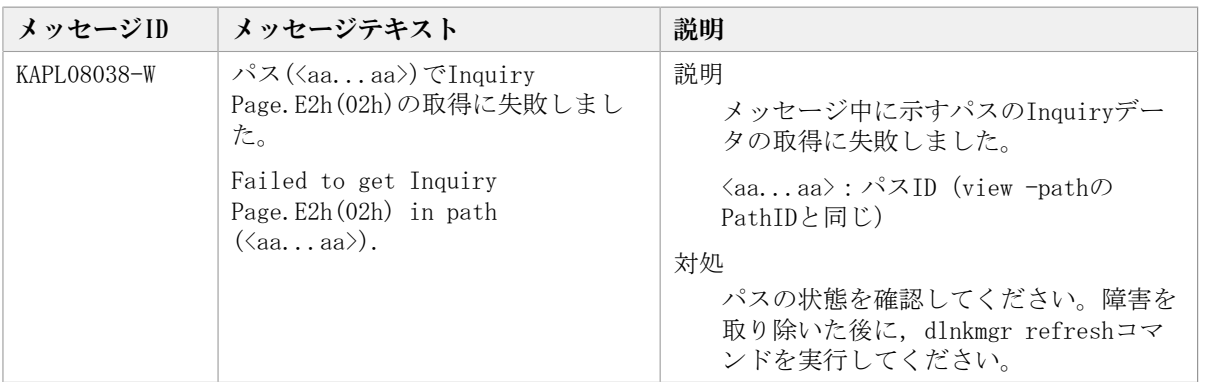

### 8.9. KAPL09001~KAPL10000

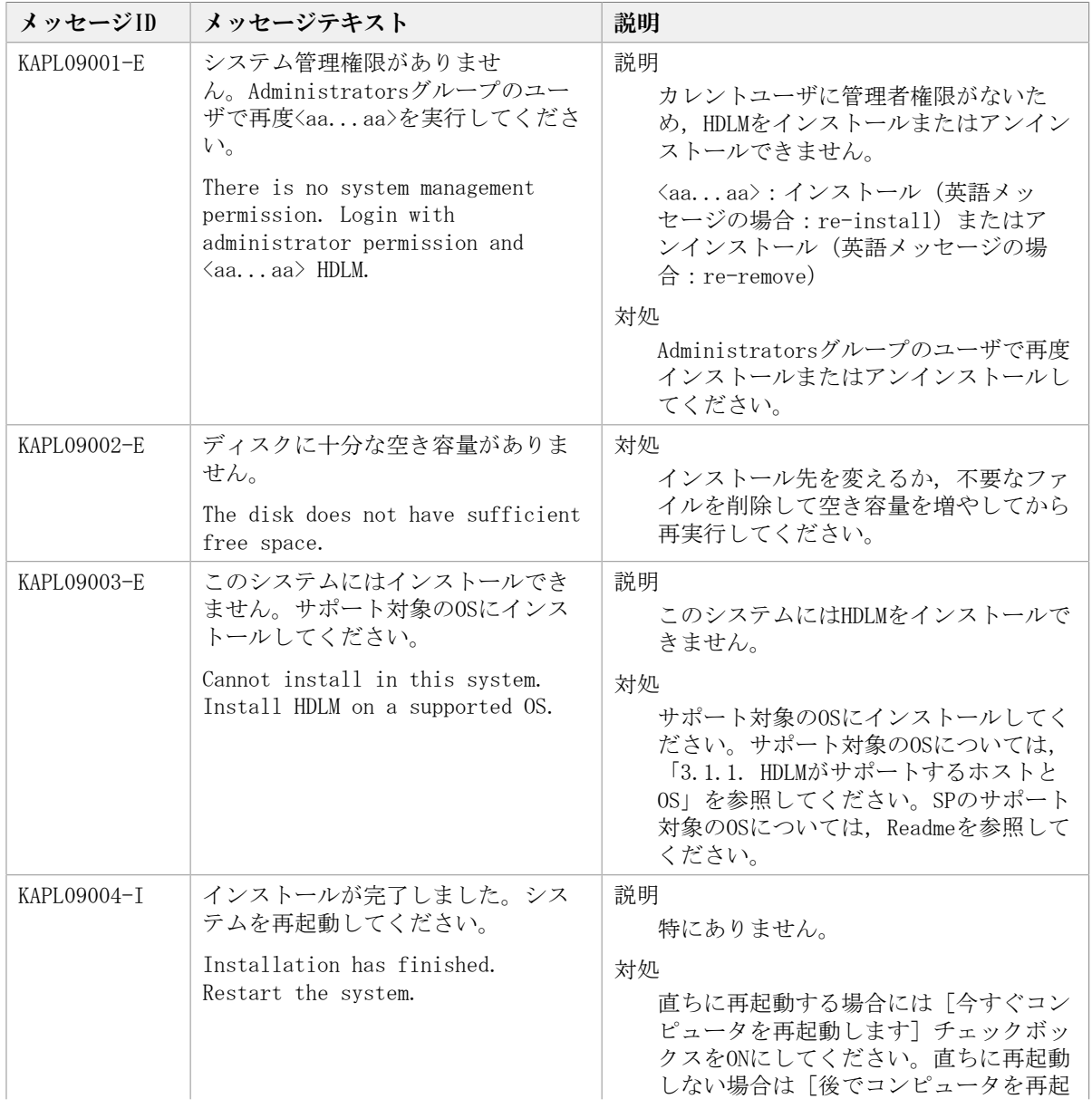

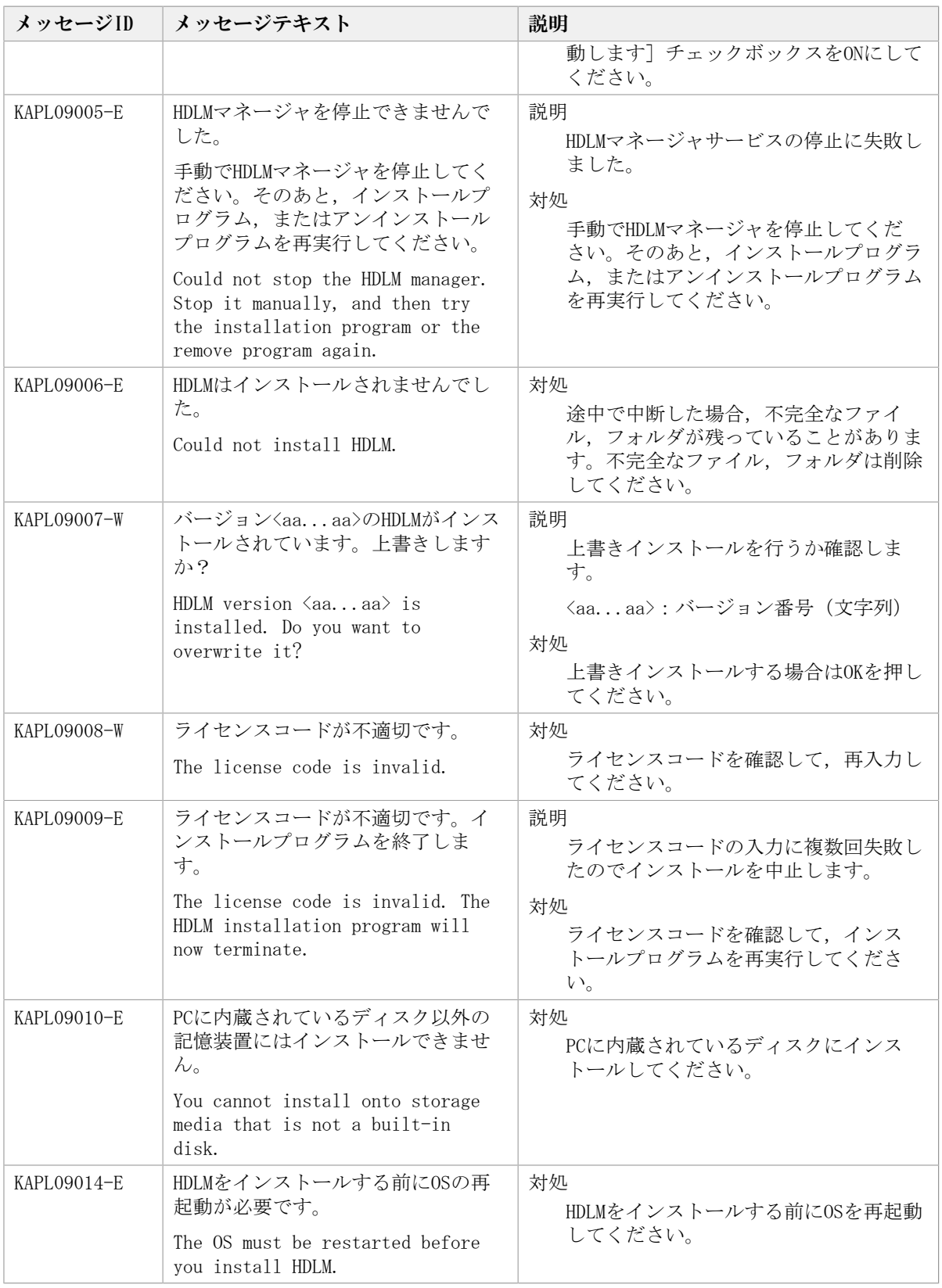

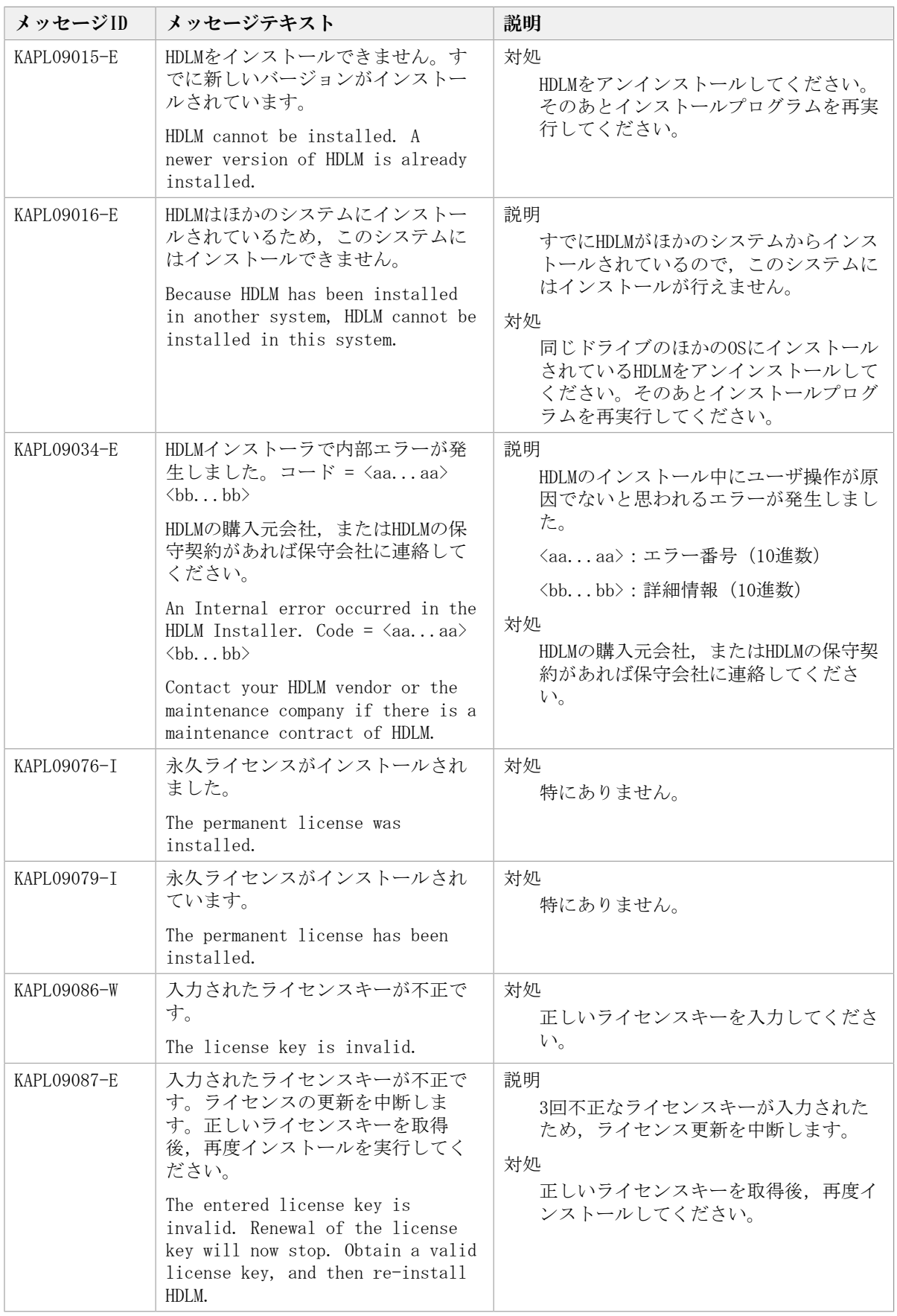

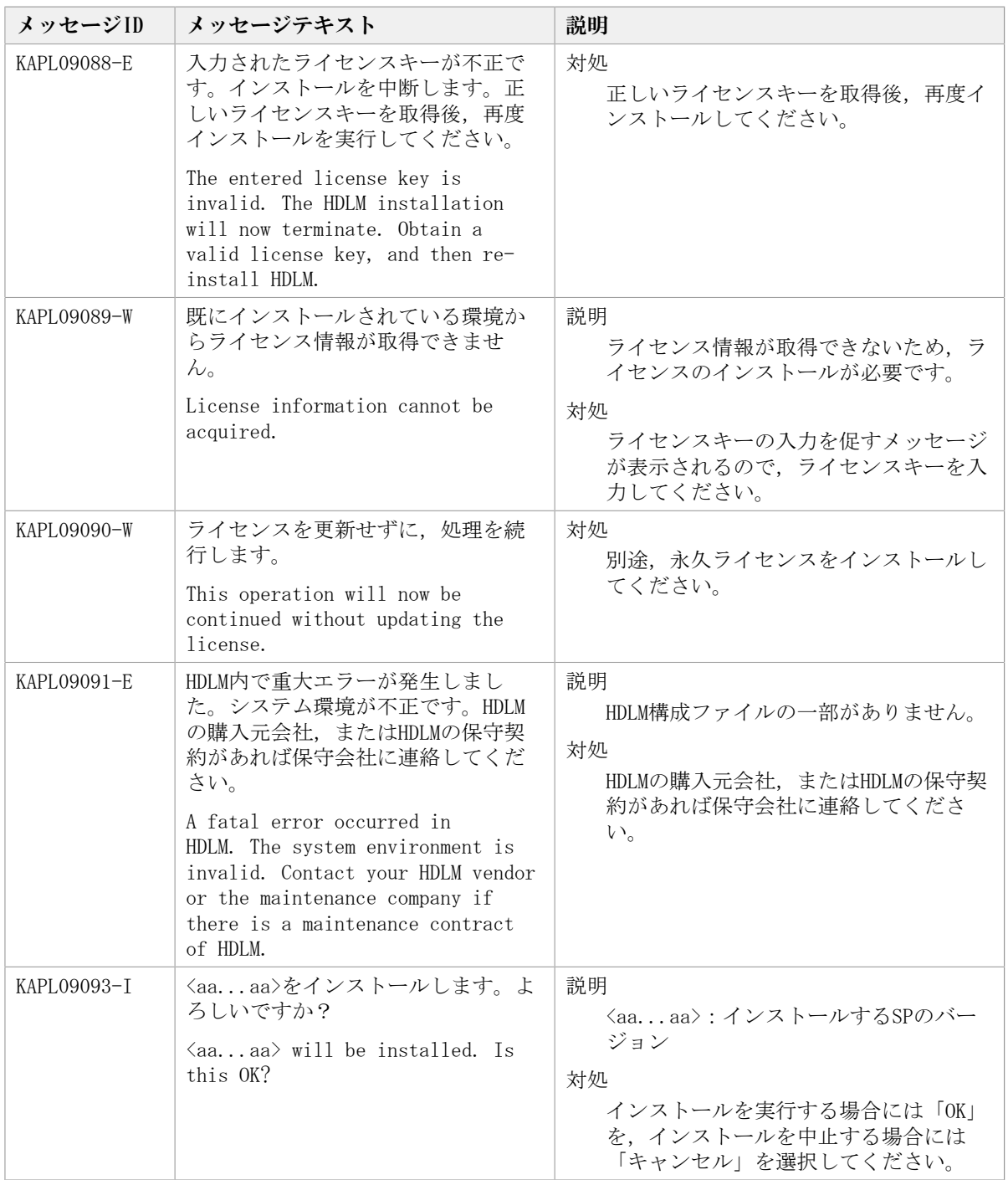

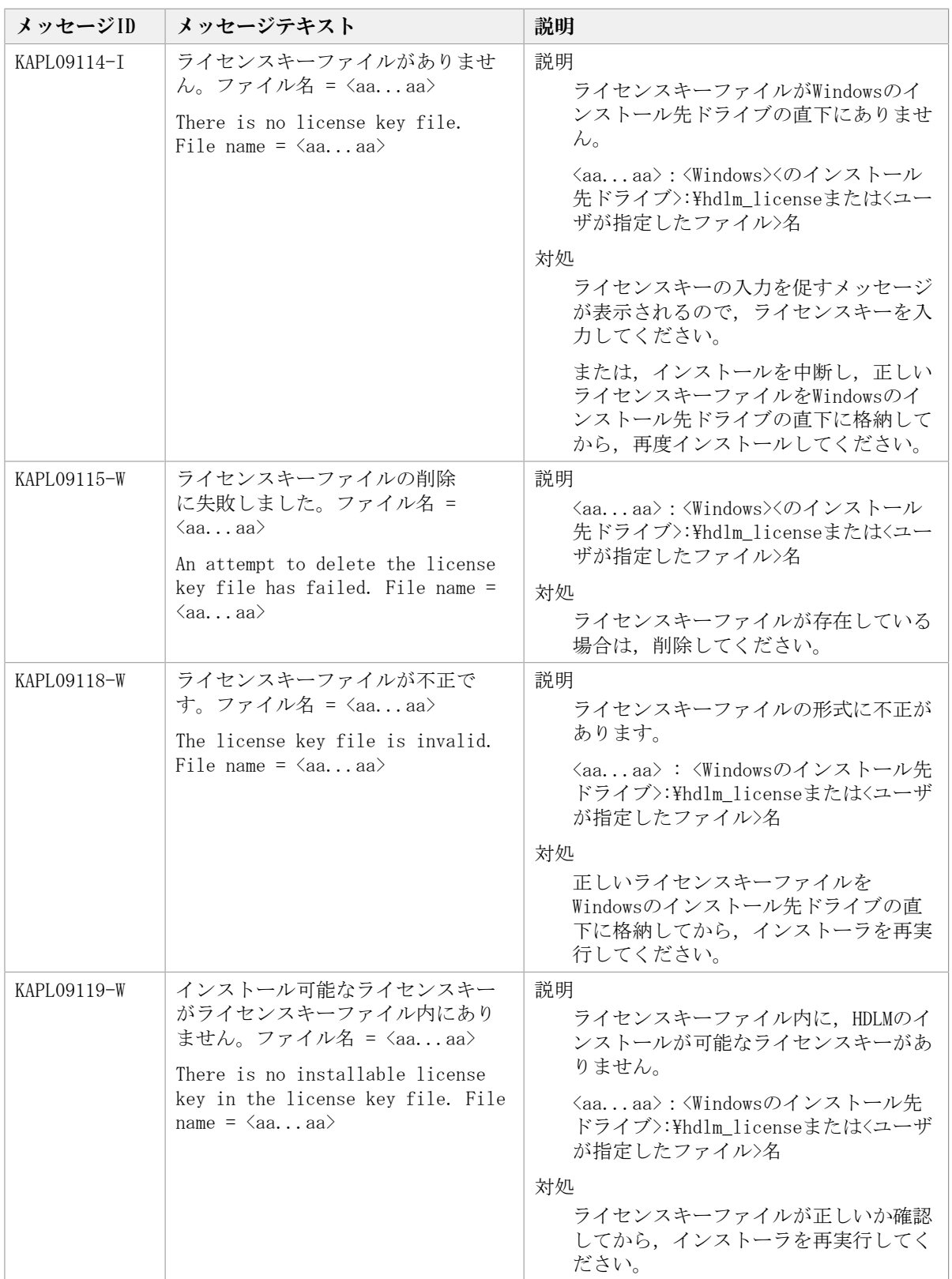

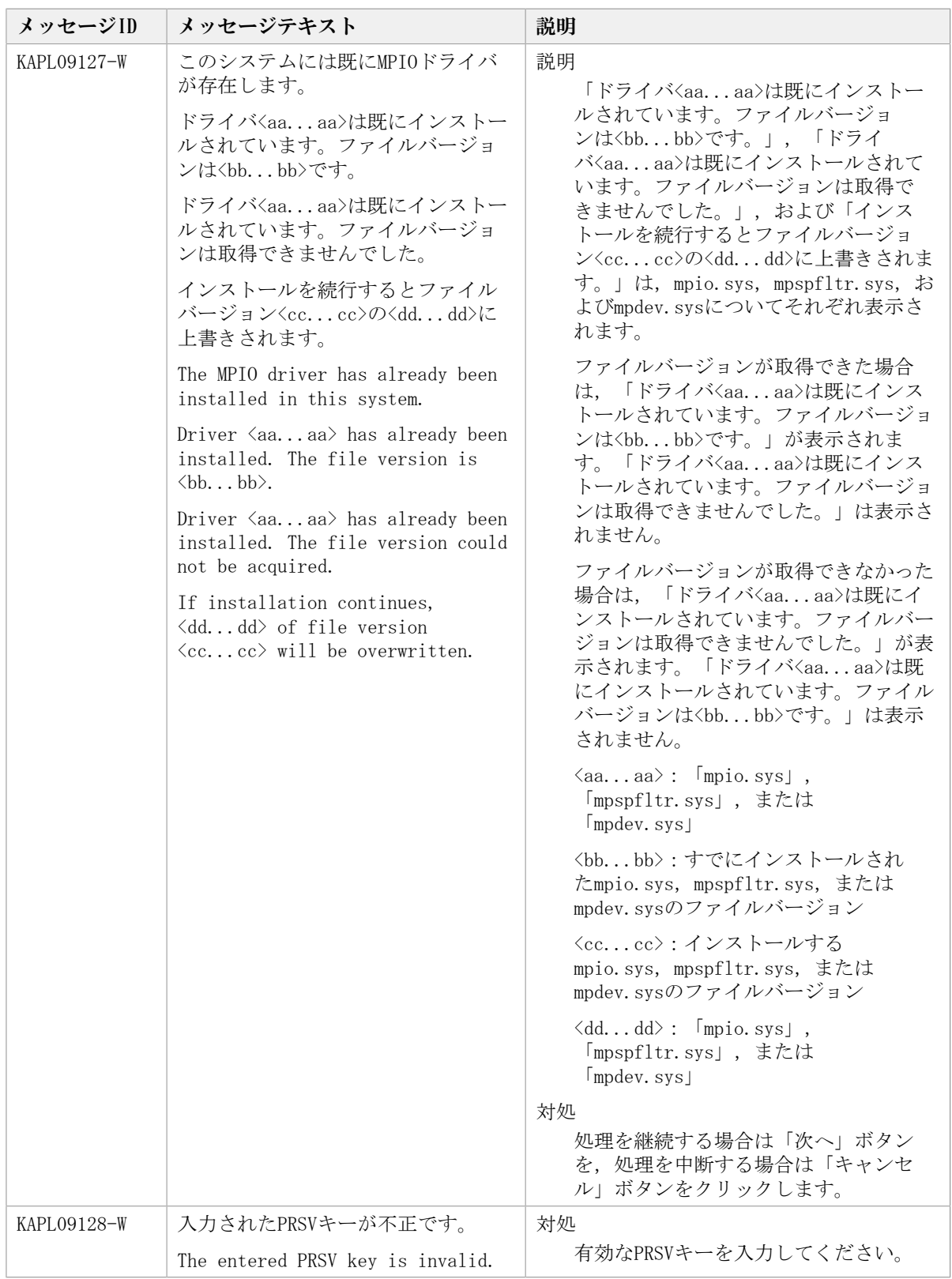

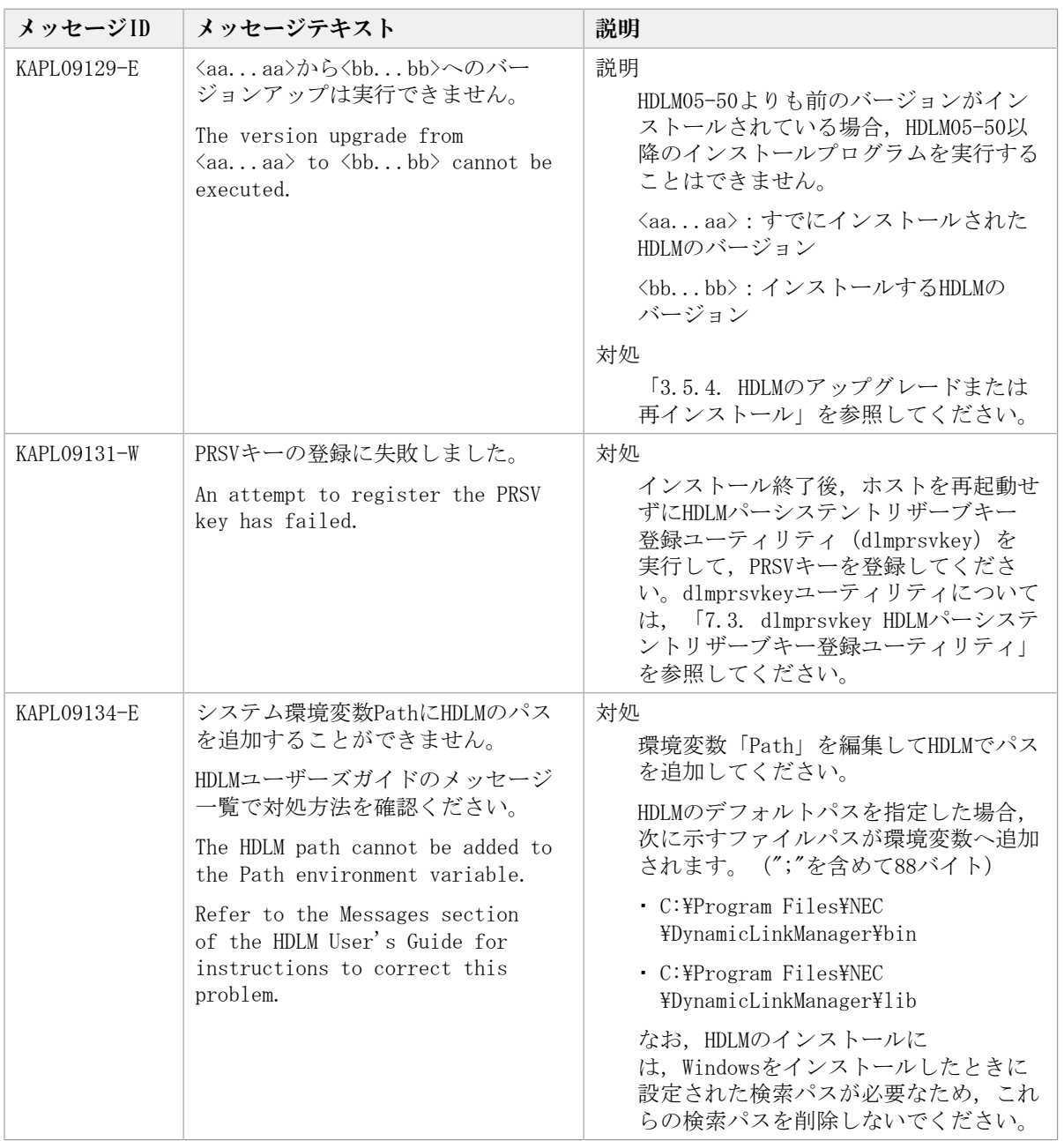

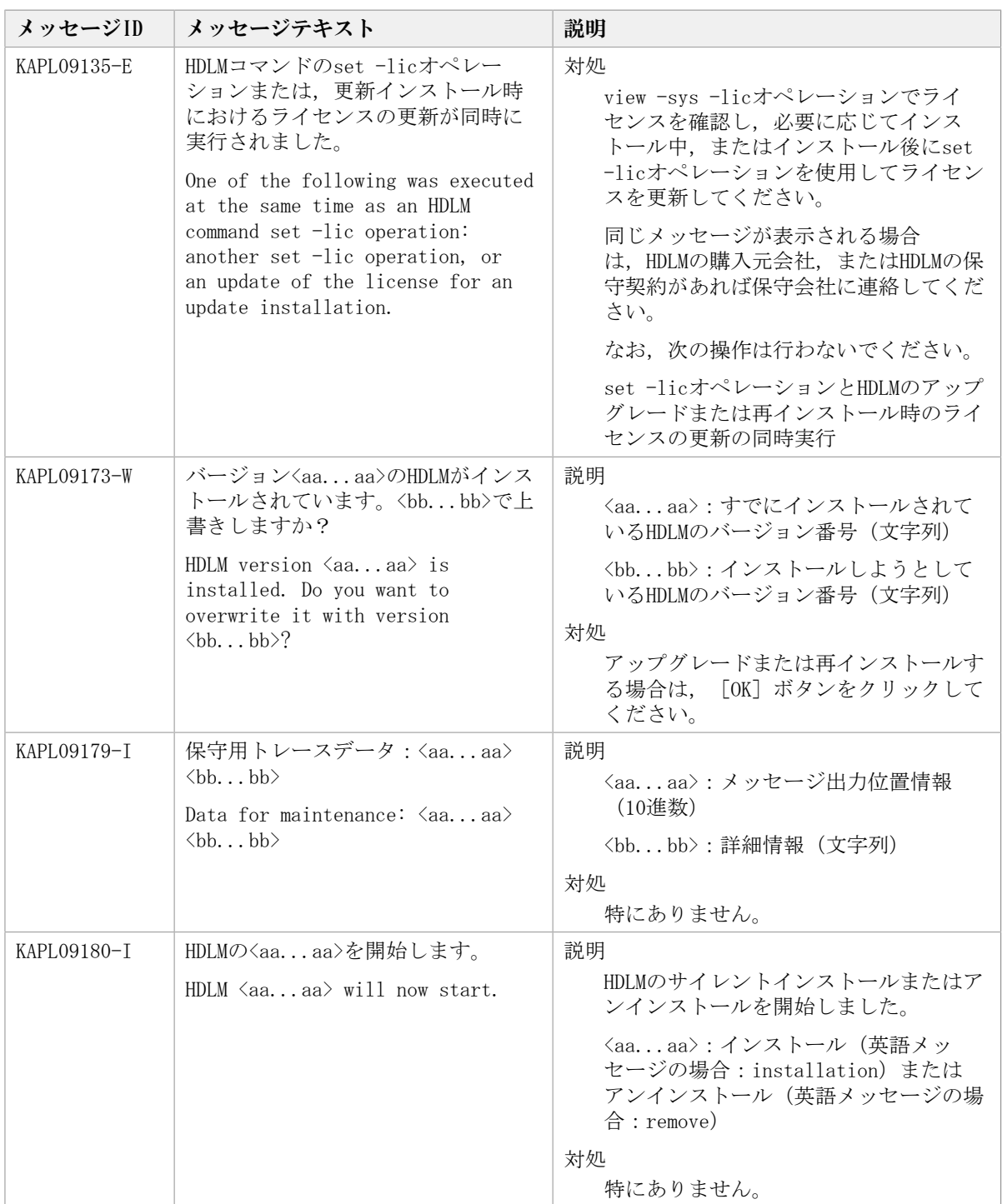

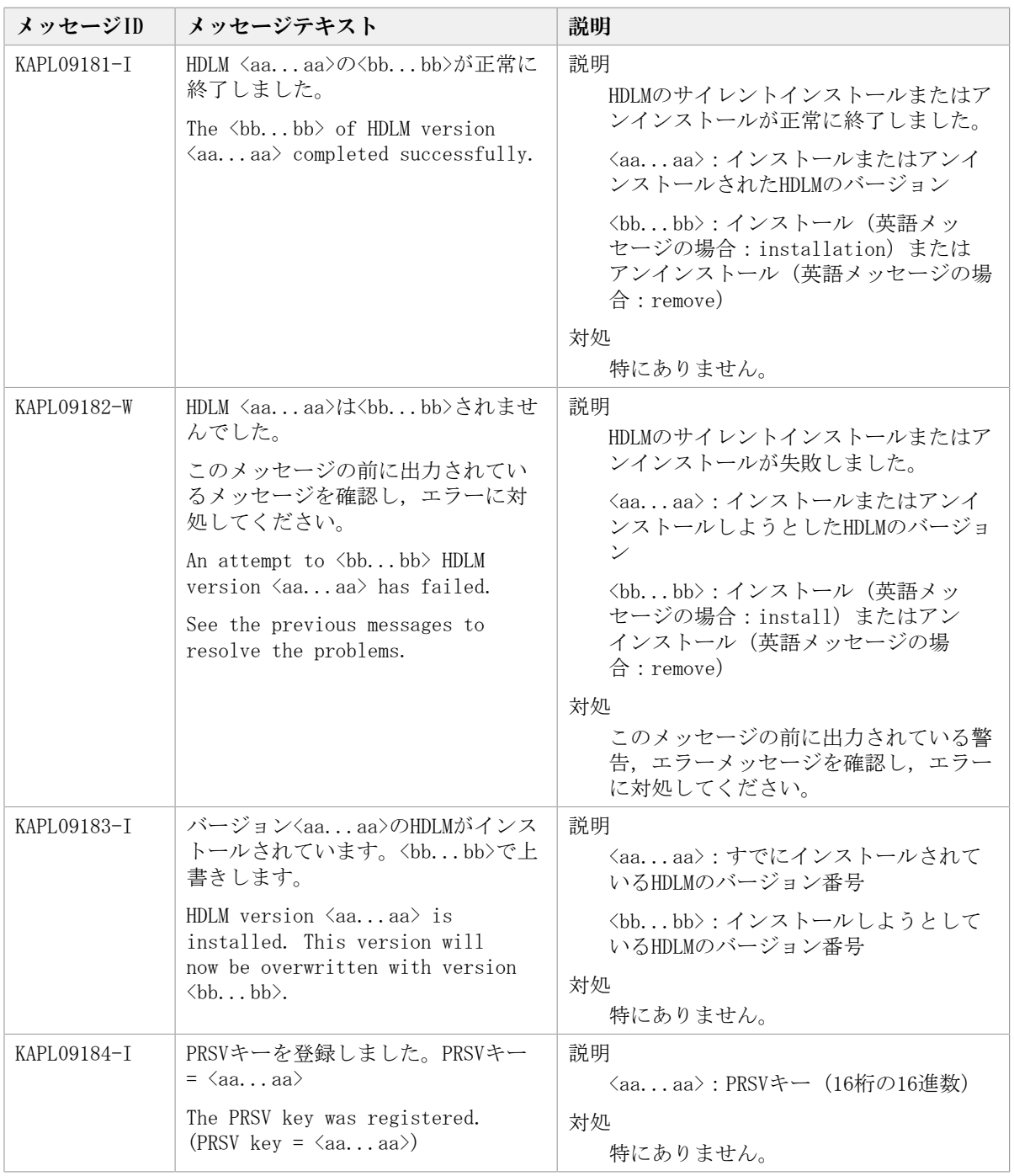

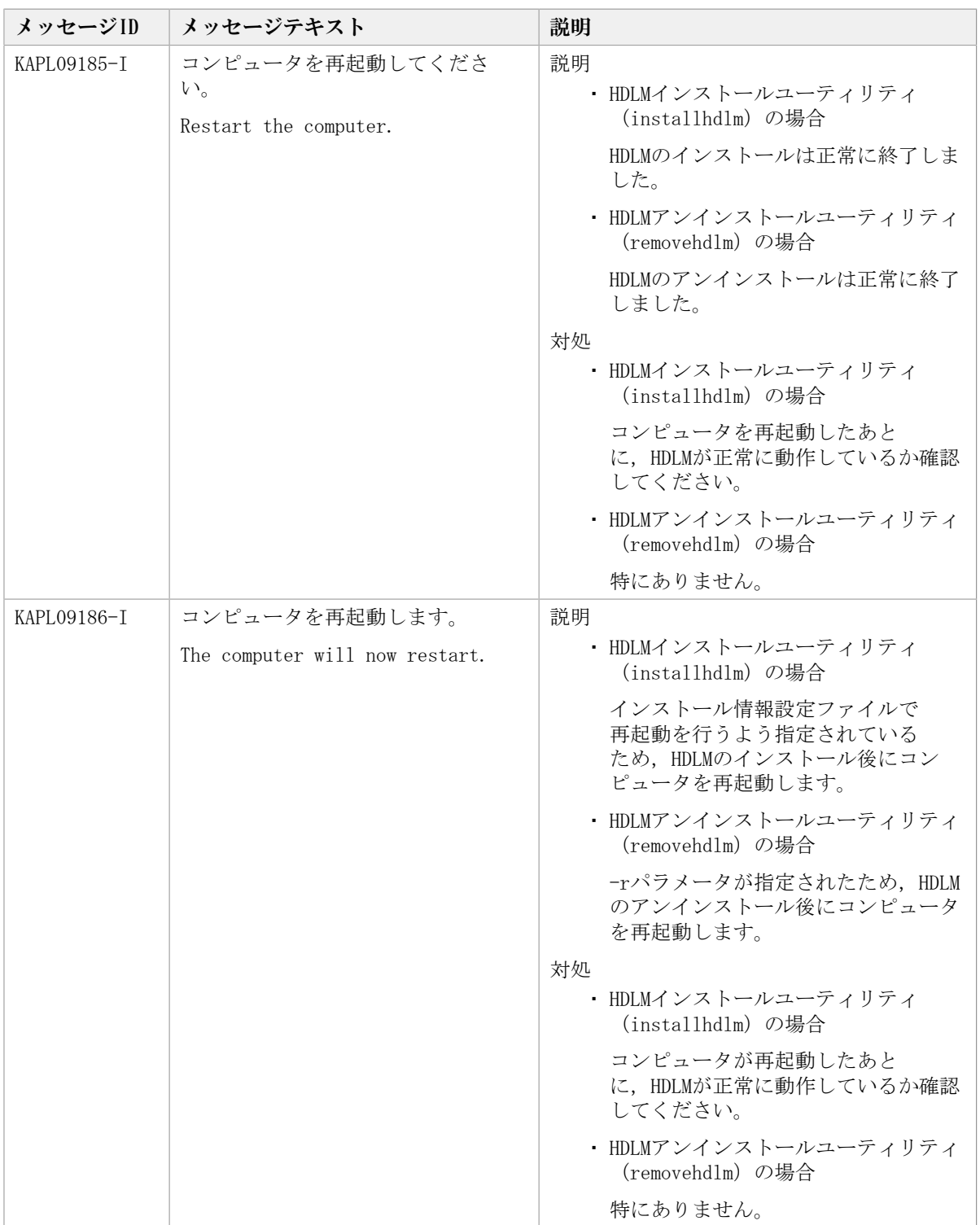

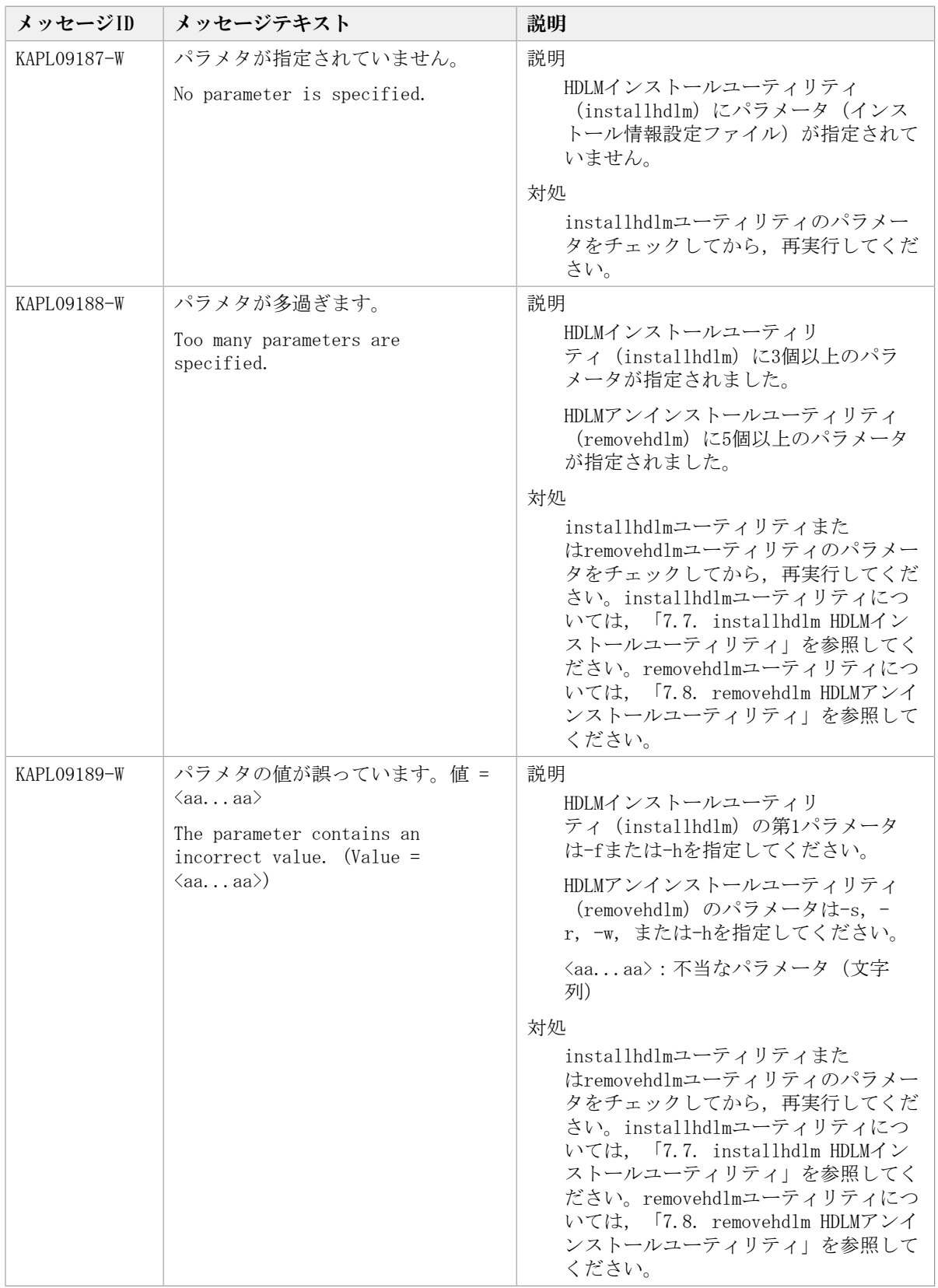

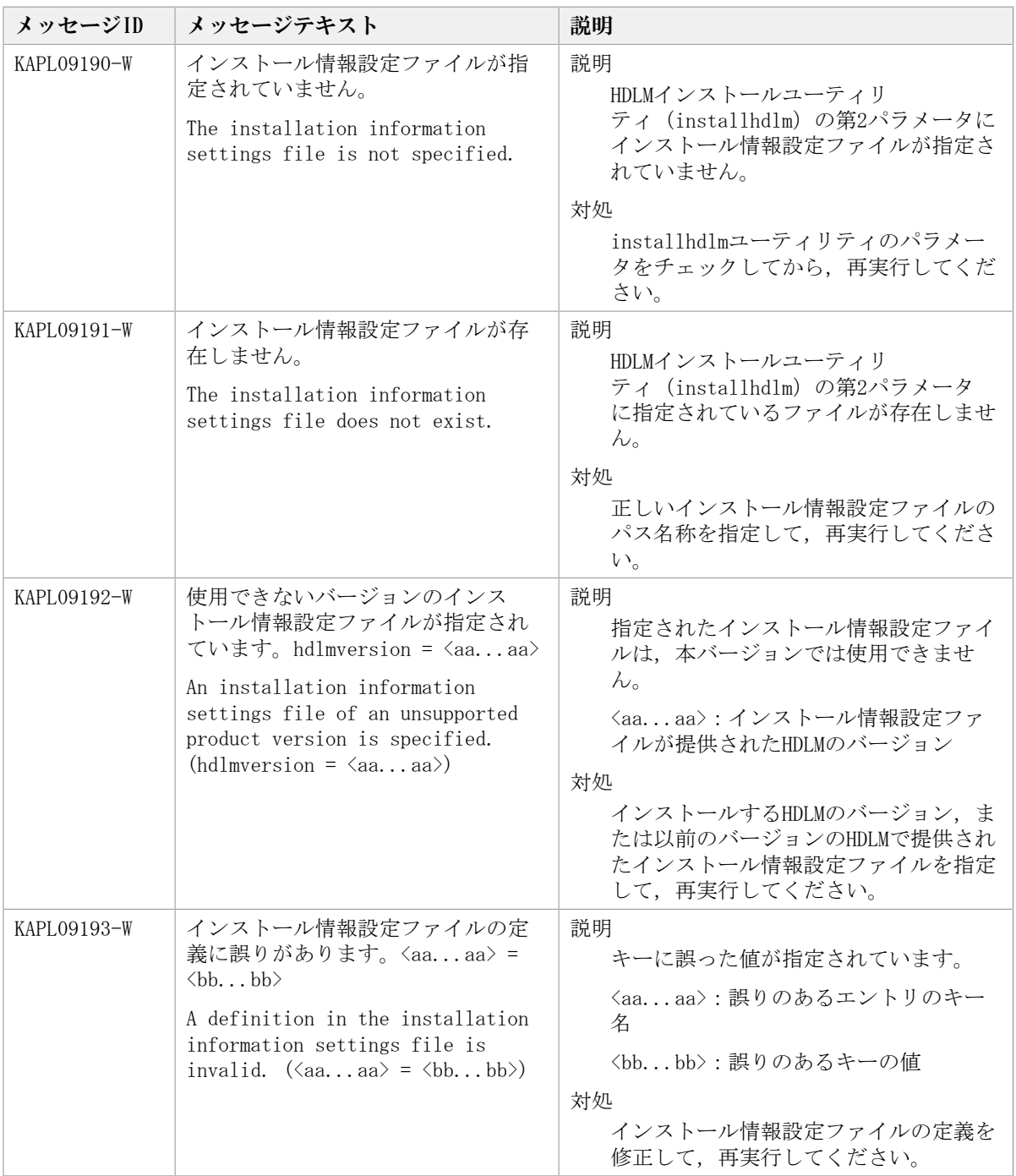

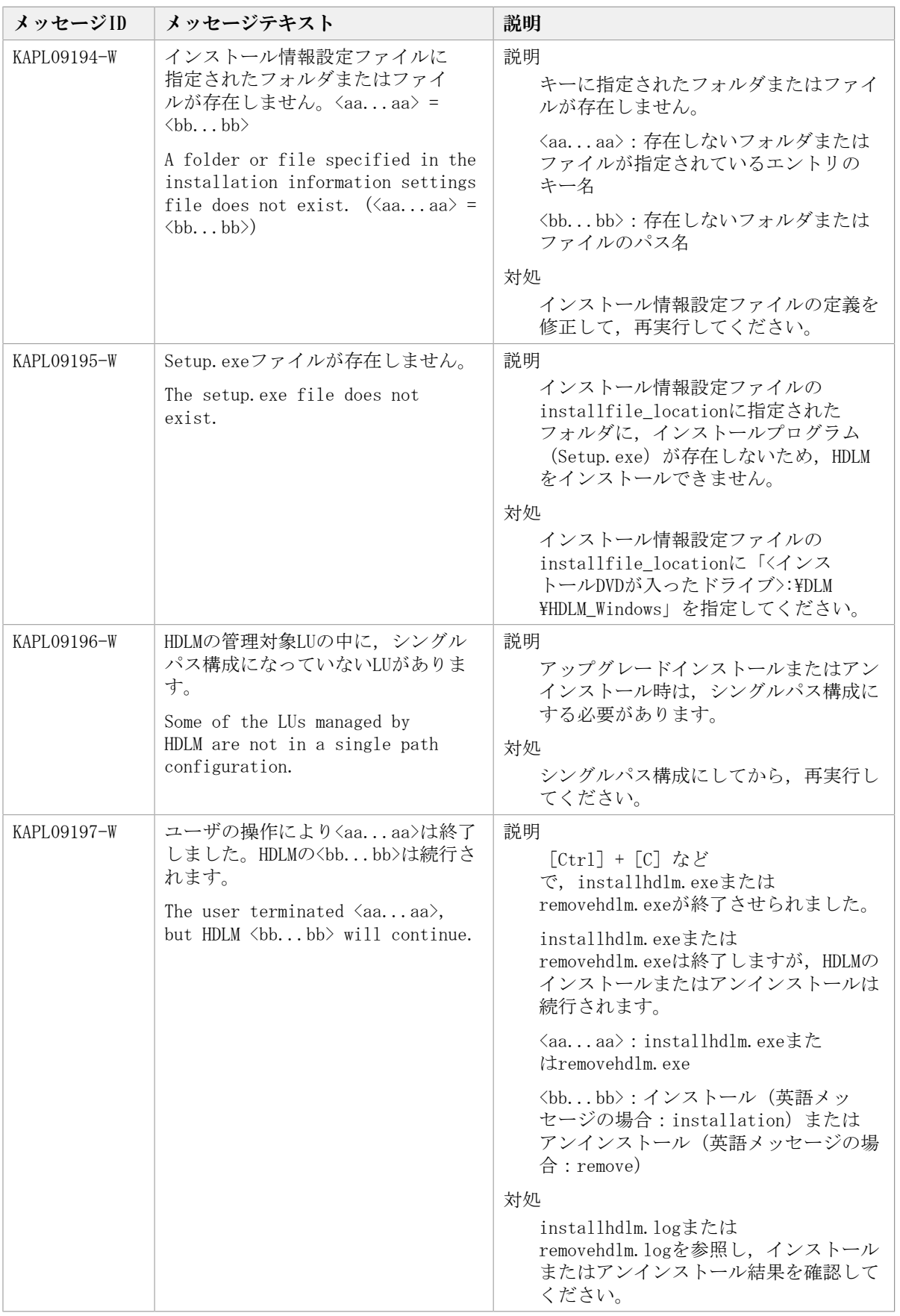

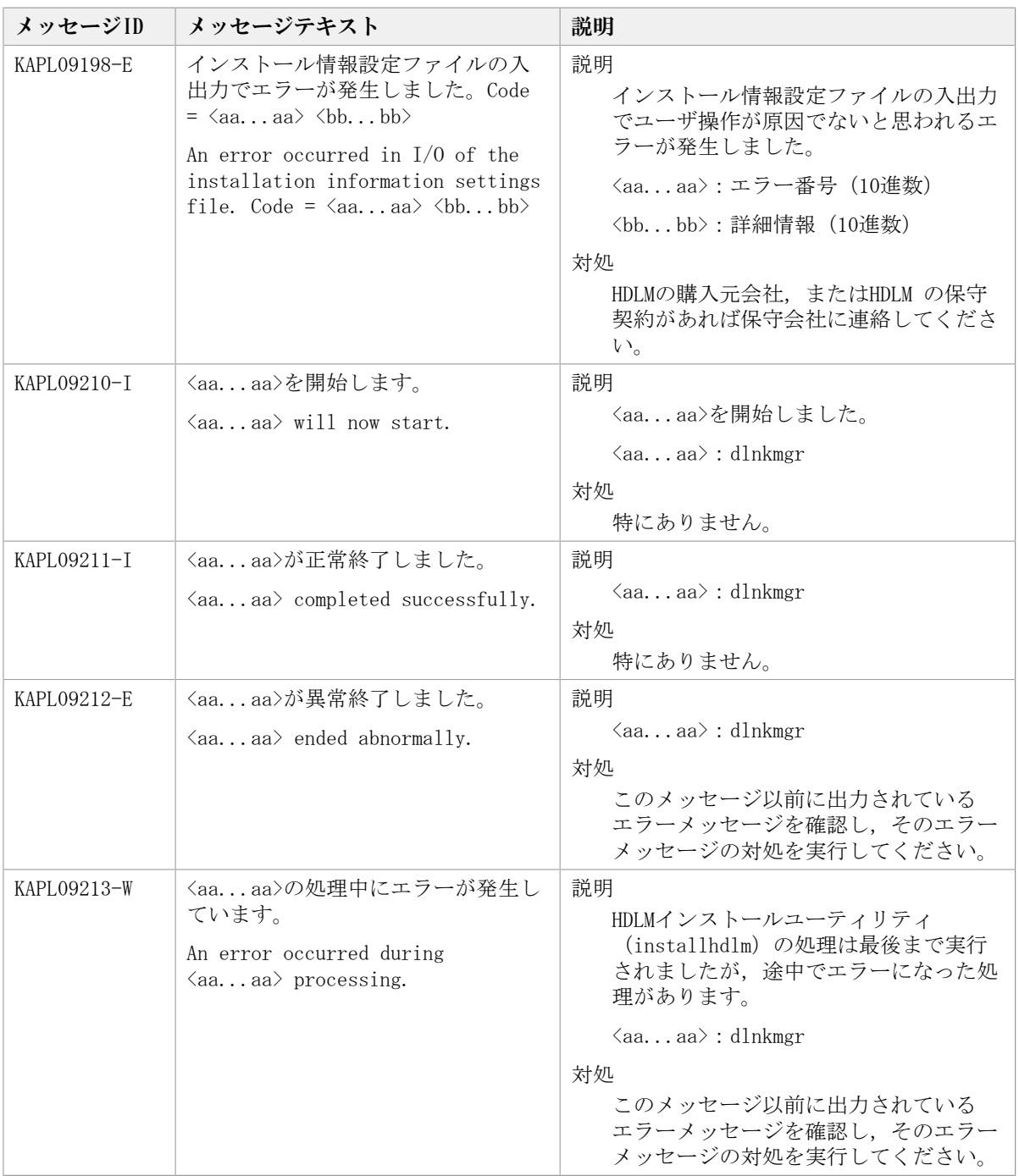

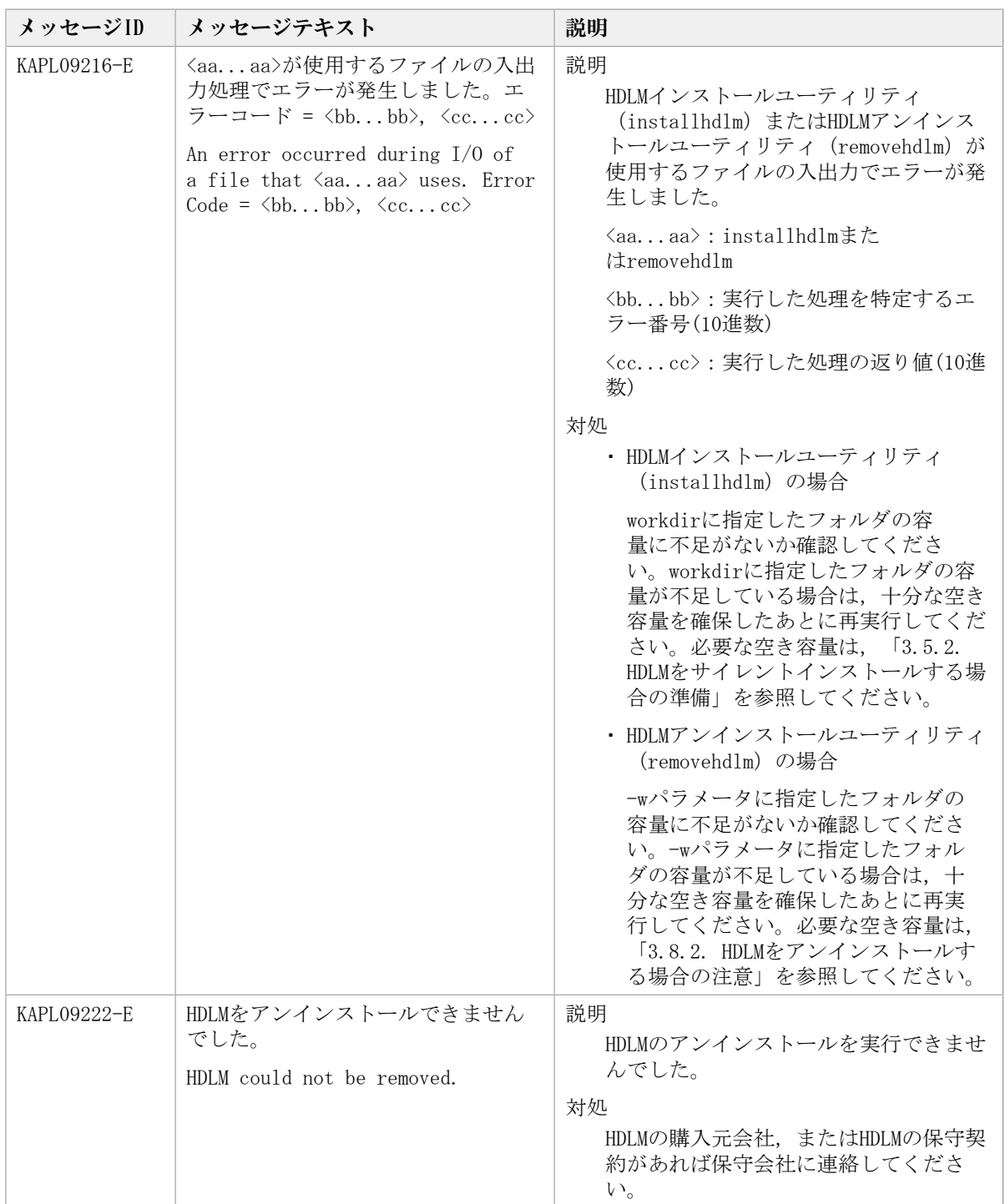

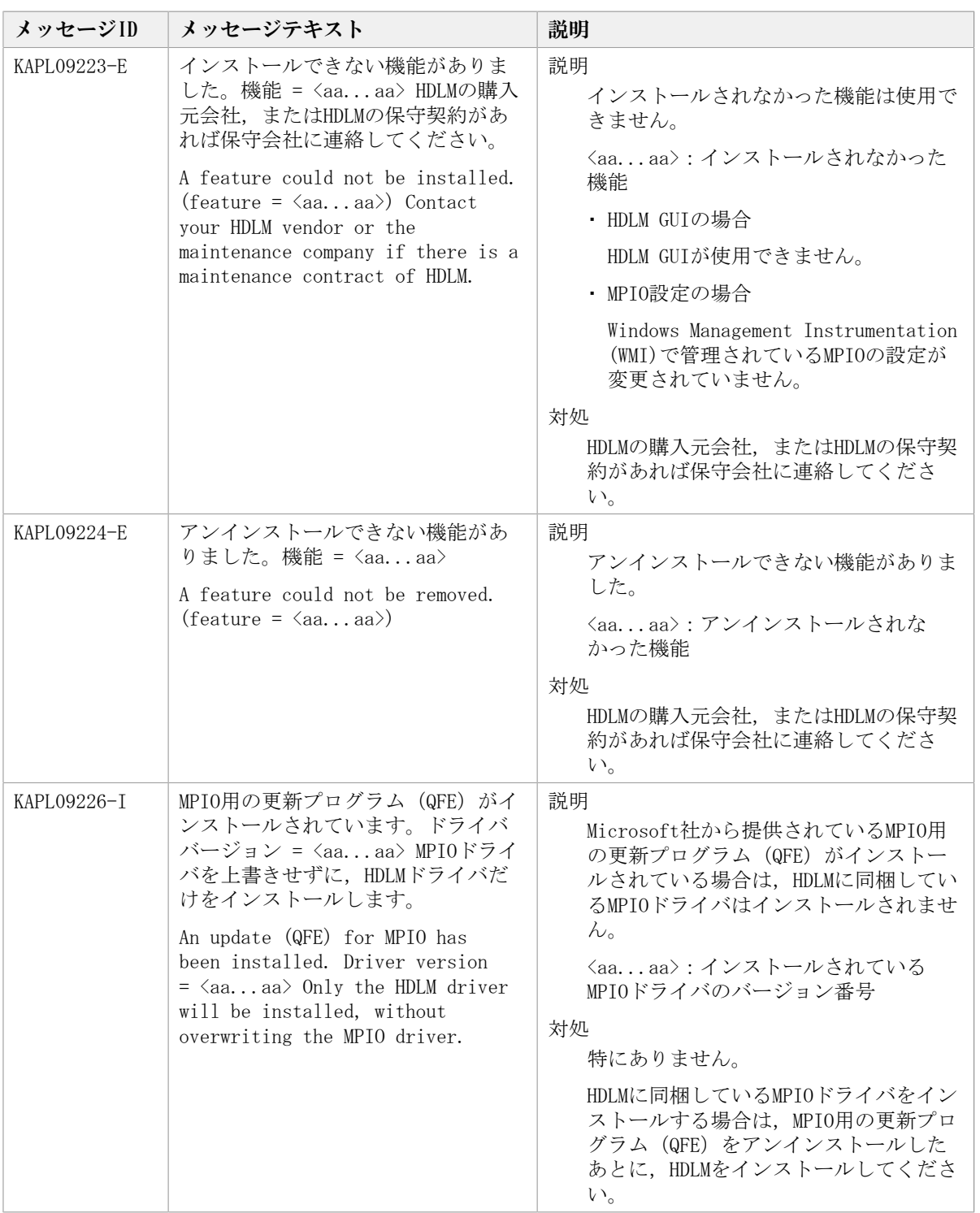

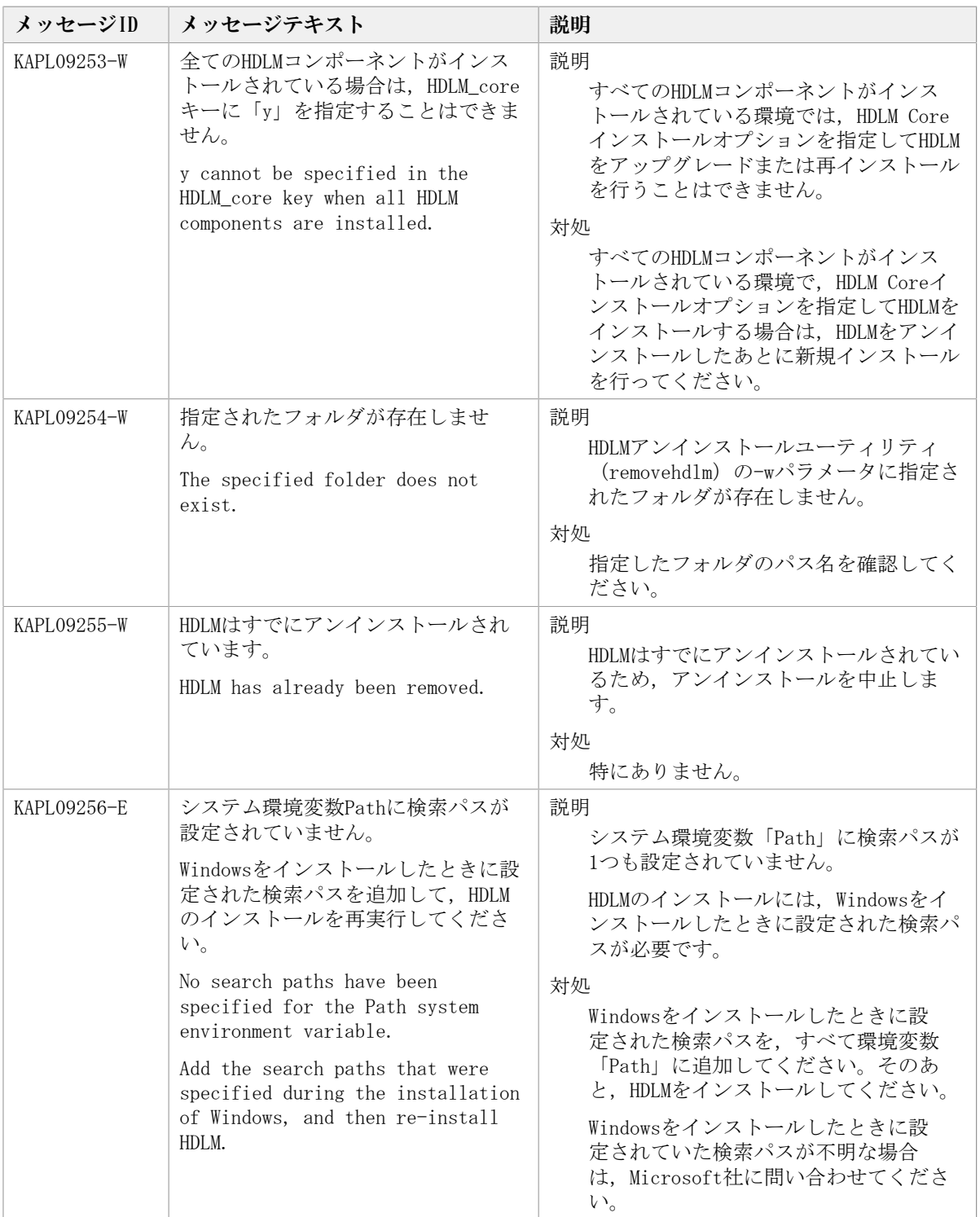

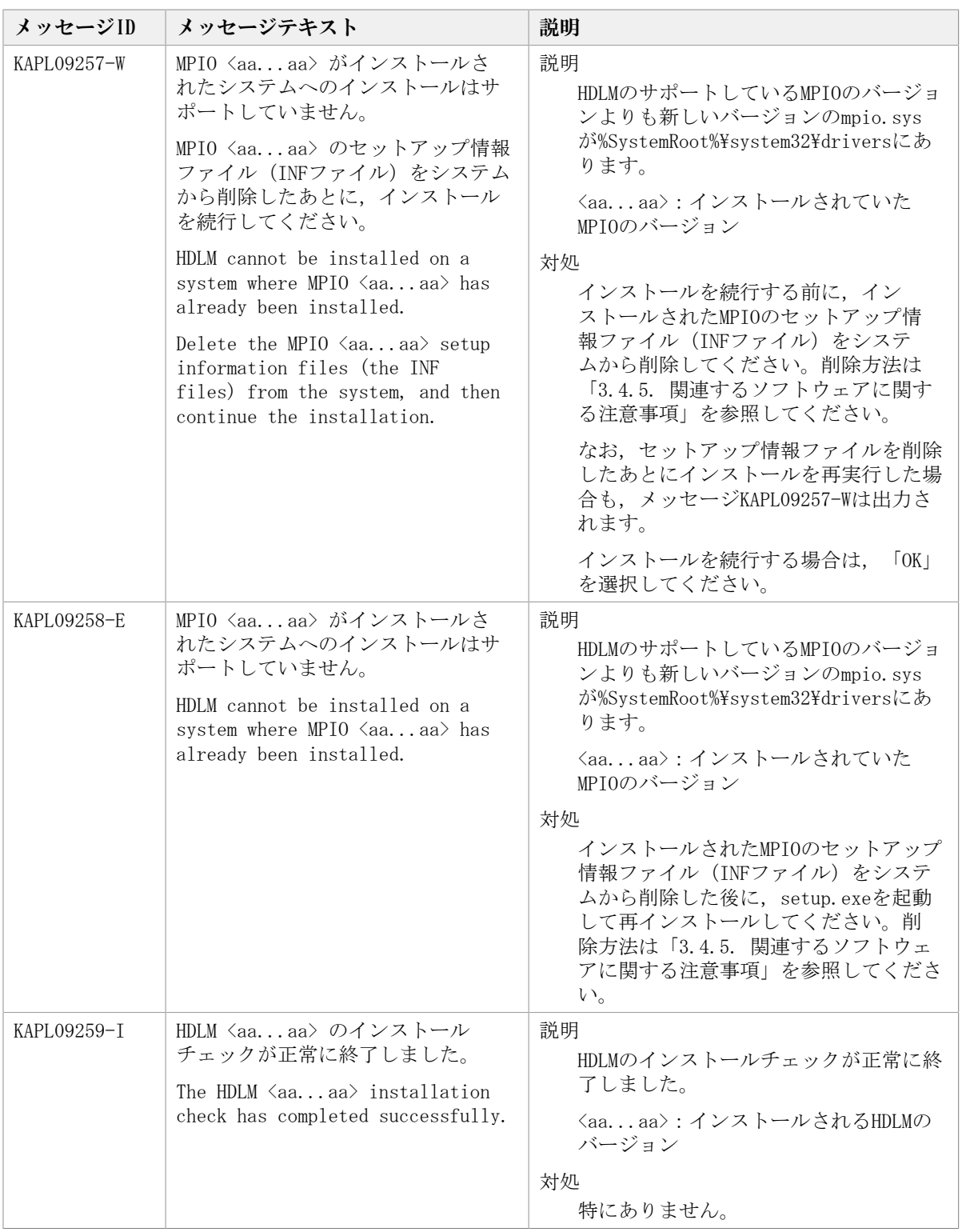

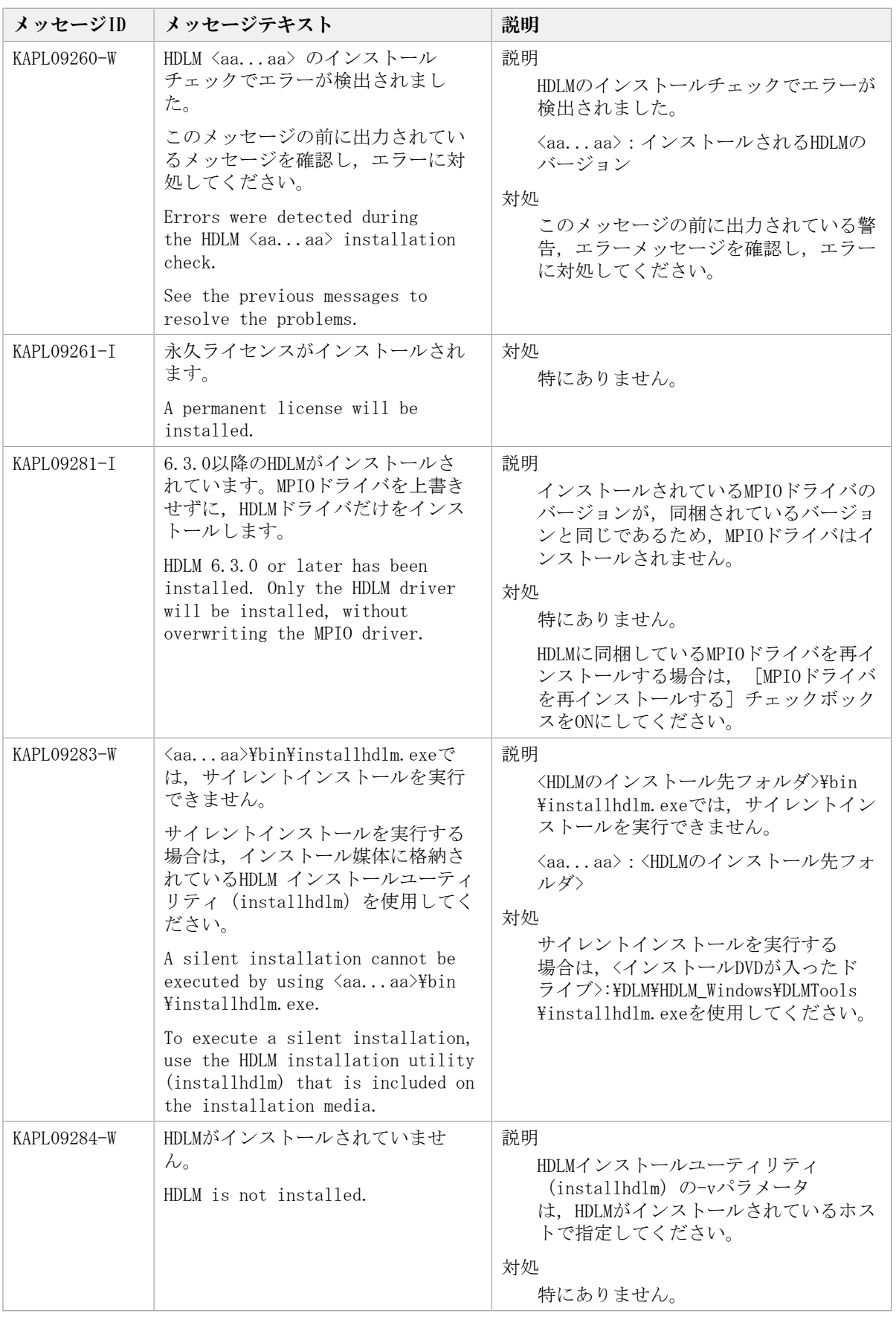

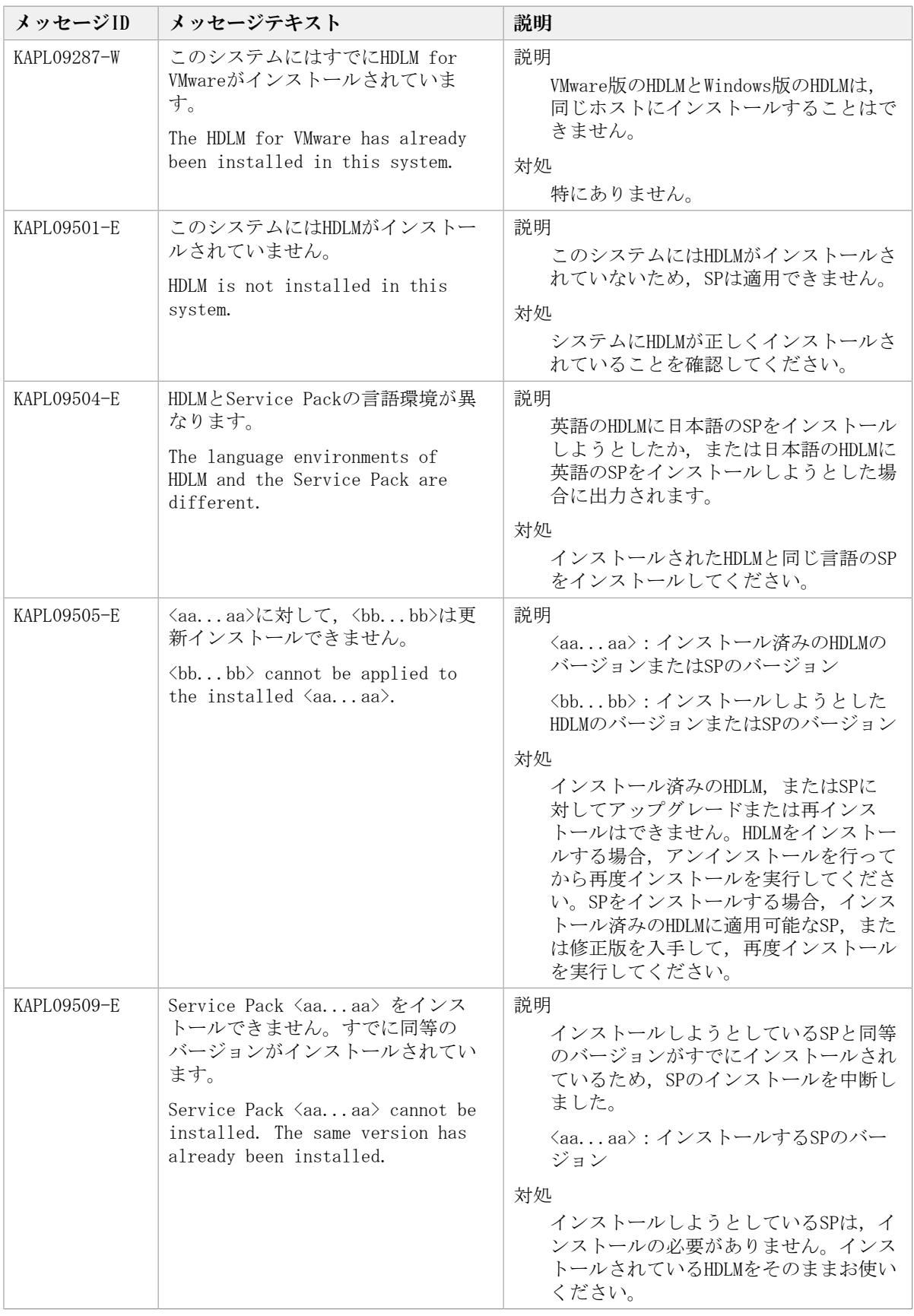

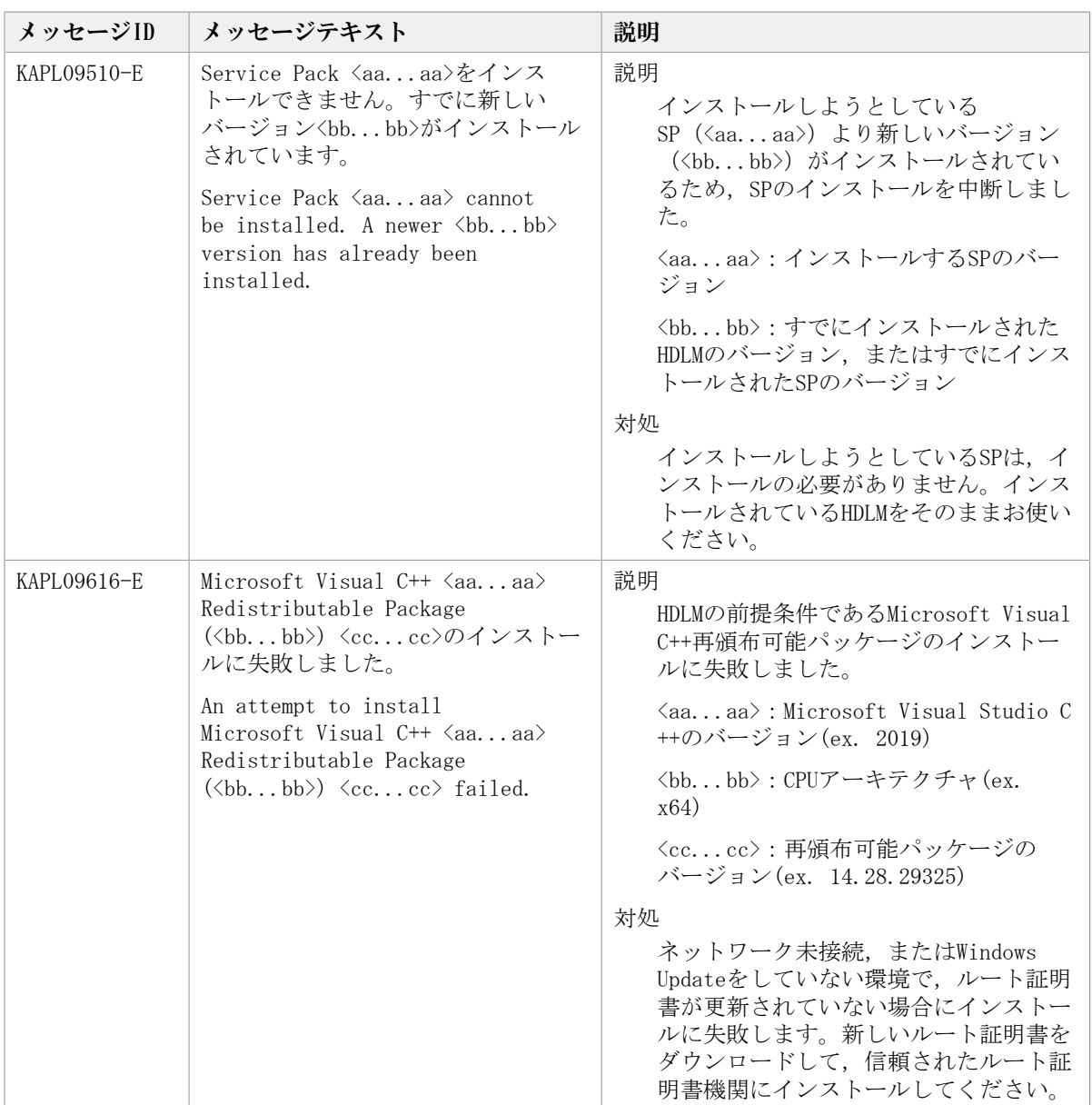

# 8.10. KAPL10001~KAPL11000

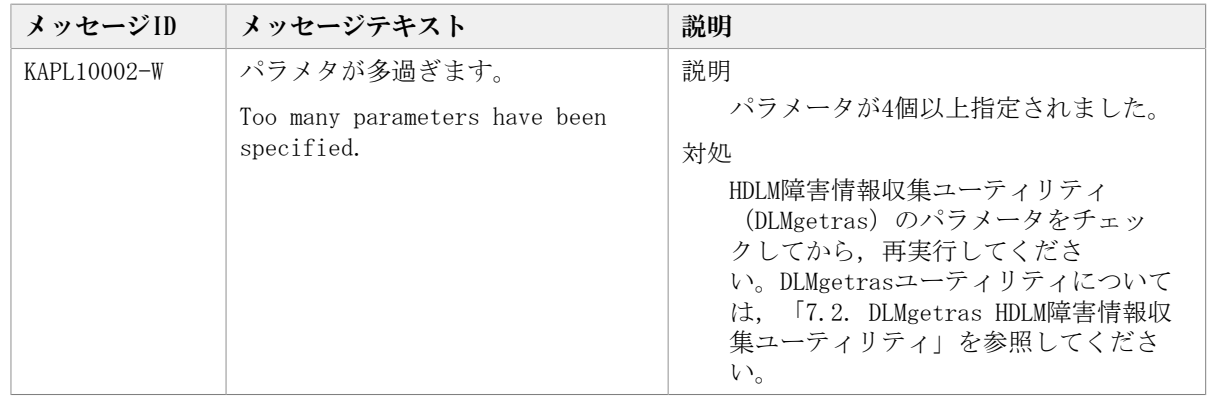

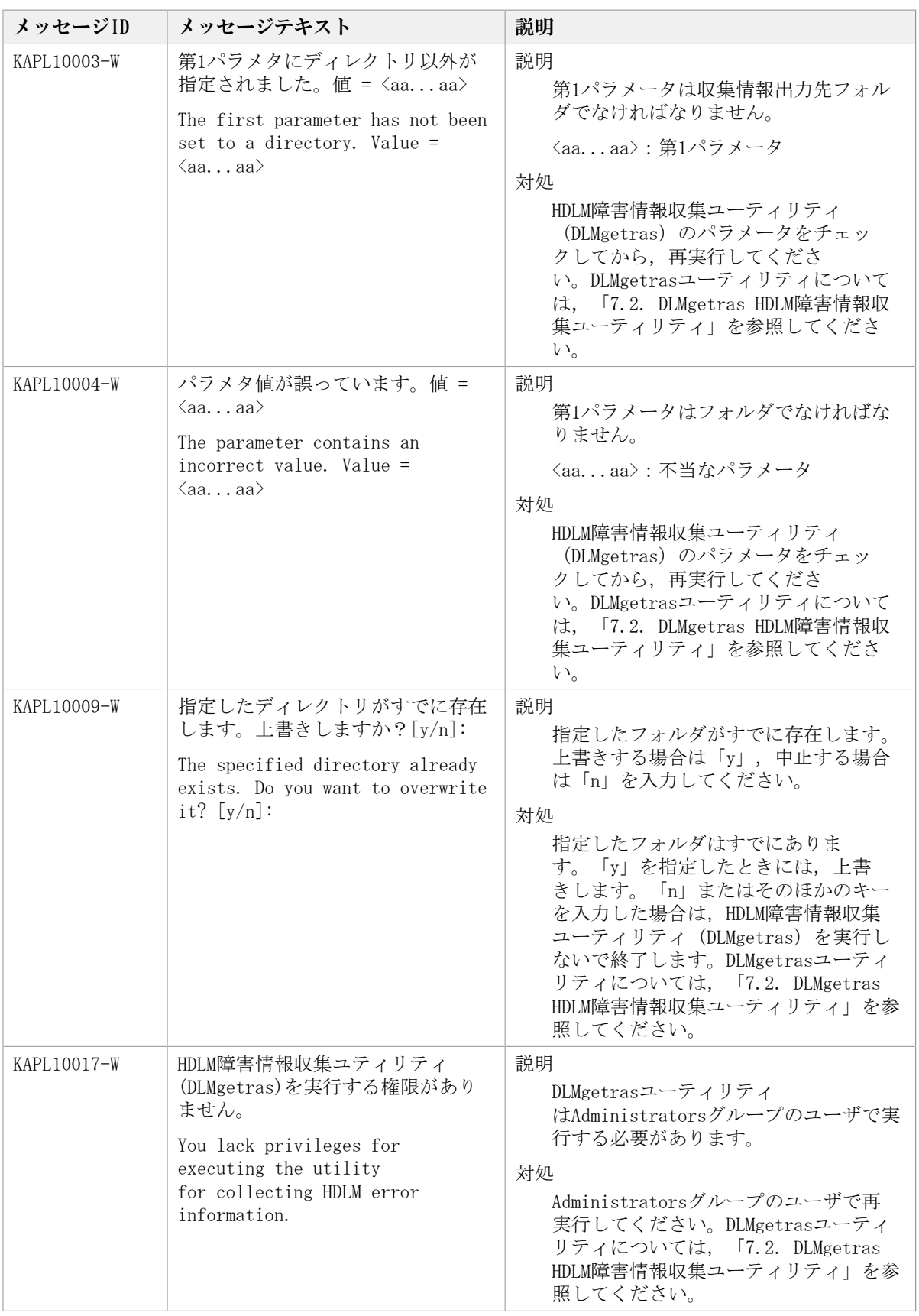

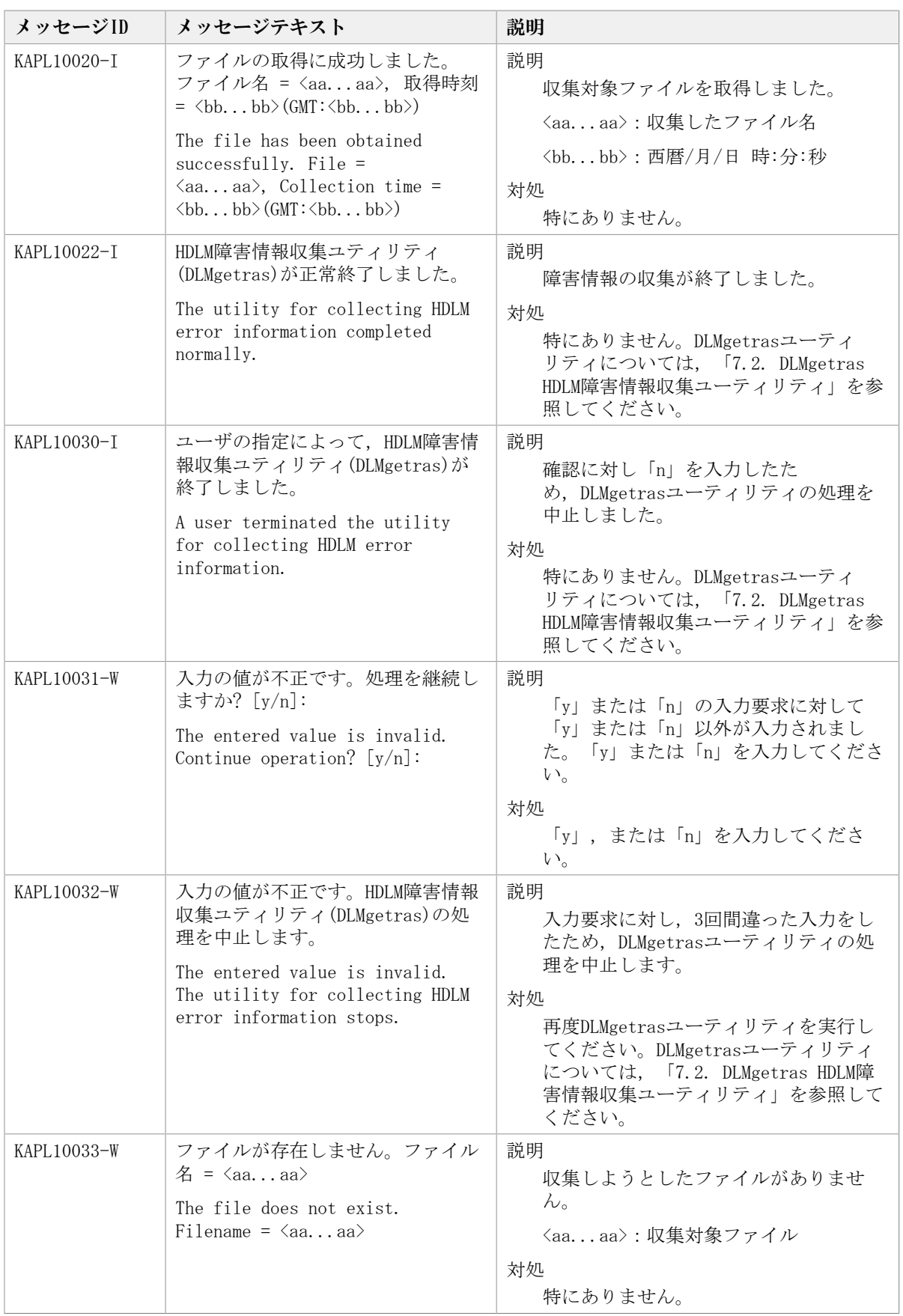

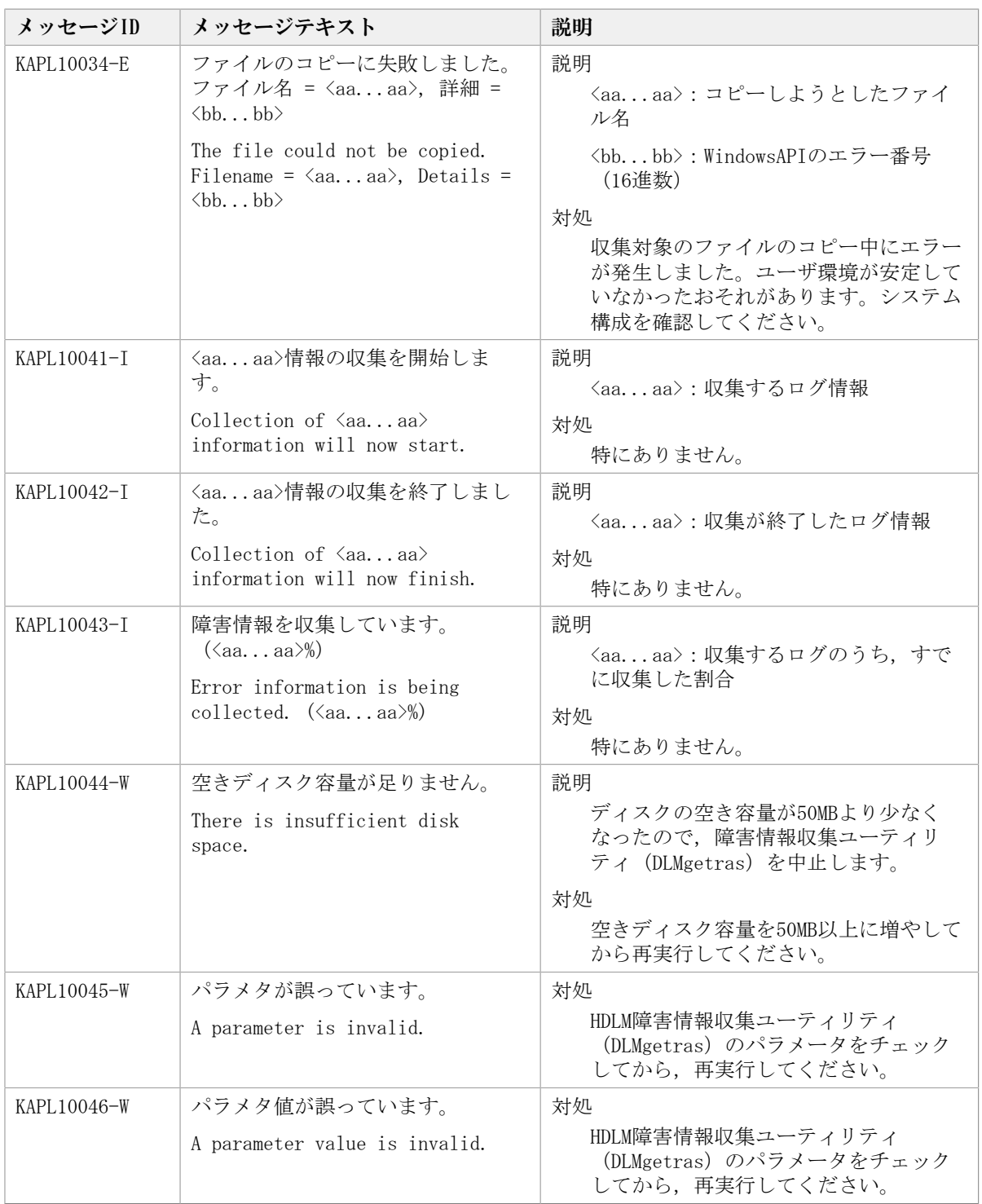

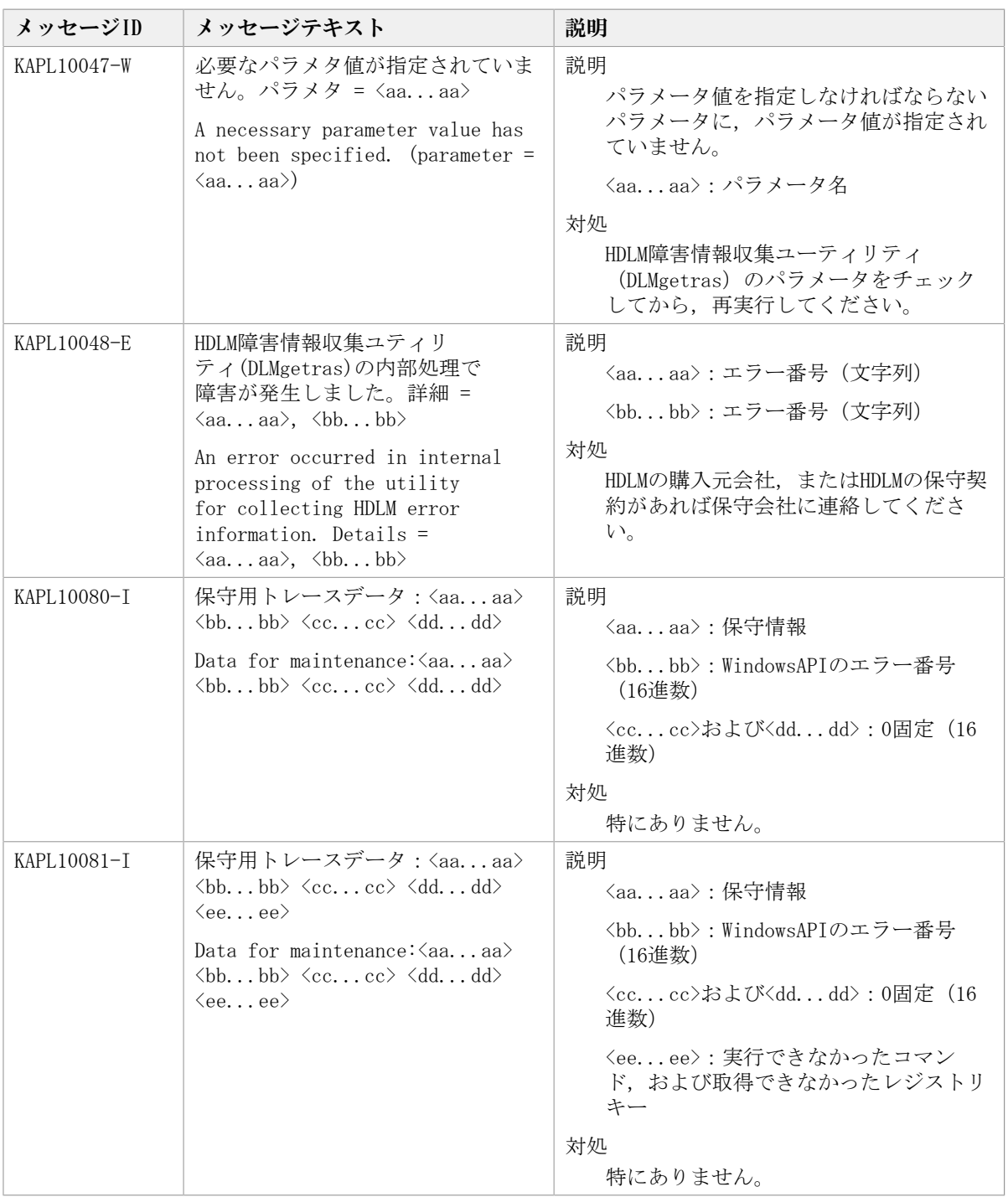

## 8.11. KAPL12001~KAPL13000

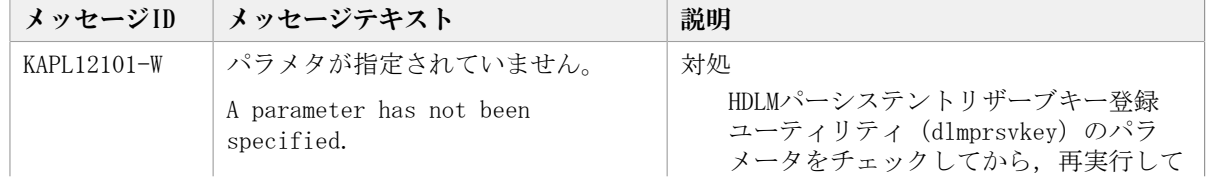

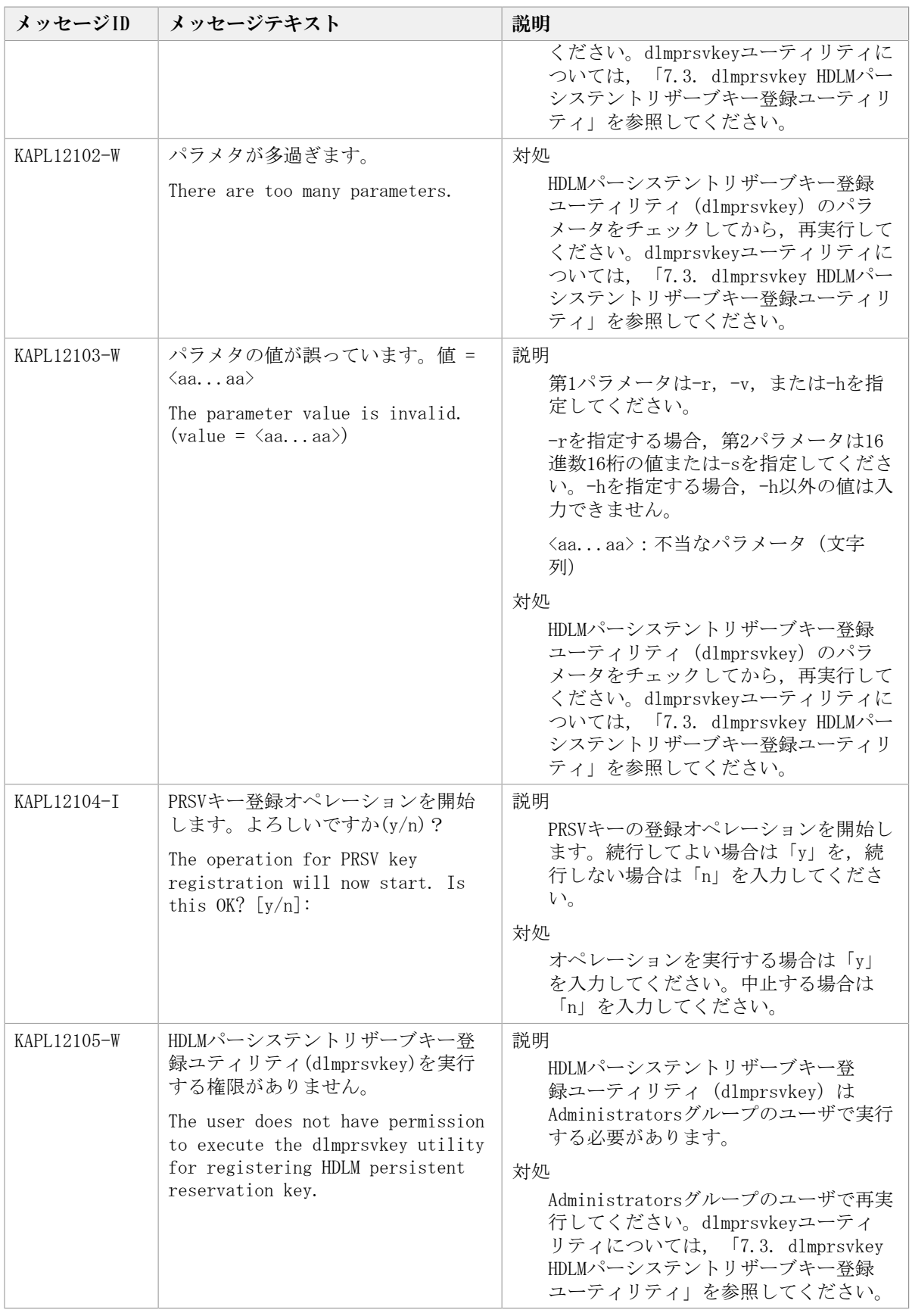

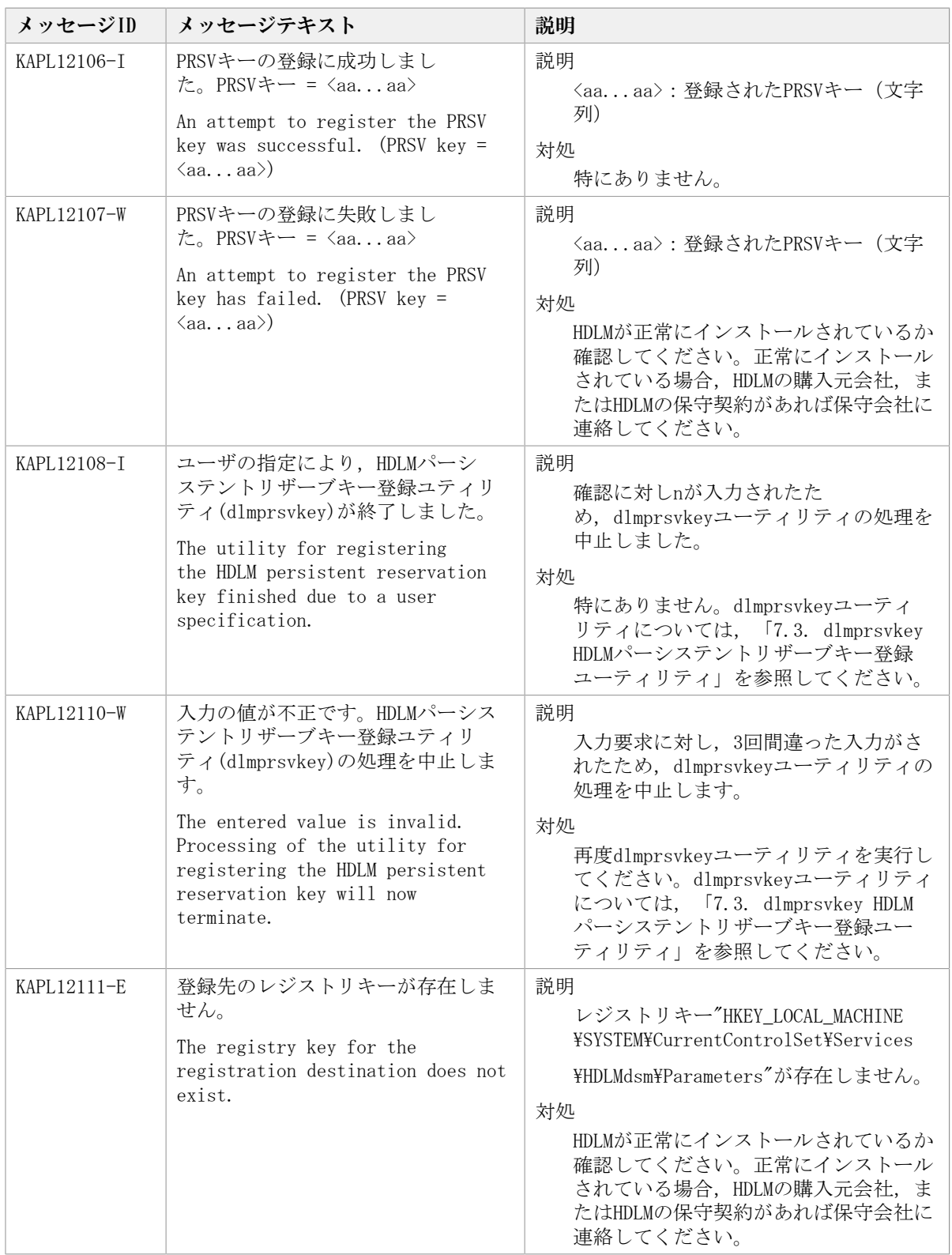

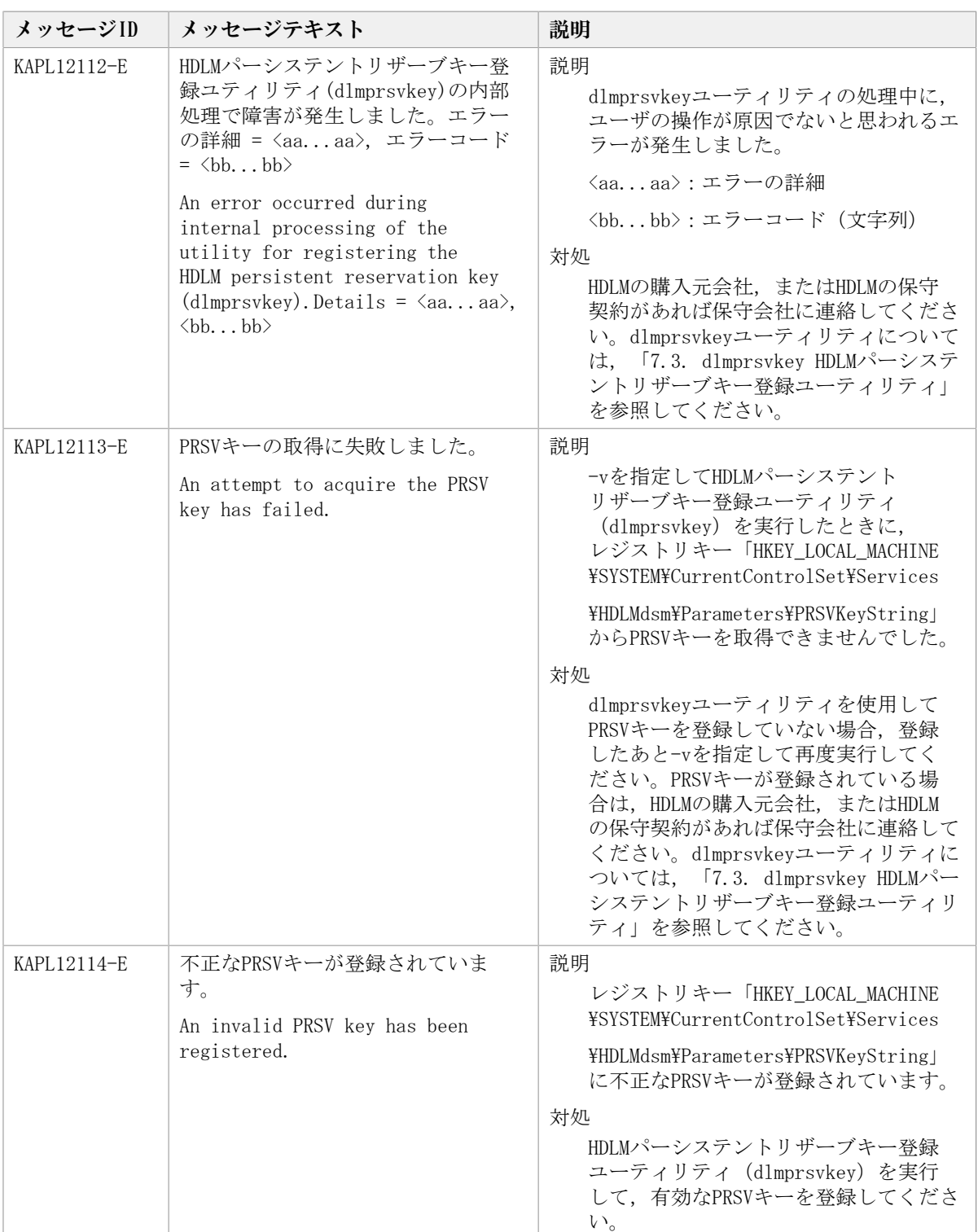

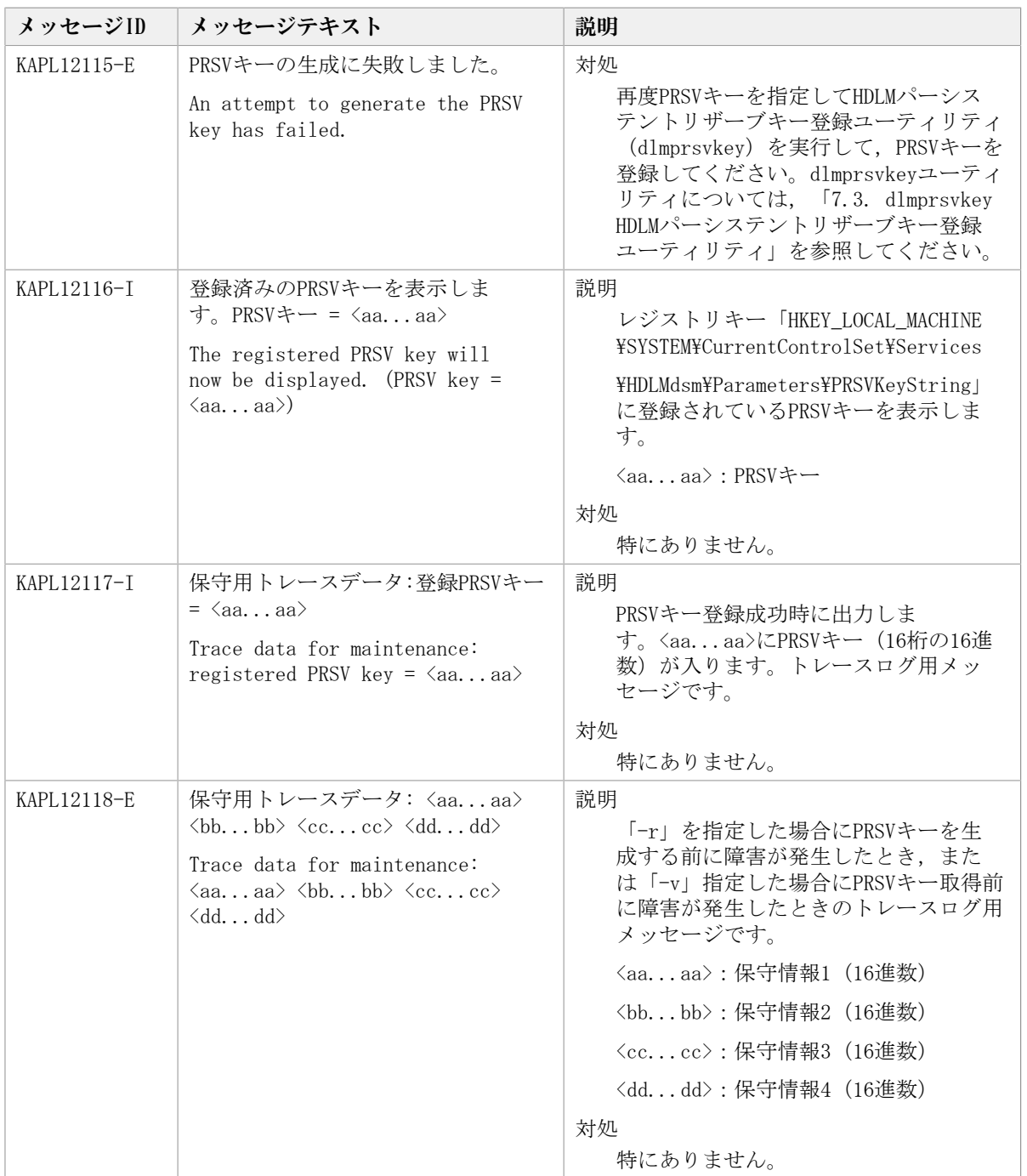

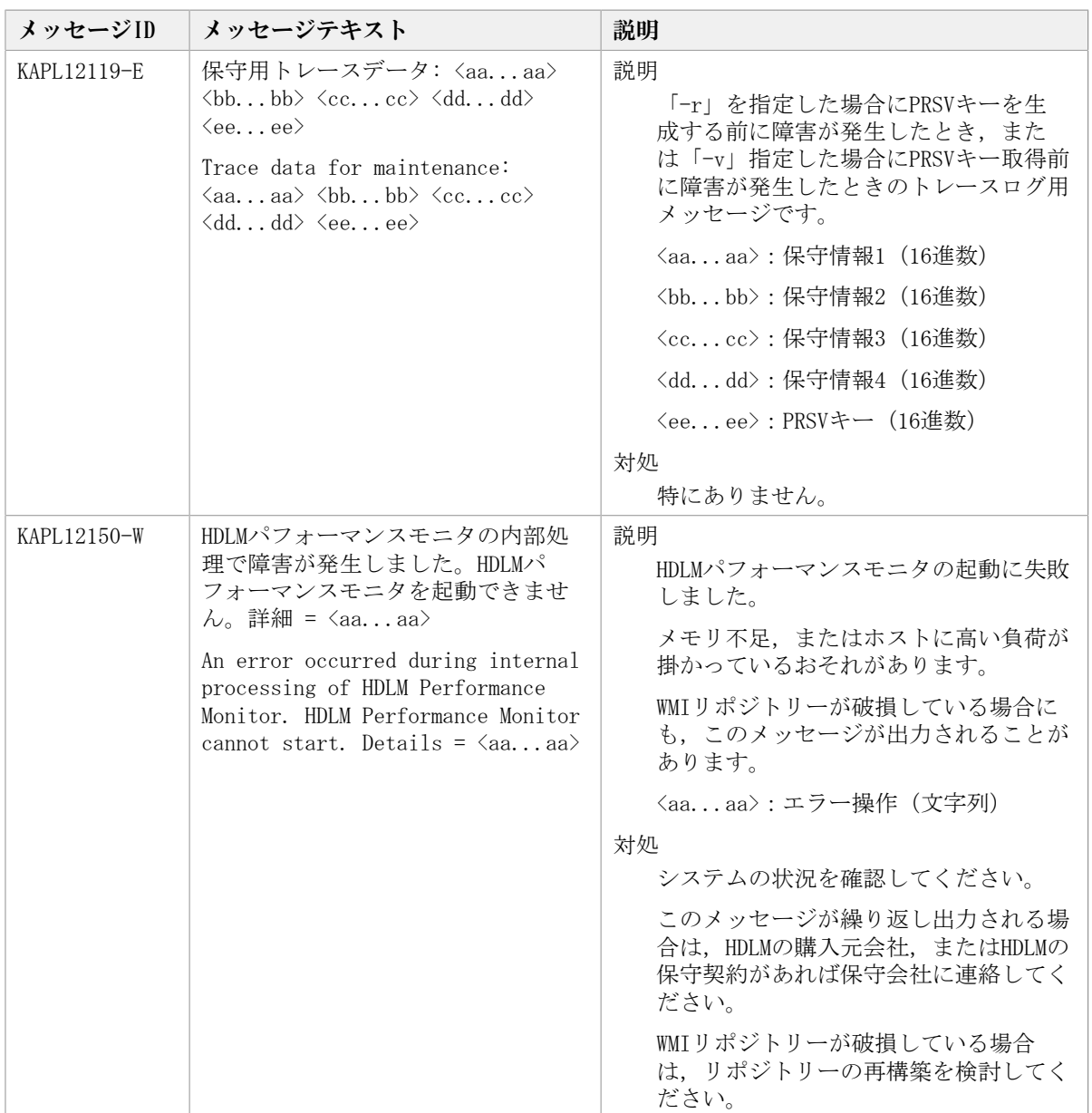
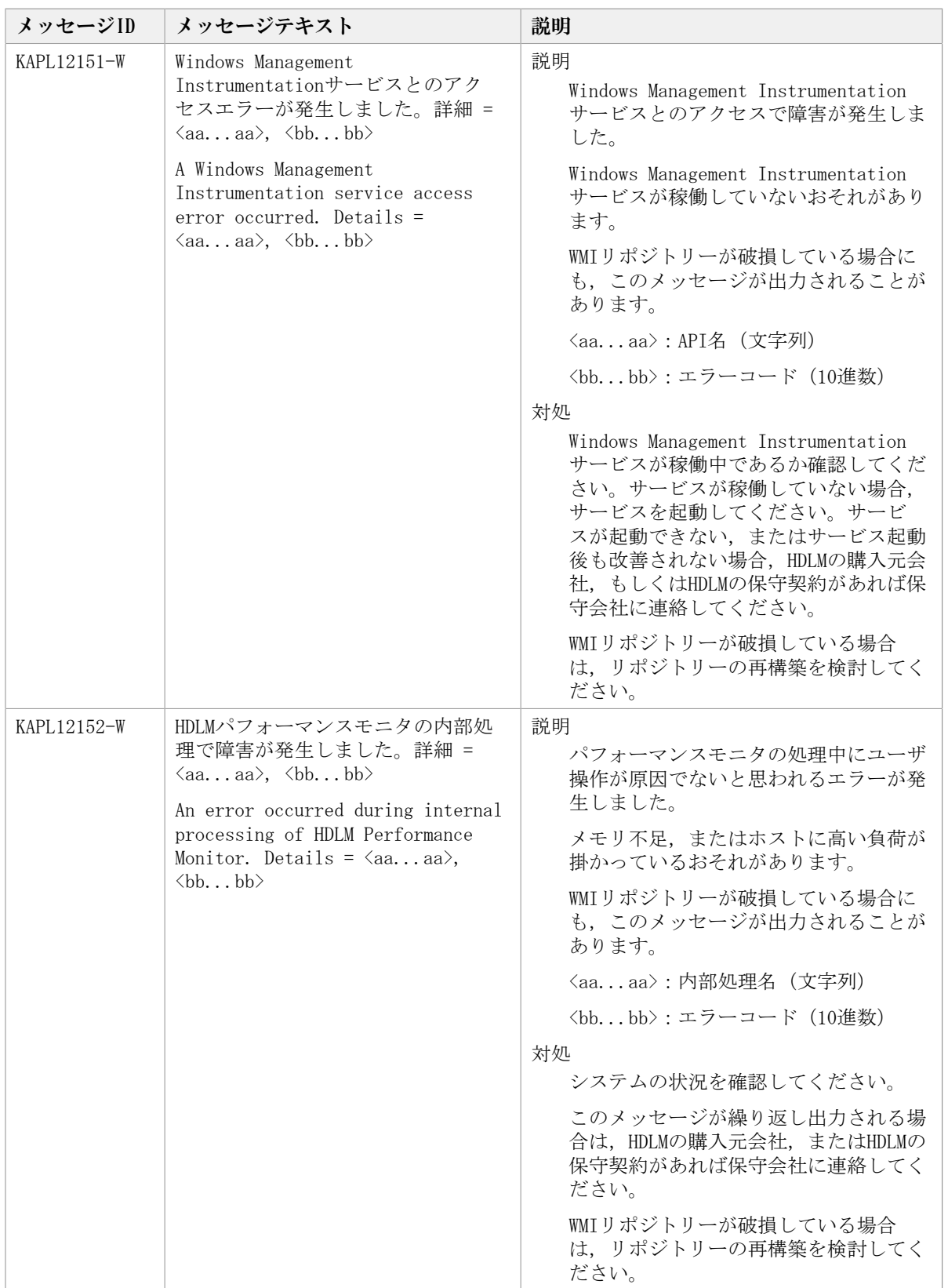

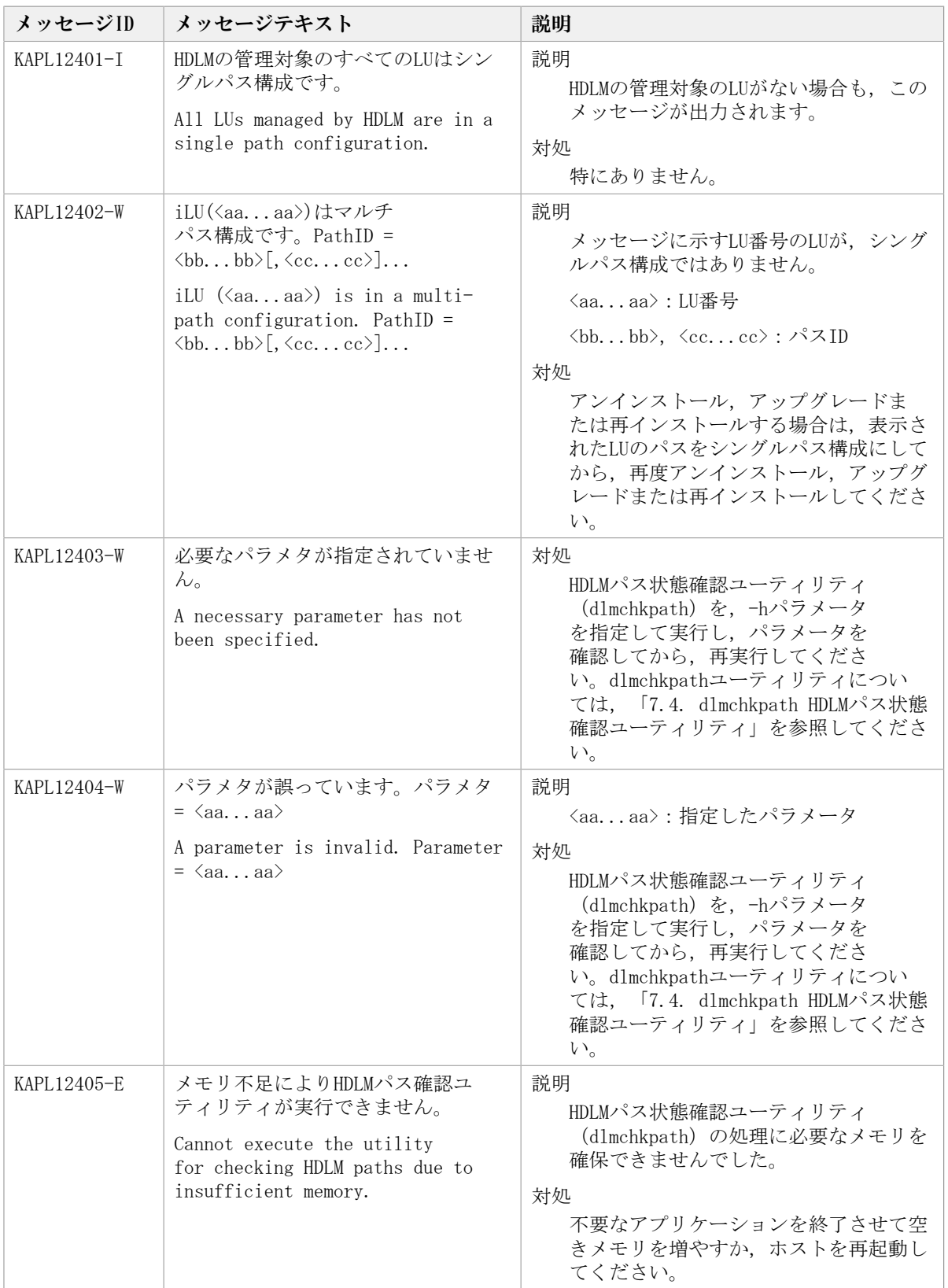

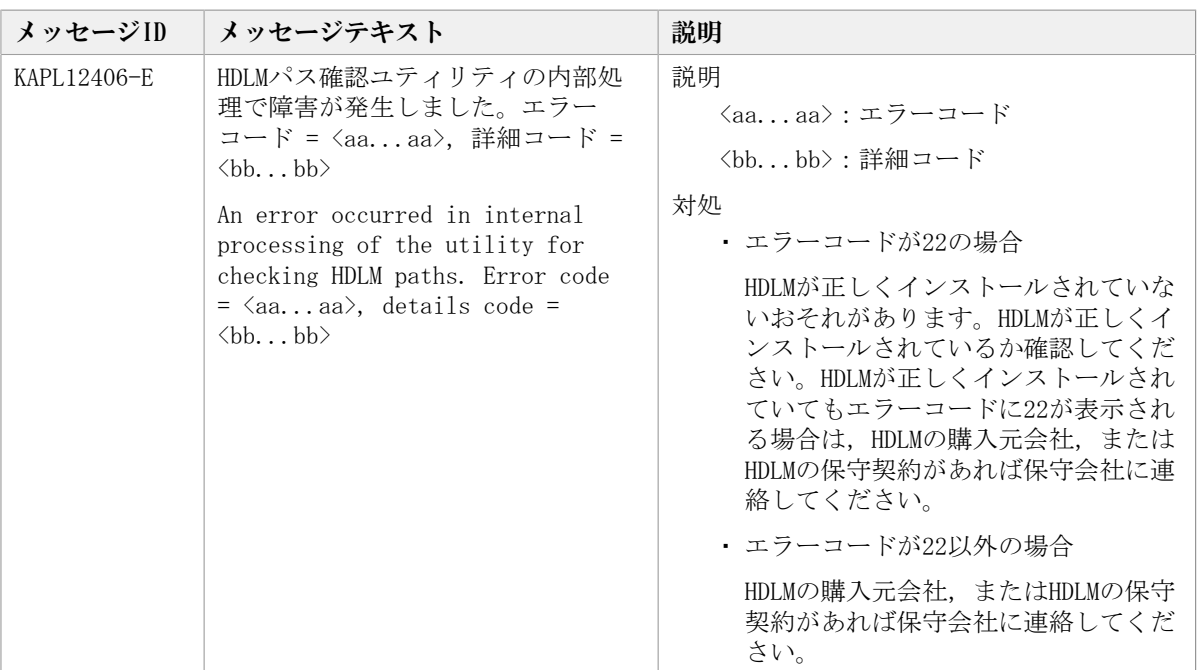

### 8.12. KAPL13001~KAPL14000

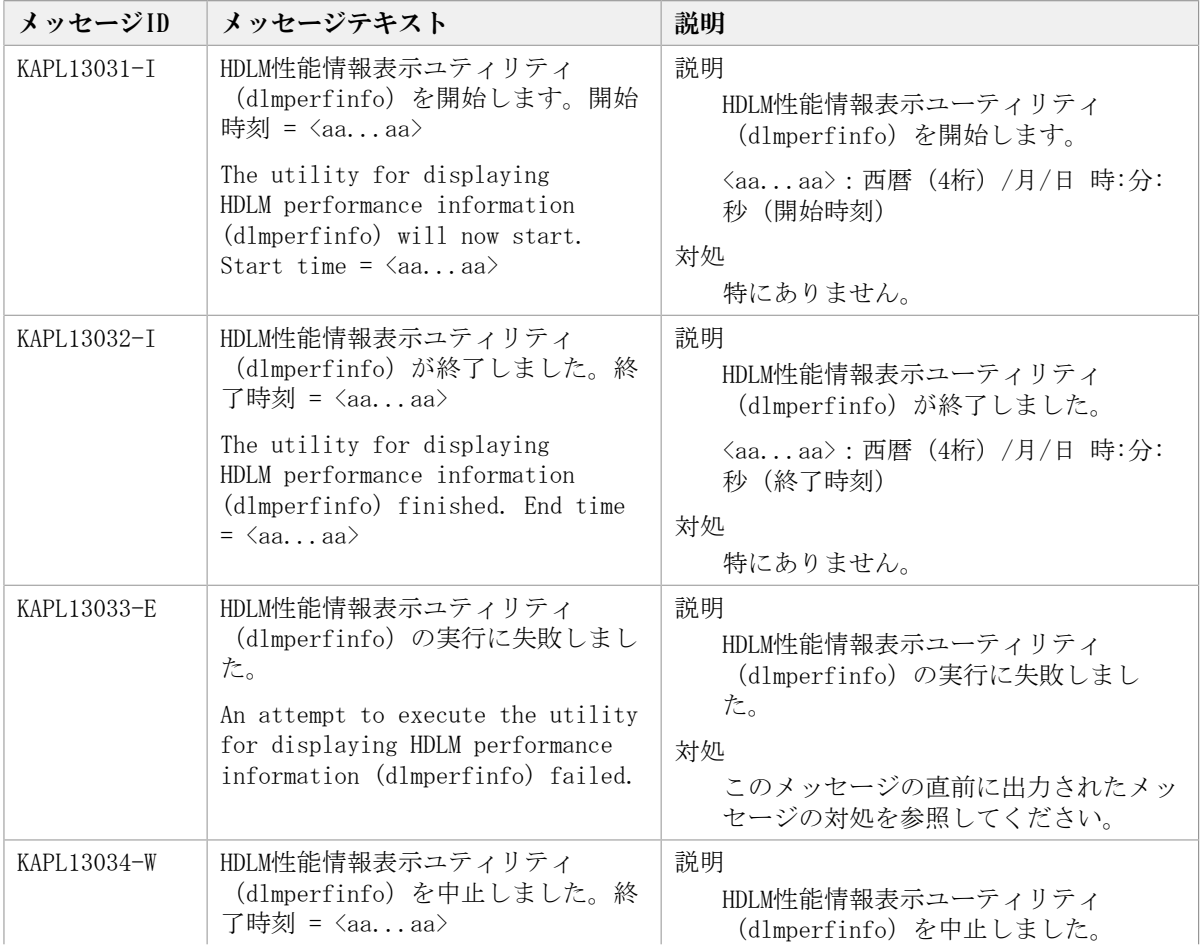

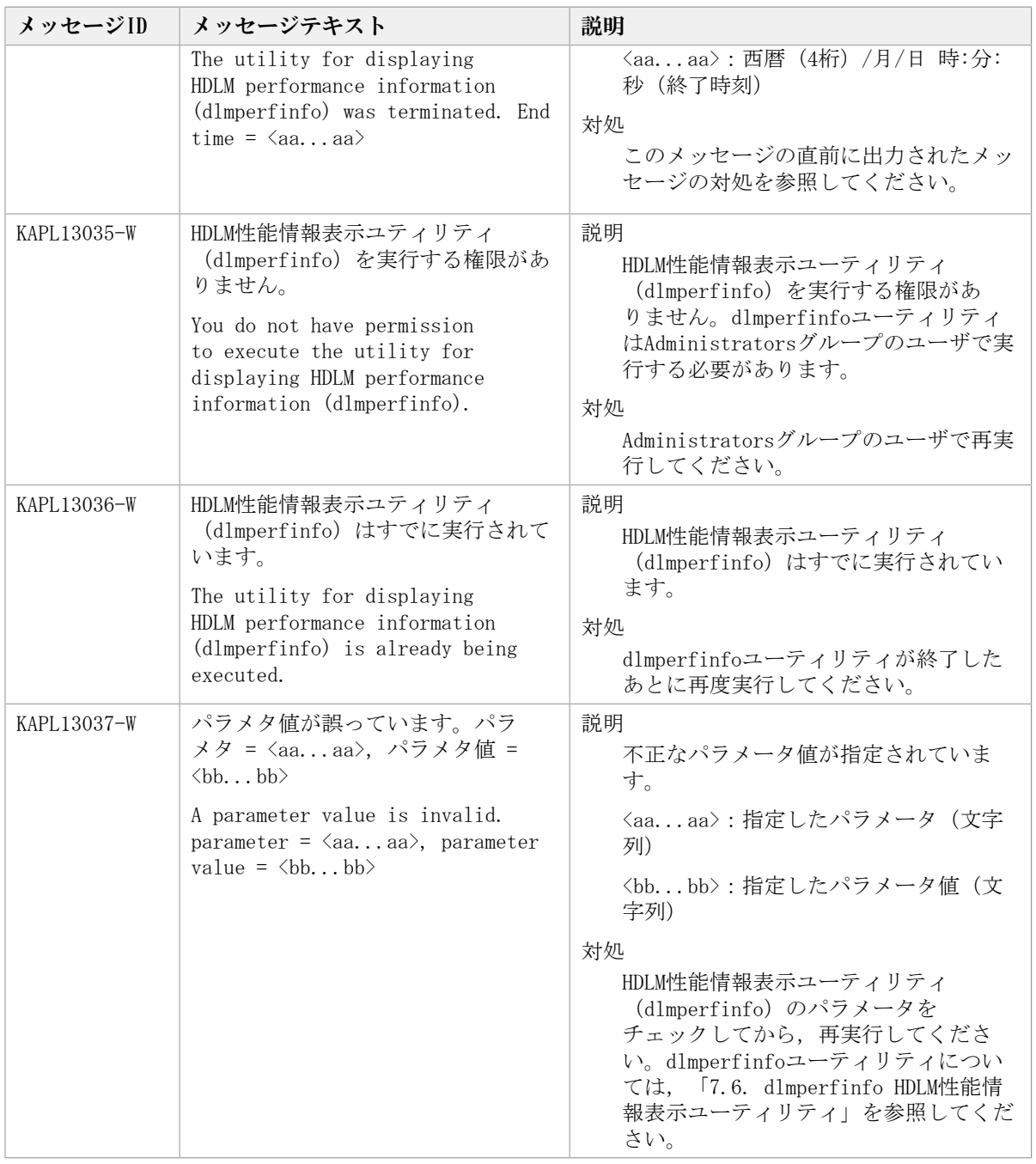

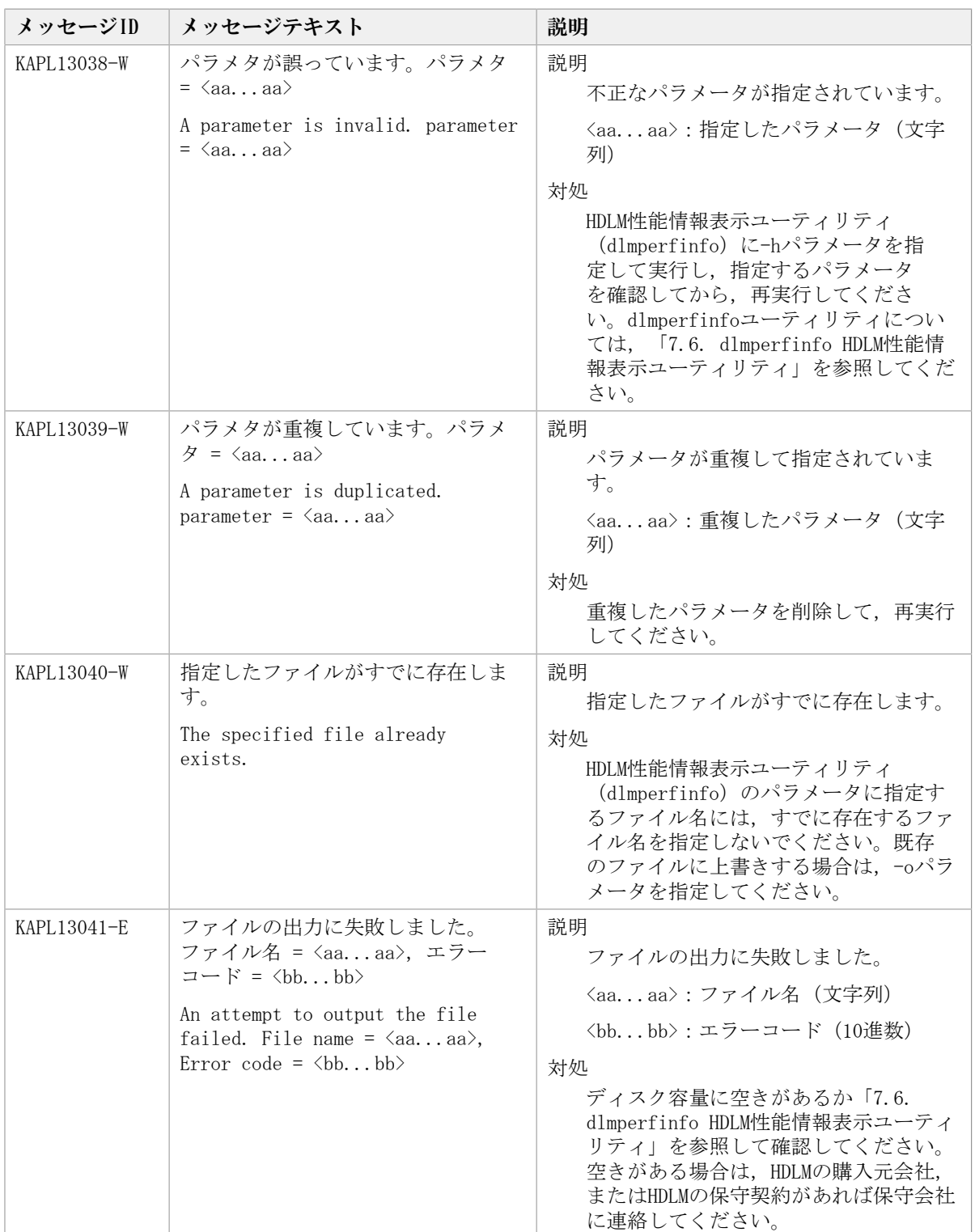

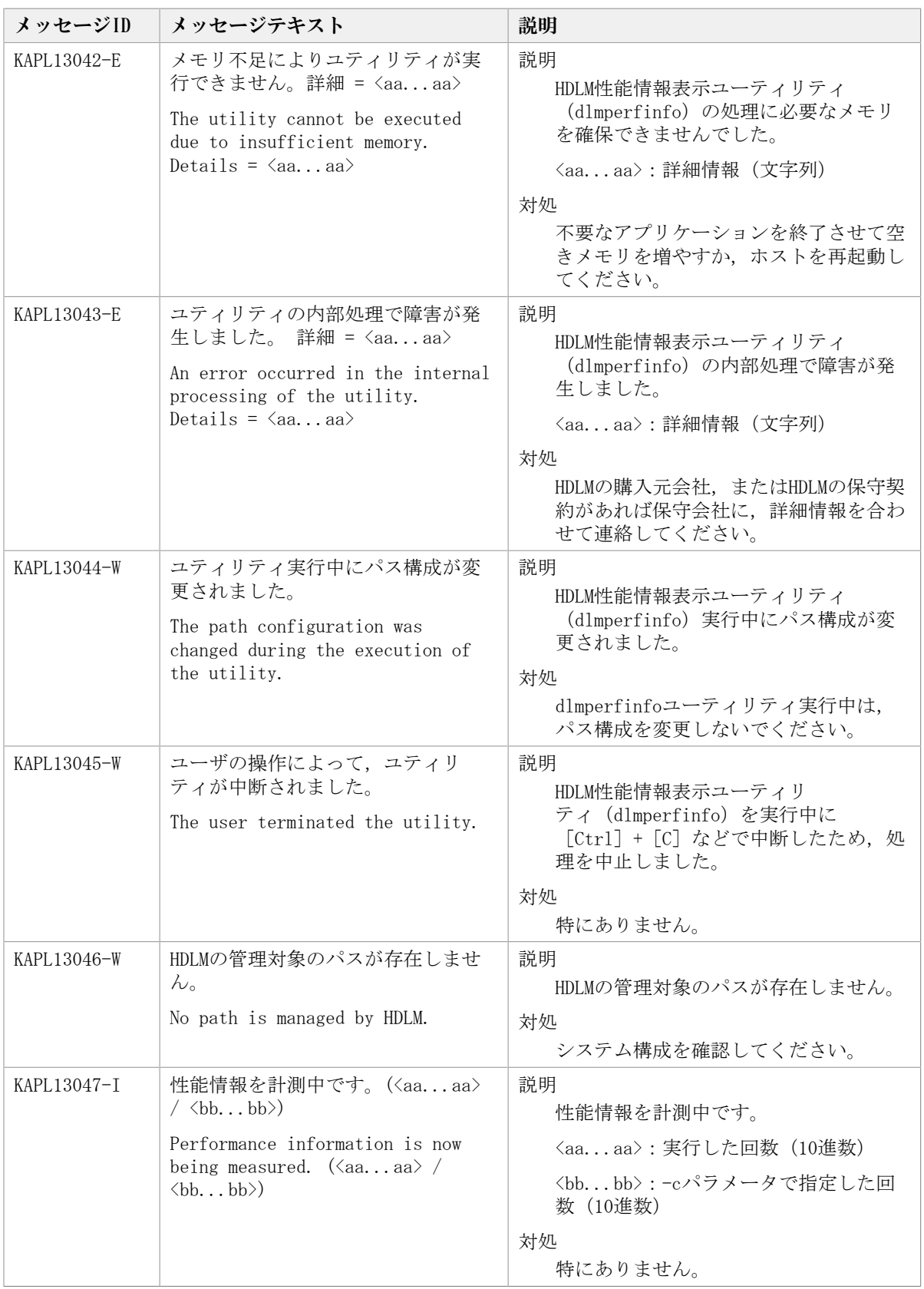

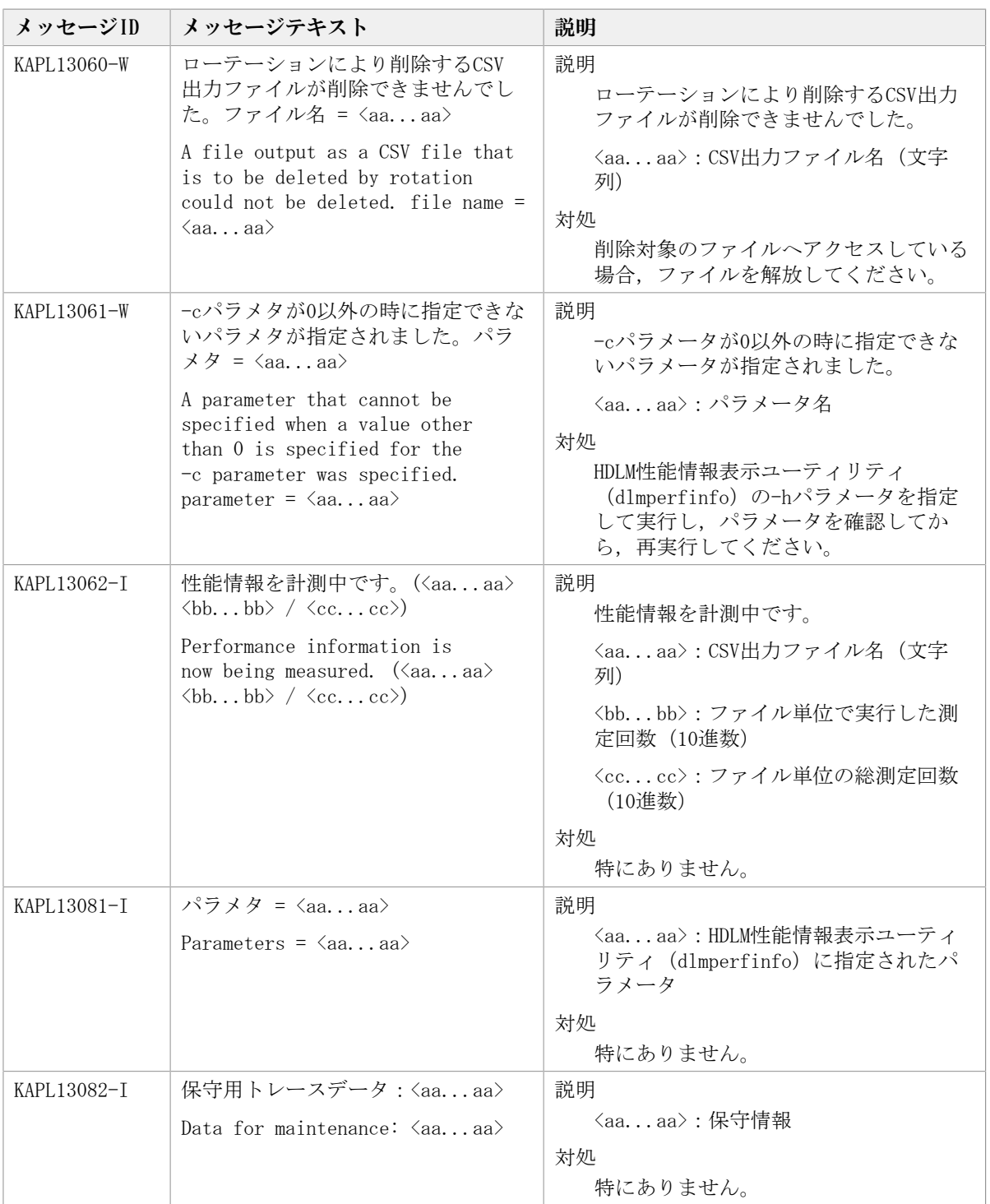

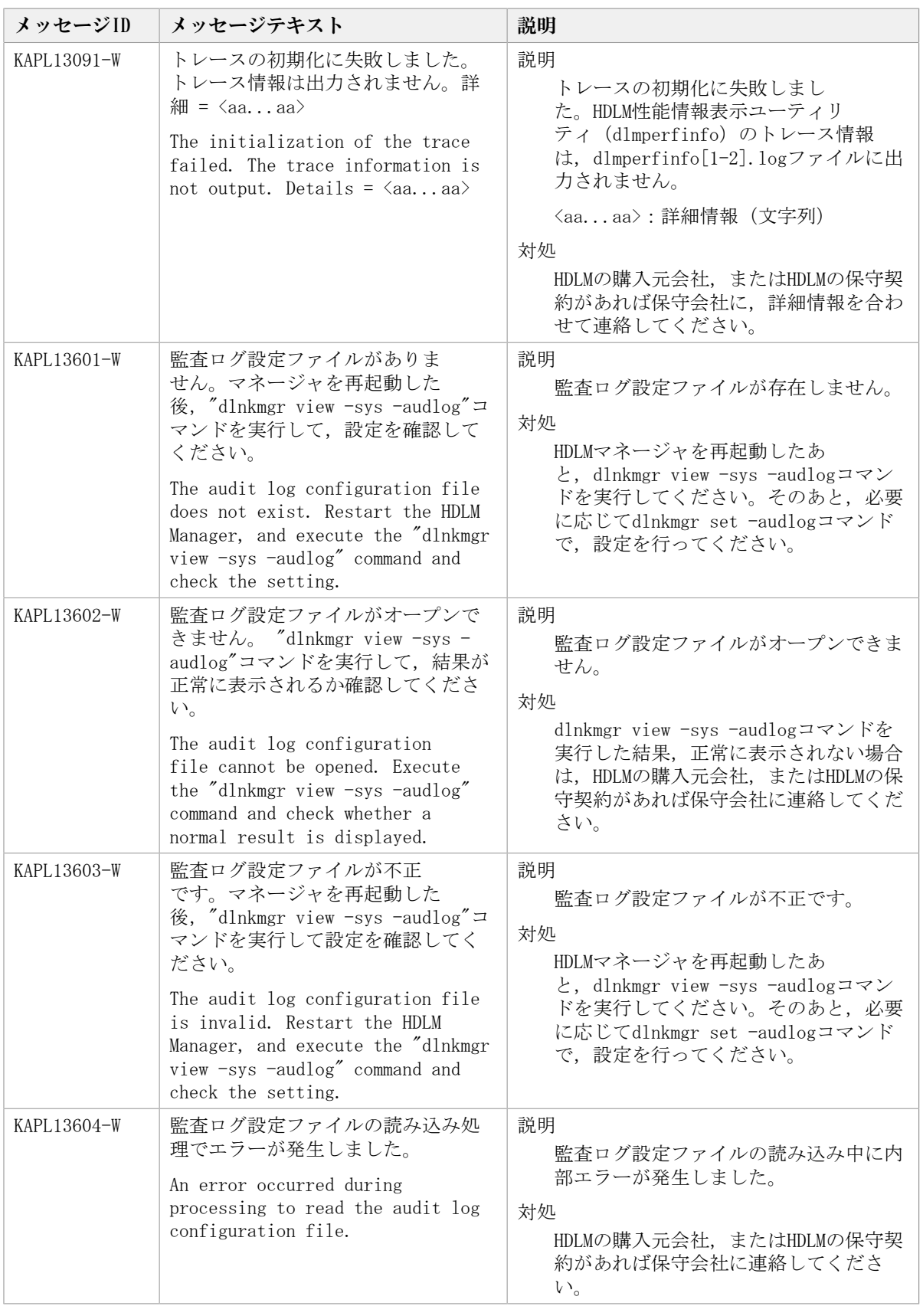

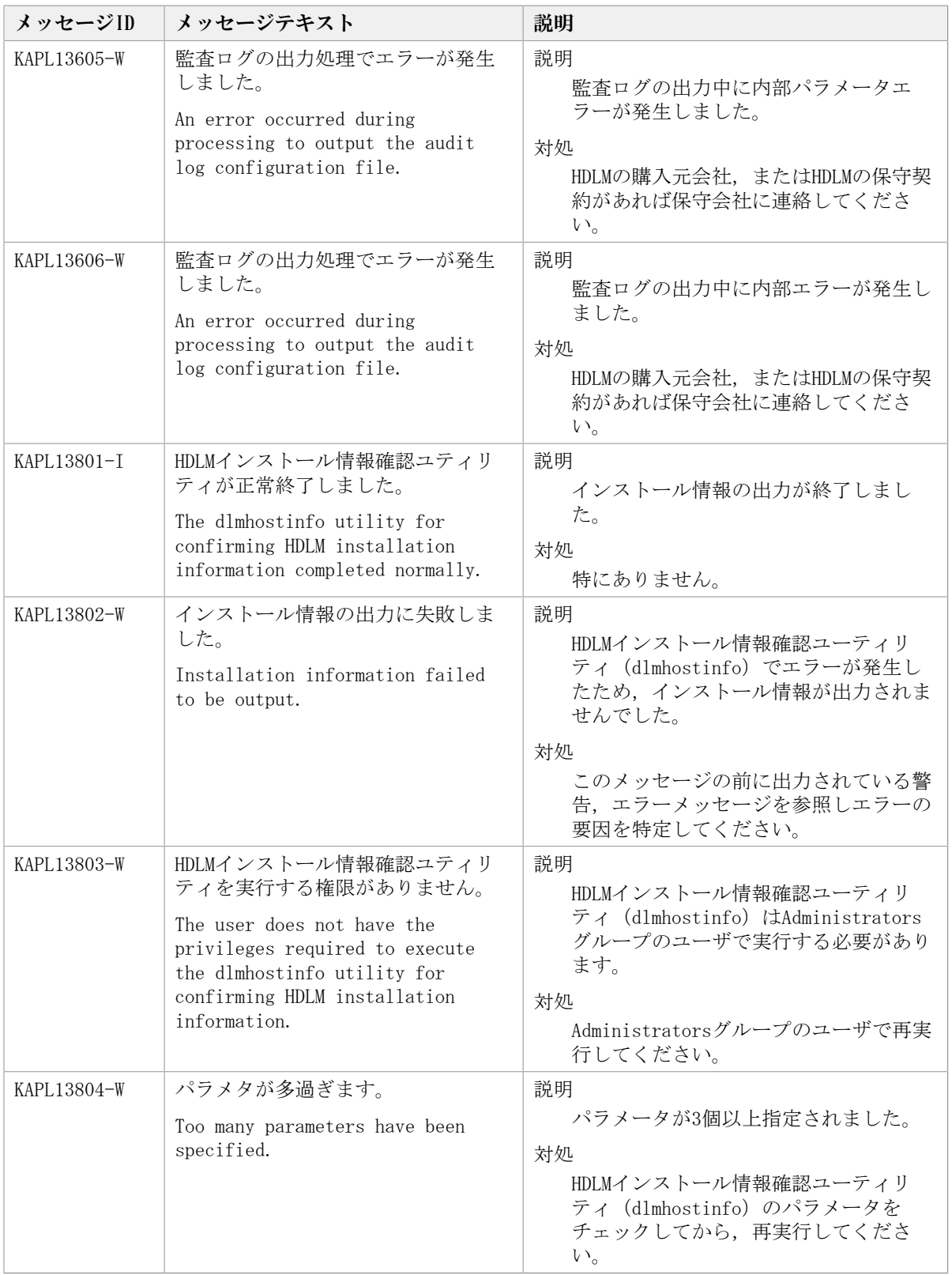

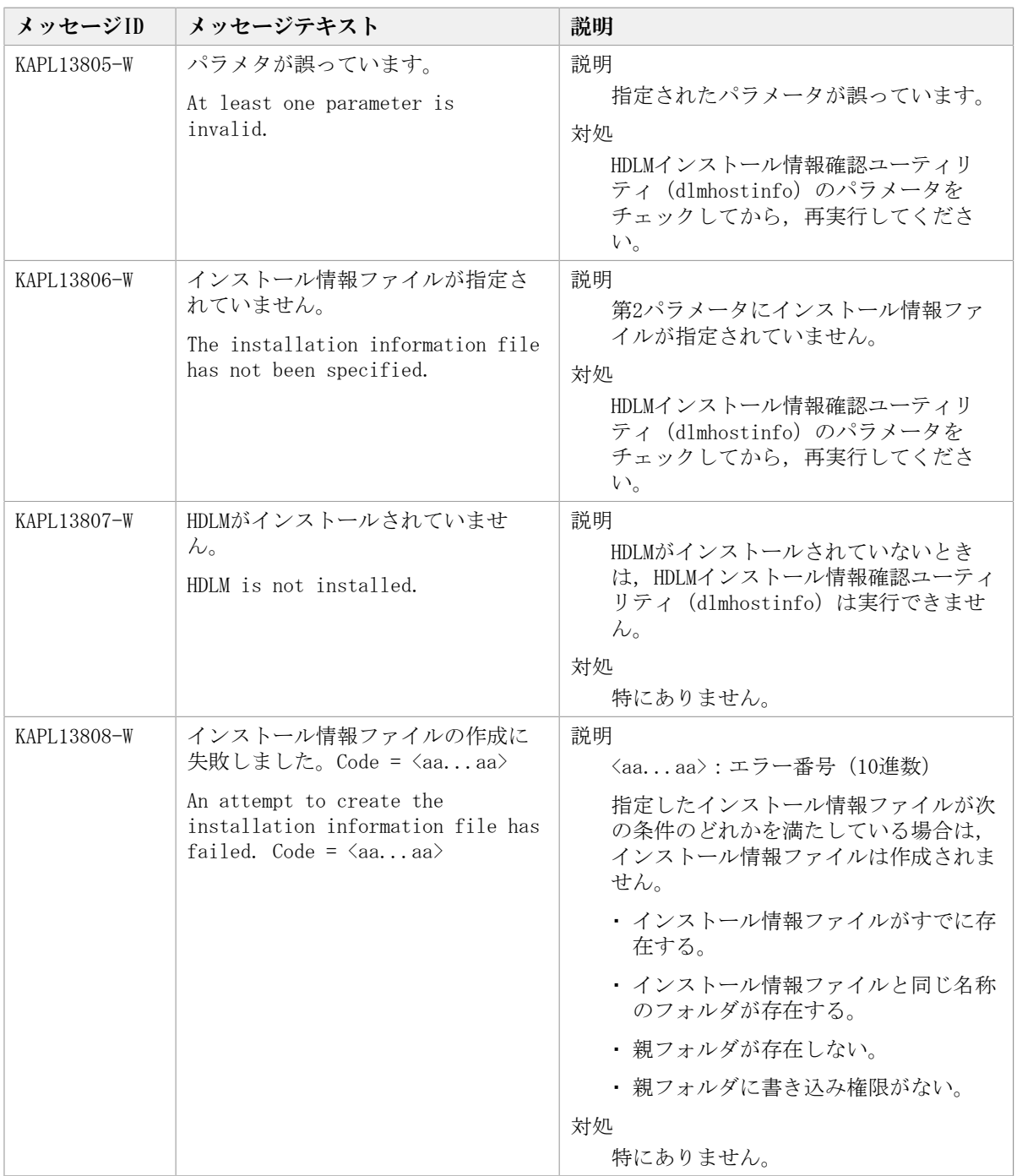

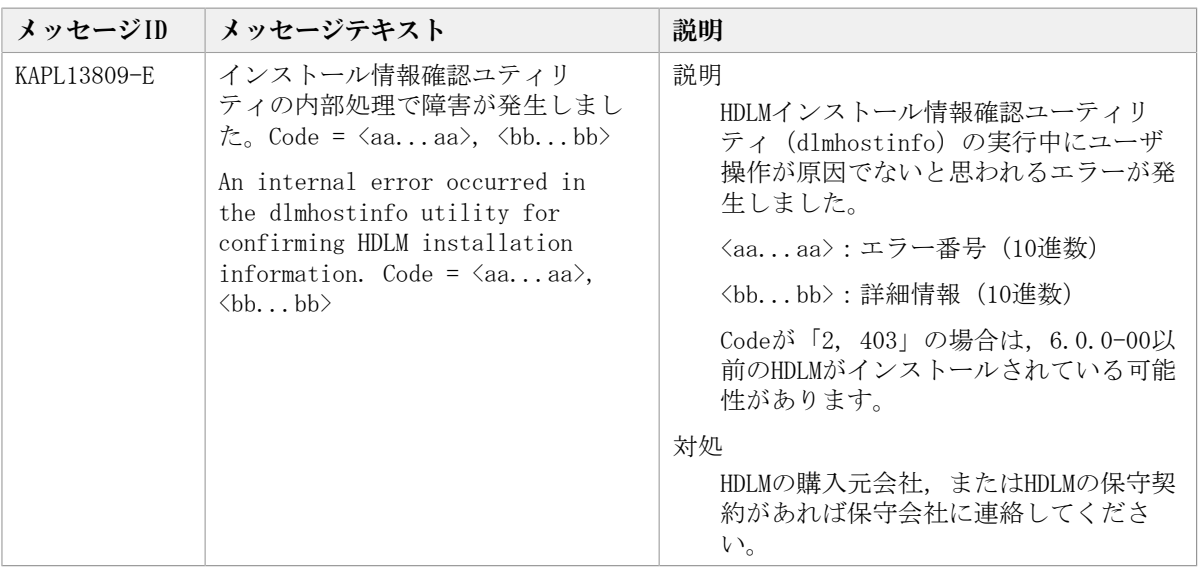

### 8.13. KAPL15001~KAPL16000

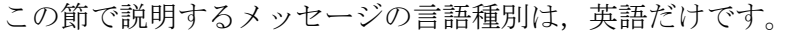

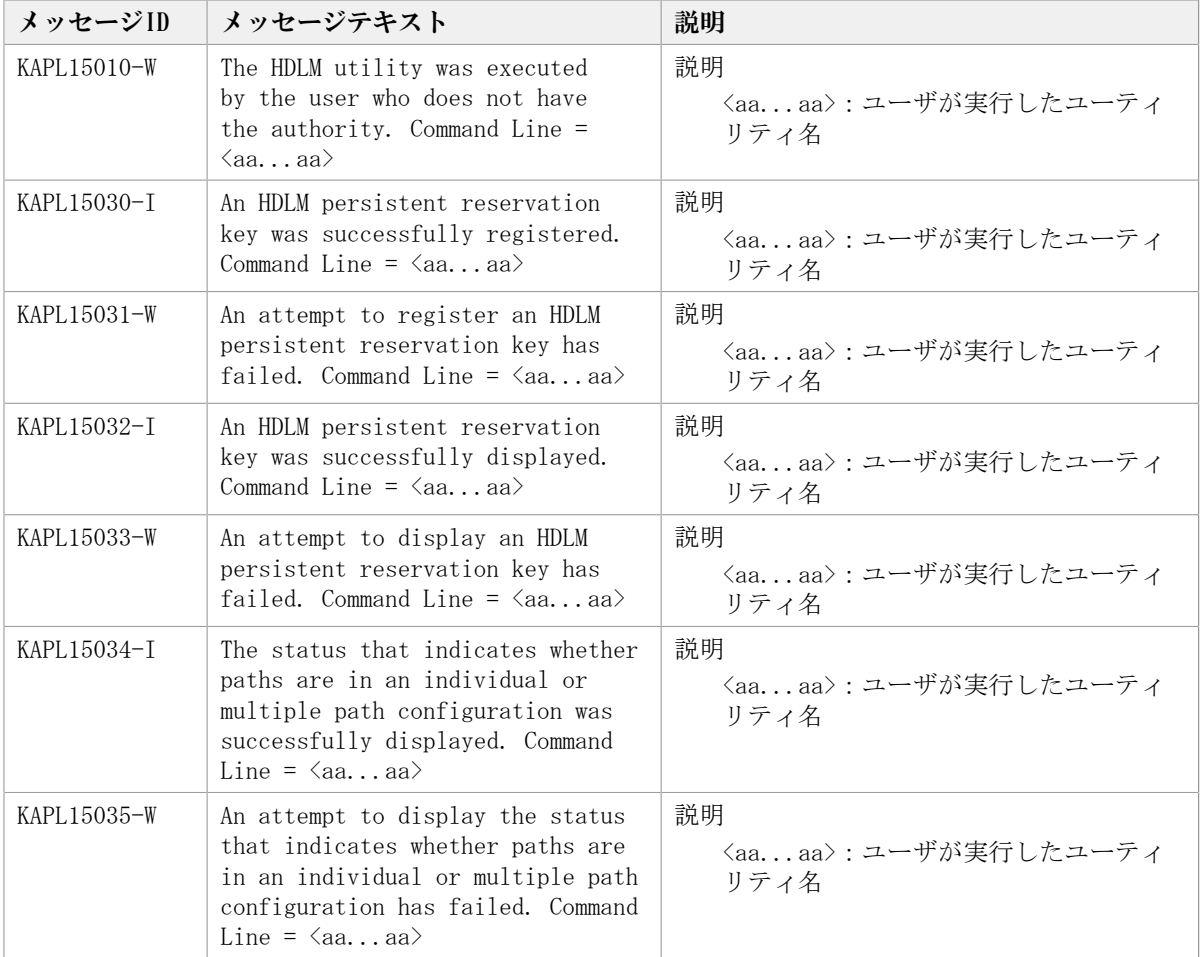

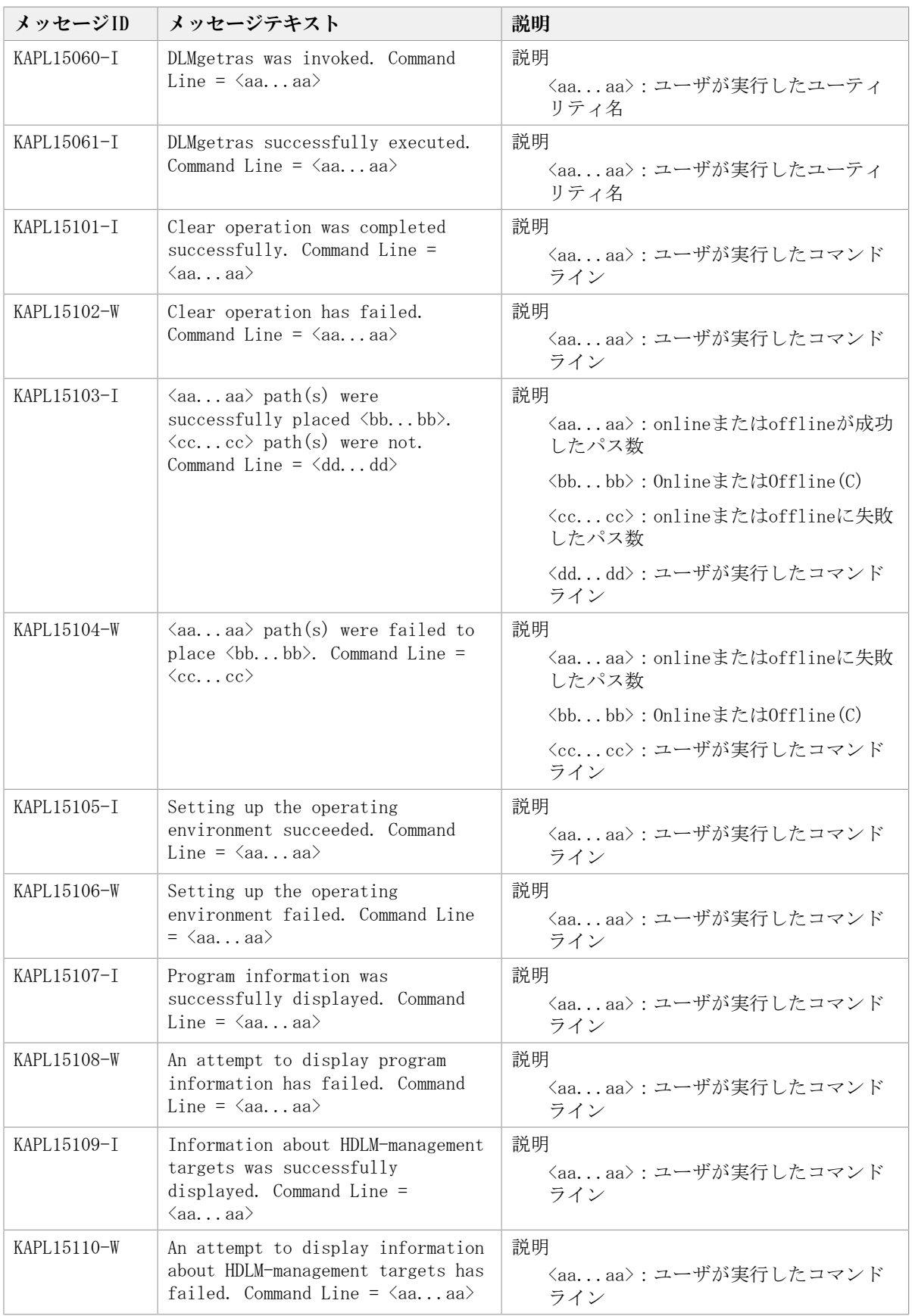

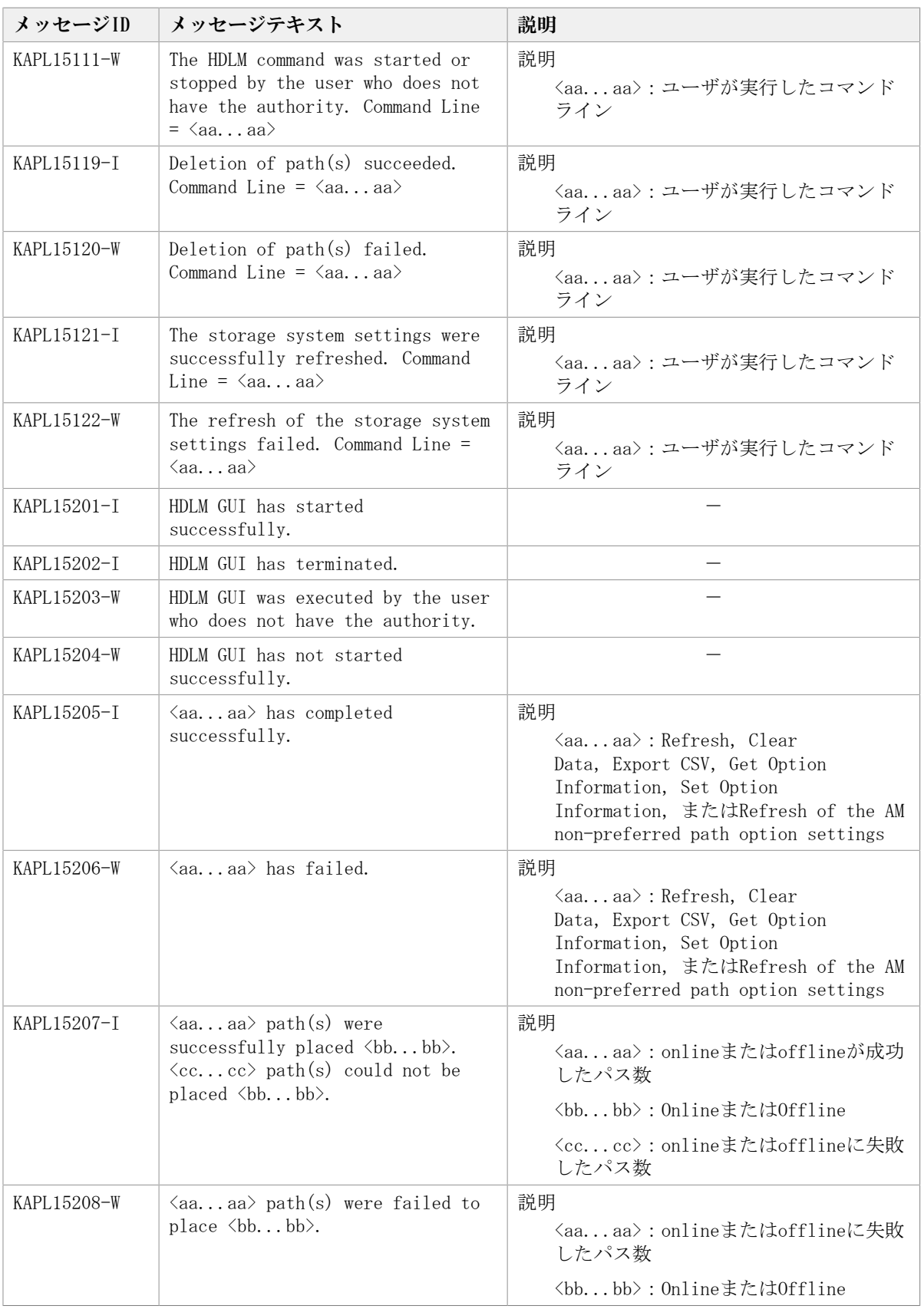

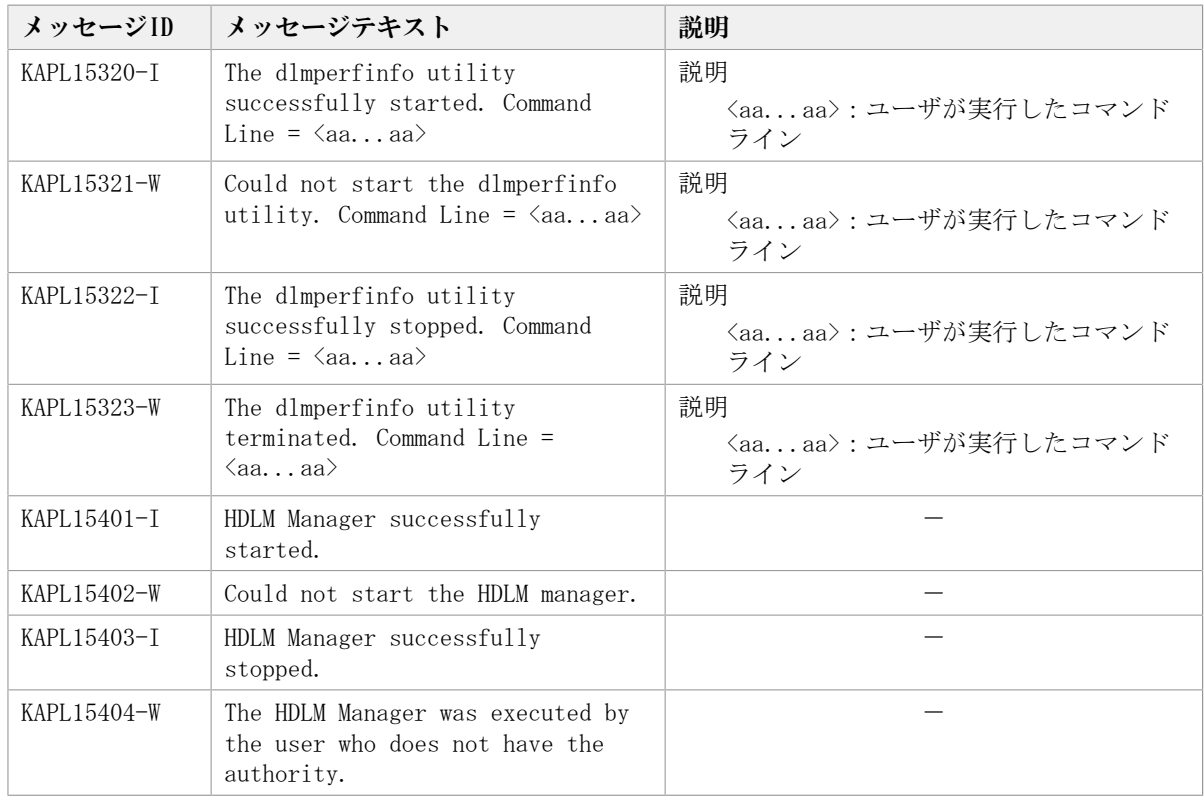

### 8.14. HDLMが出力するWindowsイベントログ

HDLMが出力するWindowsイベントログの一覧を次の[「表8.3 Windowsイベントログ一覧表](#page-301-0) [\(アプリケーションログ\)」](#page-301-0)および「[表8.4 Windowsイベントログ一覧表\(システムロ](#page-302-0) [グ\)」](#page-302-0)に示します。

<span id="page-301-0"></span>

| メッセージID     | 種類  | ソース        | 分類 | イベントID | ユーザ |
|-------------|-----|------------|----|--------|-----|
| KAPL04001-I | 情報  | DLMManager | なし | 16385  | N/A |
| KAPL04002-E | エラー | DLMManager | なし | 16386  | N/A |
| KAPL04003-E | エラー | DLMManager | なし | 16387  | N/A |
| KAPL04004-I | 情報  | DLMManager | なし | 16388  | N/A |
| KAPL04005-E | エラー | DLMManager | なし | 16389  | N/A |
| KAPL04006-E | エラー | DLMManager | なし | 16390  | N/A |
| KAPL04007-E | エラー | DLMManager | なし | 16391  | N/A |
| KAPL04008-E | エラー | DLMManager | なし | 16392  | N/A |
| KAPL04009-E | エラー | DLMManager | なし | 16393  | N/A |
| KAPL04010-E | エラー | DLMManager | なし | 16394  | N/A |
| KAPL04011-E | エラー | DLMManager | なし | 16395  | N/A |
| KAPL04012-E | エラー | DLMManager | なし | 16396  | N/A |
| KAPL04013-E | エラー | DLMManager | なし | 16397  | N/A |

表8.3 Windowsイベントログ一覧表(アプリケーションログ)

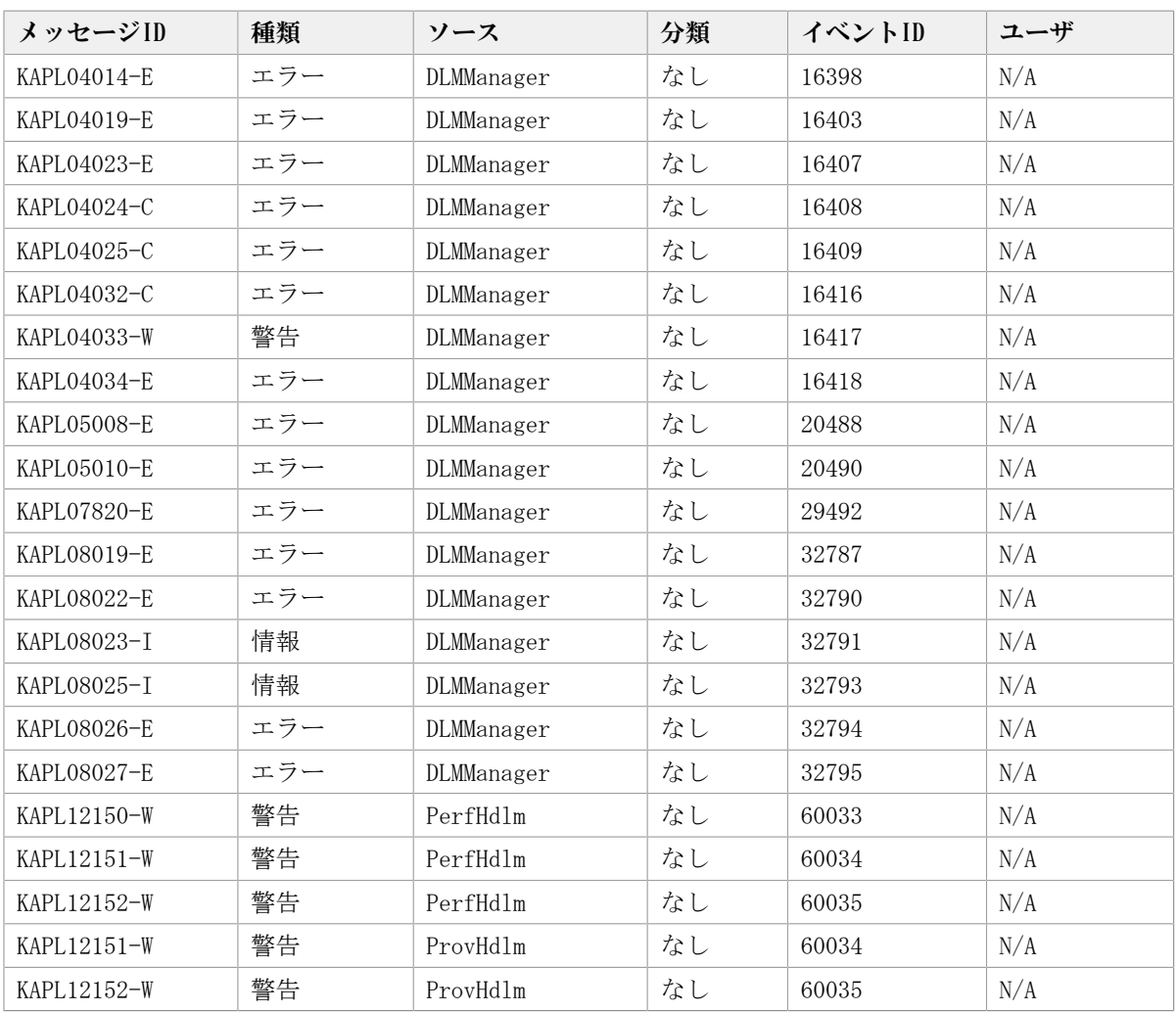

#### 表8.4 Windowsイベントログ一覧表(システムログ)

<span id="page-302-0"></span>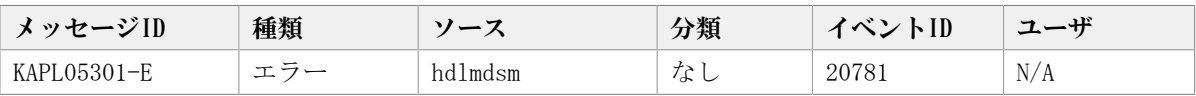

# 付録A このマニュアルの参考情報

このマニュアルを読むに当たっての参考情報を示します。

#### A.1. 関連マニュアル

ありません。

### A.2. このマニュアルでの表記

このマニュアルでは,製品名称を次のように表記します。

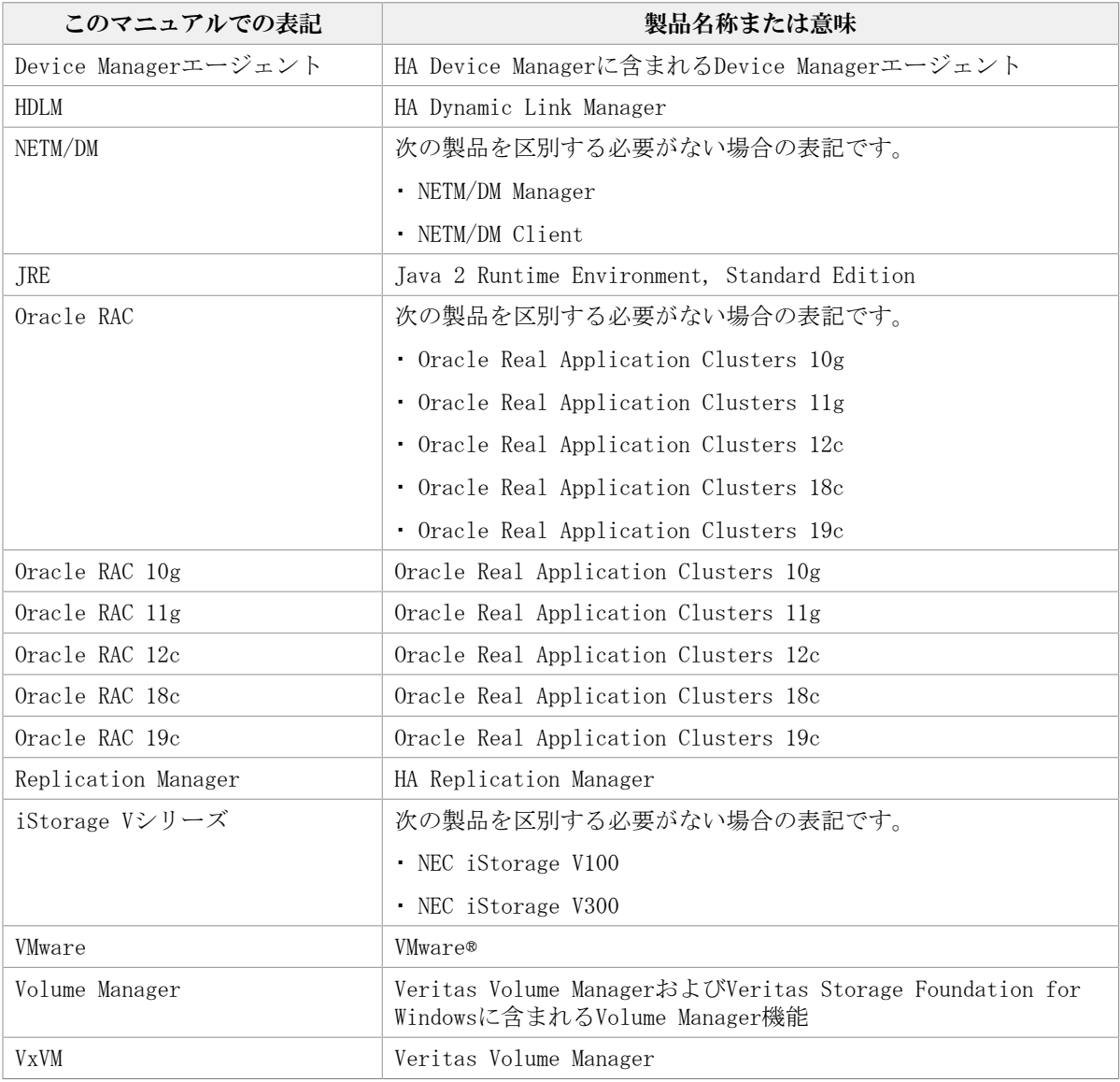

### A.3. このマニュアルで使用している略語

このマニュアルでは、次に示す略語を使用しています。

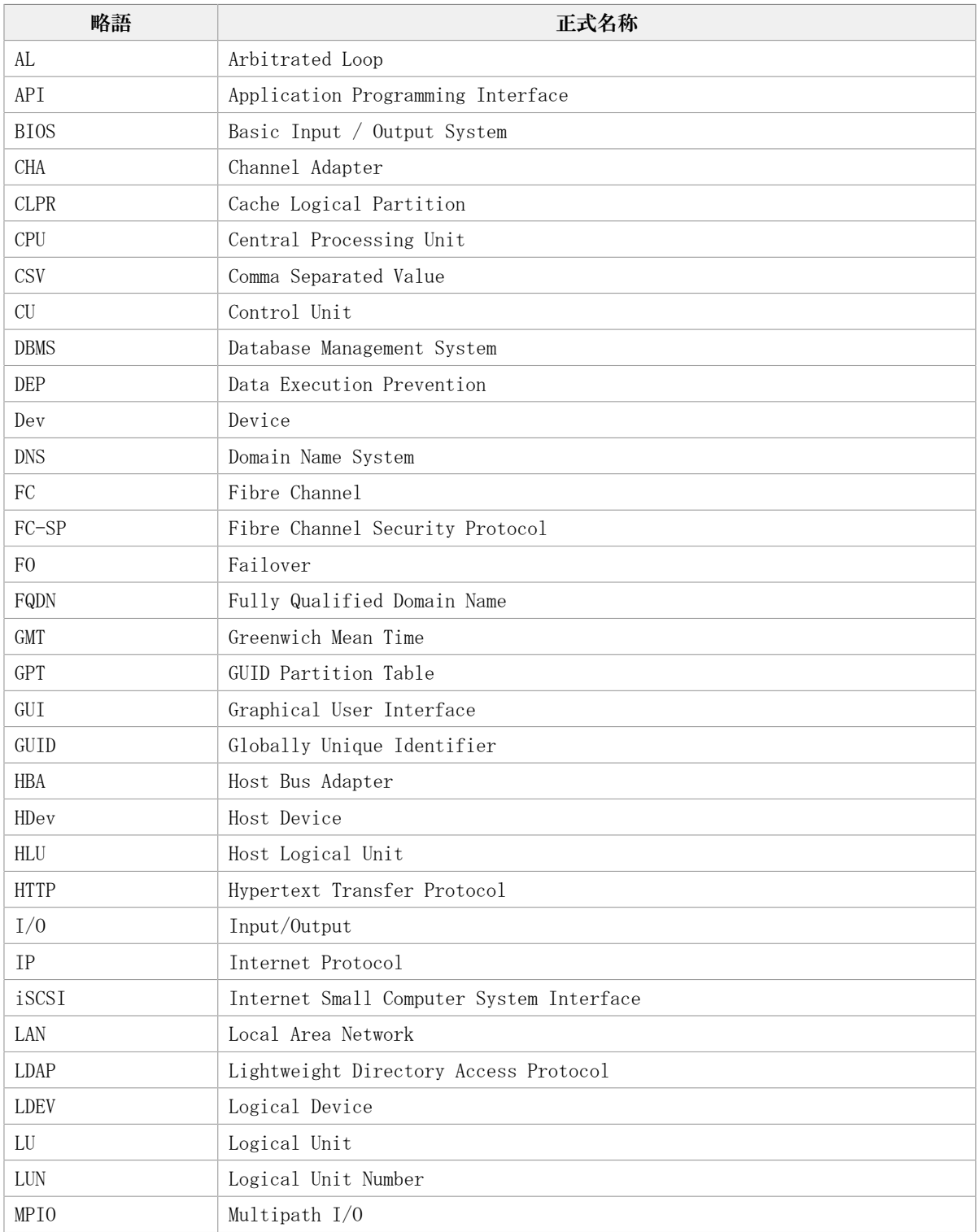

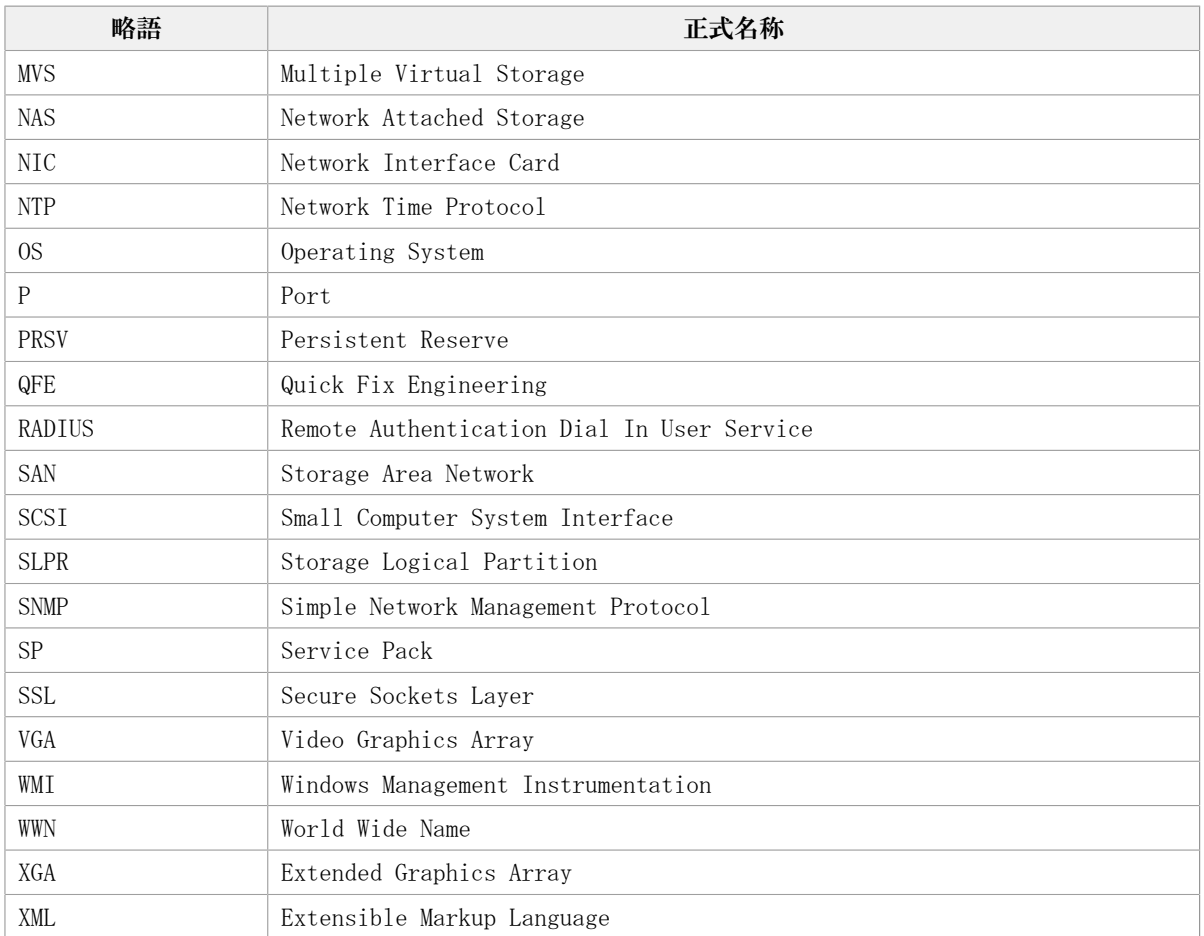

## A. 4. KB (キロバイト)などの単位表記について

1KB (キロバイト), 1MB (メガバイト), 1GB (ギガバイト), 1TB (テラバイト)は, そ れぞれ1KiB(キビバイト),1MiB(メビバイト),1GiB(ギビバイト),1TiB(テビバイ ト)と読み替えてください。

1KiB,1MiB,1GiB,1TiBは,それぞれ1,024バイト,1,024KiB,1,024MiB,1,024GiBです。

# 用語解説

ここでは,マニュアル中で使用している用語を解説します。

#### (英字)

CHA(Channel Adapter) ストレージシステムのチャネルを制御するアダプタです。 CLPR(Cache Logical Partition)) キャッシュの論理的な分割機能です。この機能を使用すると,スト レージシステム内でパリティグループ単位にキャッシュを分割する ため,キャッシュ性能がほかのパリティグループの影響を受けませ  $h_{\circ}$ Dev(Device) HDLMが制御,操作する対象で,LUを論理的に分割した単位を指しま す。Windowsではパーティションに相当します。 各LUのDevは1つだけです。 各Devには「Dev番号」が付けられています。 (関連用語:Dev番号) Dev番号 HDLMでは構成表示でのDev番号 (DNum欄) を指します。 LU全体を示すDevとして「0」が表示されます。 HDLMは、1つのLUに1つのDevが存在していると仮定して動作するた め,「0」で固定です。 (関連用語:Dev)  $FC-SAN$  (Fibre Channel -Storage Area Network) FCを使ったSANを指します。 HBA(Host Bus Adapter) ホストと外部装置を接続するインタフェースとなるデバイスです。 このマニュアルでは,ホストとストレージ間をSCSIまたはFCで接続 するときに,ホストに搭載するインタフェース・カードを指しま す。 HDLMアラートドライバ HDLMドライバが検知した障害情報を受け取り、HDLMマネージャに通 知するプログラムです。 HDLMドライバ HDLMの機能の制御,パスの管理,および障害検知をするプログラム です。 HDLMマネージャ 障害情報を管理するプログラムです。HDLMアラートドライバから障 害情報を受け取って,障害ログを採取します。 IP-SAN(Internet Protocol - Storage Area Network) iSCSI規格を用いてホストとストレージシステムを接続する、データ 転送用のネットワークです。 LDEV (Logical Device) LDEVは、ストレージシステムの製品名称,シリアル番号,および内 部LUを組み合わせた値で表示されます。HDLMは,この値によってLU

を識別しています。

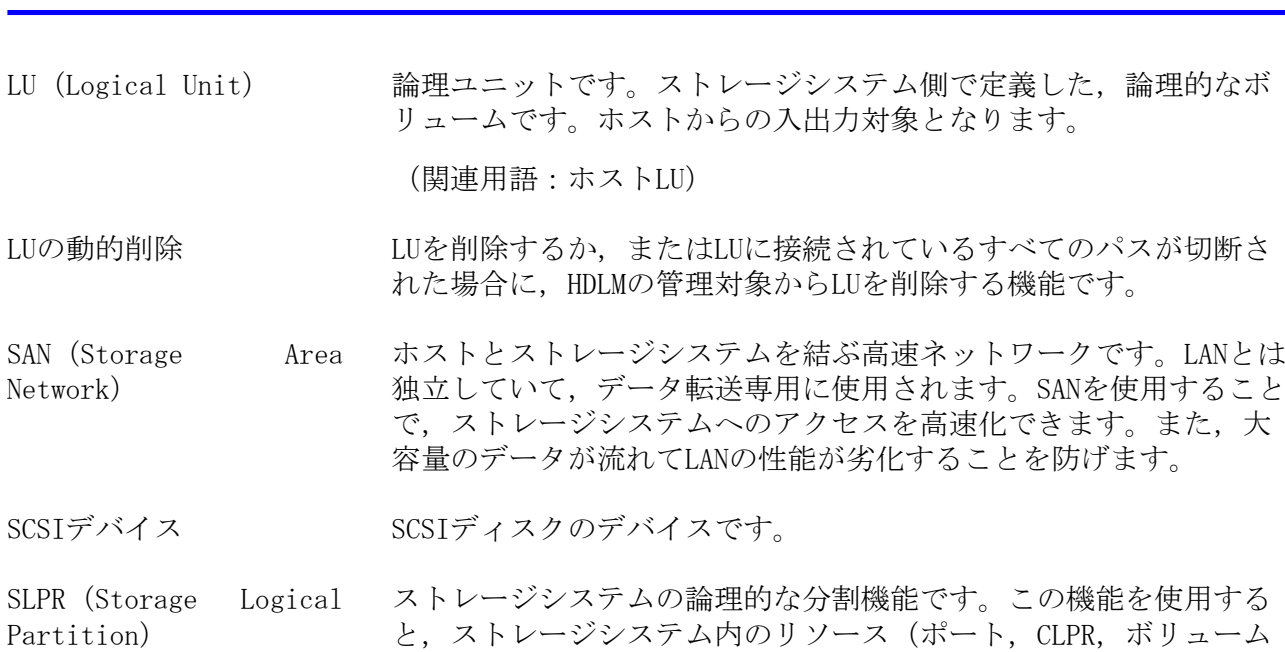

など)を分割するため、それぞれのリソースを独立して管理できま

用語解説

#### (ア行)

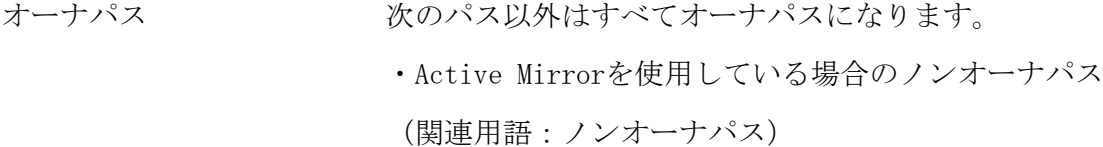

す。

#### (カ行)

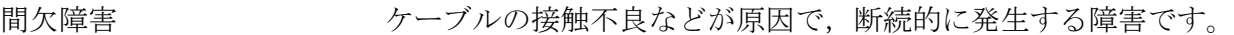

クラスタ インタン 同一のOS,またはプラットフォーム (同一のアプリケーションを動 ー<br>作できる環境) を持つ2台以上のホストを接続して, 1つのシステム として扱うシステムです。

#### (サ行)

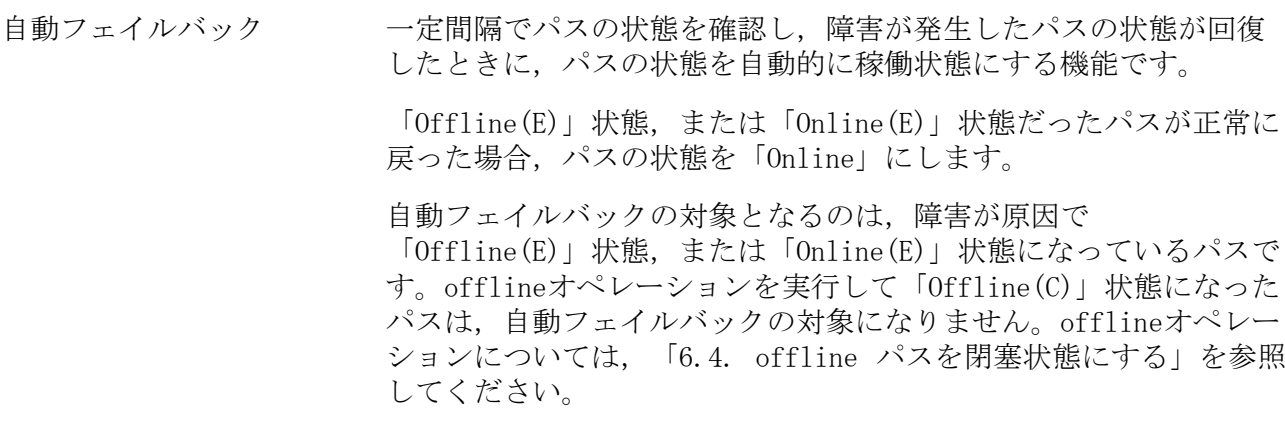

#### (タ行)

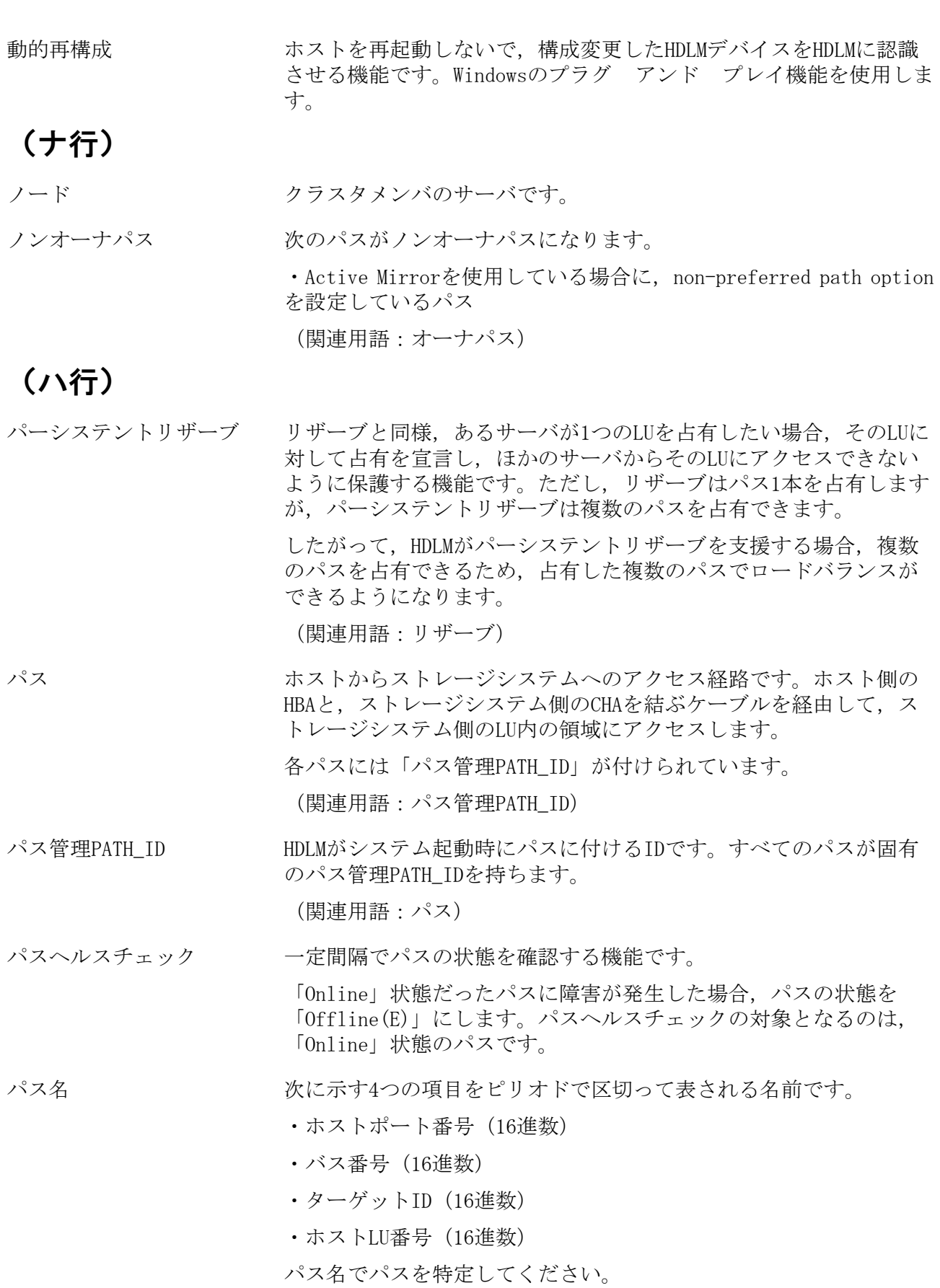

(関連用語:ホストLU番号)

- フェイルオーバ あるパスに障害が発生したときに、ほかの正常なパスに切り替えて システムの運用を続ける機能です。
- フェイルバック アンス 障害が発生していたパスが障害から回復したときに、障害から回復 したパスの状態を稼働状態にして,パスを切り替える機能です。
- ホスト オンナーバ,およびクライアントの総称です。
- ホストLU ホストが認識するLUです。実体はストレージシステム側のLUです。 各ホストLUには「ホストLU番号」が付けられています。 (関連用語:LU,ホストLU番号,ホストデバイス)
- ホストLU番号 ホストLUに付けられている番号です。パス名の一部になります。 (関連用語:ホストLU,パス名)
- ホストデバイス ホストLU内の領域です。 (関連用語:ホストLU,ホストデバイス名)
- ホストデバイストデバイスに付けられている名前です。ドライブレターが割り 当てられます。

(関連用語:ホストデバイス)

#### (ラ行)

リザーブ およい あるホストが1つのLUを占有したい場合、そのLUに対して占有を宣言 し,ほかのホストからLUにアクセスできないように保護する機能で す。リザーブを発行したホストには,そのリザーブを発行したパス にLUへのアクセス許可が与えられるため,複数のパスで同時にLUに アクセスできません。そのため,ロードバランスはできません。

(関連用語:パーシステントリザーブ)

ロードバランス LU内の領域にアクセスするパスが複数ある場合,それらの複数のパ スを使用してI/Oを行うことで、パスに掛かる負荷を分散する機能で す。

次に示す6つのアルゴリズムがあります。

- ・ラウンドロビン
- ・拡張ラウンドロビン
- ・最少I/O数
- ・拡張最少I/O数
- ・最少ブロック数
- ・拡張最少ブロック数

iStorage Vシリーズ HA Command Suite Dynamic Link Manager ユーザーズガイド(Windows®用)

> IV-UG-210-04 2023年4月 第4版 発行

> > 日本電気株式会社

© NEC Corporation 2021-2023